# **Розділ 1: Пристрої користувача**

# **Вступ**

Комп'ютери зараз скрізь. Ми щодня ними користуємося. Вони мають різні розміри і налаштування. Більшість з них з вбудованими можливостями, які дозволяють їм підключатися і обмінюватися інформацією з іншими пристроями.

У цьому розділі ми почнемо з вивчення ключових компонентів, які дозволяють комп'ютеру працювати. Далі ми розглянемо різні доступні пристрої, щоб вибрати один з них. Ми завершимо главу з короткого огляду життєвого циклу клієнтського пристрою і презентуємо кілька ключових трендів, які змінять ставлення ІТ - департаменту до роботи в кращу сторону.

## **У цій главі ви навчитеся, як:**

- характеризувати і розрізняти основні складові ПК, ноутбука, мобільного телефону і планшета згідно з потребами клієнтів;
- визначити функції основних складових елементів пристроїв;
- описати роботу різних комп'ютерних компонентів між собою;
- визначати фази в життєвому циклі клієнтського пристрою;
- скласти ключовий список тенденцій, які є причиною зміни в ІТ галузі.

## **Як працює ПК?**

Всі ПК виконують 4 основні функції: введення, обробка, зберігання, і вихід даних (Рис. 1-1).

# *Операція*

Дія, яка змінює, порівнює, зберігає або зчитує значення.

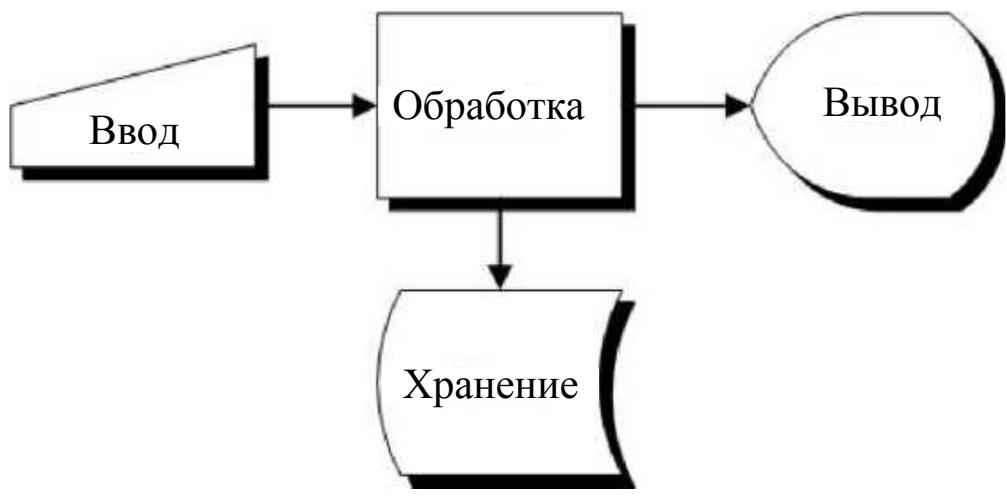

Рис. 1.1 Функції ПК

На перший погляд, ці функції можуть здатися простими, але це далеко не так. Насправді, кожна задача, яка виконується на комп'ютері, вимагає виконання багатьох підзадач, відомих як операції. Кожна операція вимагає декількох інструкцій.

#### *Інструкція*

Найпростіша одиниця роботи, що виконується процесором.

Кожен комп'ютер складається з наступних компонентів:

- Центральний процесор (CPU);
- Пристрої зберігання;
- Пристрої введення;
- Пристрої виведення;
- Джерело живлення;

• Мережеві компоненти.

Сполучення всіх цих пристроїв здійснюється за допомогою материнської плати.

# **Материнська плата (PCB)**

Електрична плата, яка підтримує підключення електронних компонентів, і дозволяє їм взаємодіяти один з одним через її струмопровідні шляхи.

Розглянемо основні складові комп'ютера і їх властивості. Детальніше про них ми дізнаємося в наступних розділах.

# **Центральний процесор (CPU)**

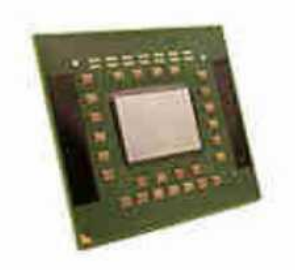

Рис. 1.2. Центральний процесор

Центральний процесор (Рис. 1-2) виконує наступні функції:

- Зчитування інформації;
- Виконання програмних інструкцій;
- Запис інформації.

#### **Центральний процесор (CPU)**

Комп'ютерний компонент, який відповідає за виконання всіх інструкцій. Також називається мікропроцесором або просто процесором.

Деякі CPU включають кілька процесорів, відомих як ядра. Якщо процесор має кілька ядер, кожне ядро може одночасно виконувати різні команди. Процесори виконують інструкції з різною частотою, званої частотою процесора. Частота процесора вимірюється в мегагерцах (МГц) і гігагерцах (ГГц).

# **Пристрої введення**

Пристрій введення приймає дані від користувача. Зазвичай використовуються пристрої введення включають клавіатури, миші, джойстики, сенсорні панелі та мікрофони.

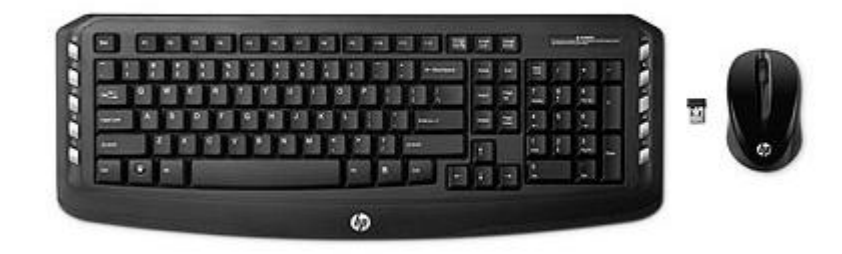

Рис.1.3. Клавіатура і миша

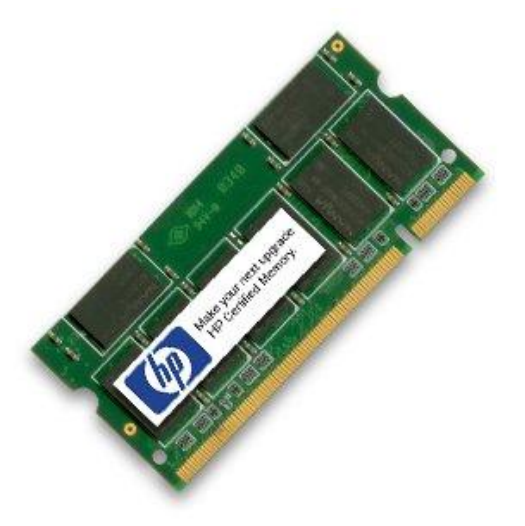

Рис.1.4 Оперативна пам'ять

#### *Дані*

Інформація, яка може бути оброблена або зберігаються в комп'ютері.

# **Пристрої зберігання даних**

Обчислювальний пристрій має складатися з двох різних типів пристроїв зберігання: оперативної пам'яті (RAM) і постійної пам'яті.

Оперативна пам'ять (RAM) - це пам'ять, яка може бути швидкодоступною. При запуску програми, вона, разом з запитами, грузиться в RAM.

RAM - це незалежна пам'ять. Коли комп'ютер вимкнений, всі дані, завантажені в RAM витираються.

# **Постійно запам'ятовуючі пристрої**

Постійні запам'ятовуючі пристрої можуть зберегти дані після виключення комп'ютера. Таким чином, постійний запам'ятовуючий пристрій використовується для зберігання даних, які повинні бути доступні при кожному запуску комп'ютера. Ось деякі з них:

- Жорсткі диски;
- CD диски;
- DVD диски;
- Флешнакопичувачі (USB);
- Твердотільні накопичувачі (SSDs);

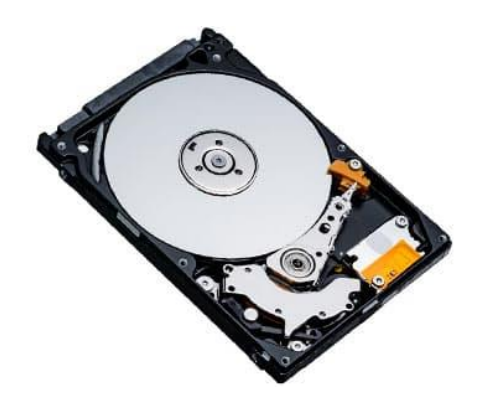

Рис.1.5. Накопичувач на жорстких магністних дисках

#### *Жорсткий дисковий накопичувач*

Пристрій, який використовує механічні головки для читання і запису даних на магнітних пластинах.

#### *CD-ROM диск*

Оптичний привід, який використовується для передачі даних. Записується один раз і може бути прочитаний багато разів.

#### *DVD-ROM диск*

Оптичний диск має більший об'єм пам'яті в порівнянні з CD-ROM диском.

#### *Оптичний диск*

Дані зчитуються і записуються за допомогою лазерів.

#### *USB-Флешнакопичувач*

Накопичувач, який підключається до USB-порту комп'ютера і використовує флеш-пам'ять для зберігання даних замість магнітних пластин.

#### *Твердотільні накопичувачі (SSDs)*

Пристрій, який зберігає дані на мікрочип і не має рухомих частин. Багато нові диски SSD використовують флеш-пам'ять.

#### *Флеш-пам'ять*

Технологія зберігання даних, що дозволяє записувати і зчитувати дані з мікрочіпа.

# **Пристрої виведення**

Пристрій виведення використовується для забезпечення візуального або звукового зворотного зв'язку з користувачами. Ось деякі з них:

- Монітори (дисплеї);
- Динаміки або навушники;
- Принтери.

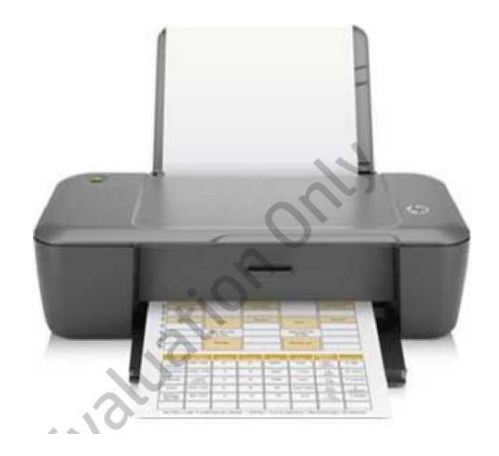

Рис.1.6. Принтер

## **Джерело живлення**

Комп'ютер працює за допомогою електричних сигналів. Таким чином, обчислювальні пристрої вимагають джерело живлення постійного струму (DC). Деякі пристрої можуть бути підключені безпосередньо до розетки змінного струму. Інші пристрої використовують акумуляторну батарею. Батареї подають живлення постійного струму.

#### *Постійний струм (DC)*

Електричний струм, що протікає через ланцюг в одному напрямку

#### *Змінний струм t (AC)*

Електричний струм, який тече по ланцюгу в прямому і зворотному направленні.

### **Перетворювач струму**

Джерело живлення являє собою пристрій, перетворює змінний струм в постійний. Настільні комп'ютери зазвичай мають вбудований блок живлення. Портативні комп'ютери зазвичай мають внутрішню батарею і зовнішнє живлення.

Зовнішнє джерело живлення не тільки перетворює потужність, але і заряджає батарею.

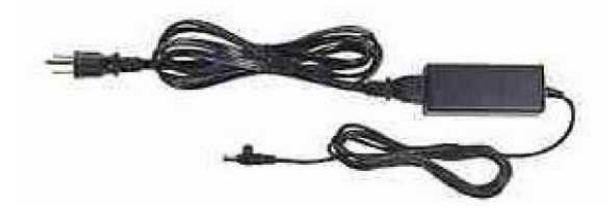

Рис.1.7. Перетворювач струму для ноутбука

У більшості джерел живлення є автоматичне перемикання, це означає, що вони можуть автоматично виявляти величину напруги на виході. Це особливо важливо для користувачів, які подорожують зі своїми комп'ютерами, тому що напруга, що подається на електромережі в різних країнах може відрізнятися.

#### *Автоматичне перемикання*

Особливість джерел живлення яке автоматично визначає величину напруги на виході.

#### *Напруга*

Значення різниці потенціалів між двома точками електричного кола. Визначає, величину струму, яке може протікати через ланцюг.

Кожен компонент комп'ютера споживає певну кількість потужності, так що ви повинні використовувати джерело живлення, яке може подавати потрібну потужність на всі внутрішні і зовнішні компоненти.

#### *Потужність*

Термін використовується для вимірювання електричної енергії. Потужність розраховується шляхом множення напруги на струм.

#### **Компоненти мережі**

Для того, щоб пристрої, могли передавати інформацію один одному, вони повинні підтримувати сумісні мережеві компоненти. Багато пристроїв в даний час включають Wi-Fi радіо-модуль, який дозволяє підключатися до бездротових точок доступу або до інших пристроїв, які теж мають Wi-Fi радіо-модуль. Вони також можуть включати в себе Bluetooth пристрій, які допомагає ПК обмінюватися інформацією між собою за принципом «точкаточка».

#### *Wi-Fi радіо-модуль*

Компонент, який дає їм змогу обмінюватися даними по бездротовій мережі, використовуючи 802.11b / g / n протоколи. Звичайна максимальна дальність для мережі Wi-Fi становить близько 328 футів (100 метрів).

#### *Bluetooth*

Мережевий протокол, який передає дані використовуючи частоту 2,4 ГГц. Максимальна дальність передачі Bluetooth становить 32 футів (10 метрів).

#### *Персональна мережа (PAN)*

Набір пристроїв підключилися за допомогою Bluetooth

Деякі пристрої також підтримують проводові мережі.

## **Операційна система**

Кожен пристрій працює під управлінням операційної системи, яка координує завдання. Ранні операційні системи базувалися на основі команд, які вводив оператор. Сьогоднішні операційні системи управляються кліком миші та включають в себе графічний інтерфейс користувача.

#### *Графічний інтерфейс користувача (GUI)*

Графічне середовище, яке підтримує взаємодію з користувачем за допомогою кнопок, меню та інших функцій.

Популярні операційні системи включають:

- Windows;
- Linux;
- Macintosh OSX;
- Android.

# **Типи пристроїв**

Сьогодні підприємства мають багато різних варіантів використання пристроїв, за допомогою яких їх співробітники можуть виконувати свої щоденні завдання. Ці пристрої лежать в діапазоні від крихітних смартфонів до ПК типу Tower. Розмір і форма налаштувань або апаратного компонента називаються його форм-фактором.

#### *Форм-фактор*

Категорія, яка описує розміри і форму ПК, пристрої або компоненти.

Вибір форм-фактора ПК залежить від профілю роботи пристрою. Табл. 1.1. описує загальні профілі користувача.

Ще однією вимогою являється мобільність користувача або групи користувачів. Деякі користувачі повинні працювати в офісі, а інші отримати доступ до даних і виконувати завдання віддалено.

Розуміння профілю використання для користувачів в малому бізнесі має важливе значення для визначення правильного вибору використовуваного ним пристрою.

Табл.1.1. Загальні профілі користувача

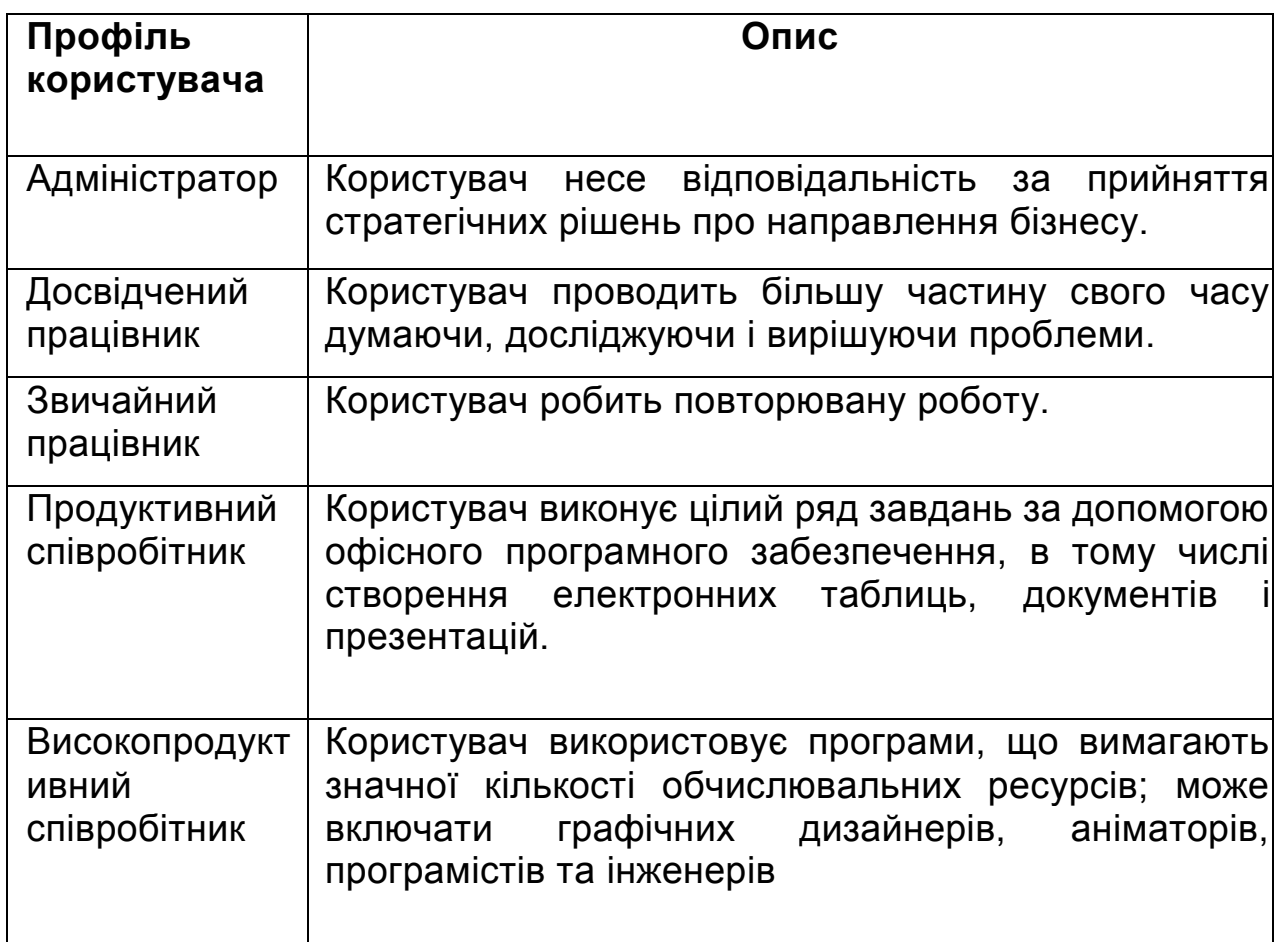

У цьому розділі ми розглянемо характеристики загальних форм-факторів, в тому числі:

- Настільних ПК;
- Ноутбуків;
- Планшетів;
- Смартфонів.

# **Настільні ПК**

Настільний комп'ютер призначений, щоб перебувати в стаціонарному місці.

# **ПК типу Tower**

Настільні ПК можуть мати різний зовнішній дизайн, Рис. 1.8.

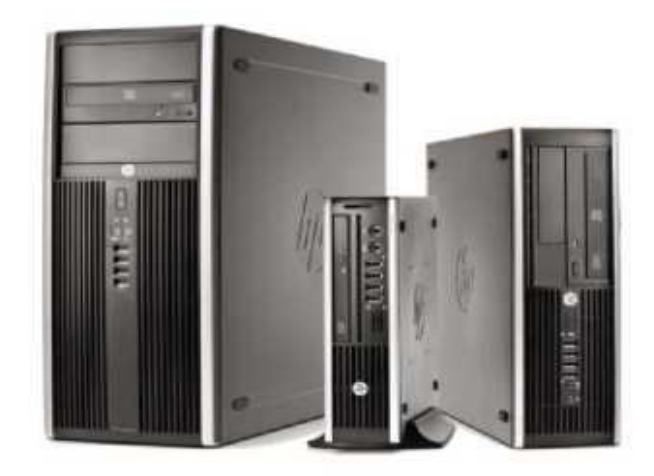

Рис. 1.8. ПК типу Tower

ПК із змінним вертикальним корпусом, показано на малюнку зліва, пропонує кращі можливості розширення. Менші форм-фактори займають менше місця на столі, але мають менше відсіків для накопичувачів і слотів розширення. Однак, ПК типу Ultra-Slim Desktop (в центрі) є найбільш енергоефективним і вимагає мінімальної кількості місця на столі.

При виборі моделі, важливо порівняти специфікацію з вимогою замовника.

Настільний комп'ютер не включає в себе монітор, мишу або клавіатуру. Тому, він буде хорошим варіантом, коли клієнт вимагає певного типу монітор і клавіатуру.

#### **«Все в одному ПК-блоці»**

«Все в одному ПК-блоці» (Рис. 1-9) це модель настільного ПК, яка має вбудований монітор і клавіатуру.

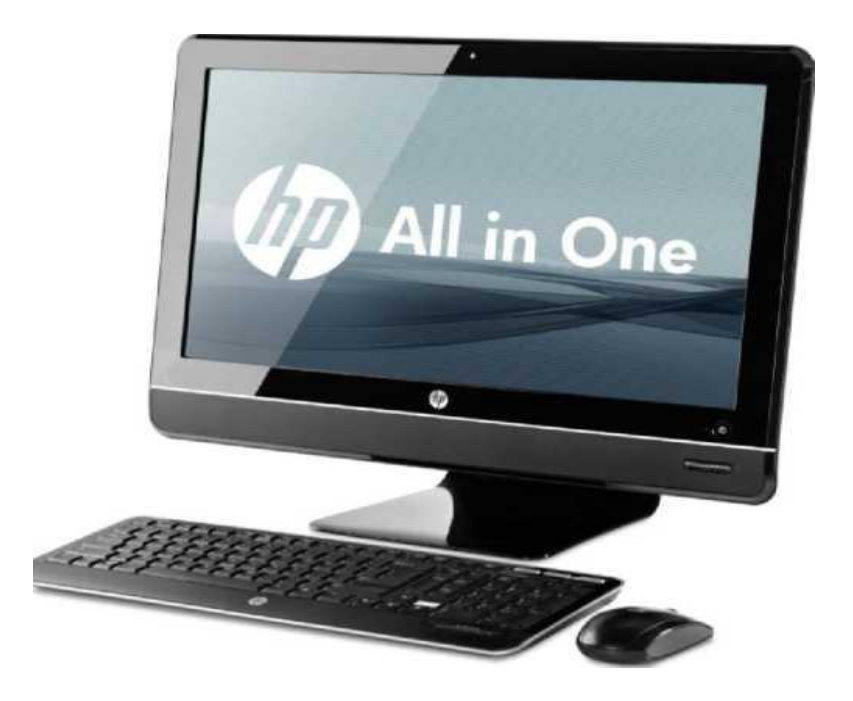

Рис. 1.9. «Все в одному ПК блоці»

«Все в одному ПК-блоці» вимагає мало місця на столі і енергоефективний. Тим не менш, він має тільки дуже обмежені можливості.

# **Ноутбуки**

Ноутбуки призначені для перенесення. Вони гарні для мобільних користувачів. Як настільні ПК, ноутбуки мають різні форм-фактори.

Ноутбуки високої продуктивності пропонують більше обчислювальних потужностей, більший дисплей та більше оперативної пам'яті. Наприклад, HP Pavilion dv7 (Рис. 1.10) має 17.3 дюймовий дисплей, чотирьохядерний процесор, і підтримує до 16 Гб оперативної пам'яті. Він важить 6,72 кг.

#### *Чотирьохядерний процесор*

Процесор який має 4 препроцесора.

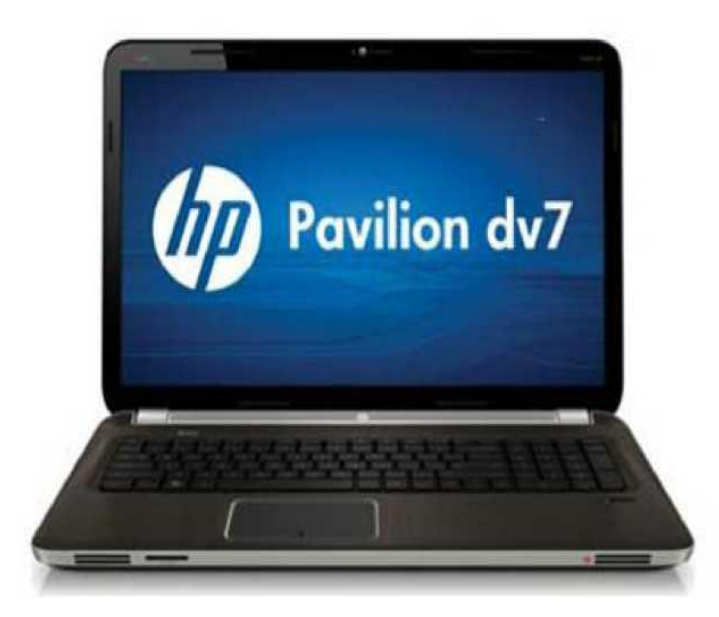

Рис. 1.10. HP Pavilion dv7

З іншого боку, HP Chromebook 11 має 11-дюймовий дисплей, Samsung Exynos 5250 процесор, і тільки 1 Гб оперативної пам'яті. Проте, він важить всього 2,26 фунта (1.03 кг). Chromebook також дешевший, ніж більшість ноутбуків високої продуктивності. Він працює під управлінням операційної системи Chrome OS.

#### *Процесор Exynos 5250*

Двоядерний процесор, який використовує чіп Cortex A15, розроблений ARM. Процесори Cortex-серії є більш ефективними, вони зазвичай використовуються в смартфонах і інших мобільних пристроїв.

#### *Операційна система Chrome OS*

Операційна система з відкритим вихідним кодом, створена Google. Призначена для якнайшвидшого підключення користувача до Інтернету.

# **Планшети**

Планшет являє собою невеликий пристрій з сенсорним екраном і без клавіатури. Планшетні комп'ютери підходять для навігації в інтернеті і більшість з них можуть підтримувати додатки, які вимагають продуктивності.

Проте, він не призначений для виконання додатків, які вимагають великої продуктивності. ElitePad 900 (Рис. 1.11) має двоядерний процесор Atom Z2760 і 2 Гб оперативної пам'яті. Він важить всього 1,5 кг і має 10,1 дюймовий сенсорний екран. Ви можете користуватися сенсорним екраном натискаючи по йому пальцем або цифровою ручкою.

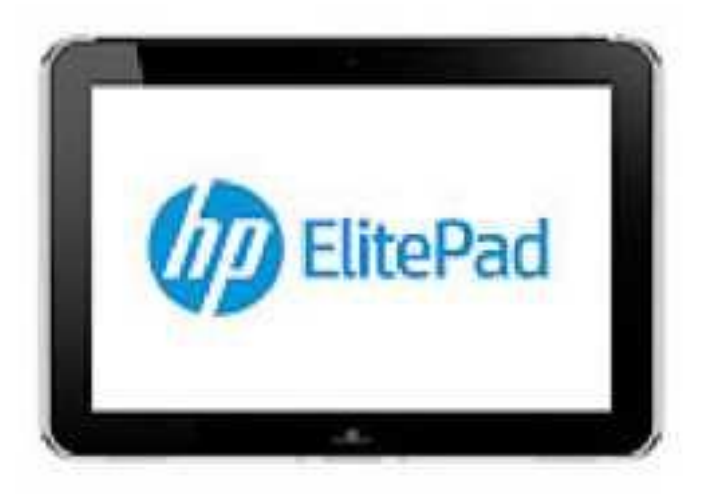

Рис. 1.11. HP ElitePad 900

#### *Atom processor*

Процесор призначений для низького енергоспоживання, і не підходить для виконання ресурсоємних додатків.

#### *Сенсорний екран*

Дисплей, який приймає інформацію від користувача через тиск і тепло.

#### *Цифрова ручка*

Маніпулятор, який використовується з сенсорними екранами. Також називається стилус.

ElitePad 900 запускає 32-розрядну версію операційної системи Windows 8 і підтримує Wi-Fi і підключення Bluetooth.

# **Смартфони**

Це ручний пристрій, який надає користувачам велику мобільність зв'язку, і обчислення додатків, які мають невеликі вимоги.

Смартфони підтримують підключення до Інтернету безпосередньо через 3G або 4G з'єднання. Вони також можуть підключатися через Wi-Fi точок доступу. Справді, деякі смартфони можуть виступати в якості точки доступу Wi-Fi. Смартфони також підтримують Bluetooth з'єднання, які корисні для синхронізації даних з іншим пристроєм.

#### *Безпроводова мережа 3G*

Бездротова глобальна мережа, яка підтримує пікову швидкість передачі даних не менше 200 Кб / с і використовується смартфонами, електронними книгами, та іншими мобільними пристроями.

#### **Безпроводова мережа 4G**

Бездротова глобальна мережа, яка підтримує пікову швидкість передачі даних - 100 Мбіт при русі (наприклад, в рухомому автомобілі) і 1 Гбіт при ходьбі або стоячи на місці.

Існують найрізноманітніші смартфони, кожен зі своїми особливостями. Вони включають:

- Сенсорний екран;
- Розкладний клавіатуру;
- Камеру.

Apple iPhone популярний смартфон який використовує операційну систему iOS. Більшість смартфонів використовують операційну систему Android. Деякі смартфони використовують Windows CE або новішу Windows Phone.

## **Управління життєвим циклом клієнтського пристрою**

Обов'язки ІТ-відділу не закінчуються на виборі кращого устрою для кожного профілю користувача. Сервіс/моніторинг клієнтських пристроїв повинен здійснюватися протягом всього їх життєвого циклу. Рис. 1.12. життєвий цикл клієнтських пристроїв.

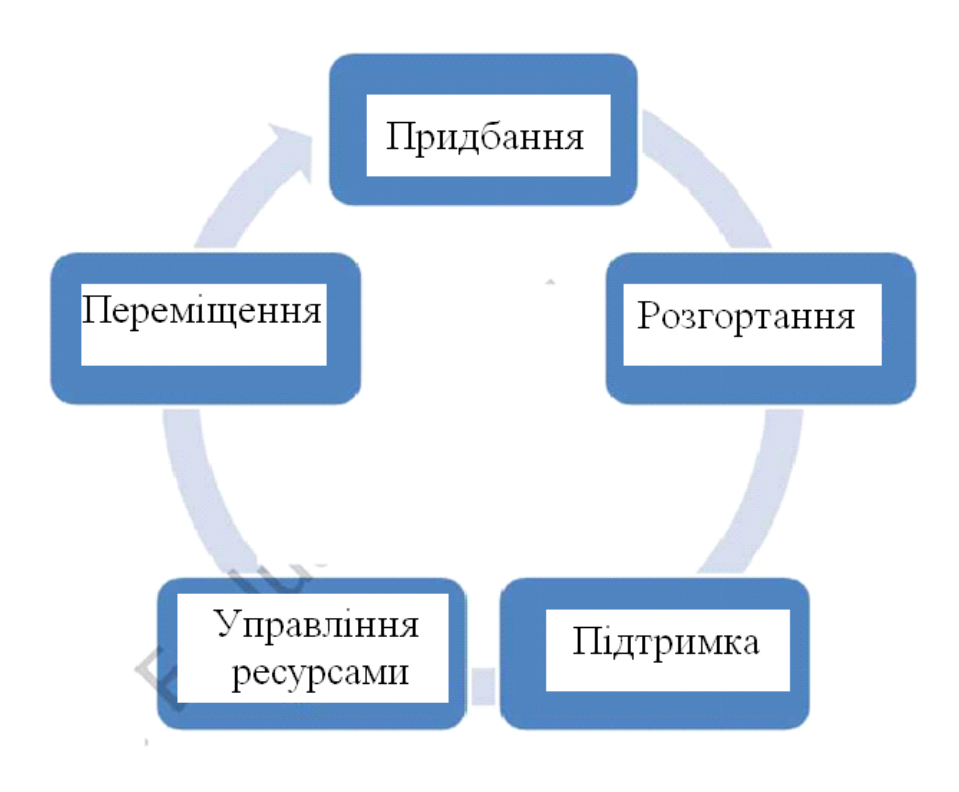

Рис. 1.12. Життєвий цикл клієнтських пристроїв

Після того, як було прийнято рішення про покупку пристроя, він має бути придбаний. Як правило, це включає в себе вибір постачальника і процес затвердження. Ви повинні оцінити гарантію і пропозиції продавців при прийнятті рішення.

Далі, пристрій має бути підготовлено до розгортання. Це може включати установку додатків на пристрої, зміни конфігурацій, і фізичну доставку пристрою до користувача.

Управління ресурсами і підтримка поточних процесів здійснюється протягом усього терміну служби пристрою. Управління ресурсами включає в себе зберігання, інвентаризацію пристроїв, зміна їх конфігурації, а підтримка - забезпечення заходів з технічного обслуговування, пошуку несправностей і вирішення інших проблем.

В кінці життя приладу, необхідно організувати його переміщення (утилізацію). У деяких випадках пристрій може бути перерозподілено іншому користувачеві. В інших випадках, пристрій повинен бути надійно утилізовано.

# **Тенденції клієнтських пристроїв**

Деякі сучасні тенденції змінюються так, що ІТ галузь повинна думати про клієнтські пристроях. Ці тенденції показані на Рис. 1.13.

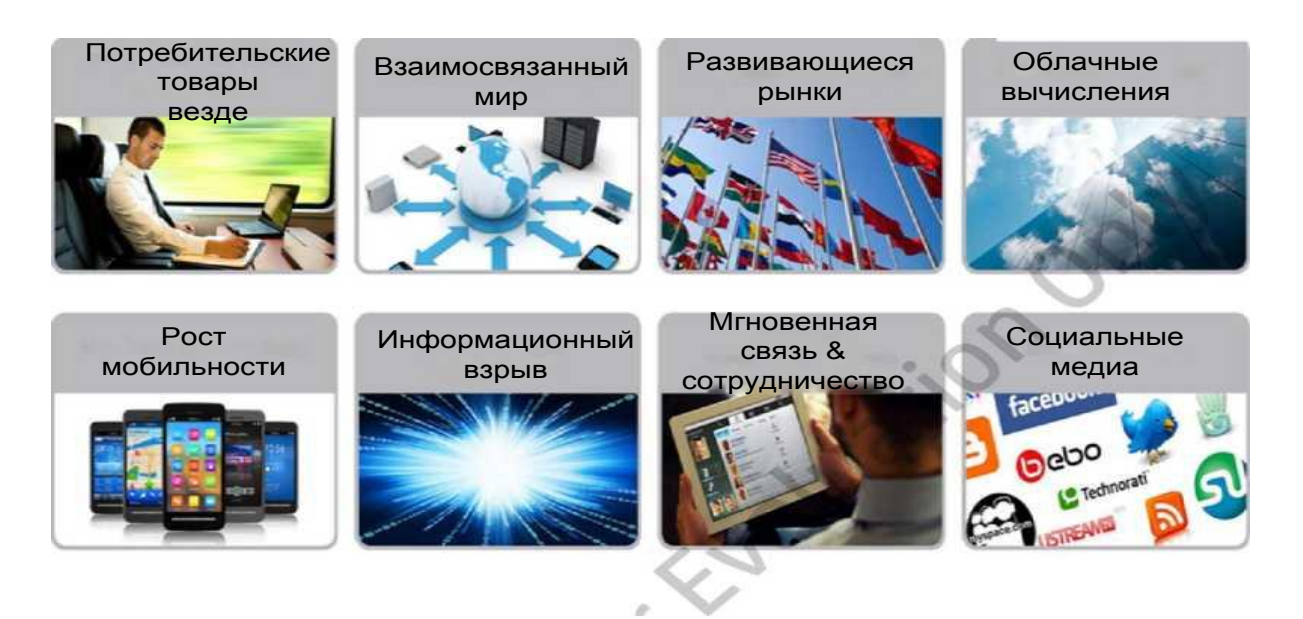

Рис. 1.13 Тенденції клієнтських пристроїв

Статистика посилається на те, що майже кожен використовує обчислювальні пристрої в особистому житті. Сьогоднішні користувачі очікують, що пристрої, які вони використовують на роботі, будуть настільки ж потужними, як ті, що вони використовують вдома.

Ще однією проблемою є те, що світ стає все більш і більш пов'язаним між собою. Користувачі, звикли до того, що вони весь час підключені до Інтернету і один до одного. Спосіб спілкування користувачів також змінився. Миттєве спілкування і співпрацю зробили спільну роботу віддалених користувачів, але це також принесло додаткові ІТ-завдання. Використання соціальних медіа розширює число людей з якими користувач може спілкуватися.

Зростання мобільності допомагає користувачам залишатися на зв'язку і бути продуктивним, де б вони не знаходилися, але це також зробило доступ до мережі компанії більш важким. Зростання персональних користувальницьких мобільних пристроїв (BYOD) призвів до того, що ІТ галузь повинна вміти звертатися не тільки з власним обладнанням, а й з внесеним персональним обладнанням і забезпечити його інтеграцію в бізнес-мережу підприємства

#### *Персональні мобільні пристрої користувача (BYOD)*

Практика дозволяє користувачам підключатися до корпоративної мережі за допомогою персональних смартфонів, планшетів, комп'ютерів або ноутбуків.

Хмарні обчислення зробили програмне забезпечення простим та недорогим. Будь-який користувач з доступом до Інтернету та кредитної картки може підписатися на хмарному сервісі. Навіть деякі послуги надаються безкоштовно. Але неконтрольований доступ користувачів до хмарних обчислень може перетворитись в повний морок для ІТ відділу.

#### *Хмарні обчислення*

Доставка ІТ-ресурсів в якості послуги через мережу або Інтернет.

Ринки, що розвиваються, також може ускладнити управління клієнтським пристроєм, навіть для малого і середнього бізнесу. З розвитком глобалізації компанії, ІТ-персонал повинен розглянути питання про підтримку користувачів в далеко технічно відсталих географічних регіонах.

Нарешті, інформаційний вибух зробив величезний вплив на розподіл, зберігання і використання інформації. Дані повинні бути доступні для аналізу.

## **Підсумки**

У цій главі ми вивчили, як:

- обчислювальний пристрій виконує введення, обробку, виведення і зберігання інформації;
- процесор може мати кілька ядер;
- виконуються команди та завантажуються дані в RAM;
- жорсткий диск, оптичний привід, або твердотільний накопичувач можуть використовуватися для зберігання постійних даних;
- вбудовані мережеві параметри в пристроях, включаючи підтримку Bluetooth, Wi-Fi, 3G або 4G;
- відбувається автоматичне перемикання живлення;
- операційна система координує діяльність введення, обробки, виведення і зберігання даних;
- при виборі найбільш підходящого форм-фактора, необхідно розглянути профіль використання і вимоги мобільності;
- ряд тенденцій впливають, на управління клієнтськими пристроями.

# **Розділ 2: Внутрішні і зовнішні компоненти настільного ПК**

# **Вступ**

В попередній главі вас ознайомили з найбільш поширеними формфакторами ПК та асоційованими з ними пристроями вводу та виведення. Один з найпоширеніших форм-факторів – настільний ПК, який також часто називають настільним комп'ютером.

В цій главі ми сфокусуємо увагу на настільних комп'ютерах, що використовуються на робочих місцях, або більш специфічно заточених для бізнесу. Почнемо з вивчення ключових внутрішніх компонентів. Далі, перейдемо до правил безпеки та рекомендацій, щодо умов експлуатації. Врешті решт, розглянемо варіанти модернізації, що є найпоширенішими.

# **Цілі**

В цій главі ми вивчимо, як:

- Ідентифікувати компоненти настільного ПК.
- Ідентифікувати встановлений процесор та його характеристики.
- Відрізняти різні типи пам'яті.
- Описувати правила безпеки, зокрема, захист персональної інформації та безпеки від електричних ударів.
- Оцінювати та впроваджувати специфічні умови середовища для настільних ПК.
- Модернізувати настільні комп'ютери.
- Конфігурувати BIOS, визначати його версію та отримувати до нього доступ.

# **Компоненти настільних ПК**

Всі комп'ютери мають різні розміри, форми та функції, але мають дещо спільне. Вони встановлюються на або під робочий стіл та можуть підтримувати внутрішні або зовнішні пристрої.

Як було сказано в першій главі, всі комп'ютерні системи складаються з різних типів компонентів. Вивчаючи настільні комп'ютери ми розглянемо їх в більших деталях.

Настільні комп'ютери мають дуже багато форм-факторів та найчастіше складаються з наступних компонентів:

- Корпус
- Блок живлення
- Материнська плата
- Процесор (ЦПУ)
- Оперативна пам'ять (RAM)
- CD/DVD пристрій
- Відеокарта
- Мережеві компоненти

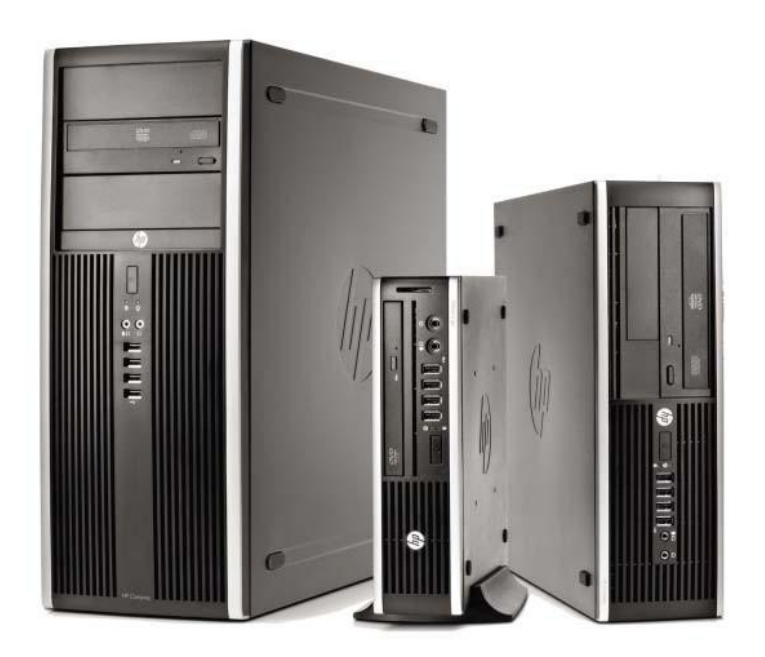

Рис. 2.1. Компоненти настільного ПК

Є багато варіантів конфігурації персональних комп'ютерів. Так, наприклад, HP має чотири категорії конфігурації ПК для бізнесу:

- Необхідний настільний ПК
- Просунутий настільний ПК
- Елітний настільний ПК
- «Все-в-одному» настільний ПК

Базова конфігурація в кожній категорії має різний рівень встановлених компонентів. Різниця полягає у швидкості процесорів, більшому виборі форм-факторів, можливості підключення двох моніторів, як у просунутій та елітній серії, та можливості сенсорного вводу у Все-в-одному.

#### *Сенсорне введення*

Технологія, що дозволяє вводити інформацію до ПК напряму через сенсорний екран.

#### *«Все-в-одному» ПК*

Модель настільних ПК з вбудованим монітором та клавіатурою.

# **Робочі станції**

Робочі станції схожі на настільні комп'ютери, оскільки спроектовані для використання у бізнесі та мають схожі форм-фактори. Між тим, вони конфігуруються для різних цілей і різних користувачів.

Робочі станції спроектовані, як високоефективні системи для аналізу, графічної роботи та розробки програм. Головне для них – висока процесорна потужність.

Робочі станції завжди використовувались для наукових розрахунків та програм, що потребують високої обчислювальної потужності. Деякі ключові характеристики робочих станцій:

- Висока процесорна швидкість
- Висока виробнича потужність жорстких дисків
- Значний об'єм пам'яті
- Великі можливості модифікації.

Настільні комп'ютери найчастіше значно дешевші за них.

# **Корпуси настільних ПК**

Корпуси настільних ПК мають різні форми, розміри та залежать від формфакторів. Два головних типи це «башти» (towers) та «Все-в-одному».

Звичайний корпус настільного ПК має наступні базові компоненти:

- Рама
- Блок живлення
- Внутрішні слоти приводів
- Зовнішні слоти приводів
- Розширення для портів та коннекторів

Перелічені компоненти є мінімумом для встановлення материнської плати, центрального процесора, пам'яті, відеокарти, мережевої карти, жорсткого диску та приводу оптичних дисків. Додаткові можливості розширення відкриваються в різних варіаціях корпусів.

Наприклад, HP 500B Microtower має всі перелічені вище компоненти, а також встановлену операційну систему, аудіо та можливості розширення для додаткової пам'яті, флоппі-дисководу, приводу оптичних дисків, додаткових жорстких дисків, а також переферійних компонентів типу модему та миші.

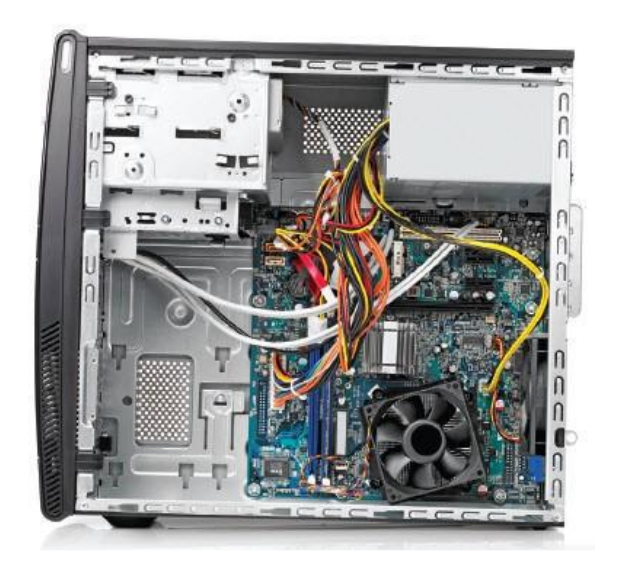

Рис. 2.2. Корпус настільного ПК

Вибір кращого корпусу настільного ПК залежить від ваших потреб в модифікації.

## **Правила безпеки**

Працюючи з настільним комп'ютером потрібно знати певні правила безпеки, що дозволить уникнути проблем з функціонуванням останнього.

#### **Запобіжні заходи безпеки**

Як було згадано вище, комп'ютери бувають дуже різними за розмірами та формою. Вони використовуються для будь чого від перегляду відео на планшетному ПК, до налаштування бізнесу на ноутбуці або робочій станції. Вони використовуються так часто, що неважко забути, що працюють вони лише завдяки електроенергії. Якщо ви працювали з мобільним пристроєм, то знаєте, що у випадку закінчення заряду батареї, її слід швидко замінити.

# **Фізична безпека та комфорт**

Слід дотримуватись запобіжних заходів безпеки не тільки з електроенергією, а й для збереження своєї фізичної безпеки та комфорту. Активне використання комп'ютерів на робочих місцях призводить до більш частого розвитку таких захворювань, як тунельний синдром.

#### *Тунельний синдром*

Синдром, спричинений постійним тиском на медіанний нерв, що вражає зап'ястя та руку.

Рекомендації надаються щодо правильної статури, ергономічного обладнання, регулярних перерв у роботі з комп'ютером задля покращення комфорту та зменшення потенціальних ризиків для здоров'я.

# **Постава**

«Сиди рівно», «тримай ноги рівно», батьки кажуть це роками з правильною метою. Щоб уникнути потенціальної шкоди здоров'ю при роботі з комп'ютером треба дотримуватись елементарних правил правильної постави. Чи ви сидите на полу, розбираючи комп'ютер, чи за столом, працюючи з ним, завжди дотримуйтесь цих правил.

Наведемо декілька порад, як уникнути потенціальних ризиків і покращити комфорт при роботі з комп'ютером:

 Встановлюючи комп'ютер впевніться, що є достатньо місця, щоб підніматися на ногах, без використання спини.

 Якщо можливо, використовуйте рукавички під час встановлення, щоб уникнути травм від гострих кутів.

 Перевірте висоту монітора, щоб впевнитися, що вона дорівнює рівню очей. Дивитися довгий час вгору або вниз шкідливо.

 Впевніться, що монітор розташований хоча б на три фути від очей. Зменшена дистанція викликає біль та захворювання очей в перспективі.

Впевніться, що кімната достатньо освітлена.

 Давайте відпочинок очам періодично фокусуючись на віддалених об'єктах.

- Перевірте висоту вашого сидіння руки не повинні бути вище за лікті.
- Впевніться, що ваше крісло підтримує спину.

 Робіть короткі перерви кожні 30-45 хвилин, щоб походити навколо та відпочити.

## **Електрична безпека**

Коли мова йде про електрику, то виникають ризики і для людини і для комп'ютера, разом з усією інформацію, збереженою на ньому.

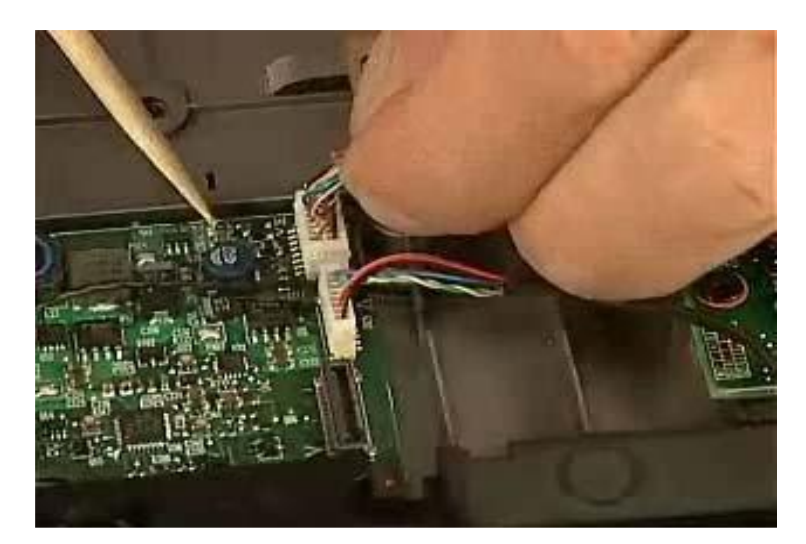

Рис. 2.3. Електрична безпека

Захищене підключення комп'ютера в заземлену електричну мережу є одним з кращих шляхів уникнути електричного удару. Також, це нівелює невелику вірогідність удару струмом під час підключення або відключення ПК з розетки. Більшість настільних комп'ютерів поставляються з сумісними кабелями живлення. Такі кабелі мають специфічними образом заземлений кінець, зо підключається в електромережу та кінець, що підключається в блок живлення ПК. Питання електричної безпеки актуальне для будь-якого настільного ПК та включає в себе сплески струму та електростатичні розряди.

#### *Сплеск струму*

Сплеск напруги.

#### *Електростатичний розряд*

Раптове вивільнення накопиченої електростатичної енергії.

Сплески струму трапляються під час неочікуваних різких змін напруги в електромережі. Незважаючи на те, що вони дуже короткі, вони можуть варіюватися від декількох сотень до тисяч вольт. Нагрів, що спричиняється проходженням такого струму може спричинити невідновні ушкодження елементів ПК, зокрема жорсткого диску. А якщо диск ушкоджений, то інформація, збережена на ньому може бути назавжди втрачена, або, як мінімум, ушкоджена.

Створення резервних копій всієї важливої інформації – це один з кращих шляхів захистити їх від потенціальних ризиків бути знищеними електричним сплеском. Інший рівень захисту полягає у встановленні пристрою захисту від перенапруги між ПК та електромережою.

#### *Пристрій захисту від перенапруги*

Елемент, що захищає підключені пристрої від перепадів напруги.

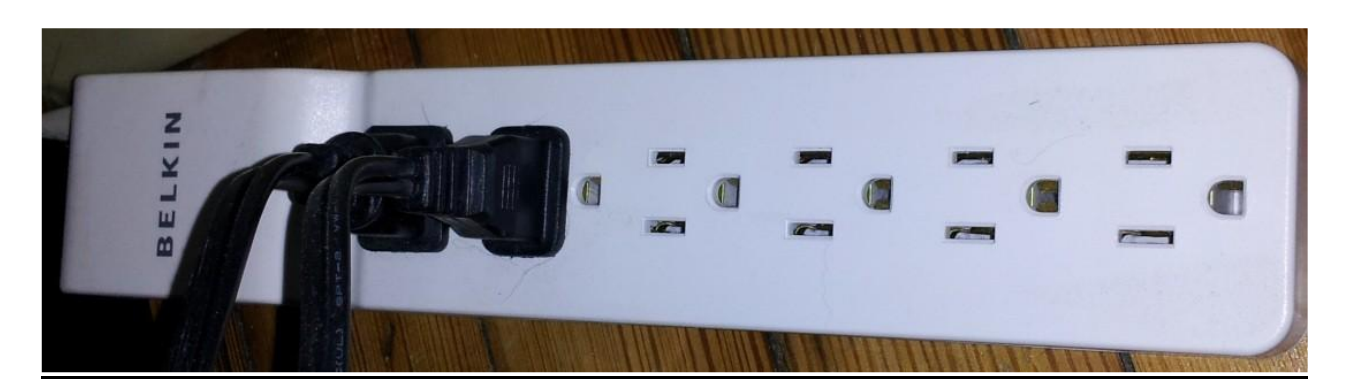

Рис. 2.4. Мережевий фільтр

Електростатичний розряд (ESD) також може зробити нероботоспроможними компоненти настільних ПК. Цей тип ураження найчастіше спричиняється електростатикою. В місцях з меншою вологістю повітря електростатична енергія має більшу вірогідність з'явитися. Коли розряд з'являється, він може сягати 2000 вольт, в той час, як комп'ютер може бути уражений напругою трохи меншою за 200 вольт.

*Якщо ви колись бачили електричну дугу, знімаючи з себе светр, то ви вже стикались з електростатичним розрядом. Ризик утворення таких розрядів значно більший у холодні, сухі дні.* 

Найчастіше електростатичні заряди даються взнаки при відкритому корпусу ПК, коли внутрішні компоненти можна зняти. Для захисту від електростатичних розрядів важливо зняти будь які утворенні електростатичні заряди перед роботою з внутрішніми компонентами. Спеціальний браслет може бути достатньою мірою захисту від електростатичної енергії.

Багато організацій визначають спеціальні правила заземлення та зняття зарядів при роботі з комп'ютерами. Наприклад, HP використовує наступні методи:

- Антистатичний браслет повинен використовуватись при сидінні
- Такий же на ногу при стоянні

В обох випадках сам браслет повинен контактувати саме зі шкірою, а провід заземлення прикріплений на заземлену поверхню.

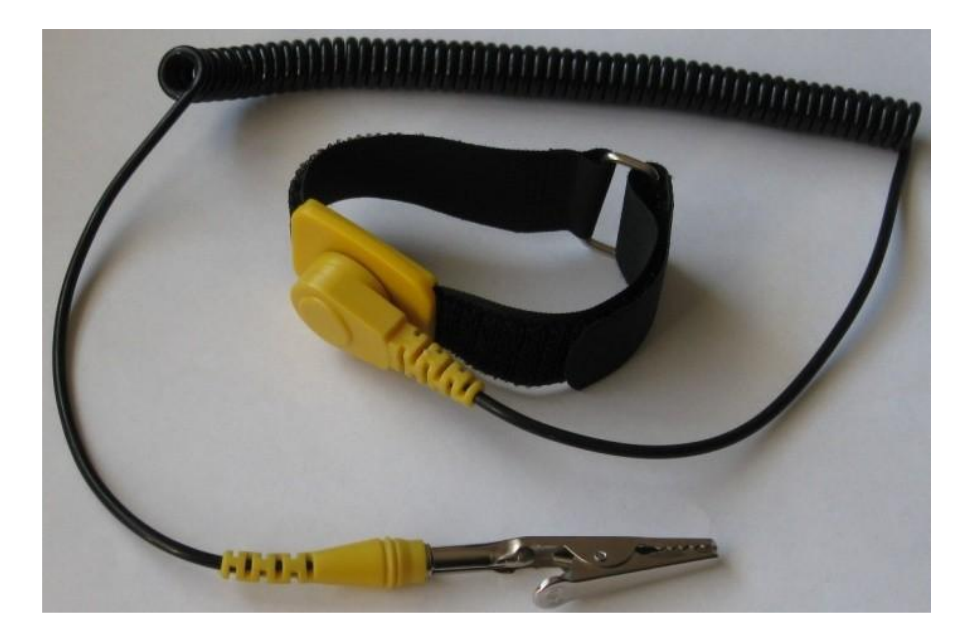

Рис. 2.5. Антистатичний розряд

Наведемо декілька рішень, щодо зменшення електричних ризиків при роботі з ПК:

- Підключати свій ПК лише в заземлену електромережу.
- Якщо можливо, використовувати пристрій захисту від перенапруг.
- Завжди носити анти-статичний браслет, працюючи з ПК.

## **Стан середовища**

Окрім електричних умов на роботу ПК можуть впливати умови навколишнього середовища.

Фізичне оточення є таким же важливим для контролю за потенціальними ризиками для настільних ПК. Вентиляція, температура, вологість та електромагнітні розряди можуть грати значну роль в утворенні потенціальних проблем в роботі.

# **Вентиляція**

Вентиляція є важливою у запобіганні перегріву комп'ютерних компонентів.

Майже всі корпуси настільних ПК мають отвори на певних ділянках. Ці отвори забезпечують нормальну циркуляцію повітря в корпусі та охолодження елементів. Ризик перегріву значно зростає, якщо ці отвори заблоковані чимось. Наводимо приклад рекомендованого вентиляційного простору.

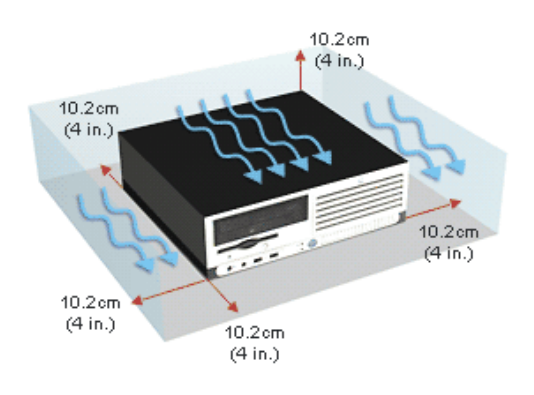

Рис. 2.6. Особливості вентиляції

# **Температура**

Підтримка нормальної температури в приміщенні настільки ж важливо для роботи ПК як і температура всередині його.

З розвитком компонентів ПК збільшується й кількість тепла, що вони виділяють. Це яскраво видно на прикладі процесорів.

Таке збільшення температури потребує особливого акценту на циркуляції повітря та вентиляції. Якщо приміщення не дозволяє впровадити такі норми, це потенціально може призвести до перегріву компонентів ПК. А це, в свою чергу, призводить до хаотичних перезавантажень та втрат даних, або, навіть, пошкодження апаратури.

Найвища виробнича потужність може бути досягнута лише за відповідної температури та вологості приміщення.

*Не всі сучасні процесори виробляють більше тепла за попередників. Деякі навпаки – більш економні до енергії та менше перегріваються.* 

# **Вологість**

Вологість – це термін, яким позначається кількість водяної пари в повітрі. Можливо, це здивує вас, що певна вологість є навіть вигідна для функціонування ПК.

В комп'ютерних кімнатах має підтримуватись вологість на рівні 50%. В більшості американських офісів вологість легко регулюється кондиціонером. Однак, в деяких місцях вологість може значно перевищувати рекомендовані позначки спричинюючи шкоду компонентам комп'ютерів.

#### *Комп'ютерна кімната*

Також відома як серверна – це кімната з контрольованим кліматом, де знаходяться всі сервери організації.

#### **Електромагнітні поміхи**

Магніти можуть впливати на інформацію, що зберігається на жорстких дисках. Такі диски складаються з пластин, що вкриті магнітним шаром запису. Цей шар використовується для зберігання інформації. Якщо сторонній магніт буде піднесений надто близько до цього шару, він вплине на нього та пошкодить збережену інформацію, що зробить її недоступною.

#### *Магнітний шар запису*

Це тонкий прошарок магнітного матеріалу, яким вкривають жорсткі диски та на який за допомогою магнітних голівок записується інформація.

Декілька рекомендацій, щодо навколишнього стану:

 Розташовуйте настільні комп'ютери в місцях відносно прохолодних та забезпечених вентиляцією.

 Розташовуйте їх на рівних поверхнях, з відкритим простором навколо машини хоча б по чотири дюйми з кожної сторони.

 Впевніться, що кімната, в якій розташовується комп'ютер має можливості для зміни умов клімату.

Тримайте всі магніти подалі від комп'ютерів.

# **Відкриття системного блоку**

Користувачі, які не знайомі з належними процедурами для відкриття системного блоку і виконання оновлень не повинні робити це. Лише той, хто має відповідні знання може допомогти підтримати гарантійне обслуговування системи і уникнути будь-якої потенційно непоправної шкоди внутрішнім компоненти.

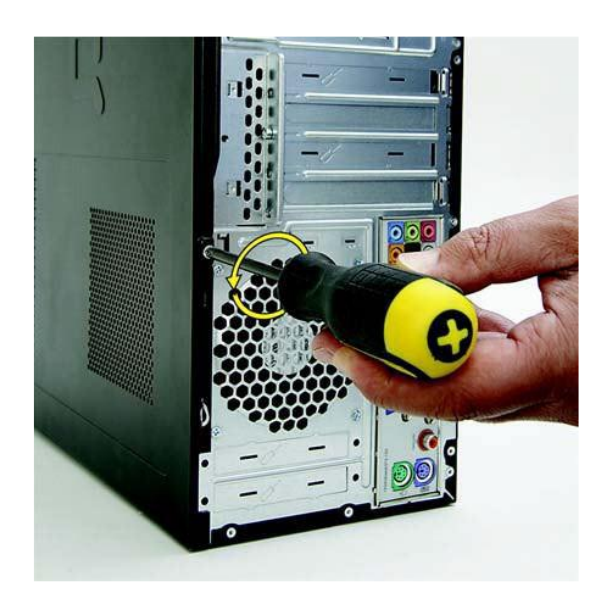

Рис. 2.7. Відкриття системного блоку

# **Причини**

У той час як правило, не рекомендується відкривати настільний комп'ютер непідготовленим користувачам, окрім випадків, коли це стає необхідним. Наприклад:

- Виконання оновлення існуючої оперативної пам'яті. (Див Оновлення)
- Додавання внутрішнього жорсткого диска для додаткової ємності для зберігання даних (Див Оновлення)
- Виконання гарантійного ремонту.

# **Запобіжні заходи**

Ви повинні розглянути деякі запобіжні заходи при роботі з відкритим системним блоком комп'ютера. Перед тим як відкрити корпус системного блока, відключіть шнур живлення з електричної розетки. Також треба видалити всі телекомунікації та / або мережеві з'єднання.

#### *Електрична розетка*

Стандартизоване джерело струму в будівлях.

Раніше в цьому розділі ми обговорювали тему електростатики і який ризик вона представляє для внутрішніх компонентів. Вдягаючи заземлений антистатичний браслет на зап'ястя або на ногу ви зможете сприяти вирішенню цієї проблеми.

# **Деякі додаткові заходи безпеки включають в себе:**

Не намагайтеся відкривати або обслуговувати блок живлення комп'ютера.

Не намагайтеся відкрити або відремонтувати жорсткі або оптичні диски.

Поставте настільний комп'ютер на чисту і стабільну поверхню.

Дозвольте внутрішнім компонентам комп'ютера охолонути деякий час перед початком роботи.

#### **Материнська плата**

Це плата, на якій містяться основні компоненти комп'ютера, що забезпечують його роботу.

На системній платі монтується чіпсет, це мікросхеми, які забезпечують і контролюють логіку функціонування плати. На платі також розташовуються роз'єми для підключення центрального процесора, графічного адаптера, звукової плати, жорстких дисків, оперативної пам'яті та інші роз'єми.

Сьогоднішні материнські плати більш сучасні і розширені за рахунок включення вбудованого відео, аудіо, і дротової і бездротової мережі.

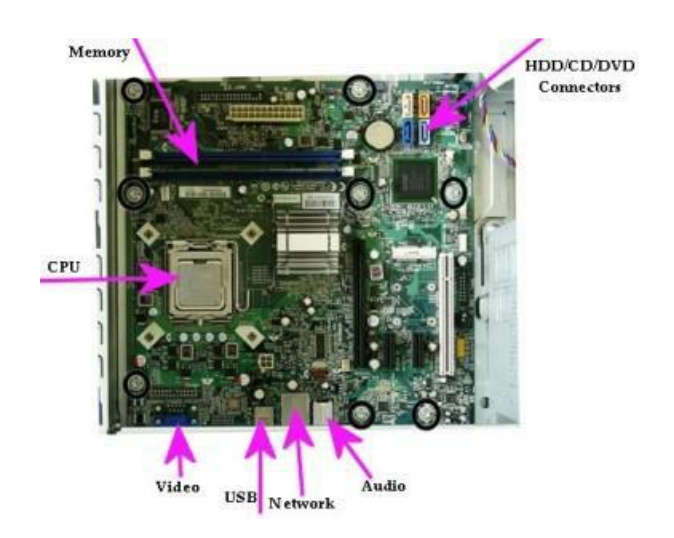

Рис. 2.8. Материнська плата
# **Процесори**

Процесор - основний компонент комп'ютера, призначений для керування всіма його пристроями та виконання арифметичних і логічних операцій над даними.

Є багато типів процесорів, які також називаються центральним процесором, які використовуються на PC сумісних системах.

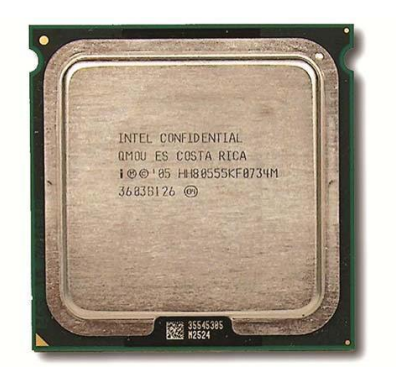

Рис. 2.9. Процесор

### **Сімейство процесорів**

Група процесорів, базована на одній інтелектуальній архітектурі.

### **Покоління**

Нова група процесорів, що належать до одного сімейства.

Протягом багатьох років процесори розвинулися в обчислювальній потужності і продуктивності, залишаючись порівняно невеликими за розміром. Процесори згруповані за типами, відомими як сім'ї. Подальший розвиток будови процесора призводить до створення наступної версії процесора, більш відомий як наступне покоління процесорів.

Кожне покоління забезпечує значний прорив або підвищення потужності обробки та/або швидкості.

Є кілька виробників комп'ютерних процесорів. Сьогодні, є два найбільш відомих і потужних як Intel і AMD, що мають переважну частку ринку.

# **32-розрядні процесори**

У сімействі процесорів Intel Pentium і Celeron є 32-розрядні процесори які можуть мати лише до 4 Гб оперативної пам'яті. Ці процесори рідко зустрічаються в нових настільних комп'ютерах.

# **64-розрядні процесори**

Більшість настільних комп'ютерів сьогодні мають процесор, заснований на 64-бітній будові, такі як Intel Architecture 64 або IA-64.

*Intel Architecture 64 або IA-64* – архітектура 64-бітних процесорів, створена Intel.

Intel Core 2 був одним з перших процесорів на базі архітектури IA-64. Intel Core 2 Duo це двоядерний 64-розрядний процесор. Двоядерний процесор забезпечує еквівалент потужності, що мають два процесори, об'єднаних в одному.

### *Двоядерний*

Один процесор, що містить в собі два процесорні ядра.

Як видно з назви, чотирьох ядерний процесор забезпечує два двоядерних процесора, об'єднаних в один процесор.

Останнє покоління процесорів Intel Core включає i3, i5 та i7 процесори. i3 та i5 сконфігуровані з акцентом на 2-ядерну та 4-ядерну архітектуру, в той час як i7 може підтримувати до шести ядер.

Таблиця 2.1. Еквівалентні процесори Intel та AMD

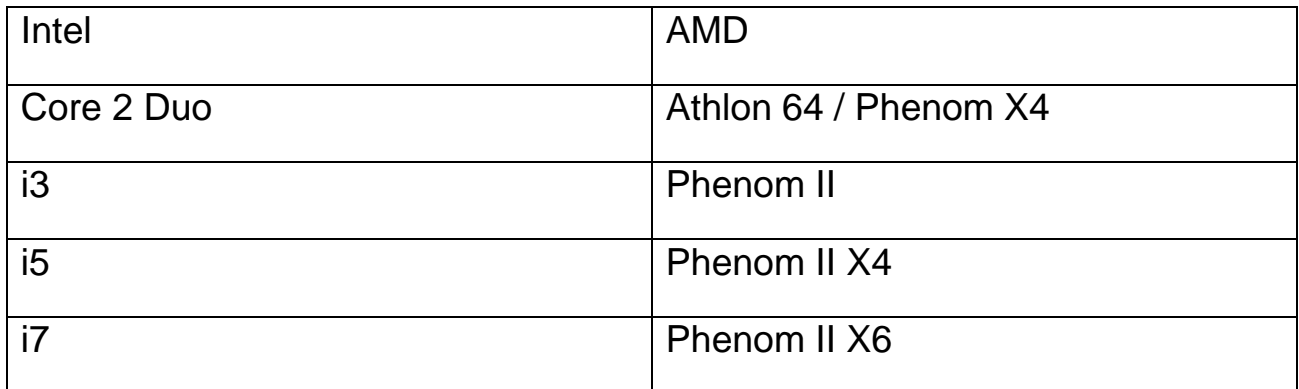

# **Охолодження**

Збільшення потужності процесора, швидкості і загальної продуктивності призводять до зростання рівня тепла, що виділяється процесором. Радіатор призначений для охолодження процесора. Його головна мета поглинати і розсіювати тепло, таким чином, зберігаючи температуру в межах допустимих рівнів.

### *Heat sink Радіатор*

Металічний пристрій, створений для поглинання та розсіювання тепла.

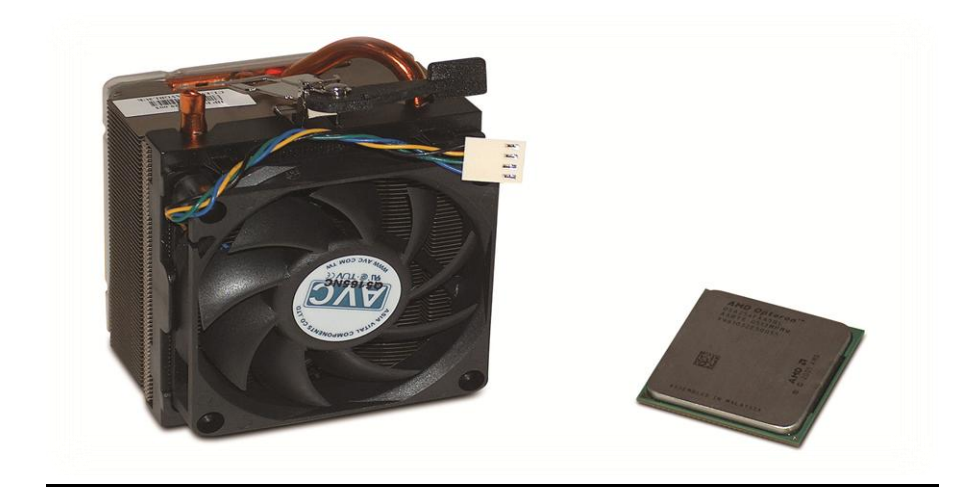

Рис. 2.10. Радіатор

Існують два типи тепловідводів, пасивний і активний. Пасивний – це той, який не включає в себе вентилятор. Активний тепловідвід, як показано на малюнку вище, має вентилятор для підвищення його здатності поглинати і розсіювати тепло, вироблене більш потужними процесорами.

# *Пасивний радіатор*

Радіатор без кулера.

*Активний радіатор*

Радіатор з кулером

Радіатори проектуються так, що можуть розсіювати тепло двома своїми сторонами.

*Будьте обережні, працюючи всередині корпусу ПК, оскільки радіатори можуть бути гарячі.*

# **Типи пам'яті**

Є багато типів пам'яті, доступних сьогодні. Так як комп'ютерна техніка рухається вперед, зростають вимоги до різних типів пам'яті. У цьому розділі ми зосередимося на настільному комп'ютері з енергозалежною пам'яттю, більш широко відомий як оперативна пам'ять (RAM). Для настільних комп'ютерів, найбільш поширені варіанти RAM включають SIMM, DIMM, DDR SDRAM, DDR2, так і DDR3.

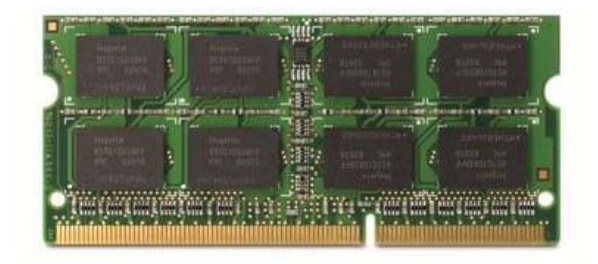

Рис. 2.10. Модуль пам'яті

Модуль пам'яті з однорядним розташуванням виводів **(**SIMM**)** спочатку використовувався попередніми поколіннями 86-х процесорів. SIMMs забезпечував швидкий доступ до даних оперативної пам'яті , що містяться в чіпсетах і еволюціонував від 8 біт даних до 32 або 36 біт даних.

### *Single in-line memory module (SIMM )*

Модуль, який містить один або більше чіпи пам'яті, які використовуються в застарілих комп'ютерах.

SIMM модуль пам'яті з однорядним розташуванням виводів — формфактор модулів пам'яті [DRAM.](https://uk.wikipedia.org/wiki/DRAM) В модулях використовувалися мікросхеми пам'яті [FPM,](https://uk.wikipedia.org/wiki/FPM_RAM) [EDO](https://uk.wikipedia.org/wiki/EDO_RAM) і BEDO (Burst-EDO).

Конструктивною особливістю модулів є те, що у них з'єднано між собою контакти, розташовані один навпроти одного на протилежних сторонах плати. По такій парі контактів передається один і той же сигнал. Мікросхеми в модулях SIMM можуть встановлюватися як на одній, так і на обох сторонах плати.

DIMM двосторонній модуль пам'яті — форм-фактор модулів пам'яті DRAM. Даний форм-фактор прийшов на зміну форм-фактору SIMM. Основною відмінністю DIMM від попередника є те, що контакти, розташовані на різних

сторонах модуля, є незалежними, на відміну від SIMM, де симетричні контакти, розташовані на різних сторонах модуля, замкнуті між собою і передають одні й ті ж сигнали. Крім того, DIMM реалізує функцію виявлення і виправлення помилок у 64 (без контролю парності) або 72 (з контролем по парності або кодом ECC) лініях передачі даних, на відміну від SIMM c 32 лініями.

#### *Dual in-line memory module DIMM*

Модуль, який містить один або більше чіпи пам'яті, які використовуються в застарілих комп'ютерах.

Для вирішення цієї проблеми, з повною буферизацією була представлена архітектура модуля DIMM. Повністю буферизована архітектура модулів DIMM забезпечує надійний високошвидкісний інтерфейс між контролером пам'яті і пам'яттю.

#### *Fully Buffered DIMM*

Стандартна архітектура, що підвищує надійність передачі даних між контролером пам'яті і пам'яттю, навіть при високих швидкостях.

#### *Dynamic Random Access Memory (DRAM)*

Один із видів комп'ютерної пам'яті із довільним доступом (RAM), найчастіше використовується як ОЗП сучасних комп'ютерів.

DRAM є основним типом пам'яті, який використовується в настільних комп'ютерах сьогодні. Як і всі RAM, DRAM є непостійною пам'яттю і, як згадувалося в розділі 1. Непостійна пам'ять втратить всі свої дані, коли комп'ютер буде вимкнений. Модулі пам'яті, або DRAM, розташований на модулі пам'яті DIMM можна розділити на один, два або чотири шеренги.

DRAM здобула популярність завдяки своїй здатності зберігати більше даних, ефективно містити більше даних, ніж пам'ять Static Random Access (SRAM) , однак, набагато швидше і більш дорогими у виробництві. Він частіше використовується в якості кеш-пам'яті. Вимірювання швидкості доступу до пам'яті називається латентність Column Address Strobe (CAS).

Double Data Rate (DDR) є більш просунутою формою пам'яті DRAM, що дозволяє ефективно в два рази збільшити швидкість передачі даних.

Double Data Rate 2 (DDR2) являє собою поліпшену версію над DDR за швидкістю і ефективністю. Архітектура пам'яті DDR2 / конструкція забезпечує більше пропускної здатності, що дозволяє більше даних, які будуть збережені і доступні в оперативній пам'яті.

Double Data Rate 3 (DDR3) збільшує швидкість і ефективність, забезпечуючи в два рази перевищує швидкість передачі даних DDR2, в поєднанні зі зменшенням споживання електроенергії.

#### *Double Data Rate (DDR)*

Передає сигнали пам'яті і з контролеру памятті , два рази за один такт.

Важливо відзначити, що DDR, DDR2, DDR3 і всі вони мають різні конструкції .

В розділі установки пам'яті буде представлено огляд різних позицій вирішення проблем з сумісністю.

### **Встановлення пам'яті**

Установка додаткової оперативної пам'яті може поліпшити загальну продуктивність системи. Оскільки роз'єми пам'яті зазвичай вбудовані в материнську плату, будь-який установка пам'яті потребує відкриття системного блока.

*Дотримуйтесь правил безпеки, відкриваючи корпус комп'ютера.*

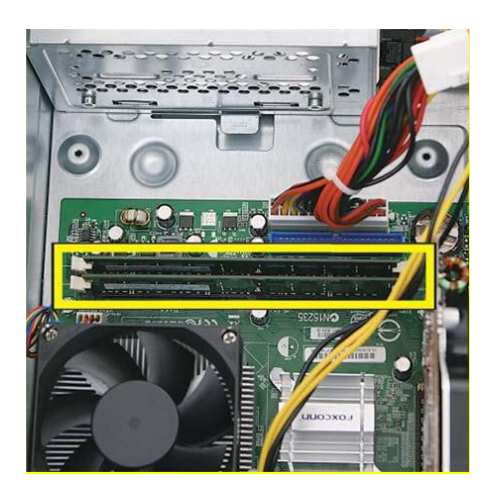

Рис. 2.11. Встановлення модуля пам'яті

Якщо гнізда пам'яті заповнені, як показано на зображенні вище, у вас є тільки один варіант для модернізації. Ви повинні видалити принаймні один існуючий модуль пам'яті.

У попередньому розділі ми використовували HP 500B Microtower як приклад настільного комп'ютера. Ми будемо продовжувати використовувати цю систему для нашого обговорення варіантів модернізації пам'яті.

Конфігурація за замовчуванням поставляється з 2 Гб DDR3 SDRAM вже встановлена за допомогою двох модулів 1 ГБ DDR3 SDRAM DIMM. Система розширюється до 4 Гб. Оскільки материнська плата налаштована для модулів DDR3, необхідно оновлювати саме модулями DDR3, не DDR2 або DDR.

Для модифікації настільного комп'ютера до 4 ГБ, необхідно видалити існуючі модулі пам'яті і замінити їх двома модулями 2 ГБ DDR3 SDRAM DIMM для підтримки двоканального доступу. Dual Channel підтримується тільки тоді, коли система налаштована на DDR3 з симетричною пам'яттю.

# *Подвійний канал*

Функція, що розширює розмір шини пам'яті з 64 біт до 128 біт.

#### *Шина*

Шлях, по якому переміщується інформація.

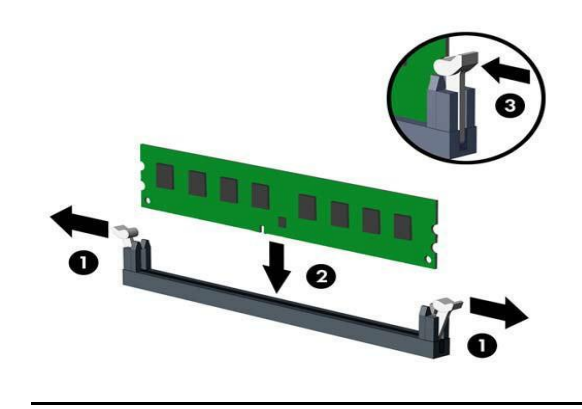

Рис. 2.12. Кроки встановлення мобуля пам'яті

Наступний список містить деякі правила встановлення пам'яті:

Слідувати всім правилам безпеки при роботі з відкритим корпусом.

 Перевірити технічні параметри системи для визначення сумісності пам'яті і варіанти оновлення.

- Перевірити наявність одинарної або спареної конфігурації слотів.
- Підтвердити, що кількість контактів сумісна з гніздом пам'яті.

 Вирівняти пази для модулів пам'яті DIMM з бічними затискачами відповідно до гнізда пам'яті. DDR, DDR2 і DDR3 всі мають різні вирізи встановлення для забезпечення сумісності. (1)

Повільно помістіть новий модуль DIMM в гніздо пам'яті. (2)

 Як тільки модуль DIMM вставлений, злегка натисніть вниз, поки бічні затискачі не забезпечили стійке положення модуля пам'яті. (3)

 Повторіть попередні кроки для всіх інших встановлюваних модулів DIMM.

# **Вбудоване відео**

На сьогоднішній день більшість виробників материнських плат інтегрують відео компоненти безпосередньо на самій материнській платі. Наявність вбудованого відео економить простір всередині корпусу комп'ютера, що в свою чергу стимулює вентиляцію. Це також зменшує обсяг простору, необхідного для розміщення материнської плати і відео компонентів.

Для клієнтів, які потребують відеоадаптер високого класу, є інший варіант: на більшості материнських плат є налаштування, щоб відключити вбудованe відео і встановити дискретну відеокарту.

Зв'язок з вбудованим відео зазвичай доступний в традиційному підключенні:

- 15-контактного роз'єму відеографічної матриці (VGA),
- роздільнe відео з'єднання (S- Video),
- **інтерфейс цифрового відео (DVI)**
- High Definition Multimedia Interface (HDMI).

*Роз'єм відеографічної матриці (Video Graphics Array VGA)*

15-контактний відео роз'єм.

### *Роздільнe відео з'єднання (Separate-Video connectorS- Video)*

Округлий 4-контактний відео роз'єм.

### *Інтерфейс цифрового відео (Digital Video Interface DVI)*

Відео роз'єм зазвичай використовується на плоских моніторах. Існує кілька DVI інтерфейсів. Число контактів може варіюватися в залежності від того чи іншого інтерфейсу.

# *Мультимедійний інтерфейс високої чіткості (HDMI)*

Один роз'єм з можливістю передачі аудіо та відео з високою чіткістю.

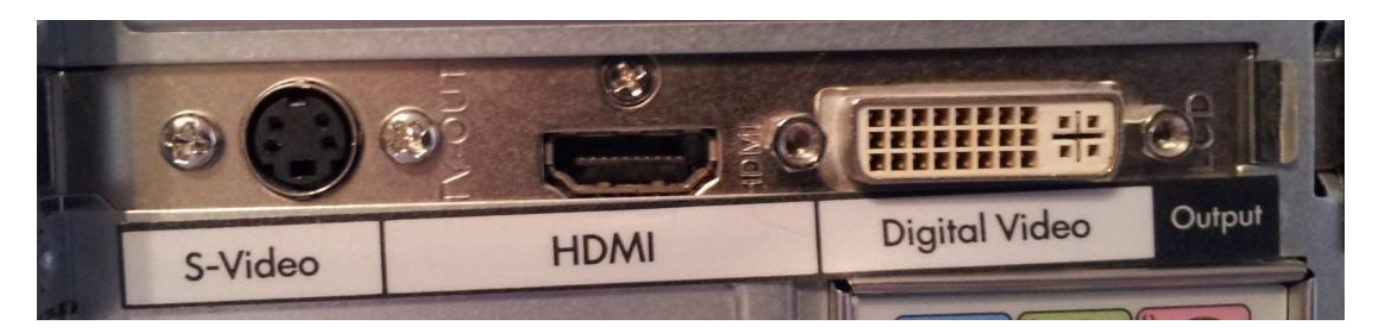

Рис. 2.13. Відео інтерфейси

В більшості моніторів, доступних сьогодні можуть розміститися два або більше варіантів відео підключення, які показані вище.

*Графічні адаптери також доступні у вигляді плат розширення.*

# **Вбудоване введення / виведення**

Компонент введення / виведення (I / O) історично був окремою картою, яка була вставлена у відкритий слот в материнській платі.

# *Введення / виведення (I / O)*

Підключення периферійних пристроїв для зв'язку з компонентами системи.

Сьогодні, як і відеопристрій, вона інтегрована в материнську плату.

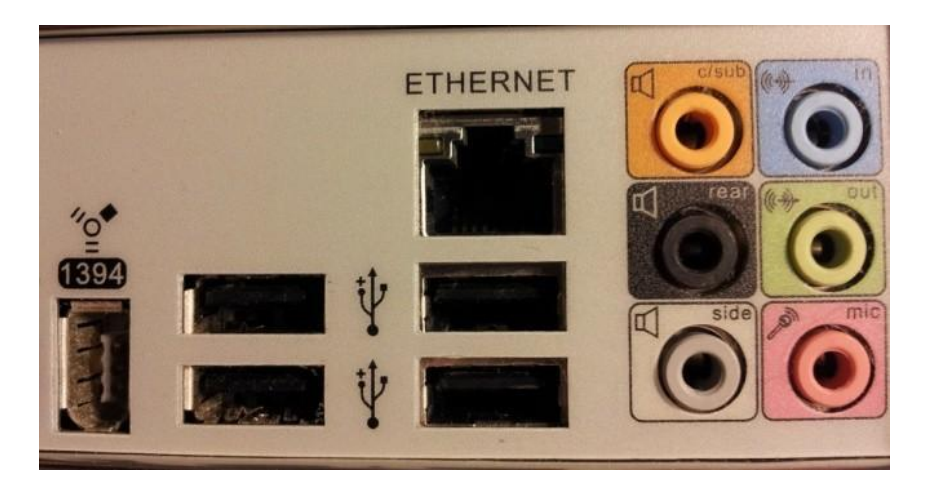

Рис. 2.14. Інтерфейси І/О

Більшість вбудованих компонентів введення/виведення виходять далеко за рамки оригінальних портів для клавіатури, миші і принтера. Personal System 2 (PS2), Universal Serial Bus (USB), Firewire, а іноді порти для мережі і аудіо включені у вбудоване підключення вводу / виводу. Звичайно, це залежить від настільного комп'ютеру і типу його материнської плати.

# *Personal System 2 (PS2)*

6-контактний роз'єм для з'єднання периферійних пристроїв.

# *Universal Serial Bus (USB)*

Стандартизований роз'єм для підключення периферійного зв'язку. Може також виступати в якості джерело живлення.

### **Firewire**

Стандартизований роз'єм IEEE 1394 для периферійного зв'язку на високих швидкостях.

Зазвичай доступні порти введення / виводу забезпечують доступ для підключення пристроїв, таких як ті, що є в наступному списку:

Клавіатура

- Миша
- Динаміки або гарнітура
- Мікрофон
- Принтер
- Зовнішній жорсткий диск
- USB (для карт пам'яті, клавіатури, мишї і т.д.)

Більшість сучасних систем підтримують підключення смартфонів або камер через порти USB.

### *Смартфон*

Мобільний телефон, який пропонує більш розширені функції комп'ютерних можливостей, ніж попередні покоління мобільних телефонів.

Повертаючись до HP 500B Microtower, ви можете побачити кілька портів введення / виводу і варіанти роз'ємів, в тому числі мережі і вбудованих аудіо і відео.

# **Джерело живлення (блок живлення)**

Джерело живлення, також згадується, як блок живлення (БП), є критично важливим компонентом в настільному комп'ютері. Само собою зрозуміло, що жоден з компонентів не може функціонувати без електроенергії. У цьому розділі ми розглянемо деякі з атрибутів джерел живлення.

# *Power Supply Units (PSU) Блок живлення (БП)*

Компонент, який постачає енергію до компонентів в межах системи.

Блоки живлення настільних комп'ютерів обробляють напругу і потужність, як описано в розділі 1. Однак існує тонка різниця, щодо деяких джерел живлення автоматичного перемикання.

Деякі блоки живлення настільних комп'ютерів здатні переробляти напругу до 240 вольт, але їх треба вручну перемикати з режиму 120 до 240 вольт. Це досягається за рахунок розміщення ручного перемикача, зазвичай, забарвленого в червоний колір, як показано на малюнку, і переміщення його положення з позиції 120 до 240.

*Оскільки більшість настільних комп'ютерів, на відміну від ноутбуків, залишаються на місці, де вони вперше були встановлені, не часто виникає необхідність вручну перемикати джерело живлення.*

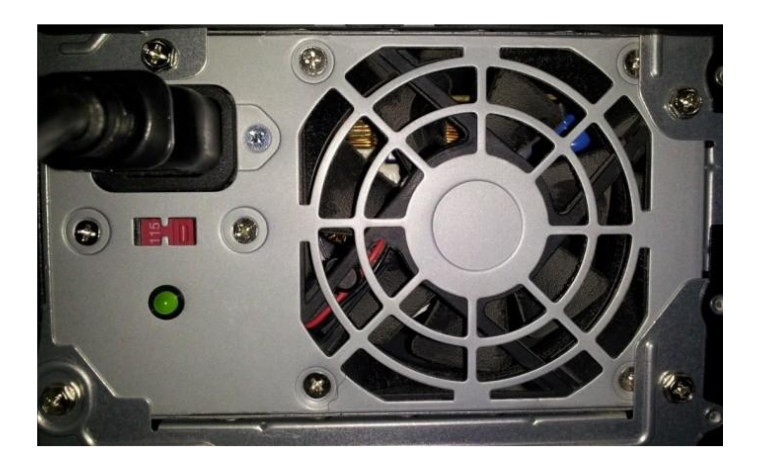

Рис. 2.15. Блок живлення

Щоб уникнути проблем, пов'язаних зі спекою, вентилятор є в кожному типі джерела живлення, яке в даний час використовується в настільних комп'ютерах. Потужність живлення для настільних комп'ютерів зазвичай знаходиться в межах між 300W і 1000W. Виробники оцінюють джерела живлення їхньою вихідною потужністю.

*Оскільки немає ніякого стандарту, що регулює рейтинг блоків живлення, рекомендується вибирати блок живлення з більш високим рейтингом.*

Для забезпечення безпеки, тестування HIPOT здійснюється з метою запевнити, що ізоляція, яка використовується в електронних компонентів забезпечує повний захист від ризику ураження електричним струмом.

### *High Potential (HIPOT)*

Термін, який використовується для опису електронних інструментів тестування компонентів.

У таблиці перераховані середні діапазони споживання енергії для компонентів зразка.

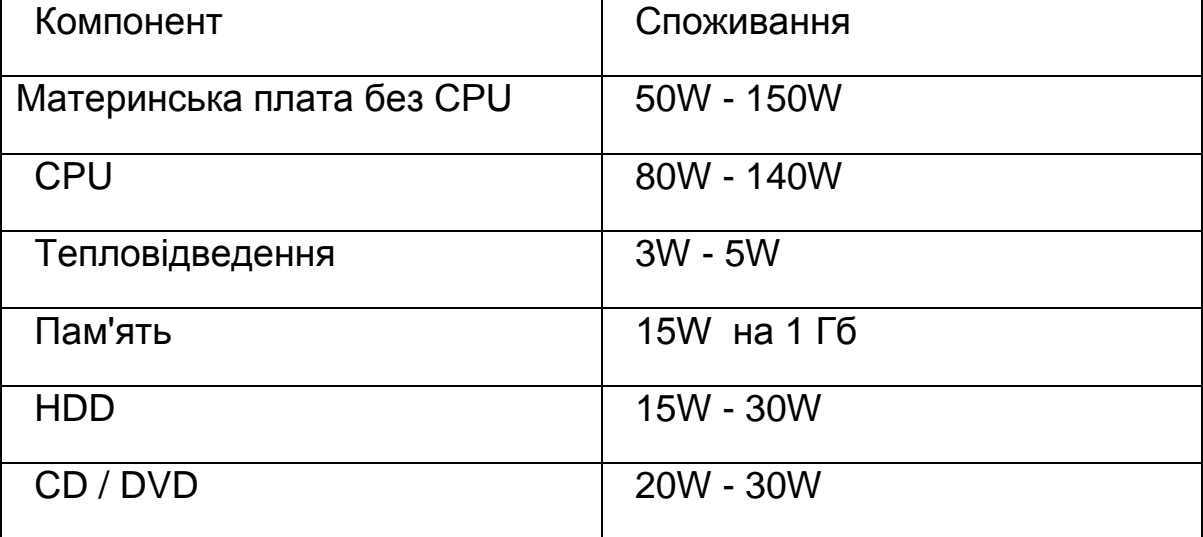

#### Таблиця 2.2. Споживання енергії

# **Прошивка**

Прошивка це програма або набір інструкцій, вбудованих в апаратні компоненти або чіп. У настільному комп'ютері, деякі компоненти використовують прошивку для правильного зв'язку з іншими апаратними засобами і / або компонентами програмного забезпечення. Наприклад, відео компонент використовує вбудоване програмне забезпечення, щоб ефективно працювати з материнською платою, операційною системою і монітором. В деяких випадках, компоненту може знадобитися оновлення прошивки. Програмно-апаратне оновлення (прошивка) - це, по суті, новий або оновлений набір інструкцій, які можуть вирішити проблему, або просто поліпшити можливості зв'язку компонента з іншими апаратними засобами і програмним забезпеченням.

### *Прошивка*

Програма або набір інструкцій, вбудованих в ПЗУ і використовуваний апаратним компонент для взаємодії з іншими компонентами системи.

На відміну від програмного забезпечення, яке може бути встановлено або записане на жорстких дисках, прошивка встановлюється або записується на компонент ROM (ПЗУ). ПЗУ знаходиться в самому компоненті. Відеокомпонент, наприклад, має вбудований ПЗУ.

### *Постійний запам'ятовуючий пристрій (ROM)*

Мікросхема пам'яті, яка зберігає інформацію, яка не може бути змінена. Оновлення прошивки зазвичай знаходяться на веб-сайті виробника, поряд з інструкціями про те, як встановити їх.

# **Налаштування BIOS**

Basic Input / Output System (BIOS) настільного комп'ютера забезпечує найнижчий рівень конфігурації інформації, необхідної для системних компонентів для взаємодії один з одним. BIOS вважається вбудованим програмним забезпеченням і зазвичай зберігається на системній платі в ПЗУ, дозволяючи системі читати інформація, але не модифікувати її.

### *Basic Input / Output System (BIOS)*

Найнижчий рівень конфігурації інформації, необхідної для зв'язку між компонентами системи.

Це не означає, що BIOS не може бути змінений користувачем або технічною підтримкою. Насправді, конфігурація інформації BIOS можливо кожен раз, коли ви запускаєте комп'ютер.

Щоб змінити BIOS на настільному комп'ютері, ви натискаєте клавішу або комбінацію клавіш в процесі запуска, щоб викликати програму конфігурації BIOS. На настільному комп'ютері HP, наприклад, вам необхідно натиснути клавішу F10 під час завантаження. Це дозволить викликати на екран налаштування BIOS, як показано на рис 2.16.

| <b>Jain</b><br>Advanced                                             | Exit<br>Pouer<br><b>Boot</b>                                         |                                                   |
|---------------------------------------------------------------------|----------------------------------------------------------------------|---------------------------------------------------|
| Susten Time<br><b>System Date</b><br>Language<br>Floppy Diskette A: | [1:17:39]<br>IThu 12/03/2009]<br>[English]<br><b>INot InstalledI</b> | <tab> or <enter><br/>selects field.</enter></tab> |
| $\triangleright$ 1st Drive<br>$\triangleright$ 2nd Drive            | : [SAMSUNG HD642JJ]<br>: ITSSTcorp CDDUDU TSI                        |                                                   |
| Installed Memory<br>Memory Bank 1<br>Memoru Rank 2                  | 4096 MB/PC3-8500<br>2048 MB/DDR3 SDRAM<br>2048 MB/DDR3 SDRAM         |                                                   |
| <b>BIOS Revision</b><br>Core Version                                | 5.06 09/08/09<br>08.00.15                                            |                                                   |
| Model Number                                                        | SKI11                                                                | Select Screen<br>4-4                              |
| Product Number<br>Build ID                                          | H37Z020-ABA<br>94NAu6PrA1                                            | 11<br>Select Item<br><b>Change Field</b><br>$+ -$ |
|                                                                     |                                                                      | <b>Tab Select Field</b>                           |
|                                                                     |                                                                      | F1 I<br><b>General Help</b>                       |
|                                                                     |                                                                      | F5 Setup Defaults                                 |
|                                                                     |                                                                      | F10 Save and Exit<br>ESC Exit                     |

Рис. 2.16. Меню BIOS

Програма установки BIOS дозволяє змінювати такі параметри:

- Системний час і / або дата
- Мова
- Порядок завантаження приводів
- Включення / відключення компонентів ;
- Електроживлення
- Послідовність завантаження

Комп'ютеру іноді може знадобитися оновлення BIOS; наприклад, додаток може запросити BIOS, який має новіші функціі або можуть виникнути проблеми з існуючою версією BIOS. Щоб з'ясувати, чи комп'ютер потребує оновлення BIOS, необхідно спочатку визначити поточну версію BIOS. Як показано на малюнку, версія BIOS зазвичай відображається на основному екрані програми BIOS.

*Якщо ваша система працює на Windows XP або пізнішій версії, ви можете також відкрити Програму Системної Інформації (msinfo32.exe) для перегляду інформації про BIOS.*

Після того, як ви дізналися, поточну версію BIOS, ви можете перейти на Веб-сайт виробника системи і пошукати інформацію підтримки для точної настільної моделі . Зіставте доступну версію BIOS з версією, яку ви раніше записали. Якщо нова версія BIOS є доступною, завантажте та оновіть BIOS відповідно до інструкцій, наданих виробником.

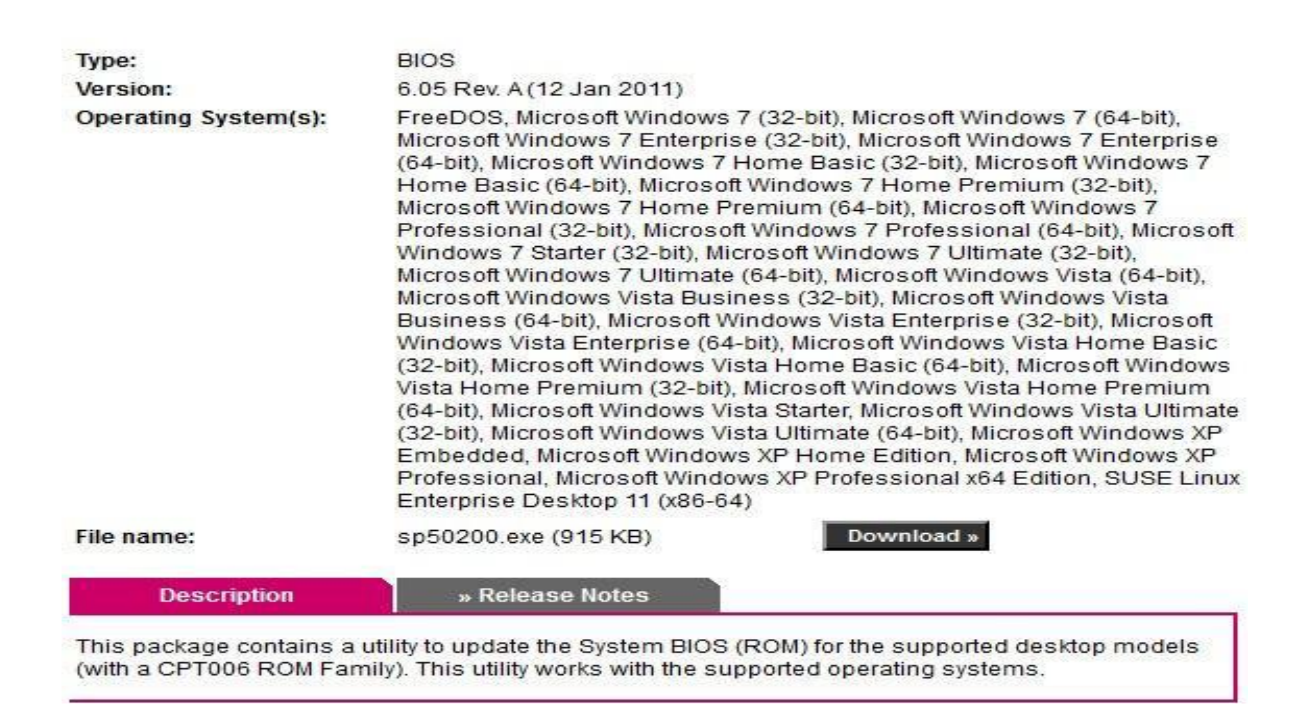

*Можна оновлювати системний BIOS тільки тим BIOS, що розроблений саме для цієї материнської плати.*

### **Завантаження комп'ютера**

Завантаження настільного комп'ютера так само просте, як натиснути на кнопку. Але що відбувається за лаштунками? При пошуку несправностей, корисно мати розуміння послідовності завантаження, так щоб ви могли визначити, чи проблема пов'язана з апаратним або програмним забезпеченням. Коли настільний комп'ютер включений, він слідує послідовності кроків та інструкції в процесі попереднього завантаження. Хоча ця послідовність може незначно відрізнятися від заданої виробником, спільні кроки полягають в наступному:

- 1. Виконується Power On Self-Test (POST).
- 2. Інформація BIOS і інструкції виконуються.
- 3. Операційна система (ОС) розташовується на підставі послідовності завантаження, визначеного в BIOS.
- 4. Операційна система запускається.
- 5. На основі операційної системи та конфігурації, запитується логін та пароль.

Ми розглянули конфігурації BIOS. Наприклад, в меню завантаження, розташованім в рядку меню, є можливість змінити пріоритет завантаження пристроїв. Ця опція дозволяє направити BIOS шукати операційні системи в порядку, встановленому для, наприклад, Floppy (гнучкого) диску, потім CD / DVD, а потім Hard Disk Drive , і, нарешті, мережі.

### *Floppy (гнучкий) диск*

Диск, який може читати знімний 5 1/4 або 3/12 дюйма магнітний диск. Рідко можна побачити в сучасних комп'ютерах. Також відомий як гнучкий диск.

# *Power On Self - Test (POST)*

Термін використовується для опису послідовності відображення компонентів перед завантажуванням

### *Boot Priority Device*

Пріоритет завантажувальних пристроїв визначається в BIOS і визначає послідовність розташування, яку пристрій шукає в операційій системі.

# **Модернізація**

Оновлення настільного комп'ютера може бути проблемою. Якщо це не зроблено належним чином, час і гроші можуть бути витрачені марно. У цьому розділі ми зосередимося на відновленні компонентів в настільному комп'ютері. Для того, щоб краще зрозуміти сам процес, ми будемо використовувати HP 500B Microtower PC як приклад.

Першим кроком в правильному підході до модернізації є збір інформації про існуючий комп'ютер. Для того, щоб зібрати найбільш точну інформацію, корисно завантажити систему і проаналізувати системну інформацію. Якщо система працює на версії Windows 7, ви можете переглянути інформацію про систему, вибравши Пуск, Усі Програми, Стандартні, Інструменти і потім Системна Інформація. Після цього з'явиться діалогове вікно Системна Інформація.

*Щоб запустити цей процес за допомогою ярлика, треба натиснути на кнопку Пуск і потім ввести Інформація про систему або msinfo32 в поле пошуку. Рекомендується зберегти і/або роздрукувати системну інформацію для настільного комп'ютера і зберегти її для цілей інвентаризації та довідкової інформації.*

Інший спосіб збору інформації про систему, є перевірка в Інтернет ресурсах. Якщо комп'ютер стандартної збірки забезпечений головним виробником, шукати листи з його специфікаціями на веб-сайті може бути ефективним підходом. Наприклад, конфігурацію ПК HP 500B Microtower можна знайти на веб-сайті HP. На сайті перераховані конфігурації для XZ924UT модель HP 500B, як показано в таблиці.

Хоча наявність доступної інформаційної системи вигідна, вона не може надати вам все, що потрібно для того, щоб розглянути деякі з варіантів модернізації. Наприклад, при оновленні пам'яті, важливо знати, чи поточна конфігурація заповнила всі вільні гнізда чи ні. Для цього необхідно відкрити корпус (див. Відкриття корпусу). У нашому прикладі системи HP 500B, ви можете побачити що вільних гнізд для модулів пам'яті DIMM немає шляхом підрахунку кількості мікросхем пам'яті (2 х 1 Гб) і слотів пам'яті DIMM (2).

### Таблиця2.3. HP 500B Model XZ924UT

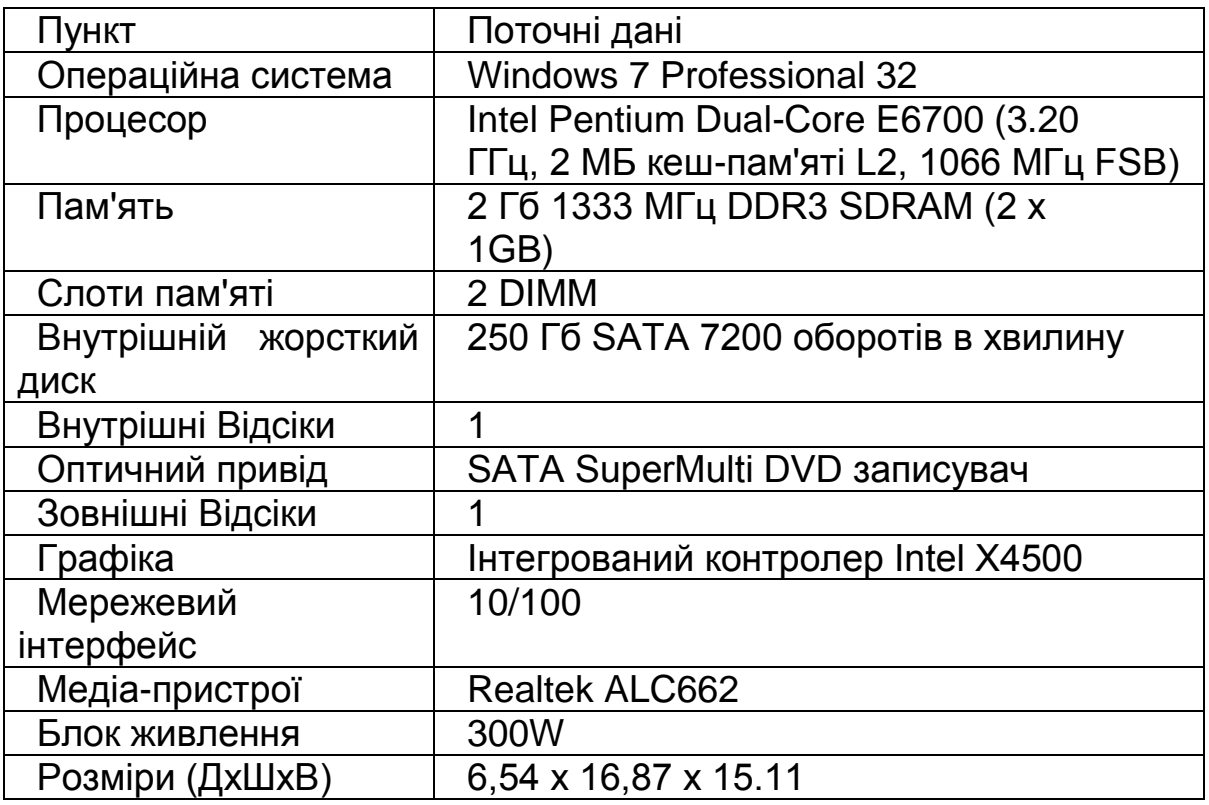

Після того як ви зібрали і перевірили інформацію про систему, настає час для дослідження існуючих варіантів оновлення.

При оновленні важливо врахувати мету. Наприклад, якщо метою є забезпечити більш високу продуктивність обробки інформації, то оновлення материнської плати, процесора та/або оперативної пам'яті є більш логічним. При недостатній кількості пам 'яті, оновлення внутрішнього жорсткого диска(ів) (HDD) або додавання зовнішнього є більш правильною дією. Нарешті, якщо потрібна додаткова функціональність, необхідно продумати все, починаючи від встановлення дисковода , закінчуючи форм факторами деталей.

# **Апаратний апгрейд**

Апаратні апгрейди можуть нести найбільшу загрозу з точки зору безпеки та збереження інформації (див. запобіжні заходи).

*Приріст продуктивності іноді може бути досягнуто шляхом оновлення операційної системи. Наприклад, якщо у вас є настільний комп'ютер з 64-розрядним процесором, оновленням Windows 32-біт на Windows 64-біт може забезпечити помітне поліпшення продуктивності .Оновлення програм вже на 64-бітній системі , при наявності, також буде мати позитивний вплив на продуктивність.*

В таблиці 2.4. перераховані варіанти модернізації продуктивності обладнання на прикладі настільного комп'ютера, модель XZ924UT НР 500Б.

Таблиця 2.4. Варіанти модернізації

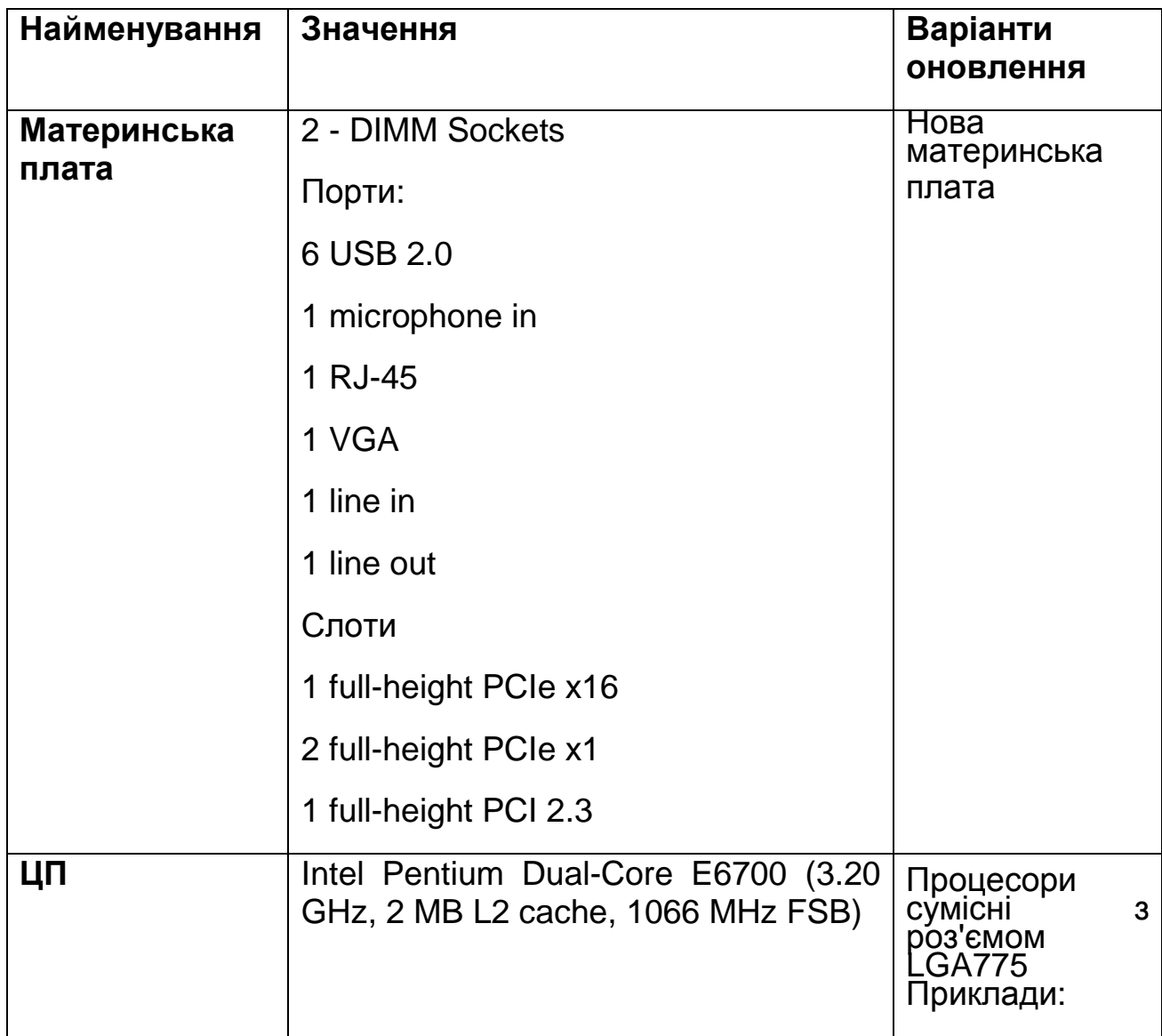

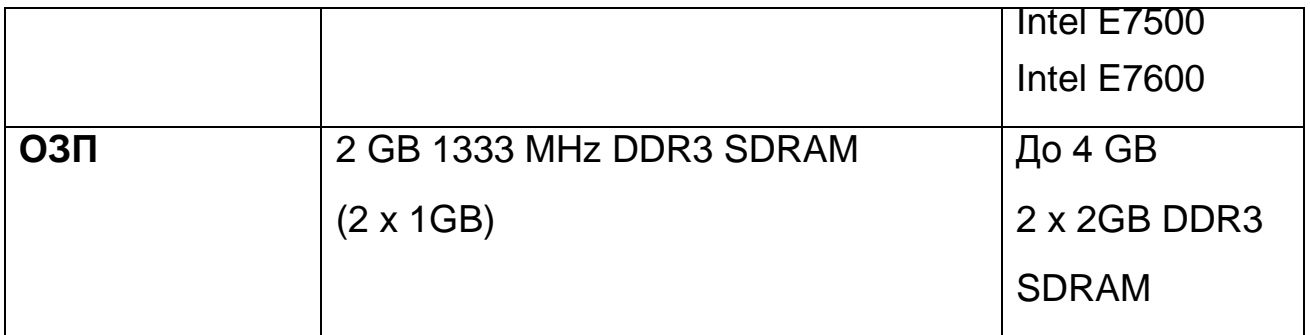

# **Вступ**

Пристрої накопичування інформації наявні майже у кожному ПК, що доступний на сьогодні. Вони навіть знаходяться всередині електронних пристроїв, які не обов'язково можна вважати комп'ютерами. Наприклад, цифрові камери, IPod-и і навіть деякі GPS-модулі вже містять у собі певні типи запам'ятовуючих пристроїв.

У даному розділі ми сфокусуємо увагу на постійних засобах запам'ятовування інформації, що зазвичай використовуються в робочому середовищі користувачів, а також дослідимо усі доступні на сьогоднішній день типи цих пристроїв задля правильного управління ними.

# **Цілі розділу**

У цьому розділі Ви навчитеся як:

- визначати різницю між різноманітними технологіями збереження інформації на комп'ютерах;
- розпізнавати різні аксесуари запам'ятовування інформації;
- розпізнавати різні інтерфейси накопичувальних пристроїв;
- керувати дисками і їх відповідними розділами, файловими системами та виправляти пов'язані з ними збої.

# **Типи накопичувальних пристроїв**

У розділі 1 Ви вже були ознайомлені з постійними засобами запам'ятовування інформації та деякими поширеними пристроями, які використовуються для її накопичування. У цьому розділі ми більш детально дослідимо дані пристрої.

Список функцій накопичувальних пристроїв росте з кожним роком. Внутрішні жорсткі диски (з англ. HDD – «Hard Disc Drive»), оптичні диски, зовнішні жорсткі диски та USB флеш-пам'ять – все це включають у себе пристрої запам'ятовування інформації. Вони є досить багаточисленними, тому іноді може бути нелегко зрозуміти в чому полягає різниця між ними.

Типи накопичувальних пристроїв, охоплених у цій темі, включають:

- Жорсткі диски або вінчестери (внутрішні та зовнішні/ HDD Internal or External);
- Твердотілі накопичувачі (не містять рухомих частин/SSD з англ. Solid-State Drive);
- Оптичні диски (CD/DVD/Blu-ray);
- Периферійні носії (портативні флеш-карти пам'яті, SD-карти та ін.).

# **Жорсткі диски (HDD)**

У загальному всі жорсткі диски класифікуються на внутрішні та зовнішні.

# *Внутрішній жорсткий диск*

Диск, що розташований всередині системного блока комп'ютера.

# *Зовнішній жорсткий диск*

Диск, що знаходиться поза межами системного блока комп'ютера.

# **Внутрішні жорсткі диски (Internal HDD)**

Технологія створення внутрішніх жорстких дисків еволюціонувала в таку форму, коли можливо забезпечити як достатній об'єм для зберігання інформації, так і прийнятну швидкість доступу до неї.

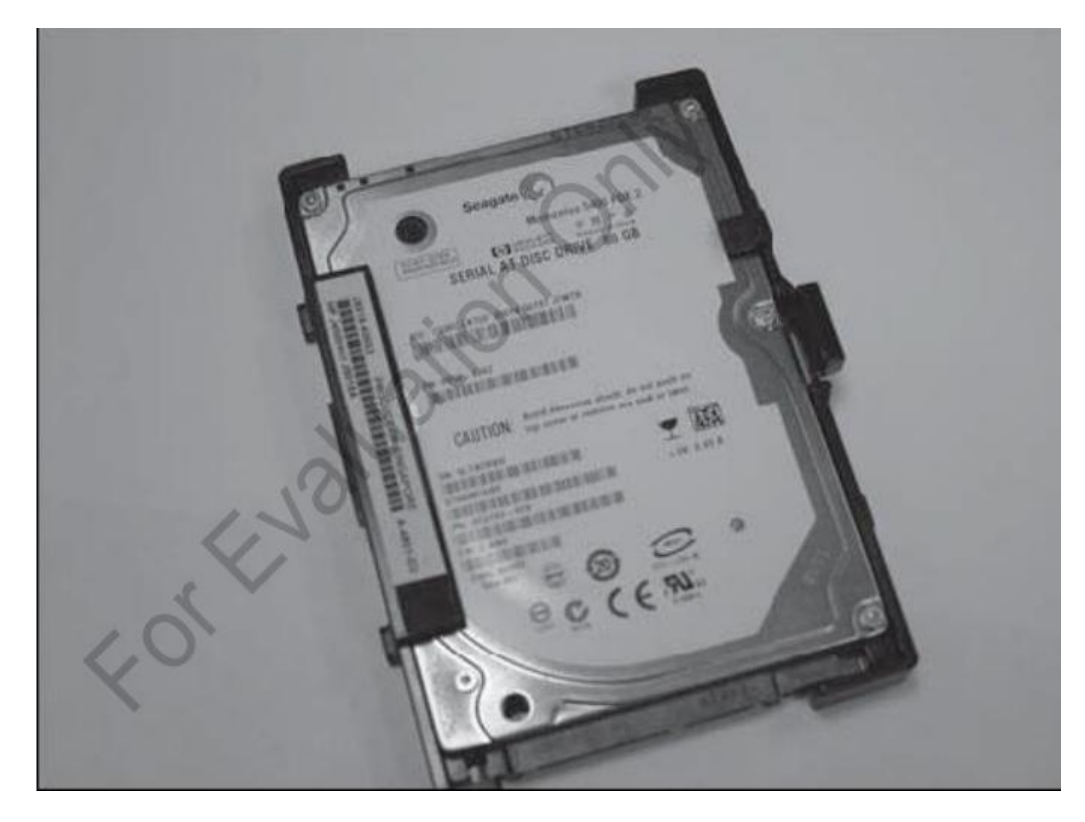

Рис.3.1. Внутрішній жорсткий диск

Поточна ємність пересічного внутрішнього жорсткого диска зазвичай більша від 250 GВ. Найновіші диски мають ємність до 4 ТВ у доступі.

*Гігабайт (ГБ)/Gigabyte (GB)* – термін, що відповідає 1 мільярду байт.

*Терабайт (ТБ)/Terabyte (TB*) – термін, що відповідає 1 трильйону байт.

Щоб відобразити це у перспективі, припустимо, що типовий документ MS Word використовує приблизно 3,000 байт дискового простору. Середня пісня у цифровому форматі може використати приблизно 3,000,000 байт. За допомогою даних чисел можна вирахувати, що в 500 ГБ дискового простору внутрішній жорсткий диск здатен вмістити приблизно 16 мільйонів таких документів або 160 тис. пісень.

Це досить багато інформації та/або музики, але насправді 500 ГБ вільного простору недостатньо для потреб користувача, тому потенційно подвоїти вище наведені цифри можна за допомогою встановлення внутрішнього жорсткого диска ємністю 1 ТБ, що еквівалентно 1 трильйону байт простору.

Більшість комп'ютерів надходять до їх власників із уже встановленими жорсткими дисками з відносно достатньою кількістю простору. Зрештою, користувач може вимагати додатковий вільний простір. Оскільки параметри накопичення даних є дуже різноманітними, тому важливо знати дещо про швидкості, з якими інформація стає доступною до користування.

Внутрішні жорсткі диски оцінюються :за наступними критеріями:

- Число обертів у хвилину/Revolutions per minute (RPM);
- Швидкість передачі даних/Data Transfer Rate (DTR).

Стрімкість роботи більшості жорстких дисків вимірюється за кількістю обертань магнітних пластин всередині. Ця продуктивність також визначається через показник швидкості передачі даних. Наприклад, у високоефективного жорсткого диска ємністю 500 ГБ може налічуватися до 7200 **обертів за хвилину (RPM) у поєднанні зі швидкістю передачі даних до 6 Гбіт (DTR) за секунду.**

### *Число обертів у хвилину/Revolutions per minute (RPM)*

У відношенні до поняття жорсткого диска – це показник частоти обертань його магнітних пластин.

### *Швидкість передачі даних/Data Transfer Rate (DTR)*

У відношенні до поняття жорсткого диска – це швидкість, з якою інформація постачається до/від компонентів жорсткого диска.

# *Біт (Bit)*

Це найменша одиниця зчитування та відображення даних у комп'ютері, яка визначається значенням 1 або 0.

# *Байт (Byte)*

Сукупність із 8 біт, що складають порівняно ширшу одиницю інформації в комп'ютері. Наприклад, 10001101.

*Гігабіт/Gbps* (Gigabits per second)

Термін, що відповідає 1 мільярду байт перенесеної інформації за секунду.

*Велика буква «В», яка використовується як ГБ, означає байти. Мала буква «б», яка використовується як Гб, означає біти.*

Це означає, що магнітні пластини обертаються з надзвичайно високою швидкістю у 120 обертів за секунду. Поєднайте разом з тим швидкість передачі даних у 6 мільярдів біт за секунду і Ви отримаєте жорсткий диск із досить непоганою продуктивністю. Більше того, жорсткий диск вищого класу може досягати швидкості, більшої, ніж 10,000 обертів за секунду.

*У робочому середовищі користувачів магнітні пластини типових жорстких дисків досягають швидкості у 5400-7200 обертів за секунду, а швидкість передачі даних становить більше, ніж 4 Гбіт/с.*

# **Стандарти роз'ємів ( інтерфейсів)**

Жорсткі диски під'єднуються до комп'ютера через роз'єми. На сьогодні існують кілька стандартів інтерфейсів для інтеграції жорстких дисків із ПК.

# *Стандарт інтерфейсу жорсткого диску (HDD Interface Standard)*

Уніфікований роз'єм, що використовується для встановлення жорсткого диска в комп'ютер.

Найбільш поширеними стандартами інтерфейсів для жорстких дисків є:

- Паралельна розширена технологія з'єднання/Parallel Advanced Technology Attachment (PATA);
- Послідовна розширена технологія з'єднання/Serial Advanced Technology Attachment (SATA);
- Малий системний інтерфейс/Small Computer System Interface (SCSI).

### **Процедура встановлення внутрішнього жорсткого диска**

У даному розділі продовжується використання моделі ПК HP 500B як прикладу системи для встановлення або оновлення внутрішнього жорсткого диска.

Оновлення системної пам'яті часто може супроводжуватись встановленням додаткового внутрішнього жорсткого диска. В деяких випадках, коли внутрішній простір між комплектуючими є обмеженим, як у ноутбуках чи у маленьких стаціонарних ПК із обмеженими відсіками для розширення, дана процедура неможлива без вилучення поточного диска.

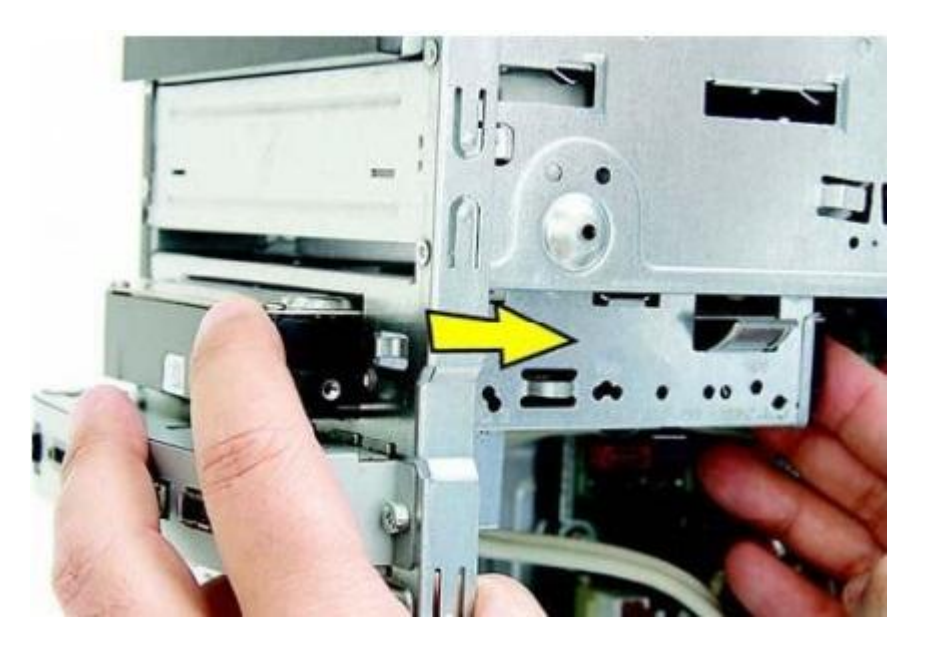

Рис.3.2. Встановлення внутрішнього жорсткого диска

*Встановлення внутрішнього жорсткого диска має здійснюватись сертифікованим спеціалістом. Як зауважено у розділі 2, існують певні запобіжні заходи безпеки, які необхідно врахувати при роботі з ПК. Також не менш важливо дотримуватися інструкцій виробника.*

Ви вже були ознайомлені з деякими безперечними перевагами, які досягаються внаслідок оновлення постійної пам'яті, що включали наступне:

- Додатковий простір для накопичення інформації;
- Потенційно новий рівень зберігання та швидший пошук інформації;
- Безпечне поєднання внутрішніх і зовнішніх систем зберігання даних;
- Гнучкість у виборі конфігурації.

Існує досить багато варіантів для оновлення внутрішньої пам'яті. Використовуючи модель ПК HP 500B як приклад системи з розділу 2, давайте оглянемо способи оновлення його пам'яті (Tабл. 3.1).

Оновлення внутрішнього жорсткого диска у нашому випадку неможливе без вилучення перед тим встановленого. Як було зауважено в Таблиці 3- 1, система має лише один відсік для внутрішнього жорсткого диска, що на сьогодні є досить поширеним явищем для існуючих моделей із SATA на 250 ГБ.

Tабл. 3.1. Поточні компоненти HP 500B XZ831UT та їх потенційні варіанти оновлення

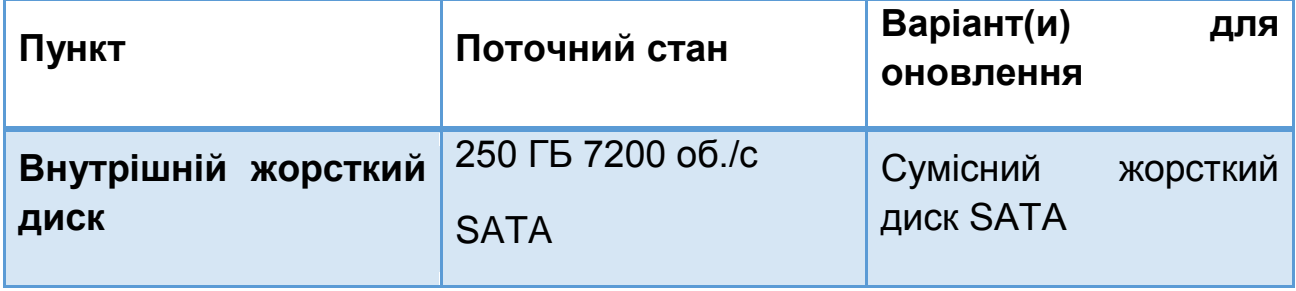

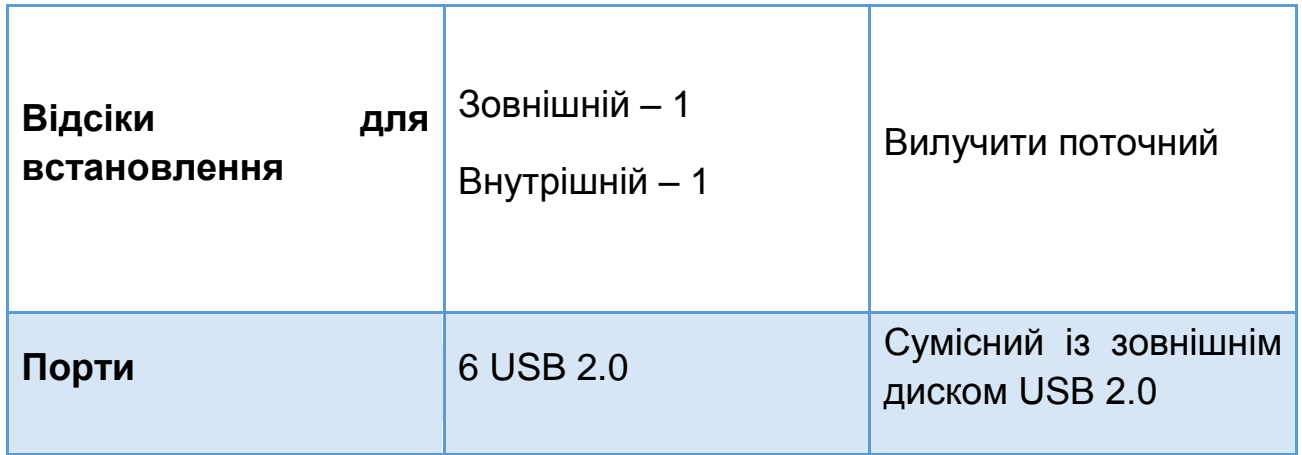

*Перед заміною внутрішнього жорсткого диска переконайтеся, що заздалегідь була створена повна резервна копія усіх даних. До того ж, перед вилученням поточного диска не забудьте створити резервну копію (backup) існуючої системи на диск, щоб зберегти актуальні драйвера та ПЗ.*

#### *SATA*

Інтерфейс який використовується для підключення жорсткого диску та інших компонентів до системи

Материнська плата у нашому прикладі містить у собі вбудований контролер для сумісних із SATA пристроїв, тому через це можливості оновлення обмежуються встановленням будь-якого сумісного з SATA внутрішнього жорсткого диска.

Заміну жорсткого диска розпочнемо з процедури вилучення поточного.

Дотримуйтеся інструкцій техніки безпеки, зазначених в Розділі 2, щодо оновлень, які включають у себе розбір системного блока ПК.

- 1. Відімкніть кабель живлення.
- 2. Від'єднайте усі периферійні пристрої від системи.

3. Рекомендується позначати усі від'єднані кабелі та відслідковувати положення будь-яких викручених ґвинтів.

4. Зніміть задню панель, викрутивши відповідні ґвинти, що розташовані в задній частині системного блока, як показано на рис. 3.3.

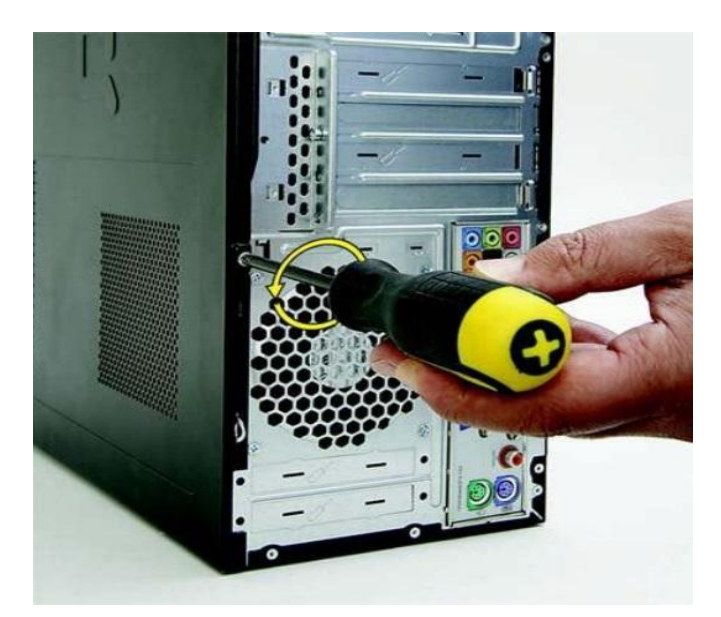

Рис.3.3. Розкручування задньої панелі

5. Знайдіть виступ та потягніть бічну панель у напрямі до задньої панелі системного блока.

6. Акуратно підніміть панель вгору якнайдалі від системи, як показано на мал.3-4.

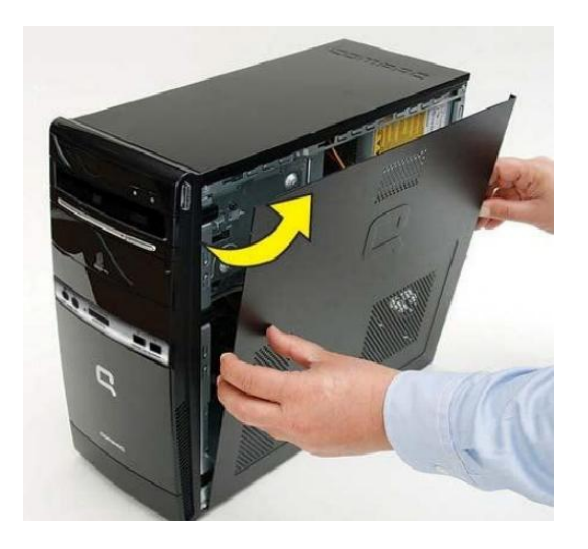

Рис.3.4. Вилучення бічної панелі

7. Щоб отримати доступ до відсіку з жорстким диском, передня панель повинна бути вилучена. Для цього зніміть її з усіх трьох петель, щоб вивільнити шасі.

8. Обережно приберіть передню панель від системного блока, як показано на рис. 3.5.

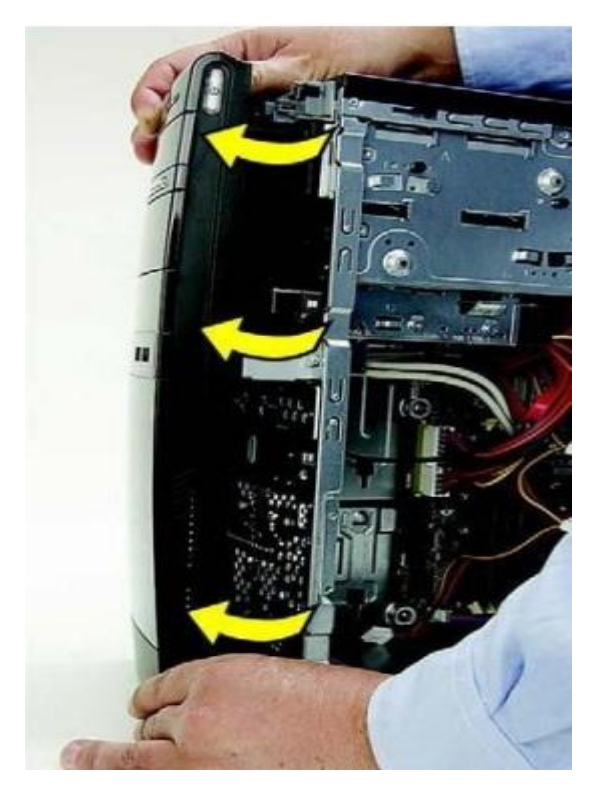

Рис. 3.5. Вилучення передньої панелі

Тепер слід отримати доступ до самого жорсткого диска, розташованого нижче оптичного привода.

9. Від'єднайте кабелі живлення (1) та передачі даних (2). Для цього натисніть вниз на засув та акуратно витягніть кабелі з диска, як показано на рис. 3.6.

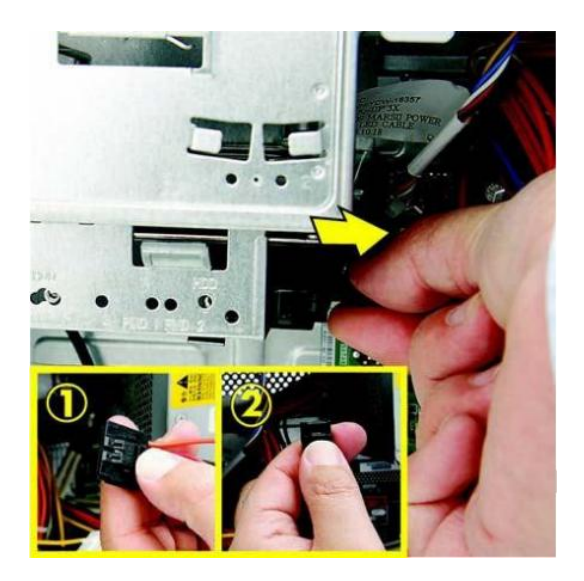

Рис. 3.6. Процедура від'єднання кабелів живлення та передачі даних

10. Віднайдіть ґвинти, що утримують жорсткий диск, та викрутіть їх.

11. Обережно вилучіть жорсткий диск, витягуючи його у протилежному напрямі від шасі, як показано на рис. 3.7.

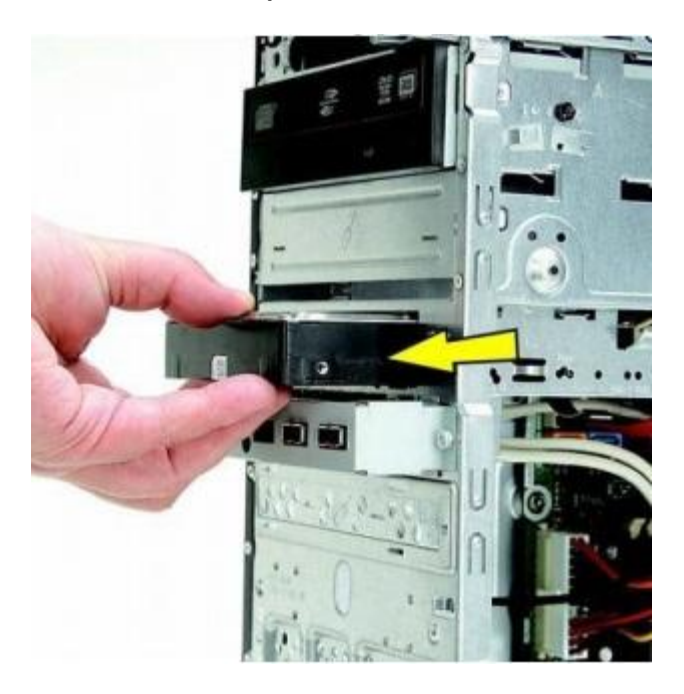

Рис.3.7. Вилучення внутрішнього жорсткого диска

Зараз, коли відсік став вільним, час встановити новий жорсткий диск. Як було зазначено раніше, приклад нашої системи HP 500B підтримує сумісну із SATA модель жорсткого диска.

12. Помістіть новий диск у відповідний порожній відсік системного блока. 13. Для цього повільно вставляйте диск, поки його різьбові отвори не будуть суміщені з відповідними отворами у відсіку, які передбачені для жорстких дисків. У комп'ютерах HP шукайте позначку «HDD».

14. Закріпіть ґвинти жорсткого диска, як показано на рис. 3.8.

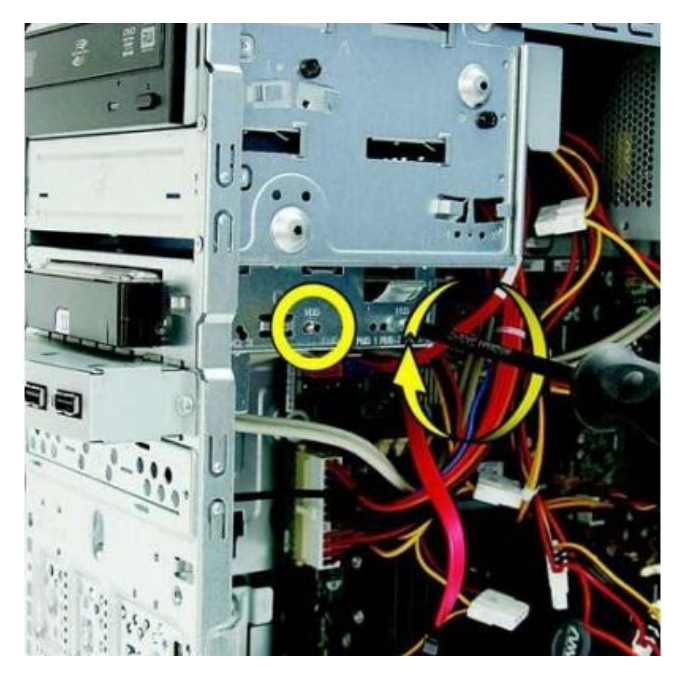

Рис. 3.8. Прикріплення ґвинтів

15. Знову приєднайте кабелі живлення (1) та передачі даних (2) до щойно встановленого жорсткого диска, як показано на рис. 3.9.
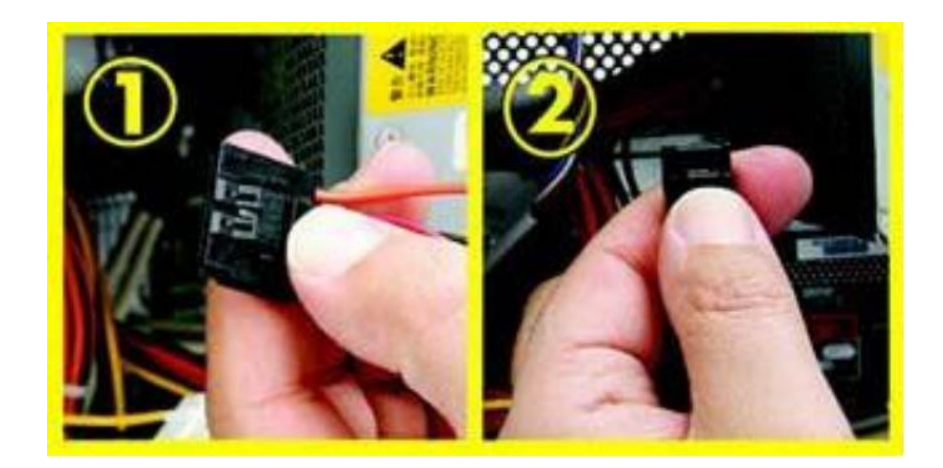

Рис. 3.9. Процедура приєднання кабелів живлення та передачі даних

16. Як тільки новий жорсткий диск опинився на місці та кабелі приєднані, слідуйте 2-8 пунктам у зворотному порядку, щоб зібрати системний блок до початкового вигляду.

17. Запустіть ПК та перевірте BIOS, щоб переконатися, що новий диск був розпізнаний системою.

18. На даному етапі можливе або встановлення нової операційної системи, або якщо резервна копія (backup) доступна, відновлення існуючого ПЗ.

# **Зовнішні жорсткі диски (External HDD)**

Функції зовнішніх жорстких дисків є дуже схожими із їх внутрішніми аналогами. Однак перші відчутно різняться у своєму розташуванні та типом під'єднання.

У той час, коли внутрішній диск знаходиться всередині ПК, ноутбука або сервера, то зовнішній диск є самостійною складовою, дозволяючи бути встановленим поза межами комп'ютерної системи.

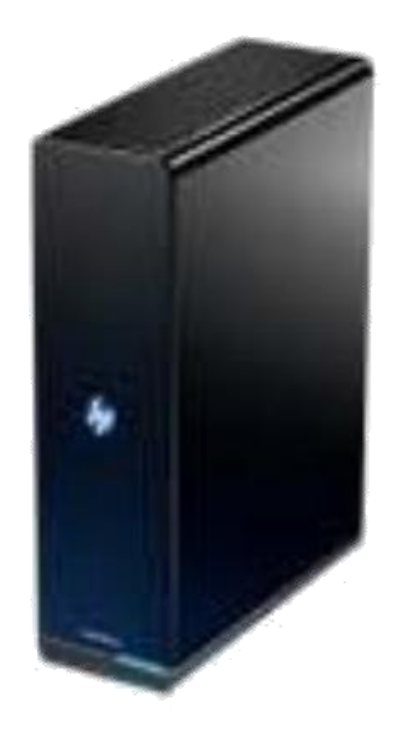

Рис. 3.10. Зовнішній жорсткий диск

Зовнішні жорсткі диски мають зовнішню оболонку для фізичного захисту та більш гнучкі можливості з'єднання з комп'ютерами. До того ж, більшість із них мають власний кабель живлення, що дозволяє їм отримувати енергію безпосередньо від електромережі, не витрачаючи ресурсів блока живлення ПК.

*Більшість зовнішніх дисків використовуються через їхню портативність, можливість резервного копіювання та/або для отримання додаткового простору для накопичення файлів.*

Ємність зовнішнього жорсткого диска може бути рівною або перевищувати ємність внутрішнього, тому що останній має певні обмеження щодо кількості простору, потужності та/або вентиляційних можливостей.

Хоча ємність даного диска є еквівалентною або може перевищувати об'єм аналогічного внутрішнього, швидкість передачі даних є повільнішою (або навіть значно повільнішою!); це залежить від типу інтерфейса.

Зовнішні жорсткі диски можуть під'єднуватися до комп'ютерів через USBпорт або через FireWire – шину надшвидкісної передачі даних. У певних системах також доступне з'єднання через eSATA.

### *eSATA*

Стандартизований дизайн інтерфейса для під'єднання сумісних із SATA зовнішніх пристроїв накопичення інформації.

Найбільш поширеними роз'ємами, що використовуються сьогодні, є:

- USB (Universal Serial Bus);
- FireWire.

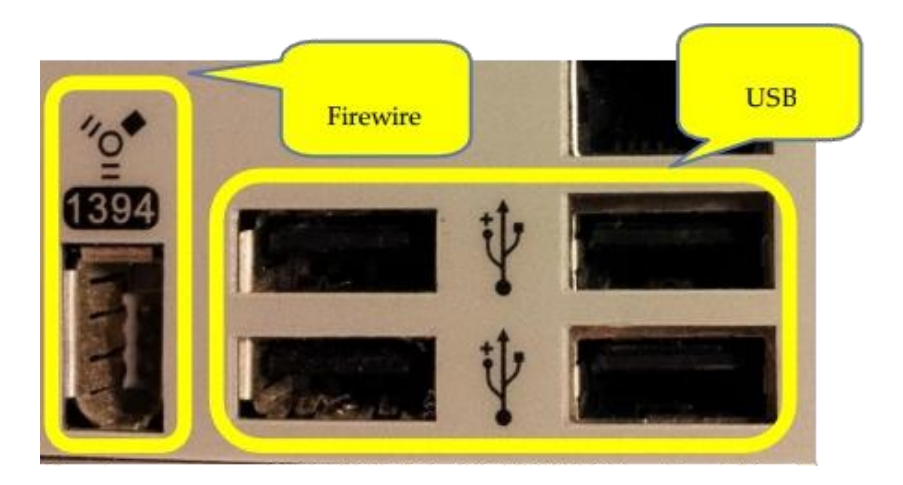

Рис. 3.11. FireWire та USB роз'єми

У таблиці 3.3 наведені швидкості передачі даних USB та FireWire роз'ємів.

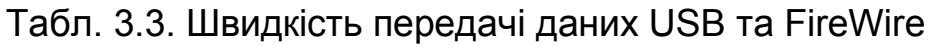

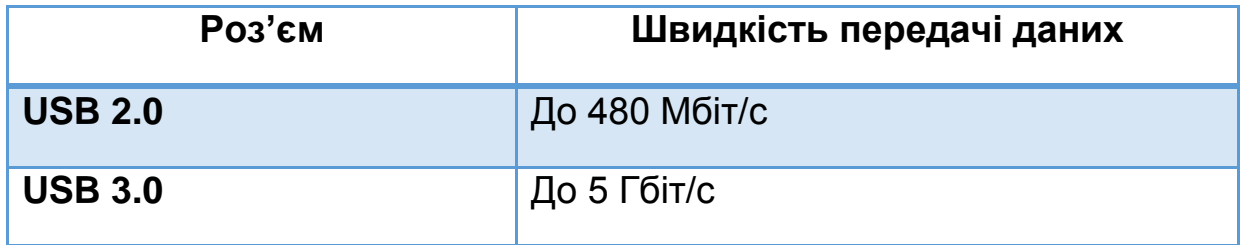

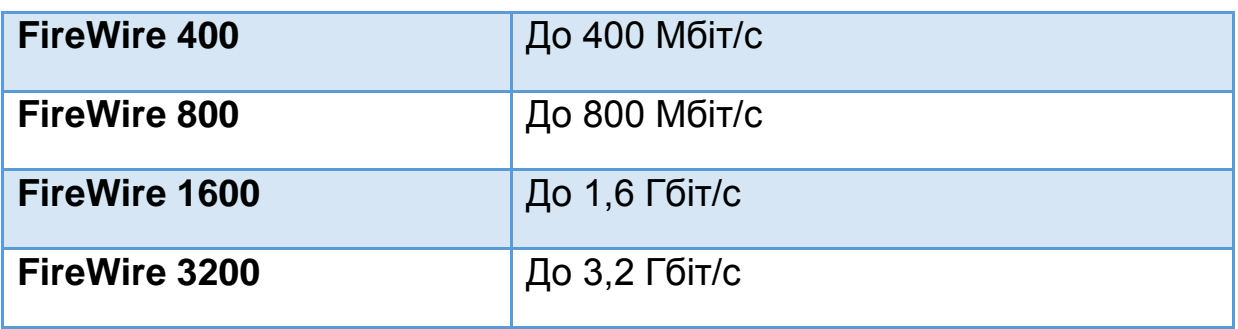

*Роз'єми FireWire 1600 та 3200 важко віднайти у доступних на сьогодні системах.*

Якщо ж Ви не під'єднуєте жорсткий диск через USB 3.0, то таке зовнішнє з'єднання суттєво зменшує швидкість передачі даних. Наприклад, типовий зовнішній жорсткий диск ємністю 500 Гб, під'єднаний через USB 2.0, має швидкість передачі даних до 480 Мбіт/с. Порівняйте це разом із швидкістю передачі 6 Гбіт/с у раніше згаданому внутрішньому жорсткому диску – дані показники у 12,5 разів перевищують швидкість роботи зовнішнього диска.

### **Процедура встановлення зовнішнього жорсткого диска**

Під'єднати зовнішній жорсткий диск досить легко. Наступні кроки ілюструють процедуру встановлення зовнішнього жорсткого диска через USB:

1. Віднайдіть кабель живлення та належним чином приєднайте його до задньої панелі диска (рис. 3.12).

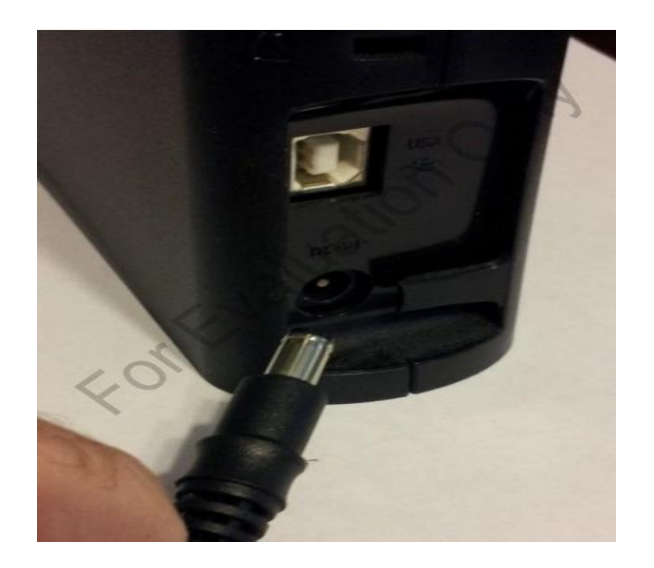

Рис. 3.12. Кабель живлення зовнішнього жорсткого диска

2. Знайдіть у комплекті поставки кабель USB та приєднайте його менший кінець до відповідного роз'єму жорсткого диска (рис. 3.13).

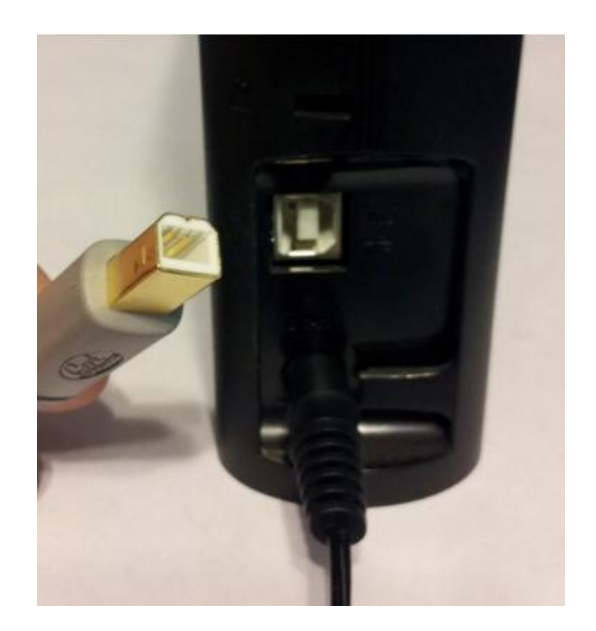

Рис. 3.13. USB-кабель зовнішнього жорсткого диска

3. Приєднайте кабель живлення до електромережі.

4. Знайдіть вільний USB-порт у системному блоці та приєднайте USB кабель від жорсткого диска (рис. 3.14).

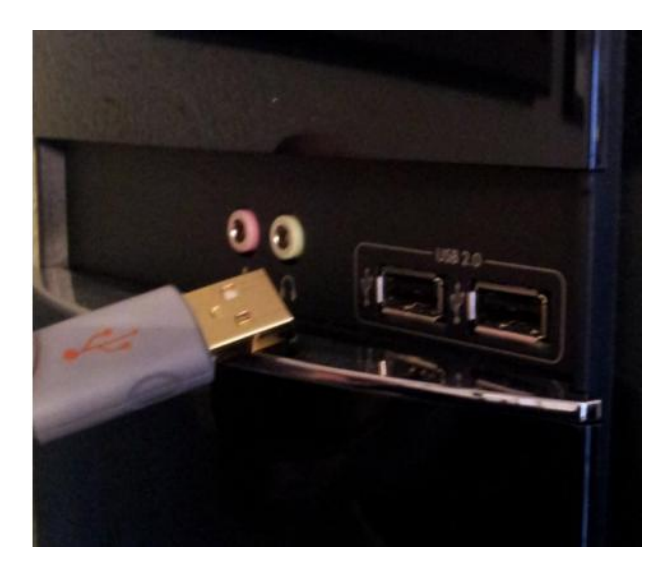

Рис. 3.14. Під'єднання жорсткого диска до системи через USB

5. Зачекайте, поки операційна система розпізнає новий пристрій. Повинне з'явитися повідомлення, що пристрій готовий до використання (рис. 3.15).

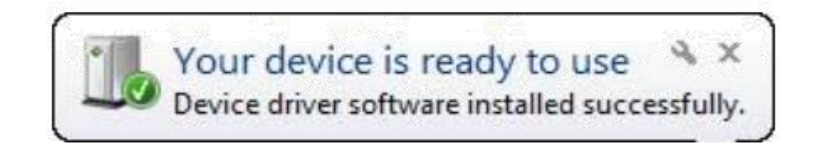

Рис. 3.15. Встановлення драйверів

6. Відкрийте файловий менеджер, щоб переконатися, що новий жорсткий диск з'явився у списку та доступний для використання.

*Деякі зовнішні жорсткі диски на основі USB спрямовано отримують живлення через USB порт. Такі диски, як правило, мають менший об'єм для накопичення даних.*

Коли мова заходить про зовнішні жорсткі диски, то гнучкість використання – їх ключова перевага. Як було зазначено раніше, вони випускаються у різних варіаціях відносно своєї ємності і також є портативними.

Розглядаючи можливість встановлення додаткового простору для системи, немає потреби вилучати або відмовлятись від будь-якого існуючого жорсткого диска. Вибравши сумісну з **USB 2.0**, **USB 3.0** або FireWire модель, оновлення спрощується до її під'єднання у будь-який доступний USB або FireWire порт.

*USB 2.0* – друге покоління стандарта USB, здатного розвивати швидкість передачі даних до 480 Mбіт/с (megabits per second).

*USB 3.0* – третє покоління стандарта USB, здатного розвивати швидкість передачі даних до 5 Гбіт/с (gigabits per second).

Табл. 3.4 надає загальний огляд найвищого рівня характеристик внутрішнього та зовнішнього жорстких дисків. Ці параметри залежать від виробника, моделі диска та можливостей системи, до якої вони під'єднані.

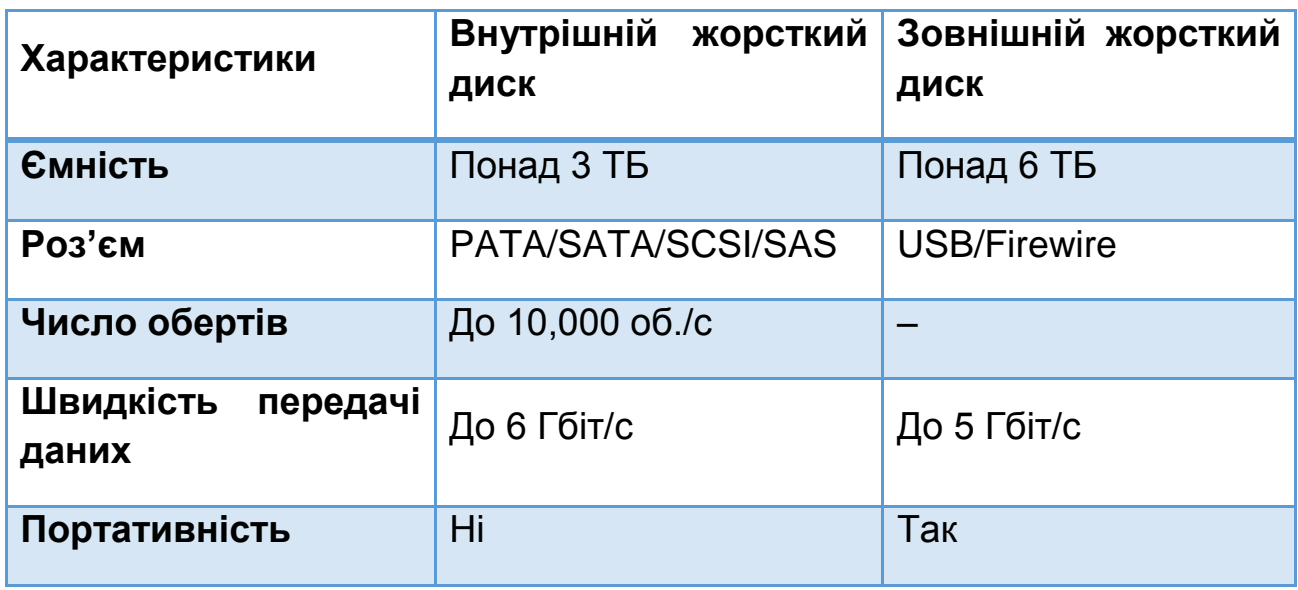

Taбл. 3.4. Порівняння внутрішнього та зовнішнього жорстких дисків

# **Твердотілі накопичувачі (Solid-State Drive, SSD)**

У наш час твердотілі накопичувачі поступаються у ємності традиційним жорстким дискам. Зазначимо, що даний тип пам'яті не містить у собі рухомих або механічних частин, результатом чого є їх безшумна робота.

Більш недавній вступ у сферу пристроїв накопичування інформації зробили твердотілі накопичувачі. В їх основі лежить твердотільна енергонезалежна пам'ять замість обертальних магнітних дисків із головками зчитування інформації, як у традиційних жорстких дисках. Дана технологія вважається альтернативою для звичних вінчестерів протягом останніх кількох років.

Твердотілі накопичувачі не містять у собі рухомих частин і тому не створюють той знайомий звук «хумммммм», який є властивим для жорстких дисків. До того ж, вони менш схильні до збитку від фізичної активності.

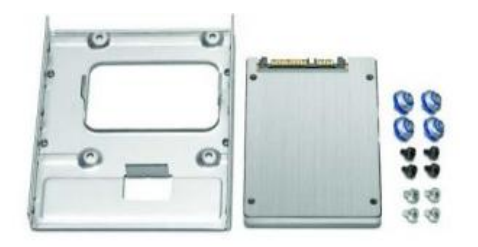

Рис. 3.16. HP Internal Solid State Drive

З точки зору продуктивності, SSD є швидшим, ніж традиційні аналоги пам'яті, проте його оптова ціна може виявитися значно більшою від вартості звичайного жорсткого диска, що пояснює факт того, чому твердотілий накопичувач не є пріоритетним пристроєм у виборі. Однак разом із розвитком технологій та розширенням вимог користувача цей ціновий проміжок повільно зменшується.

Іншою перевагою SSD над HDD є те, що перші вимагають менше енергії для роботи. На разі це дуже важливо, тому що все більше і більше компаній починають концентрувати увагу на факторі власної екологічності.

Твердотілі накопичувачі можуть бути віднайдені у наступних пристроях:

- Планшети;
- Портативні MP3-плеєри;
- Смартфони;
- Деякі моделі ноутбуків та нетбуків.

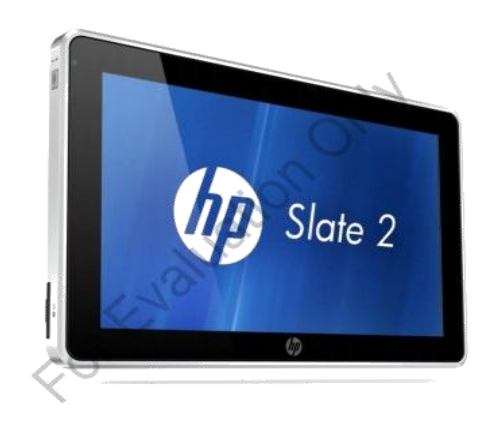

Рис. 3.17. HP Slate 2 Tablet PС

Твердотілі накопичувачі випускаються як у зовнішніх, так і внутрішніх варіантах для встановлення. Процедура під'єднання внутрішнього SSD є схожою до аналогічної з традиційним жорстким диском та зазвичай використовує інтерфейс SATA.

Ключовою перевагою SSD над HDD є те, що вони споживають менше енергії, тому що не мають ніяких рухомих частин. До того ж, завдяки порівняно вищим показникам запису/відтворення в твердотілих накопичувачах, центральному процесору не доводиться чекати надто довго на доступ до інформації.

Табл. 3.5 наводить деякі приклади споживання енергії різними SSD та HDD (але не показує витрат енергії усіх накопичувальних пристроїв даного типу).

Taбл. 3.5. Показники cпоживання енергії різними SSD та HDD

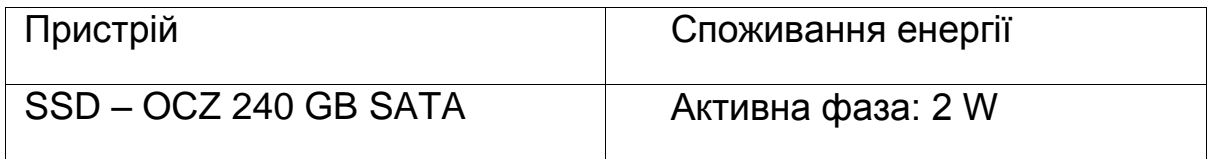

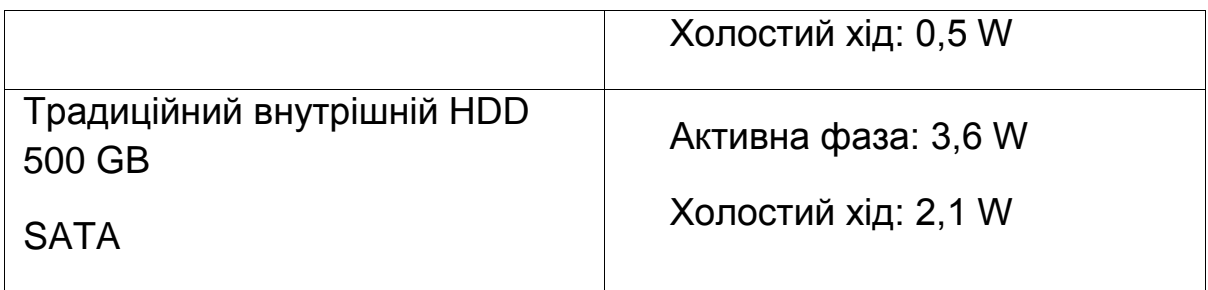

# **Оптичні приводи (Optical Drives)**

Оптичний привод (дисковод) – термін, що стосується групи пристроїв, які використовують лазер, у свою чергу, щоб зчитувати та записувати дані з оптичних дисків. Найбільш поширеними назвами цих пристроїв є CD привод (Compact Disc Optical Drive) та DVD привод (Digital Video Disc Optical Drive).

### *Компакт-диск (Compact Disc)*

Термін, що стосується оптичних дисків, які використовуються для накопичення даних.

### *DVD-диск*

Термін, що стосується дисків, які забезпечують схожі функції накопичення, що і CD, але з більшою ємністю для зберігання даних.

Нижче запропонований список найбільш поширених типів оптичних приводів:

- CD‐ROM;
- CD‐RW;
- DVD‐ROM;
- DVD‐RW;
- Blu‐ray Disc (BD).

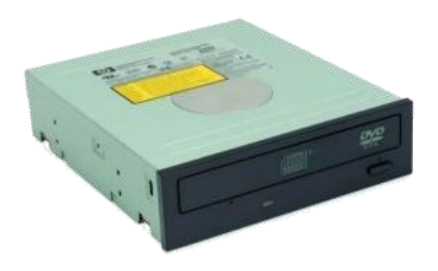

Рис. 3.18. HP DVD‐RW

Два найбільш поширені типи оптичних приводів – CD та DVD – випускаються із різними функціями. Існує тип лише для зчитування (Read-Only Memory – ROM) та тип для зчитування та записування даних (Read-Write – RW).

Інше визначення, що може зустрітися у термінології даної теми, це «Один раз запиши, зчитуй багато разів» або так званий WORM ("Write Once, Read Many"). Механізм CD/DVD ROM процесу є схожим до WORM, тому що має таку ж саму властивість роботи з інформацією.

### *Read-Write (RW)*

Здатність привода як зчитувати інформацію з оптичного диска, так і записувати її на диск.

#### *WORM*

Процедура одноразового записування інформації на оптичний диск із подальшою можливістю її багаторазового зчитування.

У міру того як необхідність дотримання правових норм збільшилася, з'явилася потреба у пам'яті WORM -типу. Сьогодні все більше і більше великих компаній використовують її для архівації даних, які включають наступне:

- Фінансові документи;
- Електронна пошта;
- Сертифікати.

Різниця у ємності між CD та DVD дисків є досить великою. Типовий CDдиск має ємність приблизно 700 МБ дискового простору. Типовий DVD має ємність приблизно 4.7 ГБ дискового простору.

Blu‐ray – це дизайн оптичного диска, який дозволяє переміщувати більшу кількість інформації на оптичний диск. Ємність Blu‐ray дисків може варіюватись від 25 до 128 ГБ. Це, в свою чергу, забезпечує необхідний простір для накопичення графіки, зображень та фільмів високої щільності. Хоча Blu‐ray програвачі дисків в даний час конфігуруються у системи, найбільш поширеною у використанні є функція Only-Read («тільки зчитування»), головним чином через те, що вартість носіїв із функцією запису є досить високою.

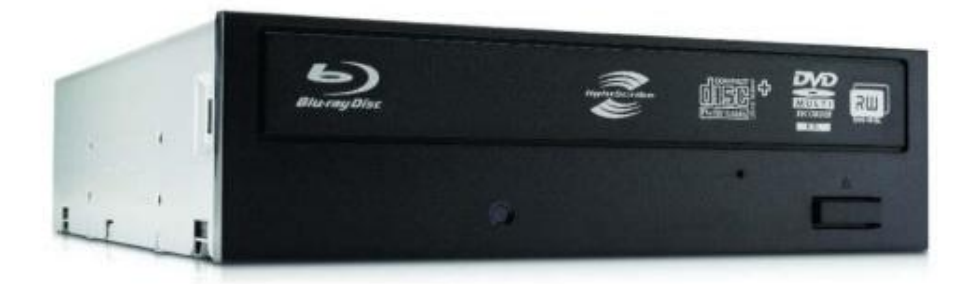

Рис. 3.19. Blu‐ray привод

Усі три типи оптичних дисків – CD, DVD та Blu‐ray – мають різні опції швидкості. Загальна швидкість обертання варіюється від 4Х, що відповідає 4-ьом швидкостям обертання аудіо-CD, до 52Х в деяких моделях.

*1Х* – початкова швидкість обертання аудіо-CD, яка еквівалентна 500 обертам за секунду.

Коли Ви порівнюєте показники швидкості оптичних дисків із аналогічними внутрішніх жорстких дисків, то отримуєте непогане уявлення про те, як швидко обертається оптичний диск. Наприклад, 16X DVD‐ROM обертається зі швидкістю 16x500 або 8000 об./с. Пам'ятаєте наш внутрішній жорсткий диск на 500 ГБ? Він обертався зі швидкістю 7200 об./с.

Тепер порівняємо кількість обертів із швидкістю передачі даних. У той час, коли той же самий 16X DVD‐ROM має швидкість передачі даних приблизно 175 Мбіт/с, то у жорсткого диска – 6 Гбіт/с. У нашому прикладі, різниця між даними величинами є досить відчутною.

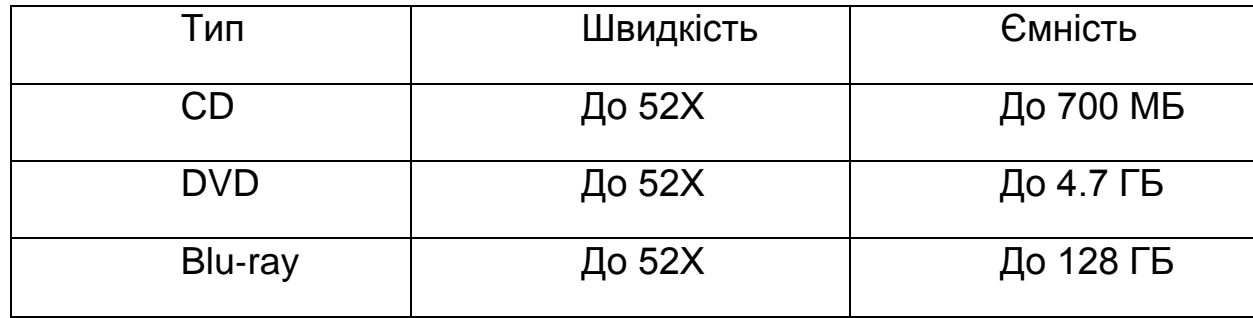

Табл. 3.6. Показники швидкості та ємності різних оптичних дисків

Інтерфейс під'єднання для оптичних приводів схожий до аналогічного для вінчестерів. Як і у випадку з останніми, встановлення або оновлення системного привода може бути здійснено без особливих зусиль, проте завжди рекомендовано дотримуватись вказівок виробника в інструкціях.

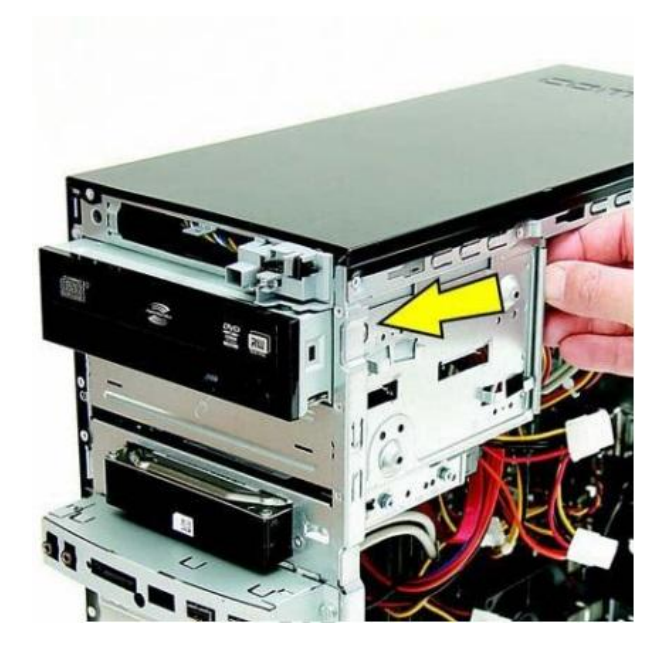

Рис. 3.20. Процедура встановлення оптичного привода

Щоб встановити новий оптичний привод, слідуйте крокам, зазначеним раніше у частині «Встановлення внутрішнього жорсткого диска» цього розділу.

# **Периферійні носії пам'яті (Accessory Storage)**

Існує певний перелік периферійних пристроїв накопичення інформації, доступних на ринку сьогодні. Зазвичай вони використовуються для розширення існуючого простору в цифрових камерах, смартфонах, планшетах, музичних плеєрах, комп'ютерах та випускаються у різноманітних формах з різними інтерфейсами під'єднання і об'ємом пам'яті. Сьогодні найбільш поширеними у використанні периферійними пристроями є флеш-пам'ять USB.

Типовими периферійними носіями пам'яті є:

- Multimedia Card (MMC);
- Smart Media;
- Secure Digital (SD);
- Compact Flash;
- Memory Stick;
- USB Flash Drive (флеш-пам'ять USB).

# **Multimedia Card (ММС, Мультимедійна карта)**

Кожен із вище перерахованих накопичувальних пристроїв забезпечує рішення для розширення пам'яті окремого пристрою або навіть кількох пристроїв. Наприклад, мультимедійні карти, які є різновидом флеш-пам'яті розміром у поштову марку, можуть бути використані в цифрових камерах або комп'ютерах. Діапазон їхньої ємності може досягати до 32 ГБ.

# **Smart Media**

Smart Media також являє собою флеш-пам'ять, але фізично більшу за розмірами (1.75 на 1.45 дюйми або 4.4 см на 3.7 см). Smart Media має схожі цілі у використанні, що і мультимедійні карти, однак є порівняно старішою технологією, тому її ємність трохи менша від 128 МБ.

# **Secure Digital (SD-карти)**

SD-карти складаються із енергонезалежної пам'яті. Вони стали одними із найбільш широко використовуваних типів периферійних носіїв пам'яті, що доступні на сьогодні. Існує кілька варіацій SD-карт відносно їх форми та ємності. За можливостями об'єму та функціональністю SD-карти були поділені Асоціацією SD-карт на певні родини. Найбільш поширені з них включають:

- SD Standard Capacity (SDSC);
- SD High Capacity (SDHC);
- SD Extended Capacity (SDXC).

Таблиця 3.7 ілюструє діапазон ємностей для кожної SD-родини.

Taбл. 3.7. Діапазон об'ємів накопичення даних у деяких поширених SDродинах

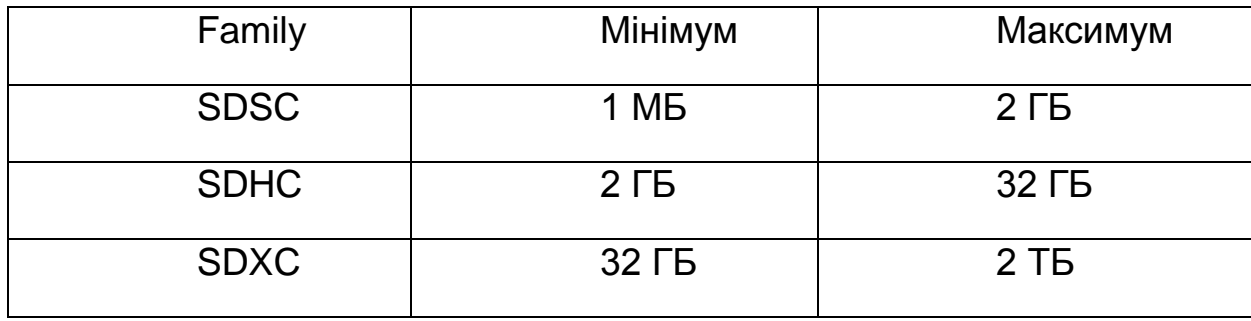

У додаток до різних опцій ємності, SD-карти також випускаються трьох відмінних один від одного розмірах. Розмір стандартної SD-карти складає приблизно 1.25 на 1 дюйми (1.38 см на 2.54 см). Друга за величиною карта – MiniSD, яка становить приблизно 8 на 8 дюйми (2 см на 2 см). Проте якщо вона недостатньо мала для потреб користувача, існує найменший розмір SD-карти або так звана MicroSD-карта, розміри якої становлять приблизно 6 на 4 дюйми (1.5 см на 1 см). Остання достатньо часто використовується для розширення пам'яті смартфонів.

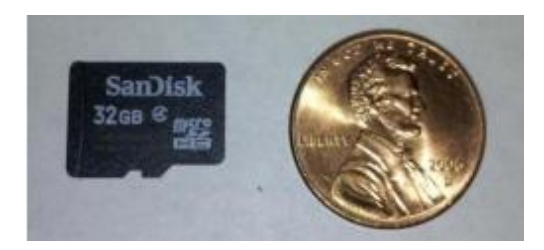

Рис. 3.21. MicroSDHC

# **Compact Flash**

Compact Flash-карти також були доступні протягом деякого часу і зазвичай містять у собі вже знайому флеш-пам'ять. Сьогодні вони частіше зустрічаються в дорогих цифрових дзеркальних (SLR) камерах.

Цифрова дзеркальна камера (Digital Single Lens Reflex/SLR) – цифрова камера, що використовує дзеркало для відбиття/переспрямовування зображення з об'єктива на окремий екран, який зазвичай розташований на задній панелі пристрою.

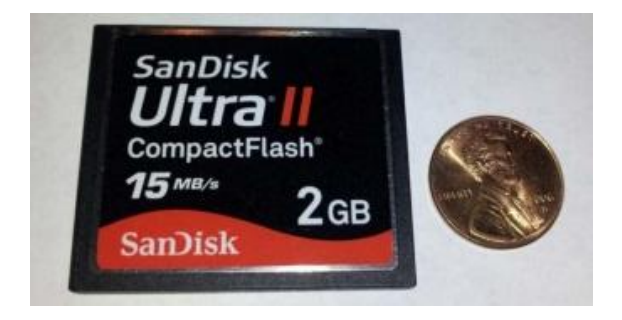

Рис. 3.22. Compact Flash Card

# **Memory Stick**

Memory Stick (дослівно з англ. – «паличка пам'яті») також є різновидом флеш-пам'яті, яка найчастіше використовувалась у пристроях Sony (Сонька форевер $\circledcirc$ ), таких як цифрові камери, відеопрогравачі та ігрові приставки. Через деякий час подальший розвиток технологій призвів як до якісних змін у формі та розмірах цього типу пам'яті, так і до збільшення простору для накопичення даних. В даний час Memory Stick має обмежену ємність до 256 МБ, що еквівалентно об'єму двох Compact Flash пам'ятей.

### **Флеш-пам'ять USB**

Останнім периферійним пристроєм накопичення інформації у нашому списку є флеш-пам'ять USB. Її фізичний розмір залишався відносно стабільним завдяки USB- інтерфейсу, однак згодом даний аксесуар зазнав численних трансформацій у своєму вигляді. Найбільш поширені флешнакопичувачі USB (далі – флешки) виглядають подібно та використовуються для під'єднання до комп'ютерних систем через доступний USB-порт. Збільшення запитів користувачів щодо урізноманітнення дизайну флешок спонукала виробників до створення деяких досить креативних рішень у зовнішньому вигляді останніх.

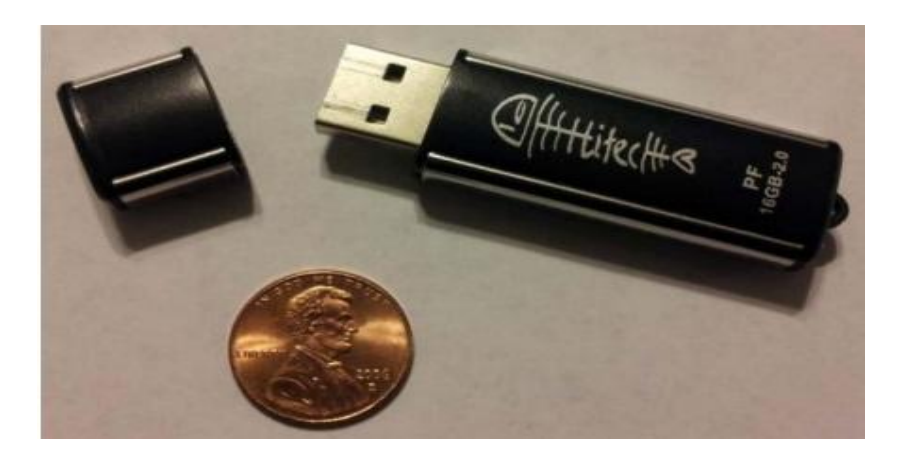

Рис. 3.23. Флеш-накопичувач USB

У міру прогресу технологій ємність флеш-накопичувачів невпинно зростає. На сьогодні доступні флешки з об'ємом пам'яті у 256 ГБ.

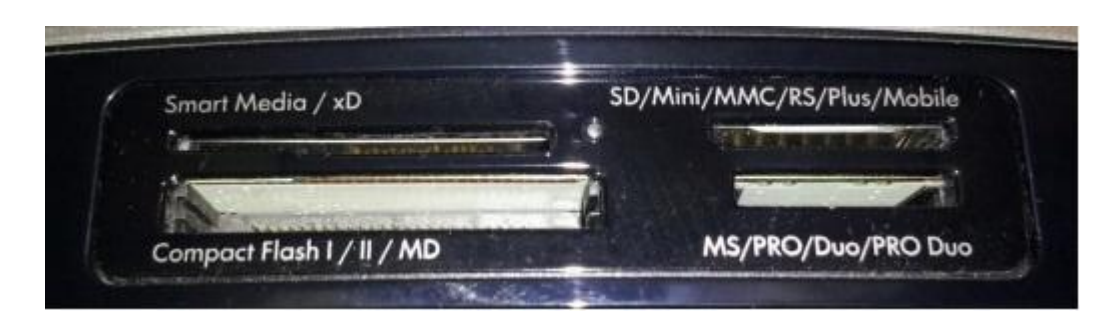

Рис. 3.24. Слоти для периферійних пристроїв накопичування даних

### **Підключення накопичувальних пристроїв**

Інтерфейси роз'ємів уже неодноразово були згадані у цьому розділі. Нижче будуть обговорені стандарти інтерфейсів, які використовуються різними накопичувальними пристроями.

# **Типи інтерфейсів накопичувальних пристроїв**

Найбільш поширеними стандартами інтерфейсів, що використовуються сьогодні, є:

 Parallel Advanced Technology Attachment/Паралельна розширена технологія з'єднання (PATA);

- Serial Advanced Technology Attachment/ Послідовна розширена технологія з'єднання (SATA);
- Small Computer System Interface/ Малий системний інтерфейс (SCSI);
- Serial Attached SCSI/ Послідовно під'єднуваний SCSI (SAS);
- Universal Serial Bus (USB);
- FireWire.

Дані стандарти інтерфейсів використовуються внутрішніми і зовнішніми жорсткими дисками, твердотілими накопичувачами, оптичними приводами та ін. пристроями.

# **Parallel Advanced Technology Attachment (PATA)**

Спочатку PATA-інтерфейс базувався на IDE- інтерфейсі (з англ. Integrated Drive Electronics – «електроніка, вбудована в привод»). PATA мав обмежену довжину кабеля приблизно у 18 дюймів і деякі обмеження в розмірах самого жорсткого диска. Незважаючи на це, PATA був чимось недорогим для виробництва, що і допомогло підтримувати його популярність та спроможність залишитись основним інтерфейсом при виборі протягом деякого часу.

Деякі додаткові назви інтерфейсів, що на разі прирівнюються до PATA, включають:

- $\bullet$  IDE;
- ATA;
- **•** Enhanced (вдосконалений) IDE;
- ATA Packet Interface (ATAPI).

Внутрішній жорсткий диск із інтерфейсом PATA зазвичай має перемикачі налаштування режимів на своєму корпусі. Останні можуть бути

налаштовані на master/primary (основний), slave (ведущий-ведомый) або default/open. Нові жорсткі диски, як правило, налаштовані на режим default/open, що дозволяє під'єднуваному кабелю визначити чи є жорсткий диск основним у системі. Це визначення залежить від того, де саме жорсткий диск був під'єднаний до кабеля.

# **Serial Advanced Technology Attachment (SATA)**

У той час, коли деякі досягнення були зроблені, PATA-інтерфейс був витіснений його наступником – SATA. У SATA-інтерфейсі збільшений показник швидкості передачі даних та зменшений фізичний розмір кабеля, що дозволяє використання більших жорстких дисків та оптичних приводів. До того ж, менший розмір кабеля забезпечує більше функцій для невеликих за розміром комп'ютерних систем.

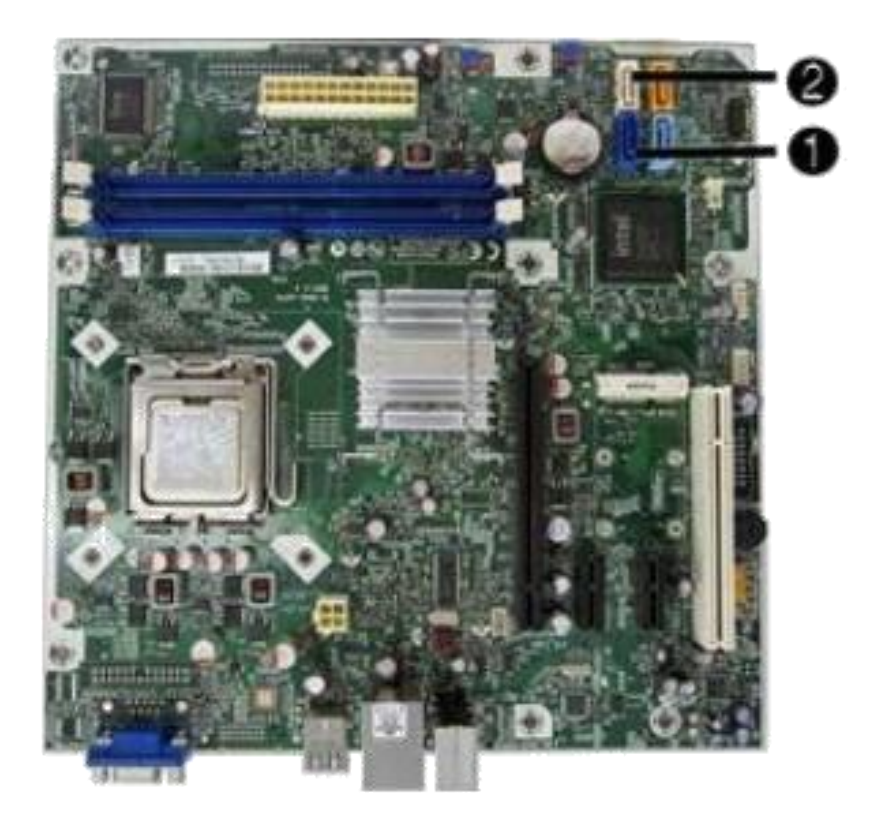

Рис. 3.25. SATA Motherboard Interface Connector

На сьогодні існують три основні версії технології SATA: SATA 1, SATA 2 та SATA 3. Перші дві версії SATA 1 (1) і SATA 2 (2) можна побачити в

материнських платах на вище вказаному мал. 3- 25. Кожне наступне покоління SATA забезпечує помітне збільшення швидкості передачі даних.

*SATA 1* – стандарт інтерфейса, що забезпечує швидкість передачі даних до 1,5 Гбіт/с.

*SATA 2* – стандарт інтерфейса, що забезпечує швидкість передачі даних до 3,0 Гбіт/с.

*SATA 3* – стандарт інтерфейса, що забезпечує швидкість передачі даних до 6,0 Гбіт/с.

### **Small Computer System Interface (SCSI)**

Малий системний інтерфейс (Small Computer System Interface/SCSI) являє собою певний набір стандартів, що забезпечують можливість з'єднання із ПК накопичувальних пристроїв, принтерів та сканерів. Будучи вперше запровадженим на початку 1980-их років, SCSI продовжує відігравати роль поширеного інтерфейса для різних сумісних із ним компонентів комп'ютерних систем. Деякими суттєвими перевагами SCSI є порівняно більша швидкість передачі даних, ніж у PATA та спроможність послідовного під'єднання кількох пристроїв до одного роз'єму за принципом ланцюга. Тому правильно налаштований SCSI може обслуговувати до 16 пристроїв.

Деякі користувачі можуть використовувати рішення інтерфейса, базоване на стандарті Serial Attached SCSI (SAS), який є логічним продовженням технології SCSI.

### *Serial Attached SCSI (SAS)*

Комп'ютерний порт, який замінив паралельну технологію SCSI, тим самим дозволивши послідовне з'єднання сумісних із SCSI та SATA жорстких дисків.

SAS поєднує в собі фізичний інтерфейс SATA разом із надійністю та продуктивністю технології SCSI, що дозволяє використовувати SATAпристрої в інтерфейсі SAS, однак зворотна закономірність у даному випадку не прослідковується.

Деякі переваги технології SAS включають:

- Більш високу пропускну здатність;
- SAS та SATA сумісні пристрої в одній системі;
- Традиційне програмне забезпечення від SCSI;

 Менший інтерфейс полегшує використання у невеликих формфакторах.

Інтерфейс SAS зазвичай використовується в серверах.

При розгляді опцій SAS-інтерфейса щодо потреб користувача існує ще один параметр, вартий для огляду – це робочий цикл (Duty Cycle) між SAS та SATA-інтерфейсами. Для користувача з високими вимогами до надійності та продуктивності SAS забезпечує більший робочий цикл. Таблиця 3-8 наводить огляд кількості робочих циклів деяких сумісних із SAS та SATA НР пристроїв. Робочий цикл вимірюється в годинах на день. Наприклад, 8 годин на день, 5 днів на тиждень.

### *Робочий цикл (Duty Cycle)*

Час, який система, пристрій або компонент перебували в експлуатації.

Tабл. 3.9. Робочі цикли SATA та SAS

| Тип         | Робочий цикл  |
|-------------|---------------|
| <b>SATA</b> | 8x5           |
| <b>SAS</b>  | $24 \times 7$ |

## **Розподіл простору жорсткого диска (Partitioning)**

Управління жорстким диском – це важливе завдання, коди мова йде про належну підтримку роботи систем у будь-якій організації, тому різні методи для управління жорсткими дисками можуть і повинні бути застосовані для цього. Наприклад, розподіл дискового простору може бути використаний для розмежування різних типів даних, таких як відокремлення файлів операційної системи від файлів інформації. Створюючи один розділ для операційної системи та другий для інших даних, Ви зможете захистити операційну систему від будь-якого потенційного збитку.

### *Розподіл дискового простору (Partitioning)*

Процедура створення окремих розділів на одному фізичному диску.

# **Розподіл дискового простору**

Розподіл, як правило, є першим кроком у налаштуванні нового жорсткого диска, тому **розділи** зазвичай створюються до того, як сам диск буде відформатований. Це дозволяє розділити увесь дисковий простір на одну або більше частин.

*Розділ* (Partition) – логічний диск, що складається із певної частини ємності усього жорсткого диска, визначеної під час процедури розподілу.

### **Види розподілу дискового простору**

Перед обговоренням самого процесу розподілу, давайте оглянемо кілька параметрів конфігурації диска, які є обов'язковими вимогами для того, щоб жорсткий диск був розпізнаний комп'ютером. Кожен жорсткий диск має свій сектор завантаження на ПК, в якому розміщені інструкції та машинний код, що вивантажуються з оперативної пам'яті (RAM).

*Сектор завантаження (Boot Sector)* – сектор, що вміщує інструкції, які дозволяють комп'ютеру отримати доступ до томів файлової системи.

*Файлова система (File System)* – структура, яка дозволяє файлам бути впорядковано розміщеними на ПК.

Далі перейдемо до Master Boot Record (MBR). MBR – це маленька програма, що розташована в першому секторі жорсткого диска, та вміщує у собі таблицю розділів. Таблиця розділів – це опис визначених первинних розділів жорсткого диска.

*Master Boot Record (MBR)* – маленька програма, яка вміщує у собі інформацію про розділи для жорсткого диска.

*Первинний розділ (Primary Partition*) – розділ, що відіграє роль одного тома на жорсткому диску.

На ПК MBR читає список первинних розділів та шукає розділ, який помічений як активний. Активний розділ знаходиться там, де перебувають файли для завантаження операційної системи.

Навіть якщо Ви можете створити декілька розділів, проте тільки один активний розділ бути дозволений на диску.

*Активний розділ (Active Partition)* – розділ, що містить файли для завантаження операційної системи.

MBR разом із сектором завантаження спрямовує комп'ютер до файлів операційної системи. Це виконується за допомогою наступних кроків:

- BIOS завантажує MBR в оперативну пам'ять;
- MBR шукає активний первинний розділ;
- MBR завантажує сектор завантаження активного розділу;

 Сектор завантаження переносить файли для завантаження операційної системи.

Жорсткий диск вимагає щонайменше один первинний розділ, проте може вміщувати у собі до чотирьох таких розділів. Проте існує ще й інший тип розділу – додатковий (розширений). Додатковий розділ є необов'язковим доповненням поза межами первинного розділу та забезпечує можливість взяти порцію дискового простору на жорсткий диск із подальшим її поділенням на окремі логічні розділи. Ці логічні розділи згодом можуть бути розпізнані системою як індивідуальні логічні диски та їм будуть призначені відповідні літери.

*Додатковий розділ (Extended Partition)* – розділ на жорсткому диску, який може бути поділений на кілька логічних розділів.

*Логічний диск (Logical Drive)* – частина розширеного розділу, яка розпізнається та використовується операційною системою уявно як один жорсткий диск.

На жорсткому диску може існувати тільки один додатковий розділ. Якщо на жорсткому диску вже є один додатковий розділ, тоді не може бути більше, ніж три первинних розділи.

Існує кілька доступних для користувача способів розподілу, однак спрощена схема розподілу одного жорсткого диска на Windows-базованій операційній системі може складатися із нижче наведених кроків:

1. Первинний розділ, який вміщує файли для завантаження та/або системні файли операційної системи (Диск С:);

2. Додатковий розділ, що поділений на два логічні диски; один для персональної інформації, другий – для відновлення (Диски D: та Е:).

# **Розподіл простору за допомогою засобів управління жорстким диском**

Коли Ви працюєте на уже встановленій операційній системі Windows XP або вище, то утиліта «Управління дисками» (Disk Management) може надати можливість змінювати та управляти існуючими розділами і дисковим простором.

| Volume                                                       | Layout                               |       | Type   File System                                     | Status                                                                                                    |                                                          | Capacity                                 |
|--------------------------------------------------------------|--------------------------------------|-------|--------------------------------------------------------|----------------------------------------------------------------------------------------------------|----------------------------------------------------------|------------------------------------------|
| GHP TOOLS<br>RECOVERY (Z:)<br><b>EX'S APPS (C)</b><br>SYSTEM | Simple<br>Simple<br>Simple<br>Simple | Basic | <b>FAT32</b><br>Basic NTFS<br>Basic NTFS<br>Basic NTFS | Healthy (Primary Partition)<br>Healthy (Primary Partition)<br>Healthy (System, Active, Primary Partition) | Healthy (Boot, Page File, Crash Dump, Primary Partition) | 99 MB<br>14.33 GB<br>684.01 GB<br>199 MB |
| $\n  Disk 0\n$                                               | <b>SYSTEM</b>                        |       | SYS APPS (C:)<br>684.01 GB NTFS                        |                                                                                                    | RECOVERY (Z:)<br>14.33 GB NTFS                           | <b>HP TOOLS</b><br>103 MB FAT            |
| Basic<br>698.64 GB<br>Online                                 | 199 MB NTFS<br>Healthy (Syste        |       |                                                        | Healthy (Boot, Page File, Crash Dump, P.                                                                  | Healthy (Primary Partition)                              | Healthy (Pri                             |

Рис. 3.26. Дисковий менеджер Windows

Існують кілька доступних способів розподілу дискового простору при налаштуванні нової системи. Нерідко раніше наведена як приклад схема розподілу може бути використана для цього. У деяких випадках дана схема повинна відповідати стандартам певної організації, де певна операційна система встановлюється.

### **Форматування розділу**

Інший термін, вартий розгляду – це файлова система. Дивлячись на попередній рис. 3-26, Ви можете помітити колонку з заголовком «Файлова система», що визначає тип файлової системи, яка використана у кожному розділі.

Коли Ви працюєте з ПК на операційній системі Windows, то можуть бути доступними наступні формати файлових систем:

- File Allocation Table (FAT);
- File Allocation Table 32‐bit (FAT32);
- New Technology File System (NTFS).

#### Windows 7 не підтримує FAT.

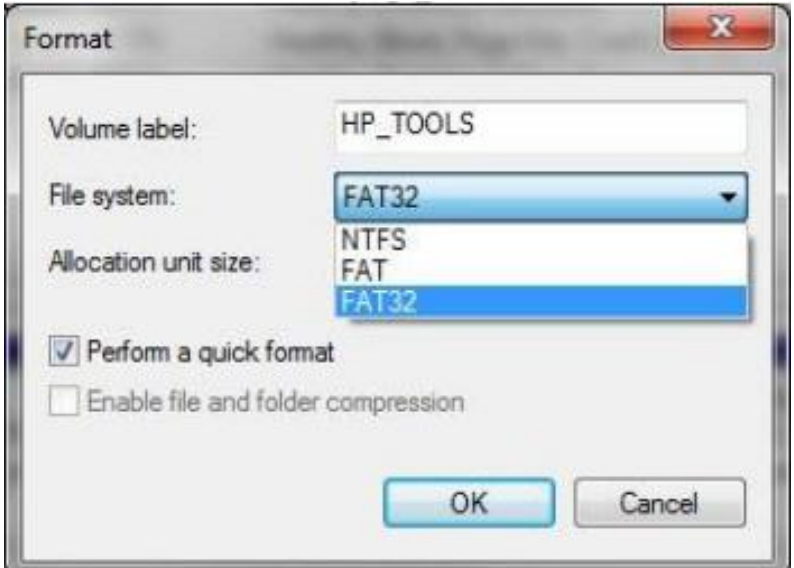

Рис. 3.27. Формати файлових систем

Важливо розуміти можливі варіанти дій при створенні або управлінні розділами, тому ми обговоримо їх трохи детальніше тут.

**FAT** – це 16-бітна файлова система, яка простежує та утримує директорії файлів у таблиці. Потім ця таблиця сканується операційною системою, щоб знайти розміщення файлу, який їй потрібен. FAT – найстаріша із трьох вище перелічених файлових систем та може підтримувати об'єм розділу до 4 ГБ.

**FAT32** – це 32-бітна файлова система, яка є схожою до FAT, але має перевагу в можливості підтримки жорстких дисків ємністю до 2 ТБ. Однак починаючи з версії Windows 7 один розділ може бути максимально до 32 ГБ.

**NTFS** – відмінна від FAT та FAT32 файлова система, яка підтримує розділи розміром до 256 ТБ. NTFS полегшує процес отримання дозволу на доступ до файлів та/або їх директорій.

*File Allocation Table* **(***FAT***)** – 16-бітна файлова система, що вміщує таблицю, яка використовується операційною системою для відправлення файлових директорій на жорсткий диск.

*File Allocation Table 32***-***bit* **(***FAT32***)** – 32-бітна файлова система, що вміщує таблицю, яка використовується операційною системою для відправлення файлових директорій на жорсткий диск.

*New Technology File System* **(***NTFS***)** – файлова система, використовувана Windows NT, Windows ХР, Windows Vista та Windows 7, яка підтримує розширені функції, включаючи шифрування та ін.

Наступні кроки ілюструють розподіл жорсткого диска під час встановлення операційної системи Windows:

1. Розпочніть процес інсталяції операційної системи.

2. У відповідь на запит щодо вибору директорії для встановлення, оберіть новий жорсткий диск.

3. На цьому етапі стане доступною можливість розподілу дискового простору (це залежить від ОС).

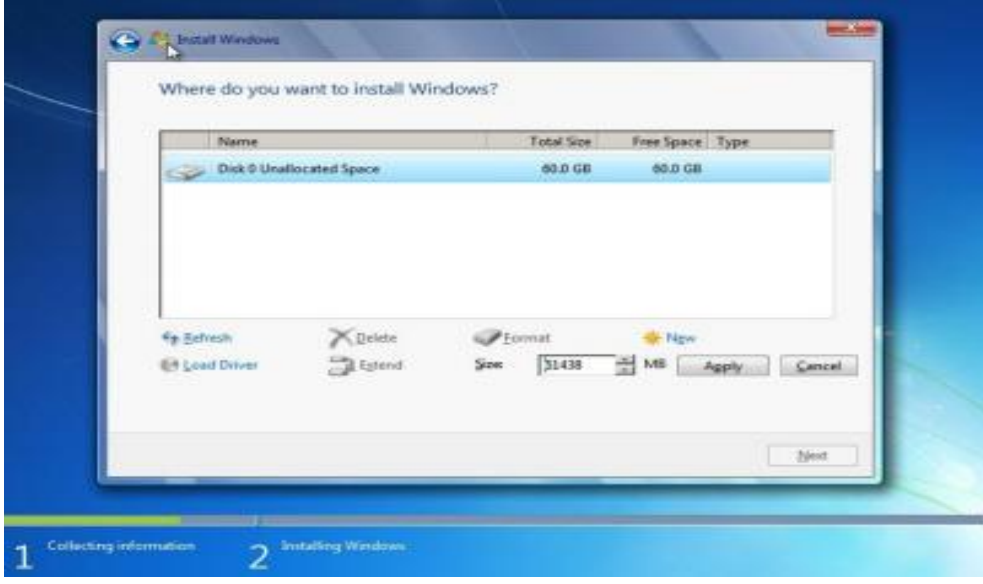

Рис. 3.28. Управління розподілом дискового простору при встановленні Windows 7

4. Оберіть варіант створення нового розділу.

5. Далі Ви повинні обрати розмір першого розділу. Оберіть достатньо великий об'єм, щоб його вистачило для встановлення самої операційної системи та програм.

6. Застосуйте зміни, тим самим створивши новий розділ.

7. Слідуйте крокам 4-6, щоб створити другий розділ для персональних файлів.

- 8. Відформатуйте усі розділи.
- 9. Встановіть операційну систему.

# **Дефрагментація**

Фрагментація диска може проводитися у тому випадку, коли програми і/або інформація були змінені декілька разів. Спочатку, коли програми чи файли інформації накопичуються на жорсткому диску, вони зберігаються на відповідному фізичному секторі диска. Через деякий час, поки програми та файли використовуються, вони змінюються у своїй структурі та розмірах, та простір, який вони займали на початку, більше не в змозі утримувати усі файли, тому тоді ця інформація поділяється на частини та переміщується в різні сектори жорсткого диска.

Фрагментація файлів може призвести до зниження продуктивності жорсткого диска, тому що останній змушений працювати більше, щоб відновити та зберігати файли, які поділені на частини та розсіяні по всьому диску.

*Фрагментація* – процес, за якого файли поділяються на кілька частин та зберігається у різних секторах жорсткого диска.

Якщо система уже деякий час перебувала в експлуатації, тоді слід провести дефрагментацію жорсткого диска. Коли жорсткий диск дефрагментований, файли переставляються та повертаються назад до початкових розміщень на диску, що дозволяє підвищити ефективність доступу для читання/запису.

Уявіть, що Ви знаходитесь у величезній бібліотеці. Ви бажаєте отримати книгу, але вона поділена на три частини, кожна з яких поміщена у різні локації на різних поверхах. Ви будете змушені обійти усі три пункти призначення, щоб зібрати повну книгу. У цьому випадку процес дефрагментації допоможе скласти усі три частини разом в єдину книгу та зберегти її в одній директорії.

*Дефрагментація* – процес розміщення пов'язаних між собою бітів інформації разом на жорсткому диску.

Щоб отримати доступ до утиліти дефрагментації диска, оберіть **Пуск**, **Всі програми, Службові утиліти** і тоді пункт **Дефрагментація.** Інакше ви можете скористатися вбудованим пошуком у меню Пуск.

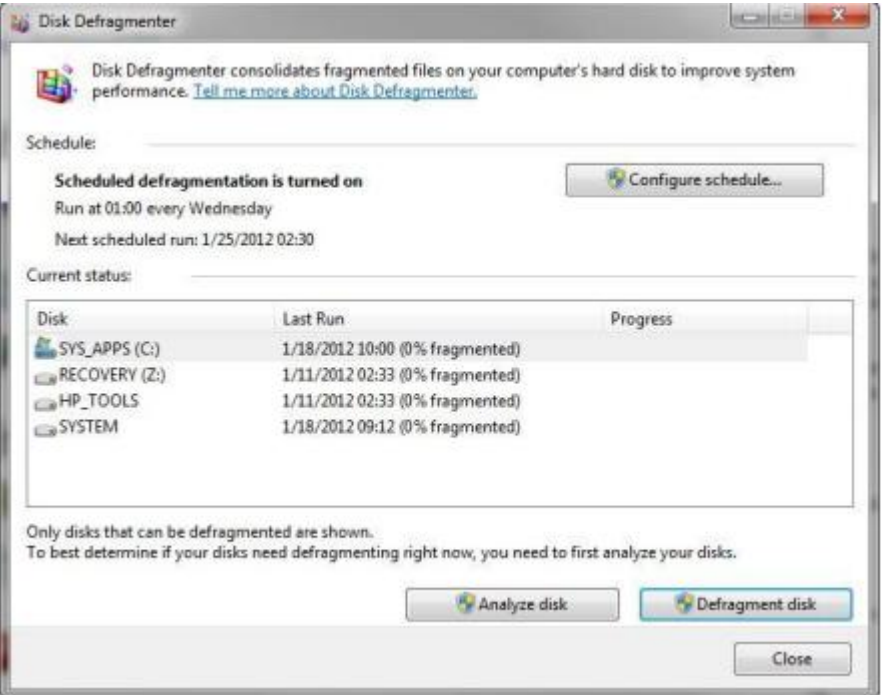

Рис. 3.28. Утиліта дефрагментації Windows

Наступні кроки наводять приклад того, як дефрагментувати жорсткий диск:

1. Оберіть Пуск, Всі програми, Службові утиліти і тоді пункт Дефрагментація.

2. З'явиться вікно програми дефрагментації. Оберіть диск або розділ, який бажаєте дефранментувати.

3. Далі Вам буде запропоновано два варіанти: аналізувати або дефрагментувати диск. Оберіть «Аналізувати диск».

4. Результати покажуть відсоткову частку фрагментації диска. Якщо ця процентна частка дорівнює 0%, тоді немає потреби далі продовжувати процедуру, інакше оберіть «Дефрагментувати диск».

Повторіть кроки 2-4 для кожного іншого диска або розділу.

### **Підсумок**

У цьому розділі Ви навчилися:

 знаходити різницю між різними технологіями накопичування інформації на ПК;

 розпізнавати різні периферійні пристрої накопичення даних та їх відповідні інтерфейси;

 розуміти важливість процесу управління дисками, розділами та файловими системами під час роботи з ПК.

## **Вступ**

Поняття мережі, як воно може бути застосовано до інформаційних систем, являє собою з'єднання двох або більше частин комп'ютера для обміну інформацією та ресурсами. Мережі можуть бути локальними, регіональними або навіть існувати без огляду на географічні межі.

Організаціям усіх розмірів довелося покластися на них для раціоналізації і полегшення їх бізнесу. Види діяльності такі як банківська справа або навіть шопінг розвинулися, в значній мірі завдяки мережам.

Підключення до мережі також стало більш зручним і менш витратним. Операційні системи настільних комп'ютерів припускають підтримку мереж, навіть в системах, які позиціонуються як домашні. Стали доступні ті опції підключення, про які неможливо було уявити кілька років тому.

Цей розділ починається з потенційні переваги мереж. Виходячи з цього, ми витратимо трохи часу на основи комунікацій, поглянувши на комунікаційні протоколи. Ми сфокусуємось на двох аспектах низькорівневому Ethernet і мережевих протоколах TCP / IP. Ми також подивимося на параметри адресації паралельно з власними налаштуваннями.

Тому ми рухаємося до мережевих апаратних засобів. Ми розглянемо деякі основні варіанти налаштувань з'єднання. Це включає в себе основні компоненти, необхідні для установки мережі. Цей розділ обговорює методи для з'єднання пристроїв до дротяних і бездротових мереж.

### **У цьому розділі Ви навчитеся:**

- Розуміти переваги мереж;
- Розпізнавати способи підключення мереж;
- Розпізнавати типи мережевих компонентів, методів зв'язку і інтерфейсів;
- Розпізнавати мережеве вплив на продуктивність;
- Розрізняти вимоги і способи підключення до мережі.

## **Про мережі**

Майже кожен мав досвід використання мережі для соціальної взаємодії в будь-якій формі, як зв'язку з людьми зі школи або роботи чи спробах піднятися по кар'єрних сходах. Зв'язок в суспільстві це процес обміну інформацією, ресурсами.

#### *Комп'ютерна мережа*

Акт злуки двох або більше комп'ютерних систем для обміну інформацією та ресурсами.

Можливо найкращим прикладом пов'язаних комп'ютерів є Інтернет. Інтернет є найбільшою мережею з відомих комп'ютерних систем. Він поширюється як на окремих користувачів, університети, уряду так і на безліч інших організацій.

#### *Інтернет*

Міжнародна мережа, що надає взаємозв'язок для комп'ютерних мереж по всьому світу.

#### *Міжмережа*

Комп'ютери, з'єднані таким способом, який дозволяє їм спілкуватися.

Більшості компаній сьогодні (як малим так і великим) доводиться залежати від Інтернету для обміну, пошуку інформації, спілкування і навіть в якості ключового фактора їх бізнес моделі. Деякі компанії, такі як Amazon і eBay були створені виключно для ведення справ в Інтернеті.

Ми будемо використовувати як внутрішні комп'ютерні мережі так і Інтернет в якості прикладів в різних випадках в цьому розділі. Ми також будемо розглядати окремі випадки в маленькій фіктивної компанії MedDev з навчальною метою.

Ось поточний мережевий сценарій для MedDev:

#### *MedDev*

*MedDev це маленька компанія, яка розробляє, виробляє і продає ряд медичних пристроїв. Штат компанії налічує чотири адміністратора, шість інженерів і десять агентів з продажу. На виробництві також перебувати шість осіб.*

*Адміністративний персонал створює PowerPoint презентації, представляють бухгалтерські звіти використовуючи електронні таблиці, пишуть листи, і виробляють онлайн замовлення. Кожен адміністратор в даний час використовує в стандартній комплектації HP 3405 Microtower Model XZ935UT.*

*Інженери використовують програмне забезпечення Computer-Aided Design (CAD) і розробляють дизайни, які займають файли з великими об'ємами. Зазвичай вони зберігають і діляться файлами через хмарне сховище. Кожен інженер використовує стандартний HP Compaq 6005 Pro Model A2W6UT.*

*Агенти з продажу спілкуються використовуючи електронні листи і надають послуги на сайті клієнта. Їх робота передбачає доступ до шаблонів контрактів, розташованих в головному офісі. Кожен агент з продажу укомплектований HP EliteBook 2760p Model LJ466UT Tablet PC.*

*MedDev має мережу, яка дозволяє адміністрації, інженерам, агентам з продажу та штату з цеху обмінюватися інформацією і ресурсами. Кожен робочий має доступ до інтернету через який надається компанією комп'ютер.*

#### **Чому мережу?**

Організації створюють комп'ютерні мережі в надії отримати помітні переваги. З яких два основних:

- Обмін інформацією і комунікація
- Обмін ресурсами

Спочатку мережі були помічені тільки в найбільших компаніях і університетах. Ці перші мережі були засновані на моделі що мала на увазі використання mainframe комп'ютера як центральне сховище даних. Воно включало в себе головні розробки апаратних засобів і програмного забезпечення перш ніж мережі стали виглядати як зараз.

#### *Mainframe*

Великий комп'ютер, який використовується для внутрішньої обробки і зберігання . Попередник настільних комп'ютерів і інших менш масштабних комп'ютерів.

Так само сталося і з Інтернетом на початку його історії, починаючи з двух з'єднаних університетських mainframe комп'ютерів. За допомогою розробників ISPs і Web browser таких як Netscape та America On-Line доступ відкрився для компаній будь-якого розміру і звичайних користувачів.

#### *Internet Service Provider*

Компанія, яка проводить підключення користувачів до Інтернету за допомогою модемного, провідного, супутникового та інших підключень.

#### *Веб браузер*

Комп'ютерний додаток яке підтримує доступ до ресурсів та обміну інформацією в Інтернеті через веб сайти.

#### *Веб сайт*

Набор інформації, розміщеної на сторінках яких можна отримати доступ з браузера користувача.
Переваги Інтернету очевидні. Він став основним інструментом різного роду досліджень. Люди використовують його для листування, досліджень, відео конференцій та навіть ігор. Електронна пошта майже замінила звичайну паперову пошту.

С поширенням Інтернету, люди стали очікувати появи схожих сервісів від своїх власних мереж. Впровадження цих сервісів в бізнес має ряд додаткових переваг.

# **Обмін інформацією і комунікація**

В більшості випадків початковою підставою для впровадження мереж є обмін інформацією. Більшість організацій отримують переваги починаючи з підвищення ступеня доступності інформації та даних.

В обміні інформацією немає нічого нового але зазвичай обмін інформацією та даними здійснювався вручну. До комп'ютерів передача під передачею інформації малася на увазі зустріч або телефонний дзвінок, відправка листа кур'єром або поштою. Навіть після появи комп'ютерів найпоширенішим способом передачі інформації залишався sneaker-net, копіювання даних на переносні пристрої зберігання з подальшою особистою передачею. На сьогоднішній день передача інформації може здійсниться всього лише кліком, командним рядком, жестом пальцю.

#### *sneaker-net*

Ручний спосіб передачі інформації, який був поширений коли офіси вперше комп'ютеризовували.

Ми збираємося сфокусуватися на обміні інформацією в трьох представлених нижче сферах:

- Електронна пошта;
- World Wide Web (WWW);
- Обмін файлами і папками.

## **Електронна пошта**

Є популярним способом обміну інформацією та стеження за подіями. Не тільки бізнес покладається на електронну переписку з працівниками та клієнтами, а й багато користувачів використовують ел. пошту в якості основного інструменту для підтримки своєї поінформованості. Ел.пошта стала одним з найбільш поширених прикладів зміни способів обміну інформацією яке стало можливим завдяки мережам.

## *Електронна пошта (email)*

Обмін цифровою інформацією та даними з одним або більше одержувачами використовує метод зберігання і передачі (store and forward) .

## **Зберігання і передача (store and forward )**

Метод доставки виходячи з якого повідомлення зберігаються в проміжну ланку до прочитання або завантаження одержувачем інформації.

Ел. пошта стала настільки поширеною що велика кількість операційних систем пропонують встановлені додатки для електронного листування. Неважливо для яких цілей буде використовуватися ПК, він повинен підтримувати можливість доступу до електронної пошти.

Мільйони ел. листів містять всі типи інформації і даних передаються щодня. Інформація може бути життєво важливою як якийсь договір або контракт або настільки очевидною як новий жарт.

# **World Wide Web**

Імовірно найбільш очевидний (і популярний) приклад обміну інформацією за допомогою Інтернету. Проте веб сайти і інші розміщені онлайн сервіси не обмежені Інтернетом. Веб сайти надають можливість обмінюватися всіма типами даними як через організацію так і за допомогою зовнішніх способів передачі. Зовнішній доступ може бути дозволений або співробітникам певної компанії або всім користувачам в цілому.

# *World Wide Web (WWW)*

Загальнодоступна широка база інформації для користувачів веб браузеров.

World Wide Web (WWW) (або просто «веб») і його складова веб сайти можуть забезпечувати прямий доступ до бізнесу і пов'язаних з ним операціями або діями. Клієнти банку можуть перевіряти баланс, здійснювати перекази не виходячи з дому. Студенти мають величезну кількість джерел для пошуку інформації «на кінчиках своїх пальців». Можливість відправити скаргу в зв'язку зі страховкою онлайн зводить нанівець необхідність спілкуватися з представником.

Однім із прикладів яким чином Інтернет перетворив ведення бізнесу може служити онлайн шопінг.

Масив інформації доступної через мережу безумовно буде збільшуватися. Категорії, які показують різке зростання:

- Купівля / продаж / торги / аукціони (Amazon, Ebay);
- Калькулятор;
- Інтернет сервіси;
- Пошукові системи;
- Підтримка пошти.

Весь бізнес на сьогоднішній день має внутрішній веб сайт для обміну інформацією з співробітниками так само як і надання інформації через загальнодоступний сайт.

Більшість торговців виявили що маючи веб сайт на додаток до фізичного магазину в рази збільшує продажі.

## **Обмін папками і файлами**

Врешті-решт існує обмін інформацією і даними через параметри та використання файлообмінника. Ви можете обмінюватися папками і файлами через мережу, у якій використовується механізм контролю доступу для заборони або дозволу доступу для користувачів.

## *Файлообмінник*

Процес забезпечення доступу до файлів та папок через мережу.

Обмін файлами є важливою складовою більшості SMB внутрішніх мереж. Воно може бути встановлено за допомогою централізованих накопичуючих пристроїв, спеціальних серверів, розгорнутих для конкретної мети або навіть обмін файлами прямо з комп'ютера користувача. Це робить данні доступними для комп'ютерів користувачів. Один з можливих сценаріїв показаний на зображенні 4-3.

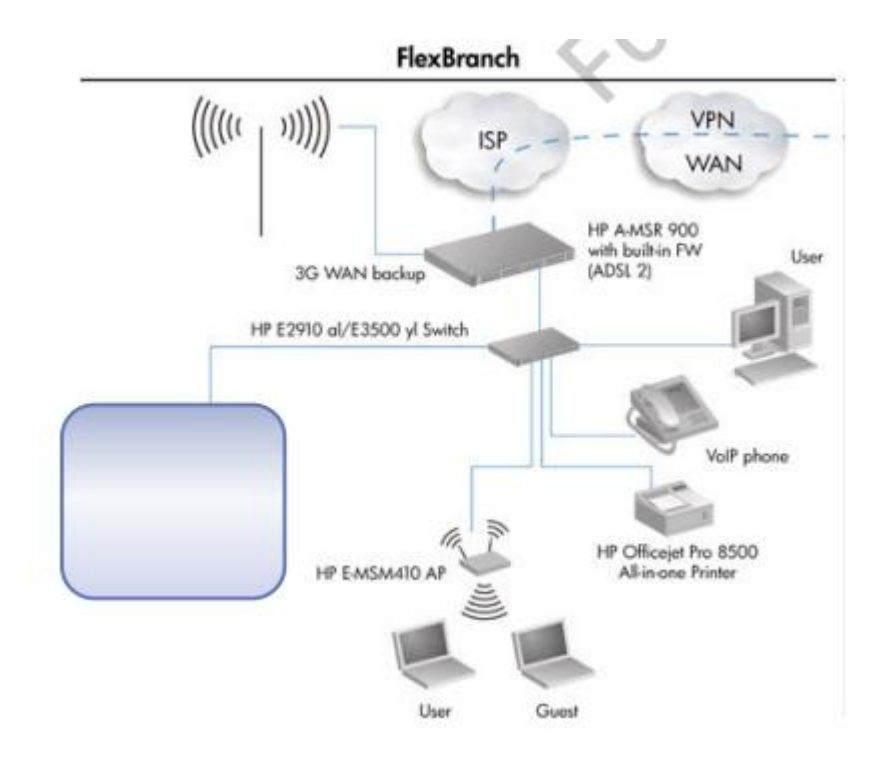

# **Обмін ресурсами**

Обмін ресурсами це спосіб надання комп'ютеру та зовнішнім ресурсам доступу один до одного через мережу. До поширених прикладів належать:

- Сервера та сервіси(служби)
- Принтери
- Сканери
- Факси/модеми

Обмін ресурсами може напряму впливати на нижню фінансову межу організації. Інвестиції у апаратне забезпечення необхідні для забезпечення підтримки мережі можуть бути мінімізовані за рахунок надання принтерів та сканерів у загальне користування замість їх надання кожному працівнику. У більшості організацій в наш час ефективне використання доступних ресурсів має найвищий пріоритет.

# **Сервери**

Сервери можуть грати велику кількість ролей в мережі організації. Деякі будуть забезпечувати пряму підтримку ресурсів необхідних для допомоги з мережевим управлінням, адмініструванням та іншими видами діяльності. Вимоги до серверів відрізняються в залежності від мережі, в якій вони встановлені.

Поширеним додатком є базоване на сервері сховище даних відоме як файл-сервер(Зображення 4-4). Вони можуть не тільки підтримувати обмін файлами та папками, а й бути використані для збільшення накопичуючої здатності в мережі. До того ж надає користувачеві централізоване сховище даних, таким чином полегшуючи навантаження на локальні місця зберігання інформації, використання файл-сервера також допомагає забезпечити резервне зберігання даних на постійній основі.

# *Файл-сервер*

Комп'ютер який надає доступ до файлів користувачам мережі, з зазвичай обмеженим доступом, який регулюється налаштуваннями безпеки.

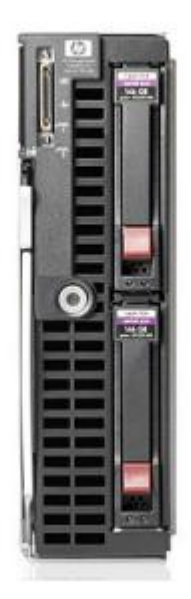

Сервери зазвичай мають більшу обчислювальну потужність, ніж комп'ютери користувачів. Вони використовується для підтримки серверних додатків, які надають спеціалізовані бізнес або комп'ютерні послуги. Зокрема йдеться про: сервери баз даних, сервери електронної пошти, вебсервіси, захисні послуги, і так далі. Список доступних послуг постійно зростає.

# **Принтери**

Принтери інший зазвичай спільно використовуваний ресурс. Майже кожен співробітник того чи іншого підприємства матиме необхідність надрукувати що-небудь. Було б досить дорого виділяти індивідуальний принтер для кожного робочого комп'ютера, робочої станції або ноутбука. Таким чином, спільне використання принтера досить часто зустрічається в сучасному бізнесі.

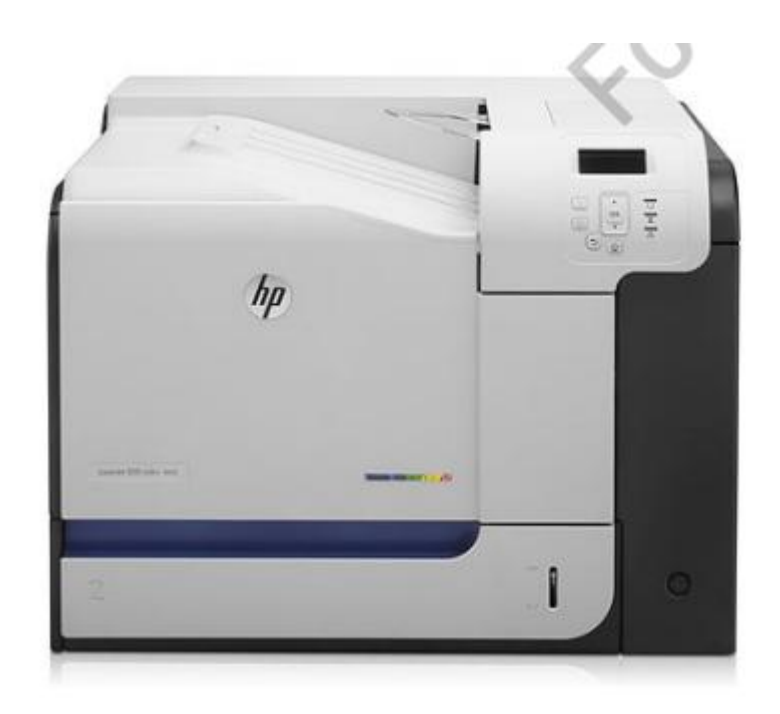

Спільне використання принтера також поширене в домашніх мережах.

Крім скорочення витрат на обладнання спільне використання може зробити друк більш зручним.

Спільне використання принтерів дозволяє скоротити витрати, пов'язані з:

- Електроенергією;
- Простором;
- Типографською фарбою;
- Обслуговуванням принтера.

Спільні принтери стали скоріше правилом, для домашніх мереж, ніж винятком.

#### **Сканери**

Сканери також є периферійним пристроєм що часто розподіляється між користувачами. Відділ маркетингу може використовувати сканери для художніх робіт або логотипів. Юридичний відділ може використовувати сканери для оцифровки правових документів. Відділ продаж може

використовувати сканери для оцифровки контактної інформації клієнтів. Спільне використання сканерів скорочує витрати і робить їх більш доступними.

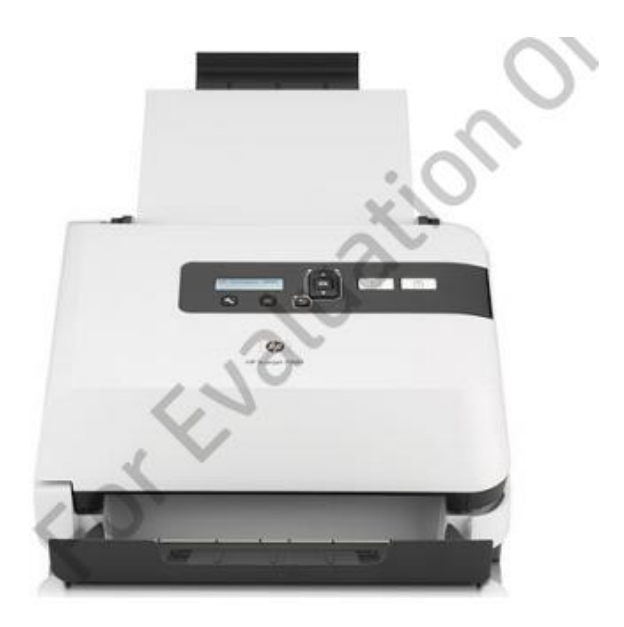

## **Факс / Модем**

І, нарешті, факси і модеми, які в деякій мірі схожі на сканери, часто потрібні тільки для конкретних цілей. Їх використання змінюється в залежності від конкретних потреб користувачів. Вони можуть бути розташовані у спільних кімнатах ресурсів, таких як кімната друку.

#### *Факс*

Факсимільний пристрій який здійснює передачу документів по телефонних лініях.

# *Модем*

Пристрій, який модулює аналоговий сигнал що йде по телефонних лініях у цифрові дані на передавальному кінці і демодулює на приймальному кінці.

Типи факсів / модемів доступних від НР у даний час включають:

- Факс та телефон;
- Все в одному, принтер з можливостями факсу;
- Внутрішня карта Факс / модем.

За останні кілька років, популярність факсів та телефонів машинних типів знизилася в зв'язку зі збільшенням використання багатофункціональних пристроїв, що поєднують принтери, копіювальні апарати, сканери та факси.

Крім того, з міркувань безпеки, організації скорочують кількість спільних факсів / модемів, щоб зменшити число потенційних точок виходу інформації в мережу по вхідній телефонної лінії.

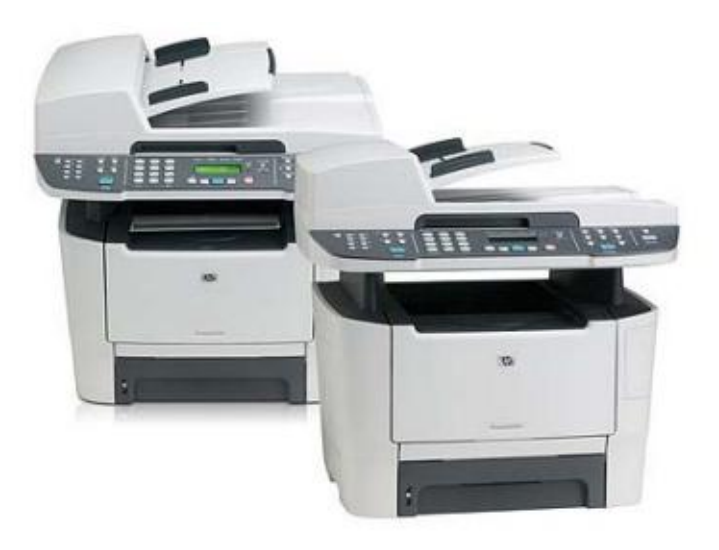

Ще однією причиною зниження популярності факсів є те, що вони більше не потрібні у багатьох ситуаціях, коли вони використовувалися в минулому.

Як правило, легше відправити електронну копію документа, який може бути надрукований на місці, ніж відправлений факсом. Проте, є деякі ситуації, в яких факси все ще використовуються, наприклад, коли потрібна підписана копія документа.

## **Основні принципи мережевих комунікацій**

Так як же комп'ютери спілкуються один з одним в мережі? Правила слідуючи яким комп'ютери спілкуються відомі як протоколи. Це трохи збиває з пантелику, тому що ми зазвичай бачимо в використанні два протоколи. Одним з них є низькорівневий протокол, який визначає, як пристрої фізично отримують доступ до мережі, силу сигналу, і так далі.

## *Протоколи високого рівня відповідають*

За правила передачі даних, виправлення помилок, і навіть за визначення місцезнаходження пристроїв.

Ми зосередимося на двох протоколах що найбільш часто зустрічаються в комп'ютерних мережах. Це низькорівневий протокол Ethernet і мережевий протокол TCP / IP.

## *Ethernet*

Протокол, який визначає фізичний зв'язок між пристроями по дротяному шляху.

# *Transmission Control Protocol / Internet Protocol (TCP / IP)*

Набір протоколів зв'язку між комп'ютерами в мережі.

## **Ethernet**

Заснований на стандарті IEEE 802.3, який визначає вимоги і правила, які застосовуються в розробці технології Ethernet- сумісних пристроїв.

# *Institute of Electrical and Electronics Engineers (IEEE)*

Міжнародна некомерційна організація, що складається з інженерів і вчених, відповідальних за визначення різних обчислювальних і комунікаційних стандартів.

Ethernet був введений в 1980-і роки і досі перебував у використанні. Спочатку він був розроблений для використання з коаксіальним кабелем. Додаткові версії стандарту були розроблені для підтримки інших типів кабелів.

# *Коаксіальний кабель*

Провідний кабель зв'язку, що використовує центральний провідник, оточений ізоляцією і металевим екраном.

При обміні даними по мережі, Ethernet передає дані в інформаційних блоках, які називаються кадрами. Виправлення помилок відбувається через повторні передачі. Пристрої Ethernet здатні виявити, коли передача дає збій, і у більшості випадків, ретранслюють кадр.

З початковими стандартами Ethernet, максимальна швидкість передачі даних складає 10 Mbps. Згодом, Ethernet еволюціонував і став підтримувати більш високу швидкість передачі даних. Двоє стандартів реалізованих для загального користування це:

- Fast Ethernet:
- Gigabit Ethernet.

# **Fast Ethernet**

Підтримує швидкість передачі до 100 Mbps.

# **Gigabit Ethernet**

Може підтримувати швидкість передачі даних до 1000 Mbps або 1 Gbps.

З будь-яким з них, всі використовувані мережеві компоненти, повинні бути розраховані на однакові швидкості передачі даних (при мінімумі).

Більшість мережевих пристроїв призначені для зворотної сумісності. Пристрої призначені для використання Gigabit Ethernet, ймовірно, також підтримують швидкості передачі даних 100 або 10 Mbps.

## **MAC address**

Всі мережеві пристрої мають унікальну фізичну адресу що називаєтся MAC адресою. Вона жорстко закодована на пристрої та ідентифікує як пристрій так і його виробника.

Мережеві карти мають фіксовану й унікальну MAC-адресу, присвоєну виробником мережевого пристрою.

## *Media access control MAC-адреса*

Дозволяє ідентифікувати мережеві карти.

MAC-адреса зазвичай записується як 12-значне шістнадцятирічне число. Перші шість цифр ідентифікують виробника мережевого інтерфейсу. Інші цифри являють собою унікальну адресу адаптера.

# **TCP / IP**

TCP / IP є набором комунікаційних протоколів, які дозволяють пристроям обмінюватися даними по мережі. Він необхідний для доступу в Інтернет і комунікації. Крім того, це найбільш поширений протокол мережевого зв'язку.

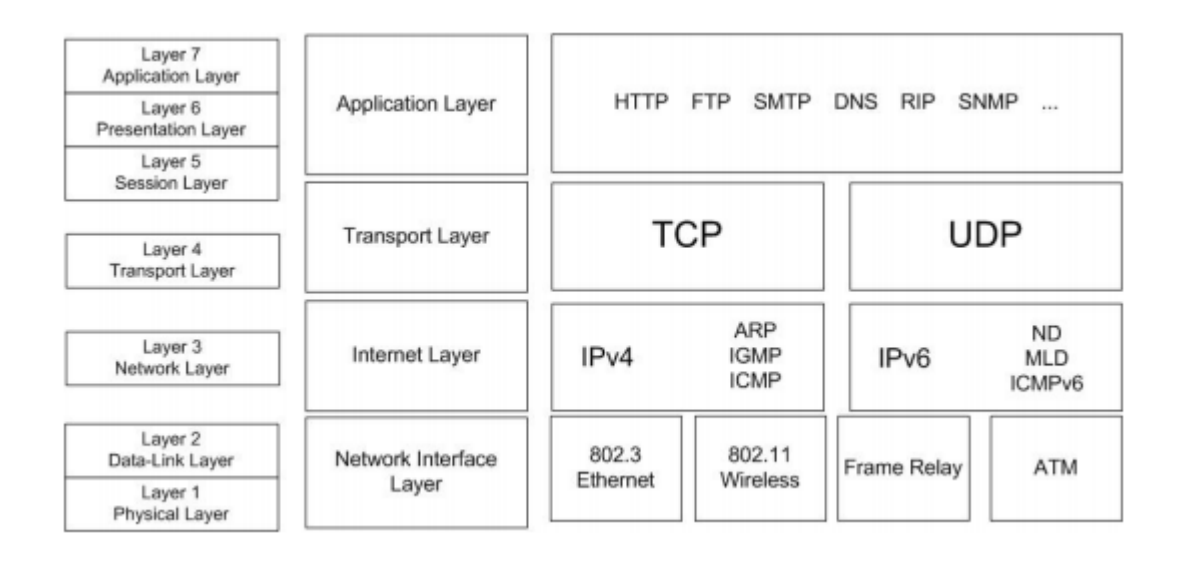

Зліва від моделі TCP / IP зображена семиурівнева модель OSI. Обговорення цієї моделі виходить за рамки даного курсу, але ви повинні знати про її існування. Модель OSI була розроблена з метою визначити стандарти мережевої зв'язку та заадати стандартні положення для обговорення мережевих пристроїв. Коли ви чуєте про девайси «другого або третього рівнів», це вказівки на функціональний рівень реалізованого OSI.

Особливий інтерес в даному обговоренні моделей TCP / IP викликає інтернет рівень (Internet layer). Тут унікальні адреси пристроїв, відомі як IP адреси, визначаються і управляються.

## *IP адреса*

Номер, який ідентифікує пристрій або хост в мережі TCP / IP.

Насправді є дві версії IP-адрес. Найчастіше використовується версія IPv4, яка представляє собою 32-бітову адресу з підтримкою до 4,294,967,296 (2 ^ 32) адрес.

Версія IPv4 поступово замінюється версією IPv6, яка представляє собою 128-бітову адресу, який підтримує 2 ^ 128 (340 undecillion) IP-адрес.

Причина зміни в тому, що IPv4 не може задовольнити збільшення обсягу потреби в адресах, необхідних для підтримки мережі інтернет життєздатною.

*IPv4* - 32-бітна схема адресації TCP / IP мереж.

*IPv6* - 128-бітна схема адресації TCP / IP мереж.

**Undecillion** - раніше відомий як секстильйон, що еквівалентно 10<sup>36</sup>.

*Більшість мережевих пристроїв призначені для одночасної підтримки IPv4 і IPv6, хоча IPv6 підтримка може бути вимкнена за замовчанням на деяких пристроях.*

TCP / IP-пакети кодуються як джерело і призначення IP адрес. Адреса призначення використовується для доставки маршрутних пакетів. Адреса джерела використовується, наприклад, при необхідності відповісти відправнику.

## **IPv4**

Під час налаштування пристрою для зв'язку по протоколу TCP / IP мережі повинні бути встановлені, як мінімум, три параметра.

- $IP$ -адреса;
- Маска підмережі;
- Головний вхід.

Кожен пристрій має мати унікальну IP-адресу. Він написаний в точково числовому форматі (Малюнок 4-9). Кожна десяткова дріб представляє значення одного октету восьми бітів, в межах від 0 до 255.

#### *Десяткове позначення*

Формат або метод, який представляє IP-адресу чотирма наборами чисел, розділених крапками або періодами.

# 123.20.210.3 01111011 00010100 11010010 00000011

Операційні системи для ПК включають в себе утиліти, які дозволяють переглядати та управляти IP-адресами пристроїв.

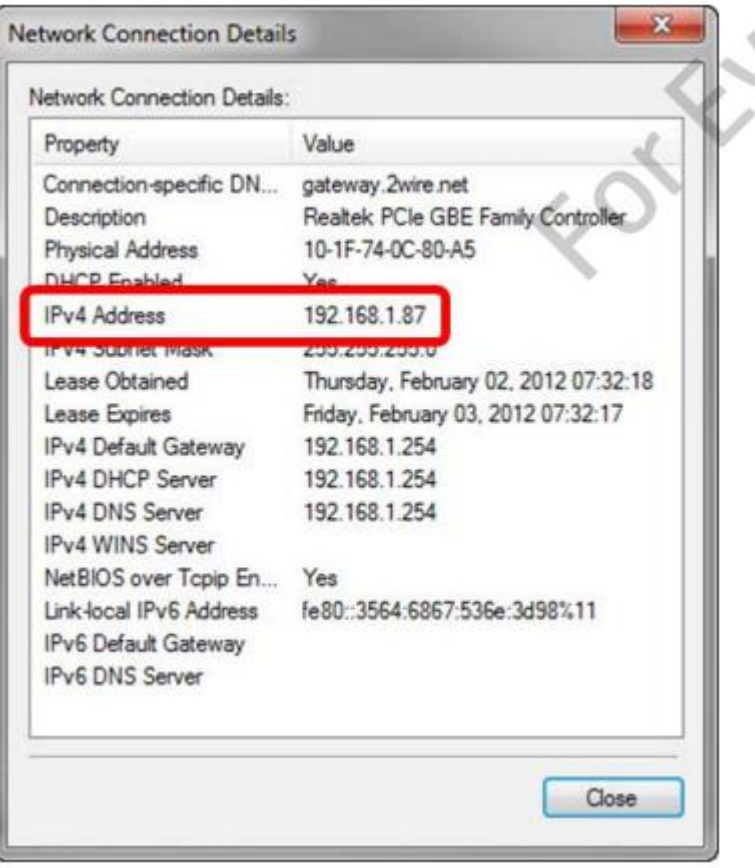

У прикладі, Мережевий пристрій має IP адресу 192.168.1.87. Ця електронна адреса фактично визначає дві окремі адреси, мережеву адресу (або ідентифікатор мережі) та адресу хоста (або хост ID).

# *Мережева адреса (network address)*

Значення певного сегмента мережі, до якого він підключений.

# *Адреса хоста (host address)*

Значення що визначає головний пристрій, як унікальний в сегменті мережі.

Розподіл бітів між мережевим та хост адресами визначається маскою підмережі, зв'язаної з адресою. Номер знижується, оскільки деякі значення адрес є непридатними для використання, та кілька мільйонів відведені для спеціальних цілей та не доступні в Інтернеті.

# *Маска підмережі (subnet mask)*

Значення що використовується для розмежування мережевого та хост адрес в IPv4 адресах.

Ви бачите IP-адресу 192.168.1.100. Маска підмережі 255.255.255.0.

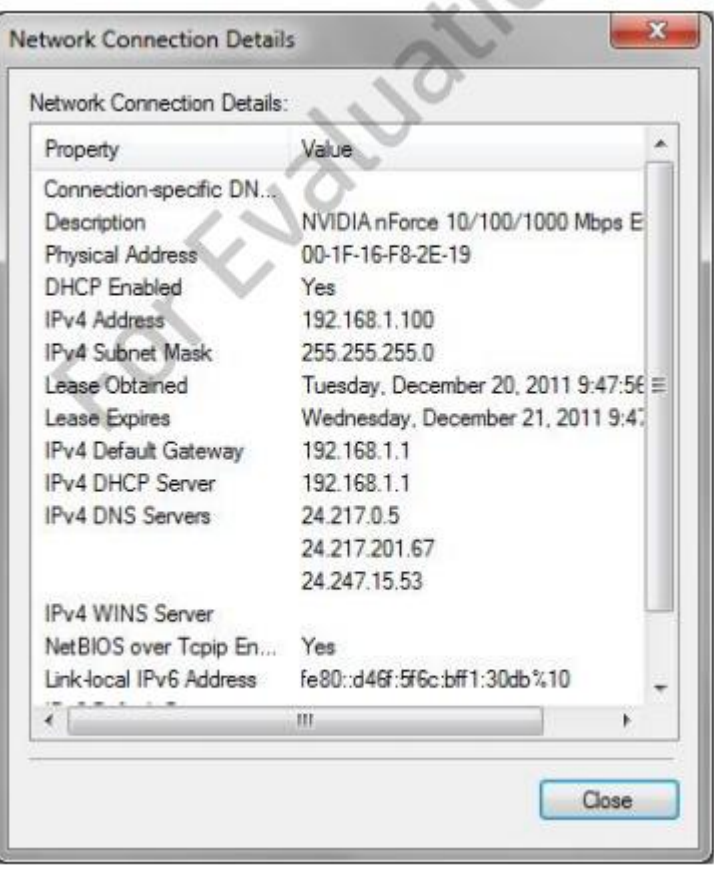

1 біт в масці підмережі вказує на те, що біт є частиною мережевої адреси. А 0 біт представляє адресу хоста.

# 11000000 10101000 00000001 01100100 11111111 11111111 11111111 00000000 11000000 10101000 00000001 01100100 Host Network address address

# *Маска підмережі за замовчуванням (default subnet mask)*

Маска підмережі призначається за замовчуванням для адрес класу IPv4.

# **Класи адрес**

Є чотири клас адрес, визначених для IPv4. Значення, наведені для **Хостів в мережі** і **Мереж** засновані на використанні маски підмережі за замовчуванням. Ви можете також використовувати користувацьку маску підмережі або Classless Inter‐Domain Routing (CIDR), щоб налаштувати кількість бітів виділених мережі і адресам хоста.

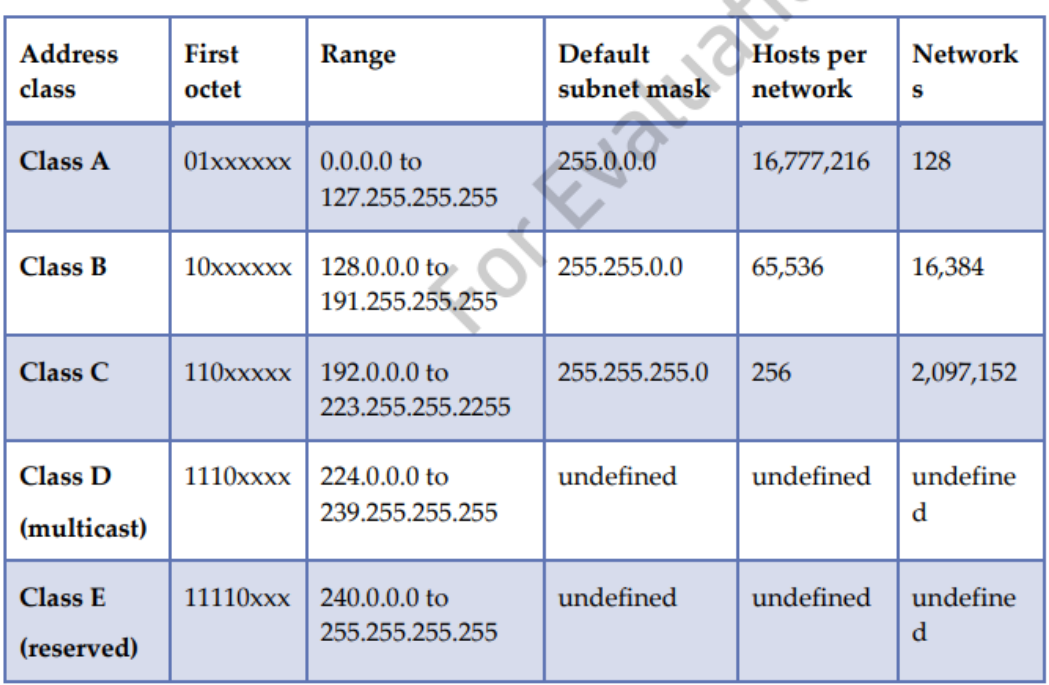

# *Automatic Private IP Addressing (APIPA)*

Адреса генерується для хоста, коли неможливо отримати адресу з DHCPсервера.

# *Dynamic Host Configuration Protocol (DHCP)*

Протокол, який використовується для автоматичного надання мережевих хостів з дійсним IP-адресами та іншою конфігураційною інформацією.

# **Публічне і приватне адресування**

Усередені кожного класу адрес є діапазон адрес, що зарезервовані для використання як приватні адреси.

## *private address*

Діапазон адрес, відведених для використання в приватних мережах і не дійсних для використання в Інтернеті.

Більшість IP-адрес є публічними адресами, тому вони можуть бути використані на будь-якій мережі загального користування (Інтернет) або в приватних мережах. Найчастіше, приватні мережі використовують приватні IP-адреси.

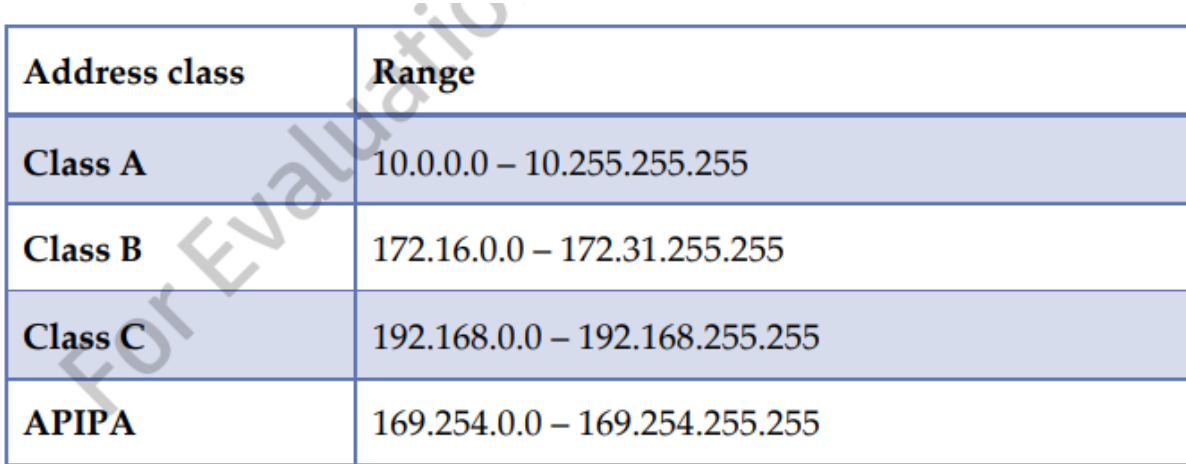

#### **Шлюз за замовчуванням**

В більшості випадків для девайсу також буде призначений шлюз за замовчуванням.

## *default gateway*

Адреса роутеру, куди відправляються пакети, коли конкретний шлях до місця призначення невідомий.

IP-пакет може переміщатися в межах своєї власної підмережі з деякими обмеженнями.Проте, в той момент, коли клієнтський запит зроблено до пристрою, що розташований за межами мережі, пакет направляється через шлюз до його призначення.

# **MedDev**

MedDev використовує ID приватної мережі 192.168.1.0 для доступу до внутрішньої мережі в межах будівлі адміністрації, обслуговуючої адміністрації, техніки і продаж. У будівлі виробництва, MedDev використовує ID приватної мережі 192.168.2.0 для доступу до внутрішньої мережі.

Внутрішня мережа MedDev підключена до Інтернету через постачальника послуг, який надає одну публічну IP-адресу для зв'язку в будівлі адміністрації і одну публічну IP-адресу для зв'язку в будівлі виробництва.

# **Утиліта IPConfing**

Існують різні способи, користуючись якими ви можете отримати інформацію про IP-адресу і налаштувати параметри IP. Для операційних систем Windows, одним із способів є утиліта командного рядка IPConfig.

# *IPConfig*

Утиліта командного рядка, що базується на Windows і призначена для відображення всіх поточних значень конфігурації мережі TCP/IP і оновлення параметрів Dynamic Host Configuration Protocol (DHCP) і Domain Name System (DNS).

Утиліта IPConfig це утиліта командного рядка для Windows, яка може бути використана для швидкого управління та усунення неполадок параметрів конфігурації IP в системі. При введенні "IPConfig" в командному рядку, як показано на малюнку 4-13, утиліта надає інформацію для кожного мережевого адаптера, налаштованого на системі. Інформація включає в себе IP-адресу, маску підмережі та шлюз за замовчуванням (мінімальні параметри конфігурації).

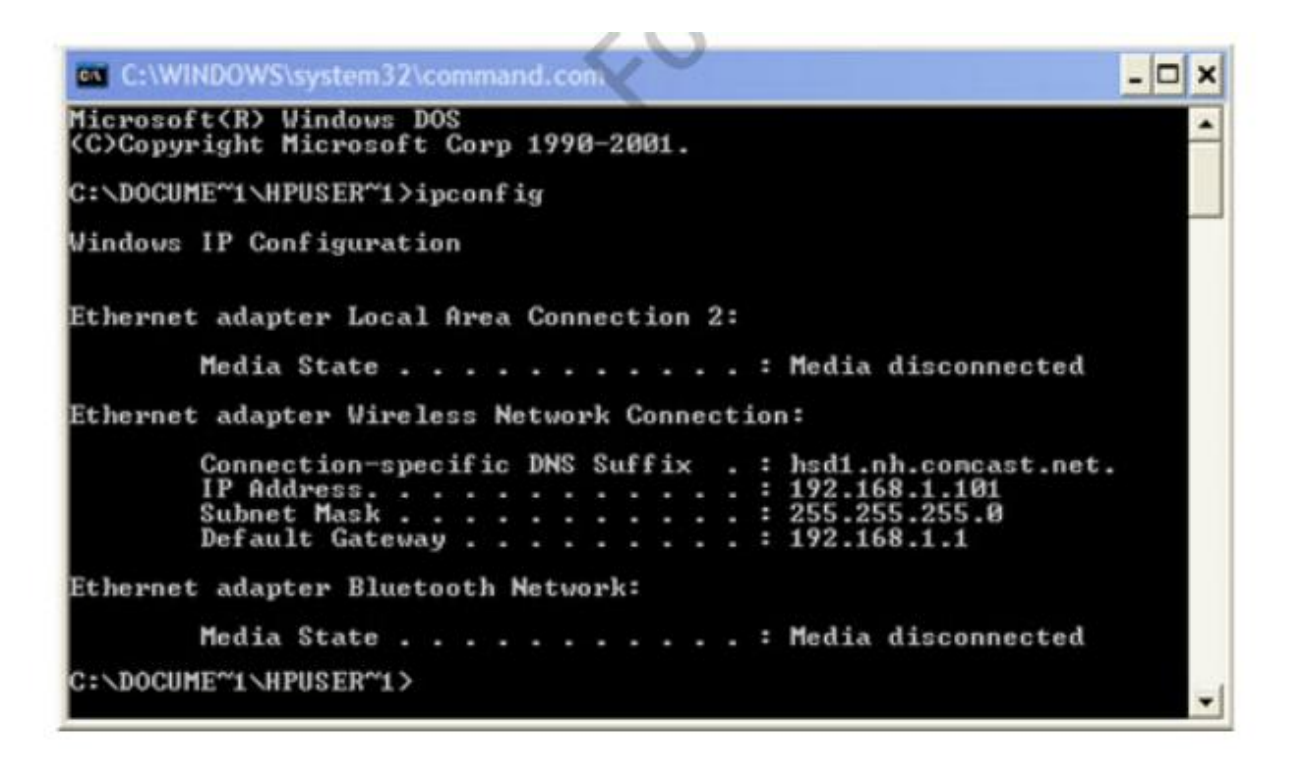

Крім того, IPConfig підтримує кілька опцій, які можна використовувати для отримання додаткової інформації, наприклад, MAC-адресb або налаштування DNS. Крім того, можна управляти параметрами які автоматично призначаються через DHCP.

# *Domain Name System (DNS)*

Система іменування, заснована на Інтернет, яка з'єднує доменні імена з IP-адресами.

Є різні варіанти, які можуть бути використані з командою IPConfig. Для отримання списку опцій, запустіть наступну команду з командного рядка:

# IPConfig /?

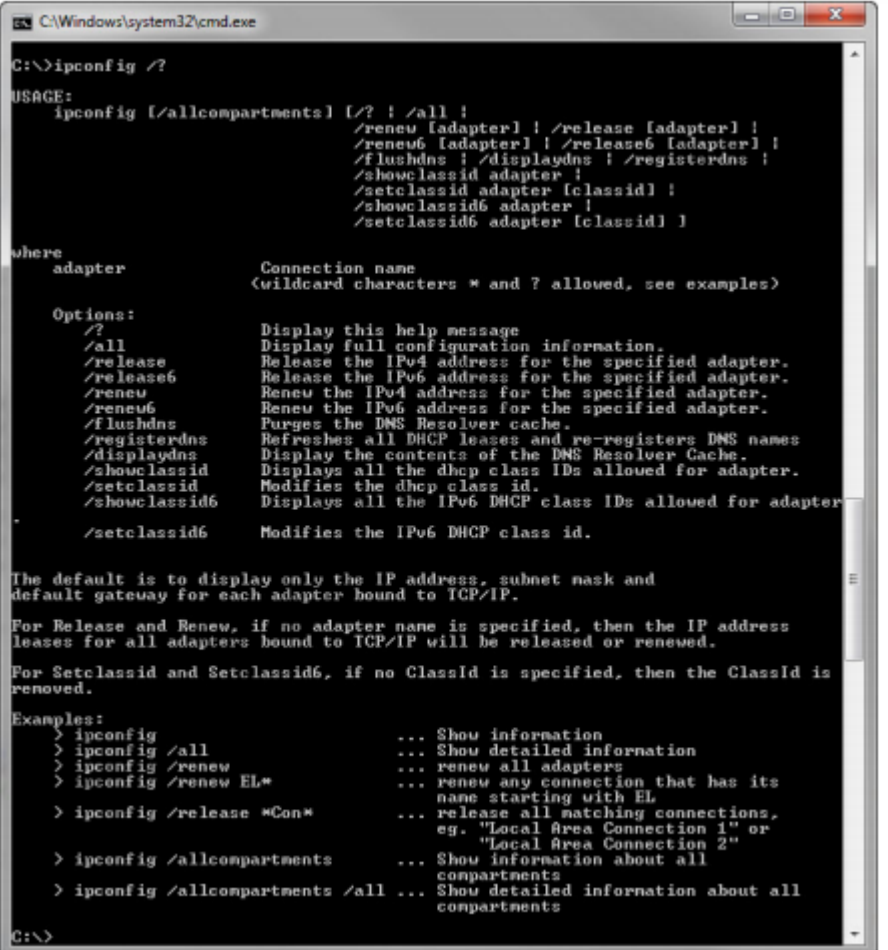

# **DHCP**

Можна налаштувати параметри IP-адреси вручну або автоматично. Більшість мереж вибирають автоматичне налаштування через DHCP для більшості пристроїв.

Як згадувалося раніше, DHCP є службою TCP/IP протоколу і додатком, який надає інформацію про конфігурацію IP для сумісних клієнтів. Ця клієнтно/серверна програма, в якій клієнт DHCP працює на всіх пристроях, сумісних з TCP/IP і DHCP-сервер запускається в якості служби DHCP або сервера додатків на різних операційних системах.

*Навіть при використанні DHCP, вам може знадобитися вручну налаштувати деякі пристрої, такі як деякі сервери надання послуг і ресурсів в мережі, так що вони завжди мають одну і ту ж адресу. Ви можете зробити це вручну призначивши адреси недоступні для DHCP.*

Залежно від операційної системи хоста, параметри сервера DHCP можуть змінюватися. Проте, більшість серверів додатків DHCP забезпечують наступну мінімальну конфігурацію IP для клієнтів:

- $\bullet$  IP Address (1)
- Subnet Mask (2)
- Default Gateway (3)
- Lease Obtained (4)
- Lease Expires (5)
- DHCP Server (6)
- DNS Server(s) (7)

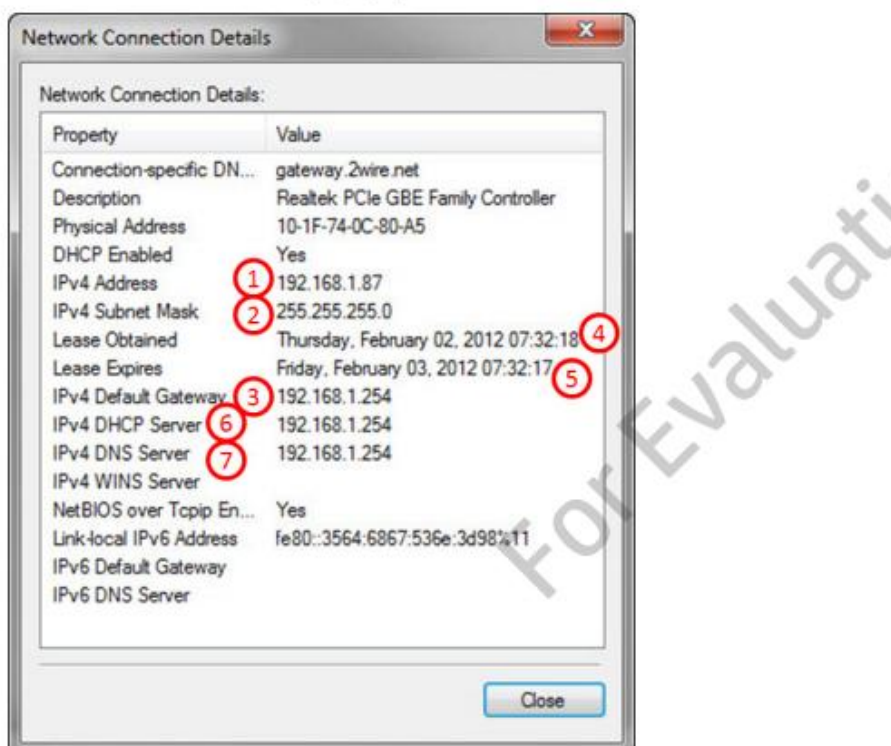

Як технічний фахівець, важливо знати, як для технічного обслуговування так і для пошуку і усунення несправностей, чи комп'ютер клієнта налаштований як клієнт DHCP. Наступний приклад ілюструє, як дослідити і підтвердити, що мережевий комп'ютер Windows7 так налаштований.

- 1. Натисніть кнопку Start.
- 2. Перейдіть в розділ Control Panel.
- 3. Відкрийте Control Panel, виберіть Network and Internet.
- 4. Виберіть Networking та Sharing Center (Малюнок 4-16).

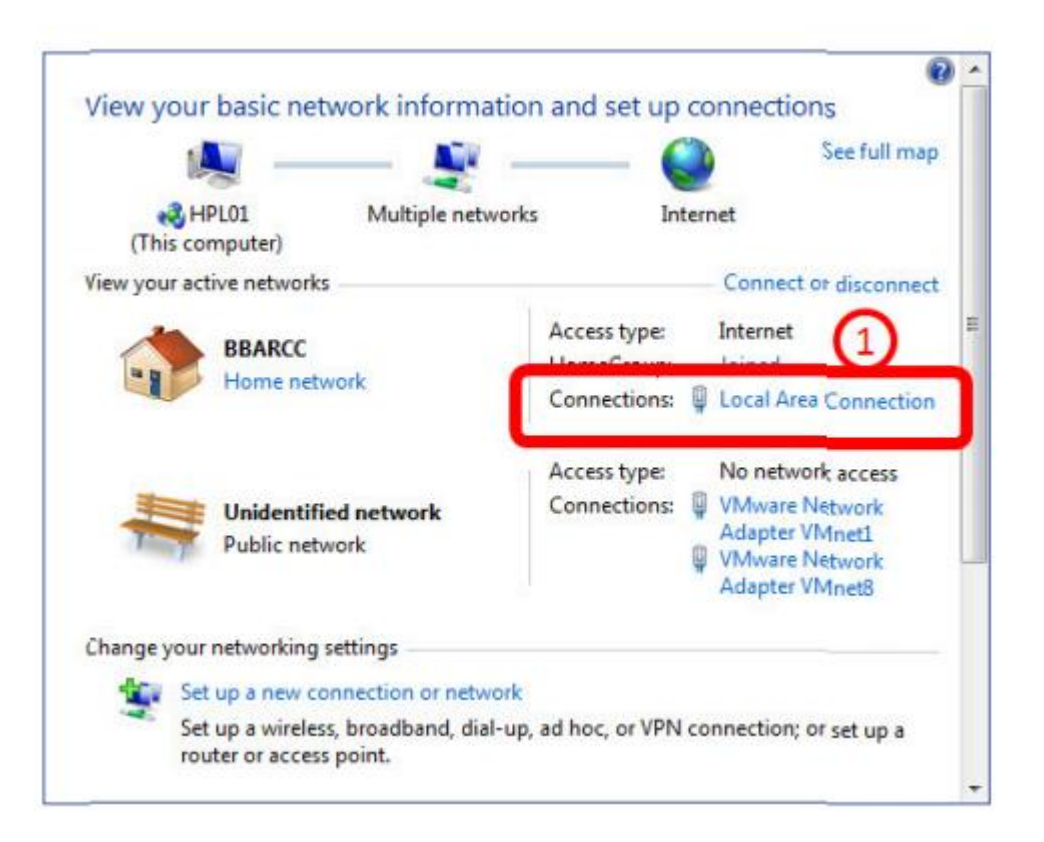

5. Знайдіть активну мережеву карту і натисніть на силку мережевої карти  $(1)$ .

6. У діалоговому вікні стану підключення мережевої карти, натисніть кнопку Details.

7. В Network Connection Details зверніть увагу на DHCP, а саме властивість Enabled і підтвердіть, що вона має значення Yes.

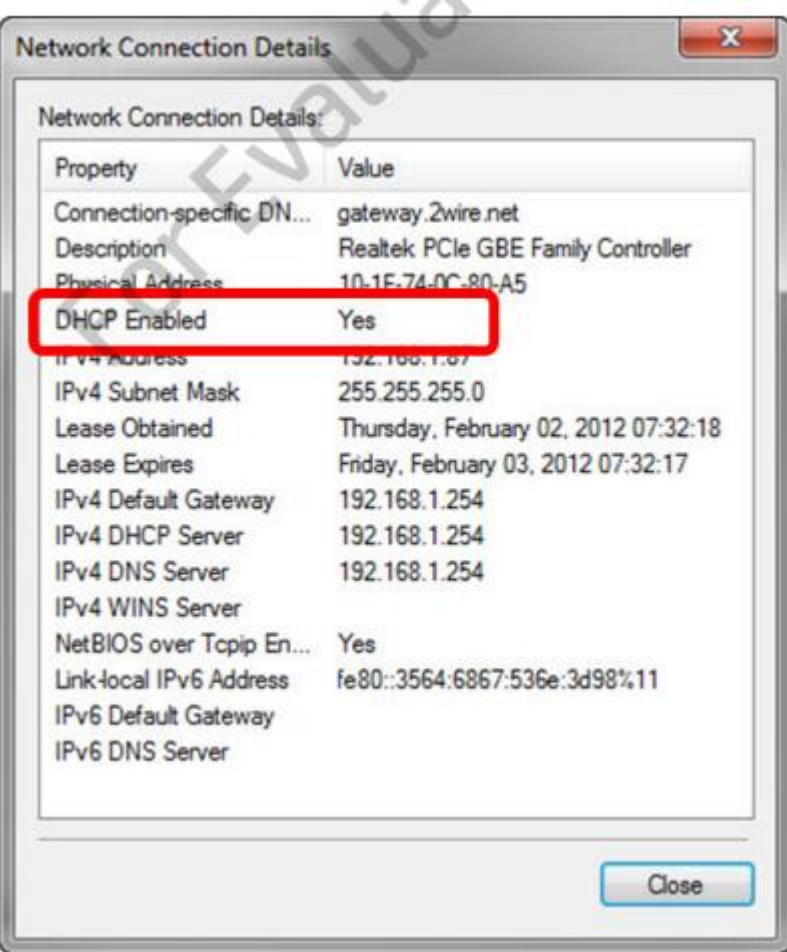

*Для швидкого доступу в Windows 7, клацніть правою кнопкою миші на значку мережі в правому нижньому кутку екрану і натисніть Open Network and Sharing Center. Інший спосіб - натиснути Start і написати Network в поле пошуку. Виберіть Network and Sharing Center під заголовком Control Panel.*

Якщо і клієнт DHCP і сервер DHCP налаштовані правильно, клієнтський комп'ютер повинен мати доступ до інформації і shared-ресурсів в мережі.

Якщо клієнт DHCP запитує інформацію про конфігурацію IP, але не отримує її, буде призначена автоматична IP-адреса з діапазону APIPA.

Клієнт буде продовжувати запитувати конфігурацію DHCP від DHCP сервера, але в той же час, клієнт може отримати доступ тільки до інших клієнтів, які мають APIPA IP-адресу.

## **Основи фізичного з'єднання**

Є два базових методи з'єднання комп'ютерів в мережі:

- Провідний(Wired);
- Бездоротовий(Wireless).

Традиційні провідні мережі вимагають фізичного кабелю для підключення.

Бездротові мережі забезпечують можливість з'єднання по радіоканалу. Перш ніж розглядати, як комп'ютери підключаються в деталях, дайте момент, щоб поговорити про те, як організовані мережі.

## **Параметри підключення до мережі**

Загальні варіанти підключення мережі включають в себе:

- Local Area Network (LAN);
- Wide Area Network (WAN);
- Plain Old Telephone Service (POTS);
- Personal Area Network (PAN);
- Virtual Private Network (VPN).

Бізнес мережі, як правило, налаштовані як локальні мережі або глобальні мережі. POTS і PAN забезпечують додаткову спеціалізовану підтримку для цих конфігурацій мережі. VPN забезпечують безпечний доступ до LAN і **WAN** 

# **LAN**

Local Area Network (LAN) являє собою конфігурацію мережі, яка обмежена відносно невеликою географічною областю, такою як один офіс, поверх або будівля.

# *Local Area Network (LAN)*

Конфігурація мережі, яка з'єднує пристрої локально в межах будівлі або групи будівель

Швидкості передачі даних і обмеження передачі залежать від конкретних технологій, що використовуються для реалізації цієї локальної мережі. Типова швидкість становить від 100 Мбіт і 1 Гбіт.

Для технічного фахівця важливо зрозуміти з'єднувальні пристрої у використанні та інфраструктуру з'єднання. Багато старих мережі матимуть поєднання типів кабелів і технологій зв'язку.

## **WAN**

Wide Area Network (WAN) аналогічна до локальної мережі, але географічний простір, який вона охоплює набагато більший. WAN може охоплювати великі відстані за рахунок використання різних технологій зв'язку, загалом з використанням Інтернет в останніх конфігураціях мереж.

# *Wide Area Network (WAN)*

Конфігурація мережі, що з'єднує девайси на великих відстанях.

WAN створюються шляхом з'єднання декількох локальних мереж. Наприклад, глобальна компанія, яка має окремі локальні мережі, розташовані в Нью-Йорку, Лондоні, Дубаї та Сінгапурі може з'єднати їх всі через орендовані лінії електрозв'язку або супутникові канали зв'язку, створивши WAN компанії.

Переваги WAN залежать від організації і як вона використовується.

Глобальна згадана вище компанія може отримати вигоду за рахунок підвищення ефективності і поширення ресурсів.

## **POTS/ PSTN**

Plain Old Telephone Service або POTS є стандартним традиційним телефонним сервісом, який використовується в більшості будинків і підприємств. Зв'язок через POTS лінії передається через аналоговий сигнал.

## *Plain Old Telephone Services (POTS)*

Стандартні телефонні послуги, що надаються телекомунікаційними компаніями. Технічно відомий як PSTN.

## *Publically Switched Telephone Network (PSTN)*

Стандартні телефонні послуги, що надаються телекомунікаційними компаніями.

З технічної точки зору PSTN не є мережевою конфігурацією, а є способом підтримки зв'язку Інтернета з віддаленими мережами. Роль PSTN зменшилась в останні роки.

Так як комп'ютери передають дані в цифровому вигляді, модему необхідно модулювати аналоговий сигнал і шифрувати цифрову інформацію. Приймаючий модем повинен на іншому кінці PSTN лінії детектирувати сигнал.

До загальної доступності ISDN, ADSL, супутниковий зв'язок, кабельні модеми, телефонні лінії були основним спосібом з'єднання і підключення до Інтернету.

# *Цифрова мережа з інтегрованими послугами (ISDN)*

Специфікація зв'язку для передачі цифрових даних через POTS мережі зі швидкістю до 128 kbps

# *Асиметрична цифрова абонентська лінія (ADSL)*

Специфікація зв'язку для передачі цифрових даних через POTS мережі з різною швидкістю для завантажування та скачування.

Комп'ютери були обладнані або внутрішнім або зовнішнім модемом, що використовувався для з'єднання з провайдером. Після запиту, система буде з'єднуватися з Інтернет-провайдером з використанням стандартного протоколу зв'язку, точка-точка.

# *Протокол точка-точка (Point to Point Protocol PPP)*

Стандартний протокол для віддаленого підключення модему.

Сьогодні, PSTN була класифікована для з'єднання останнього засобу і для областей, які не мають інфраструктури високошвидкісного підключення. Це в першу чергу через обмеження швидкості передачі даних за підтримки модемів по телефонних лініях. Максимальна швидкість модему в даний час 56 Kbps.

Якщо ми подивимося на ранній опис MedDev, ми бачимо, що продавці мають можливість використовувати стандартні телефонні з'єднання через вбудований модем в своїх комп'ютерах 2670p HP EliteBook, який дозволяє підключатися до резервного копіювання, якщо вони користуються віддаленим комп'ютером без будь-якого бездротового або стільникового зв'язку доступу. Якщо вони можуть знайти міжрегіоні лінії передач і кабель RJ-11- у них є можливість з'єднатися з мережею.

# *Registered Jack-11 (RJ-11)*

Провід з 4 вузловим або 6 вузловим з'єднанням використовується в основному для підключення телефонного обладнання в Сполучених Штатах.

Для того, щоб дати дозвіл своїм продавцям для віддаленного доступу до мережі компанії, MedDev може використовувати комутований доступ і модем. Вони могли б встановити модем в комутаційному вузлі або в іншому місці і створити сервера на базі Windows з Routing and Remote Access (RRAS) (Маршрутизація та віддалений доступ). RRAS також може бути використаний для забезпечення безпечного доступу до загальних ресурсів компанії через VPN (Віртуальна приватна мережа).

## *Маршрутизація та віддалений доступ (RRAS)*

Служба Windows, на основі мережі, яка дозволяє комутований та VPN віддалений доступ.

## *Віртуальна приватна мережа (VPN)*

Сриватне або тунельне підключення до мережі, яка проходить через загальнодоступну мережу, дозволяючи безпечне і зашифроване з'єднання з приватною мережею.

## **PAN**

Персональна мережа (PAN) складається з комп'ютерних пристроїв, підключених безпосередньо один з одним проводом, кабелем або бездротовим способом. PAN зазвичай розгалужуєтся за допомогою методів бездротового зв'язку.

# *Personal Area Network (PAN)*

Невелика комп'ютерна мережа, що складається з персональних пристроїв в безпосередній близькості.

Наприклад, мобільні пристрої можуть встановлювати бездротове з'єднання за допомогою Bluetooth. Bluetooth був розроблений як первинний спосіб для підтримки бездротових периферійних пристроїв.

#### *Bluetooth*

Стандартна технологія бездротового зв'язку малого радіусу дії використовуються для підключення пристроїв в персональної мережі (PAN).

Bluetooth працює на частоті 2,4 ГГц і допускає різні типи пристроїв для підключення до інших Bluetooth-сумісних пристроїв, в тому числі:

- Ноутбуки ,
- Планшети ,
- Смартфони,
- Принтери,
- Камери,
- Навушники.

## **VPN**

Багато компаній надають віддалений і мобільний доступ до своїх співробітників.

VPN може забезпечити доступ до інформації і загальних ресурсів.

Технологія VPN забезпечує безпечний канал зв'язку. Частіше використовуєтся в якості безпечного методу доступу до локальної мережі

через загальнодоступну мережу, але він також може бути використаний всередині країни для забезпечення додаткової безпеки. Підключення проводиться між кінцевими точками, сконфігурированних з використанням спеціальних протоколів і служб шифрування. Оскільки посилання захищене, зв'язок і передача даних не може бути перехоплений, як і переміщення по мережі.

## **Основи мережевих компонентів**

Різні фізичні компоненти складають мережу. Це обговорення обмежується основними компонентами зв'язності. Основні теми включають в себе:

- Мережеві компоненти
- Провідні мережі
- Бездротові мережі

Розкриваючи питання про провідні та безпровідні мережі, слід розуміти, що їх слід з'єднати в одну мережу. Цей тип конфігурації забезпечує найбільшу гнучкість в тому, як пристрої підтримуються.

## **Мережеві компоненти**

У цьому розділі ми подивимося на мережевих клієнтських компонентів і роль, яку вони відіграють у підключенні комп'ютера до мережі. Це включає в себе пристрої, які складають внутрішню мережу організації або інтрамережі, в тому числі підключення до ПК апаратних засобів, пристроїв, підключення до мережі, провідної мережі кабельних і бездротових мереж.

## **Апаратне підключення до ПК**

Мережева карта (NIC) забезпечує фізичне підключення персонального комп'ютера до мережі. Підключення будь-якого пристрою до мережі, NIC повинні бути присутніми.

# *Мережева карта (Network interface card NIC)*

Комунікаційний адаптер, який забезпечує підключення до мережі зв'язку.

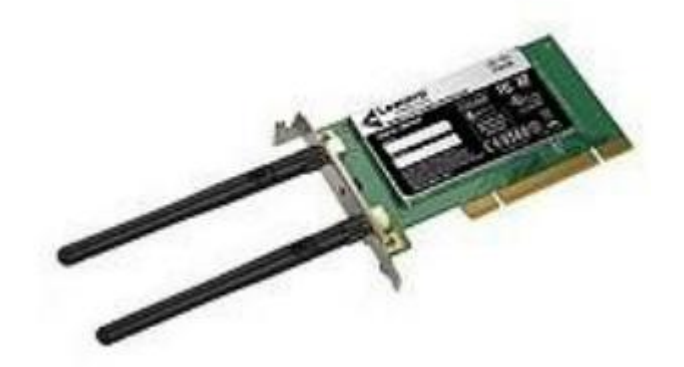

Типи:

- Дротова
- Бездротова карта.

Тип мережевого адаптера залежить від типу вашої мережі. Мережева карта буде підтримувати певний протокол зв'язку низького рівня - Ethernet для сучасних провідних мереж.

Ноутбуки і більшість нових настільних комп'ютерів поставляються з провідним вбудованим NIC. Ноутбуки і інші портативні комп'ютери, як правило, мають вбудований бездротовий мережевий адаптер. Мережеві карти доступні в вигляді карт розширення, які підключаються до материнської плати і як USB-інтерфейсу пристроїв.

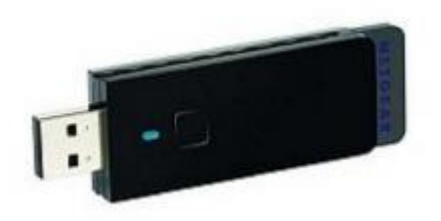

MAC-адресу, введену раніше в цьому розділі, кодують в NIC.

# **Апаратне підключення до мережі**

Пристрої мережевого підключення забезпечують інтерфейс між мережними комп'ютерами та периферійні пристрої та засоби масової інформації передачі по мережі.

# *Середовище передачі*

Метод, за допомогою якого здійснюється передача сигналу даних. У провідній мережі найбільш часто використовується мідний дріт.

У провідної мережі, як випливає з назви, сигнал передається через фізичний провід. Бездротова мережа використовує передачі радіочастот для зв'язку. Вона повинна включати в себе передавач радіо частоти і приймач.

Найбільш поширеним пристроєм зв'язку є перемикач (Малюнок 4-20). Комутатор виконаний з декількома гніздами підключення, зазвичай RJ-45 роз'єми, до яких підключаються пристрої.

# *Перемикач*

Пристрій зв'язку мережі, каналів передачі даних від порту-джерела до кінцевого порту на основі МАС-адреса.

# *Registered Jack-45 (RJ-45)*

Registered Jack-45 роз'єм восьмивузловий провід зазвичай використовується для підключення комп'ютерів до мережі Ethernet.

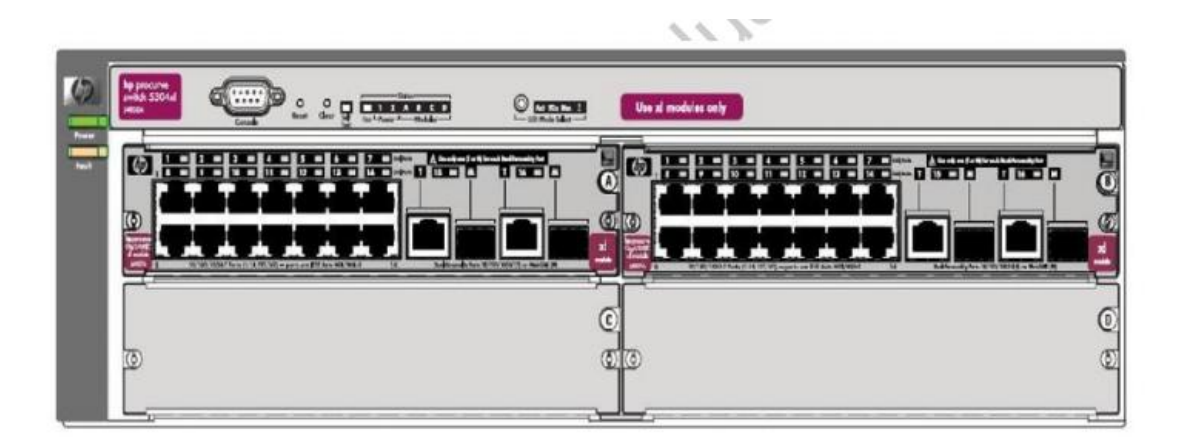

Ви були ознайомлені з концепцією мережевої адреси в цьому розділі. Коли мережа розділена на дві або більше подсетями, ви будете також мати щонайменше один маршрутизатор (малюнок 4-21). Маршрутизатор забезпечує зв'язок між різними мережами і дозволяє забезпечити доставку до відповідного пункту призначення.

## *Маршрутизатор(router)*

Прилад відповідає за спрямування мережевого трафіку на основі мережевої адреси.

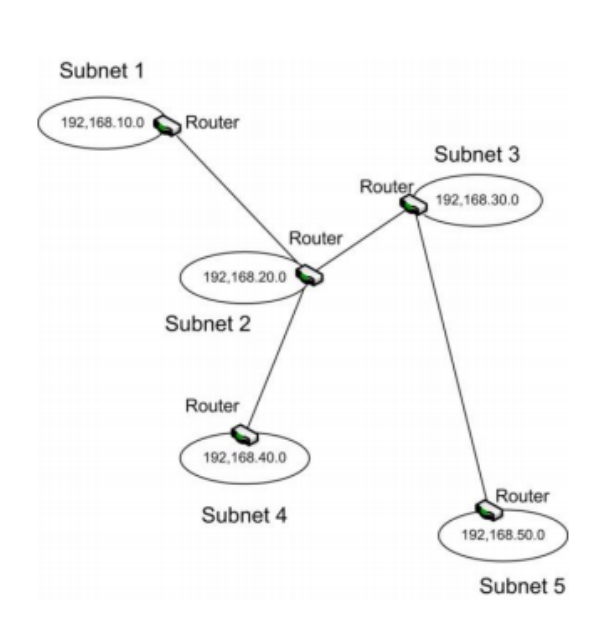

**Network Component Fund amentals**
Один пристрій, яке заслуговує на особливу згадку, є бездротова точка доступу (AP).

AP виступає в якості центральної точки підключення для бездротових пристроїв. Він також може підключатися бездротові пристрої до провідної мережі.

# *Точка доступу (Access point AP)*

Центральна точка підключення для бездротових мереж.

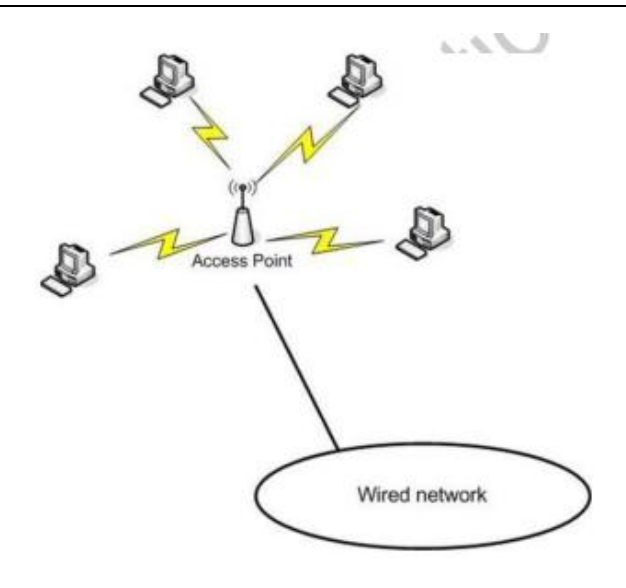

## **Провідна мережа**

Провідна мережа використовує дроти або кабелі фізичної якийсь для підключення пристрою до мережі.

Провідна мережа може використовуватися організаціями всіх розмірів для підключення серверів, настільних комп'ютерів, робочих станцій, принтерів і сканерів для формування внутрішньої мережі.

Існують три основні типи провідної мережі використовуваного кабелю:

• Коаксіальний

- Звита (кручена) пара
- Оптоволокно

## **Коаксіальний кабель**

Коаксіальний кабель, як правило, знаходиться в традиційних мережах і не використовується в нових комп'ютерних мережевих установках.

#### *coaxial cable*

Це кабель з металевим сердечником у центрі, який несе дата-сигнал, оточений діелектриком і металевою оболонкою.

#### *bus*

Мережева топологія, в якій всі пристрої підключаються безпосередньо до однієї загальної лінії зв'язку.

Коаксіальні стандарти, використовувані в ранніх мережах Інтернет були відомі як:

- 10Base5 Товстий Ethernet orthicknet
- 10Base2 Тонкий Ethernet orthinnet

Терміни Thicknet і Thinnet називають товщину коаксіального кабелю. Обидва стандарти підтримують швидкість передачі даних до 10 мегабіт в секунду (Mbps).

#### *Thicknet*

Коаксіальний кабель з діаметром 0,4 дюйма (1 см), здатний проводити сигнал до 500 метрів.

## *Thinnet*

Коаксіальні кабелі з діаметром 0,1 дюйма (.04 см), здатних нести сигнал до 185 метрів.

Традиційний коаксіальний кабель, який використовується в мережі складається з чотирьох шарів матеріалу. В їх основі лежить один мідний дріт в якості провідника сигналу. Наступний шар забезпечує ізоляцію для центральної серцевини і, як правило, виготовлений з пластику. Навколо пластикового шару знаходиться шар металу, який служить як основний і захищає зовнішні втручання. І, нарешті, зовнішній шар виконаний з пластика.

Екранування важливо, оскільки металеві кабелі можуть бути порушені EMП (електромагнітними перешкодами). Це допомагає зменшити вплив цього втручання. EMП (електромагнітні перешкоди) можуть надходити з цілого ряду різних джерел, включаючи електродвигуни, мікрохвильові печі, радіотелефони та лампи денного світла. Звичайні пристрої, такі як холодильники, охолоджувачі води, лазерні принтери, копіювальні апарати теж часто можуть бути такими джерелами.

## *Електромагнітні перешкоди (Electromagnetic interference EMП)*

інтерференція сигналів в результаті електричних джерел та ін.

## **Кручена (вита) пара**

Вита пара являє собою тип мідного кабелю, який використовується багатьма сучасними пристроями.

Сигнал здійснюється на парі проводів. Ця пара має періодичний напівповорот, аби допомогти зменшити перехресні перешкоди між лініями.

## *Кабель витої пари*

З'єднаний СОР на проводі використовується для передачі сигналу, що характеризується на півповоротом в кожній парі.

# *Перехресні перешкоди (crosstalk)*

Інтерференційний сигнал, який може бути викликаний між металевими проводами в безпосередній близькості. Найбільш поширені мережеві пристрої призначені для використання з кручений парою.

## **Екрановані і неекрановані виті пари**

Вита пара поставляється в двох основних формах - екрановані і неекрановані.

Неекранована кручена пара (UTP) має кілька кручених пар, укладена в захисній кришці. Кришка захищає від фізичного пошкодження кабелю, але він не забезпечує захисту або екранування від електромагнітних завад та зовнішніх електричних перешкод.

## *Неекранована кручена пара (Unshielded twisted pair UTP)*

Зазвичай використовується кручена пара, яка забезпечує обмежений захист або захист від зовнішніх електромагнітних перешкод.

UTP є найчастіше використовуваним кабелем на сьогодні. Його вартість, розмір, простота використання і гнучкість роблять його популярним вибором, для проводки в офіс або інше місце.

Кручена пара (STP) забезпечує захист від електромагнітних перешкод. STP поставляється в різних конфігураціях екранування. Іноді внутрішні дроти обгорнуті з металом. Іноді окремі парні набори проводів можуть бути обгорнуті. Майже у всіх випадках, вся група обгорнута металевим захисним екраном. Якщо ваш клієнт має таке середовище, яке більш

сприйнятливе до електромагнітних перешкод, це може бути хорошим варіантом кабелів.

# *Звита пара (Shielded twisred pair STP)*

Вид мережевого кабелю, з однією або декількома парами ізольованих провідників, скручених між собою (з невеликою кількістю витків на одиницю довжини) для зменшення взаємних наведень при передачі сигналу і покритих пластиковою оболонкою.

Отже, чому б не використати STP у всіх інтернет мережах? Найбільшою проблемою є вартість. STP установки значно дорожче, ніж UTP установки. STP кабелю також набагато важче працювати, і вже готові кабелі часто доступні тільки у відносно невеликій довжині.

#### **Звиті пари, категорії**

Категорії звитих пар ще називають як стандарти. Є кілька стандартів у всьому світі, які визначають їх. Не багата їх кількість використовується в інтернет додатках. Ми обмежимося тільки пари категорій звитих пар які використовують для підтримки технології Ethernet підключення.

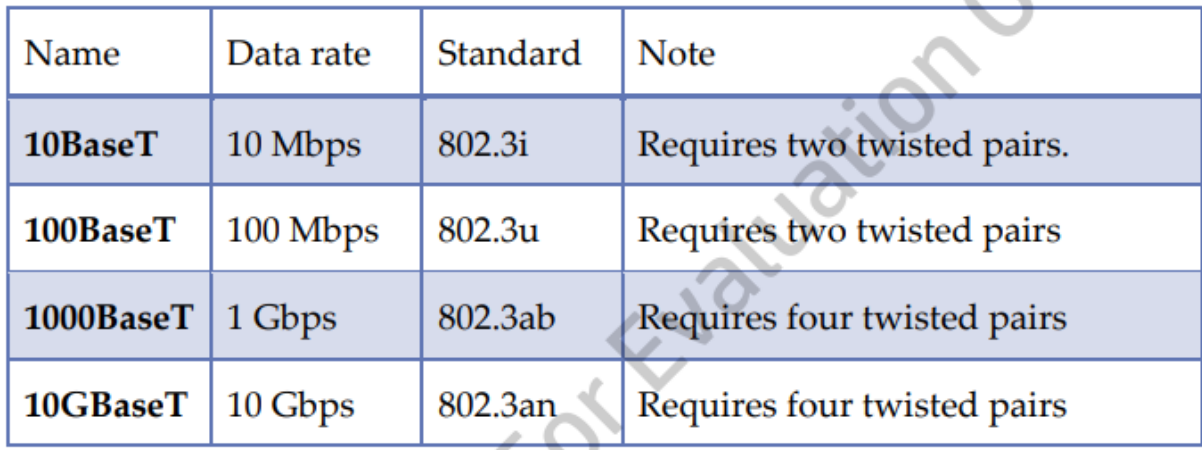

Сучасні категорії звитих пар перераховані в таблиці 4.4.

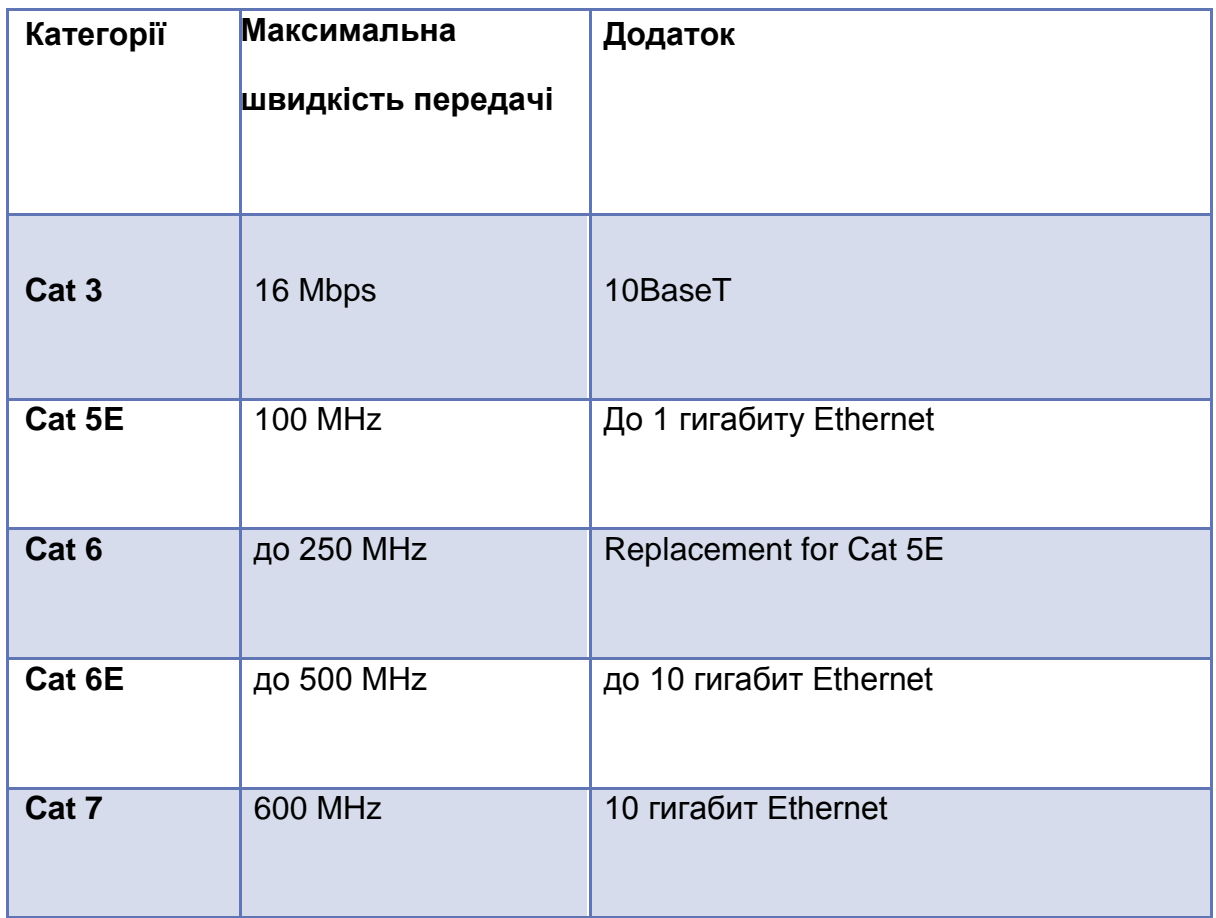

# **Характеристики кабелю**

CAT 5e і CAT 6 кабелів виглядають як традиційний телефонний кабель, але більше, тому що звита пара мережевого кабелю.

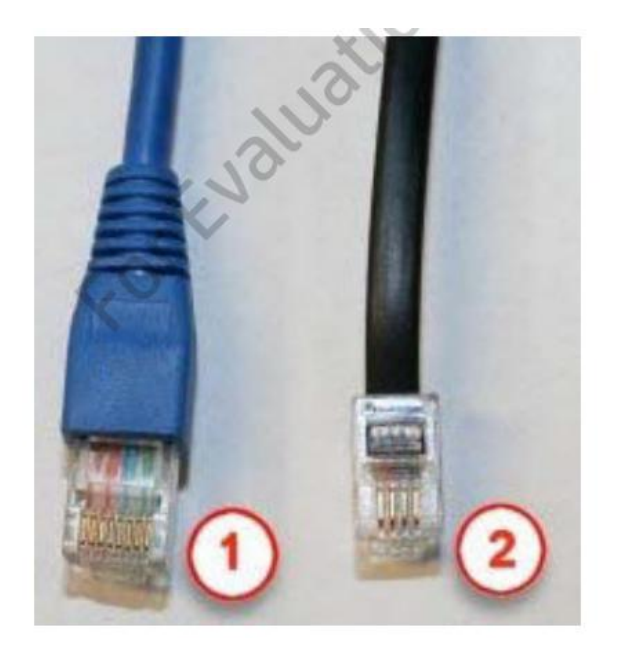

Кількість індивідуальних проводів залежить від використовуваного кабелю. Ви також побачите кабелі з десятками пар, які використовуються для внутрішньої проводки. Як уже згадувалося раніше в цій главі, ці два типи роз'ємів ви швидше за все, вже знаєте:

- Registered Jack-45 або RJ45 (# 1)
- Registered Jack-11 або RJ11  $(\# 2)$

Роз'єм RJ-11 використовується для стандартних телефонних з'єднань, як вже згадувалося раніше в цьому розділі. RJ-45 є найбільш поширеним роз'єм, який використовується для підключення до мережі. У сучасних мережах, він використовується для підключення CAT 5e і CAT 6 кабель до гнізда приймального RJ-45, відомий як джек або гніздо.

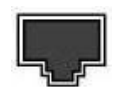

#### **Волоконно-оптичні**

Волоконно-оптичний кабель (Fiber optic cable) є кабель, який побудований з сердечника скляній або пластиковою ізоляцією з декількома шарами

захисного матеріалу. На відміну від коаксіального і звитої пари, данні передаються за допомогою світла, а не електронними сигналами. Світло передається у вигляді імпульсів і кодується з данними. Ці імпульси світла можуть рухатися зі швидкістю світла, з меншою силою сигналу втраченої на відстані, що дозволяє передати більше даних, що підлягають передачі на великі відстані.

#### *Волоконно-оптичний кабель*

Кабель побудований за допомогою скляної або пластикової серцевини волокна, здатні передавати дані за допомогою світла.

Передача даних з урахуванням не тільки збільшує швидкість передачі даних і відстань, але воно також усуває проблему руйнування через електромагнітних завад.

Він, однак, не ідеальне рішення для всіх мережевих потреб. Це дорожче, ніж звита пара і складніше в установці і обслуговуванні. Більшість пристроїв не підходят для готових волокон і вимагає спеціальних апаратних засобів з'єднання, наприклад, волоконно-мережевих адаптерів. Волоконно-оптичний кабель також є більш крихким, ніж провідний кабель.

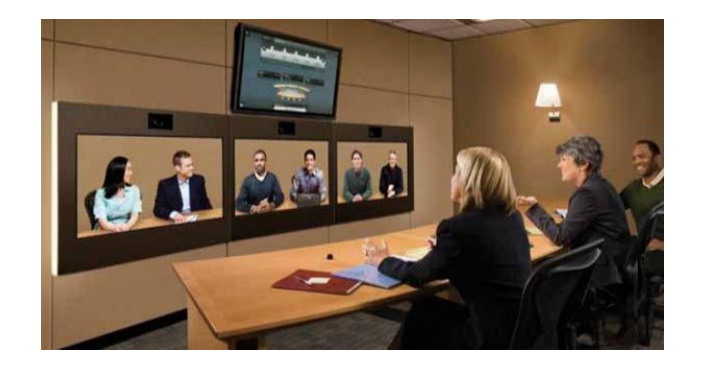

Сьогодні, волоконно-оптичний кабель широко використовується в якості основи для телекомунікацій та Інтернету. Це збільшило можливості для передачі величезних обсягів даних, таких як, які використовуються для проведення відеоконференцій, і потокового відео.

### **Бездротові мережі**

Бездротові мережі являють собою набір комп'ютерних пристроїв, підключених за допомогою радіохвилі на відміну від будь-яких фізичних кабелів з раніше представлених варіантів.

Багато організацій інтегрують дротяні і бездротові мережі в одне мережеве середовище. Загальний термін, використовуваний для бездротових мереж це Wi-Fi, повністю звучить як wireless fidelity.

## *Wireless Fidelity (Wi-Fi)*

Wi-Fi є набором стандартів для бездротових мережі засновані на IEEE 802.11 специфікації.

Існують варіанти бездротових мереж, доступних сьогодні. Найбільш

поширеними є:

- Бездротової локальної мережі (WLAN)
- Бездротова глобальна мережа (WWAN)

Бездротова локальна мережа (WLAN) є локальна мережа, яка дозволяє пристроям в тій самій місцевості де й є ця система до підключення з використанням радіопередачі. Це також може бути (і часто буває) підключений до мережі через точку доступу.

### *Бездротова локальна мережа (WLAN)*

Конфігурація мережі, бездротове пристрій підключається до локалі.

Припустимо, що MedDev недавно встановили і закріпили точки доступу по всій будівлі для забезпечення бездротового доступу для пристроїв компанії. Тепер продавець може використовувати бездротовий адаптер для підключення до компанії LAN і успішно отримати доступ до специфікації листів.

Цей тип конфігурації мережі також широко використовується в житлових будинках. Будинок на основі бездротових мереж є загальними, що дозволяє членам сім'ї ділитися обмеженими ресурсами, такі як принтери або Інтернет з високою пропускною здатністю підключення. Домашні мережі також були використані, щоб допомогти запуску домашньомузаснованому бізнесу.

## *Бездротова глобальна мережа (WWAN)*

З'єднує пристрої через мережу мобільного зв'язку.

Різниця між WLAN і WWAN може здатися малим, але це, безумовно, робить відмінність, коли справа доходить до віддаленого підключення.

#### **Бездротова глобальна мережа (WWAN)**

Глобальна мережа складається з окремих мобільних зон, з'єднаних по бездротовій мережі. Постачальник послуг мобільного зв'язку забезпечує доступ до мережі за допомогою використання бездротової карти або USB пристрою. Технологія бездротової передачі буде змінюватися в залежності від носію.

#### **Бездротові стандарти**

Бездротові мережі визначаються стандартом IEEE 802.11 і поправок до нього. У визначеннях стандартів є частота використання і максимальні швидкості передачі даних.

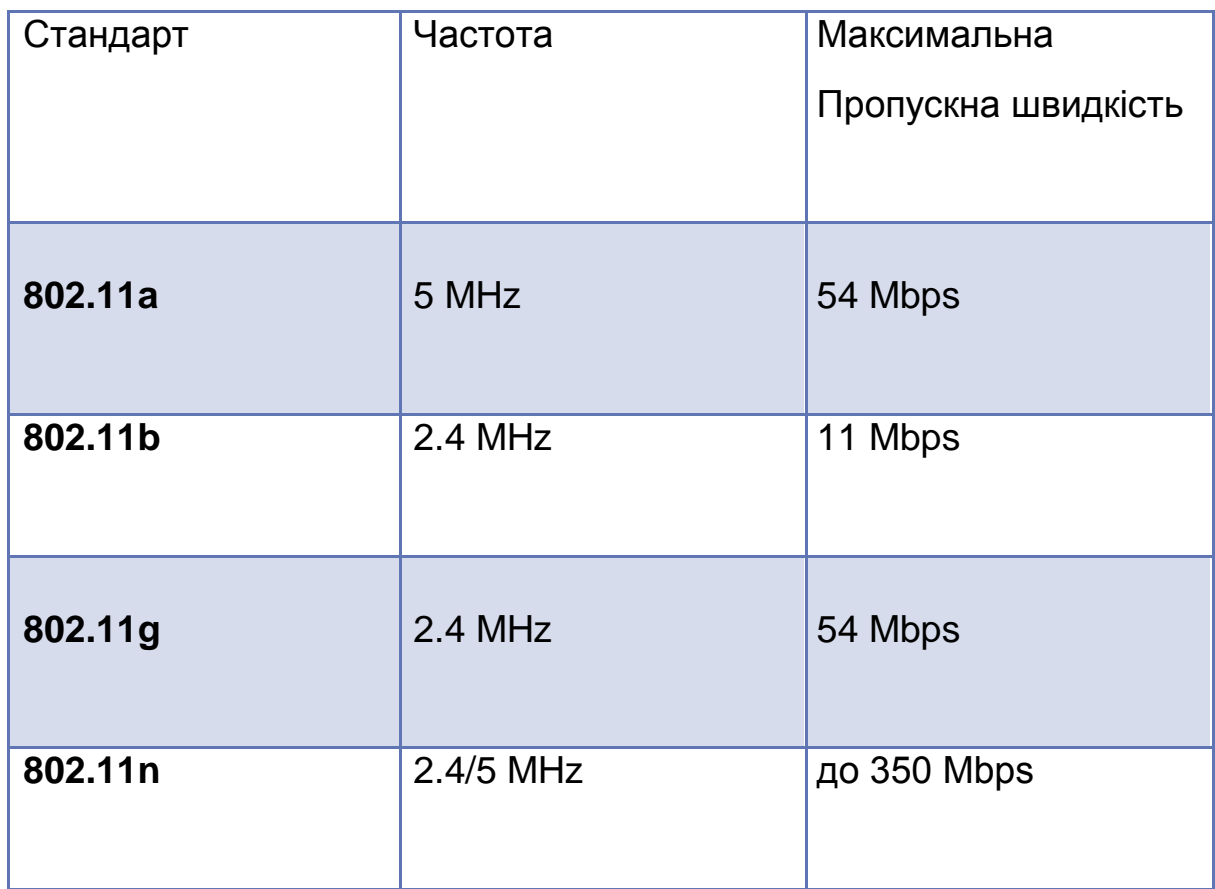

Оскільки варіації на частоті 2,4 ГГц, еволюціонували, так само швидкість. Проте, типові швидкості передачі даних в більшості реалізацій буде менше цих зазначених максимумів. 802.11g пристрою вниз сумісні з пристроями 802.11b. 802.11n пристрою вниз сумісні з 802.11a, 802.11b і 802.11g пристроїв.

У прикладі MedDev, мережева карта на HP EliteBook PC sale'sperson MedDev уточнюється, що 802.11a / b / g / n відповідає стандартам. Це означає, що продавець може підключитися до будь-якої бездротової середовищі, що також відповідає будь-якому одному з чотирьох стандартів.

#### **Підключення клієнтів до мережі – приклад**

Перед тим, як можна розгорнути нову мережу або оновити існуючу мережу, необхідно інвестувати трохи часу в плануванні розгортання. Як приклад, ми повертаємося до нашого MedDev конкретного випадку.

Дивлячись на комп'ютери та мережеве оточення MedDev, ми створимо план для підключення наступних систем до існуючої мережі MedDev:

- HP 3405 Microtower Model XZ935UT
- HP Compaq 6005 Pro Model A2W63UT
- HP EliteBook 2760p Model LJ466UT

#### *MedDev*

#### *Комп'ютери:*

*MedDev - це невелика компанія, яка розробляє, виробляє і продає різні медичні прилади. Компанія має чотири адміністраторів персоналу, шість інженерів і десять продавців. Існує також виробничий цех, який має шість робочих.*

*Адміністратори персоналу створюють презентації PowerPoint, виконують загальний бухгалтерський облік за допомогою електронних таблиць, пишуть листи і обробки замовлень в Інтернеті. Кожен адміністратор в даний час використовують стандартну конфігурацію HP 3405 Microtower Модель XZ935UT.*

*Інженери запускають проектування програмного забезпечення Computer-Aided (CAD) і розроблюють проекти які створюють дуже великі за обсягом файли. Вони, як правило, зберігають і обмінюються файлами в хмарі.* 

*Торговці спілкуються за допомогою електронної пошти, презентацій на об'єктах клієнтів, і вимагають доступу до договору шаблонів, розташовані в головному офісі. Кожен продавець оснащений ПК HP EliteBook 2760p Tablet Модель LJ466UT.* 

*MedDev має існуючу мережу, що дозволяє адміністрування, інженерування, продаж, і виробництво для обміну інформацією та ресурсами. Співробітники можуть отримати доступ до інтернету з наданих компанією комп'ютерів.*

#### *LAN:*

*MedDev використовує приватні ідентифікатори мережі 192.168.1.0 для доступу до внутрішньої мережі для підмережі, адміністративний будинок, що обслуговують адміністратори, інженери і продавці. Виробнича будівля під сеті використовує приватні мережі ідентифікатори 192.168.2.0 для доступу до внутрішньої мережі. Сервер DHCP налаштований і конфігурований для обслуговування кожної підмережі.*

#### **Планування мереж**

Три нових співробітників приєдналися до компанії в понеділок. В якості служби технічної підтримки, ви несете відповідальність за створення і конфігурація нового HP 3405 Microtower, HP Compaq 6005 Pro і HP EliteBook 2760p, все з доступом до мережі та Інтернету. Ми почнемо з огляду існуючого обладнання та поточної конфігурації мереж.

Існуюча MedDev мережа має наступну конфігурацію:

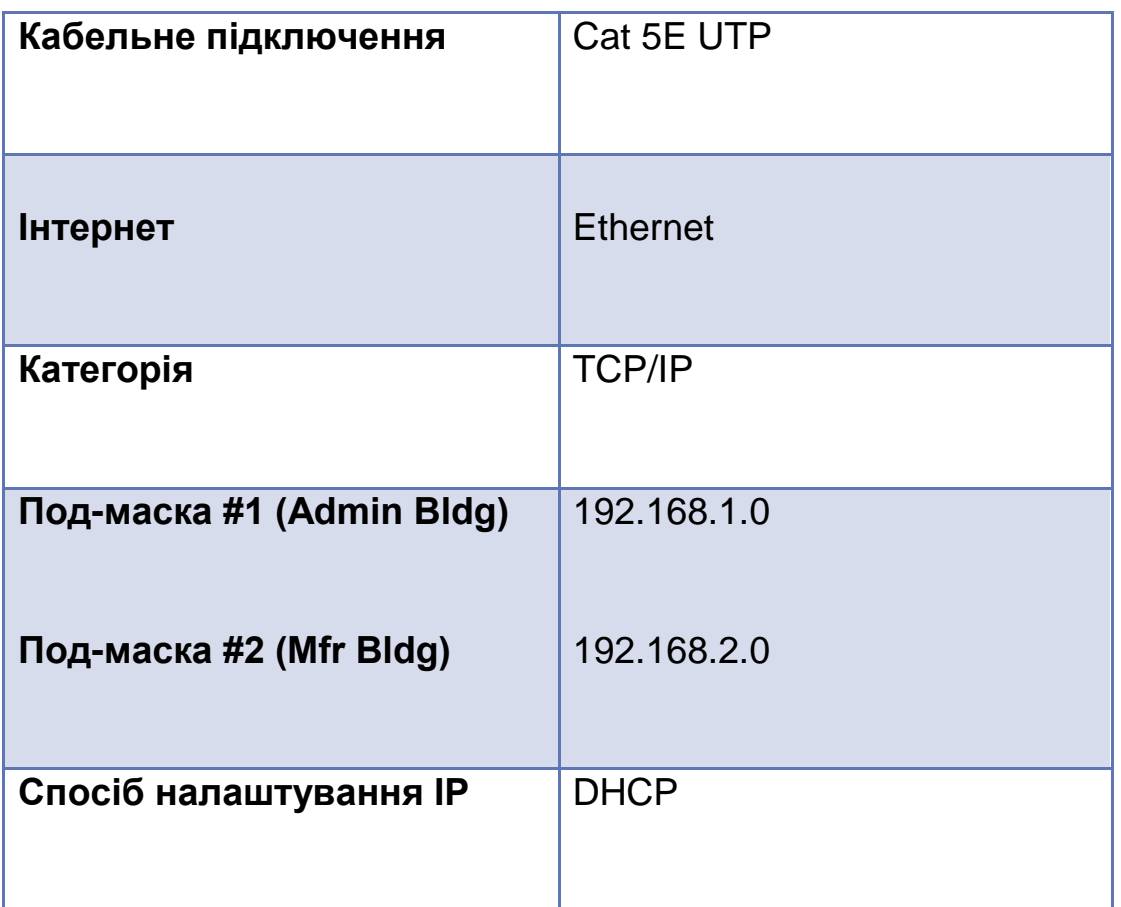

Три нових співробітників будуть перебувати в будівлі адміністрації. Наступний контрольний список рекомендується при плануванні і підтвердити місцезнаходження і комп'ютер для нового підключення до мережі:

Характеристики конфігурації комп'ютера

1. Огляд:

- а. HP 3405 Microtower Модель XZ935UT
- б. HP Compaq 6005 Pro Модель A2W63UT
- в. HP EliteBook 2760p Модель LJ466UT
- 2. Забезпечення сумісності NIC
- 3. Забезпечення сумісності операційної системи
- 4. Переконайтеся, що кабелі доступні
- 5. Переконайтеся, що кабелі підключені до комутатора / маршрутизатора
- 6. Якщо кабель випробувальне обладнання є, перевірте кабель (і).
- 7. Підтвердіть джерело живлення.

Конкретні вимоги для підключення нових клієнтів до мережі може бути кілька специфічні для мережі. Проте, кроки, наведені тут для випадку дослідження MedDev може забезпечити загальне керівництво.

1. Встановіть клієнт (и) і переконайтеся, що всі кабелі правильно пов'язані між собою.

- а. потужність
- б. мережу
- в. монітор
- г. Клавіатура / миша

2. Увімкніть живлення системи і почекайте загрузку Windows, щоб завершити процес запуску.

- 3. Підтвердіть що запит клієнта DHCP є успішним:
	- а. Перегляд властивостей NIC
- б. запуск IPConfig
- 4. Переконайтеся в наступному:
	- а. IP-адреса
	- б. Маска підмережі
	- в. Шлюз

5. Якщо підтвердження позитивно, відкрийте програму браузера для підтвердження доступу в Інтернет.

Вітаємо! Ви успішно підключені системи до мережі, і підтвердили, що вони готові до трьох нових співробітників.

# **У цьому розділі ви дізналися:**

- •Переваги мереж
- Способи підключення для мереж
- Як розпізнати різні типи мережевих пристроїв
- Характеристики дротових мереж
- Характеристики бездротових мереж
- Як визначити вимоги і план для підключення пристрою до мережі

# **Розділ 5: Ноутбуки**

## **Вступ**

У розділі 1 ви познайомилися з різними варіантами форм-факторів, що підходять для користувачів у яких головна вимога - мобільність. Ви дізналися, що можуть бути різні варіанти мобільних пристроїв - від потужного ноутбука до кишенькового смартфона.

У цій главі ми розглянемо ноутбук або лептоп форм-фактор. Ви дізнаєтеся про функції, які вони, як правило, включають, а також, як їх підтримувати, оновлювати і обслуговувати. Наша розмова про модернізації ноутбуків і ремонт будуть зосереджені на модулі користувачів-оновлені.

#### **У цій главі ви дізнаєтеся як:**

- Описати різницю між х86 (на базі Atom) і на базі ARM архітектурами, основану на вимогах до процесора та пам'яті
- Визначати який встановлено процесор в ноутбуці і його атрибути
- Описувати і розпізнавати відмінності між різними типами пам'яті, яку використовують в ноутбуках
- Описати загальні технології зберігання ПК, що використовуються в ноутбуках
- Описати заходи безпеки, що включають персональну безпеку і безпеку даних, захист від ураження електричним струмом і захист від електростатичного розряду при роботі з ноутбуками
- Встановити і оновити систему і її компоненти в ноутбуці
- Описати потреби, функції безпеки, та вимоги для мобільних ПК
- Управляти клієнтськими рішеннями з HP і промисловими стандартними ресурсами

#### **Ноутбуки**

Як ви пам'ятаєте, ноутбуки (ще їх називають лептопи) це портативні пристрої, які включають в себе інтегрований дисплей, клавіатуру і вказівний пристрій. Існує широкий вибір розмірів і можливостей цих

пристроїв. У цьому розділі ми уважніше розглянемо особливості різних лінійок ноутбуків HP. Ми будемо дивитися на:

- HP Chromebook
- HP Notebook PC
- HP ProBook Notebook
- HP EliteBook
- HP ZBook Mobile Workstation

## **НР Chromebook**

HP Сhromebook - це недорогий ноутбук, який працює на операційній системі Сhromе. Так як Chrome ОС автоматично оновлюється, і надійно підтримує кількох користувачів без адміністративних накладних витрат, Сhromebook є чудовим вибором для власників малого бізнесу, особливо якщо компанії необхідні рішення, для збереження продуктивності праці співробітників, поки вони знаходяться далеко від офісу, і не можуть собі дозволити традиційний ноутбук для кожного співробітника.

В даний час існує дві моделі Сhromebook: HP Сhromebook 11 і HP Сhromebook 14.

#### **HP Сhromebook 11**

Chomebook 11 має діагональ екрана 11-дюймів і важить всього 1.03 кг.

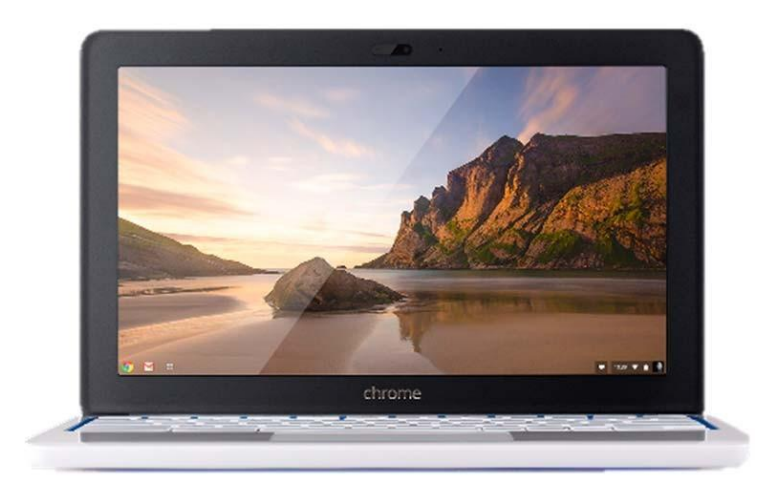

Він має процесор Samsung Exynos 5250 і 2 ГБ оперативної пам'яті DDR3. Його внутрішня пам'ять являє собою eMMC диск з ємністю до 16 Гб. Він також має 100 ГБ в Google Drive(хмарному сховищі) на два роки.

Він має два порти USB 2.0, Slimport відеовихід і аудіогніздо. Він також має вбудовану VGA вебкамеру.

Сhromebook 11 має вбудований Wi-Fi і Bluetooth 4.0. Ви також можете придбати додатковий 3G **mobile broadband** зв'язок.

Заряд батареї на Сhromebook 11 тримається 6 годин.

# *Вбудовані MultiMediaCard (еMMC)*

Стандартний енергонезалежний запам'ятовуючий пристрій, що включає: MMC інтерфейс, флеш-пам'ять і контролер флеш-пам'яті. еMMC стає все більш поширеним в мобільних пристроях.

# *Mobile broadband*

Підключення до інтернету забезпечується оператором мобільного зв'язку.

## **НР Хромбук 14**

Chromebook 14 оснащений 14-дюймовим дисплеєм і важить 1,85 кг. Він має процесор 4-го покоління Intel Celeron 2955U, а також 2 або 4 ГБ оперативної пам'яті DDR3. Ноутбук містить SSD-накопичувач до 32 ГБ.

Сhromebook 14 оснащений вбудованим Wi-Fi і Bluetooth 4.0. Ви також можете придбати додатковий 4G **mobile broadband** зв'язок. Ноутбук має такі порти:

- •Два USB 3.0
- Один USB 2.0
- HDMI
- •Аудіо вхід/вихід комбінований роз'єм
- 3-в-1 кард-рідер (SD/SDHC/SDXC)
- •Kensington lock

## *Kensington lock*

Порт, який дозволяє додати комбінацію або ключ блокування, щоб захистити пристрій від крадіжки.

Сhromebook 14 має веб-камеру високої чіткості. Його заряд батареї тримає до 9,5 годин.

## **Консоль Управління Chromebook**

Консоль управління від Google це пристрій, який дозволяє відстежувати і керувати групою(fleet) пристроїв Сhromebook за допомогою веб-браузера. Ви можете налаштувати Wi-Fi і VPN, контролювати, хто може увійти на пристрій, можете створити політику, що визначає, які програми будуть дозволені або заблоковані, які URL-адреси дозволені, та інші налаштування. Політика може призначатися групам користувачів, відомим як організаційні одиниці.

#### *fleet*

Набір пристроїв, які відносяться до бізнесу.

Ви повинні зареєструватись в Chromebook, перш ніж керувати ним. Вам також необхідно придбати ліцензію на кожен пристрій, який буде керуватися. Ліцензія дійсна протягом всього терміну служби пристрою.

Можливість відстежувати, керувати і налаштовувати пристрої з веб-сайту особливо корисно для малого бізнесу, який не має мережевої інфраструктури, і підтримує політику компанії на основі конфігурації, наприклад на домені Active Directory.

#### **HP notebook series**

В жовтні 2013 року компанія HP оголосила про нову стратегію ноутбука, яка спеціалізується на наданні підприємствам набір варіантів, призначених для задоволення обох сторін: кінцевих користувачів і ІТменеджера. Компанія HP визначила, що бізнес-користувачі хочуть тонкий, професійний на вигляд комп'ютер, який має останні технології. ІТменеджери, стурбовані задоволеністю персоналу, водночас турбуються про забезпечення безпеки даних, простоту установки і довговічність.

Для вирішення цих завдань компанія HP пропонує кілька різних серій ноутбуків, де кожен має свій власний набір переваг.

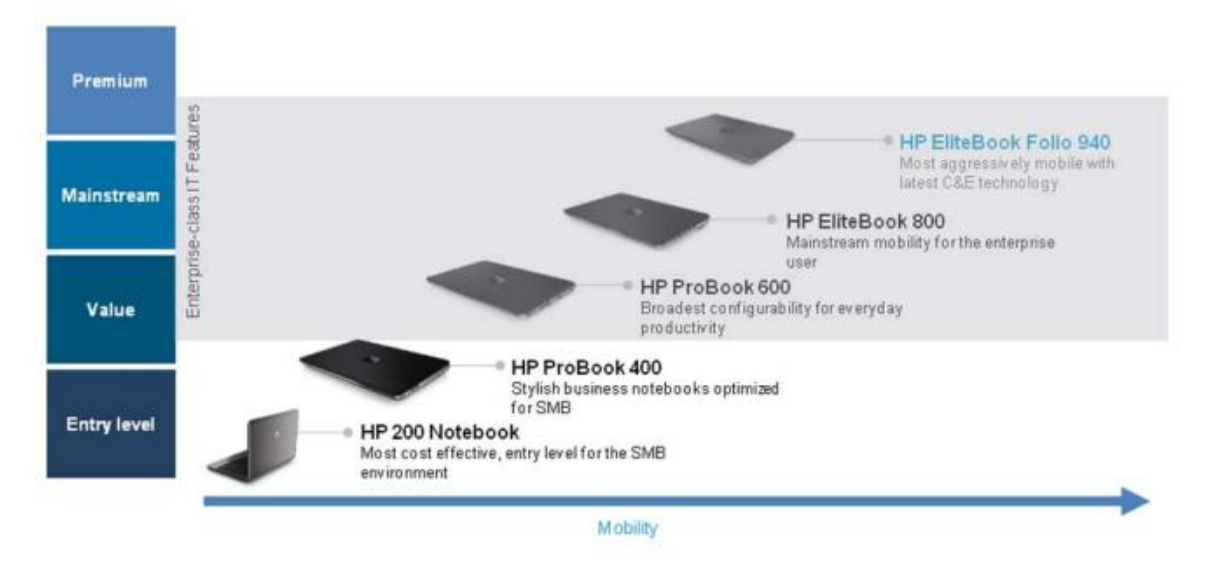

Як ви бачите, преміум-комп'ютери, такі як EliteBook Folio, пропонують покращену мобільність, в той час як HP 200 Notebook серія - це самий економічний варіант.

## **Умови найменування Ноутбука HP**

Щоб було легше зрозуміти, як ноутбук призначається певній групі користувачів, основуючись на назві, компанія HP спростила умови найменування. На рисунку наведено приклад того, як умова найменування описує особливості ноутбука.

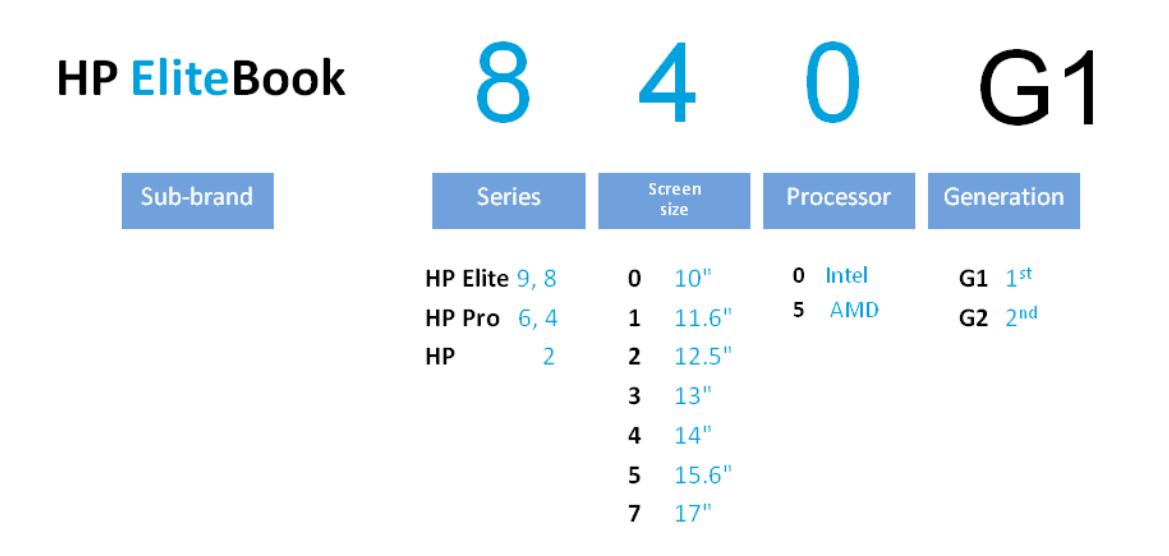

Як бачите, назва визначається серією, розміром екрана, брендом процесора і поколінням.

Деякі старі моделі, залишаються доступними для покупки та ІТдепартаментів. Їх потрібно підтримувати протягом деякого часу, щоб зрозуміти, як карти старих умов найменування корисні для нових умов. Це показано на рисунку.

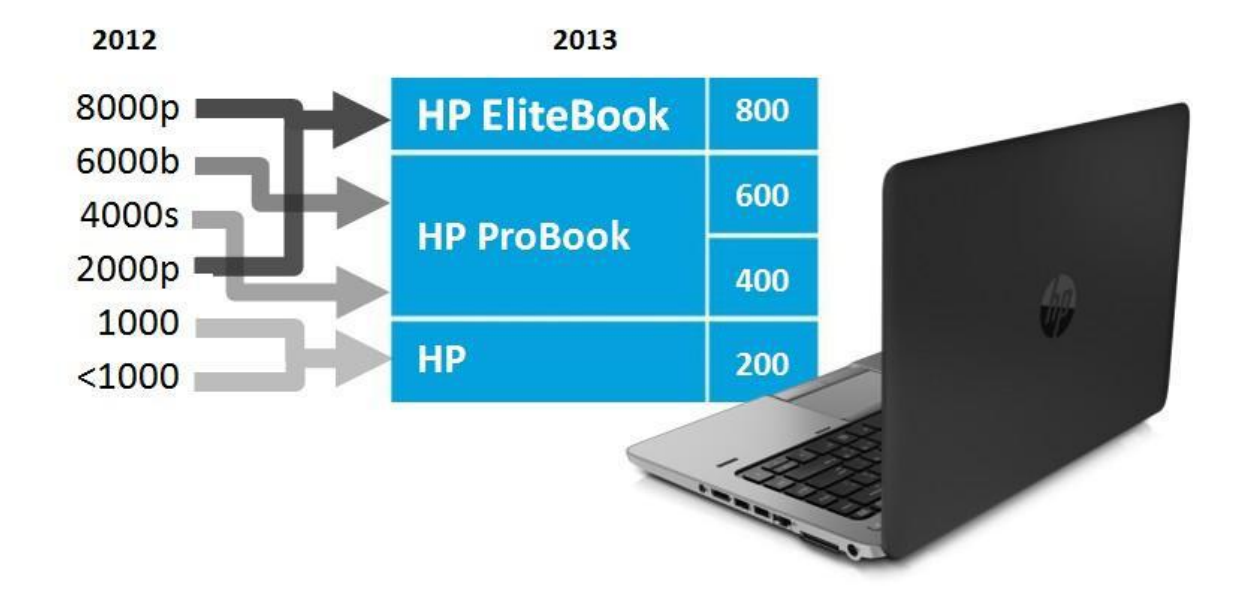

Ми коротко розглянемо кожен ноутбук з серії.

# **HP 200 Notebook PC**

HP 200 Notebook PC серія недорогих комп'ютерів, які підходять для стандартного користувача, що прагне мобільності, а не високої продуктивності, в умовах обмеженого бюджету. Серія комп'ютерів HP 200 підходять як комп'ютери початкового рівня для малого і середнього бізнесу, які не мають значної мобільності чи вимог до продуктивності. HP 250 G1 і HP 255 G1 Notebook PCs мають розмір дисплею 15.6 дюймів і важать не менше 2.45 кг. Їх конфігурація дуже залежить від моделі, але моделі доступні на момент написання цього курсу включають такі компоненти:

- Двоядерний процесор AMD, чотириядерний процесор AMD, процесор Intel Pentium 2030М або процесор Intel Celeron 1000M
- 2 ГБ або 4 ГБ оперативної пам'яті
- 5400 оборотів в хвилину внутрішнього диску SATA з ємністю 320 ГБ чи 500 ГБ пам'яті

Більшість моделей мають вбудований модуль 802.11 a/b/g/n. Деякі підтримують тільки 802.11 b/g/n. Всі вони мають вбудований Bluetooth. HP 255 G1 Notebook PC показано на малюнку.

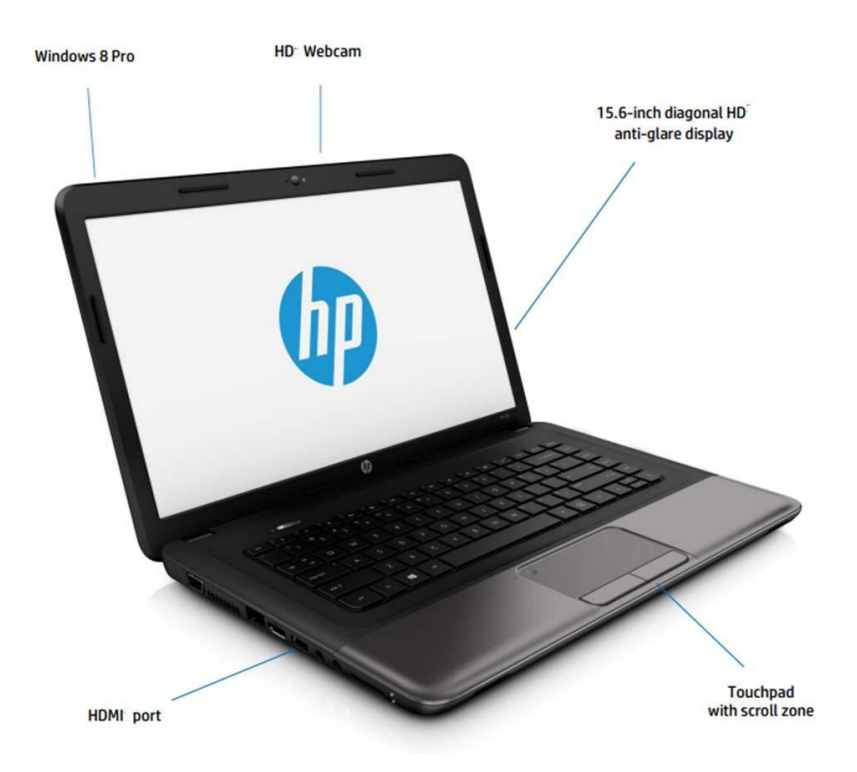

Ноутбук сумісний з наступними операційними системами:

- Windows 7 Professional 64‐bit
- Windows 8 64‐bit
- Windows 8 Pro 64‐bit
- Ubuntu Linux
- FreeDOS 2.0

## *FreeDOS*

Операційна система з відкритим вихідним кодом, сумісна з минулими версіями DOS ОС. Вона в основному використовується для запуску додатків старих версій. По її імені видно, що ОС є безкоштовною.

# **HP 3125 Notebook PC**

HP 3125 Notebook PC - це ультрапортативний ноутбук. Він має 11,6 дюймовий дисплей і мінімальну вагу <1,6 кг. Заряд батареї тримається до 9 годин, він необхідний для користувачів, які проводять багато часу в поїздках або далеко від джерела живлення.

HP 3125 Notebook PC має процесор AMD Е1-1500 або E2-2000 двоядерний APU з AMD Radeon HD Graphics. Конфігурація за замовчуванням має 2 ГБ оперативної пам'яті, але її можна збільшити до 8 ГБ. Він має обидва порти VGA і HDMI, а також 1 порт USB 3.0, 2 порти USB 2.0 і роз'єм RJ-45. Він також має вбудовані HP Beats Audio стереодинаміки і HP TrueVision HD веб-камеру.

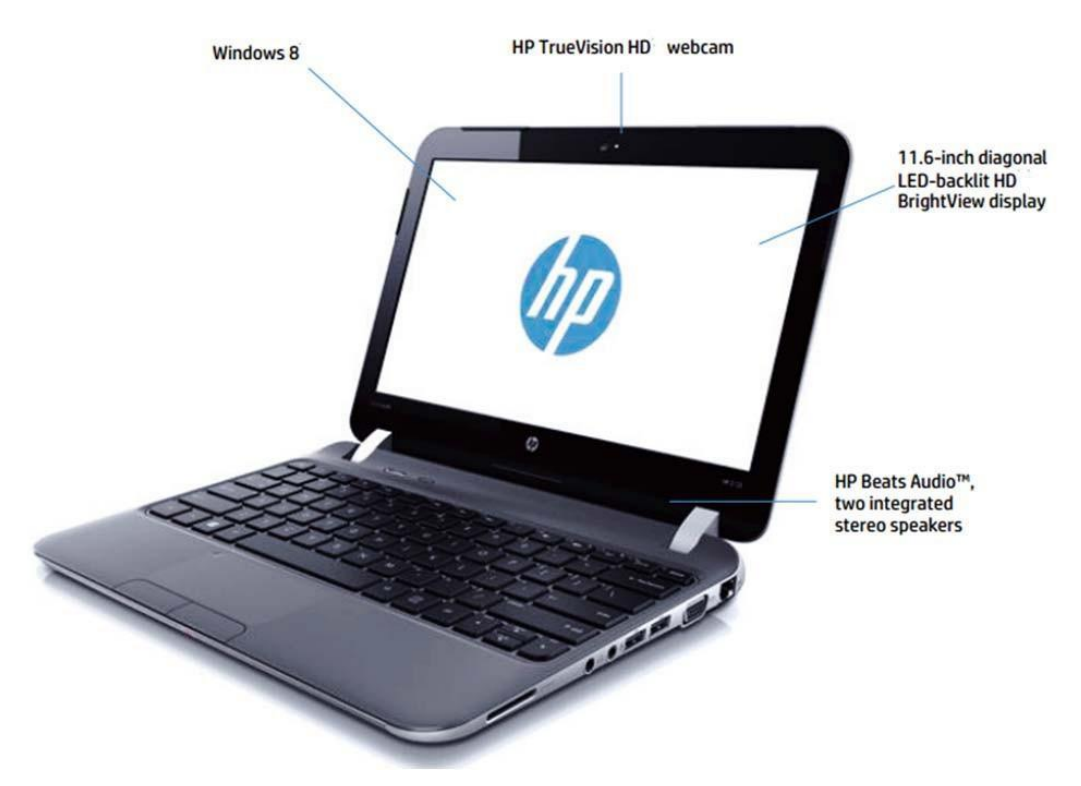

Він включає в себе різні стандарти 802.11 a/b/g/n або 802.11 b/g/n Wi-Fi, а також Bluetooth. Ви можете вибрати одну з таких операційних систем:

- Windows 8 64‐bit (за замовчуванням)
- Windows 8 Pro 64-bit
- FreeDOS

## **HP ProBook 400 series notebook**

Серія HP ProBook пропонує продуктивність і конфігурації розмірів для задоволення багатьох вимог використання. Комп'ютери серії ноутбука HP

ProBook 400 міцні і розраховані на жорсткі умови використання. Вони тонкі і легкі з розмірами дисплея 14 дюймів, 15.6 дюймів і 17.3 дюймів. Ви можете вибирати між 4-ї ядерним процесором покоління Intel Core і процесором AMD Radeon Discrete Graphics.

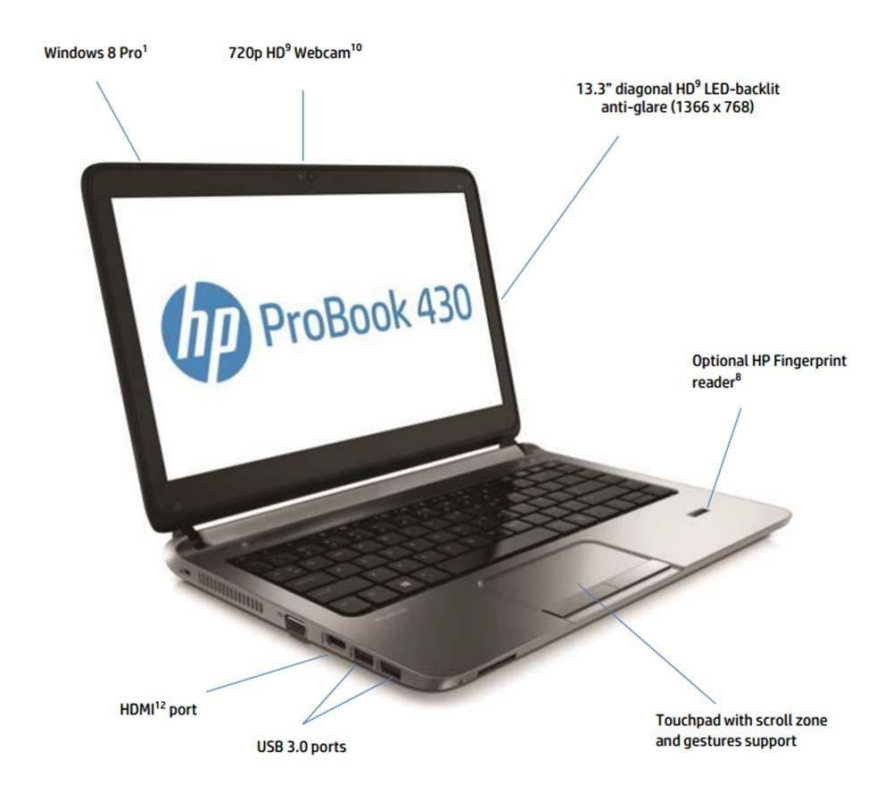

Всі моделі мають як мінімум 4 ГБ оперативної пам'яті, яку можна розширити до 16 ГБ. ProBook 400 має гібридний жорсткий диск, який забезпечує швидкодію SSD і ємність жорсткого диска. Деякі моделі оснащені DVD+-RW оптичним приводом. Більшість моделей мають інтегрований бездротовий модуль 802.11a/b/g/n (кілька підтримують 802.11 b/g/n) і 10/100/1000 Ethernet. Багато моделі мають вбудований Bluetooth. Опціонально 4G LTE або HSPA+WWAN mobile broadband є доступними. Серія ProBook 400 має ряд портів, включаючи USB 3, USB 2, HDMI, VGA, мікрофона, і гарнітури.

# *4G мережі LTE (Long Term Evolution)*

Технологія широкосмугового мобільного зв'язку, який пропонує швидкість передачі 100 Мбіт і 1 Гбіт / с

Програмне забезпечення HP Wireless Hotspot(бездротова точка доступу) дозволяє користувачам спільно використовувати mobile broadband і Інтернет підключаючись до інших користувачів.

ProBook 450 G1 доступний для сенсорного екрану, щоб поліпшити продуктивність при запуску оптимізованої під сенсорні екрани операційної системи Windows 8.

ProBook 400 series notebooks є доступні з такими передвстановленими операційними системами:

- Windows 7 professional 64-розрядна
- Windows 8 Pro 64
- Для Windows 8 64
- SUSE Linux Enterprise Desktop 11
- FreeDOS

## **HP ProBook 600 series**

HP ProBook 600 series міцний і тонкий. Він підходять для людей, які багато подорожують, їх ще називають бек-офісними працівниками, яким потрібно мобільне рішення.

Доступні моделі з процесорами AMD або Intel. Рішення Intel включають технології Intel Turbo Boost поряд з Intel Smart Response Technology, щоб забезпечити оптимальну продуктивність.

## *Intel Turbo Boost*

Технологія, яка дозволяє ядру працювати швидше коли порогові значення споживання потужності, температури та струму не перевищуються і коли робоче навантаження потребує додаткової обчислювальної потужності.

## *Intel Smart Response Technology*

Технологія, яка покращує введення/виведення (I / O) продуктивності за рахунок кешування деяких програм і файлів блоків даних на SSD, навіть якщо ці файли фізично зберігаються на жорсткому диску.

Високої чіткості (HD+) дисплей забезпечує працівників високим дозволом графіки. DTS звук потрібний для передачі голосу по IP (VoIP) і інших додатків, які вимагають чистий звук.

# *DTS*

Ряд технологій, які створюють звук високої роздільної здатності

## *voice over IP (VoIP)*

Технологія, яка підтримує телефонні розмови по мережі TCP/ІР.

ProBook 600 series має клавіатуру з підсвічуванням, що дозволяє користувачам працювати в умовах низької освітленості.

Моделі ноутбука ProBook 600 має чотири порти USB 3.0 і роз'єм DisplayPort 1.2. Ноутбук ProBook 650 має модем та послідовний порт. ProBook 655 має послідовний порт. Всі моделі оснащені портом VGA. Bluetooth і 4G LTE є необов'язковими, як веб-камера 720р.

EasyAccess панель дозволяє легко самообслуговуватись, без спеціаліста отримати доступ до внутрішніх компонентів, відчинивши панель.

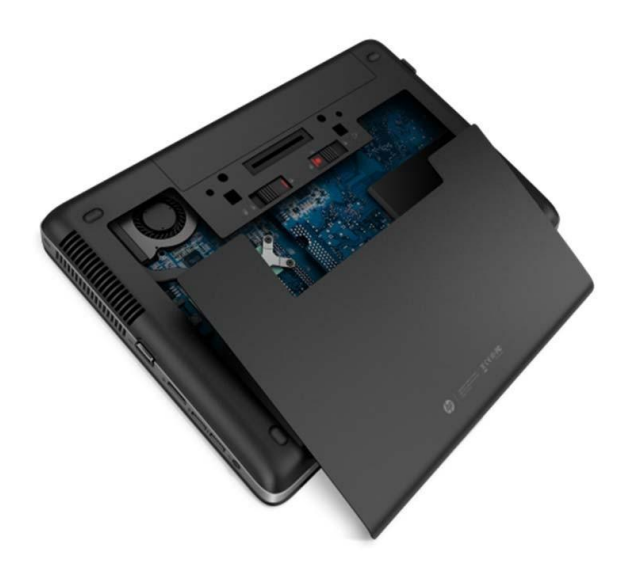

## **HP EliteBook**

Серія HP EliteBook пропонує більш високу продуктивність і розширюваність, ніж комп'ютери в ProBook серії. Вони призначені для того, аби бути легкими і пропонують мобільність з діагоналлю экрана від 11.6 дюймів до 15.6 дюймів. Ноутбук EliteBook 840 має додатковий сенсорний дисплей оптимізований для Windows 8. Ноутбук EliteBook є надзвичайно міцним тому, що шасі зроблено з металу. EliteBooks також мають водо‐ стійку клавіатуру з HP DuraKeys.

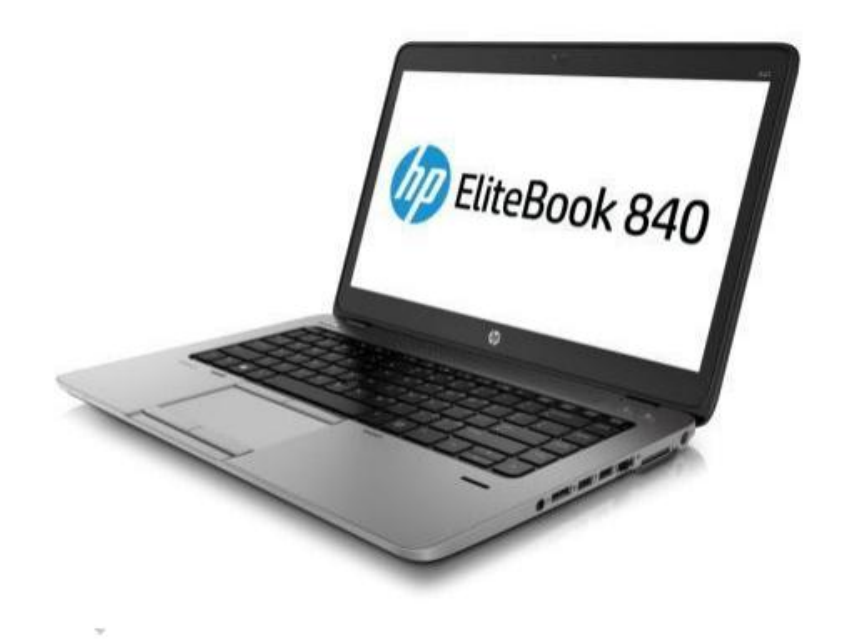

## **DuraKeys**

Технологія, що використовує тонке прозоре покриття для ключів аби зробити їх більш стійкими до зносу.

У всіх моделях присутній процесор Intel i3, i5 чи i7 та до 16 ГБ оперативної пам'яті. Вони мають різні порти і слоти, а саме:

- Інтерфейс USB 3.0
- Порт USB 2.0
- Слот для карт пам'яті
- Зовнішній монітор VGA
- Роз'єм DisplayPort
- Док- роз'єм
- Вторинний роз'єм батареї
- Роз'єм RJ-45

Док-роз'єм дозволяє Вам підключити ноутбук EliteBook до надтонкої Док-Станції HP 2013 року.

#### *Док-станція*

Пристрій, що дозволяє ноутбуку підключитися до монітору, клавіатури та комп'ютерної миші.

Всі моделі мають вбудовані 802.11a / B / G / N бездротові, 10/100/1000 Ethernet, і Bluetooth. Кілька з них підтримують широкосмуговий мобільний зв'язок.

Комп'ютери EliteBook можуть бути встановлені з наступними операційними системами:

- Windows 8 Pro 64-bit
- Windows 7 Professional 64‐bit (доступні через встановлення більш ранньої версії прав з Windows 8 Pro 64)
- Windows 7 Professional 32‐bit (доступні через встановлення більш ранньої версії прав з Windows 8 Pro 64)
- Windows 8 64‐bit
- Windows 7 Professional 64-bit
- Windows 7 Professional 32-bit
- Windows 7 Home Premium 64-bit
- Windows 7 Home Premium 32-bit
- SUSE Linux
- FreeDOS

EliteBook 810 Revolve має 11,6-дюймовий сенсорний екран, який може бути застосований в ряді напрямків, він дозволити користувачам поділитися своєю роботою або використовувати пристрій як планшет.

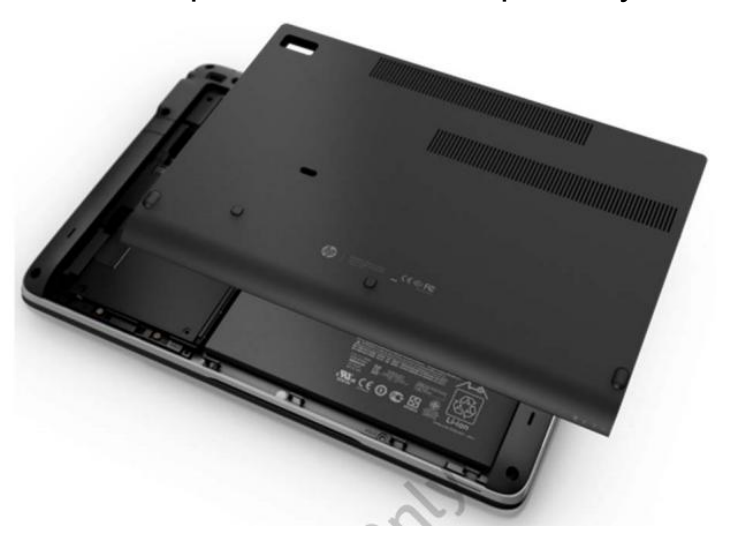

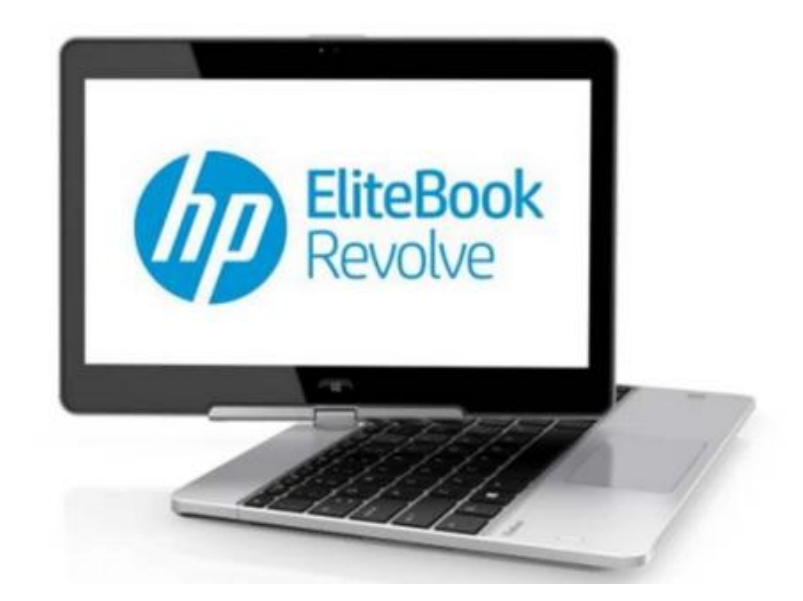

EliteBook 810 Revolve має SSD, два порти USB 3.0, DisplayPort, Роз'єм RJ-45, слот MicroSD, комбінований роз'єм для навушників / мікрофона, і стикувальний роз'єм. Ви можете встановити до 12 Гб оперативної пам'яті.

#### **HP EliteBook Folio**

EliteBook Folio 1040 G1 це найтонший ультрабук HP. Він має 14-дюймовий дисплей, але важить всього 1,54 кг.

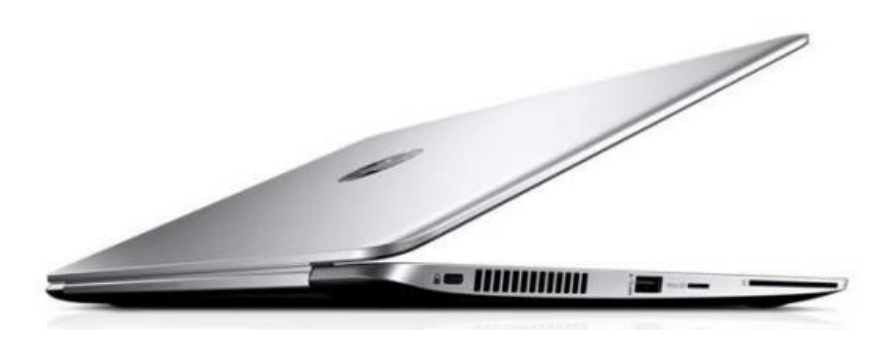

EliteBook Folio 1040 G1 має процесор Intel i5 або i7 4-го покоління. Він має, щонайменше, 4 Гб оперативної пам'яті, але може підтримувати до 8 Гб. Він має накопичувач SSD 128 Гб, 180 Гб або 256 Гб ємності. Він підтримує 802.11 a / b / g / n, Gigabit Ethernet, а також кілька різних варіантів мобільного широкосмугового доступу. Він має один USB 3.0 порт і один DisplayPort, а також комбінований порт для навушників / мікрофона. Він

може бути використаний з тієї ж док-станції, як і інші EliteBook ноутбуки. Він має вбудований зчитувач смарт-карти і датчик відбитків пальців. Він може працювати від батареї до 10 годин. Він має підсвічувальну та захищену від пролиття клавіатуру. Він може бути придбаний і встановлений з однією з будь-яких наступних операційних систем:

- Windows 7 Home Basic 32
- Windows 7 Home Premium 32/64
- Windows 7 Professional 32/64
- Windows 8 Pro 64
- SUSE Linux Enterprise
- FreeDOS

Підприємницькі випуски Windows 7 і Windows 8 також підтримуються.

## **HP Мобільна робоча станція ZBook**

Серія ZBook Мобільна робоча станція забезпечує високу продуктивність з i7 процесорами. Деякі моделі мають 16 Гб оперативної пам'яті, але більшість з них мають 8 Гб. Вони включають в себе високоякісні відео адаптери, які мають спеціальну відеопам'ять. Деякі моделі мають 17.3 дюймові екрани. Всі комп'ютери ZBook включають в себе 64-розрядну Windows 7 Professional.

Комп'ютери серії ZBook Mobile Workstation підходять для користувачів, які вимагають як мобільність, так і високу продуктивність. Вони мають можливість розширення і підтримують до 32 Гб оперативної пам'яті та 2,75 ТБ дискового простору.

#### *MedDev*

*Деякі з інженерів хотіли б мати можливість здійснювати дистанційний доступ. Їх програма CAD вимагає 4 Гб оперативної пам'яті. Вони часто мають кілька відкритих вікон і їм потрібно багато екранного простору.*

*Обговоріть різні серії ноутбуків,що доступні. Який би ви рекомендували для інженерів? Які функції допомогли вплинути на ваше рішення?*

## **Mobile Device Security**

Оскільки мобільні пристрої є невеликими і їх легко носити з собою, вони, швидше за все, загубляться або будуть вкрадені. Тому вкрай важливо переконатися, що ви дотримуєтесь відповідних заходів для захисту від крадіжки.

Комп'ютерна система настільки безпечна, як її найслабший компонент. Створення безпечної системи включає в себе вбачення на всіх областях уразливості і прийняття рішення для уникнення кожної з цих областей.

Важливо здійснювати належний захист операційної системи, але цього не достатньо, аби забезпечити захист мобільного пристрою. Хоча заходи безпеки, які налаштовані на рівні операційної системи забезпечують високий рівень захисту від несанкціонованого доступу, їх можна обійти. Для того щоб захистити мобільний пристрій від цієї загрози, безпека також повинна бути вбудована в апаратних засобах і програмному забезпеченні. Це часто згадується як **впроваджена безпека**.

#### *Вбудована система безпеки(Embedded security)*

Механізми захисту, які вбудовані в апаратні засоби та / або прошивку.

На відміну від програмного забезпечення операційні системи безпечного рівня, з функцією впровадженої безпеки можуть бути надані тільки виробником системи. У комп'ютерах, випущених до 2013 року, HP ProtectTools пропонує багатий набір вбудованих функцій безпеки, які працюють спільно для забезпечення підвищенної безпеки. Ці засоби захисту посилюються в HP Client Security який входить в моделі, які почали випускатися з 2013 року.

# **HP ProtectTools**

HP ProtectTools надає рішення для всіх точок уразливості, в тому числі:

- Захист пристрою від несанкціонованого доступу
- Забезпечення безпеки мережі
- Захист даних .

*Не всі ноутбуки підтримують функції безпеки HP ProtectTools, і є різні рівні підтримки. При виборі мобільного пристрою, важливо*

*аналізувати ризики безпеки, пов'язані з пристроєм і вибрати ноутбук, який реалізує вбудовані функції безпеки для зниження ризику.*

# **Шари безпеки**

Типова комп'ютерна система зберігає конфіденційні дані на локальному жорсткому диску і може також мати доступ до мережевих ресурсів, що містять чутливу інформацію. Для того, щоб допомогти захистити цей комп'ютер, потрібно зробити наступне:

- Захист від несанкціонованого доступу користувачів допомагає гарантувати, що стороння особа не отримує доступ до інформації, що зберігається на локальному жорсткому диску і не використовує комп'ютер, щоб отримати доступ до мережевих ресурсів.
- Захист локальних даних допомагає гарантувати, що інформація не може бути доступною до простого видалення жорсткого диска з захищеною комп'ютера і вставити його в незахищеному комп'ютері.
- Безпечні пристрої в першу чергу допомагають гарантувати, що комп'ютер не завантажився з іншого пристрою, крім основного жорсткого диска і доступу до конфіденційної інформації, повністю в обхід аутентифікації операційної системи.

HP надає вбудовані функції безпеки, які підвищують аутентифікацію користувача, захист даних, а також пристрій захисту, оточуючи комп'ютер шарами захисту.

## **Аутентифікація користувача**

Аутентифікація користувача на поточних операційних системах базується на основі пароля, надання доступу на основі правильного введення імені користувача і пароля.

Зовні, програмним засобам можуть знадобитися щось крім пароля для аутентифікації користувача, такі як **hardware tokens** і **біометричні дані**, але базова аутентифікація і досі базується на основі пароля. Це означає, що логін програмного забезпечення, який встановлюється для підтримки **смарт-карт**, змушує користувача перевіряти справжність за допомогою смарт-карти, але проходить перевірку автентичності для доступу до операційної системи за допомогою пароля. Пароль цієї операційної системи потім зберігається в системі і цим можна маніпулювати, щоб отримати несанкціонований доступ.

## *Hardware tokens*

Пристрій, який користувач вводить в систему, щоб підтвердити свою особистість. Це, як правило, працює, використовуючи одноразовий ключ і ПІН-код, який Ви самі ввели.

### *Біометрія(Biometrics)*

Метод аутентифікації, який використовує фізичну характеристику особистості користувача. Прикладами є сканування сітківки ока, геометрія руки, і відбитки пальців.

#### *Інтелектуальна картка(Smart Card)*

Карта розміром з кредитну карту, яка містить цифровий сертифікат, який використовується для аутентифікації користувача. Вона, як правило, використовується в поєднанні з ПІН-кодом.

В даний час існують програмні засоби, які можуть скинути пароль операційної системи, розблоковуючи обліковий запис користувача. Для того, щоб допомогти захистити комп'ютер від такого вторгнення, додається інший рівень аутентифікації. Ця перевірка справжності згадується як пре-перевірка справжності завантаження і відбувається відразу після включення комп'ютера і до того, як завантаження операційної системи буде дозволено.

## *Аутентифікація пред-завантаження(Pre-boot authentication)*

Процес аутентифікації користувача до завантаження операційної системи.

## **Типи передзавантажувальної аутентифікації, підтримувані на ноутбуках HP**

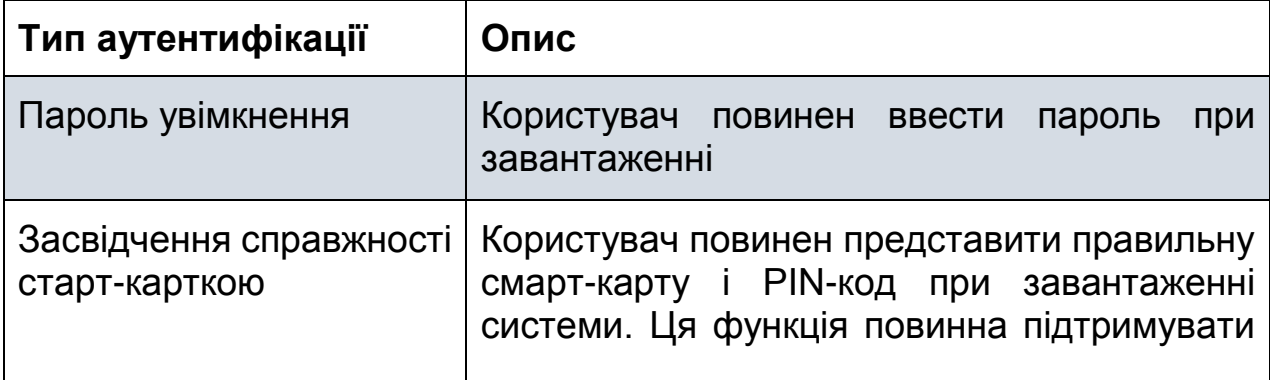

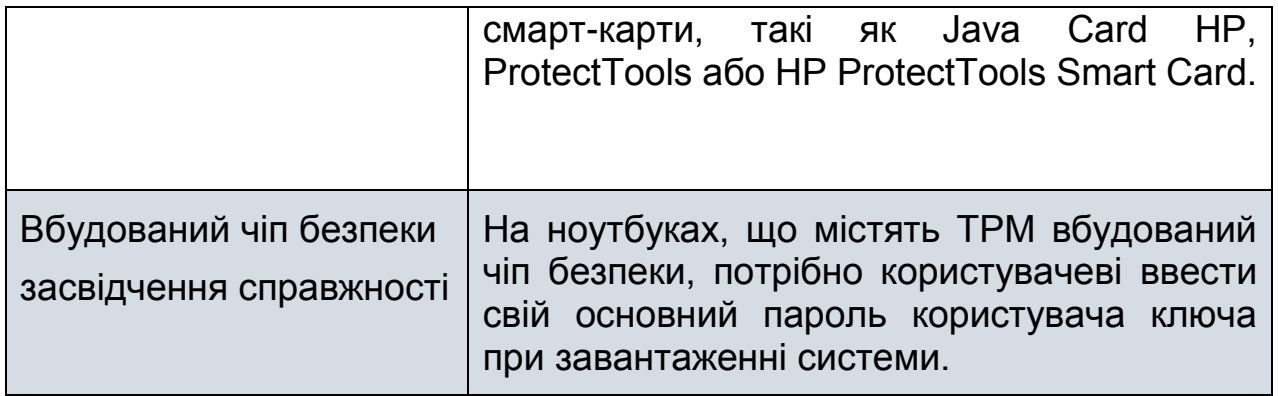

Перевірка справжності перед-завантаженням з використанням паролів була доступна на комп'ютерах протягом деякого часу. HP розширила цю функцію, щоб перевірити на справжність за допомогою інших пристроїв. Це дозволяє той же самий пристрій, який буде використовуватися для попереднього завантаження і аутентифікації на рівні операційної системи, що робить процес простим і зручним для авторизованих користувачів.

Для бізнесу ноутбуки HP Compaq мають підтримку трьох типів аутентифікації ,що показані в таблиці.

### *Trusted Platform Module (TPM)*

Мікросхема на материнській платі, яка може генерувати і зберігати криптографічні ключі.

#### *Криптографічний ключ*

Значення, яке використовується для виконання операцій по забезпеченню безпеки, в тому числі перевірки автентичності, шифрування дешифрування.

Всі ці три функції забезпечують шари захисту від несанкціонованого доступу до ноутбука, в тому числі атак, які мають перевагу до можливості завантаження з пристрою, відмінного від основного жорсткого диска. Ми будемо дивитися на процедури, які використовуються для настройки паролів включення і модуль TPM. Докладне обговорення аутентифікації смарт-карти за межами обсягу цього курсу.

#### **Налаштування при здійсненні аутентифікації пароля**

Аутентифікація увімкнення на основі пароля є простою, але це ефективна реалізація безпеки перед завантаженням. У своїй простій формі, паролі включення вимагають користувача ввести пароль, який зберігається в незалежній пам'ятній системі. При включенні, система запитує у користувача збережений пароль і дозволяє запускати процес завантаження, щоб продовжити, якщо введений правильний пароль.

Якщо користувач введе невірний пароль тричі, додаткові спроби будуть заборонені, доки система не буде вимкнута та перезапущена. Ця функція додатково захищає систему від несанкціонованого доступу, використовуючи пароль, який необхідно ввести вручну.

Якщо вжиті заходи, щоб вибрати надійний пароль, то при включенні системи пароль є ефективним способом підвищення безпеки системи і захисту систем від несанкціонованого доступу. Недолік паролів заключається в тому, що, як правило, комп'ютер може мати тільки один пароль. Це означає, що при включенні системи пароль ефективний тільки на окремій вашій системі.

Ви можете включити увімкнення пароля аутентифікації через BIOS за допомогою натискання клавіши F10 в запуску системи. Введіть настройки BIOS і виберіть **Power-On Password** з меню **Security**.

Пароль включення також може бути включений через конфігурацію BIOS для модуля HP ProtectTools. У конфігурації BIOS для утиліти HP ProtectTools виберіть пароль на включення **живлення** зі **сторінки** паролів.

*Для того, щоб гарантувати, що пароль при включенні системи не може бути легко вгаданим, повинні бути використані складні паролі. Надійний пароль зазвичай той, який включає в себе 8 символів і поєднання верхнього регістру, нижнього погоні, числові значення тощо. Особиста інформація ніколи не повинна використовуватися в якості паролю.*

#### **Конфігурація TPM**

Вбудований чіп безпеки аутентифікації перед завантаженням використовує вбудований чіп безпеки TPM для аутентифікації користувача, перш ніж дозволити завантаження системи. Адміністратор BIOS повинен включити використання функції через настройку BIOS, натиснувши клавішу F10, коли система включається або через BIOS конфігурацію для модуля HP ProtectTools.

Якщо ця функція включена, то користувачеві буде запропоновано ввести вбудований чіп безпеки TPM пароля основного ключа користувача при завантаженні та цей чіп безпеки TPM підтверджує те, що користувач

входить до системи. Якщо аутентифікація завершується успішно, BIOS продовжує завантаження операційної системи. В іншому випадку (може бути кілька повторних спроб), в підсумку відключає систему, коли всі дозволені повторні спроби вичерпані.

Установлення вбудованного чіпу безпеки TPM перед завантаженням має двоступеневий процес:

- 1. Увійдіть в систему і форматуйте вбудований чіп безпеки TPM шляхом створення пароля власника і пароля звичайного користувача, у відповідь на питання майстра ініціалізації.
- 2. Використовуйте BIOS Setup або HP ProtectTools, щоб включити вбудований TPM чіп безпеки аутентифікації перед завантаженням

#### **Захист локального накопичувача**

Один із способів обійти сувору аутентифікацію користувачів операційної системи - це видалити жорсткий диск з системи, де перевірка справжності операційної системи реалізована і вставити його в якості вторинного жорсткого диска в системі, якій ви можете увійти в облікові дані адміністратора. Якщо жорсткий диск не захищений за допомогою шифрування, дані будуть доступні для будь-якого користувача, який має повноваження адміністратора. Адміністратор може навіть взяти на себе відповідальність за дані і встановити дозволи будь-якому користувачеві. Ноутбуки для бізнесу HP Compaq дозволяють функцію безпеки жорсткого диска під назвою DriveLock. DriveLock блокує доступ до жорсткого диска за допомогою пароля, якщо ця функція включена,. При ввімкненні користувачеві буде запропоновано ввести пароль DriveLock. Жорсткий диск доступний тільки після введення правильного пароля DriveLock.

Установка жорсткого диска в інший комп'ютер буде обходити перевірки автентичності перед завантаженням, якщо інший механізм забезпечення безпеки, такі як DriveLock не використовується.

#### *DriveLock*

Інструмент HP, який блокує жорсткий диск, якщо пароль перевірки автентичності перед завантаженням не передбачено, захищаючи жорсткий диск від встановленого в іншій системі і доступ до них.
# **DriveLock захист жорсткого диска**

Функція DriveLock не вимагає, щоб користувач пам'ятав інший пароль. DriveLock інтегрується з пароля увімкнення, і якщо вони однакові, то користувач повинен ввести лише один пароль, щоб розблокувати систему, а також жорсткий диск.

Пароль DriveLock зберігається всередині самого жорсткого диска, і не може зчитуватися; він може бути аутентифікований тільки проти. У практичному плані це означає, що неавторизований користувач не має ніяких засобів, щоб прочитати DriveLock пароль, який зберігається на жорсткому диску. Для того, щоб розблокувати жорсткий диск, правильний пароль повинен бути введений.

Жорсткий диск, який захищений паролем DriveLock залишається захищеним, навіть якщо його видалити з однієї системи і вставити в іншу.

DriveLock може бути включена в настройках BIOS, вибравши DriveLock Passwords в меню Security. Це запропонує користувачеві створити майстер-пароль і пароль користувача перед включенням DriveLock.

*Завжди вибирайте сильний майстер і пароль користувача. Переконайтеся в тому, що майстер-пароль відрізняється від пароля користувача. У разі, якщо пароль користувача втрачений, майстерпароль може бути використаний для доступу до жорсткого диска і скинути пароль користувача.*

# **ТРМ Enhanced DriveLock**

ТРМ Enhanced DriveLock додає рівень безпеки на комп'ютер без шкоди для зручності використання для авторизованого користувача.

ТРМ Enhanced DriveLock зв'язує перед завантаженням TPM вбудований чіп безпеки аутентифікації з DriveLock шляхом автоматичного використання TPM вбудованого чіпу безпеки генерується 32-символьний пароль користувача DriveLock. Цей пароль користувача DriveLock- це випадкове число і ніде не зберігається.

При попередньому завантаженні, як тільки користувач успішно пройшов перевірку автентичності в TPM вбудований чіп безпеки, DriveLock пароль з 32 символів автоматично вводиться і процес завантаження триває.

Для авторизованого користувача, процес авторизації є повністю прозорим. Проте, несанкціонований доступ став ще більш складним через випадково згенерований пароль користувача DriveLock.

TPM Поліпшений захист DriveLock може бути включений в програму налаштування BIOS в меню Security. Він також може бути включений в настройках BIOS для модуля HP ProtectTools в Securitysection.

## **Захист даних**

Інформація, що залишається на жорсткому диску, коли система переробляється або при утилізації даних являє собою загрозу безпеці, яка часто не береться до уваги. Великі підприємства, як правило, використовують зовнішні послуги, які форматують жорсткі диски, перш ніж вони встановлюються, але велика кількість користувачів не виконують ніяких процесів або рішень на місці.

Це відсутність процесу може привести до значної загрози безпеки. У перший квартал 2005 року, 200 використовуваних жорстких дисків було куплено на популярному сайті. З дисків, що не були бракованими, 72% містили конфіденційну особисту інформацію та інформацію про компанії.

Для того, щоб протистояти цій загрозі, HP внесла Disk Sanitizer в якості стандартної функції BIOS у всіх бізнес-ноутбуках HP Compaq. Disk Sanitizer навмисно видаляє або знищує дані на основному жорсткому диску ноутбука за допомогою алгоритму видалення даних документованому в Департаменті оборони 5220.22-M специфікації. Після виконання зруйновані дані не можуть бути легко відновлені навіть з розширеними інструментами для відновлення даних.

#### *Алгоритм*

Послідовність дій, які використовуються для виконання операції.

# *Disk Sanitizer*

Інструмент HP, який постійно руйнує дані, виконуючи цикл записів для кожного біта на диску.

Disk Sanitizer постійно видаляє дані шляхом запису даних на кожен біт. Кожен цикл складається з записів наступних даних:

- 1. Всі 0і
- 2. Всі 1і
- 3. Випадкові 1і і 0і

# 4. Всі 0і

Налаштувати Disk Sanitizer ви можете через настройки BIOS.

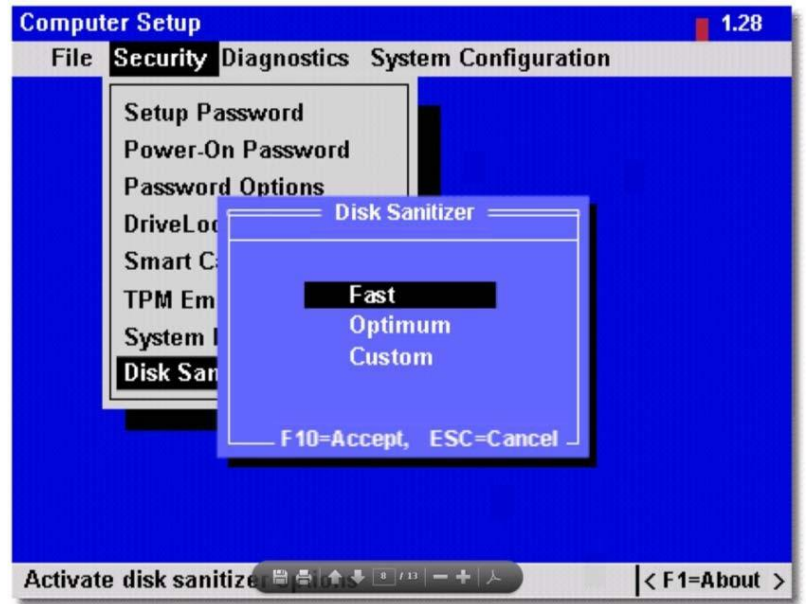

Швидкий варіант виконує цикл один раз. Оптимальний варіант виконує цикл три рази. Ви можете використовувати опції налаштувань, щоб налаштувати певну кількість циклів, щоб зустріти специфічні вимоги до безпеки бізнесу. Наприклад, Міністерство оборони США вимагає п'ять циклів.

# **HP Client Security**

Починаючи з 2013 року, бізнес-ПК HP включають HP Client Security замість HP ProtectTools. HP Client Security включає в себе набір послуг, які допоможуть компанії захистити дані, що зберігаються на настільних комп'ютерах і ноутбуках. HP Client Security пропонує багаторівневу модель захисту з використанням послуг, пропонованих на наступних рівнях:

- на рівні захисту BIOS;
- на рівні захисту програмного забезпечення;
- на рівні апаратного захисту;

Ці засоби захисту створені, щоб дозволити бізнесу захищати дані, що зберігаються на пристроях, ідентифікаційну інформацію, та сам пристрій.

## **Захист даних**

На рівні BIOS, HP Client Security пропонує три послуги захисту даних. Користувачі можуть вибрати увімкнення HP DriveLock, щовимагає від

користувача введення пароля, перш ніж отримати доступ до жорсткого диска або HP Automatic DriveLock, що забезпечує безпечний доступ без введення пароля.

HP Client Security також включає в себе HP Disk Sanitizer, щоб назавжди стерти дані з жорсткого диска до того, як жорсткий диск буде перерозподілений або виведений з експлуатації.

На рівні програмного забезпечення, HP Drive Encryption забезпечує федеральний стандарт обробки інформації (FIPS) 140-2 сертифікованого шифрування, що запобігає несанкціонований доступ, навіть якщо диск видаляється з комп'ютера. Файл дезінфікуючий також дозволяє назавжди видаляти файли, папки і ідентифікаційної інформації.

Зрештою, HP Trust Circles (див. малюнок) дозволяє створювати групи і надати їм доступ до захищених файлів. Файли можуть бути відкриті тільки обличчям в довірчому колі. На відміну від прав доступу до файлів, цей захист поширюється з файлом. Таким чином, навіть якщо файл був переведений за допомогою електронної пошти або скопійований на інший комп'ютер, захист залишається в силі.

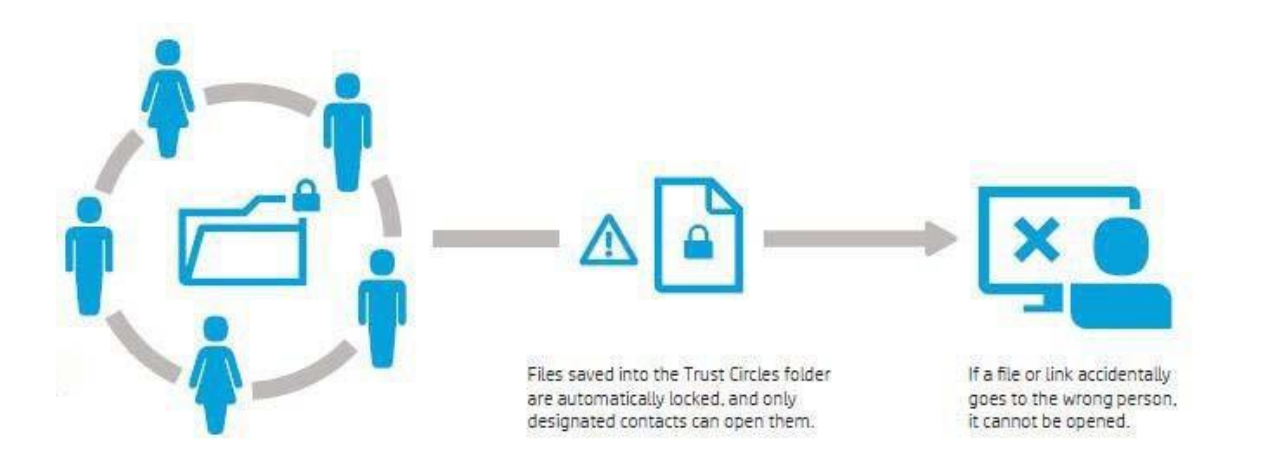

На апаратному рівні, комп'ютери HP включають Common Criteria

EAL4+ - сертифікований Infineon Trusted Platform Model 1.2 для захисту інформації, як ключі, паролі і цифрові сертифікати. Жорсткі диски на ПК HP є самошифрувальними , що забезпечує більш високу продуктивність шифрування, ніж шифрування лише на програмному рівні, як EFS. Крім того, HP Secure Erase можна переписати і назавжди знищити дані на жорстких дисках і твердотілих накопичувачах.

## **Захист персональних даних**

На рівні BIOS, HP Client Security пропонує функції безпеки до завантаження, як безпека BIOS, порт управління, а також різні варіанти завантаження. Power-On Authentication вимагає від користувачів вхід в систему перед тим, як програмне забезпечення, включаючи операційну систему, може працювати.

На рівні програмного забезпечення, адміністратори можуть обмежувати вхід тільки для певних користувачів за допомогою настройки HP Credential Manager. Вони також можуть допомогти користувачам працювати більш ефективно за допомогою HP Password Manager, який зберігає паролі, використовувані для веб-сайтів і додатків і відмикає їх, коли користувач вводить свій пароль Windows. Точно так же, One-Step Logon дозволяє користувачам вводити свій пароль Windows, щоб автоматично увійти через Power-On Authentication, HP Drive Encryption, andWindows.

Нарешті, HP SpareKey підтримує користувальницькі питання безпеки для забезпечення скидання пароля .Business ПК може включати або зчитувач смарт-карт або датчик відбитків пальців для посилення захисту персональних даних.

# **Захист пристроїв**

HP BIOSphere включає в себе кілька захистів BIOS рівня, які допомагають запобігти шкідливим інфекціям і гарантують, що система знаходиться в чистому стані. До них відносяться:

## **НP BIOS Protection**

Запобігає шкідливим програмам оновлювати BIOS. При виявленні шкідливого коду в BIOS, він автоматично відновлює BIOS до відомого робочого стану.

#### **НP Sure Start**

Автоматично відновлює завантажувальний блок ПК BIOS від чистої копії проведеної в окремій пам'яті. Ця здатність до самовідновлення зводить до мінімуму час простою в разі виникнення вірусу або атаки шкідливих програм.

## **Мaster Boot Record Security**

Відновлює завантажувальний запис в разі пошкодження.

На рівні програмного забезпечення, HP Device Access Manager дозволяє керувати портами доступу і пристроїв зберігання даних. Ви можете також використовувати під час перевірки автентичності, щоб дозволити користувачам використовувати знімні пристрої зберігання даних протягом обмеженого часу.

Якщо комп'ютер втрачений або вкрадений, ви можете використовувати Absolute Data Protect для виявлення, блокування або видалення даних у віддаленому режимі. Absolute Persistence Module BIOS рівня гарантує, що Absolute Data Protect і інші Absolute Software Services залишаються активними.

Зрештою, HP ПК під управлінням Windows, містять у собі повну версію або Microsoft Security Essentials або Microsoft Windows Defender.

HP також рекомендує використовувати стратегію захисту на апаратному рівні, такі як комплекти шасі безпеки, замки, кабелі і датчики.

# **Обслуговування портативного комп'ютера**

Розуміння спектра можливостей, доступних в ноутбуках HP дозволить вам рекомендувати відповідне рішення. Однак, як і будь-який механічний пристрій, компоненти ноутбуків виходять з ладу.

У цьому розділі ми розглянемо процедури для обслуговування конкретної моделі ноутбука, ProBook 6440b. Незважаючи на те, будуть якісь відмінності при обслуговуванні інших моделей, більшість методів, які ви дізнаєтеся будуть дуже схожі на різних моделях.

Наше обговорення буде зосереджено на замінних користувачем модулях, які не вимагають від вас відкриття корпусу. Відкриття корпусу ноутбука, який під гарантією призведе до втрати гарантії. Якщо ноутбук потребує ремонту, який вимагає відкриття корпусу, вам слід звернутися до уповноваженого HP фахівця.

Якщо ви хочете дізнатися, як замінити та модернізувати компоненти, що не замінні користувачем, ви можете взяти курс Технічного обслуговування та догляду, який охоплює продукт, який ви хочете обслуговувати через HP Learning Center в http://www.hp.com/ сертифікації / whats learning center.html. Багато курсів доступно в якості веб-навчальних курсів.

Вам потрібно буде подати заяву та отримати ідентифікатор HP Learner, перш ніж ви можете пройти курс навчання.

*При технічному обслуговуванні ноутбука, завантажте відповідне керівництво Технічного обслуговування та догляду з розділу Керівництва на веб-сайті HP для конкретних інструкцій і номерів деталей заміни.*

# **Ідентифікація зовнішніх компонентів**

Перед тим, як дивитися на внутрішні компоненти ProBook 6440b, давайте вивчимо, де різні зовнішні компоненти розташовані. Ми почнемо з розгляду обличчя відкритого ноутбука.

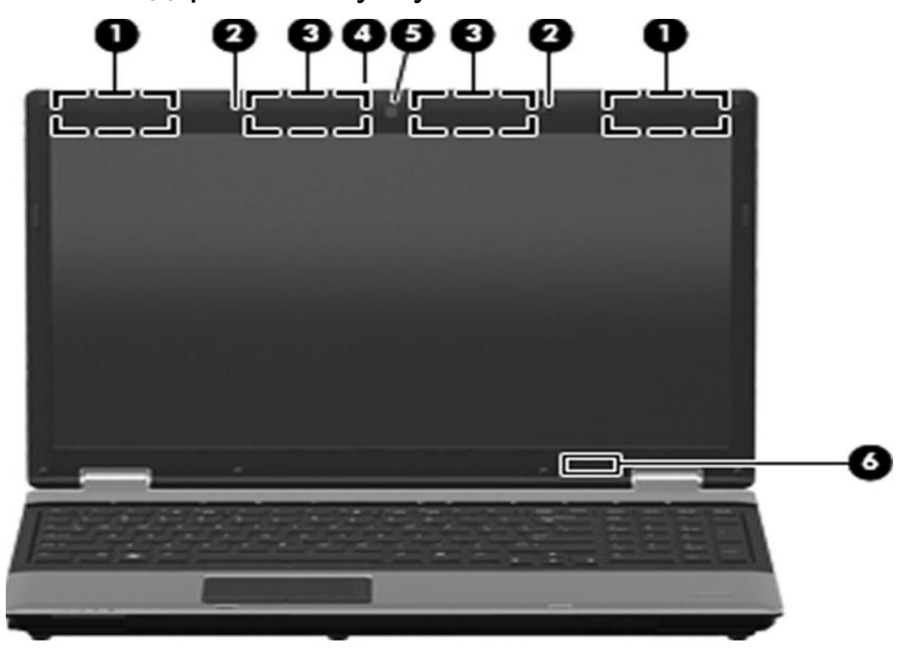

ProBook 6440b підтримує мобільні широкосмугові з'єднання для підключення до WWAN. Ці бездротові антени радіо посилаються на винесення 1. Він також підтримує стандарт 802.11a / B / G / N бездротових з'єднань. Ці WLAN з'єднання посилаються винесення 3. Хоча бездротову антену не може бути видно, важливо зрозуміти, де вона знаходяться при усуненні неполадок бездротового зв'язку. Ви повинні також проінструктувати користувачів, щоб тримати область навколо вусиків ясною.

## *Бездротова глобальна мережа (WWAN)*

Спосіб підключення до Інтернету шляхом передачі через веж стільникового зв'язку.

## *Бездротова локальна мережа (WLAN),*

Спосіб підключення до локальної мережі шляхом доступу до точки доступу стандарту 802,11

Виноска 2 визначає вбудовані мікрофони. Ноутбуки без веб-камери мають тільки один мікрофон. Якщо ноутбук оснащений веб-камерою (5), він також буде мати веб-камерне освітлення (4) і другий мікрофон. Виноска 6 ідентифікує внутрішній перемикач дисплея, який ставить комп'ютер в сплячий режим, коли комп'ютер закритий.

Індикатор відключення звуку (9) показує чи включений (бірюзовий) звук або ж вимкнений (бурштиновий). Індикатор зменшення гучності (10) блимає, коли використовується кнопка, яка зменшує гучність. Індикатор збільшення гучності (11) блимає, коли використовується кнопка, яка збільшує гучність. Індикатор калькулятора (12) показує відкритий калькулятор.

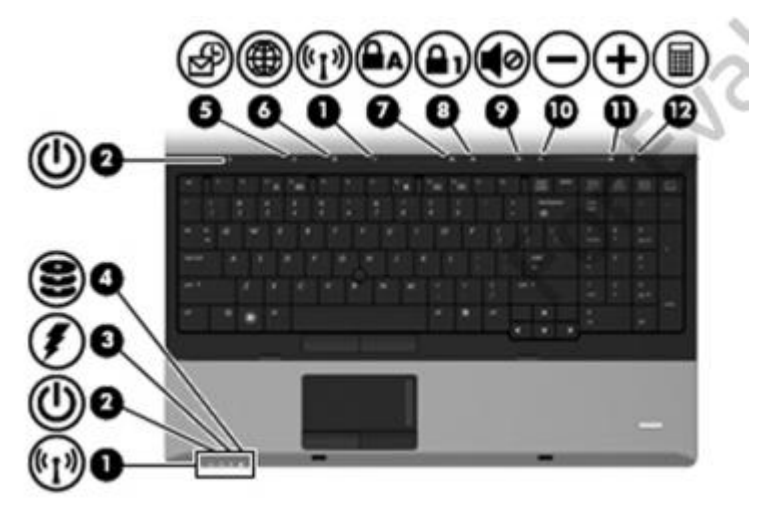

## **Передні компоненти**

Як уже згадувалося раніше, на передній частині комп'ютера (Фото 9-18) знаходяться індикатори бездротового підключення (1), живлення (2), батареї (3) і оптичного приводу (4). Дана модель також має індикатор вебкамери на верхній частині корпусу (5).

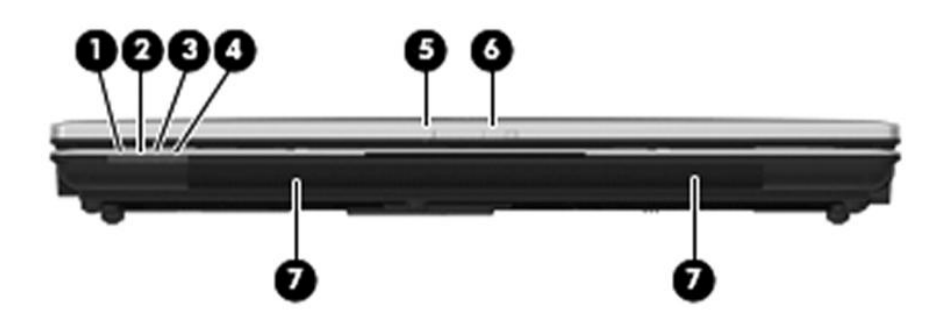

Спеціальна засувка (6) на верхній частині комп'ютера використовується для відкриття ноутбука. Динаміки (7) розташовані в передній частині комп'ютера з обох сторін.

## **Компоненти правої сторони**

Права сторона буде трохи відрізнятися в залежності від конкретної конфігурації ноутбука. На фото 9-19 показана можлива конфігурація.

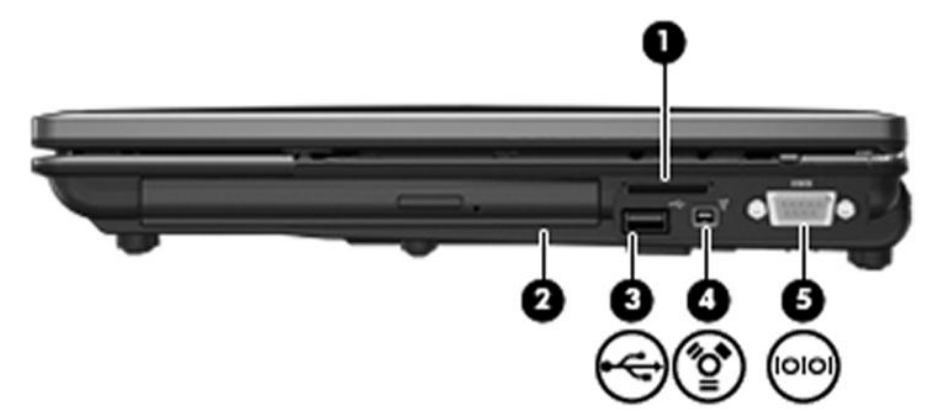

Слот для читання карт пам'яті (1) приймає різні типи цифрових карт, таких як:

- Memory stick
- Memory stick Pro
- Memory stick Duo (потребує адаптер)
- Memory stick Duo Pro (потребує адаптер)
- MultiMediaCard
- MultiMediaCard Plus
- Secure Digital (SD) Memory Card
- Secure Digital (SD) High Capacity Memory Card
- micro Secure Digital (SD) Memory Card (потребує адаптер)
- xD-Picture Card

Ці карти використовуються для передачі даних між пристроями, включаючи цифрові камери і сканери.

Буфер оновлень (2) може бути використаний для установки оптичного приводу або додаткового жорсткого диска. USB-вхід (3) може бути використаний для підключення різноманітної периферії. Вхід Firewire (4) використовується для приєднання IEEE 1394 пристроїв, таких як відеокамера. Роз'єм послідовного порту (5) використовується для підключення пристроїв з послідовним інтерфейсом, таких як застаріла миша, клавіатура або принтер.

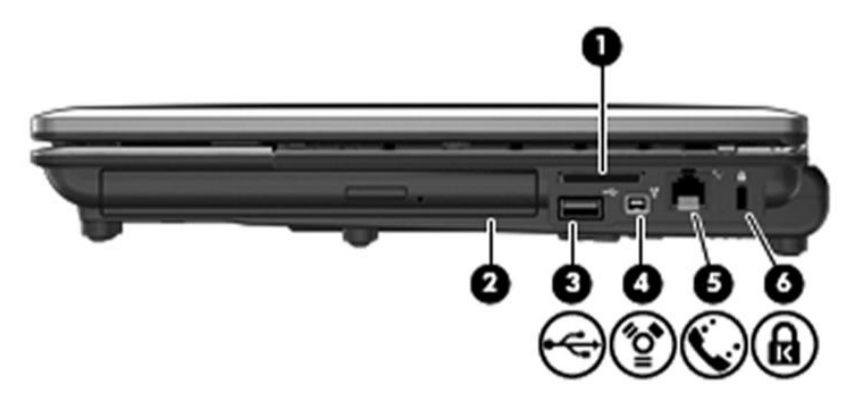

Правобічна конфігурація, показана на фото 9-20, має роз'єм RJ-11 (5) замість послідовного порту. Роз'єм RJ-11 використовується для під'єднання телефонного кабелю до внутрішнього модему. Ця модель також має порт для кабелю безпеки (6), за допомогою якого можна прив'язати комп'ютер до столу.

*Кабель безпеки розроблений, щоб діяти в якості стримуючого фактору, але він не може завадити неналежному використанню або кражі комп'ютера.*

## **Компоненти лівої сторони**

Ліва сторона ноутбука включає в себе вентиляцію (1), яка дозволяє потоку повітря охолоджувати внутрішні елементи. Важливо переконатися, що вентиляція не заблокована.

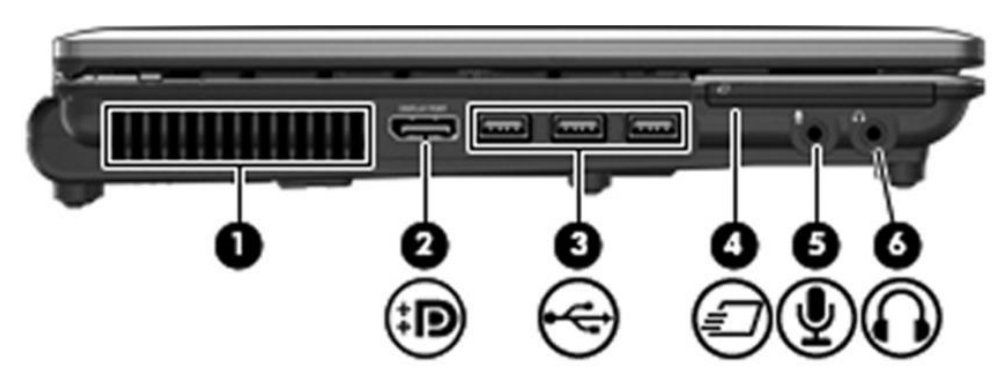

Також там знаходиться DisplayPort (2), який використовується для підключення зовнішнього монітора, 3 USB-порту (3), входи для мікрофона (5) і колонок / навушників (6). Залежно від моделі, в місці під номером 4 буде або слот для ExpressCard або зчитувач смарт-карт.

# **Задні компоненти**

На задній частині комп'ютера ви знайдете роз'єм RJ-45 Ethernet (3), порт для зовнішнього VGA або проектора (4) і порт для підключення живлення (5).

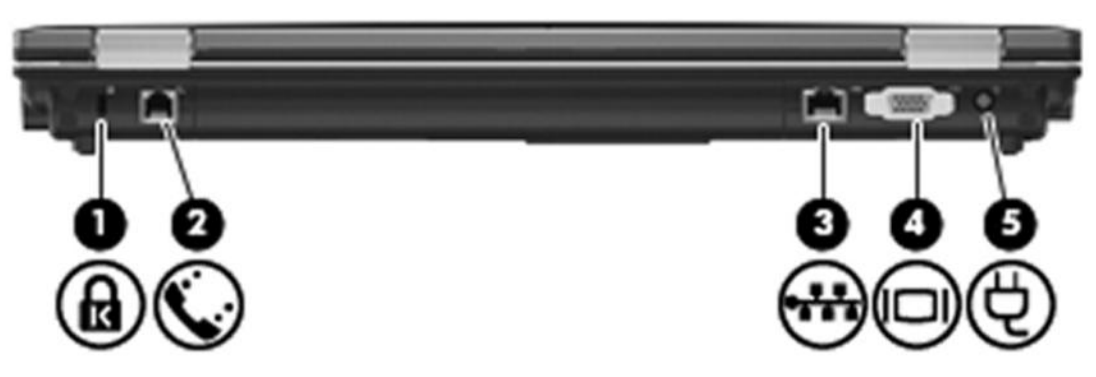

У деяких моделях, ви також знайдете порт кабелю безпеки (1) і роз'єм RJ-11 (2).

# **Нижні компоненти**

Для обслуговування ноутбука ви повинні розуміти розташування різних відсіків, які можуть бути доступні в нижній частині комп'ютера.

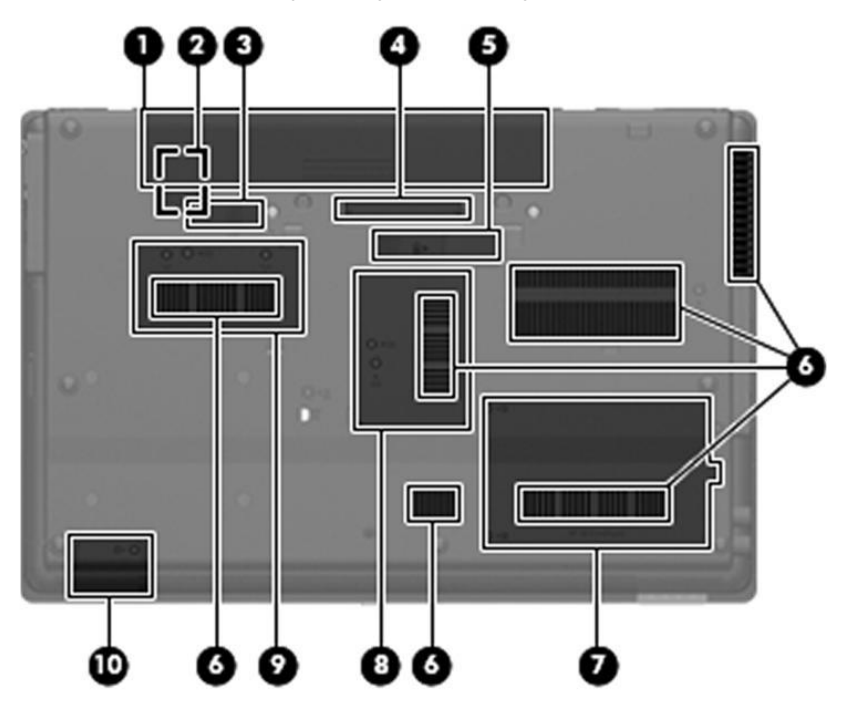

На задній панелі ноутбука знаходиться акумуляторний відсік (1). Відчепити батарею можна за допомогою важеля акумуляторного відсіку (3). Моделі, в яких включений HP Mobile Broadband, мають додаткову SIM-карту в

середині акумуляторного відсіку. Ви також можете під'єднати додаткову батарею до відповідного з'єднувача (5).

# *Модуль ідентифікації (Subscriber Identity ModuleSIM) карт*

Знімна карта, яка містить унікальне значення, що перевіряє справжність користувача в телефонній мережі.

Вхід 4 ідентифікую стикувальний роз'єм. Цей роз'єм використовується для з'єднання ноутбуку з док-станцією.

Є певна кількість вентиляційних отворів (6), які забезпечують достатній потік повітря. Якщо порівнювати з вентиляційним отвором на іншій стороні комп'ютера, то, що важливо, цей отвір не блокується. Робота з ноутбуком на ваших колінах або на подушці може призвести до перегріву чи до відмову якихось компонентів.

*Користувачі, яким потрібно працювати з ноутбуком на їх колінах повинні використовувати підвищену охолоджуючу панель, щоб забезпечувати потрібний потік повітря.* 

Вхід 7 ідентифікує відсік для жорсткого диску. Вхід 8 ідентифікує відсік розширення пам'яті. Вхід 9 ідентифікує модуль HP Mobile Broadband. Вхід 10 ідентифікує Bluetooth модуль.

Днище ноутбука також включає в себе сім гумових ніжок, що тримають ноутбук підвищеним.

## **Підготовка до обслуговування ноутбука**

Тепер, коли ви вже знайомі з місцями знаходження різних частин ноутбука, давайте роздивимось кроки, які ви повинні зробити перед тим як виконувати оновлення або заміну.

*Пам'ятайте, що відкриття кришки ноутбука зумовить анулювання терміну гарантійного обслуговування.*

# **Розуміння мітки обслуговування**

Якщо Вам потрібно зв'язатися з технічною підтримкою або замовити заміну частин, ви повинні надати серійний номер (с/н) і номер продукту (п/н) ноутбука. Ці відомості знаходяться на мітці обслуговування на днищі ноутбука.

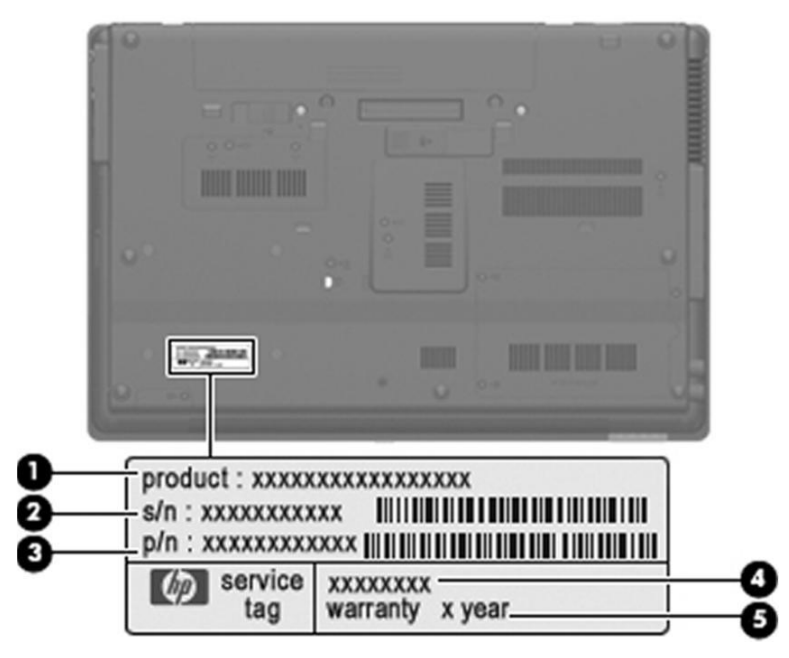

Поле продукту (1) – це ім'я продукту. Воно повинно відповідати мітці прикріпленій на передній частині комп'ютера. Серійний номер (2) – це унікальний ідентифікатор для ноутбука. Номер продукту (3) ідентифікую точне апаратне забезпечення і використовується для локації правильних компонентів для заміни. Текст на полі 4 - це опис, який може бути використаний для локації драйверів. Термін дії гарантії (5) показує певну кількість років цієї гарантії.

# **Потрібні інструменти**

Перед тим як розпочинати роботу, ви маєте зібрати усі інструменти, яких ви потребуєте:

- Плоску викрутку
- Хрестоподібну викрутку Phillips P0
- Хрестоподібну викрутку Phillips P1
- Хрестоподібну викрутку Torx T8
- Антистатичний браслет
- Плоска нерухома поверхня

Вам також потрібні контейнери для зберігання і відокремлювання гвинтів. В залежності від виду технічного обслуговування, скоріш за все потрібні будуть антистатичні сумки, щоб зберігати або переносити компоненти.

## **Загальні запобіжні заходи**

Ви були представлені небезпеки статичної електрики раніше в курсі. Небезпеки ураження електрикою від ноутбука точно такі ж, як і від стаціонарного комп'ютера. Декілька основних інструкцій для запобігання випадкових пошкоджень від статичної електрики:

- Зберігати компоненти в антистатичних контейнерах до того як Ви будете готові встановити їх.
- Використовувати не намагнічені інструменти.
- Перед тим як доторкатися до електронного компонента, позбудьтеся статичної електрики, використовуючи інструкції, надані раніше в курсі.
- Уникайте дотиків до булавок, пломб та схем. Якомога менше доторкайтеся до електронних компонентів.
- Якщо Ви зняли компонент, покладіть його ви антистатичний контейнер.

## **Підвузли та гвинти**

Коли Ви зняли підвузол з комп'ютера, покладіть його (і всі належні до нього гвинти) подалі від робочої зони, щоб запобігти ушкодженню. Запевніть себе, що зберігаєте гвинти з належними до них під вузлами. Не всі гвинти в ноутбуці схожі між собою. Наприклад, ProBook 6440b має більш як 92 гвинти та гвинтових замки в 11 різних розмірах. Внаслідок цього, дуже важливо знати, до чого належить кожний гвинт.

#### **Уникнення надмірних зусиль**

Використовуючи надмірні зусилля при розбиранні та повторній збірці Ви можете нанести ушкодження пластиковим частинкам. Обережно поводьтеся з пластиковими частками. Тиснути можна тільки в точках, зазначених в інструкції з технічного обслуговування.

#### **Поводження з кабелями**

З кабелями потрібно працювати дуже обережно, щоб запобігти ушкодженню. Напруга застосовується тільки тоді, коли необхідно видалити або вставити кабель. Тримайте кабель за конектор, коли це

можливо. В усіх випадках, уникайте згинання, скручування або розривання кабелів. Запевніть себе, що кабелі маршрутизовані так, що вони не будуть чіплятися за інші частинки будучи видаленими або заміненими. Поводьтеся з гнучкими кабелями дуже обережно; ці кабелі легко рвуться.

*Обслуговуючи комп'ютер, запевніться, що кабелі розташовані правильно при повторній збірці. Неправильне розташування кабелю може нашкодити комп'ютеру.*

#### **Припинення роботи та відключення від мережі**

- 1. Відключіть всі зовнішні девайси підключені до комп'ютера.
- 2. Від'єднайте шнур живлення від розетки.
- 3. Від'єднайте адаптер від комп'ютера.

*Ніколи не думайте, що комп'ютер виключений, якщо ви не виключали його самі. Комп'ютер може бути в сплячому режим. Щоб впевнитися, включіть комп'ютер, а потім виберіть «Припинити роботу».*

#### **Видалення та заміна батареї**

Не починайте технічне обслуговування комп'ютера не вийнявши батарею. Щоб це зробити, по-перше, потрібно правильно виключити комп'ютер і відключити його від мережі та зовнішніх девайсів, як було описано раніше.

Далі, Ви повинні витягнути батарею наступним чином:

- 1. Переверніть комп'ютер догори ногами на плоскій поверхні до вас передом.
- 2. Нажміть на кнопку видалення батареї(1), щоб витягнути батарею.
- 3. Витягніть батарею(2).

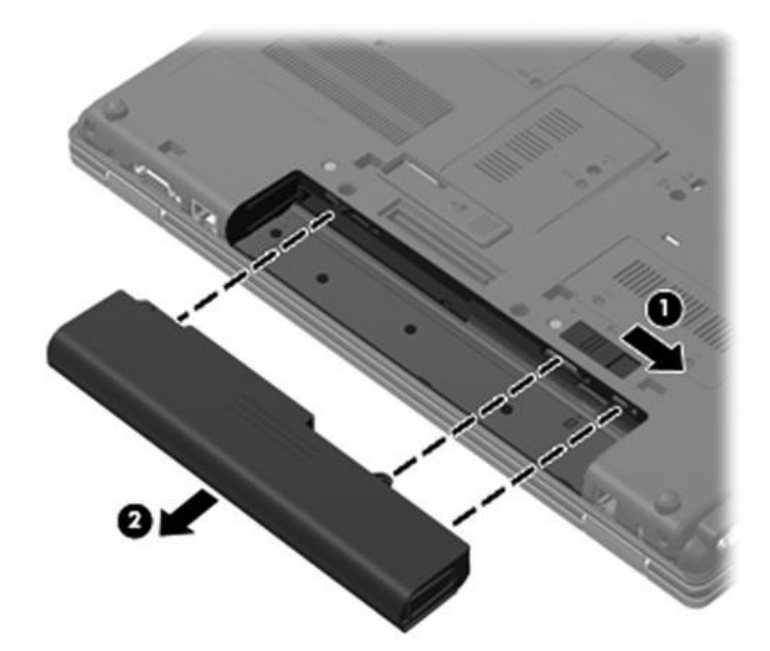

Після технічного обслуговування Ви можете вставити батарею на місце. Вставте батарею в спеціальне місце. Засув відсіку батареї автоматично закриється.

#### **Заміна накопичувача**

Якщо Вам потрібно замінити або оновити жорсткий диск або SSD у ноутбуці, Ви маєте замовити відповідний комплект запчастин для відповідної моделі. Коли Ви вже маєте матеріали, виключіть комп'ютер, від'єднайте зовнішні девайси та блок живлення, вийміть батарею, як це було вище показано.

Тепер Ви готові до того, щоб зняти кришку відсіку для жорсткого диску.

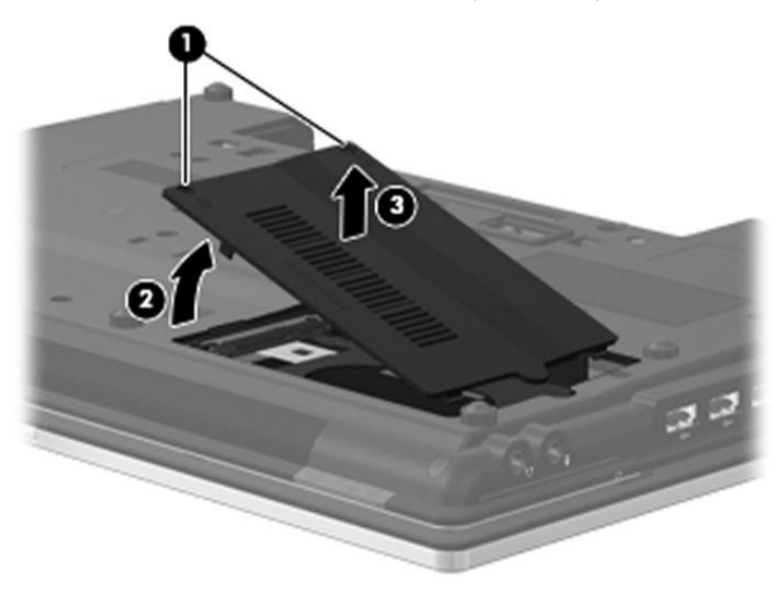

- 1. Розташуйте ноутбук передньою стороною до себе.
- 2. Ослабте два гвинти (1) Phillips PM2.0 ×6.0, які кріплять кришку відсіку накопичувача до комп'ютера.
- 3. Підійміть ліву сторону кришки(2), щоб відокремити її від комп'ютера.
- 4. Вийміть кришку відсіку накопичувача (3).

Тепер, коли Ви бачите накопичувач, Ви можете обережно відключити його та замінити.

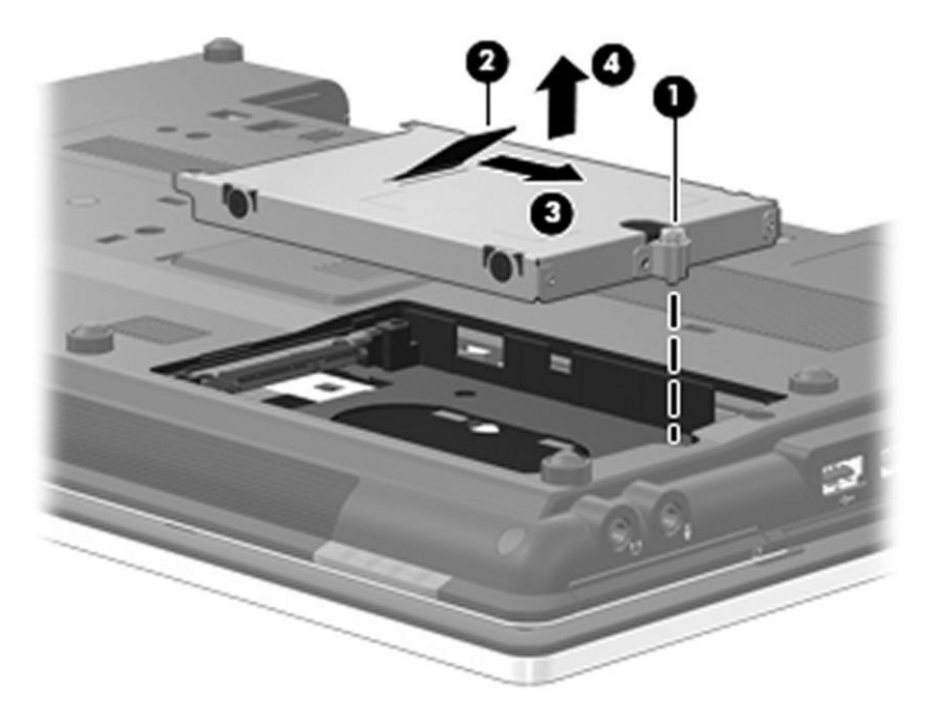

- 1. Ослабте гвинт Phillips PM2.5×13.0, який тримає накопичувач у відсіку.
- 2. Схопіть петлицю(2) на скобі накопичувача і ковзніть його(3) в праву сторону, щоб від'єднати від системної плати.
- 3. Вийміть накопичувач(4) з відсіку.

Якщо вам потрібно замінити скобу, виконуйте наступні кроки.

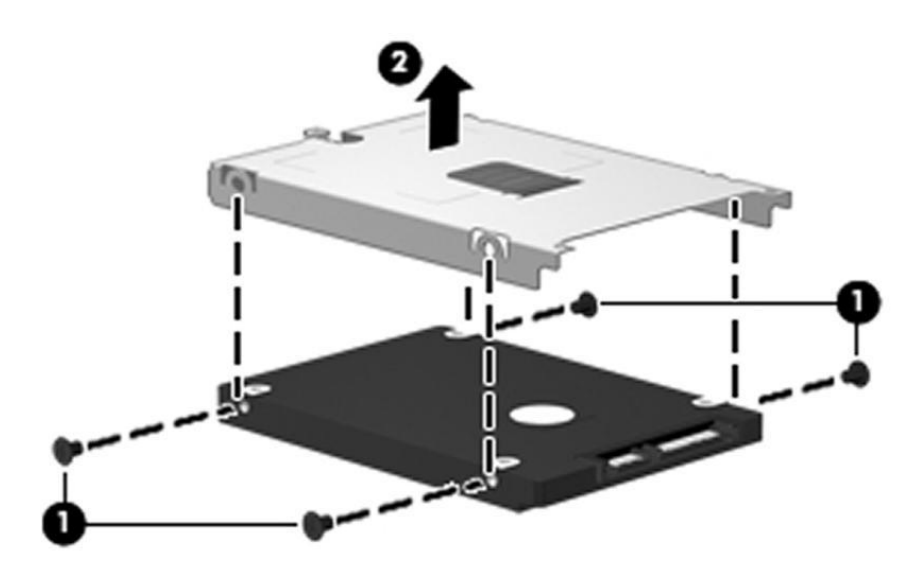

- 1. Викрутіть чотири гвинти(1) Phillips PM3.0×3.0, які тримають скобу.
- 2. Підійміть скобу(2) рівно вверх, щоб від'єднати її від накопичувача.

Щоб встановити новий накопичувач:

- 1. Встановіть скобу на накопичувач та затягніть гвинти.
- 2. Встановіть накопичувач у відсік.
- 3. Схопіть петлицю і ковзніть накопичувач вліво, щоб приєднати його до системної плати.
- 4. Затягніть гвинти, щоб закріпити накопичувач у відсіку.
- 5. Встановіть кришку відсіку накопичувача.
- 6. Затягніть гвинти, щоб закріпити кришку.

## **Заміна Bluetooth-модуля**

Як Ви пам'ятаєте, до Bluetooth-модуля можна мати доступ на задній панелі комп'ютера. Bluetooth-модуль в ProBook 6440b повинен бути замінений, якщо він не працює або якщо Вам потрібно замінити компоненти, які знаходяться під верхньою кришкою.

Для зміни модуля Bluetooth,спочатку потрібно зняти захист модуля Bluetooth.

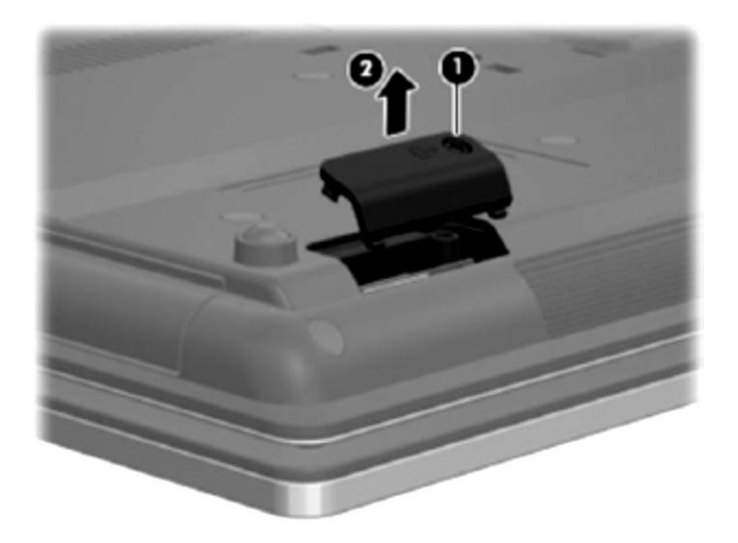

1. Звільнити Phillips PM2.0 × 6,0 кріпильні гвинти (1), що утримують прикріпленим кришку

Bluetooth модуля

2. Зняти кришку відсіку модуля Bluetooth (2)

Тепер потрібно відключити і видалити модуль Bluetooth.

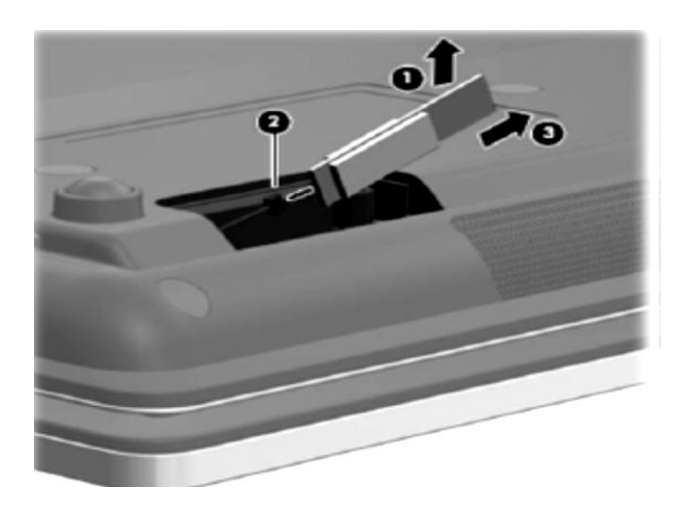

Дотримуватися таких пунтів:

- 1. Звільніть модуль Bluetooth (1), піднявши його в праву сторону від відсіку Bluetooth.
- 2. Від'єднати кабель від модуля Bluetooth (2).
- 3. Вийміть модуль Bluetooth (3).

# **Заміна модуля пам'яті**

Якщо додатковий модуль пам'яті не працює або якщо вам необхідно оновити RAM, ви можете замінити модуль додаткової пам'яті.

Вам потрібно буде замовити правильний модуль пам'яті для вашого продукту перед виконанням цієї процедури. ProBook 6440b підтримує до 8 Гб оперативної пам'яті, 4 ГБ, встановленої в додатковому модулі пам'яті і 4 Гб встановленої в основному модулі пам'яті. Після того, як у вас є матеріали, потрібно, вимкніть комп'ютер, відключіть зовнішні пристрої і мережі змінного струму та вийміть акумулятор, як описано вище.

Тепер ви готові, щоб зняти кришку відділення для модулів додаткової пам`яті.

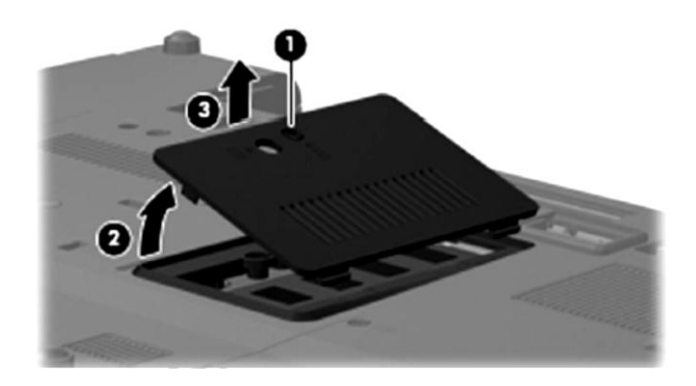

- 1. Покладіть комп'ютер перед вами.
- 2. Звільнити Phillips PM2.0 × 6,0 кріпильні гвинти (1), що утримують прикріпленим кришку пам'яті до комп'ютера.
- 3. Підніміть ліву сторону кришки (2), щоб від'єднати його від комп'ютера.
- 4. Зніміть кришку відсіку модуля пам'яті (3).

Тепер, коли модуль пам'яті піддається впливу, ви готові обережно видалити його.

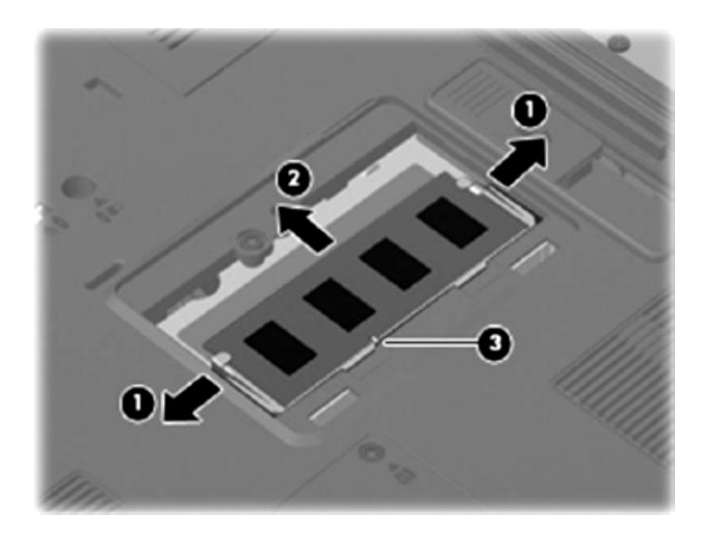

- 1. Відсувати фіксатори потрібно (1) на кожній стороні модуля пам'яті, щоб звільнити її. Модуль пам'яті підніметься.
- 2. Візьміться за край модуля пам'яті (2), а потім витягніть його з гнізда.

*УВАГА: Щоб не пошкодити модуль пам'яті, тримайте його лише за краї. Не торкайтеся компонентів модуля пам'яті.*

Тепер потрібно вставити модуль пам'яті. Обережно помістіть його у відсік для модуля пам'яті і притисніть. Модуль пам'яті з надрізом (3) для запобігання неправильної установки. Переконайтеся, що фіксатори твердо на місці і закрийте кришку.

## **Заміна клавіатури**

Клавіатура потрібно замінити, якщо вона пошкоджена в результаті випадкового розливу, в результаті перегріву або через знос. Крім того, необхідно видалити клавіатуру, якщо вам потрібно, щоб отримати доступ до компонентів, розташованих під ним, наприклад, первинний модуль пам'яті. Видалення клавіатури вимагає розкриття корпуса, тому вам слід звернутися уповноваженим фахівцем HP.

## **Заміна основного модуля пам'яті**

Якщо вам необхідно замінити основний модуль пам'яті, вам необхідно:

- 1. Вимкніть комп'ютер.
- 2. Вимкніть зовнішні пристрої.
- 3. Відключіть мережі змінного струму.
- 4. Вийміть акумулятор.
- 5. Зніміть клавіатуру.

Первинний модуль пам'яті знаходиться під клавіатурою. Таким чином, заміна основного модуля пам'яті повинні виконуватися уповноваженим фахівцем.

#### *Stay and Sleep*

*Stay and Sleep придбали ProBook 6440b ноутбуків для своїх управителів нерухомістю. В даний час в ноутбуки встановлено 4 ГБ оперативної пам'яті. Один з менеджерів власності скаржиться, що її комп'ютер повільний при запуску певних програм. Ви визначаєте, що пам'ять - слабке місце.*

*Що б вам потрібно визначити, перед оновленням пам'яті?*

# **Заміна touchpad**

Якщо touchpad пошкоджений, вам потрібно буде замінити його. Перш за все, необхідно:

- 1. Вимкнути комп'ютер.
- 2. Вимкнути зовнішні пристрої.
- 3. Вимкнути мережі змінного струму.
- 4. Вийняти акумулятор.
- 5. Вийняти картку пам'яті.
- 6. Зняти опор для рук.

Зняття опору для рук вимагає того, щоб відкрутити його. Таким чином, ця заміна повинна виконуватися уповноваженим фахівцем.

# **Кулер**

Кулер ноутбука контролюється датчиком температури і призначений для включення автоматично, коли існують високі температурні умови. Ці умови впливають:

- високі зовнішні температури
- Потужність системи
- управління живленням конфігурації збереження / батареї
- швидка зарядка акумулятора
- вимоги до програмного забезпечення

Кулер витісняє нагріте повітря через вентиляційний отвір, розташоване на лівому боці комп'ютера. Щоб уникнути перегріву, важливо переконатися, що кулер працює і, що існує, принаймні, 7,6 см (3 дюйми) зазору на лівій стороні комп'ютера. Якщо кулер виходить з ладу, вам необхідно звернутися за допомогою до уповноваженого технічного фахівця, щоб замінити його.

# **Заміна процесора**

Заміна процесора в ноутбуці не є тривіальним завданням. Для цього необхідно спочатку видалити батарею, клавіатуру, кришку вимикача, вентилятор і радіатор. Тепловідведення кріпиться за допомогою клейову термопасту, на додаток до гвинтів.

Заміна процесора повинна виконуватися кваліфікованим фахівцем.

# **Установка блока індикації**

Блок індикації включає в себе WLAN приймачі та мікрофони на додаток до фактичних дисплеїв. Якщо який-небудь з цих компонентів вийде з ладу, уповноважений технік повинен буде виконати ремонт.

# **Заміна модуля WLAN**

Модуль бездротової мережі доступний в нижній частині комп'ютера. Відключіть всі кабелі, розташуйте комп'ютер лицьовою стороною вниз з передньої частини комп'ютера перед вами і зробити наступні кроки, щоб зняти кришку відсіку бездротового модуля:

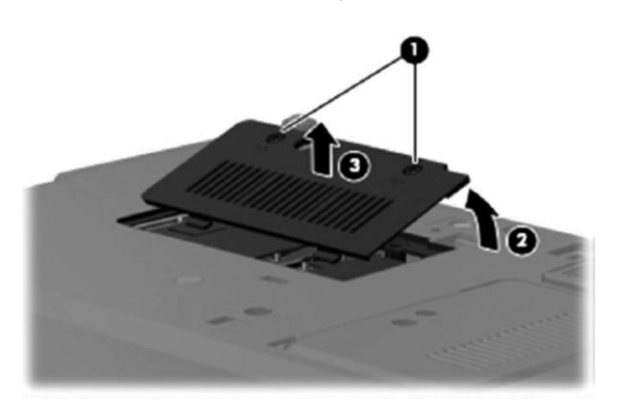

1. Відрутіть два Phillips PM2.0 × 6,0 гвинтами (1), які утримують прикріпленим кришку бездротового модуля до комп'ютера.

- 2. Підніміть задню кромку кришки (2), щоб від'єднати його від комп'ютера.
- 3. Зніміть кришку бездротового модуля відсіку (3).

Після того, як ви зняли кришку, ви готові відключити кабелі і зніміть модуль бездротового зв'язку.

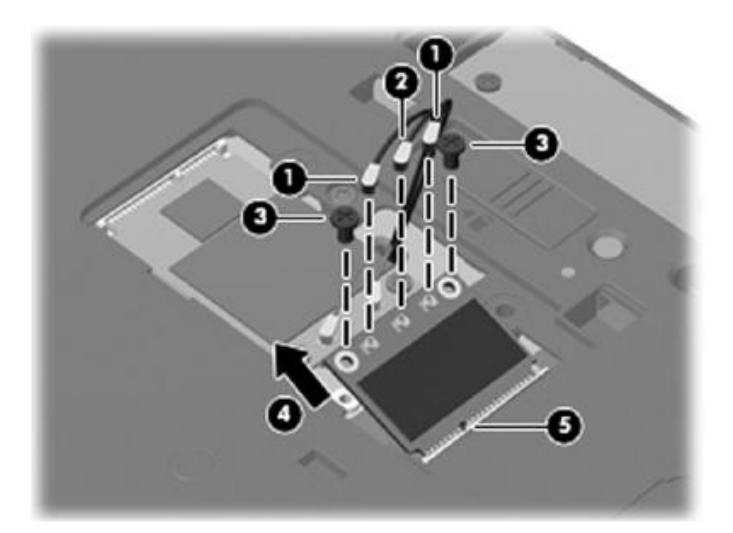

Перш за все, необхідно від'єднати WLAN антенні кабелі (1) від терміналів на модулі бездротової мережі. Кабелі мають кольорове маркування та описані в таблиці.

Таблиця 5-3: Кольорове кодування для WLAN проводів

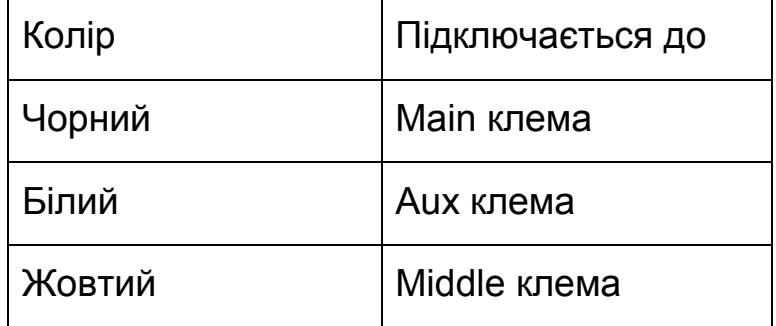

Тільки ноутбуки, оснащені 802.11a/b/g/n матиме жовтий кабель антени (2).

Тепер ви готові видалити модуль WLAN. По-перше, видаліть два хрестоподібної РМ2,5 × 6.0 гвинтів (3), які закріпляють модуль WLAN до системної плати. Модуль WLAN буде відхилятися вгору. Вийміть модуль WLAN (4), потягнувши її з гнізда під кутом.

WLAN модулі розроблені з виїмкою (5), щоб запобігти неправильного включення модуля WLAN в гніздо для модуля бездротової локальної мережі.

І, нарешті, встановити захисну оболочку на антенний роз'єм, як показано на малюнку.

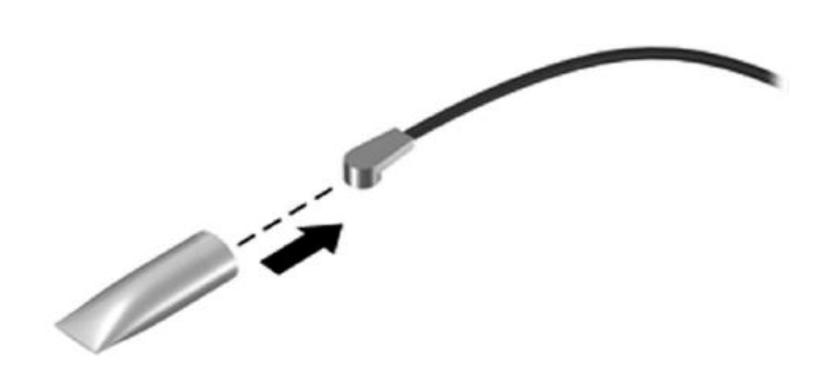

#### **Роз'єднання антени WWAN**

Модуль WWAN також знаходиться під кришкою бездротового модуля. Після того, як ви зняли кришку, можна відключати і видаляти модуль WWAN.

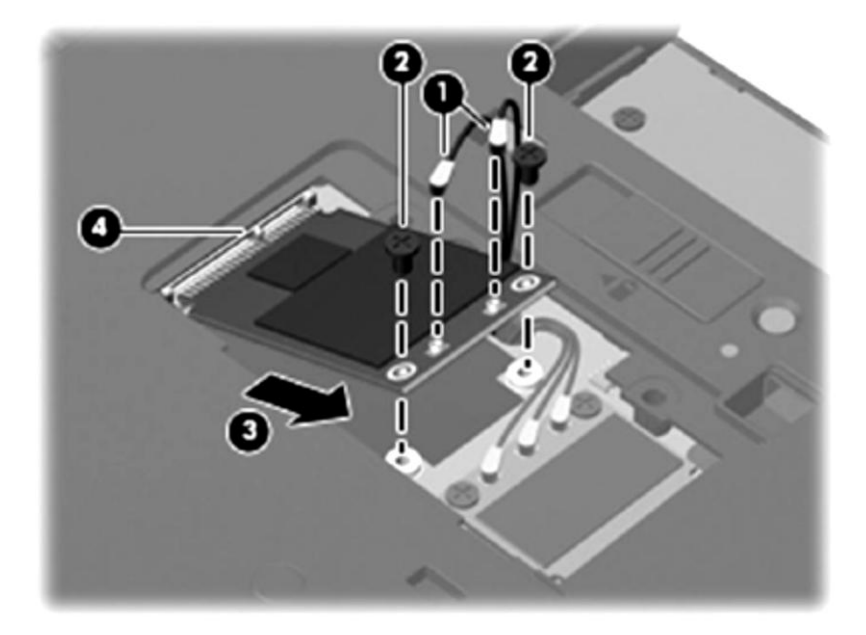

Як і модуль WLAN, необхідно спочатку від'єднати WWAN антенні кабелі (1) від клем на модулі WWAN. Колір-кодування для кабелів описана в таблиці.

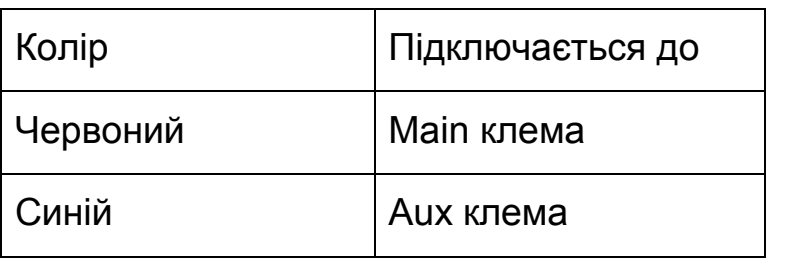

Таблиця 5-4: Кодування WWAN Колір проводів

Потім видаліть два хрестоподібної РМ2,5 × 6,0 гвинта (2), які кріплять модуль WWAN до системної плати. Модуль WWAN підніметься. Вийміть модуль WWAN (3), потягнувши її з гнізда під кутом.

Як і WLAN модулі, модулі WWAN розроблені з виїмкою (4), щоб запобігти неправильне включення модуля WWAN в відсік для модуля WWAN.

Помістіть захисні клеми над антеною.

## **Заміна оптичного дисковода**

Щоб замінити дисковод оптичних дисків, спочатку потрібно вимкнути, від'єднати від мережі змінного струму та вийміть акумулятор, так само, як при видаленні інших компонентів.

Потім помістіть комп'ютер лицьовою стороною вниз з передньою стороною до себе.

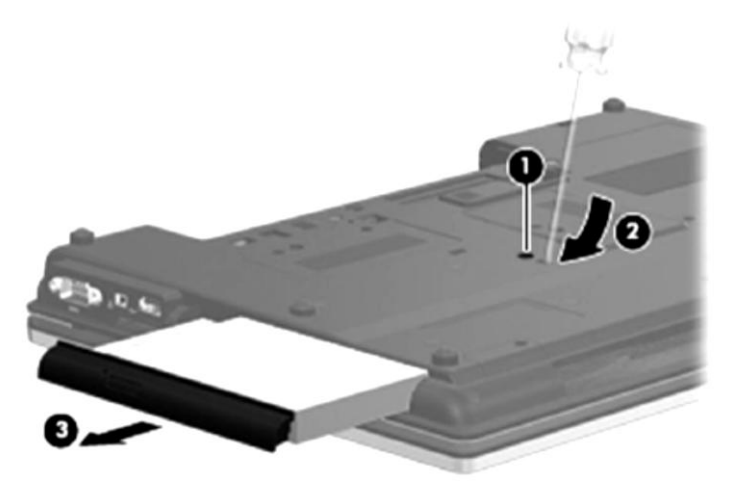

Виконайте наступні дії:

- 1 Звільнити РМ2,5 Phillips × 11,0 кріпильний гвинт (1), що утримують прикріпленим оптичний дисковод до комп'ютера.
- 2 Вставте плоску викрутку в оптичний доступ до вкладки диска (2) і натисніть на вкладку вліво, щоб звільнити оптичний дисковод з комп'ютера.
- 3 Вийміть оптичний дисковод (3) відсік оптичного приводу.

Якщо вам необхідно замінити кронштейни (Малюнок 9-38):

- 1 Встановіть оптичний привід із задньою частиною догори.
- 2 Видаліть три Phillips PM2.0 × 3,0 гвинта (1), що утримують прикріпленим кронштейн оптичного приводу до оптичних дисків.

Вийміть оптичний дисковод кронштейн (2).

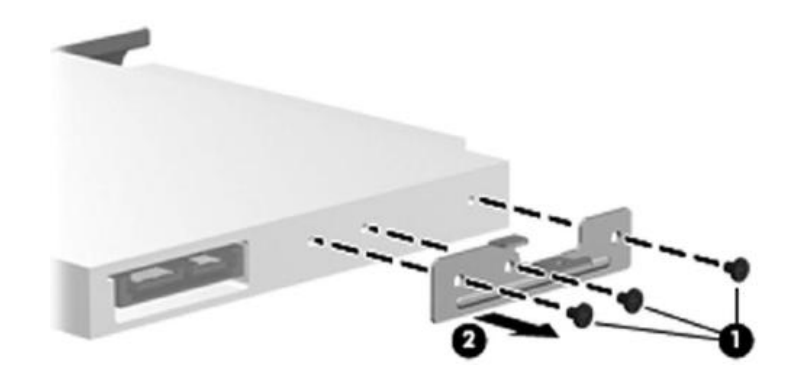

# **Заміна Smart Card Reader та ExpressCard**

На моделях, в які вбудовано Smart Card Reader або ExpressCard, ці компоненти знаходяться під верхньою кришкою. Тому, щоб замінити їх, необхідно видалити такі компоненти:

- 1. Батарею
- 2. Модуль Bluetooth
- 3. Mass storage device
- 4. Оптичний привід
- 5. Клавіатуру
- 6. Перемикач захисту
- 7. Опору для рук
- 8. Сенсорну панель
- 9. Блока індикації
- 10. Верхню кришку

Як і в інших випадках,вам потрібно звернутися до кваліфікованого фахівця.

# **Збирання ноутбука**

Після заміни або модернізації компонента, вам необхідно зібрати ноутбук. Для цього виконайте дії, які ви виконували для розбирання в зворотному порядку

При складанні ноутбука, потрібно дотримуватися таких пунктів:

- Переконайтеся в тому, що використовуєте правильні гвинти для кріплення кожного компонента.
- Переконатися в тому,що компоненти сидять твердо, але ніжно
- Потрібно бути обережним,щоб не зламати пластик
- Прокладайте кабелі через відповідні канали і приєднати їх надійно.

# **У цьому розділі ви дізналися:**

HP Chromebook дешевий, невеликий ноутбук,який працює на

Chrome OS.

- Рекомендуючи ноутбук, потрібно розглянути необхідні функції, потужність обробки, вимоги щодо розмірів і цін.
- HP ProtectTools забезпечує вбудовану безпеку ноутбука та інформації,що міститься в ньому:
	- o Передзавантажувальна аутентифікація
	- o TPM
	- o DriveLock
	- o Disk Sanitizer
- $\bullet$  HP Client Security є на бізнес-ПК, проданих в 2013 році або пізніше.
- Звернутися до інструкції з технічного і сервісного обслуговування для конкретних питань з обслуговування ноутбук.
- Світлодіоди забезпечують інформацію про стан і може допомогти в усуненні проблем.
- Деякі компоненти ноутбука можуть бути доступні через кришку на нижній частині ноутбука. Інші звертаються шляхом видалення клавіатури. Деякі з них вимагають зняття верхньої кришки.
- Ви повинні вимкнути ноутбук, відключити всі зовнішні пристрої, від'єднайте ноутбук і виймайте акумулятор з мережі змінного струму перед зняттям будь-яких компонентів.
- Ви повинні вжити відповідних заходів обережності ESD при обслуговуванні ноутбука.
- Ряд різних типів гвинтів використовуються всередині ноутбука.
- Завжди перевіряйте гарантію перед виконанням будь-якого оновлення або будь-якої заміни.
- Оновлення або заміна, яка вимагає від вас розбирання ноутбука повинна виконуватися кваліфікованим фахівцем.
- Ноутбук потрібно збирати в зворотному порядку розбирання.

# **Розділ 6: Мобільні пристрої**

# **Вступ**

Сьогодні майже у всіх є планшет, смартфон або і те, і інше. Мобільні пристрої дозволяють користувачам підключатися до Інтернету скрізь, де вони є. Мобільні пристрої призначені для синхронізації з іншими пристроями.

У цьому розділі ми розглянемо три типи мобільних пристроїв. Ми почнемо з обговорення планшета HP. Потім ми розглянемо пристрої на базі Android. Після ми розглянемо мобільні пристрої, пропоновані Apple комп'ютер , включаючи iBook, iPad і iPhone. Ми також розглянемо Windows Phone. Розглянемо деякі з ранніх мобільних пристроїв, які, хоча і менш поширені, ніж пристрої Android і iOS, але які ще використовуються сьогодні. Ми закінчимо цю главу коротким оглядом проблем, з якими стикаються підприємства, за допомогою Bring Your Own Device (BYOD)

# **Цілі**

У цьому розділі ви дізнаєтеся, як:

- Описати різні типи мобільних пристроїв
- Описати різницю між архітектурою на основі архітектури x86 (Atom) і ARM, включаючи вимоги до процесора і пам'яті
- Описати процес синхронізації мобільних пристроїв з ПК
- Описати мобільні технології зберігання і розширення , а також різні способи забезпечення зберігання даних на мобільному пристрої
- Описати можливості підключення до мобільних пристроїв
- Описати необхідність, можливості безпеки та вимоги до мобільних ПК
- Налаштуємо новий мобільний пристрій
- Опишемо характеристики політики BYOD

# **Планшети HP**

З першої глави ви пам'ятаєте , що планшет - це невеликий пристрій із сенсорним дисплеєм.

HP пропонує кілька видів планшетів : ElitePad, планшетний ПК EliteBook, HP Slate, HP Omni і HP Split x2. Розглянемо їх.

## **HP Slate**

Планшети в лінійці продуктів HP Slate мають операційну систему Android. На момент публікації були доступні такі планшети HP Slate:

- HP Slate 7
- HP Slate 7 Extreme
- HP Slate 7 Plus

# **HP Slate 7**

Планшет HP Slate 7 (мал. 6-1) запускає операційну систему Android 4.1 (Jelly Bean). Він має процесор ARM Cortex A9 Dual Core, який працює на частотах 1,6 ГГц та 1 Гб DDR3 SDRAM. Він має 7-дюймовий мультитач екран WVA із роздільною здатністю 1024 x 600.Доступні як з 8Гб eMMC, так і з 16 Гб eMMC внутрішньою пам'яттю .

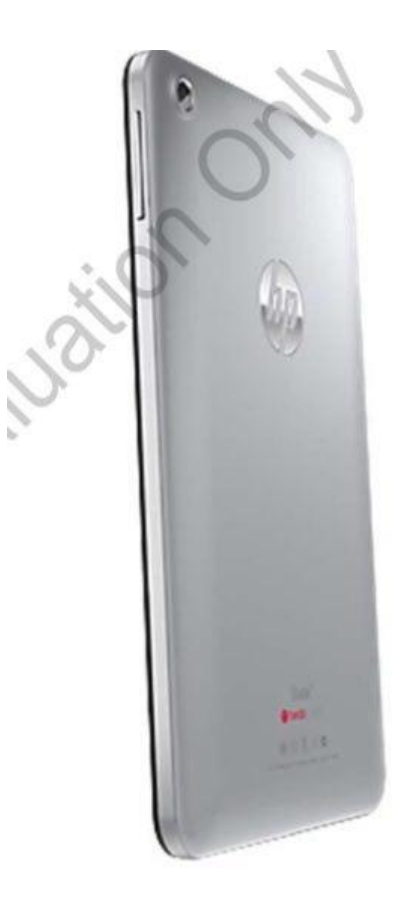

Slate 7 має передню вебкамеру та задню 3-мегапіксельну камеру. Він має 802.11b / g / n з бездротовим мережевим інтерфейсом Bluetooth 2.1 EDR Combo, що дозволяє користувачам підключатися до мереж та обмінюватися інформацією. Користувачі також можуть переносити файли з Slate 7 на пристрій, що не підтримує Bluetooth, за допомогою USB.

Вбудований датчик акселерометра надає інформацію про те, як рухається пристрій та його положення. Ці дані використовуються деякими додатками, такими як програми для фітнесу та ігр

Slate 7 включає аудіороз'єм, який можна використовувати для підключення навушників. Він підтримує HP Beats Audio при підключенні гарнітури HP Beats Audio.

# *HP Beats Audio*

Технологія, яка забезпечує посилення звуку та скасування шуму.

Slate 7 включає зарядний пристрій USB та має літієву батарею, яка підтримує 5 годин відтворення відео.

## **HP Slate 7 Plus**

Планшет HP Slate 7 Plus - ще один 7-дюймовий планшет, що підтримує мультитач. Він має чотирьохядерний процесор NVIDIA TEGRA 3 і 1 Гб оперативної пам'яті. Він має вбудований 8-мегапіксельний SSDнакопичувач eMMC і підтримує до 32-розрядної картки MicrosSD. Він оснащений 802.11 b / g / n і Bluetooth 3.0, але може підтримувати Bluetooth 4.0. Він запускає версію Jellybean для Android 2.2.2.

#### **HP Slate 7 Extreme**

Планшет HP Slate 7 Plus також є 7-дюймовим планшетом, що підтримує ємнісний мультитач. Він має чотирьохядерний процесор NVIDIA TEGRA 4 і 1 Гб оперативної пам'яті. Він має вбудований 16-мегапіксельний SSD для eMMC і підтримує до 32-розрядної MicroSD-карти. Він оснащений 802.11 b / g / n і Bluetooth 4.0. Він запускає версію Jellybean для Android 2.2.2.

#### **HP Omni 10**

Планшет HP Omni 10 (малюнок 6-2) - це 10-дюймовий планшет, що підтримує ємнісний мультитач. Він має чотирьохядерний процесор Atom і 2 Гб оперативної пам'яті. Він має вбудовану SSD із eMMC 64 Гб і підтримує до 32 Гб карти MicroSD. Має вбудований Wi-Fi і Bluetooth 4.0 + LE.

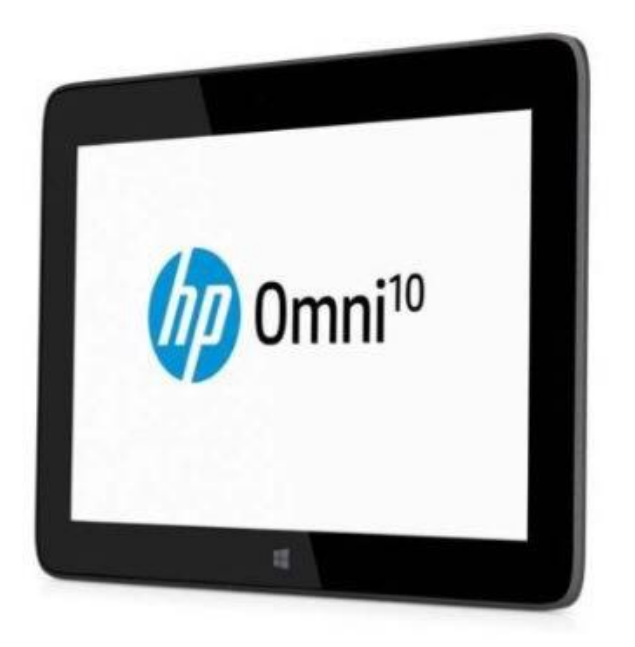

Omni 10 використовує Windows 8.1 і включає в себе Microsoft Office. Також має Intel TPM.

# **HP ElitePad**

HP ElitePad 900 (Малюнок 6-3) більший , ніж Slate 7, з діагоналлю екрана 10,1 дюйма. Він має процесор Atom, який працює від 1,5 ГГц до 1,8 ГГц, і використовує технологію Intel Burst та Intel HyperThreading. Він має 2 Гб оперативної пам'яті.

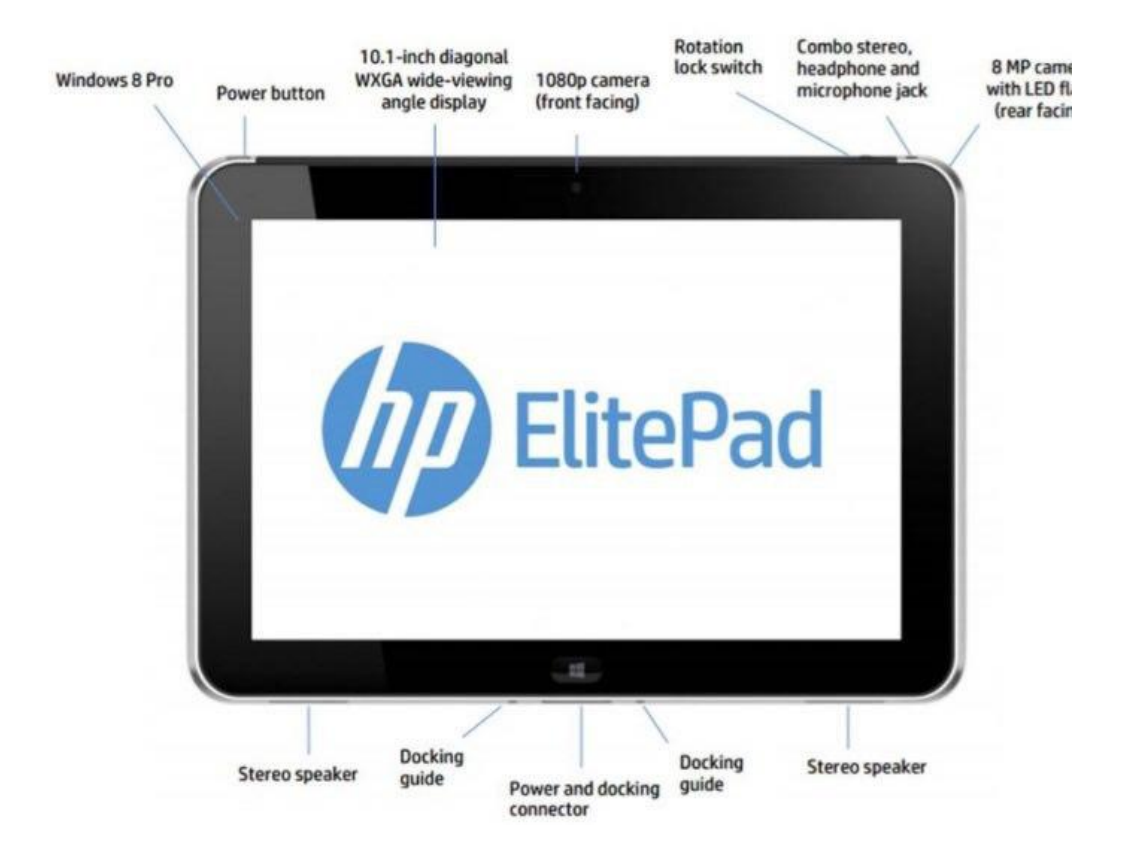

Всі моделі HP ElitePad мають 802.11 a / b / g / n Bluetooth 4.0 HS комбоадаптери. Деякі моделі також мають мобільний широкосмуговий зв'язок і включають два роки 4G мобільного Інтернету з використанням до 200 МБ на місяць.

Моделі доступні з SSD для 64 Гб або 32 ГБ SSD . Всі моделі мають слот Micro SDHC для збільшення обсягу зберігання та передачі даних.

Одна модель запускає Windows 8, а інші запускають Windows 8 Pro 32.

ElitePad можна використовувати з клавіатурою HP Slim, Bluetoothклавіатурою HP, док-станцією HP ElitePad, HP ElitePad Expansion Jacket та HP ElitePad Productivity Jacket. Expansion Jacket розширення передбачає два USB-порти та порт HDMI для підключення периферійних пристроїв і може використовуватися для забезпечення акумулятора до 20 годин при використанні батареї Expansion Jacket . Jacket включає клавіатуру, два USB-порти, SD-кардридер та регульований стенд.

# **HP EliteBook Revolve 810 G1 ноутбук**

EliteBook Revolve 810 G1 - це ноутбук, який можна перетворити на планшет, від'єднавши клавіатуру (мал. 6-4). Він має 11,6-дюймовий дисплей. Його вага коливається залежно від конфігурації. Найлегша конфігурація - 3.08 фунтів.

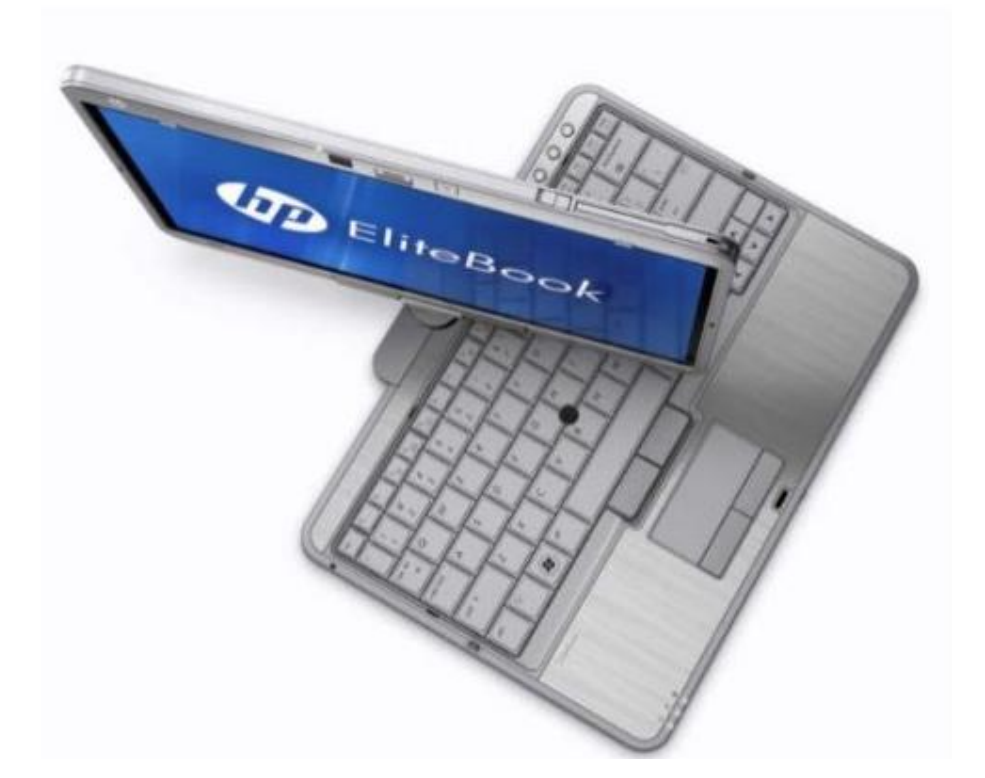

EliteBook Revolve доступний у кількох конфігураціях, як описано в Таблиці 6-1. Він має сенсорний екран, оптимізований для 64-розрядної версії Windows 8. Тим не менше, також доступні моделі з 64-бітним Windows 7.

Таблиця

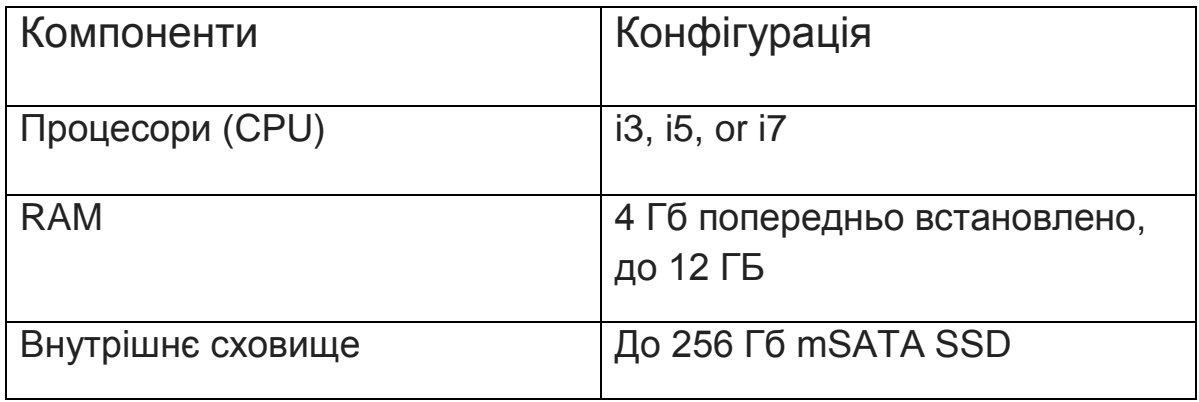
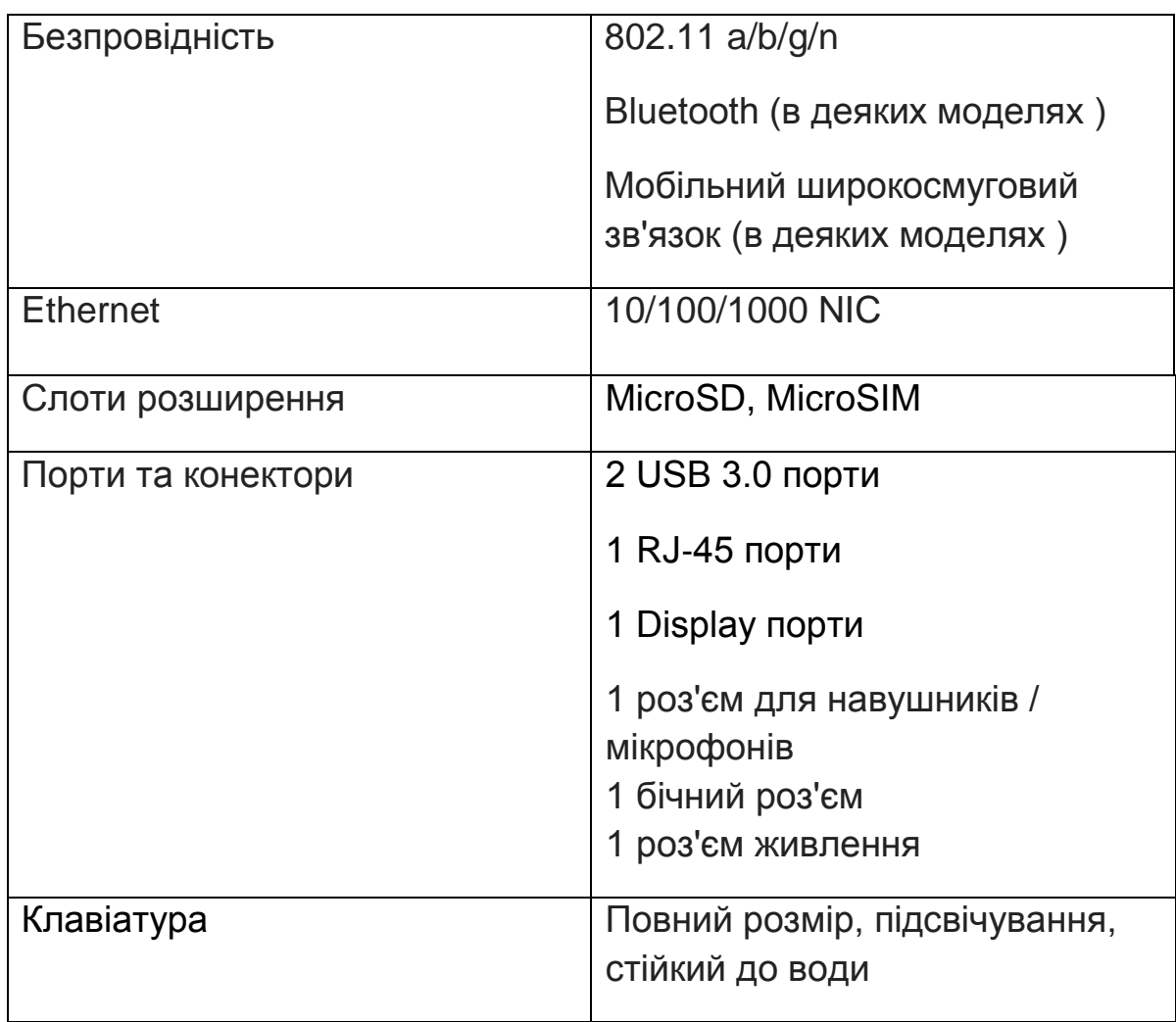

EliteBook Revolve можна розширити за допомогою док-станції HP.

### **HP Split x2**

Незважаючи на те, що це спрямовано в першу чергу на споживчий ринок, HP Split x2 може працювати як ноутбук, або ви можете від'єднати клавіатуру, щоб використовувати 13,3-дюймовий дисплей як планшет

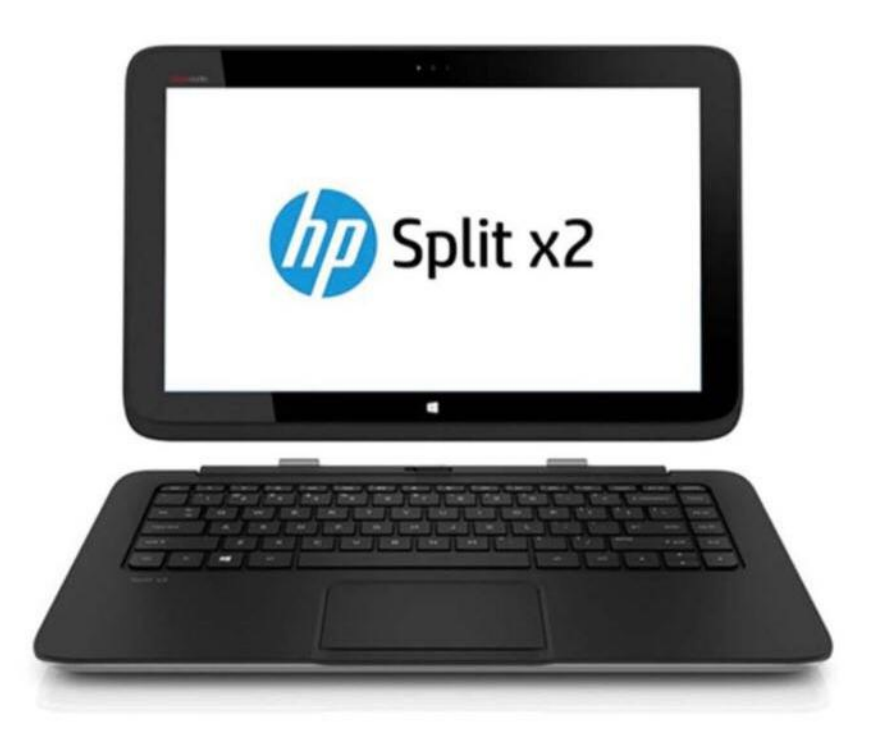

У Split x2 є процесор Intel Core i3 з 4 або 8 Гб оперативної пам'яті. Він має 64 Гб або 128 Гб SSD-накопичувач. Він запускає Windows 8 64 розрядний.

## **Карти пам'яті**

Карти пам'яті забезпечують простий спосіб збільшити об'єм пам'яті мобільного пристрою або передавати файли між пристроями. Карти пам'яті можна підключати до жорсткого диска

### *Hot-pluggable*

Характеристика, яка дозволяє видаляти і додавати компоненти без вимикання комп'ютера.

Доступні декілька типів карт пам'яті:

- Memory Stick
- CompactFlash
- MultiMedia Card (MMC)
- Secure Digital (SD)
- xD-Picture Card

### **Memory Stick**

Картка пам'яті Memory Stick є фірмовим форматом Sony. Існує три різні форм-фактори:

- Memory Stick Pro
- Memory Stick Duo
- Memory Stick

Micro Карти використовуються на різних пристроях Sony, включаючи камери та телефони. Картки можна отримати за допомогою вбудованого пристрою для зчитування карт пам'яті або підключення периферійного пристрою для читання карт пам'яті.

## **xD-Picture Card**

Картка xD-Picture - це власний стандарт, розроблений компанією Olympus та FujiFilm, який колись використовувався в камерах. Проте, їхні поточні камери використовують SD-карти.

Деякі читачі SDHC, як і в Slate 2, можуть читати карти xD-Picture.

## **CompactFlash**

CompactFlash був одним із ранніх стандартів для hot plugged , знімного сховища. Карти призначені для роботи в гнізді PCMCIA і більшості використовують флеш-пам'ять

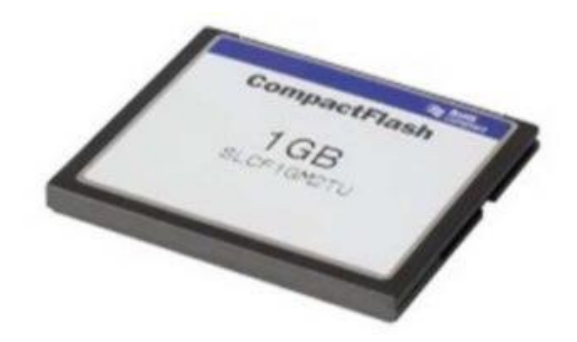

Технічні характеристики CompactFlash визначаються асоціацією CompactFlash. Чотири сучасні технічні умови визначені у Таблиці

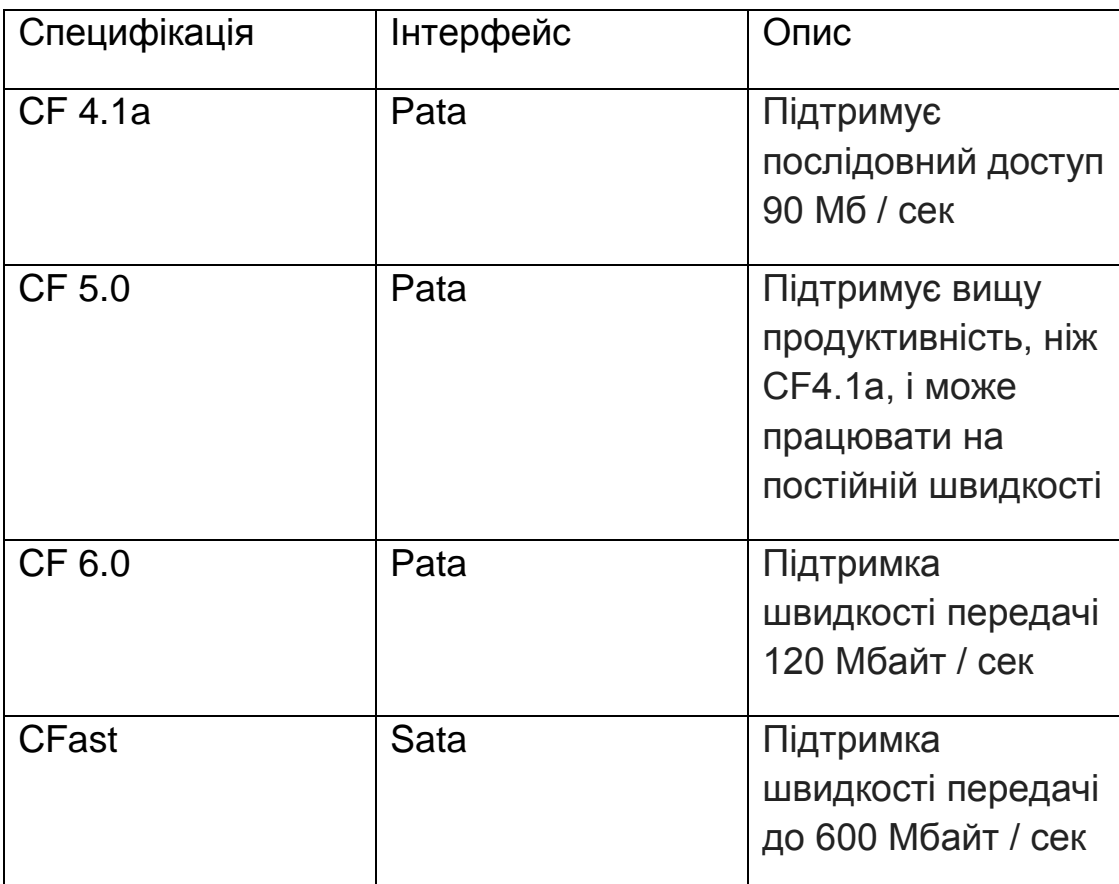

## **MMC**

MMC - це відкритий стандарт, який перш за все був заміщений стандартом SD.

Існує три форм-фактори:

 $\bullet$  MMC

- Reduced Size MMC (RS-MMC)
- MMCmicro

Картку MMC можна читати у повнорозмірному слоті SD. Менші розміри можна читати у повнорозмірному слоті SD за умови підключення адаптера. Існують ще два стандарту MMC, які підтримують передачу більшої швидкості, ніж MMC або RS-MMC:

- MMCplus такий же розмір, як і MMC
- MMCmobile такий же розмір як RS-MMC

## **SD**

Стандарт SD був створений Secure Digital Association. Він визначає спосіб зберігання даних на карті пам'яті флеш-пам'яті, яку можна прочитати за допомогою пристрою-приймача SD. Оскільки це стандарт, різні виробники можуть створювати карти, які можна прочитати на кількох пристроях.

### *SD-хост-пристрій*

Компонент, який може читати та записувати на SD-пристрої. Також доступний SD-зчитувач

Картки SD доступні у трьох різних форм-факторах:

- Full SD
- miniSD
- microSD

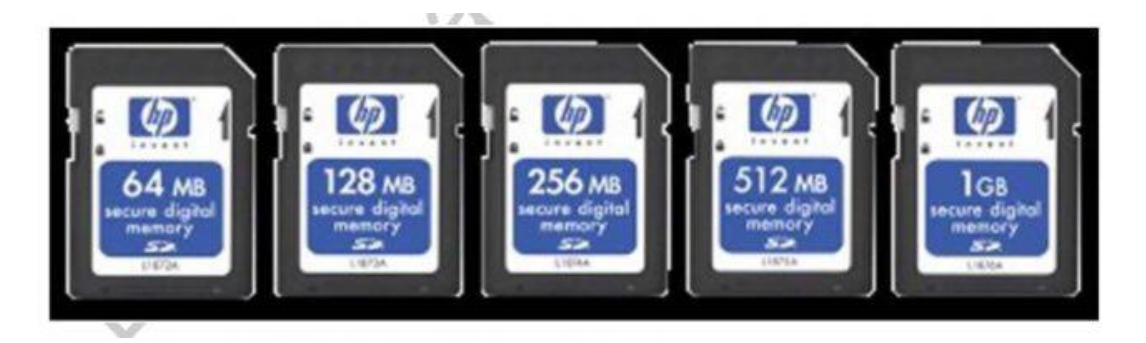

Якщо пристрій має повний SD-зчитувач, наприклад, Slate 2, він може читати менші картки. Слот SD на Slate 2 розташований на лівому боці, на який зображується (2) на малюнку 6-8.

Також існує три різні характеристики. Вони визначені у таблиці 6-3.

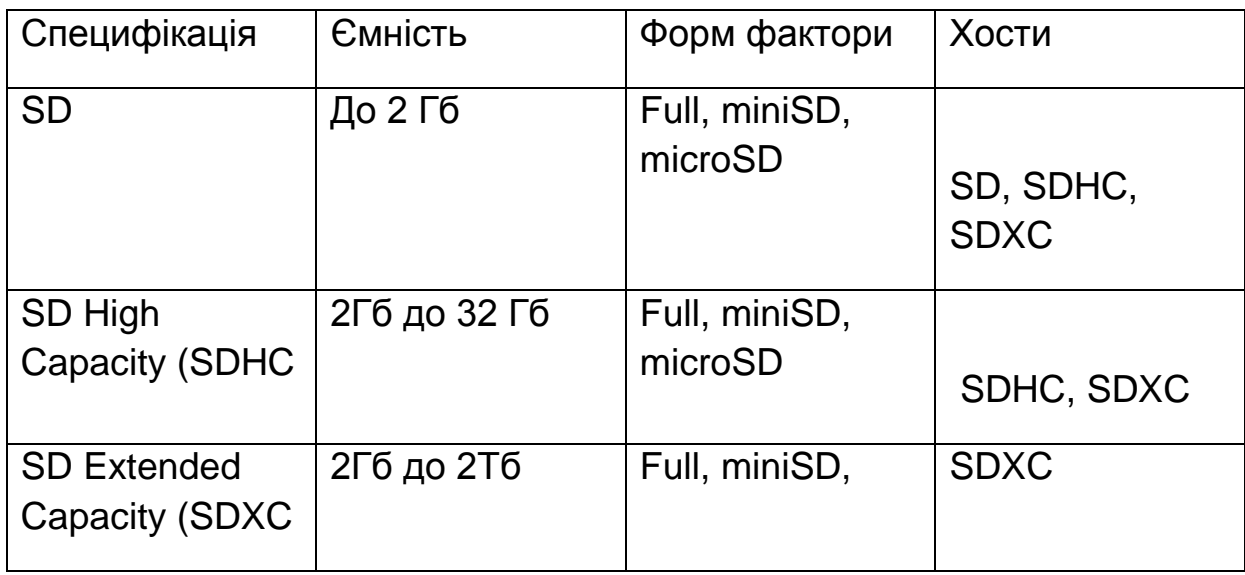

#### **Мобільна широкосмугова активація**

Мобільний широкосмуговий зв'язок HP дозволяє планшету використовувати WWAN для доступу до Інтернету, використовувати мережі WLAN. Використання широкосмугового мобільного пристрою HP вимагає постачальника послуг мережі, який в більшості випадків є постачальником послуг мобільного зв'язку. Коли ви купуєте модель ElitePad 900 із мобільним широкосмуговим доступом, у вас включено два роки роботи з T-Mobile. Однак, ви можете встановити з'єднання з іншим постачальником послуг мобільного широкосмугового доступу, за умови, що мережа використовує одну з наступних технологій:

- HSPA (високошвидкісний пакетний доступ)
- EV-DO (Evolution Data Optimized)

## *High Speed Packet Access (HSPA)*

Забезпечує мережевий зв'язок із мережею в стандарті Globa l для системи мобільного зв'язку (GSM).

## *Evolution Data Optimized (EV-DO)*

Забезпечує мережевий зв'язок з мережами на стандарті телекомунікацій за допомогою багатофункціонального підключення (CDMA).

Деякі ноутбуки та планшети мають вбудовану підтримку для мобільного широкосмугового доступу. Підтримка може бути додана до інших, придбавши міні-картку PCI-Express, яка підтримує мобільне широкосмугове з'єднання, таку як HP un2430 EV-DO

# *PCI-Express (PCIe) Mini Card*

Невеликий варіант PC-Express версії картки розширення PCI-Express.

#### **Серійний номер широкосмугового модуля**

Для активації послуги мобільного широкосмугового доступу вам може знадобитися серійний номер мобільного широкосмугового модуля HP. На ElitePad з вбудованим широкосмуговим модулем серійний номер знаходиться на задній частині планшета.

### **Видалення та встановлення SIM-картки**

Деякі мобільні провайдери вимагають модуля ідентифікації абонента (SIM). Гніздо Micro SIM на ElitePad знаходиться в нижній частині планшета, як показано на малюнку 6-8.

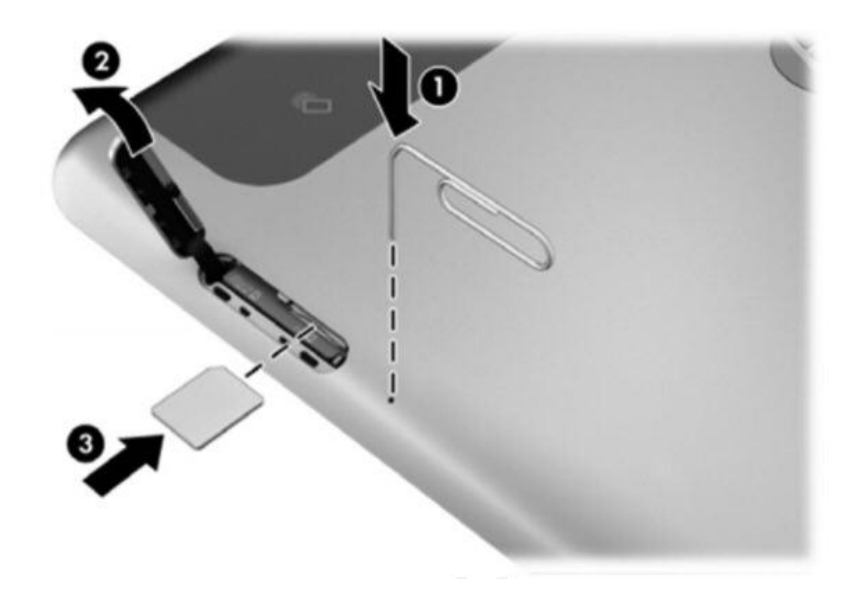

SIM-карта не є компонентом, що підключається до hot‐pluggable.

Щоб видалити SIM-картку з планшета:

- 1. Вимкніть пристрій. Якщо ви підозрюєте, що пристрій може перебувати в режимі глибокого сну, запустіть пристрій, а потім закрийте його.
- 2. Від'єднайте всі зовнішні пристрої.
- 3. Відключіть від джерела змінного струму.
- 4. Вставте скріпку в отвір доступу, на який посилається (1)
- 5. Відкрийте гніздо доступу (2).
- 6. Натисніть SIM-картку, щоб вийняти SIM-картку з гнізда.
- 7. Закрийте гніздо доступу.
- 8. Знову підключіть до джерела змінного струму.
- 9. Підключіть зовнішні пристрої.

Щоб вставити SIM-карту:

1. Вимкніть пристрій. Якщо ви підозрюєте, що пристрій може перебувати в режимі глибокого сну, запустіть пристрій, а потім закрийте його.

- 2. Від'єднайте всі зовнішні пристрої.
- 3. Відключіть від джерела змінного струму. 4. Відкрийте гніздо доступу.

5. Обережно натисніть SIM-картку на гніздо SIM-картки та знову натисніть її, щоб зафіксувати її.

6. Знову підключіть до джерела змінного струму.

7. Знову підключіть зовнішні пристрої.

### **Управління з'єднаннями**

Ви можете керувати з'єднаннями WWAN, WLAN та Bluetooth за допомогою параметрів підключення Wi-Fi Windows 8. На малюнку 6-9 показано, як підключити ElitePad до T-Mobile

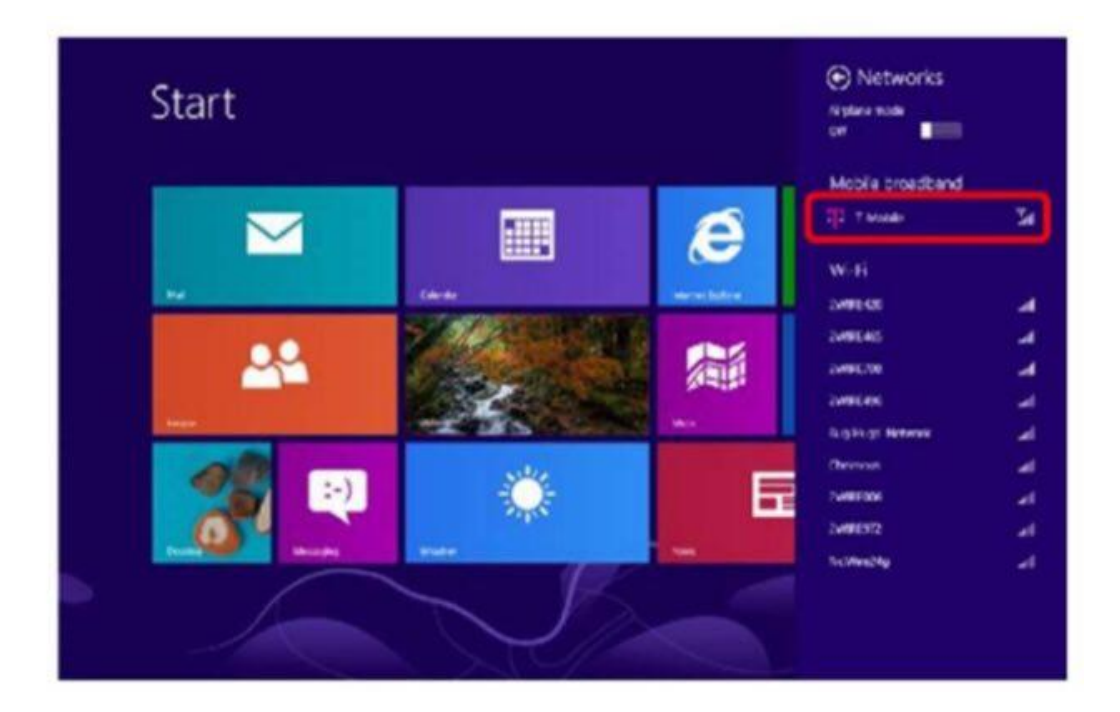

### **Планшетна безпека**

У останньому розділі ми обговорили деякі особливості безпеки портативних комп'ютерів. Через їх невеликий розмір, безпека також надзвичайно важлива для планшетних комп'ютерів.

EliteBook Revolve містить вбудований чіп 1,2 для TPM, підтримку Embedded Security та HP ProtectTools Security Manager. Моделі Windows 7 включають підтримку Computrace. Моделі Windows 8 включають Absolute Data Protect

EliteBook також включає безпечне видалення та розпізнавання обличчя HP. Він підтримує Drive Encryption для захисту даних, якщо планшет втрачено чи викрадено, а також захист BIOS, що допомагає пом'якшити ризик вірусної інфекції. Ми вже обговорювали деякі з цих функцій.

## **Security Manager**

Security Manager дозволяє користувачам керувати власними обліковими записами входу, паролями та обліковими даними. Це також дозволяє управляти вбудованими додатками безпеки та встановлювати додаткові програми, які можна завантажити з веб-сайту HP

#### **Вхідні дані та повноваження**

Вхідні дані та облікові дані керуються через область «Мої журнали» в диспетчері безпеки. Звідти ви можете отримати доступ до диспетчера сертифікатів та менеджера паролів.

Менеджер облікових даних використовується для налаштування входу в систему Windows, реєстрації відбитків пальців та налаштування смарткартки. Датчики відбитків пальців і зчитувачі смарт-карт доступні лише в деяких моделях.

Менеджер паролів використовується для зберігання паролів на різних вебсайтах та ресурсах, які можна розблокувати, використовуючи єдиний обліковий запис. Менеджер паролів допомагає легше використовувати сильні паролі, тому вам потрібно лише перевірити автентифікацію за допомогою єдиного набору облікові дані, тобто процесу, відомого як єдиний вхід.( Single Sign-on).

### *Single Sign-on*

Процес аутентифікації, який дозволяє користувачеві входити на декілька серверів або веб-сайти, використовуючи єдиний набір облікових даних.

#### **Шифрування дисків**

Функція вбудованої безпеки покращує можливості Windows File System (EFS) шифрування, зберігаючи ключ розшифрування в TPM. За допомогою Drive Encryption ви можете створити особистий захищений диск (PSD), який є прихованим, якщо ви не надаєте відповідні облікові дані.

#### *PSD*

Зашифрований віртуальний диск, який з'являється тільки після того, як ви надали відповідні облікові дані

Диск, захищений за допомогою Drive Encryption, недоступний, встановлюючи диск на інший комп'ютер, оскільки ключ шифрування пов'язаний з ідентифікацією материнської плати.

#### **Computrace**

Computrace - це служба підписки, яка дозволяє відстежувати місцезнаходження пристрою. Якщо на пристрої увімкнена Computrace, адміністратор може виконати наступні завдання:

Визначити місце розташування пристрою

- Дистанційне відстеження пристрою
- Дистанційне керування пристроєм

## **HP SpareKey**

Функція SpareKey дозволяє вам вказати три питання, які користувач може відповісти, щоб дозволити вхід, якщо вони забувають свій пароль.

## **One-step logon**

За допомогою One-step logon користувачеві потрібно лише надавати облікові дані для попередньої завантаження для входу в Windows

### **Bluetooth**

Bluetooth використовується для підключення пристроїв у персональній мережі (PAN).

Він працює над частотою 2,4 ГГц. Різноманітні типи пристроїв можуть підтримуватися Bluetooth, зокрема:

- ноутбуки
- планшети
- смартфони
- принтери
- камери
- навушники

Діапазон для з'єднання Bluetooth залежить від класу пристрою. Прилади класу 1, такі як принтери HP, можуть мати безперебійний діапазон 100 метрів. Прилади класу 2 мають діапазон 50 метрів. Прилади класу 3, такі як ноутбуки HP, мають діапазон 10 метрів.

## **Топології Bluetooth**

Bluetooth підтримує дві топології: пікометри та скаттернети. Piconet (Малюнок 6-10) дозволяє підключати до восьми пристроїв, використовуючи frequency hopping pattern. Коли встановлено пікотне, один пристрій встановлює frequency hopping pattern, а інші пристрої синхронізують свої сигнали з таким самим шаблоном. Пристрій, який встановлює frequency hopping pattern, називається основним пристроєм, а інші пристрої називаються вторинними або підлеглими пристроями. Кожен піконет має інший frequency hopping pattern, щоб відрізняти його сигнали від сигналів інших піконелів.

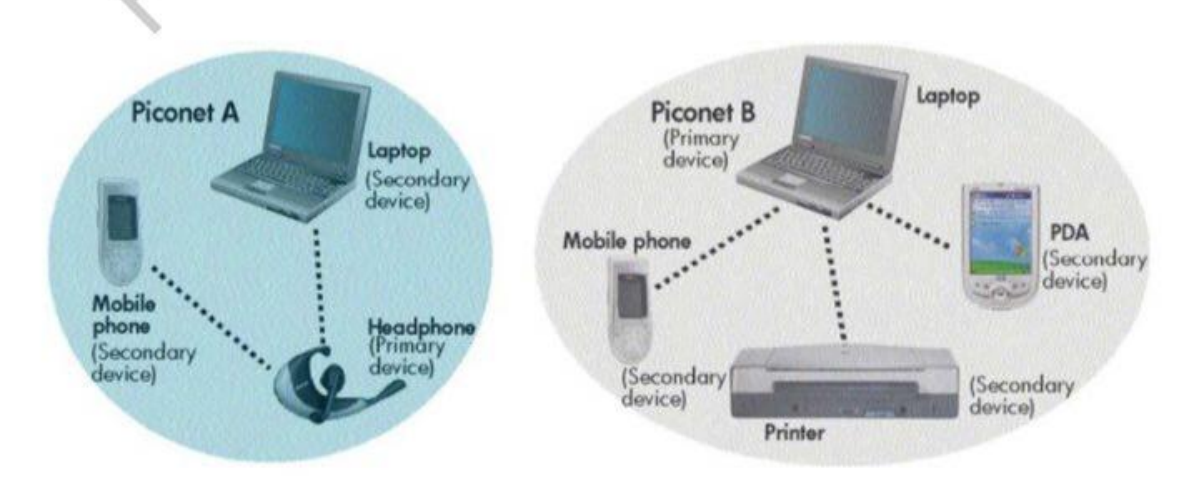

### **Frequency hopping**

Технологія, в якій дані поділяються на дрібні частини, називаються пакетами. Передавач і приймач обмінюються пакетом даних на одній частоті, а потім переходять на іншу частоту для обміну іншим пакетом. Цей спосіб зменшує втручання та підслуховування.

Створюється скаттернет, коли два або більше пікосети пов'язані спільним пристроєм Bluetooth (мал. 6-11). Коли пристрій присутній у кількох пікосетах, він синхронізується з кожним піконетом , з яким він зараз обмінюється і встановлює Frequency hopping piconet, в якому він є основним.

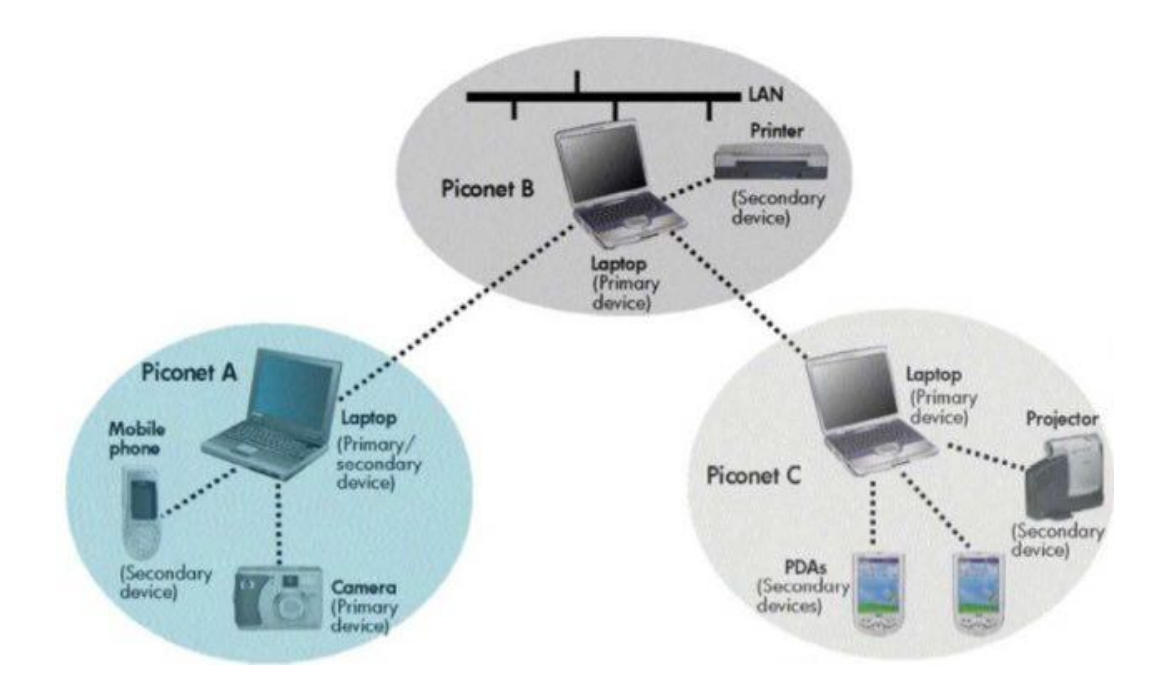

#### **Безпека Bluetooth**

Безпека Bluetooth в основному прозора і проста для користувачів. Як і більшість інших безпечних мережевих протоколів, Bluetooth 2.1 (і пізніше) реалізує автентифікацію, авторизацію та шифрування (мал. 6-12).

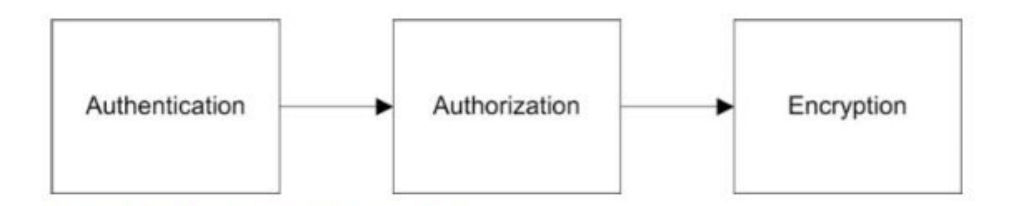

Автентифікація перевіряє ідентичність пристрою, який намагається встановити з'єднання з вашим пристроєм. Після завершення автентифікації ваш пристрій Bluetooth надає (авторизує) інший доступ до пристрою Bluetooth для певної служби.

Шифрування перетворює дані у формат, який може бути прочитаний лише іншим пристроєм із тим самим ключем шифрування.

Реалізація цих механізмів відбувається в трьох режимах безпеки, описаних у таблиці 6-4.

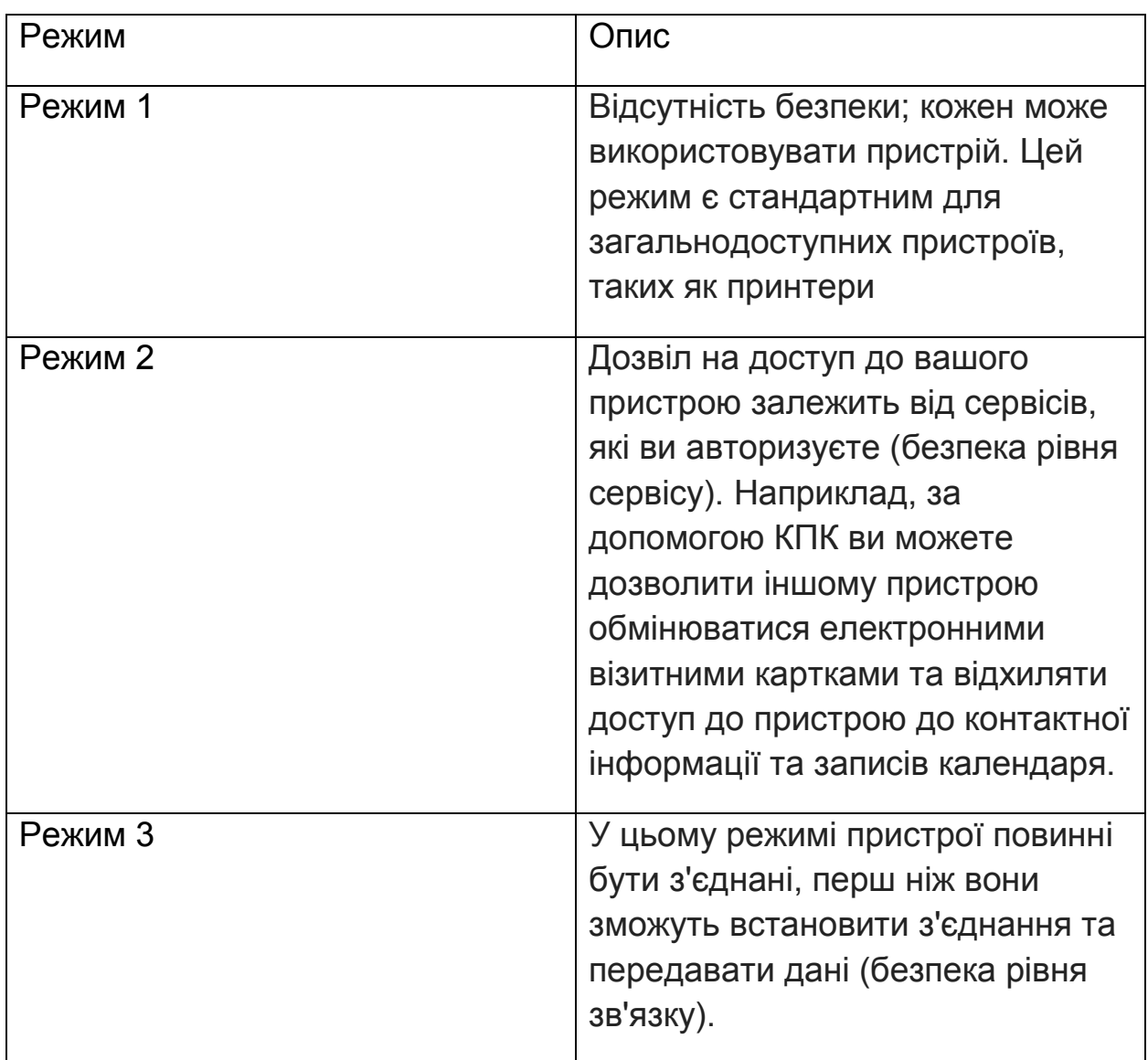

### **Увімкнення Bluetooth**

Перш ніж увімкнути Bluetooth, потрібно переконатися, що на комп'ютері є радіо Bluetooth. Ви можете переглядати радіоприймачі Bluetooth в диспетчері пристроїв (мал. 6-13).

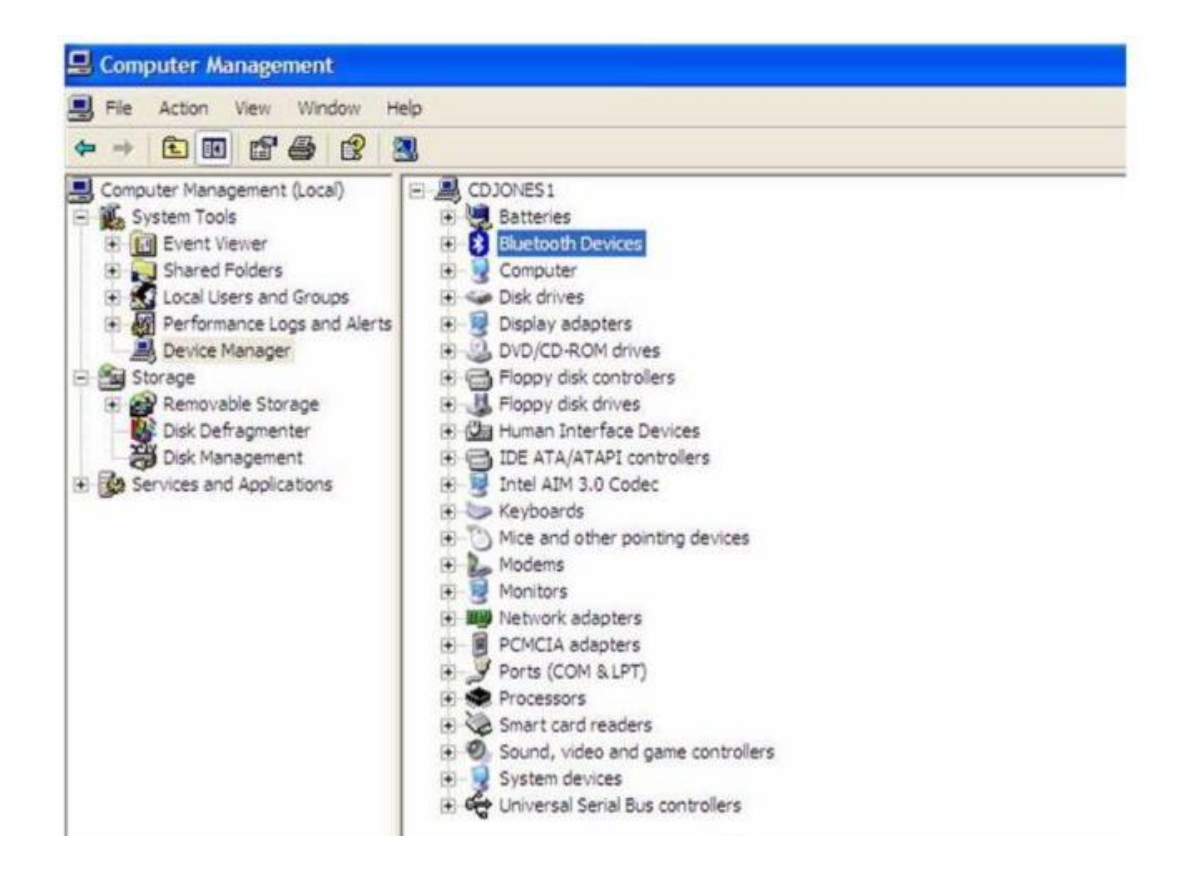

Ноутбук HP, оснащений радіопристроєм Bluetooth, поставляється з вже завантаженим необхідним програмним забезпеченням. Однак вам доведеться встановити його за допомогою утиліти Software Setup.

1. Виберіть «Пуск»> «Усі програми»> «Налаштування програмного забезпечення».

2. Коли відобразиться вікно привітання для налаштування програмного забезпечення, виберіть «Далі».

3. Установіть прапорець біля пункту Bluetooth від HP, щоб увімкнути програмне забезпечення для встановлення, а потім виберіть Далі.

4. Виберіть Finish, щоб завершити установку та перезавантажити комп'ютер.

Значок у системному блоці Windows позначає стан Bluetooth, як визначено на рис. 6-14.

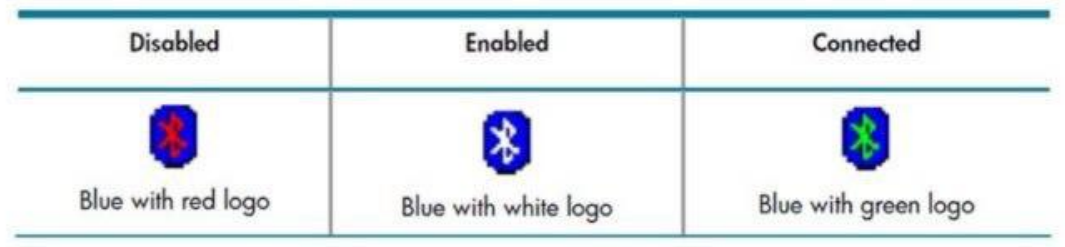

Малюнок 6-14: Піктограми стану Bluetooth

У Windows 7 ви можете увімкнути Bluetooth, клацнувши правою кнопкою миші значок Bluetooth та вибравши Увімкнути адаптер. Логотип зміниться від червоного до білого кольору.

Ви можете керувати налаштуваннями пристрою Bluetooth, натиснувши піктограму та обравши Відкрити параметри. Параметри вкладки (Малюнок 6-15) налаштовують, можуть знаходити та підключати пристрої Bluetooth до комп'ютера.

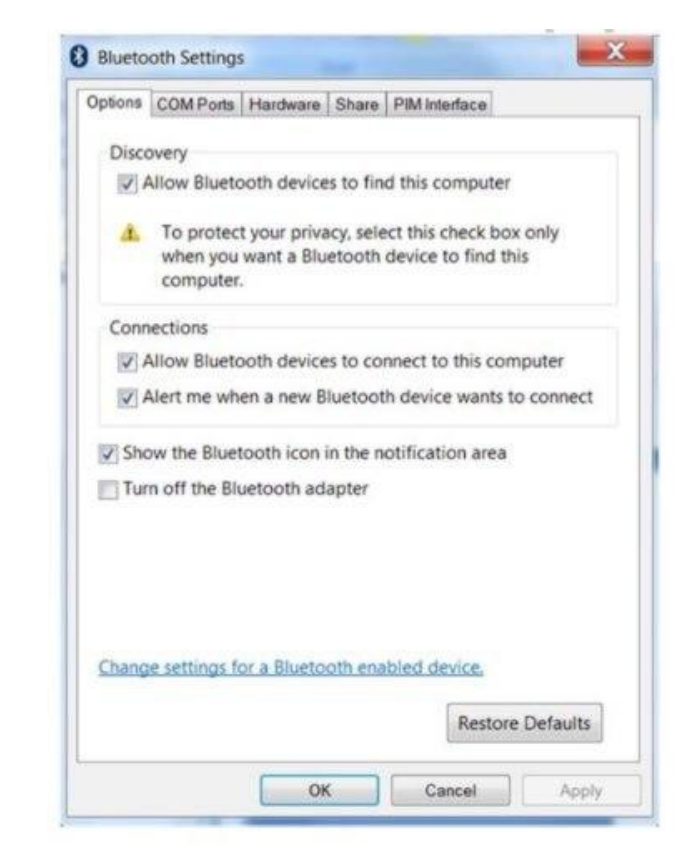

.

Вкладка «Обмін» (Малюнок 6-16) використовується для налаштування місцезнаходження папки Bluetooth Exchange і визначення того, чи віддалений пристрій може надсилати та отримувати файли, а також використовувати принтер або, модем, прикріплений до комп'ютера.

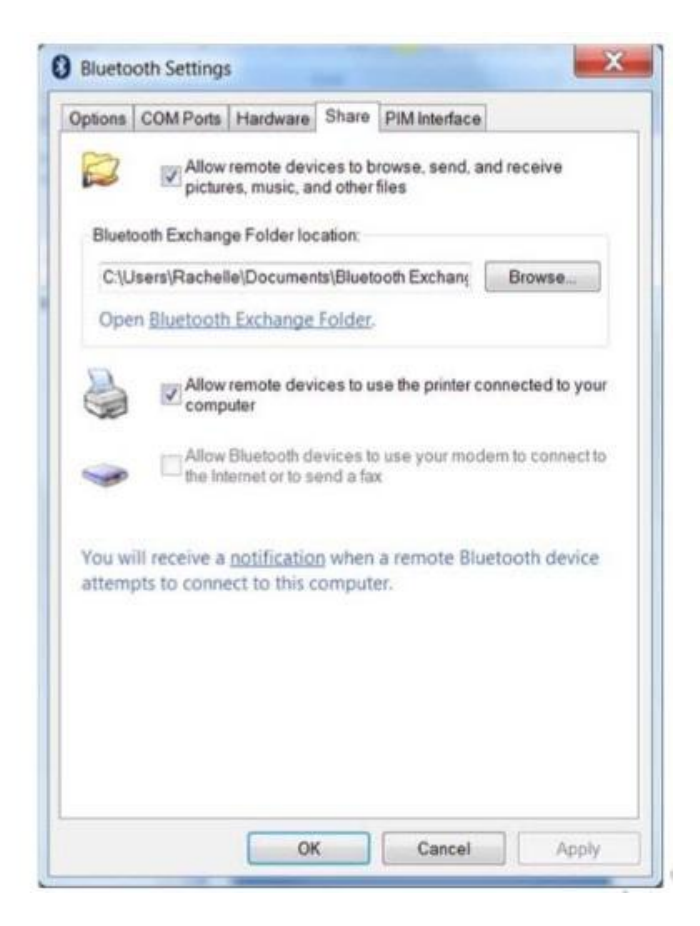

Вкладка PIM Interface (Малюнок 6-17) дозволяє включити синхронізацію даних особистої інформації (PIM). Ви можете вибрати, яка програма повинна отримувати такі дані, якщо вона надсилається з пристрою Bluetooth. Наприклад, ви можете налаштувати Microsoft Outlook на отримання візитних карток та елементів календаря зі смартфона.

### *Дані PIM*

Дані, пов'язані лише з певним користувачем, наприклад повідомлення електронної пошти, елементи календаря, контакти та завдання.

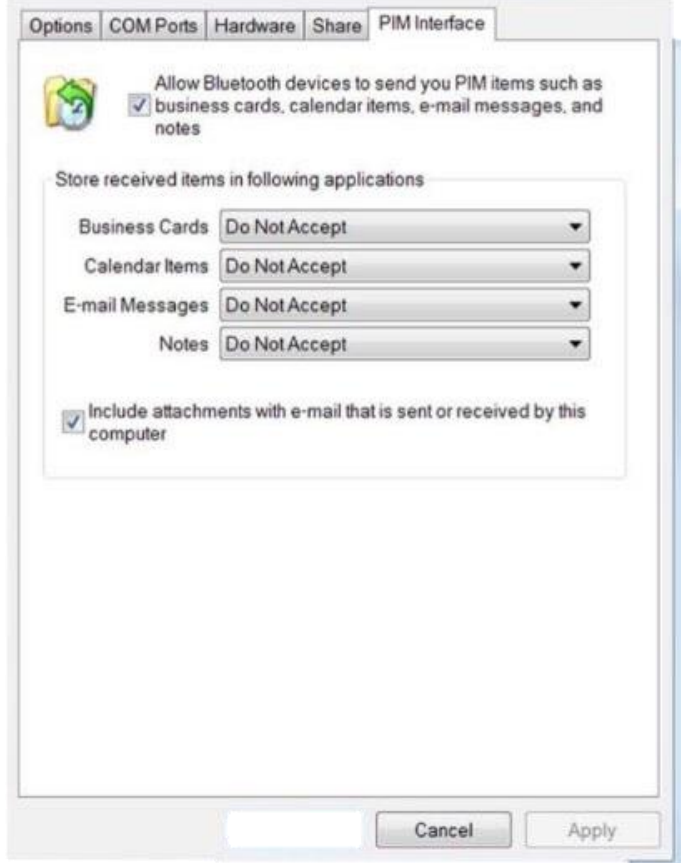

## **Сполучні пристрої**

Сполучення - це процедура , яка дозволяє уникати введення інформації про доступ кожного разу, коли два пристрої встановлюють з'єднання. Якщо ввімкнено безпечне підключення, при першому підключенні пристрою вони автоматично з'єднаються (пароль повинен бути успішно обмінений). Наприклад, якщо ви підключите пристрій Android до комп'ютера під керуванням Windows 7, ви повинні підтвердити підключення як на пристрої, так і в операційній системі Windows 7 (мал. 6-18).

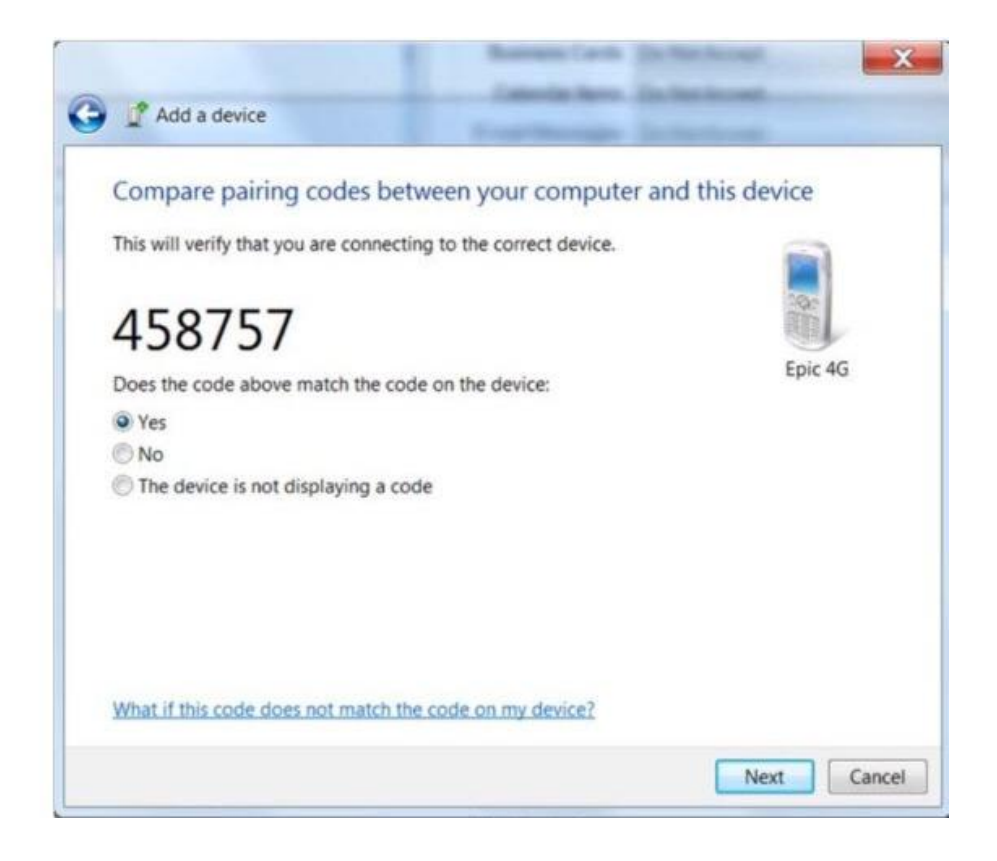

Коли ви сполучаєте два пристрої, вони генерують і зберігають загальну клавішу посилання, щоб вам не потрібно було вводити пароль при підключенні.

Сполучні пристрої обмінюються зашифрованими даними, які неможливо розшифрувати неавторизованими пристроями. Пристрої залишаються з'єднаними між собою , навіть коли:

- Один з пристроїв не включений.
- З'єднання з сервером переривається або служба зупиняється.
- Один або обидва пристрої перезавантажуються.

Коли пристрої спочатку встановлюються в пару, всі необхідні драйвери пристроїв та програмне забезпечення автоматично завантажуються. Ви не можете використовувати пристрій до встановлення програмного забезпечення

Ви можете переглядати пристрої, з'єднані з комп'ютером Windows 7, на панелі керування> Пристрої та принтери> Пристрої Bluetooth (мал. 6-19).

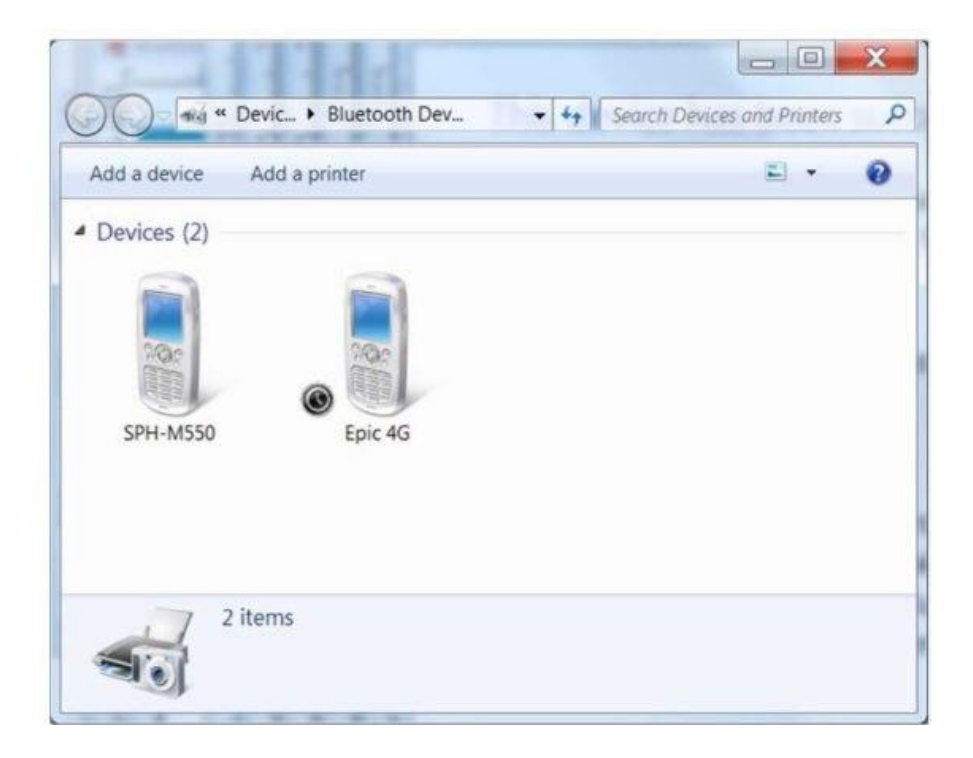

На малюнку 6-20 показано два пристрої, ПК та смартфон, з'єднані з телефоном Android.

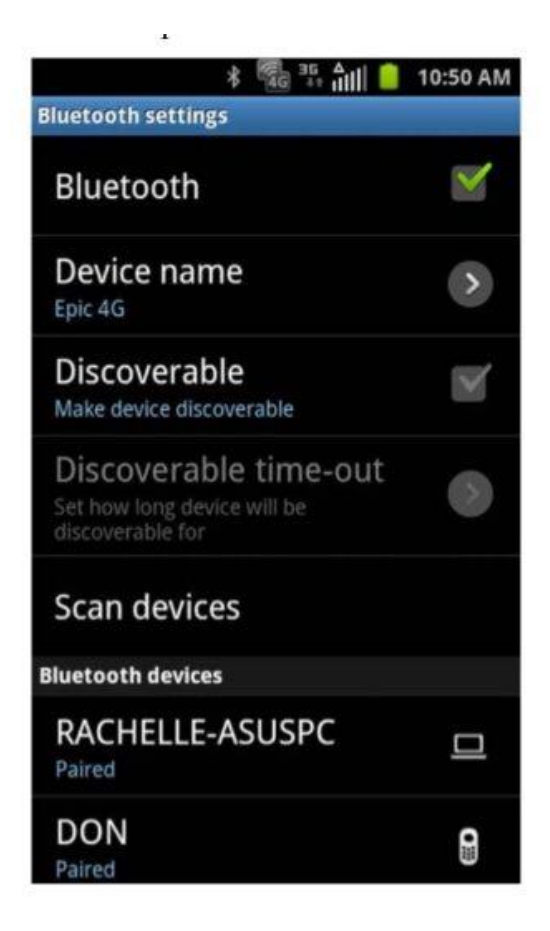

## **Пристрої Android**

Планшет HP Slate 7 і HP SlateBook запускають версію операційної системи Android, а також велику кількість смартфонів від різних виробників мобільних телефонів та планшетів від різних виробників. За оцінками, сотні тисяч пристроїв Android активуються щодня.

Нові версії операційної системи Android випускаються часто. Щоб додати до складності, різні пристрої підтримують різні версії операційної системи. На малюнку 6-21 показаний графік на веб-сайті розробника Android, який вказує на розподіл пристроїв з різними версіями.

#### **Platform Versions**

This section provides data about the relative number of devices running a given version of the Android platform.

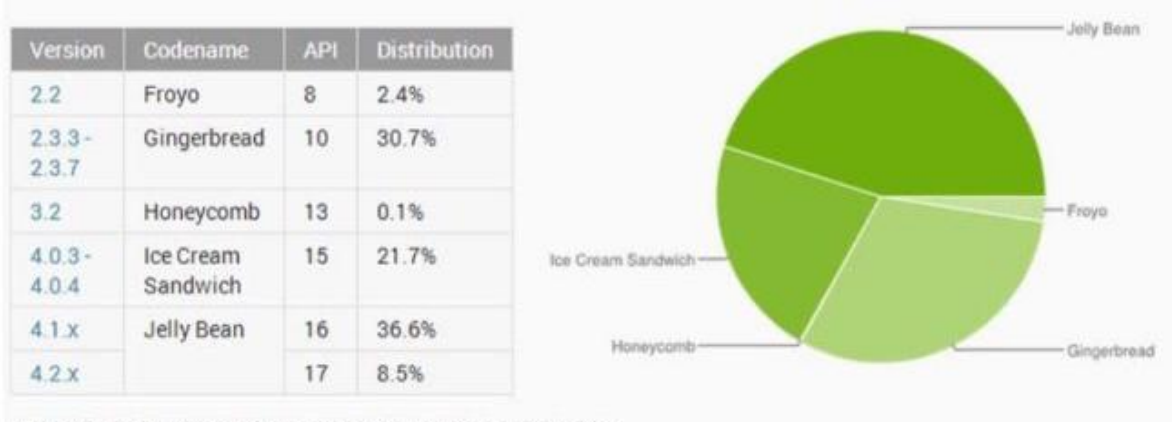

For information about how to target your application to devices based on platform version, read Supporting Different Platform Versions.

Data collected during a 7-day period ending on September 4, 2013. Any versions with less than 0.1% distribution are not shown.

Коли ця книга була написана, версію 4.3 (Jelly Bean) операційної системи Android була найновішою версією, з ще більш новою версією, з назвою під назвою KitKat на найближчому горизонті. Jelly Bean пропонує покращення продуктивності та зручності використання, зокрема:

- Покращена інтеграція з Google;
- Спрощена персоналізація домашнього екрану;
- Покращена чуйність;
- Підвищення якості голосової інформації, включення голосового пошуку;
- Покращена функціональність доступу;

Наприклад, в цьому розділі ми будемо використовувати планшет HP Slate 7, що працює на ОС Android 4.1

## **Функції пристрою Android**

Пристрої Android мають різні стилі. Вони зазвичай включають такі функції:

- ARM-процесор;
- Внутрішня пам'ять;
- Сенсорний дисплей;
- З'єднання даних 3G та / або 4G;
- Wi-Fi;
- Bluetooth;
- Камера;
- USB-порт;

#### **ARM процесор**

Процесор, створений ARM. Процесори Cortex-A - це 32-розрядні енергозберігаюча технологія, яка використовується у смартфонах, планшетах та інших пристроях, що вимагають мультимедійних функцій. Вони мають 1-4 ядер і працюють на частоті до 2 ГГц.

Зарядний пристрій зазвичай під'єднується до порту USB. Більшість підтримує додаткове зберігання через картку microSD. Деякі включають клавіатуру зі слайдами.

Ви можете заряджати пристрій Android, підключивши USB-кабель до зарядного пристрою або USB-порту комп'ютера.

#### **Активація**

Пристрій з мобільним голосовим або передачею даних повинен бути активований з провайдером, перш ніж він може бути використаний. Активація включає в себе взаємодію облікового запису клієнта та номер телефону з пристроєм. Багато постачальників вимагають к передачу даних, перш ніж активувати пристрій із можливостями 4G.

Обслуговуючий персонал, як правило, активує пристрій для вас, коли ви його купуєте. В іншому випадку вам потрібно буде зателефонувати до служби підтримки вашого постачальника послуг.

### **Архітектура Android**

Операційна система Android - це операційна система з відкритим кодом, заснована на ядрі Linux. Кожна програма запускається у власній віртуальній машині Dalvik.

### **Dalvik virtual**

Машина, яка виконує код програми у власному просторі . Це схоже на віртуальну машину Java (JVM), але скорочена і оптимізована для запуску додатків, використовуючи меншу потужність процесора та пам'ять.

Android має багатошарову архітектуру, як показано на малюнку 6-22.

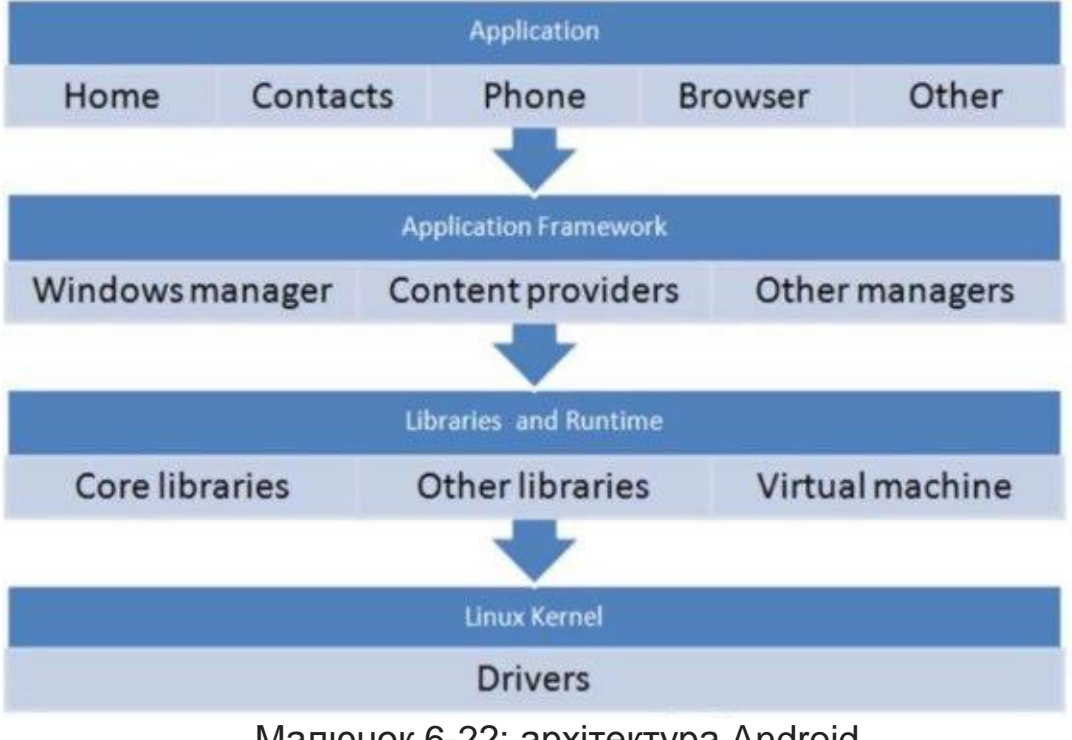

Малюнок 6-22: архітектура Android

Програми інтерфейсу з керівниками в рамках програми. Тільки драйвери взаємодіють безпосередньо з апаратним забезпеченням. Ця архітектура допомагає підвищити стабільність програм та заохочує розробку сторонніх додатків.

### **Налаштування**

Під час першого запуску планшета вам буде запропоновано настроїти пристрій. По-перше, вам потрібно вибрати мову, як показано на малюнку 6-23, і натисніть кнопку Пуск.

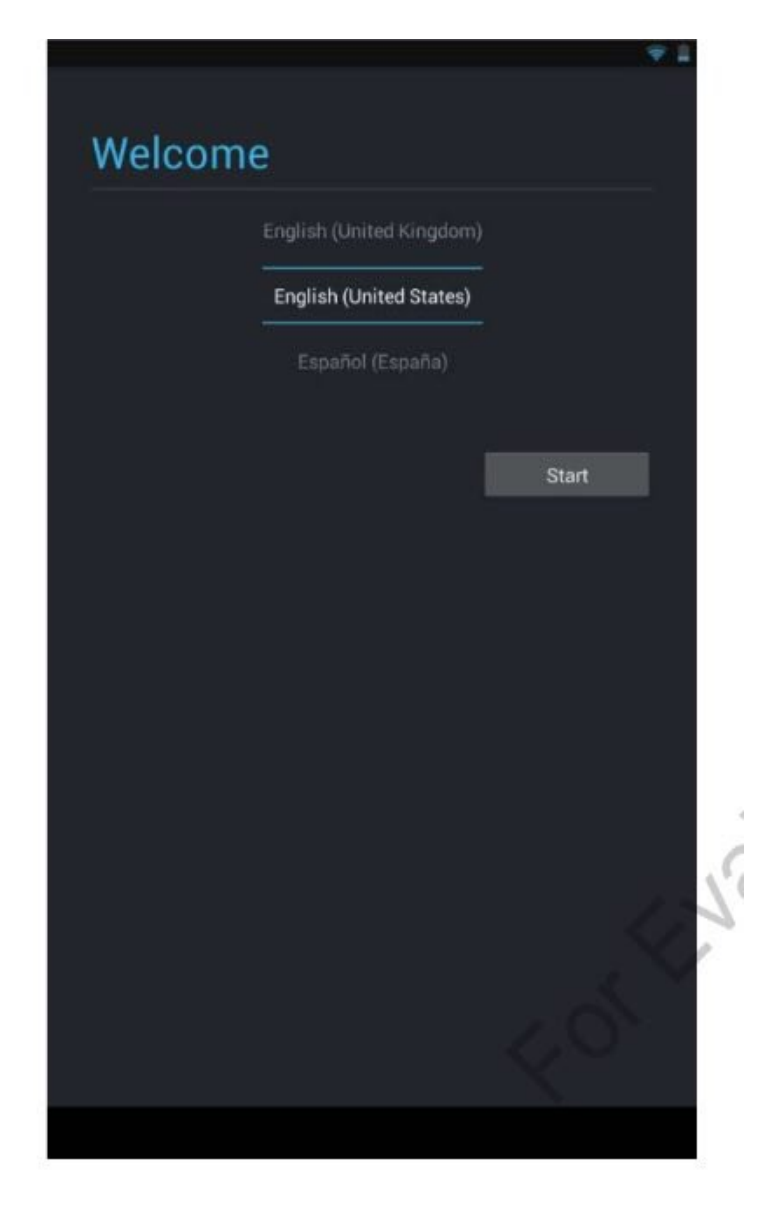

Потім вам буде запропоновано, чи є у вас обліковий запис Google. Якщо ви натиснете Так, вам буде запропоновано вказати облікові дані. Якщо ви натиснете кнопку Ні, вам буде запропоновано отримати обліковий запис, як показано на малюнку 6-24.

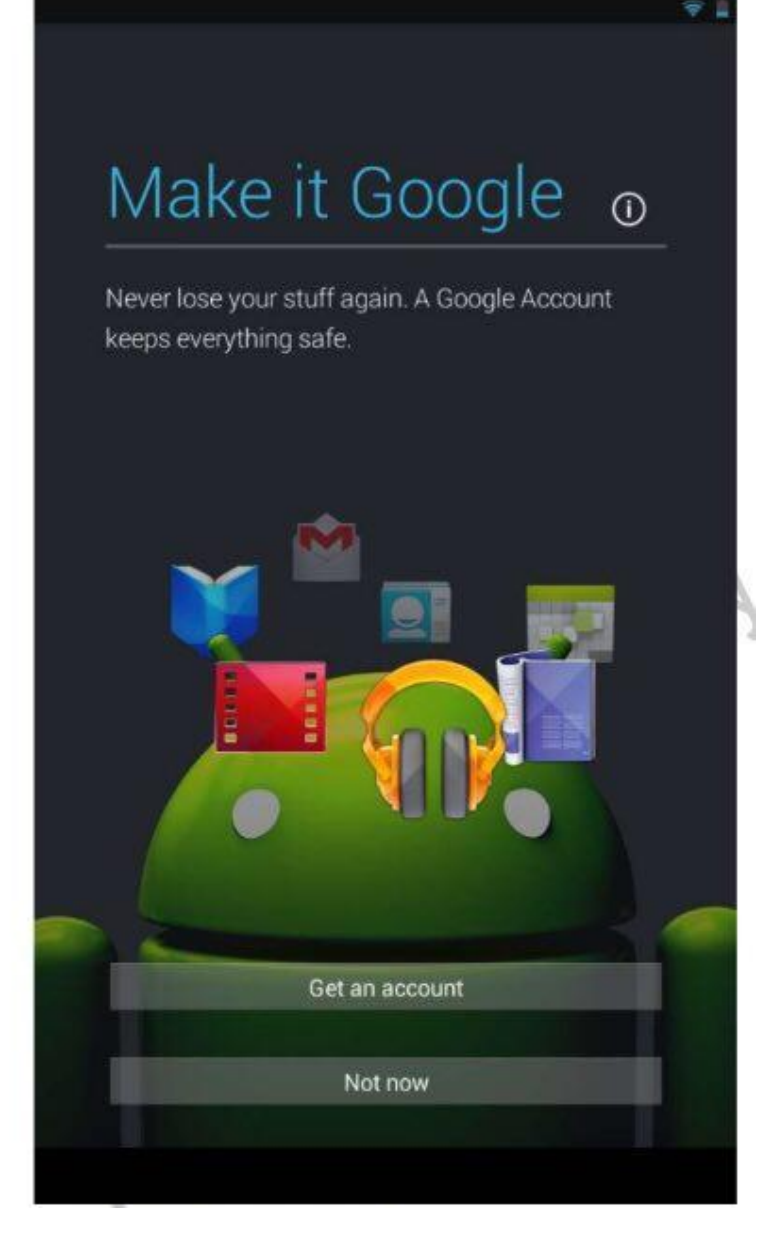

Ви можете продовжувати роботу без облікового запису Google, але для деяких додатків це потрібно. Якщо ви оберете параметр Не зараз, вам запитають, чи повинні ваші точки доступу надавати точку доступу Wi-Fi і чи можна спільно використовувати ці дані з додатками Google (мал. 6-25).

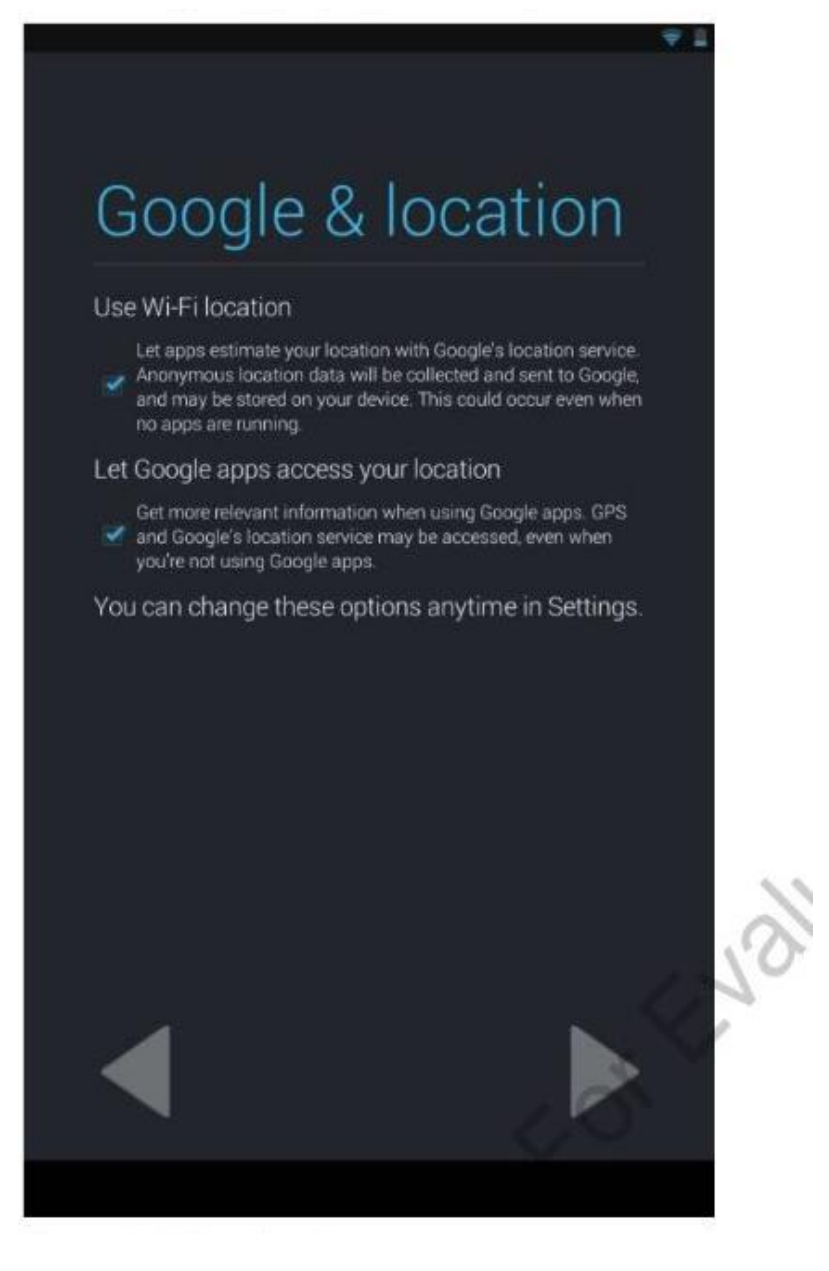

Далі вам запропонують вибрати часовий пояс і перевірити налаштування дати та часу. Після цього вам буде запропоновано ввести ім'я за допомогою екранної клавіатури. Після цього Android відображає екран, показаний на Малюнку 6-26.

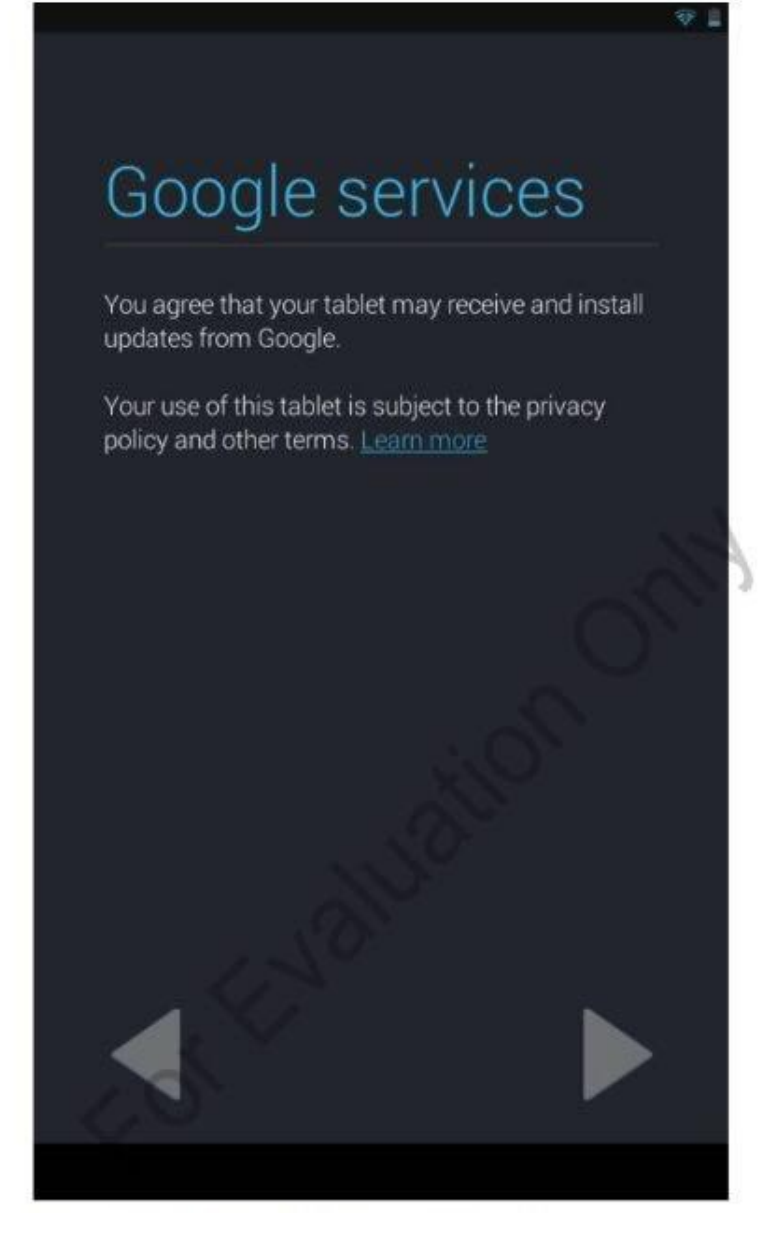

Малюнок 6-26: Політика конфіденційності та інші умови

Ви можете ознайомитися з політикою конфіденційності на цьому екрані. Продовження цього екрана означає, що ви погоджуєтесь із умовами політики конфіденційності та дозволяєте Google встановлювати оновлення для планшета. Після продовження налаштування буде завершено. Натисніть "Готово", щоб почати користуватися планшетом.

## **Домашній екран**

На головному екрані за умовчанням, показаному на малюнку 6-27, є панель індикаторів у верхній частині, панель пошуку Google під панеллю індикаторів, піктограми додатків внизу та елементи навігації безпосередньо під піктограмами додатка.

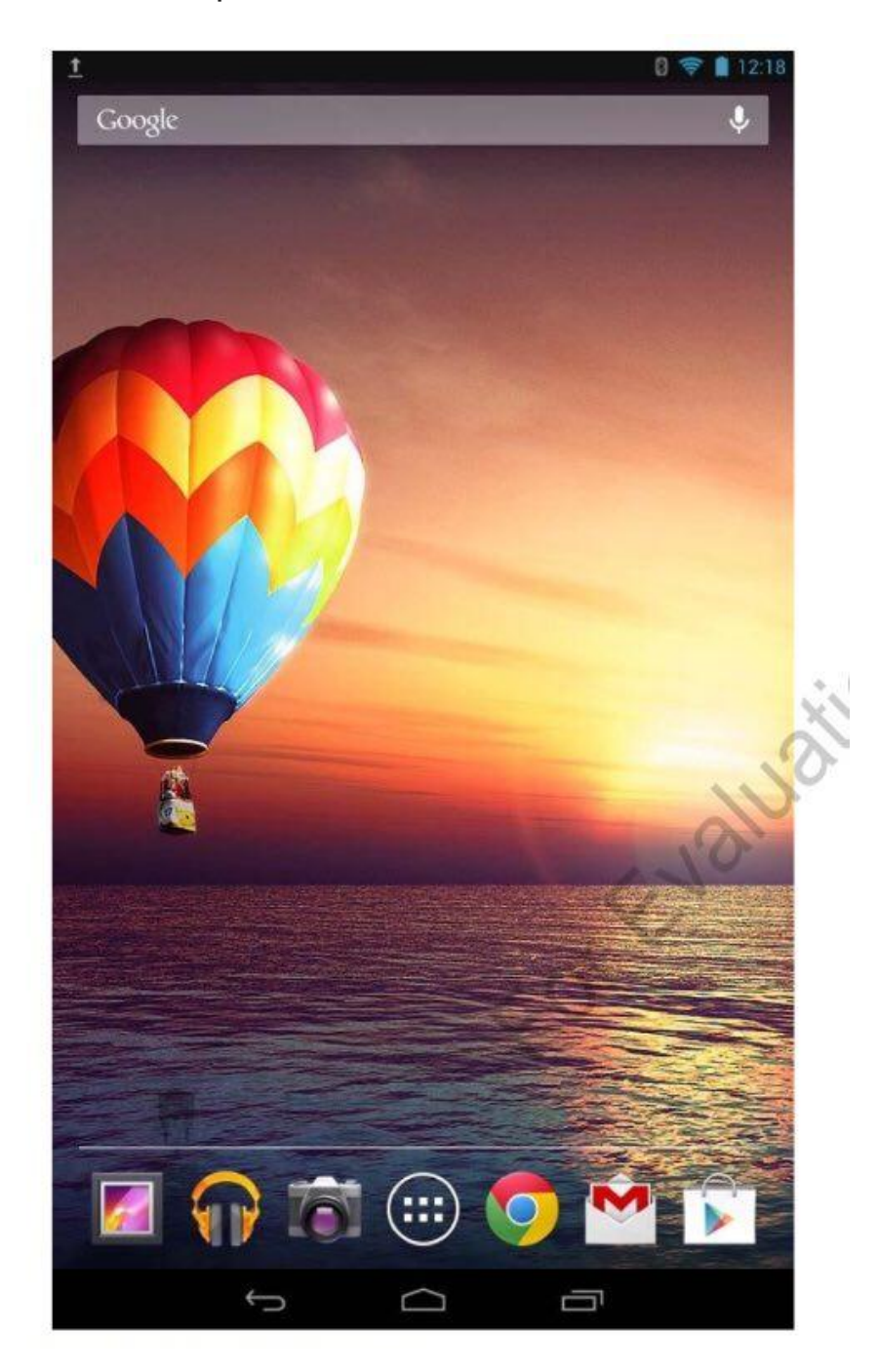

На панелі індикаторів є піктограми, що відображають стан Bluetooth, бездротове з'єднання та стан акумулятора. Кнопки навігації, які є

загальними для всіх екранів, дозволяють користувачам переходити назад, перейти на головний екран або відображати список останніх програм (мал. 6-28).

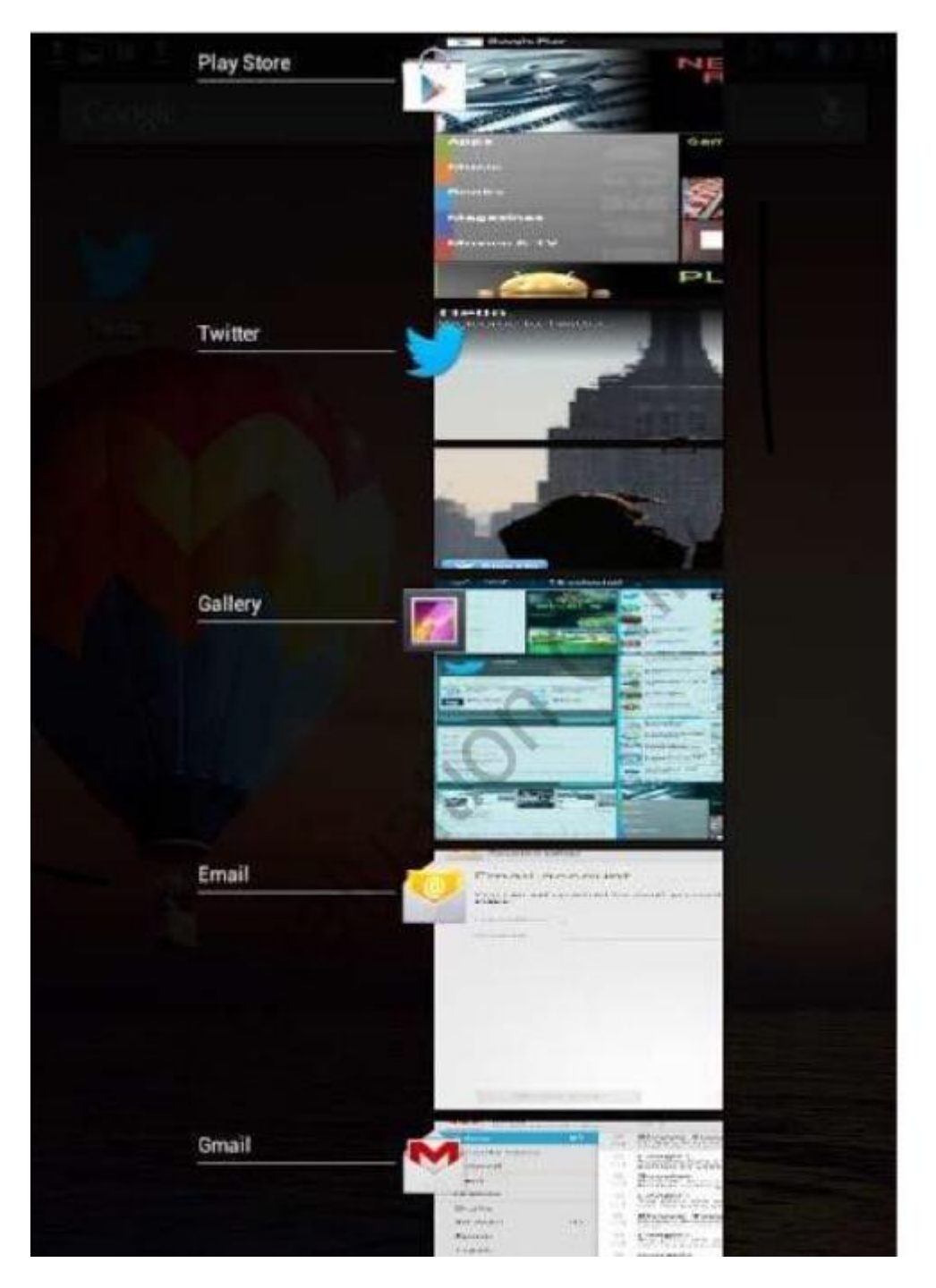

Натискання на панель сповіщень та перетягування відображає інформацію про дії, які нещодавно були виконані (Малюнок 6-29). Ви можете очистити дії у списку, натиснувши значок праворуч. Ви також можете натиснути значок "Налаштування", щоб відобразити налаштування.

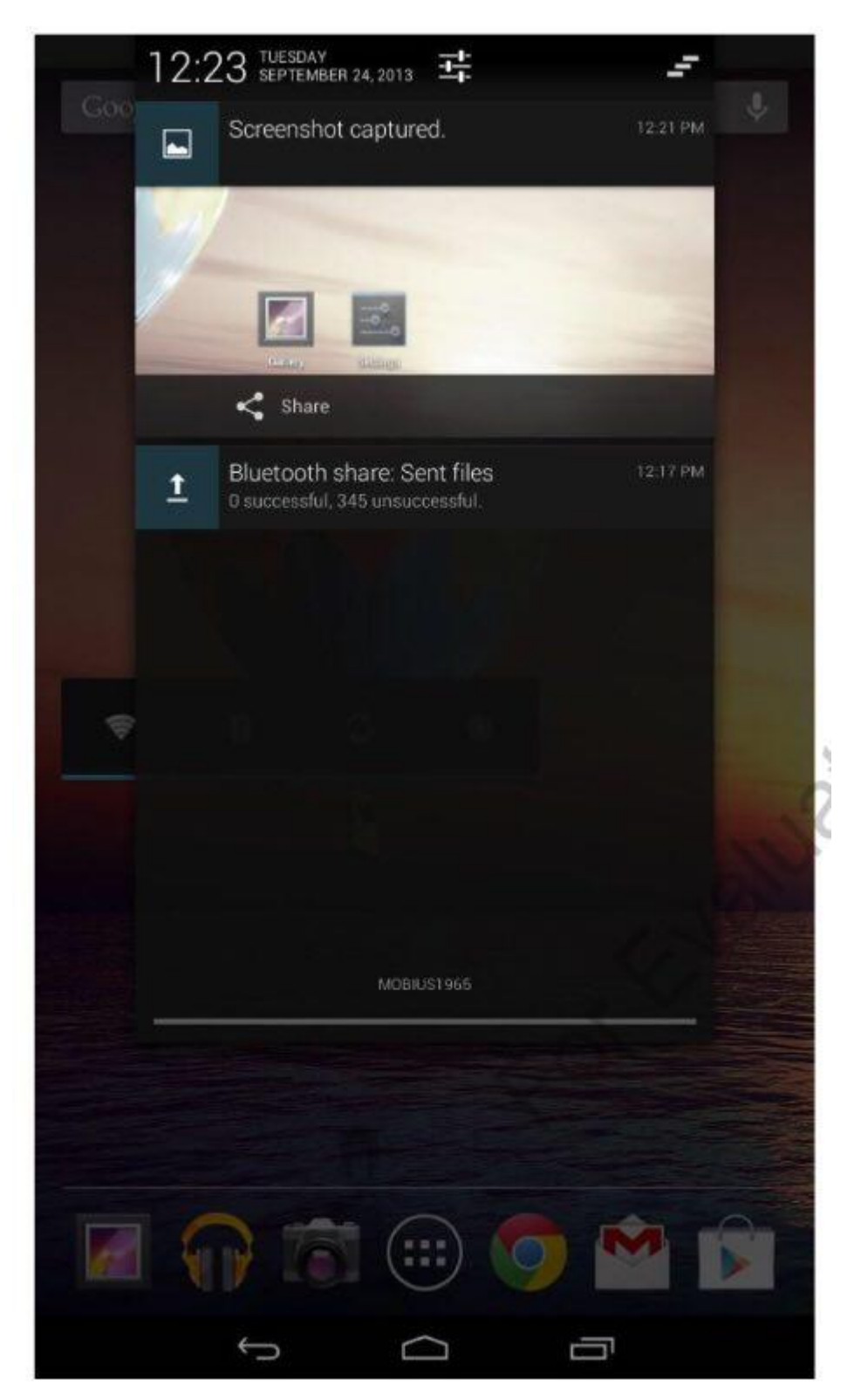

### **Програми та віджети**

Натискання кнопки "Програми" відображає список програм, які наразі встановлені на планшеті (мал. 6-30).

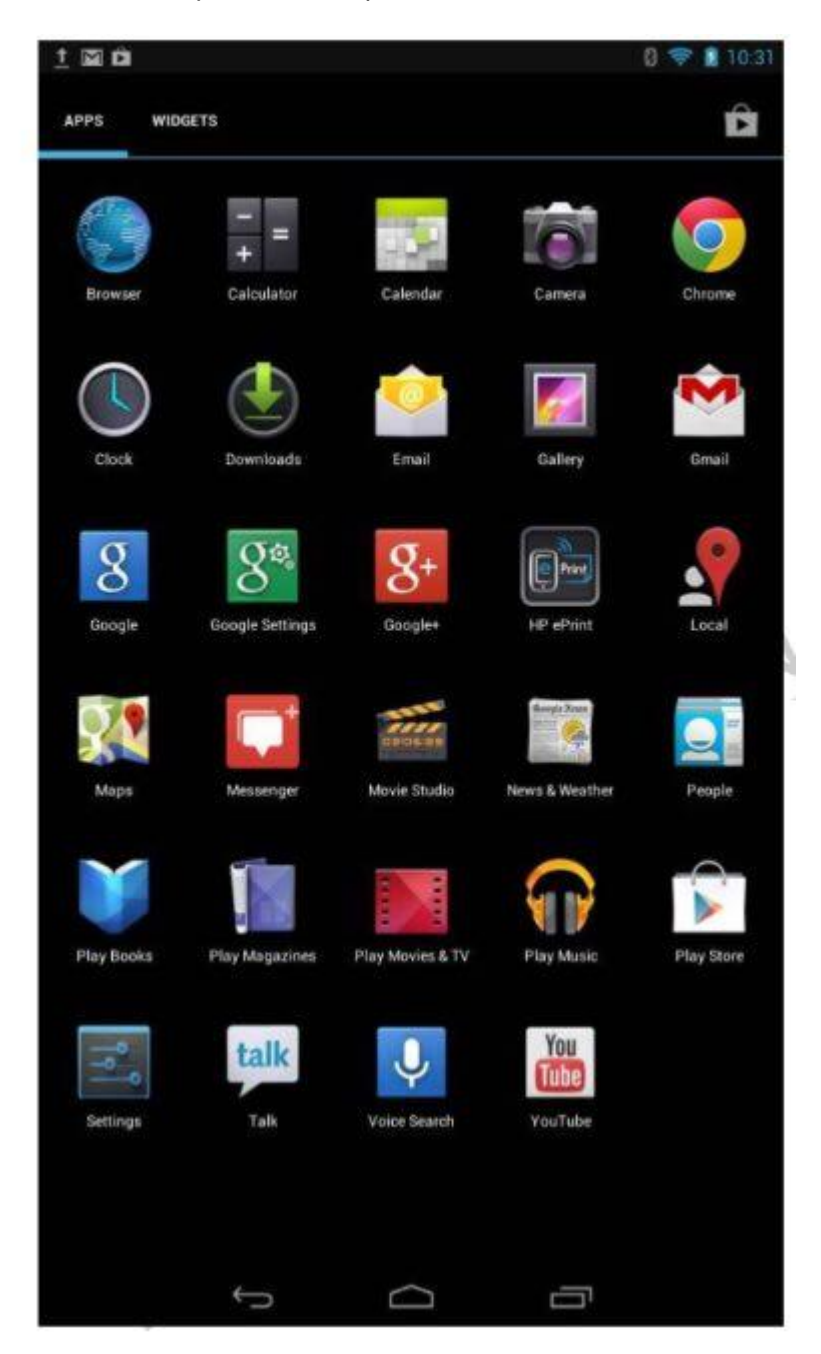

Ви можете додати додаток на головний екран, натиснувши пальцем на додаток, доки не відобразиться головний екран, а потім додаток з'явиться на головному екрані (мал. 6-31).

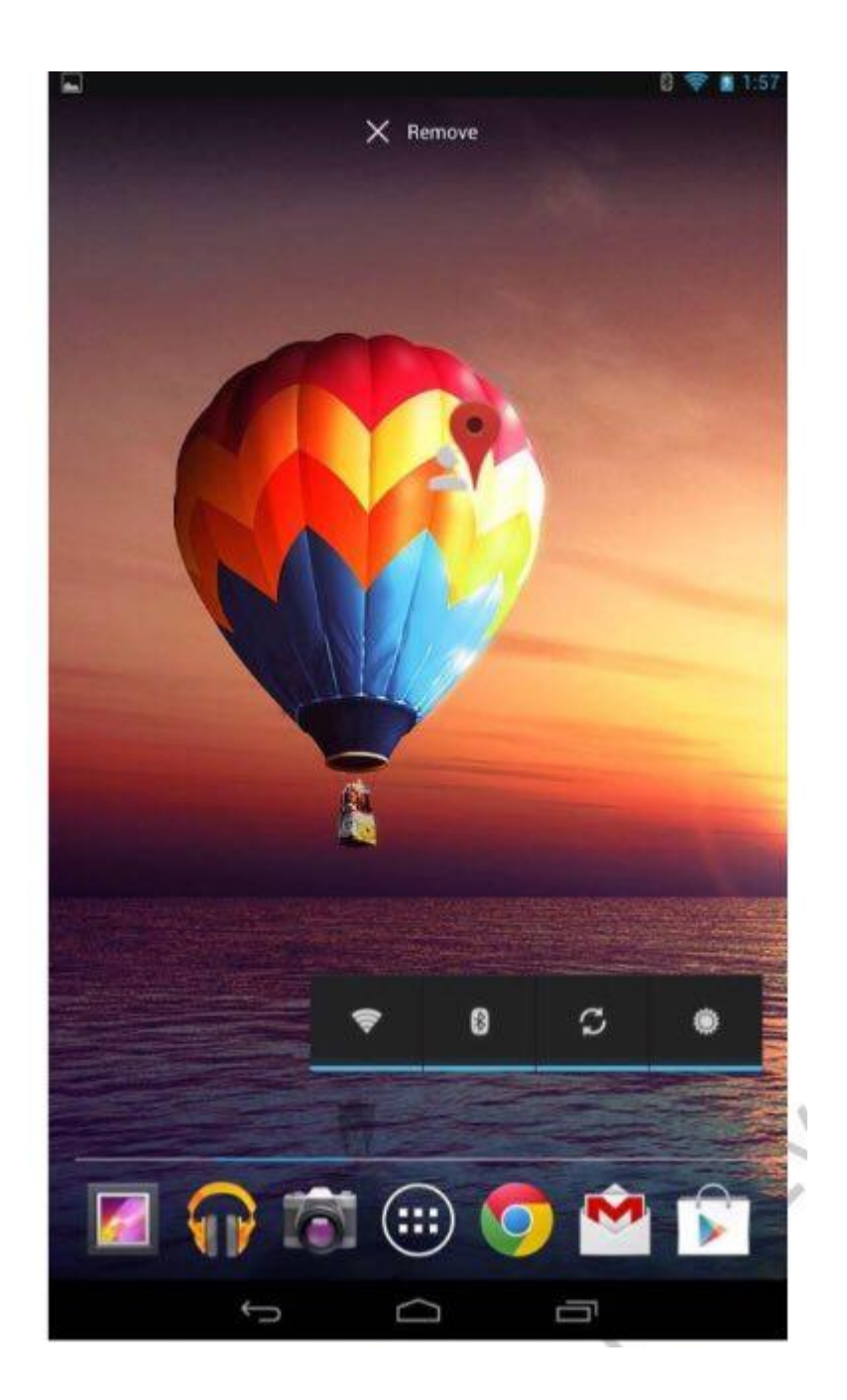

Якщо ви перетягнете додаток у області інформації про додаток у верхній частині екрана, Android відображатиме інформацію про додаток.

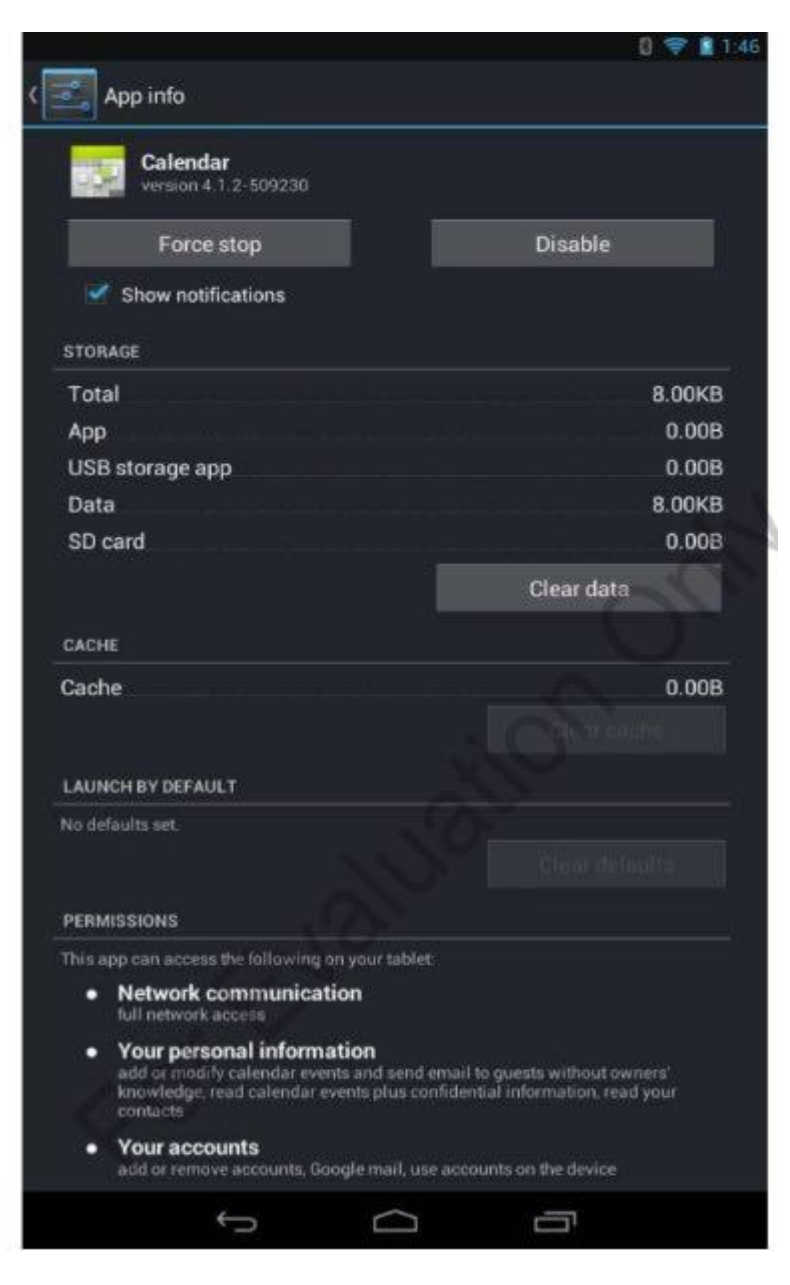

На малюнку 6-32 показано інформаційний екран для додатка Календар.

Ви можете програму зупинити , натиснувши кнопку "Примусово зупинити" або вимкнути додаток, натиснувши "Вимкнути". Якщо додаток встановлений з Google Play, ви можете видалити його з екрана інформації про програму. Проте вбудовані додатки не можна видалити, їх лише можна вимкнути Також показується обсяг пам'яті, що використовується додатком, а також кількість кешованих байтом програми. Також відображаються будь-які значення за замовчуванням, встановлені для
програми. Якщо встановлено значення за замовчуванням, ви можете їх очистити. Аналогічним чином ви можете видалити додаток з головного екрана, перетягнувши його на область Видалення (Малюнок 6-33). Видалення програми з головного екрана не видаляє його.

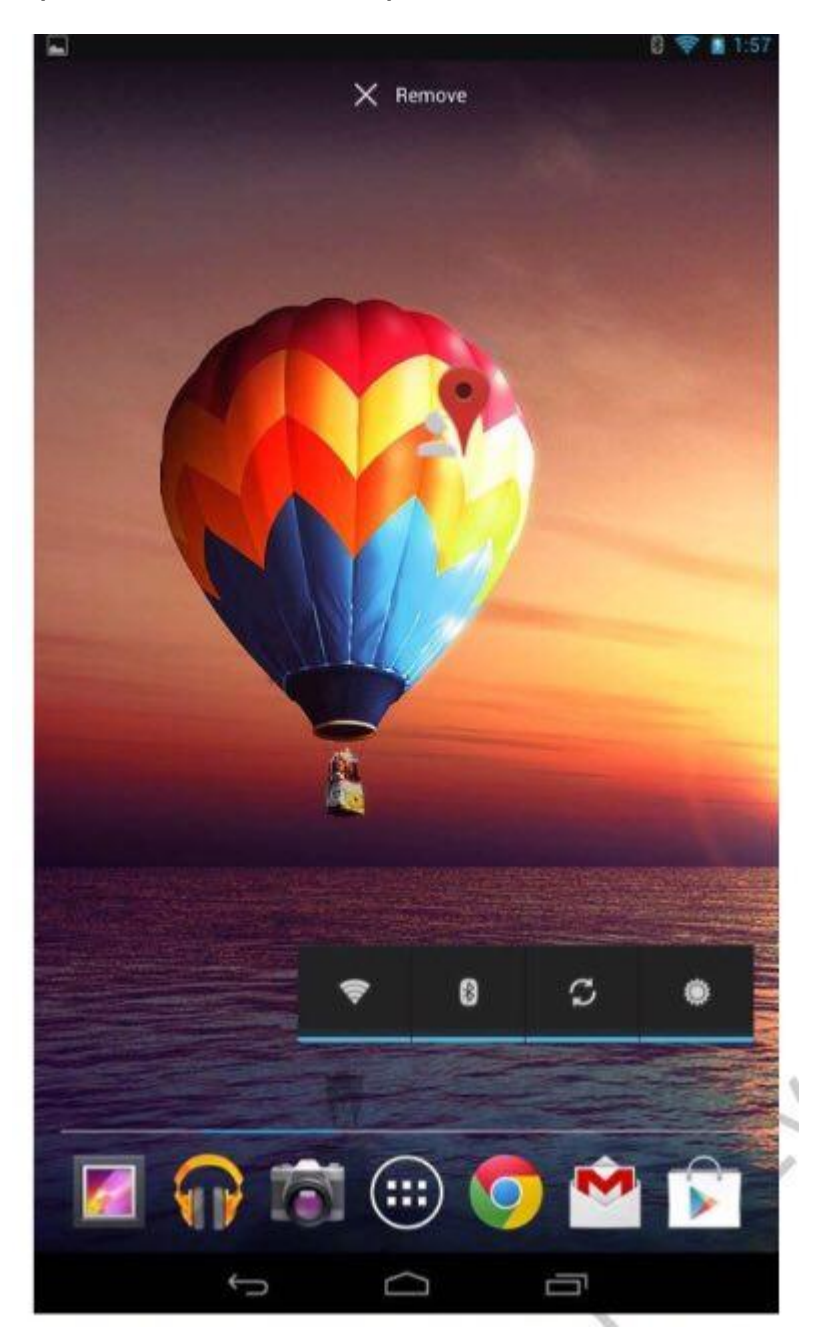

#### **Віджети**

Віджет - це спеціальний тип додатка, який отримує та відображає періодичні оновлення (мал. 6-34).

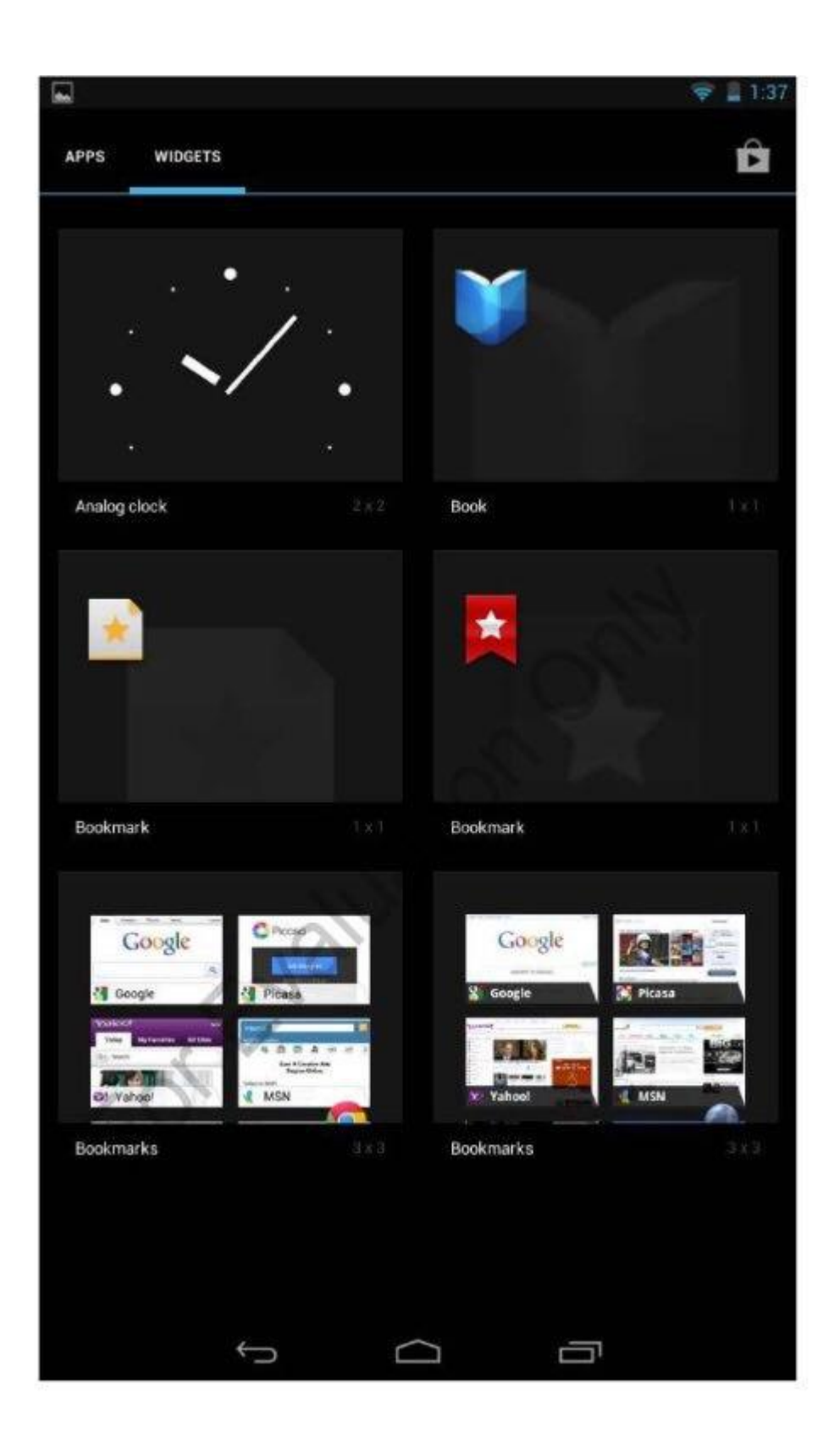

# **Акаунт Google**

Деяким додаткам потрібен обліковий запис Google. Ви можете використовувати існуючий обліковий запис або створити новий обліковий запис, якщо у вас його немає. Деякі додатки, які потребують облікового запису Google, описані в Таблиці 6-5.

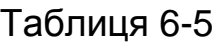

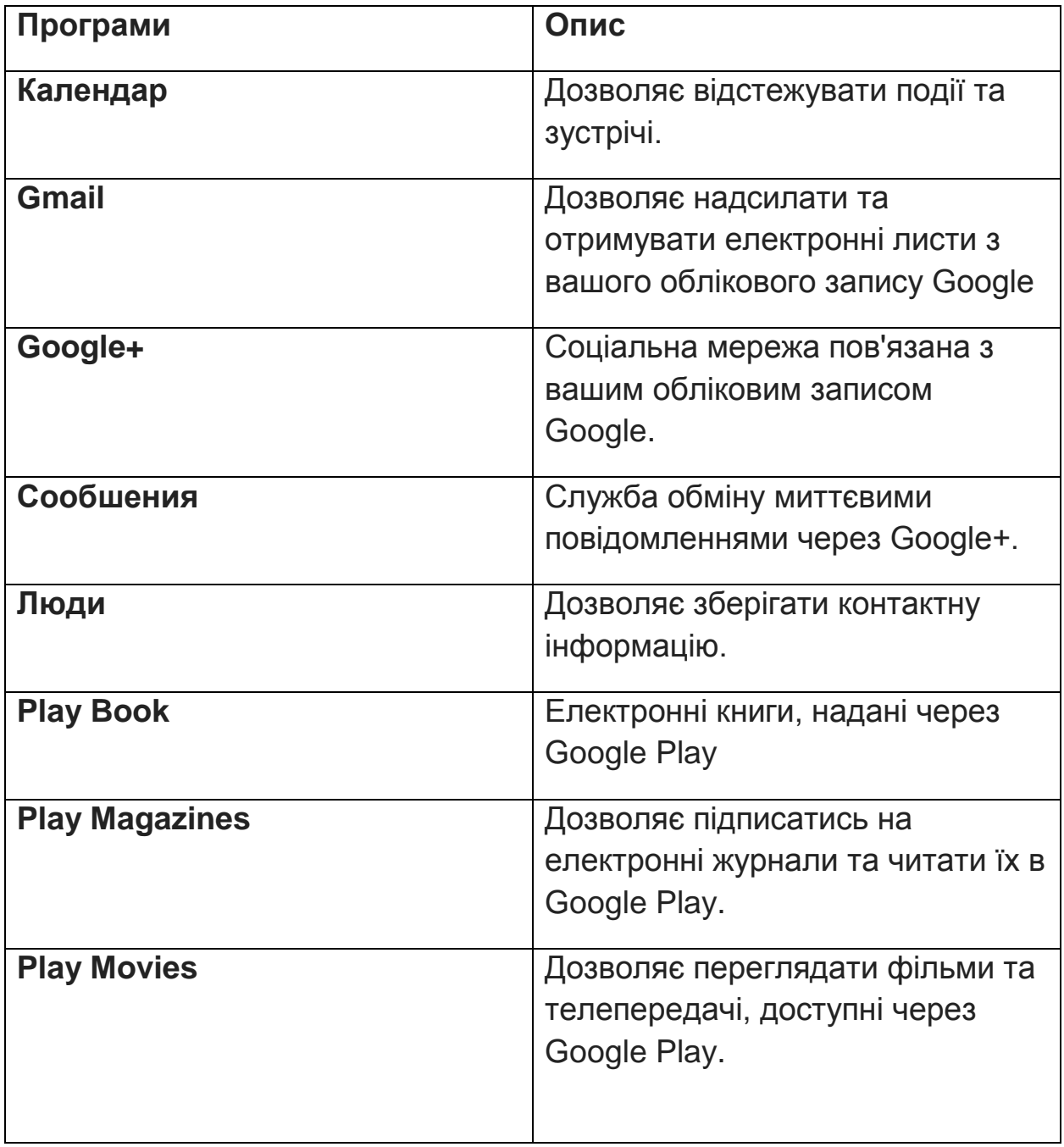

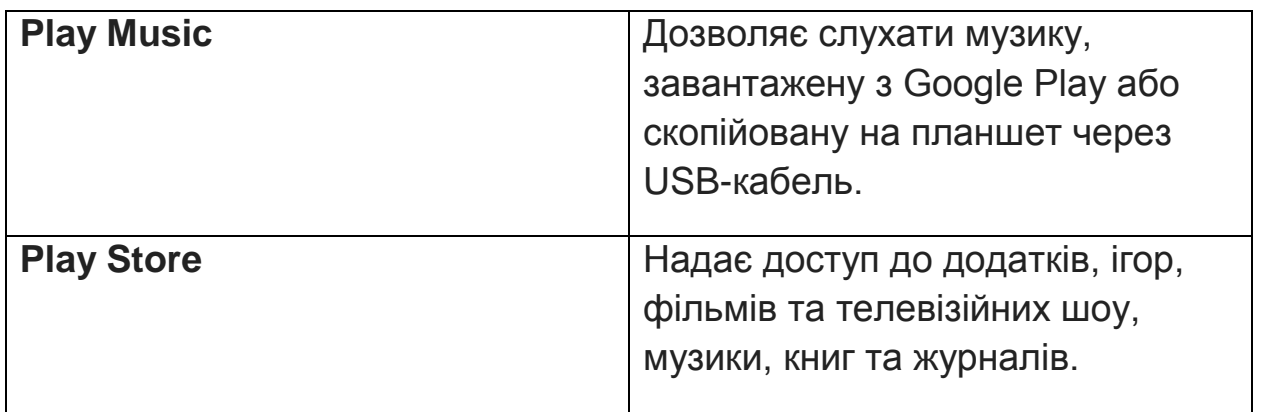

Крім того, для деяких функцій передачі даних, включаючи резервне копіювання та відновлення, потрібен обліковий запис Google. Ми розглянемо ці функції трохи пізніше в розділі.

#### **Встановлення програм**

Google Play Маркет (Малюнок 6-35) - це інтернет-магазин, який дозволяє придбати програми, музику, електронні книги, фільми та ігри.

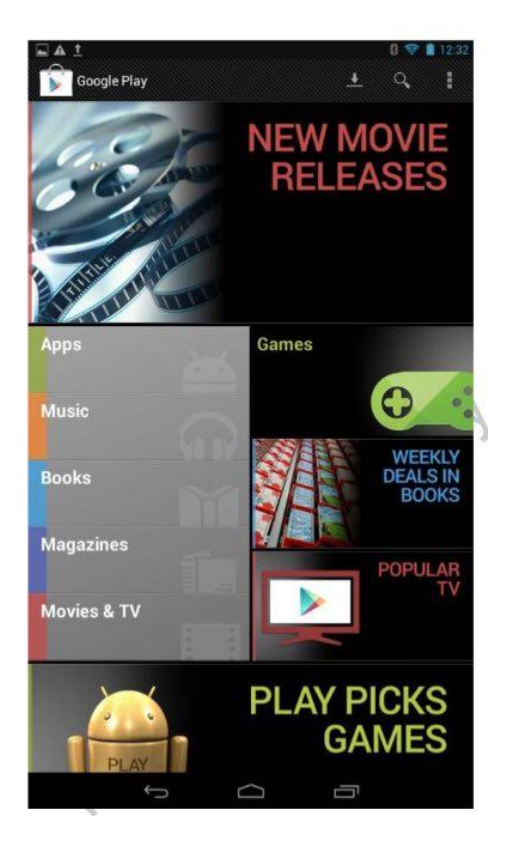

Як видно на малюнку 6-36, велика кількість додатків доступна за низькою ціною або навіть безкоштовно. Додатки можуть бути встановлені лише в Slate 7 з Google Play.

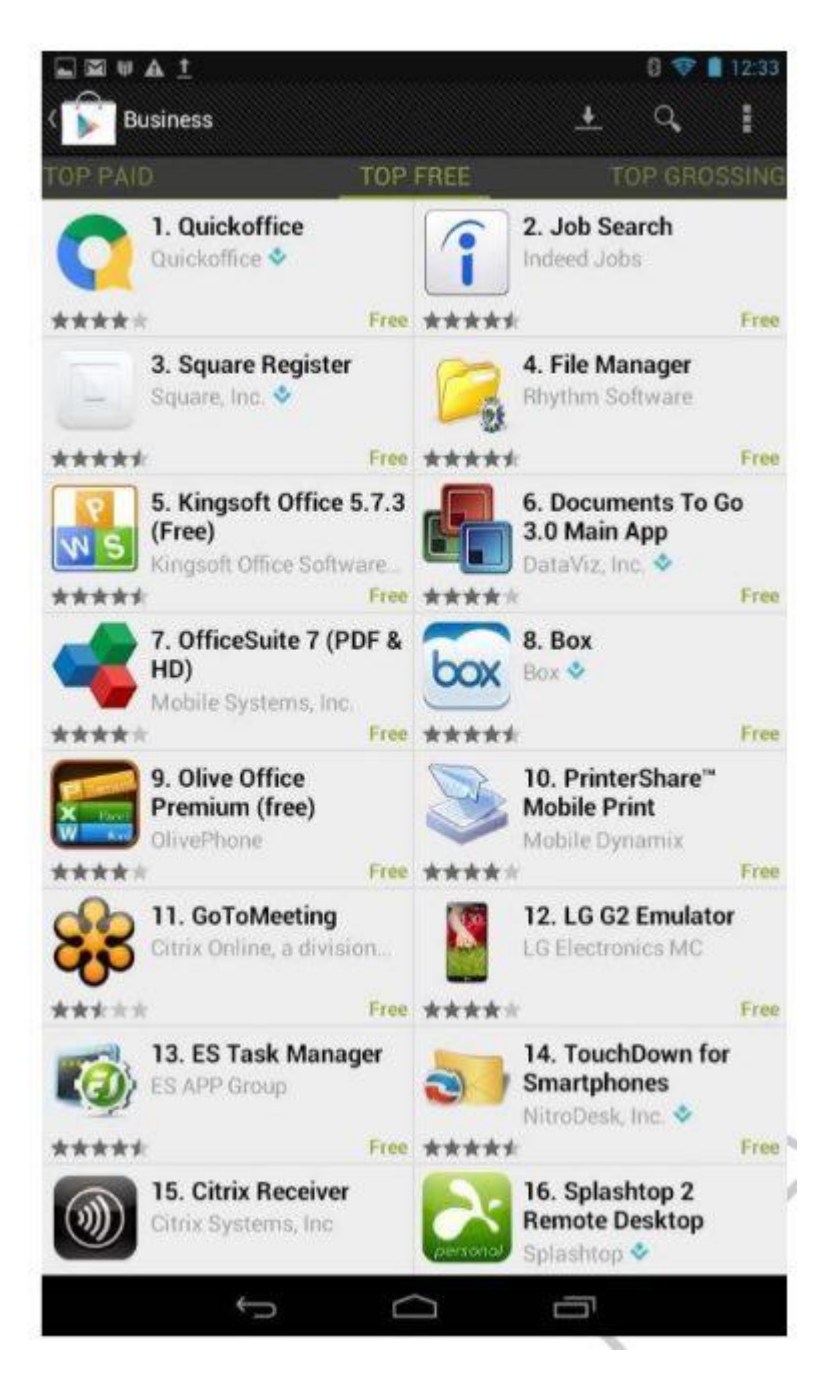

Щоб встановити додаток, натисніть його. Google Play Маркет відображає інформаційну сторінку, що описує додаток. Якщо додаток безкоштовний, як-от програма Twitter, показана на малюнку 6-37, натисніть «Встановити». Якщо додаток коштує грошей, натисніть кнопку, яка відображає вартість програми.

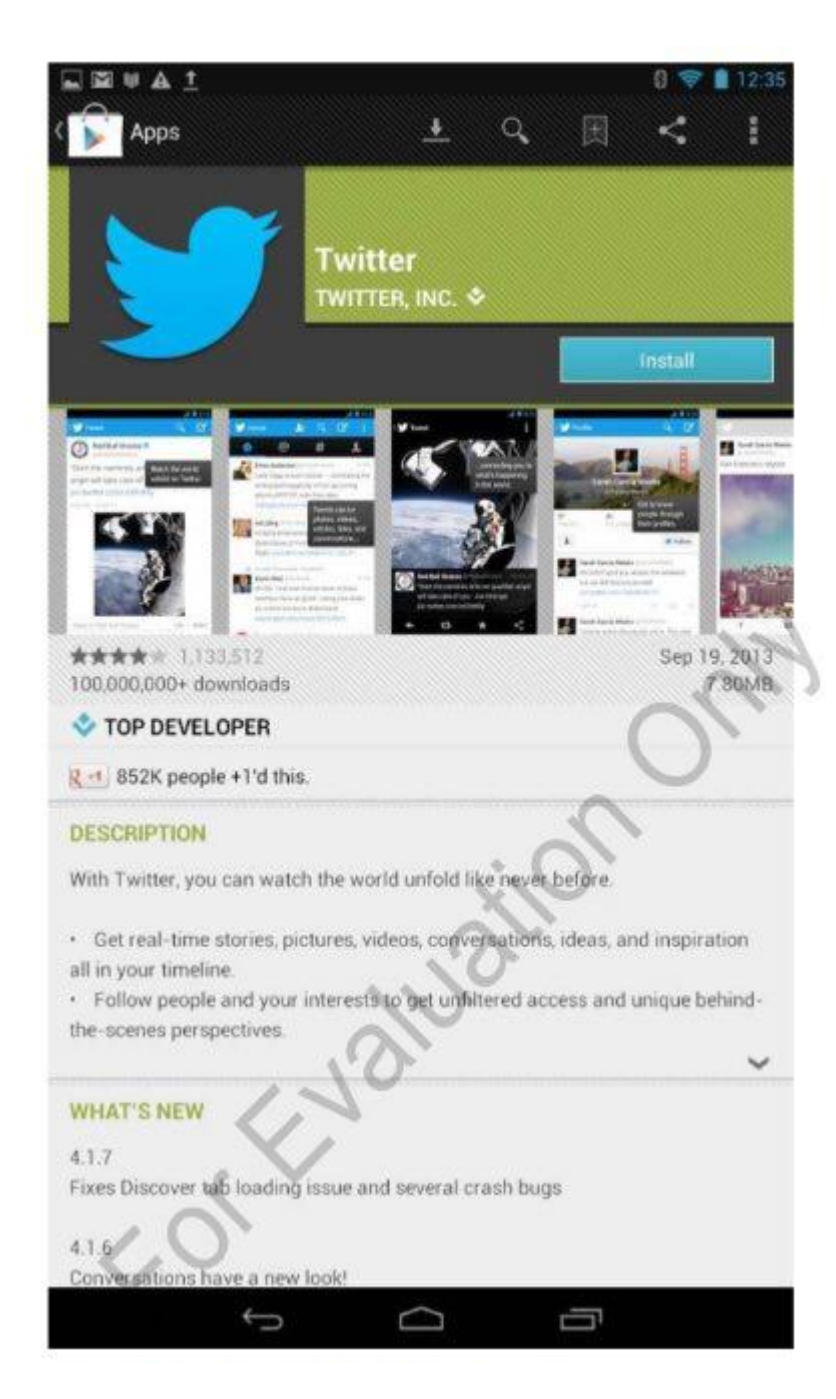

Якщо для додатка потрібні дозвіл на планшеті, вам буде запропоновано прийняти умови та надати необхідні дозволи , як показано на малюнку 6- 38, натиснувши Прийняти та завантажити.

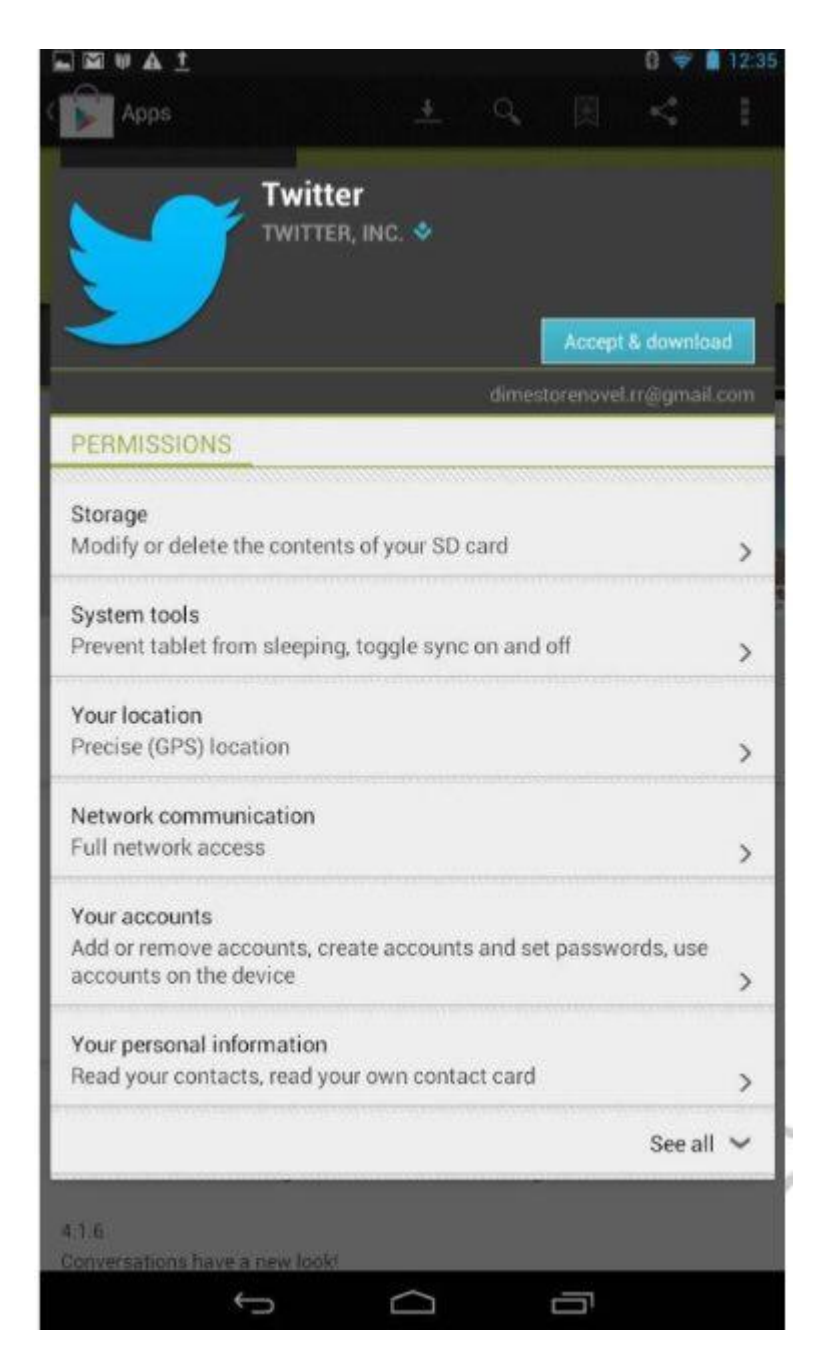

Програма встановлюється у фоновому режимі, що дозволяє вам продовжувати відвідати магазини або виконувати інші завдання.

#### **Інформація та оновлення**

Ви можете натиснути на додаток Налаштування та клацнути Про планшет, щоб переглянути інформацію про планшет (Малюнок 6-39) та виконати оновлення системи. Ця інформація може бути корисною при вирішенні проблем та може знадобитися при виклику технічної підтримки.

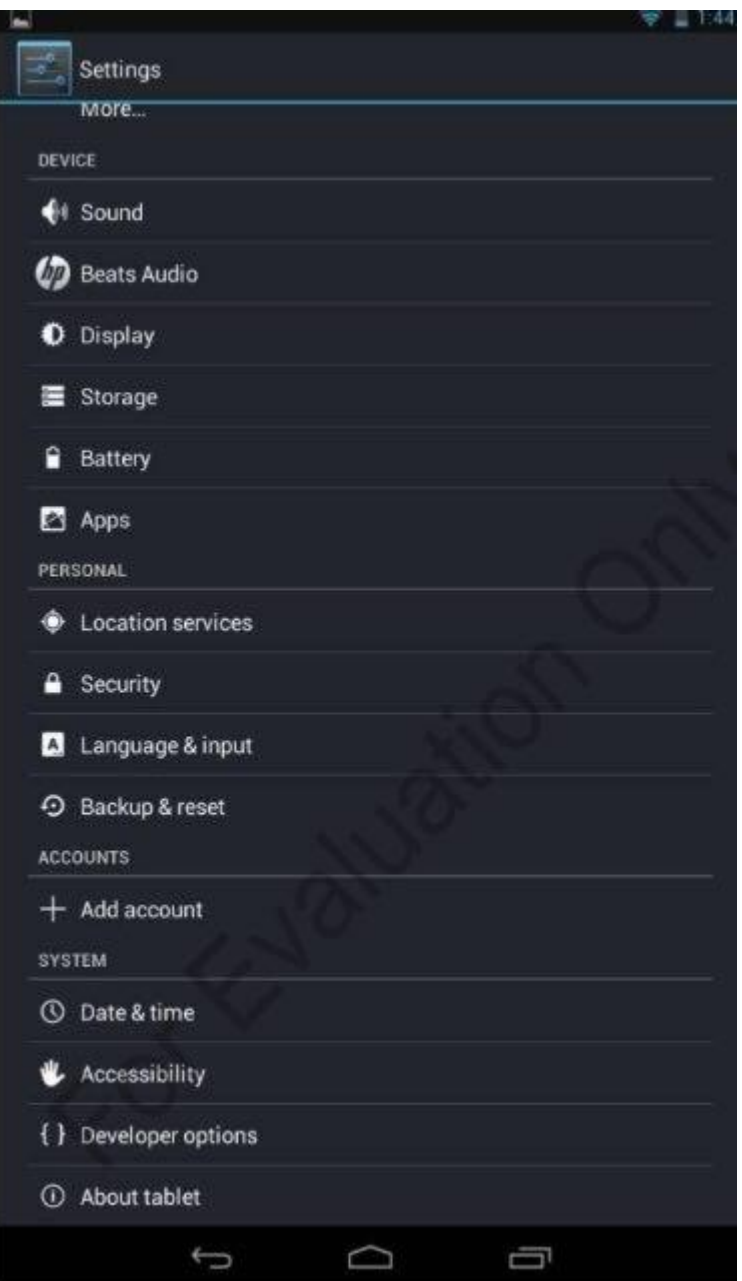

За замовчуванням пристрої та програмне забезпечення оновлюються на пристрій виробником або постачальником послуг мобільного зв'язку. Наприклад, HP натискає оновлення для Slate 7, коли вони стають доступними. Однак у деяких випадках вам, можливо, доведеться виконувати оновлення вручну. Ви можете зробити це, натиснувши Оновлення системи. Натискання системних оновлень дозволяє перевірити оновлену прошивку.

Ви можете натиснути Системний статус, щоб переглянути інформацію про стан акумулятора та мережі, як показано на малюнку 6-40.

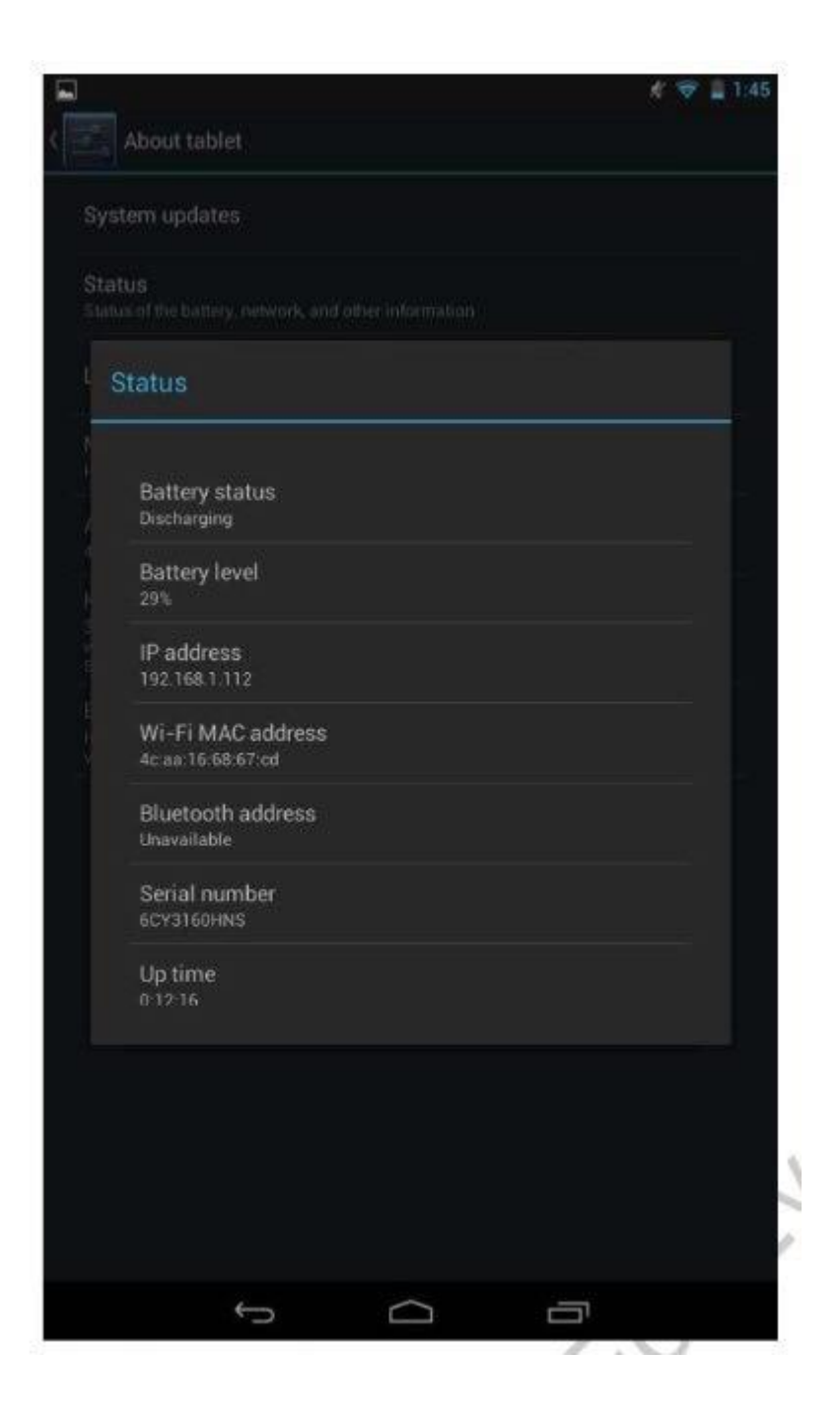

# **Управління пристроєм**

Ви можете переглянути статус різних компонентів планшетних ПК та керувати ними за допомогою параметрів налаштування. Тепер ми подивимося на деякі з них.

# **Акумулятор**

Ви можете переглянути докладну інформацію про використання акумулятора, вибравши параметр «Акумулятор» (Малюнок 6-41).

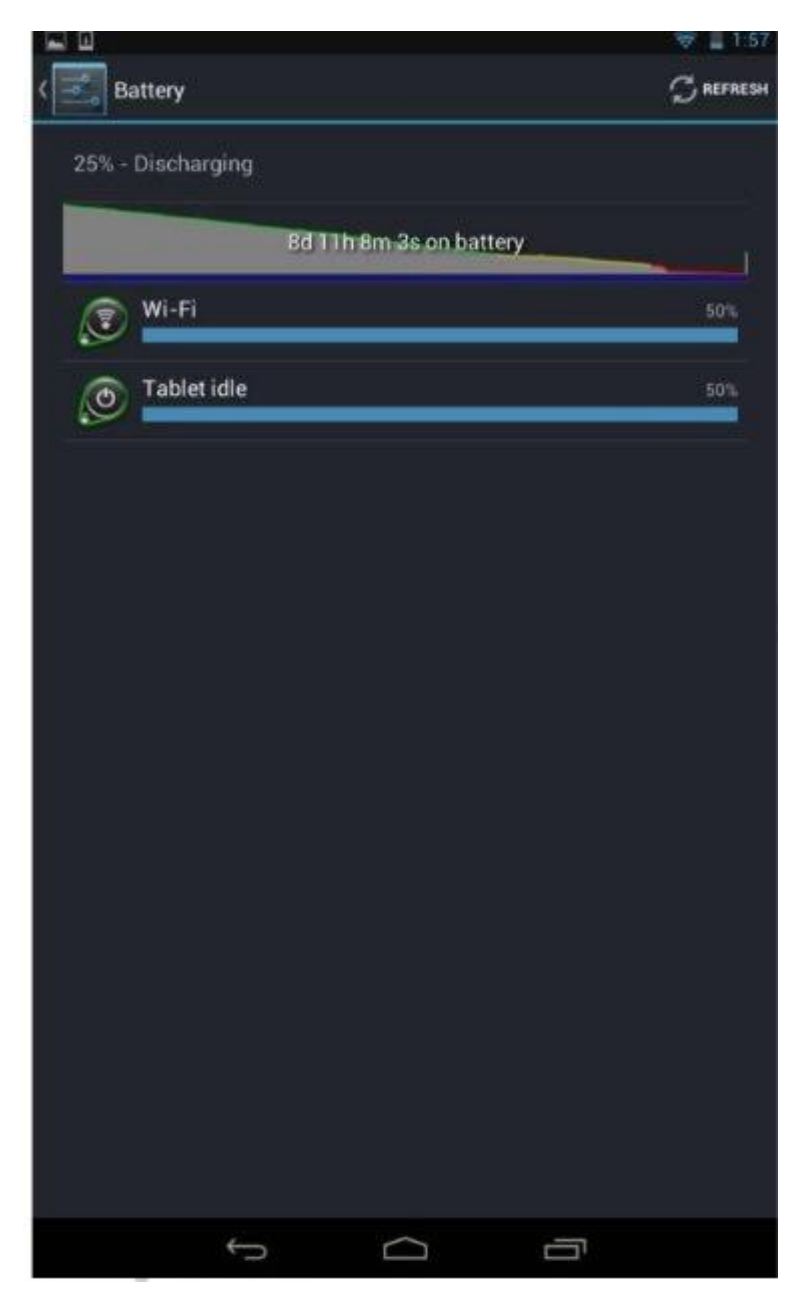

Ви можете збільшити термін служби акумулятора, виконавши наступні кроки:

Вимкнути Bluetooth та Wi-Fi, коли вони не використовуються.

- Зменшення яскравості дисплея.
- Зменшення інтервалу очікування екрана.

#### **Дисплей**

Параметр "Дисплей" (Малюнок 6-42) дозволяє настроювати яскравість дисплея, налаштовувати заставку, встановити час, протягом якого планшет може залишатися бездіяльним, не вмикаючи режим сну, а також налаштовувати розмір шрифту.

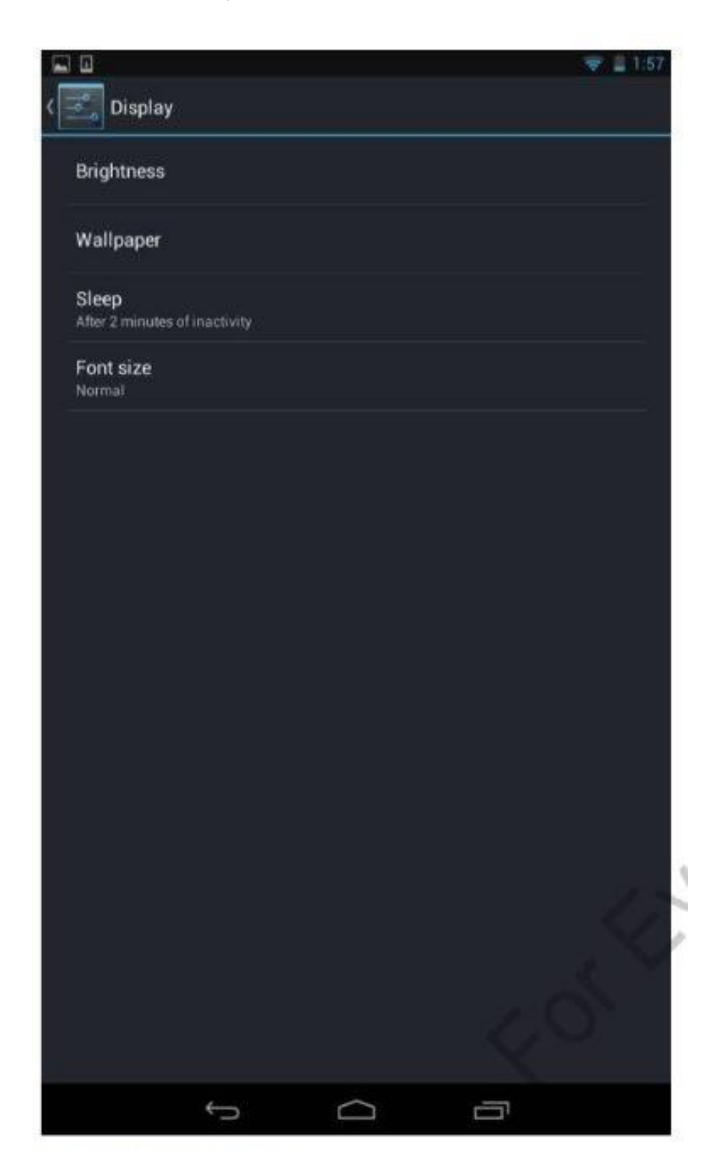

## **Звук**

Параметр Звук (Малюнок 6-43) дозволяє регулювати гучність відтворення для носія та гучність для сповіщень та сигналів. Він також дозволяє встановлювати звук за замовчуванням, а також увімкнути або вимкнути звук торкань та звук блокування екрана.

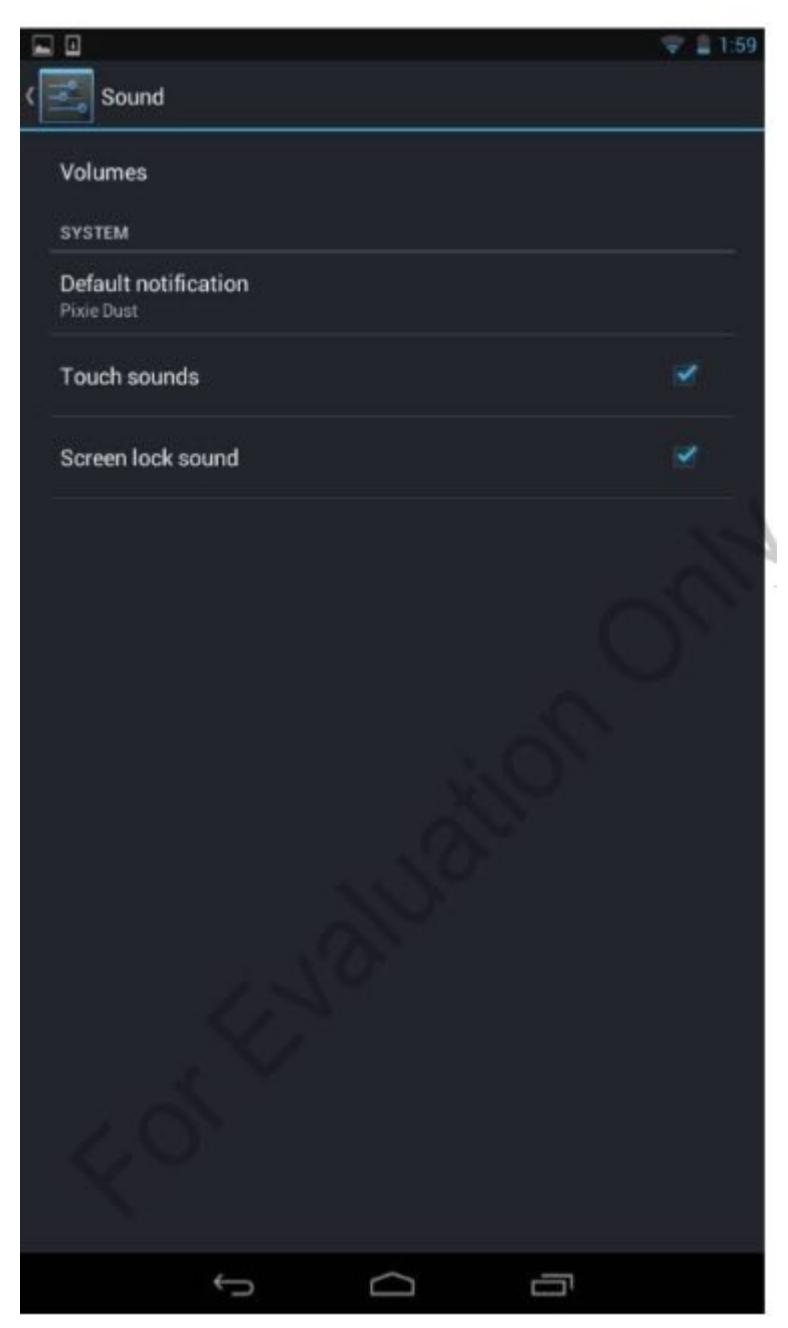

# **Beats Audio**

Параметр Beats Audio (Малюнок 6-44) дозволяє вмикати або вимикати HP Beats Audio та налаштовувати, як гарнітура відтворює звук.

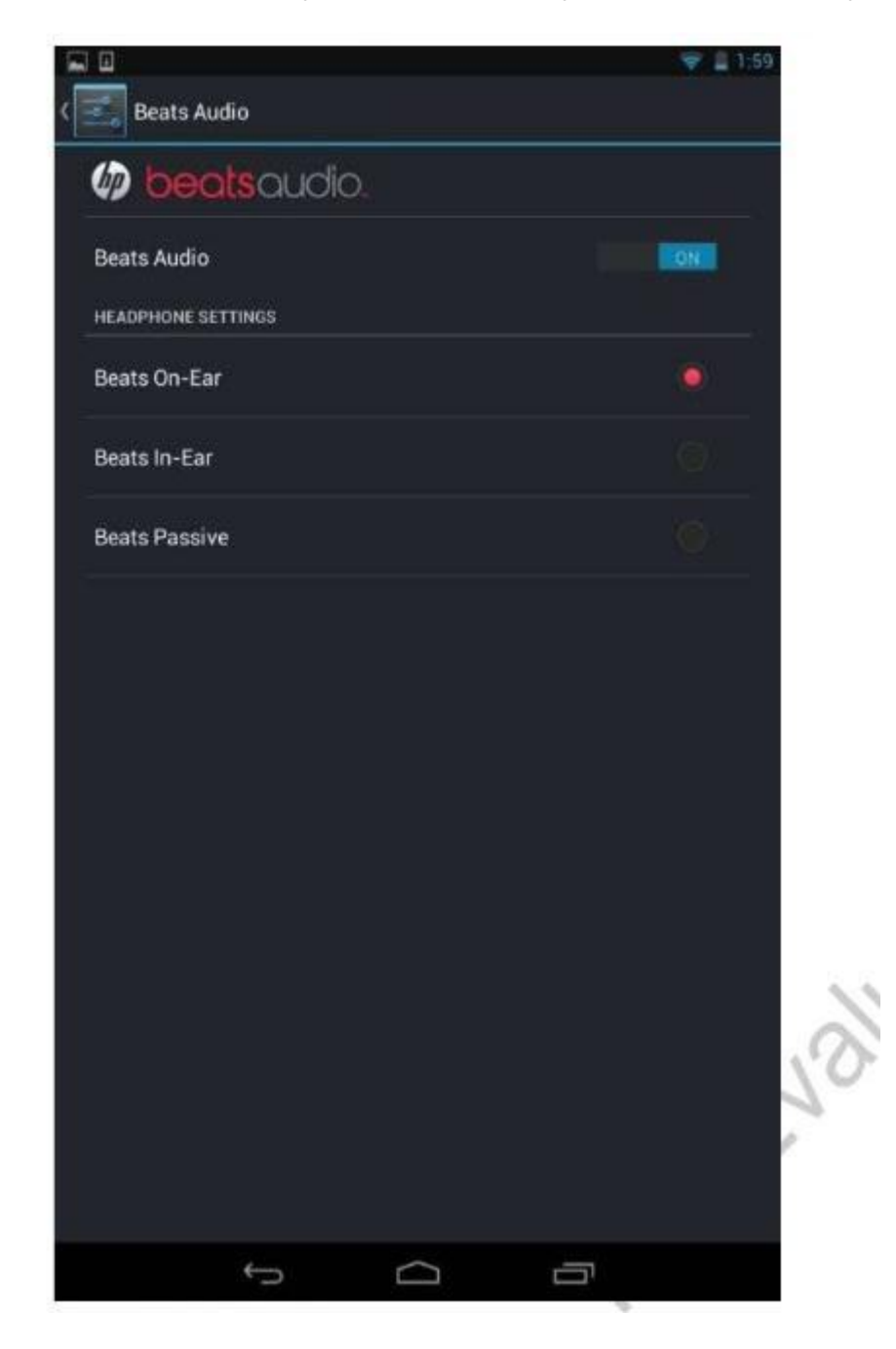

#### **Зберігання**

Параметр «Зберігання» (Малюнок 6-45) дозволяє переглядати статистику про те, наскільки велика ємність пам'яті використовується додатками, зображеннями та відео, а також аудіофайлами. Ви також можете встановити SD-карту.

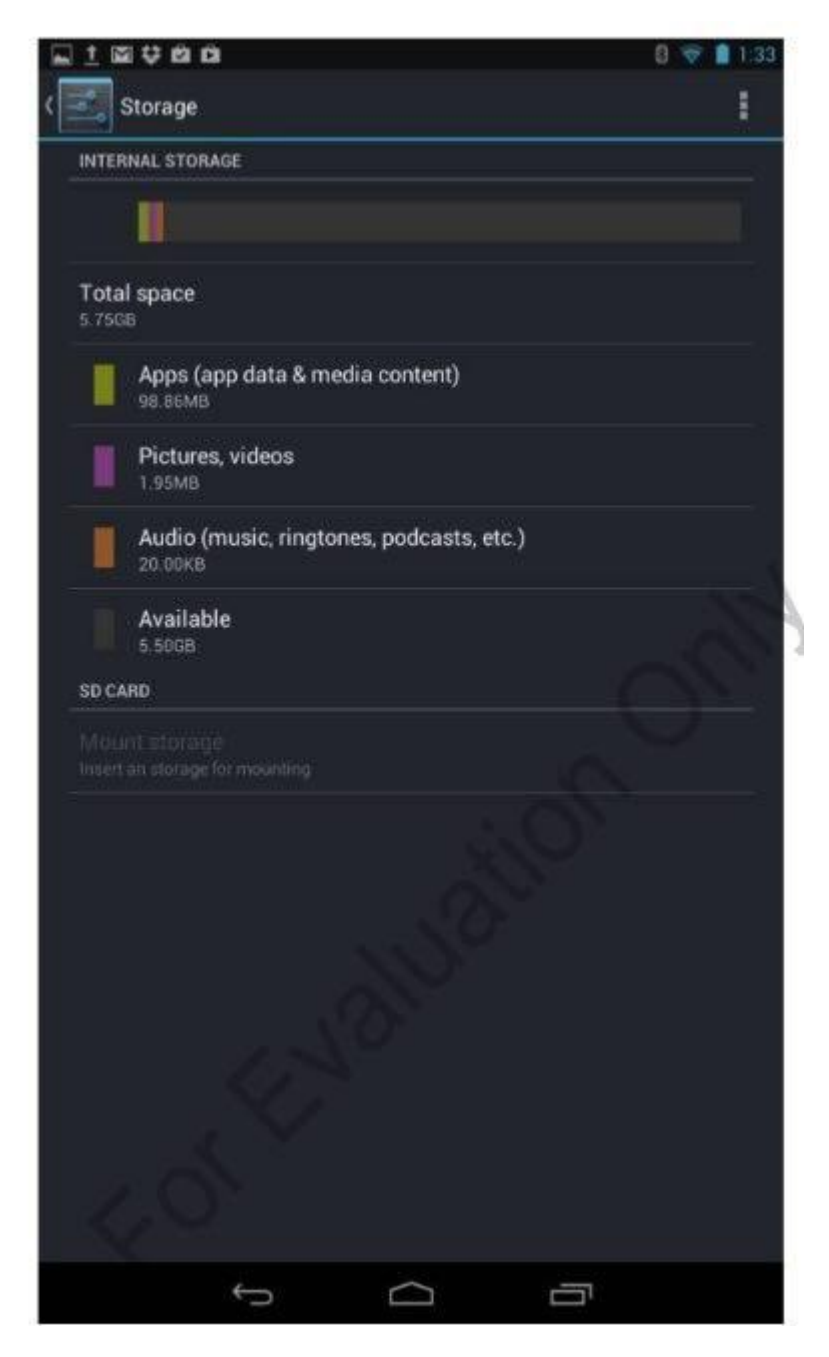

Натиснувши "Програми", відкриється вікно "Програми", в якому відображається повний список встановлених програм та обсяг пам'яті, який споживає кожен. Ви можете вибрати додаток із цього екрана, щоб відобразити інформацію про програму. Натискаючи "Картинки", відео відкриває альбоми на планшеті. Ви можете відкрити альбом, щоб переглядати, ділитися та видаляти зображення та відео.

Кнопка меню (три маленьких прямокутника у верхньому правому куті) дозволяє вам керувати тим, як обробляється пристрій зберігання при

підключенні USB-кабелю до планшета до комп'ютера. Ви можете обрати пристрій як:

- Медіа-пристрій (MTP)
- Камера (PTP)

За допомогою протоколу передачі медіаданих (MTP) ви можете переносити будь-який тип файлу між планшетним ПК та підключеним пристроєм. Ця опція вимагає передавання файлів Android на Mac для роботи на ОС X. Він автоматично працює на Windows. На малюнку 6-46 показано Slate 7, підключений до комп'ютера за допомогою MTP.

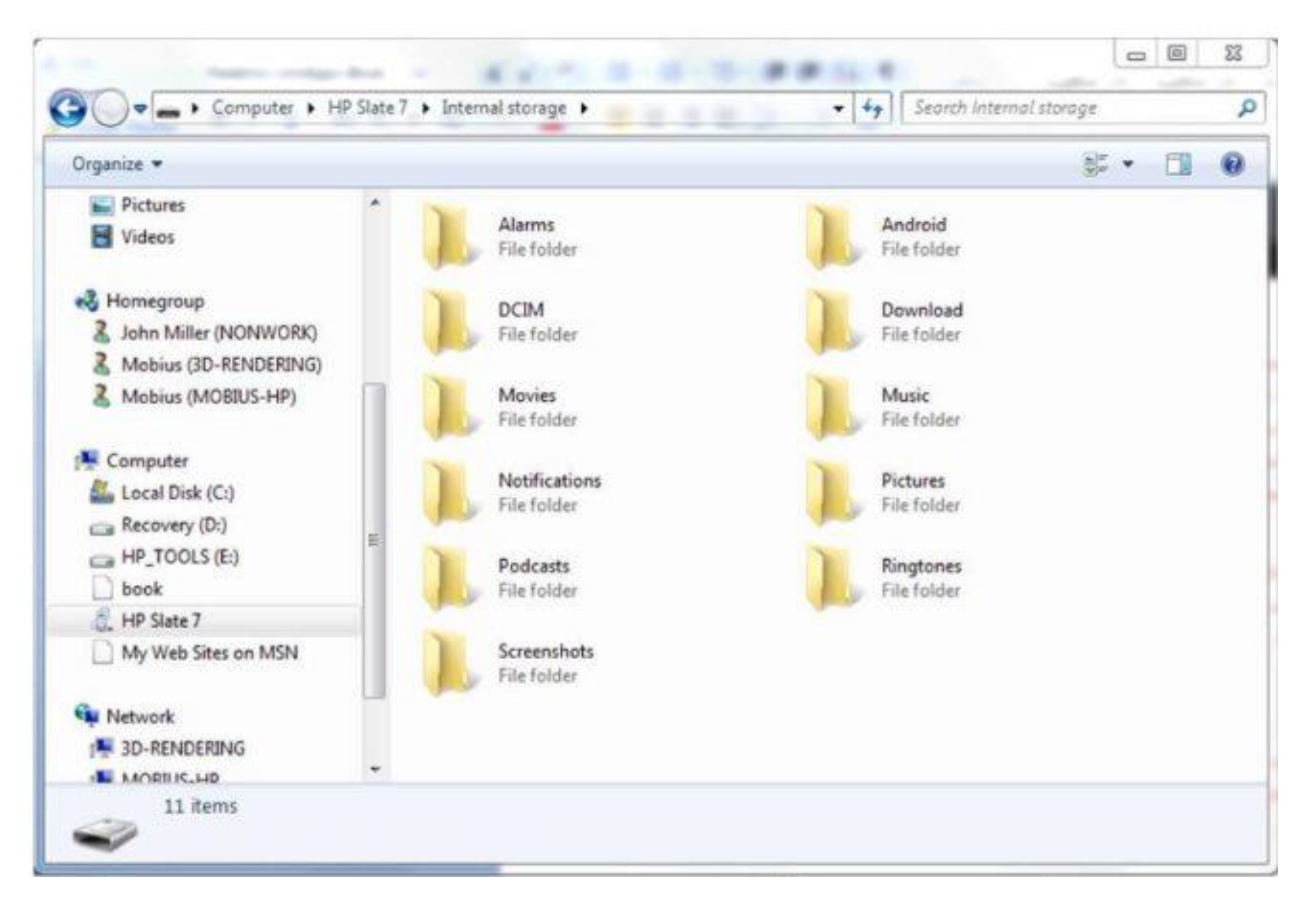

Якщо використовується режим передачі зображення (PTP), ви можете бачити лише папки DCIM та фотографії.

#### **Бездротові та мережеві налаштування**

Параметри безпроводового й мережевого налаштування дозволяють керувати налаштуваннями Wi-Fi, Bluetooth та VPN. Ви також можете включити режим польоту в цій області та переглянути статистику використання мережі.

#### **Wi-FI**

Параметр Wi-Fi дозволяє сканувати і підключатися до мереж 802.11 b / g / n. На малюнку 6-47 показані дві виявлені мережі. Mobius1965 - це захищена мережа, про що свідчить маленький замок на іконі. Mobius-1965 гость - незабезпечена мережа.

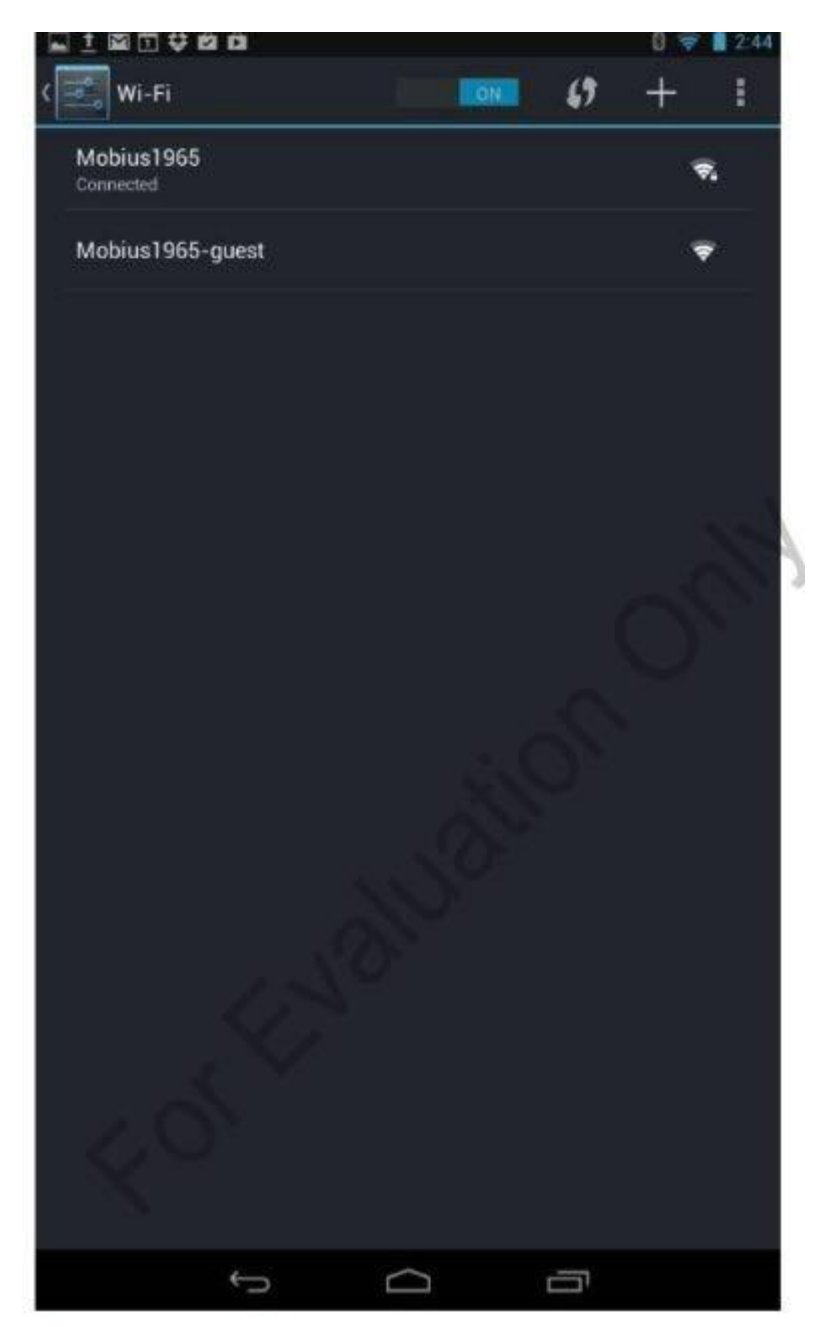

Ви можете підключитися до мережі, натиснувши її. Якщо ви вже під'єднані до іншої мережі, ця інформація про з'єднання буде збережена.

Щоб переглянути детальну інформацію про мережу Wi-Fi, до якої підключено планшет, натисніть її назву. На малюнку 6-48 показано деталі для підключеної мережі Mobius1965. Ви можете натиснути кнопку «Забути», щоб планшет очистив конфігурацію пароля.

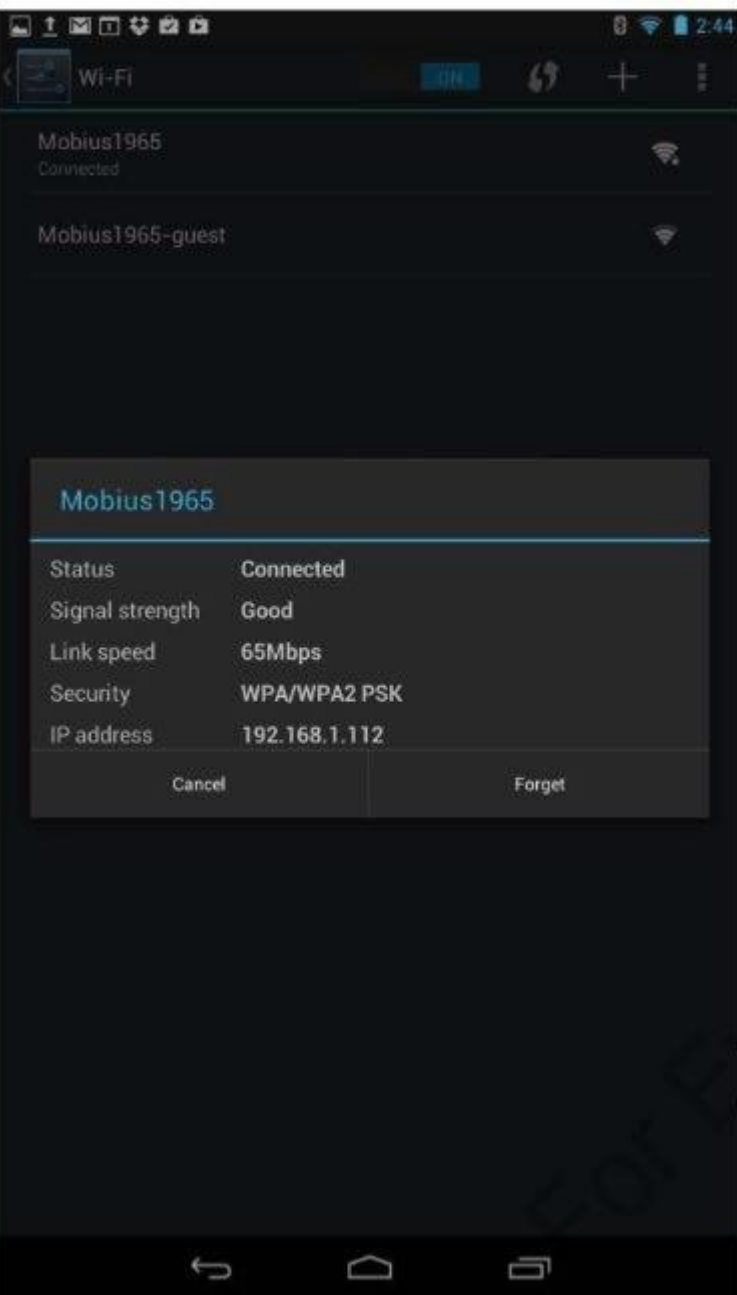

# **Розділ 7: Тонкі клієнти та віртуалізація**

# **Вступ**

На початку створення обчислювальної техніки, більшість обробок робилося на великих універсальних ЕОМ. Користувачі були підключені до цих комп'ютерів через термінали. Коли апаратна техніка стала не такою дорогою, клієнт /серверні рішення еволюціонували, тобто велика частина обробки почала виконуватись на настільному комп'ютері та дані зберігались на сервері. Поки ця архітектура забезпечувала високу продуктивність обробки на настільному комп'ютері, це створювало проблеми з точки зору обслуговування, стандартизації та підтримки.

#### *Термінал*

Обчислювальний пристрій з мінімальною обчислювальною потужністю, як правило, використовується для підключення до сервера універсальної ЕОМ.

Сьогодні все більше і більше компаній повертаються до моделі терміналу, але з різницею. Сьогоднішні, тонкі клієнти (**thin client**), є більш потужними, ніж їхні предки і віртуалізація зробила це можливим для задоволення різноманітних бізнес-вимог за доступною ціною.

#### *Тонкий клієнт (thin client)*

Обчислювальний пристрій з мінімальною обчислювальною потужністю, що використовується для браузера на основі обчислювальних або керованих настільно.

# *Керована настільно (Managed desktop)*

Настільна операційна система, яка зберігається та розгортається з сервера.

Цей розділ починається з розгляду різних стратегій віртуалізації. Далі ми розглянемо деякі способи застосування віртуальних машин і подивимось, як вони можуть бути створені з використанням і Hyper-V, і VMware. Звідти ми більш докладно розглянемо дві стратегії віртуалізації, які використовуються для тонких клієнтів – віртуалізацію презентації та віртуалізацію настільних комп'ютерів. Ми завершимо главу, розглядаючи апаратні засоби та програмне забезпечення, яке необхідне для реалізації тонкого клієнта.

# **Цілі**

У цьому розділі ви дізнаєтеся, як:

- Описувати та розпізнавати загальні настільні віртуалізаційні технології та продукти
- Описувати та визначати технології тонкого клієнта та їх рішення
- Налаштування тонкого клієнта

# **Віртуалізація**

Термін «віртуальний» відноситься до великої кількості різноманітних технологій. Деякі з вас можливо чули про віртуальну реальність та віртуальні приватні мережі. Але що таке віртуалізація і чому це так важливо?

Віртуалізація – це процес створення чогось в програмному забезпеченні, яке представляє щось фізичне. У разі віртуальної реальності, весь фізичний світ представлений за допомогою програмного забезпечення. У разі віртуальних приватних мереж, приватна мережа створюється за допомогою програмного забезпечення, шляхом створення захищеного тунелю в фізичній мережі.

При нанесенні на програмні середовища, віртуалізація використовується для створення середовища, яке діє, як встановлена настільна операційна системи і працює на настільному або портативному комп'ютері, хоча насправді працює в іншому місці.

## **Віртуалізація на робочому місці**

Однією з основних причин у компаній, які реалізують віртуалізацію є зниження сукупної вартості володіння (**total cost of ownership**) для обчислювальних рішень.

## *Сукупна вартість володіння (total cost of ownership)*

Повна вартість покупки, експлуатації та підтримки комп'ютерів або додатків, чи інших рішень.

Сукупна вартість володіння рішень містить у собі не тільки вартість первинної покупки апаратних та програмних ліцензій, але і вартість його підтримки та запуску.

Це включає:

- Електрику
- Технічне обслуговування та ремонт
- Технічну підтримку

І на завершення, віртуалізація може підвищити рівень безпеки, шляхом виділення робочих навантажень, централізації управління та зберігання даних.

Компанії також дивляться на віртуалізацію як спосіб підвищити рентабельність інвестицій (**return on investment**) обчислювального рішення. Наприклад, потужний комп'ютер може бути налаштований для запуску декількох навантажень, щоб повній мірі використовувати обчислювальні ресурси (**сompute resources**).

# *Рентабельність інвестицій (return on investment)*

Сума заробітку або заощаджень, які виникають в результаті реалізації обчислювального рішення.

# *Обчислювальні ресурси (сompute resources)*

Обробка, RAM та ємність, які необхідні для виконання бізнес-операцій.

Віртуалізація може допомогти вирішити проблеми сумісності додатків, в тому числі сумісності додатків з операційною системою та з іншими бізнесдодатками. Оскільки апаратне і програмне забезпечення не є тісно пов'язаними, модернізація комп'ютерів, операційних систем та додатків може бути виконана при необхідності, не вимагаючи додаткових оновлень.

# **Види віртуалізації**

Не кожна віртуалізація підходить для всіх рішень. Існують різні типи віртуалізації операційних систем і кожен з них призначений для конкретних цілей. Ці два типи віртуалізації включають:

- Віртуалізацію на основі сеансів
- Настільну віртуалізацію
- Сервер віртуалізацію
- Віртуалізація робочих місць

Давайте коротко розглянемо переваги та характеристики кожного з них.

# **Віртуалізація на основі сеансів (Session**‐**based virtualization)**

Віртуалізація на основі сеансів базується на основі моделі старого серверного терміналу. Комп'ютери клієнтів підключаються настільно по мережі та взаємодіють з ним, так ніби вони були зареєстровані локально, як показано на малюнку 7-1. Додатки та операційна система виконуються на сервері.

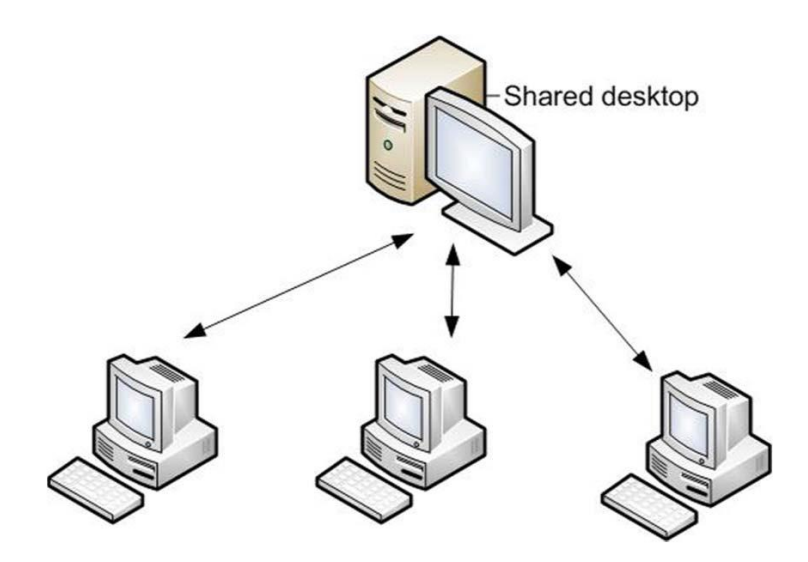

Рис. 7-1: Схематичне віртуалізації на основі сеансів

Однією з переваг віртуалізації на основі сеансів є те, що кілька користувачів можуть спільно використовувати одне робоче середовище. Це зменшує кількість ліцензій на програмне забезпечення, яке потрібно, особливо в умовах, коли співробітники працюють у кілька змін.

Ще однією перевагою є те, що вам потрібно керувати тільки оновленнями та обслуговуванням на одному комп'ютері.

Недоліком віртуалізації на основі сеансів є те, що оскільки всі користувачі використовують один і той же робочий стіл, вони не можуть вносити постійні зміни в середовищі, за винятком тих, які налаштовані в їхніх профілях. Наприклад, вони не можуть встановлювати додатки.

# **Настільна віртуалізація (Desktop virtualization)**

Настільна віртуалізація включає створення віртуальної машини (**virtual machine**), яка працює під керуванням операційної системи та додатків в ізольованому всередині середовищі. Віртуальні машини можуть бути створені на настільному комп'ютері або на сервері.

#### *Віртуальна машина (virtual machine)*

Операційна система, яка не прив'язана до конкретного фізичного комп'ютера, але замість цього існує всередині процесу, створеним гіпервізором.

# *Гіпервізор (hypervisor)*

Програмне забезпечення, яке керує навантаженням та виконанням роботи віртуальних машин.

Одна з причин для створення віртуальних машин на настільному комп'ютері для того, щоб вирішувати питання, які пов'язані з сумісністю додатків. Наприклад, користувач працює Windows 7, і йому буде потрібно запустити додаток, який є сумісним тільки з Windows XP. Щоб вирішити цю проблему, можна налаштувати віртуальну машину Windows XP на комп'ютері Windows 7 і встановити додаток на віртуальній машині.

Можна також створити віртуальну машину для виконання ізольованого середовища для навчання або тестування. Наприклад, школа може використовувати їх, щоб створити тестове середовище, яке має певну конфігурацію. Іншою перевагою використання їх таким чином є те, що віртуальна машина насправді просто набором файлів, які можна легко скопіювати в інше місце, щоб дозволити студентам взяти їх додому.

#### **Як це працює**

Щоб створити і запустити гостьову операційну систему (**guest operating system**) у віртуальній машині, необхідний спеціальний шматок програмного забезпечення під назвою гіпервізор. Гіпервізор емулює апаратне забезпечення фізичного комп'ютера. Ви самі вирішуєте апаратну конфігурацію, такі як навколишнє середовище процесора, обсяг оперативної пам'яті, конфігурації системи зберігання та мережеві налаштування. CPU, RAM та конфігурації системи зберігання, які були вибрані, їх ніколи не може бути більше, за доступних на фізичному комп'ютері.

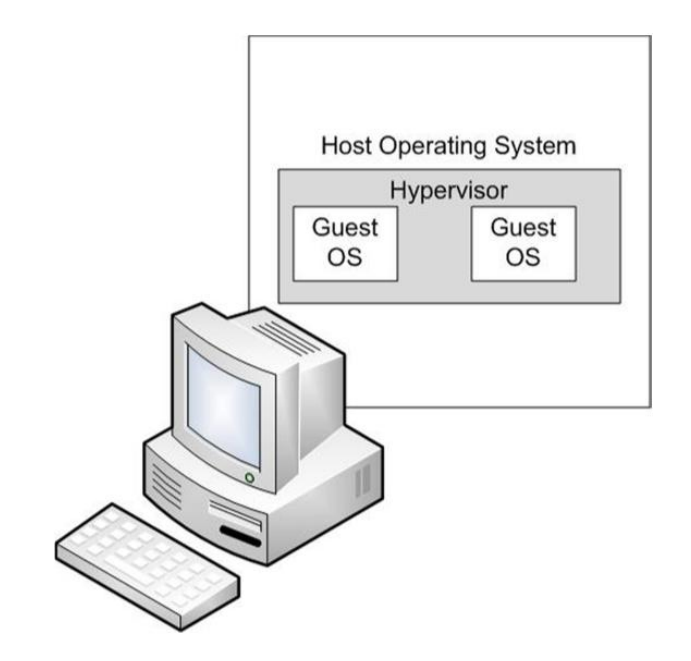

Рис. 7-2: Зображення віртуалізації на настільному комп'ютері

# *Гостьова операційна система (guest operating system)*

Операційна система, що працює у віртуальній машині.

Операційна система, що встановлена на фізичному комп'ютері, відома як операційна система хоста (host operating system).

# *Операційна система хоста (host operating system)*

Основна операційна система, яка працює на фізичному комп'ютері.

# **Віртуалізація робочих місць (Virtual Desktop Interface – VDI)**

VDI є одним з видів настільних віртуалізації, в якому віртуальні машини фактично створюються та зберігаються на сервері. Користувачі підключаються до віртуальної машини по мережі. З VDI ви можете створити об'єднані робочі столи, які будуть використовуються декількома

користувачами або особисті робочі столи, які призначені до конкретного користувача, як показано на малюнку 7-3.

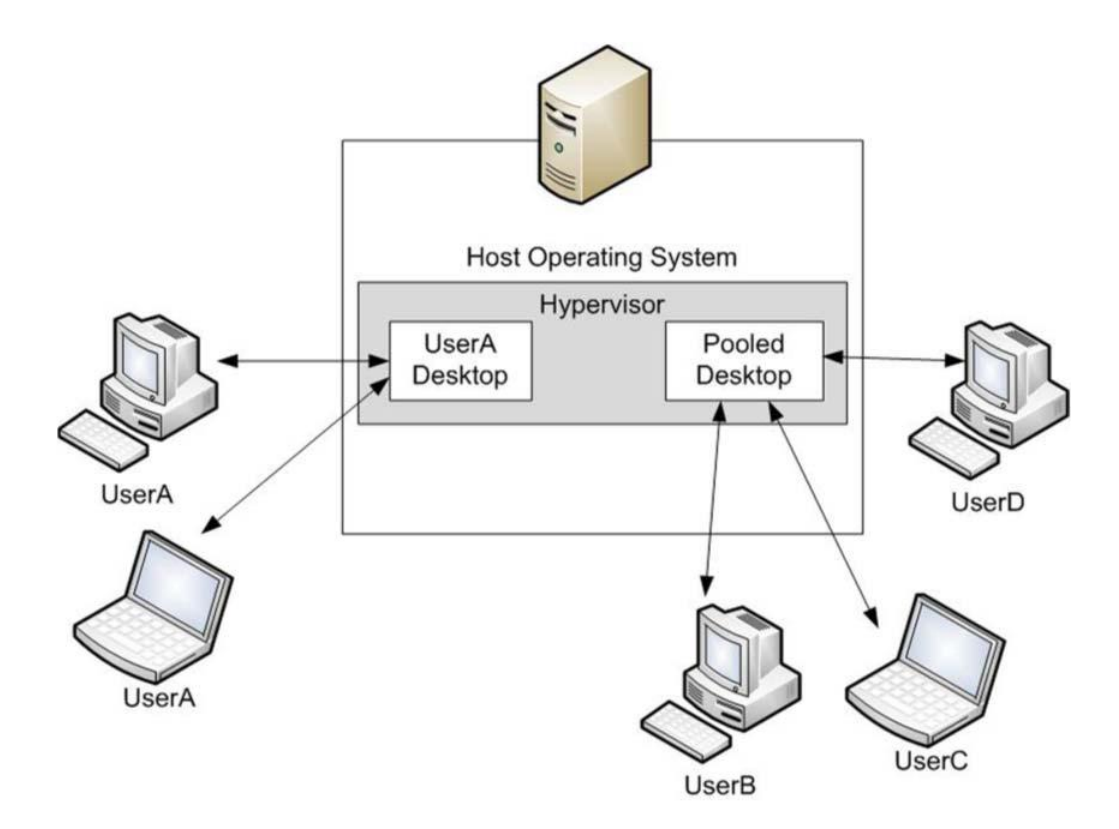

Рис. 7-3: Використання VDI

VDI спрощує управління програмним забезпеченням, оновленням та підтримкою, бо віртуальні машини та дані користувача знаходяться на центральному сервері. Резервні копії можуть бути виконані на сервері.

Крім того, оскільки віртуальна машина фактично виконується на сервері, апаратне забезпечення клієнтського комп'ютера не має значення, хоча розширення екрана повинно бути в змозі, щоб відображати завантажені екрани. Наприклад, ви можете розгорнути віртуальну машину Windows 7 на комп'ютері, який не має достатнього RAM або обчислювальної потужності для запуску Windows 7.

VDI є хорошим способом для реалізації політики BYOD, бо зображення і дані зберігаються на сервері, а не на окремому пристрої.

# **Віртуалізація серверів (Server virtualization)**

Віртуалізація серверів також використовує віртуальні машини. Проте, тут гостьова операційна система являє собою операційну систему сервера, таку як Windows Server. Однією з головних причин впровадження віртуалізації сервера полягає в консолідації послуг, що надаються кількома серверами на одному фізичному. Це дозволяє більш ефективно використовувати апаратні ресурси, зокрема, якщо деякі служби рідко використовуються. Віртуалізація серверів також може бути використана для відмови (failover) та відновлення після збоїв.

#### *Відмова (failover)*

Це процес, при якому один сервер бере на себе за інший сервер, який вийшов з ладу.

#### **Віртуальні платформи**

Тепер, коли у вас є загальне уявлення про типи віртуалізації і їх переваги, давайте поглянемо на деякі з ключових технологій, що використовуються для реалізації віртуалізованого рішення.

Windows Virtual PC

Windows Virtual PC – це гіпервізор, платформа якого включала Windows 7 Professional, Ultimate, Enterprise editions, а Windows Server 2008 (і пізніше). Віртуальна машина, яка створюється з Windows Virtual PC, може працювати в Windows XP, Windows Vista або Windows 7, як гостьова операційна система.

*Режим Windows XP являє собою віртуальну машину, що входить до Windows 7 Professional, Ultimate, і Enterprise Editions, яка є гостьовою операційною системою, яка працює Windows XP з пакетом оновлень 3.*

Давайте подивимося на прикладі, як створити та налаштувати віртуальну машину за допомогою Windows Virtual PC.

#### **Створення віртуальної машини**

1.Натисніть Пуск-> Всі програми -> Windows Virtual PC -> Установка Windows Virtual PC. Буде відкрита папка віртуальна машини. Там відображається стан всіх віртуальних машин, які були створені на комп'ютері, з зазначенням місця їх первинного віртуального жорсткого диску (virtual hard disk).

*Віртуальний жорсткий диск (virtual hard disk -VHD)* 

Це блок пам'яті, що розглядається як обсяг жорсткого диска гостьової операційної системи.

2.Натисніть Створити віртуальну машину на панелі інструментів. З'явиться екран, як показано на малюнку 7-4.

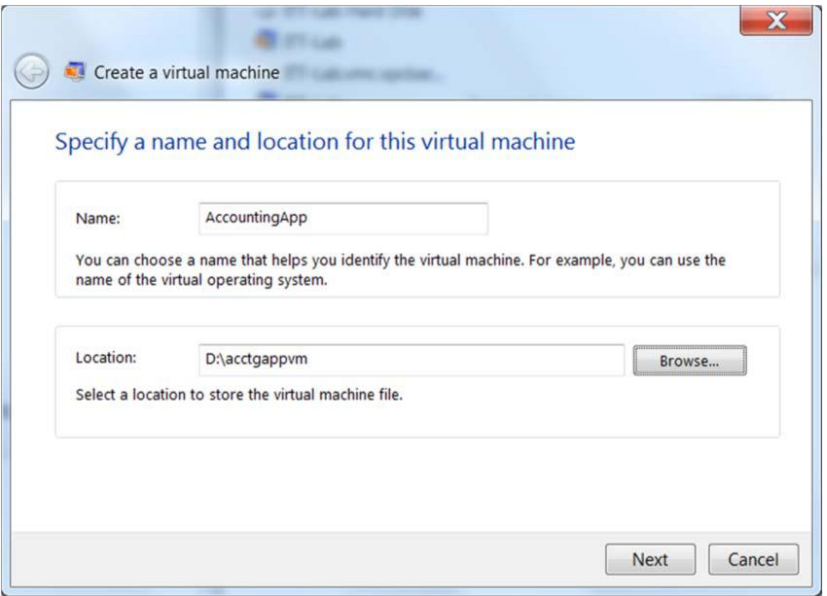

3.Введіть ім'я віртуальної машини та папку, де повинен бути створений первинний віртуальний жорсткий диск. Натисніть кнопку Далі.

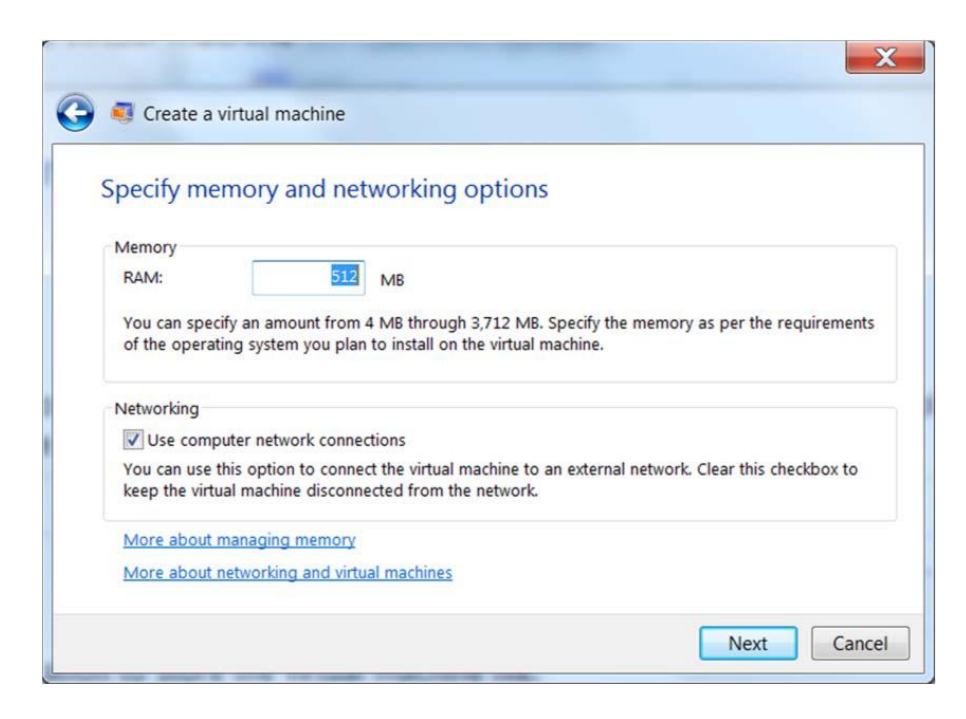

4.Вкажіть об'єм оперативної пам'яті, який буде доступний для віртуальної машини (рис 7-5). Ви не можете вказати більше, ніж RAM на вашому комп'ютері.

5.Виберіть, чи слід використовувати мережеві підключення хосткомп'ютера. Якщо ви вибираєте їх використовувати, гостьова операційна система зможе отримати доступ до мережі з використанням тих же фізичних дротових і бездротових адаптерів, як і хост-комп'ютер. Віртуальна машина буде користуватись тією мережею, що і хосткомп'ютер, так, ніби він був фізичним комп'ютером. Цей режим організації мережі відомий як підключення типу міст (**bridged mode**). Натисніть кнопку Далі.

#### *Підключення типу міст (bridged mode)*

Мережевий режим, в якому гостьова операційна система бере безпосередню участь в тій же мережі в якості операційної системи хоста.

6. Ви можете створити динамічно розширюваний віртуальний жорсткий диск, використовуючи існуючий віртуальний жорсткий диск, або створити

віртуальний жорсткий диск, використовуючи додаткові параметри (рис 7- 6).

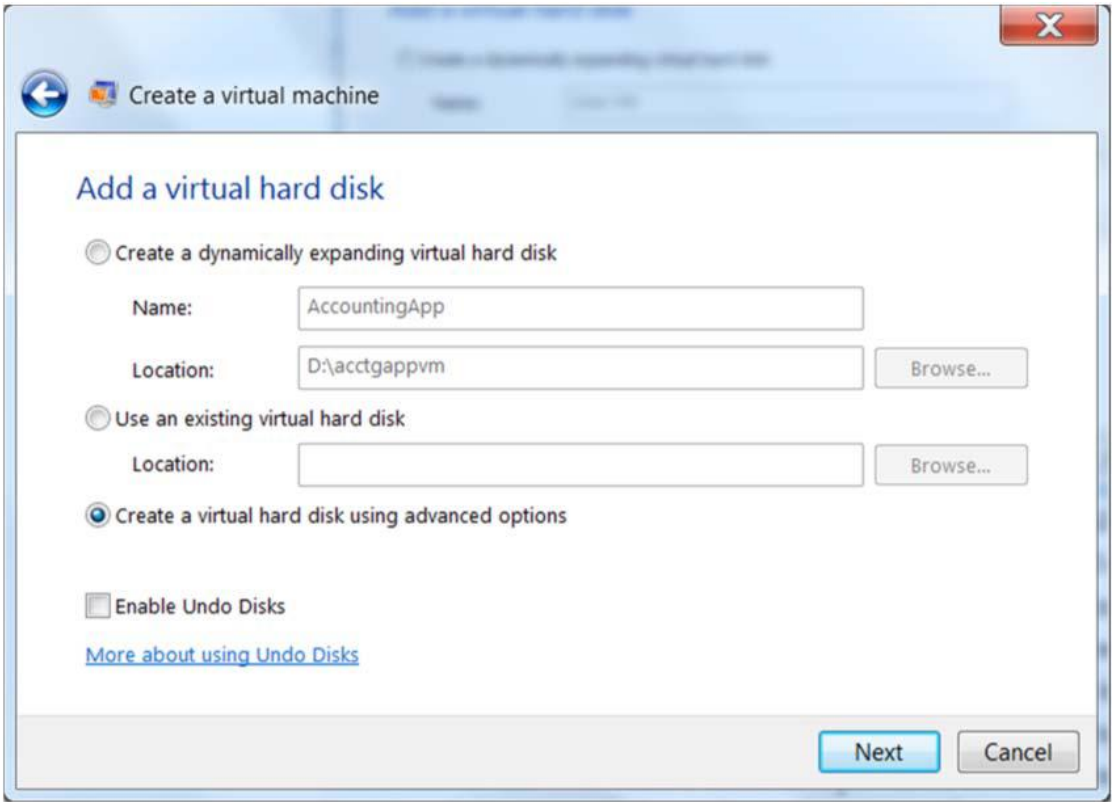

Динамічно розширюваний віртуальний жорсткий диск є хорошим рішенням для віртуальної машини, яку ви створюєте для тестування, особливо, якщо ви не знаєте, скільки місця потрібно. Тим не менш, ви не повинні його створювати, якщо віртуальна машина буде використовуватися у виробничому середовищі, бо це призводе до погіршення характеристик. Створення віртуальної машини на основі існуючого VHD доречно, якщо ви його переміщуєте з одного комп'ютера на інший.

7. Якщо ви оберете Створити віртуальний жорсткий диск, використовуючи додаткові параметри, ви можете вибрати, створення динамічно розширюваний диску, диску фіксованого розміру або різницевий диск. Диск фіксованого розміру забезпечить найкращу продуктивність. Різницевий диск використовується, коли ви створюєте віртуальну машину на основі іншого VHD, але хочете мати можливість тримати батьківський віртуальний жорсткий диск недоторканими при збереженні відмінності в окремому VHD.

*Ви повинні переконатися, що батьківський віртуальний*  **THE** *жорсткий диск доступний тільки для читання. Якщо батьківський віртуальний жорсткий диск буде змінено, різницевий диск стане недійсним.*

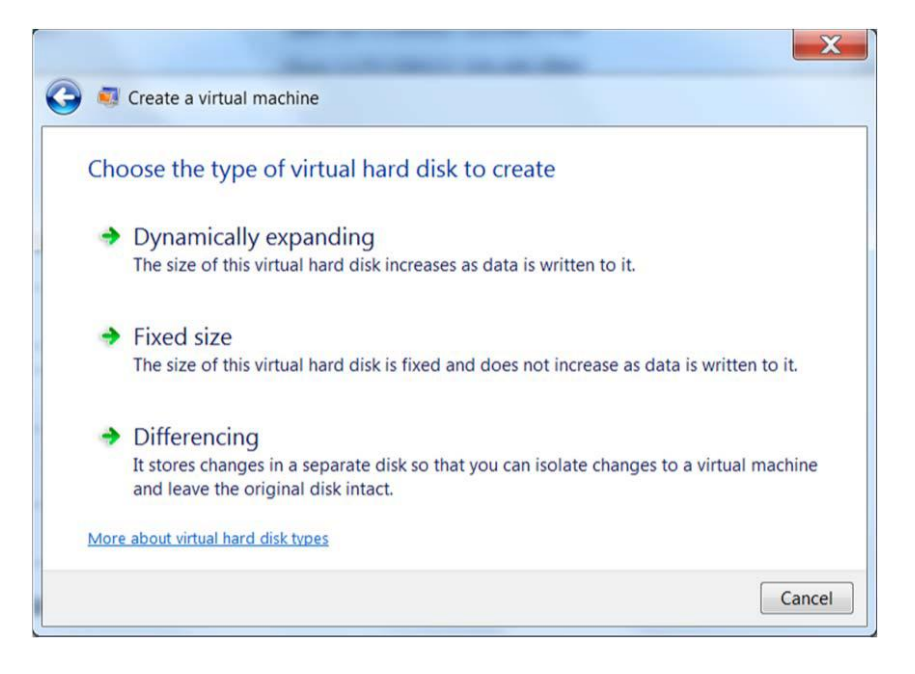

8. Якщо ви оберете Фіксований розмір, вам спочатку буде запропоновано підтвердити ім'я та шлях. Далі, вам буде запропоновано вибір розміру VHD, як показано на малюнку 7-8. Максимальний розмір – це кількість вільного місця на диску, який пов'язаний зі шляхом вашого вказання.

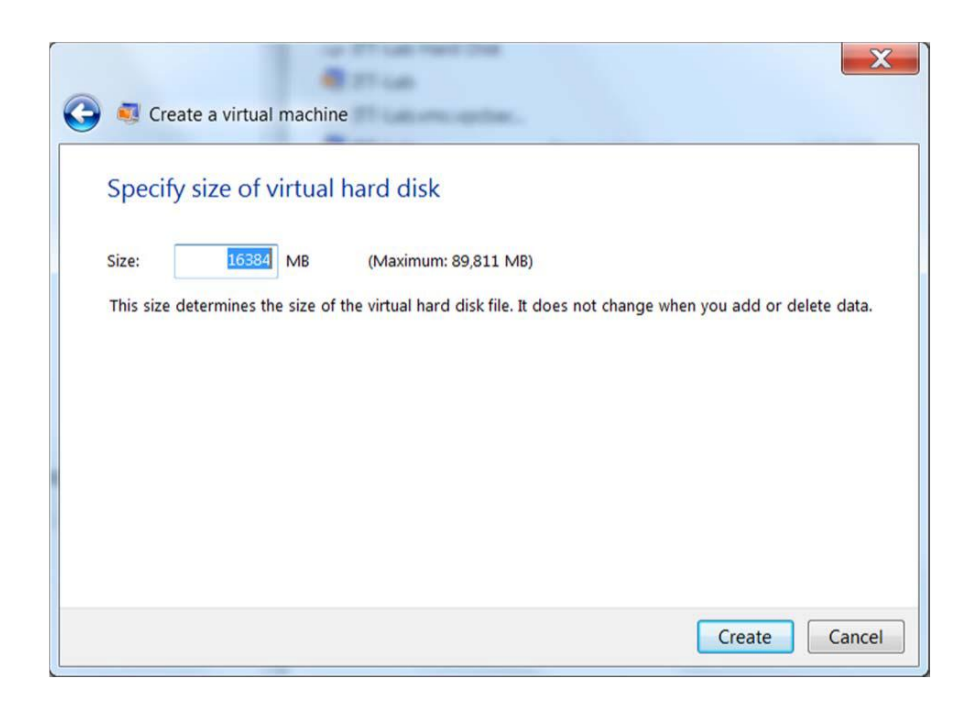

9. Натисніть кнопку Створити, щоб створити віртуальну машину. Якщо ви вибрали для створення VHD фіксованого розміру, це займе якийсь час, щоб виділити необхідний дисковий простір.

#### **Встановлення гостьової операційної системи**

Після створення віртуальної машини, ви можете встановити гостьову операційну систему або з інсталяційного диску, або з файлу ISO (ISO file). Для установки з інсталяційного диска, спочатку вставте носій в дисковод компакт-дисків або DVD-ROM. Потім двічі натисніть віртуальну машину в папці віртуальних машин.

## *Файл ISO (ISO file)*

Загальновживана назва комп'ютерного файла, що має розширення «.iso» та містить у форматі ISO 9660 (стандарту запису даних на CD) точну копію інформації, зчитаної з оптичного диска – зазвичай використовується для поширення файлів установки програмного забезпечення.

Щоб встановити з файлу ISO на жорсткому диску або мережевому ресурсі, спочатку необхідно натиснути правою кнопкою миші на віртуальну машину в папці віртуальних машин та вибрати Установка. Потім натиснути на DVD Drive. Як ви можете бачити на малюнку 7-9, за замовчуванням використовується доступ до DVD диску автоматично.

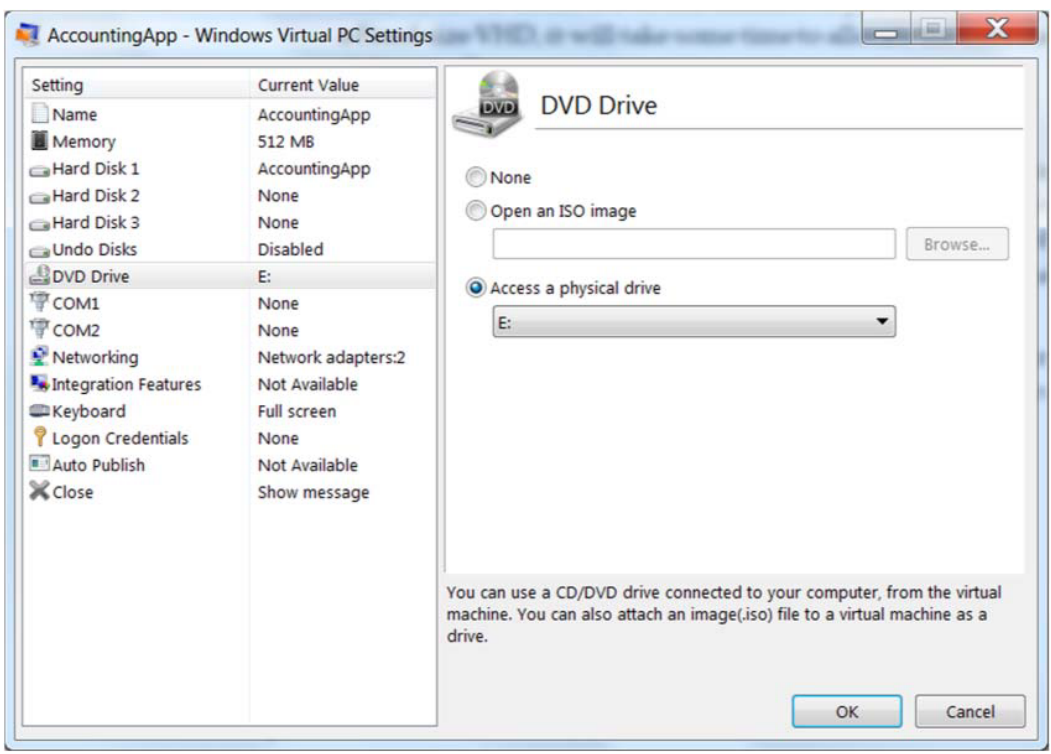

Виберіть Відкрити зображення ISO та перегляньте, щоб знайти образ диска операційної системи, яку ви встановлюєте.

Налаштування параметрів мережі:

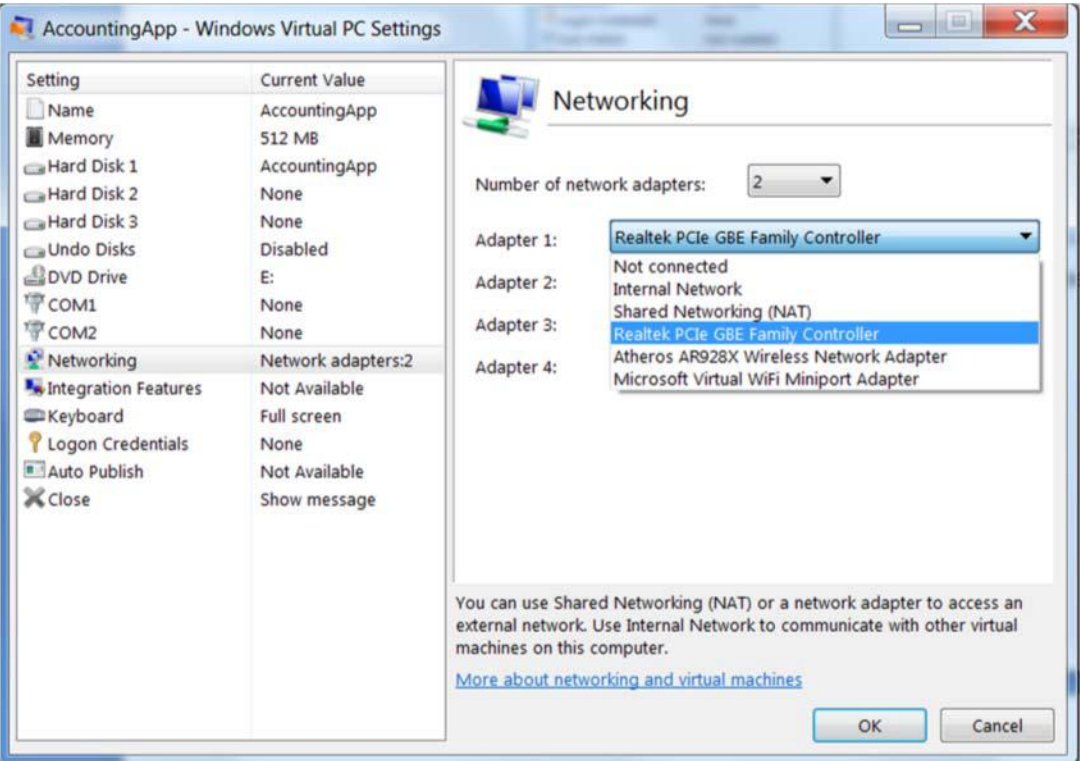

Опції для налаштування мережевих параметрів показані на малюнку 7-10. Ви вже дізналися, що ви можете налаштувати з'єднання типу Міст за допомогою фізичних адаптерів на хост-комп'ютері.

Можна також налаштувати віртуальну машину для доступу до мережі, використовуючи загальний мережевий ресурс (Shared Networking – NAT). Якщо так, то віртуальна машина видасть IP-адресу динамічну з операційною системою комп'ютера. Загальний NAT забезпечує повільне підключення до мережі, ніж з'єднання типу Міст , але це необхідно, щоб дати можливість віртуальній машині ділитися мережевим з'єднанням, наприклад, WWAN з'єднання.

## *Загальний мережевий ресурс (Shared Networking – NAT)*

Мережева модель, в якій операційна система хоста привласнює IPадреси в гостьовій операційній системі, яка знаходиться в іншій підмережі, де існує операційна система хоста.

Якщо ви хочете ізолювати віртуальну машину від фізичної мережі, ви можете вибрати внутрішню мережу (Internal Network). Це дозволить підключення до мережі тільки з іншими віртуальними машинами на одному хості. Як правило, цю конфігурацію використовують в розробці додатків або тестування сценаріїв.

#### Внутрішня мережа (**Internal Network**)

Мережева модель, в якій віртуальна мережа містить лише віртуальні машини на хості і самий хост.

# **Функції інтеграції**

Установка функцій інтеграцій дозволяє гостьовій операційній системі мати доступ до таких функцій операційної системи комп'ютера, як:

- Аудіо пристрої
- Буфер
- Жорсткі диски
- Принтер
- Зчитувачі смарт-карт

Встановити функції інтеграції можна, запустивши віртуальну машину і вибравши Встановити інтегральні компоненти в меню Інструментів. Після установки компонентів інтеграції, ви можете ввімкнути або вимкнути особливості з сторінки Налаштувань Особливостей інтеграції (рис 7-11).

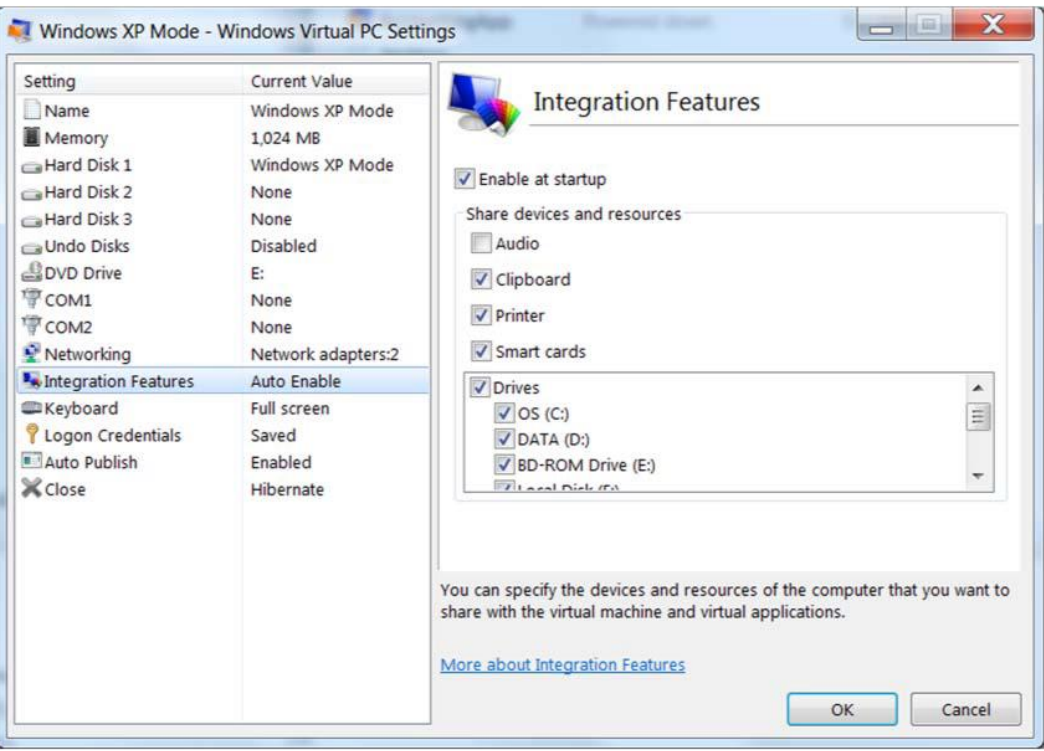

#### **Спільне використання диска USB**

Ви можете підключити пристрій USB до віртуальної машини, перенаправивши його з операційної системи хоста на гостьову операційну систему. Однак, коли пристрій USB підключений до гостьової операційної системи, він не може бути підключений до хосту. Щоб перенаправити пристрій, виберіть USB -> Attach devicename. Коли ви закінчили з використання пристрою, виберіть USB ->Release devicename.

# **Публікація заявки**

Одним з переваг версії Virtual PC для Windows 7 є можливість відкрито інтегрувати додаток в гостьову операційну систему з хоста.

Робиться так:

1. Встановіть компоненти інтеграції.

2. Вимкніть віртуальну машину, натиснувши Ctrl + Alt + Del, а потім натисніть Вимкнути (рис 7-12). При відображенні в діалоговому вікні підтвердження, переконайтеся, що Вимкнення обрано та натисніть кнопку ОК.

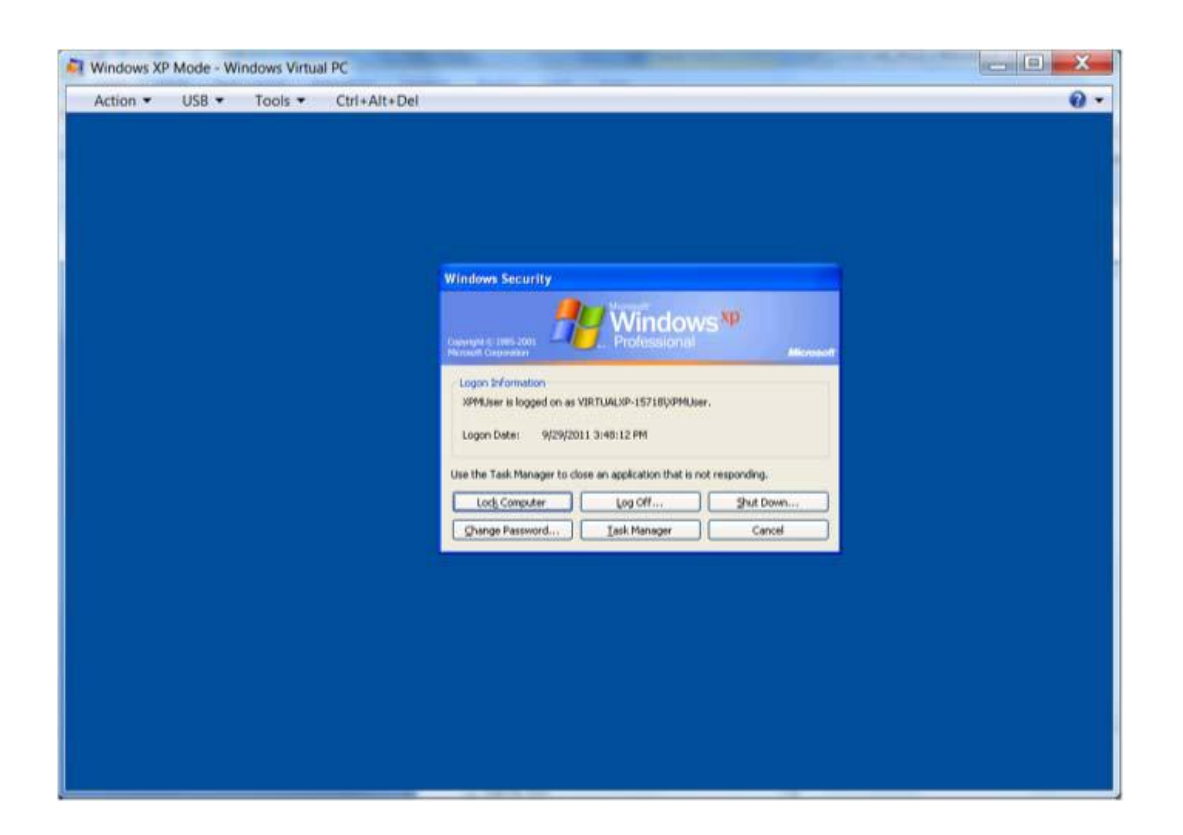

3. Відкрийте діалогове вікно Параметри для віртуальних машин та натисніть Автоматична публікація (рис 7-13).

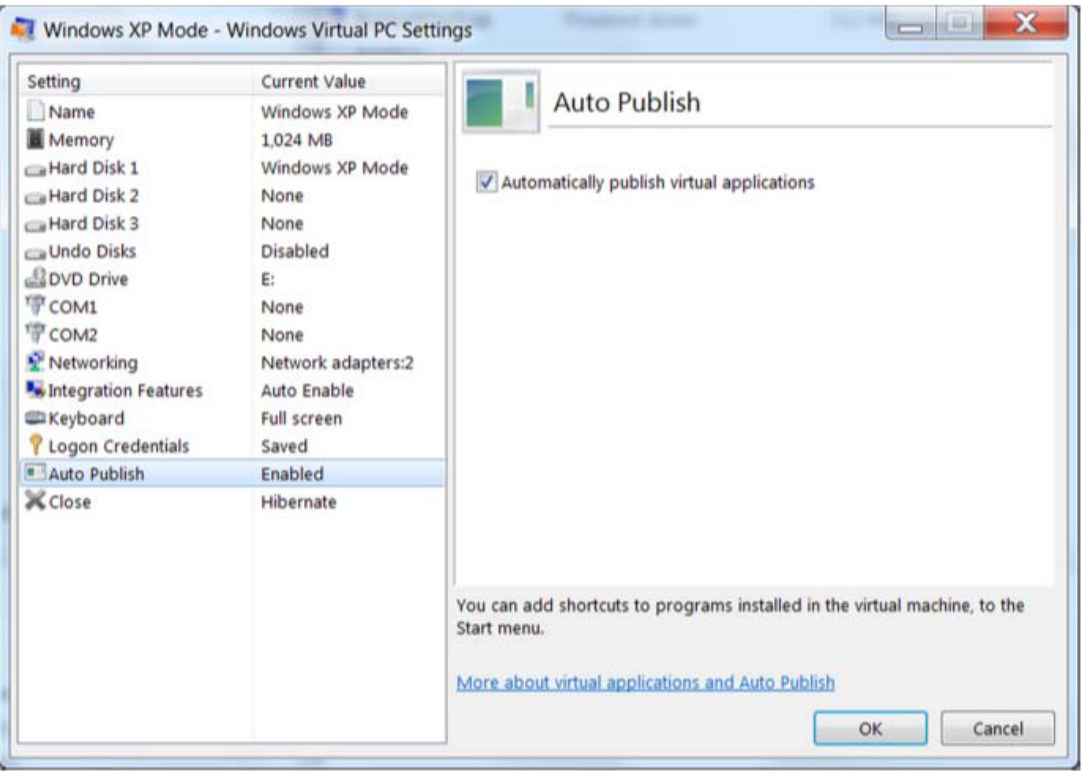

4. Перевірте Автоматичну публікацію віртуальних додатків та натисніть кнопку ОК.

# **Hyper-V**

Hyper-V є гіпервізор на Windows Server 2008 і Windows Server 2008 R2. Він підтримує різні сервера та клієнтські операційні системи, як гостьова операційна система, в тому числі:

- Windows Server 2003 (і вище)
- Windows XP з пакетом оновлень 3 (i вище)
- Red Hat Enterprise Linux 5.2 (*і* вище)
- SUSE Linux Enterprise 10 (і вище)
- CentOS 5,2-5,6 і 6.0-6.1

Поточний список, підтримуваних гостьових операційних систем, можна знайти на [http://technet.microsoft.com/en-us/library/cc794868\(WS.10\).aspx.](http://technet.microsoft.com/en-us/library/cc794868(WS.10).aspx)
## **Служби віддалених робочих столів**

Служби віддалених робочих столів (RDS) являє собою набір послуг Windows Server 2008 R2, які дозволяють реалізувати віртуалізацію на основі сеансів і VDI.

RDS забезпечує ряд послуг для підтримки складних конфігурацій. Проте, для даного курсу, ми розглянемо найпростіші конфігурації для обох: віртуалізацій на основі сеансів і VDI.

Клієнти взаємодіють з RDS, використовуючи протокол віддаленого робочого стола (RDP). В останній версії RDP пропонує поліпшену графічну продуктивність, використовуючи RemoteFX.

# *Протокол віддаленого робочого столу (Remote Desktop Protocol – RDP)*

Протокол, який використовується для відправки екранів клієнту віддаленого робочого столу.

## *RemoteFX*

Удосконалення RDP, яке підтримує перенаправлення USB та поліпшені підтримки графіків.

### **Віртуалізація на основі сеансів з RDS**

Для реалізації віртуалізації на основі сеансів, необхідно встановити роль вузла сеансів на сервері під керуванням Windows Server 2008 R2. Крім того, необхідно встановити роль RD Licensing.

## *RD Licensing*

Роль служби віддалених робочих столів, яка управляє клієнтськими ліцензіями на сесії віддаленого робочого столу.

Вам необхідно налаштувати робочий стіл, всі віддалені додатки користувачам знадобляться на сервері RD Session Host. Люди будуть підключатися до сервера, використовуючи підключення до віддаленого робочого столу.

Віртуалізацію на основі сеансів можна використовувати, тільки якщо всі додатки можуть працювати на Windows Server 2008 R2. Якщо додатки повинні працювати в іншій операційній системі, вам необхідно використовувати VDI. Інші недоліки у використанні RD Session Host:

- Користувачі не можуть зберегти зміни в робочому столі
- Користувачі не можуть виконувати адміністративні дії
- Користувачі не можуть перенаправити диск USB
- Всі користувачі матимуть однаковий робочий стіл

Якщо вам буде потрібна будь-яка з цих можливостей, необхідно замість віртуалізації на основі сеансів реалізувати VDI.

# **VDI з RDS**

Для реалізації VDI, використовуючи RDS, необхідно створити віртуальні машини Hyper-V та встановити їх на сервері під керуванням ролі RD Virtualization Host. Ви також повинні встановити роль RD Connection Broker на іншому сервері. Service Broker RD Connection управляє клієнтськими підключеннями до відповідної віртуальної машини, як показано на малюнку 7-14.

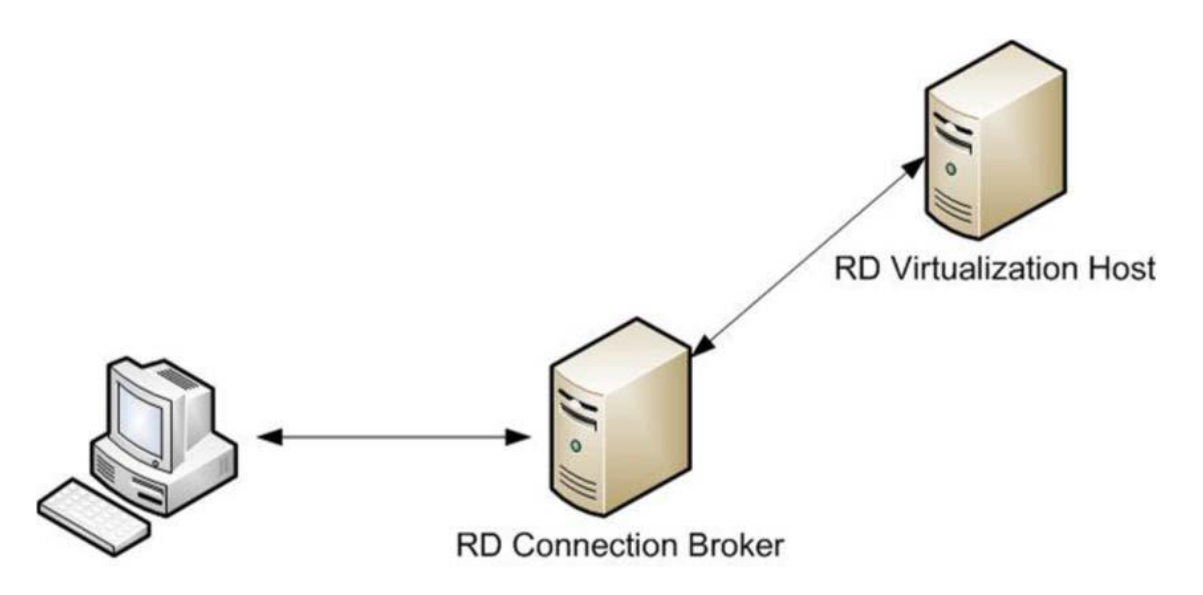

Рис. 7-14: Схематичне зображення Service Broker RD Connection

Ви можете створювати приватні та об'єднані віртуальні машини. Приватна віртуальна машина присвоюється конкретному користувачеві. Об'єднана віртуальна машина є загальною для декількох користувачів.

## **Продукти для віртуалізації VMware**

VMware має кілька продуктів, які використовуються для реалізації різних типів рішень для віртуалізації. Ми будемо обговорювати два з них:

- VMware Player
- VMware View

### **VMware Player**

VMware Player подібний з Virtual PC в тому, що вона дозволяє створювати віртуальні машини, що працюють на хост-комп'ютері під управлінням клієнтської операційної системи. Проте, VMware Player підтримує широкий діапазон гостьових операційних систем (рис 7-15).

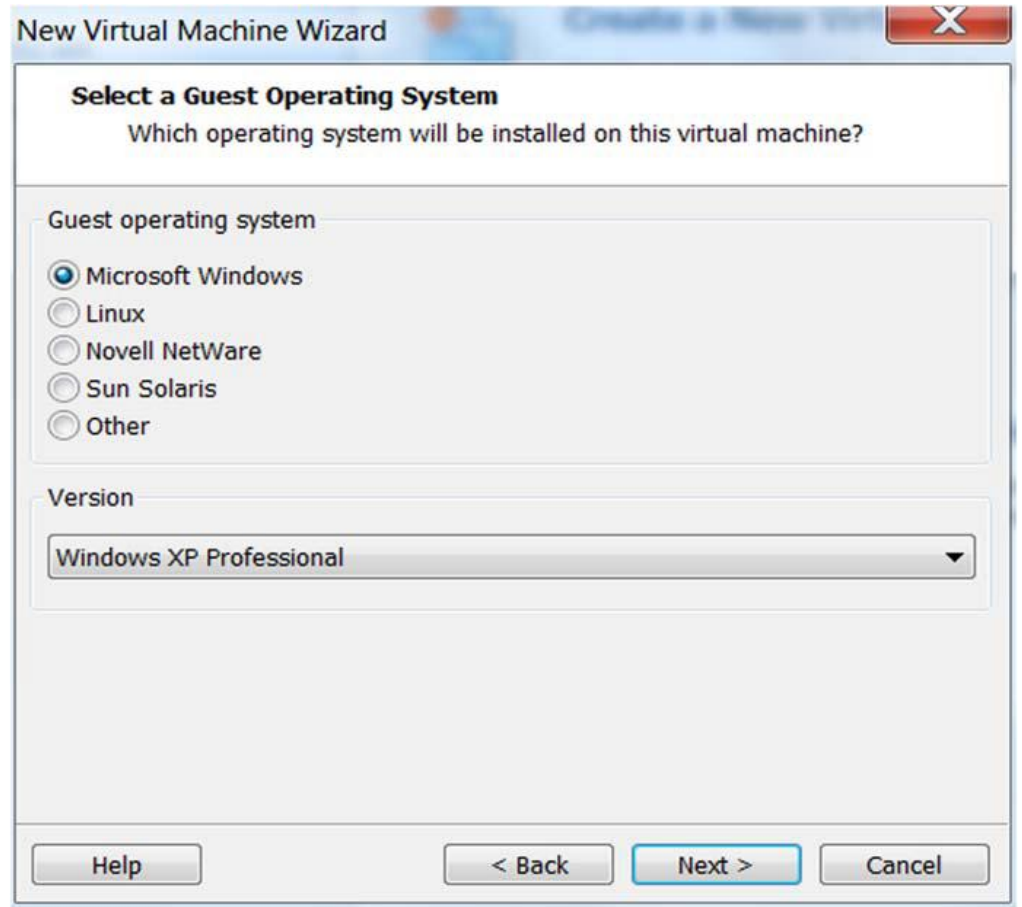

Рис.7-15: Створення віртуальної машини

Ви можете встановити операційні системи Windows Server, так само як клієнтську операційну систему. Ви також можете створити віртуальну машину MS-DOS. Інші конфігураційні налаштування дуже схожі на ті, які використовуються з Virtual PC. Ми не будемо обговорювати їх тут.

### **VMware View**

VMware View є платформою VDI, яка дозволяє адміністраторам надавати (**provision**) настільно, що включає операційну систему та всі додатки певного набору потреб користувачів. Робочі столи можуть бути віртуальними машинами, які розміщені на сервері VMware ESXi, на основі сеансів RDS настільних або навіть фізичних комп'ютерів.

## *Надання (provision)*

Призначити конкретного користувача або набір користувачів.

VMware View може використовувати або RDP, або PCoIP, як протокол віддаленого дисплея. PCoIP оптимізований для передачі даних до клієнта через локальну або глобальну мережу. PCoIP автоматично компенсує затримки та низьку пропускну здатність при підключенні через глобальну мережу.

# *PC Over IP (PCoIP)*

Протокол віддаленого дисплея, який використовується VMware View.

VMware View підтримує такі клієнти:

- Tablet
- Тонкого клієнта (Thin client)
- Macintosh
- Windows

## **Citrix XenDesktop**

Citrix XenDesktop є іншим пакетом VDI. Це дозволяє розгортати віртуальні машини, використовуючи RD Virtualization Host, VMware Vsphere або XenServer. Клієнтське підключення підтримується для Windows XP (і вище), Linux, Windows CE і Mac OSX. Потребуюче клієнтське програмне забезпечення відрізняється в залежності від операційної системи клієнта та необхідністю доступу на основі браузеру.

## **HP Client Virtualization Services**

HP Client Virtualization Services (CVS) є системою віртуалізації, яка може бути встановлена локально, або розміщена в приватній хмарі HP. Компанії можуть підписати на різних рівнях Client Virtualization Services, щоб дозволити користувачам доступ до віртуалізованних додатків та віртуальних робочих столів скрізь, де є підключення до Інтернету. CVS є одним із способів реалізації політики BYOD, оскільки дані і додатки зберігаються на захищеному сервері.

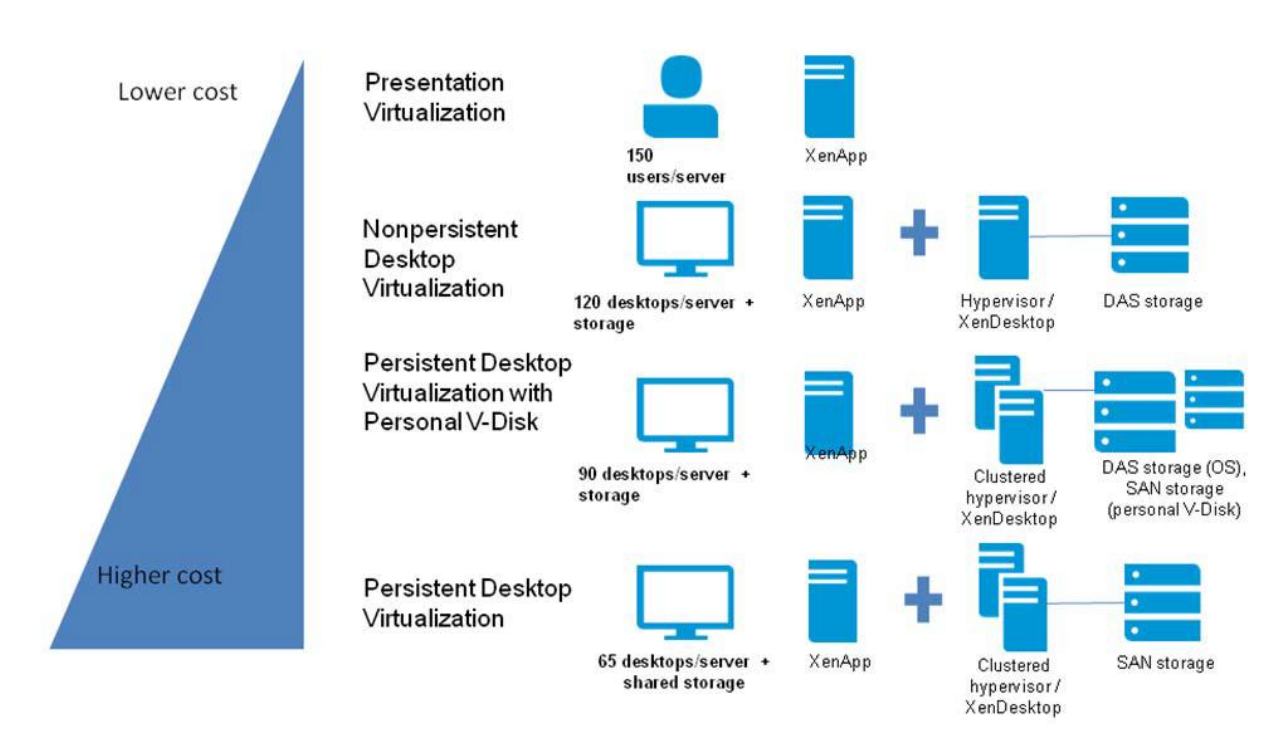

Рівні обслуговування для CVS показані на малюнку 7-16.

Рис. 7-16: Рівні обслуговування для CVS

Найменш дорогий варіант це віртуалізація робочих місць, яка підходить для надання користувачам доступу до додатків. Віртуалізація робочих місць підходить для робочих груп, так як вони можуть підключатися до додатків, які вони використовують, з будь-якого пристрою без необхідності локальної установки додатків.

Персоналізація може бути передбачена через профілі користувачів, реалізованих окремим способом, наприклад, з переміщуваних профілів Windows.

Особистий Vdisk, особливість XenDesktop , зберігає спільне управління зображеннями традиційної віртуалізації робочих столів, дозволяючи, щоб люди постійно встановлювати додатки та змінювати параметри робочого столу. Це іноді необхідно для підтримки користувачів настільної потужності, але він менш економічне, ніж непостійна віртуалізації робочого столу.

# **Client Virtualization Assessment**

HP Client Virtualization Assessment може надати свій бізнес з картою шляхів для рішення віртуалізації клієнта, в тому числі визначення профілів користувачів та вибору найкращих варіантів віртуалізації. Переваги:

- Дані на основі фактів допомагають знайти рішення, які є для нас найкращими
- Допомагає гарантувати, що ваше рішення оптимізовано та забезпечить використання для кінцевого користувача
- Забезпечує можливий найвищий рівень ROI
- Значно знижує ризик продуктивності рішення

### **Рішення тонких клієнтів**

Тонкий клієнтський пристрій є мережевим пристроєм, який має процесор, оперативну пам'ять, дисплей та пристрої введення, але без жорсткого диска. Вони мають вбудовану операційну систему (embedded operating system), наприклад, Windows 7 Embedded або HP ThinClient.

### *Вбудована операційна система (embedded operating system)*

Компактна, спеціалізована операційна система, яка призначена для певної мети.

Вся обробка виконується на сервері. Кліки та натискання клавіш миші передаються на сервер та екрани, а потім передаються від сервера до тонкого клієнта. Переваги тонкого клієнта включають в себе:

- Відсутність рухомих частин, тому обладнання служить довше та менш вразливе до умов навколишнього середовища
- Забезпечує більш просте управління, так як зображення зберігаються на сервері
- Є більш безпечним, оскільки всі дані зберігаються на сервері

HP пропонує кілька тонких клієнтських комп'ютерів. Давайте подивимося на деякі з них.

#### **Mainstream thin clients**

Продукти в Mainstream thin clients мають 1,0 ГГц VIA Nano U3500 процесор та між 1 і 2 Гб пам'яті DDR3 SDRAM. Також вони мають від 1 до 4 Гб флешпам'яті.Станом на січень 2012 року, було чотири основні моделі, які показані на малюнку 7-17.

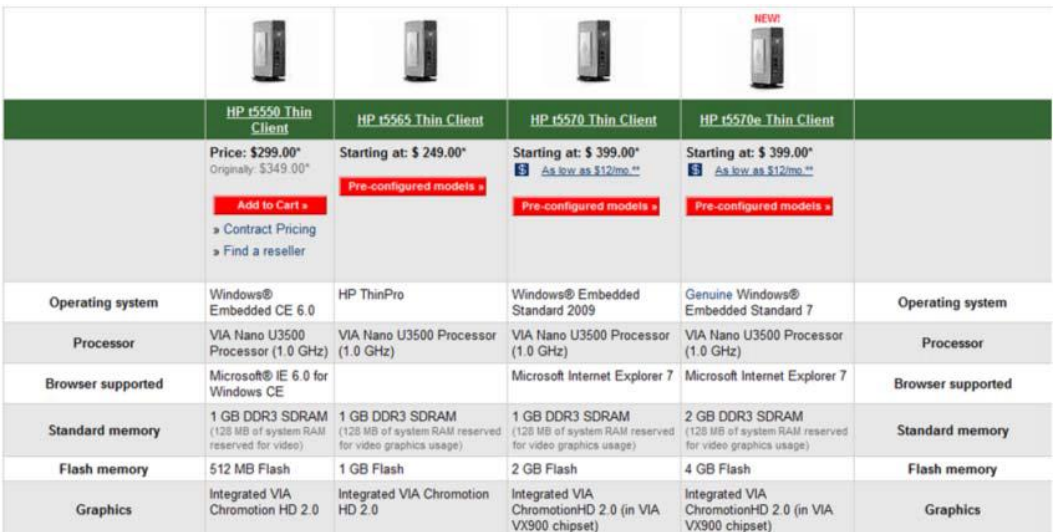

Рис. 7-17: Mainstream thin clients

# **Flexible thin clients**

Flexible thin clients, показані на малюнку 7-18, мають 1,66 ГГц Intel Atom N280 процесор та порт розширення PCI або PCIe.

|                          |                                                                                                    |                                                                                                    | <b>NEW!</b>                                                                                                    |
|--------------------------|----------------------------------------------------------------------------------------------------|----------------------------------------------------------------------------------------------------|----------------------------------------------------------------------------------------------------|
|                          | HP t5740 Thin Client                                                                                                    | <b>HP t5745 Thin Client</b>                                                                                                    | <b>HP t5740e Thin Client</b>                                                                                                    |
|                          | <b>Starting at: \$429.00*</b><br>45 As low as \$13/mo."                                                                                       | Starting at: \$ 399.00*<br>As low as \$12/mo."                                                                                                    | <b>Starting at: \$459.00*</b><br>\$ As low as \$14/mo."                                                                                      |
|                          | Pre-configured models »                                                                                                    | Pre-configured models »                                                                                                    | Pre-configured models »                                                                                                    |
| <b>Operating system</b>  | Windows® Embedded<br>Standard 2009                                                                                                    | <b>HP ThinPro</b>                                                                                                    | Genuine Windows®<br><b>Embedded Standard 7</b>                                                                                               |
| Processor                | Intel® Atom N280 Processor<br>1.66 GHz                                                                                                    | Intel® Atom N280 Processor<br>1.66 GHz                                                                                                    | Intel® Atom N280 Processor<br>1.66 GHz                                                                                                    |
| <b>Browser supported</b> | Microsoft® IE 7.0                                                                                                    | Debian Iceweasel (Firefox)                                                                                                    | Microsoft® IE 8.0                                                                                                    |
| <b>Standard memory</b>   | 2 GB DDR3 SDRAM<br>(2 GB DDR-3 SODIMM installed in<br>single slot leaving one slot empty.<br>(64 MB minimum reserved for<br>graphics memory)) | 1 GB DDR3 SDRAM<br>(1 GB DDR-3 SODIMM installed in<br>single slot leaving one slot empty<br>(64 MB minimum reserved for<br>graphics memory), Can be<br>configured with up to 4 GB<br>SODIMM in each slot for maximum<br>of 8 GB.) | 2 GB DDR3 SDRAM<br>(2 GB DDR-3 SODIMM installed in<br>single slot leaving one slot empty<br>(64 MB minimum reserved for<br>graphics memory)) |
| <b>Flash memory</b>      | 2 GB Flash                                                                                                    | 1 GB Flash                                                                                                    | 4 GB Flash                                                                                                    |
| <b>Slots</b>             | 1 PCle x4 / PCI Expansion<br>Module (optional)                                                                                                | 1 PCI Expansion Module<br>(optional)                                                                                                    | 1 PCle x4 / PCI Expansion<br>Module (optional)                                                                                               |
| <b>Graphics</b>          | Intel GL40                                                                                                    | Intel GL40                                                                                                    | Intel GL40                                                                                                    |

Рис. 7-18: Flexible thin clients

## **Установка тонкого клієнта**

Кращим способом установки тонкого клієнта є монтування його до задньої частини підставки монітора плоскою панеллю (рис 7-19), на стіні або під столом.

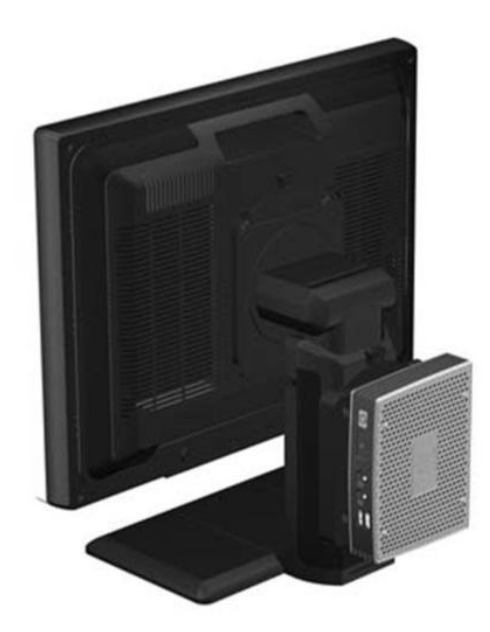

Рис. 7-19: Монтування до задньої частини монітора, плоскої панелі

Ви також можете помістити його в горизонтальному положенні на рівній поверхні, як показано на малюнку 7-20. Тим не менш, ви повинні переконатися, що є принаймні в один дюйм зазор між тонким клієнтом та монітором.

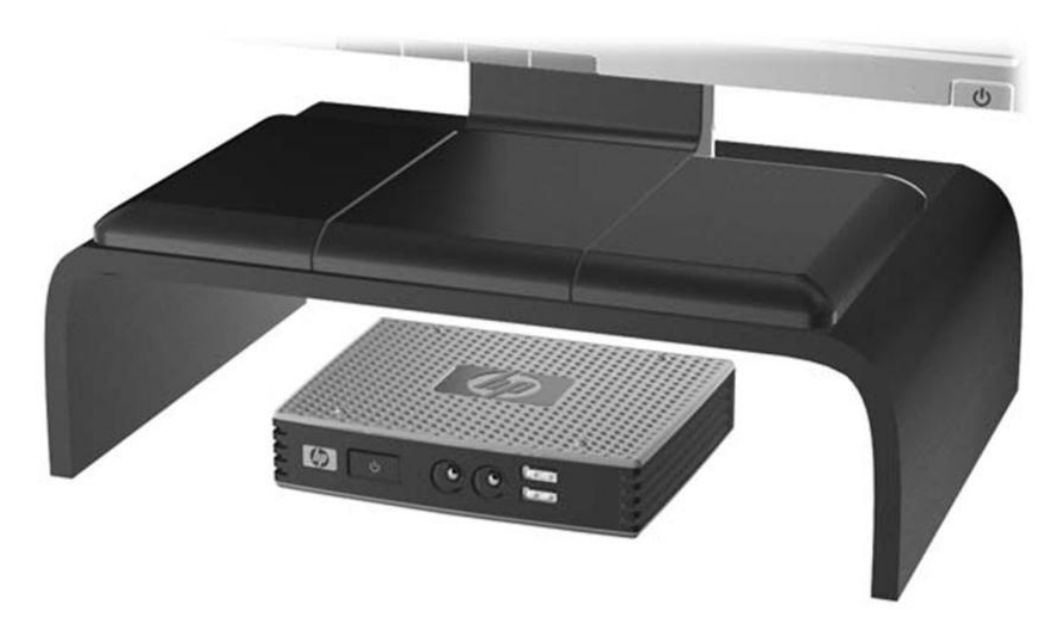

Рис. 7-20: Горизонтальне положення

## **HP ThinPro**

Операційна система HP ThinPro дозволяє підключати до настільного робочого столу, розгорнутого за допомогою різних VDI послуг та на основі сеансів робочими столами за допомогою простого інтерфейсу, показано на малюнку 7-21.

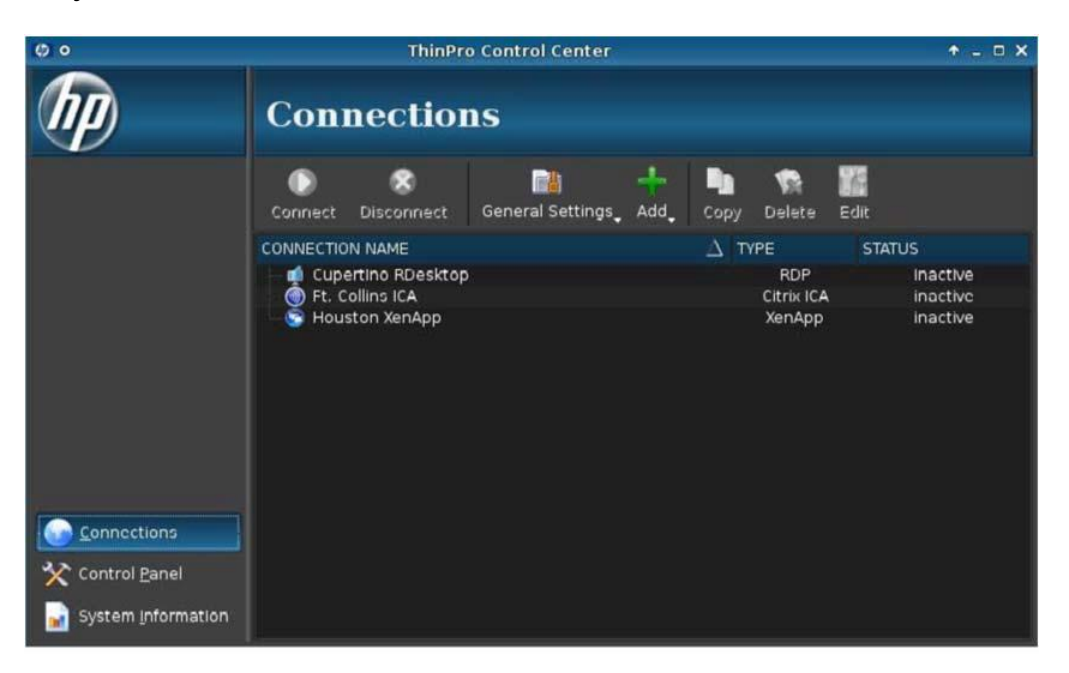

Рис. 7-21: Список підключень HP ThinPro

Має доступні два режими: режим адміністратора та режим, який призначений для користувача. Ви можете виконати будь-яке завдання в режимі адміністратора, включаючи налаштування конфігурації, які доступні в режимі користувача.

Панель управління (рис 7-22) дозволяє виконувати різні завдання по налаштуванню.

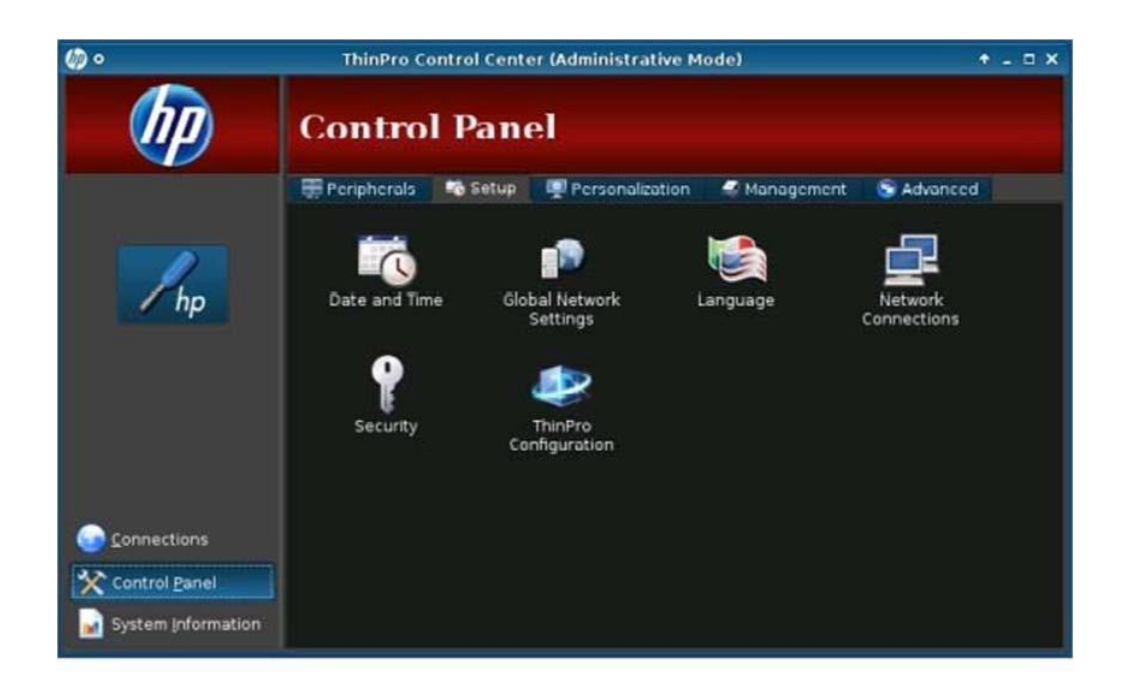

Рис.7-22: Панель управління HP ThinPro

Периферійні параметри дозволяють налаштовувати:

- Параметри дисплея
- Налаштування миші
- Налаштування клавіатури
- Налаштування сенсору
- Параметри звуку
- Принтери
- Доступ до локально підключеного USB

Функції налаштування дозволяють встановити дату і час, вибрати мову, налаштувати параметри мережі та мережевих з'єднань, безпеки, та встановити конфігурацію ThinPro, щоб визначити, що саме звичайні користувачі мають право робити.

Налаштування персоналізації дозволяють налаштувати фон, заставку та параметри вікна.

## **Службове управління**

Ряд службових управлінь доступні на екрані головного управління. Давайте подивимося на деякі з важливих.

#### **Заводські налаштування**

Ви можете використовувати службове управління для скидання налаштувань, якщо вам потрібно, аби відновити заводське зображення, заводські настройки, або і те і те. Ви також можете зберегти поточну конфігурацію.

### **Автоматичне оновлення HP**

Інструмент Автоматичне оновлення HP дозволяє налаштувати програмне забезпечення ThinPro для автоматичного оновлення з сервера HP Автоматичного оновлення. Можна налаштувати ім'я сервера і шлях, а також ім'я користувача та пароль для доступу до сервера вручну або розгортання налаштувань в якості опції DHCP.

## **ThinState**

ThinState дозволяє зберегти поточну конфігурацію тонкого клієнта у вигляді зображення. Зображення можуть бути використані для налаштування інших тонких клієнтських комп'ютерів, або повернутися до його поточного стану. Ви можете захопити зображення або до FTP сайту, або до завантажувального диска USB.

Для захоплення зображення на флешку:

1. Резервно скопіювати всіх дані на флеш-диск USB. При створенні зображення, вони будуть стерті.

- 2. Двічі клацнути на ThinState.
- 3. Вибрати зображення HP ThinPro, а потім натиснути кнопку Далі.

4. Вибрати Зробити копію зображення HP ThinPro, а потім натиснути кнопку Далі.

5. Натиснути Створити завантажувальний накопичувач USB, а потім натиснути кнопку Далі.

6. Підключити флешку до тонкого клієнта. Вибрати ключ USB та натиснути кнопку Готово.

Коли починається захоплення зображення, всі заявки зупиняються і з'являється нове вікно, що показує хід копіювання. При виникненні проблем, натисніть кнопку Відомості для інформації. Робочий стіл з'являється після завершення захоплення.

Щоб налаштувати тонкого клієнта з завантажувального флешнакопичувача:

- 1. Вимкніть тонкого клієнта.
- 2. Вставте флеш-накопичувач.
- 3. Увімкніть тонкий клієнт.

Екран залишається чорним протягом 10-15 секунд, поки тонкий клієнт виявляється та завантажується з USB флеш-диску. Якщо тонкий клієнт не завантажується з флеш-диска USB, спробуйте від'єднати всі інші пристрої USB та повторіть процедуру.

Ви можете також використовувати ThinState для зберігання та відновлення конфігурації підключення до FTP-сервера або до USB. Щоб зберегти на диск USB, потрібно:

- 1. Додати ключ USB до тонкого клієнта.
- 2. Двічі клацнути ThinState.
- 3. Вибрати конфігурацію HP ThinPro, а потім натиснути кнопку Далі.
- 4. Вибрати Зберегти конфігурацію, а потім натиснути кнопку Далі.
- 5. Натиснути на клавішу USB, а потім натисніть кнопку Далі.
- 6. Вибрати ключ USB.

7. Натиснути кнопку Огляд.

8. Перейти в потрібне місце на ключі USB та присвоїти ім'я файлу для профілю.

9. Натиснути кнопку Зберегти.

10. Натиснути кнопку Готово. Захоплення конфігурації HP ThinPro завершено. Вийміть ключ USB.

Щоб відновити конфігурацію HP ThinPro з USB-ключа, потрібно:

1. Додати ключ USB, який містить профіль, який потрібно скопіювати в тонкий клієнт.

- 2. Двічі клацнути ThinState.
- 3. Вибрати конфігурацію HP ThinPro, а потім натиснути кнопку Далі.
- 4. Вибрати Відновити конфігурацію, а потім натиснути кнопку Далі.
- 5. Натиснути на клавішу USB, а потім натиснути кнопку Далі.
- 6. Вибрати ключ USB.
- 7. Натиснути кнопку Огляд.
- 8. Двічі клацнути на потрібний файл профілю на ключі USB.

9. Натиснути кнопку Готово. Відновлення конфігурації HP ThinPro завершено. Вийміть ключ USB.

### **Вступ**

Якщо вам здається що всі говорять про хмари або хмарне рішення, ви праві.

За допомогою Google Docs в ICloud до Dropbox, до Office 365, хмарні обчислення є новим стандартом в зберіганні даних, синхронізації комп'ютера і пристрою та обміну документами в режимі реального часу.

### *Хмарні обчислення*

Хмарні обчислення відносяться до інтернет-ресурсів, в тому числі для зберігання додатків або утилітів, доступні для фізичних або юридичних осіб.

### **Цілі**

В цьому розділі ми обговоримо хмарні технології в цілому та і вивчимо варіанти використання в структурі вашої компанії, які слід враховувати при створенні хмарних рішень.

В цьому розділі ми:

- Вивчимо різні типи хмарних конфігурацій;
- Досліджуємо місцеві, онлайн і гібридні програми
- Приклади вертикальних додатків, з якими ви можете зіткнутися в бізнесі найчастіше
- Чи зрозуміємо концепцію "користувача держави" і важливість збереження його в різних пристроях

## **Що ж таке хмара і чому я буду нею користуватися?**

Дні однієї людини з одним комп'ютером або ноутбуком давно пройшли. Сьогодні більшість людей використовують настільний комп'ютер і / або портативний комп'ютер, а також один або кілька мобільних пристроїв, як описано в главі 10. Підтримка узгоджених даних серед всіх цих варіантів є необхідністю надати користувачеві доступ до тих же електронної пошти, контактів, документам, та іншої інформації, незалежно від того, який комп'ютер або мобільний пристрій знаходиться у використанні.

Крім того, спільне використання файлів по електронній пошті, співпрацюючи шляхом завантаження та редагування документа, повертаючи файл для додаткових правок, і повторення процесу знову і знову є обтяжливим і неефективним.

### **Будова хмари**

Ключовим моментом в даному розділі є опис відмінностей чотирьох конфігурацій.

Ще однією перевагою хмарних обчислень є те, що ви "pay-as-you-go" платите щомісячну плату за послугу замість початкових інвестицій в обладнання та програмне забезпечення.

Хмарні обчислення довгий час були в розробці і реалізації, тепер є невід'ємною частиною бізнесу «стратегічного плану».

Хмарні сервіси пропонують широкий спектр послуг:

- Індивідуальне рішення
- Спільне рішення
- Хостинг пропозицій
- Зберігання даних і синхронізація

Хмарне рішення, яке ви вирішили здійснити у вашому бізнесі може включати в себе деякі або всі з представлених вище опцій.

### **Індивідуальні рішення**

Окремі хмарні сервіси дозволяють одному користувачеві отримати доступ до тих же даних через два або більше комп'ютерів, планшетних ПК і / або смартфони. Додатки знаходяться на фізичних пристроях; дані управляються, зберігаються і синхронізуються на всіх пристроях.

**• Служба ICloud компанії Apple є прикладом індивідуального** *рішення, що дозволяє синхронізувати дані на будь-якій кількості комп'ютерів Macintosh OS X Lion і ІОС 5 з підтримкою iPhone's, IPod і IPADS.*

Другий тип індивідуального рішення включає в себе управління даними, збереження і синхронізацію, а також веб-розміщеними додатками, які знаходяться на хмарі в Інтернеті, доступні з будь-якого пристрою або комп'ютера, увійшовши в веб-додаток. Онлайн обліковий запис електронної пошти є таким прикладом. Користувачі можуть отримати доступ до облікового запису Gmail з архівами, контактами, календарями та іншими конкретними послугами з будь-якого комп'ютера або мобільного пристрою (рис 8-1).

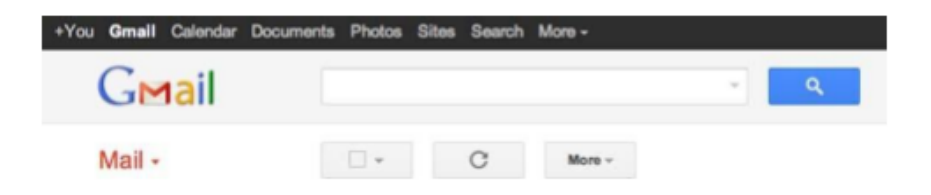

#### **Загальні рішення**

Іноді два або більше користувача або відділ, або ціла компанія повинні мати можливість отримати доступ до тих же файлів, загального календаря і інших даних. Ця інформація може бути збережена на внутрішньому сервері мережі або використовуючи один з безлічі доступних послуг хмарних систем зберігання даних.

Box.com, як показано на малюнках 8-2 і 8-3, є лише одним з багатьох спільних рішень, які дозволяють зберігання файлів при спільній роботі.

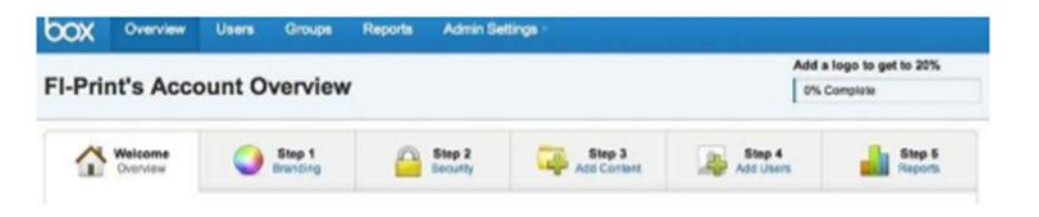

**SOFT** *Перевагою використання рішень для зберігання даних хмари є те, що немає необхідності вкладати кошти в серверну та фізичного зберігання або резервного копіювання даних.*

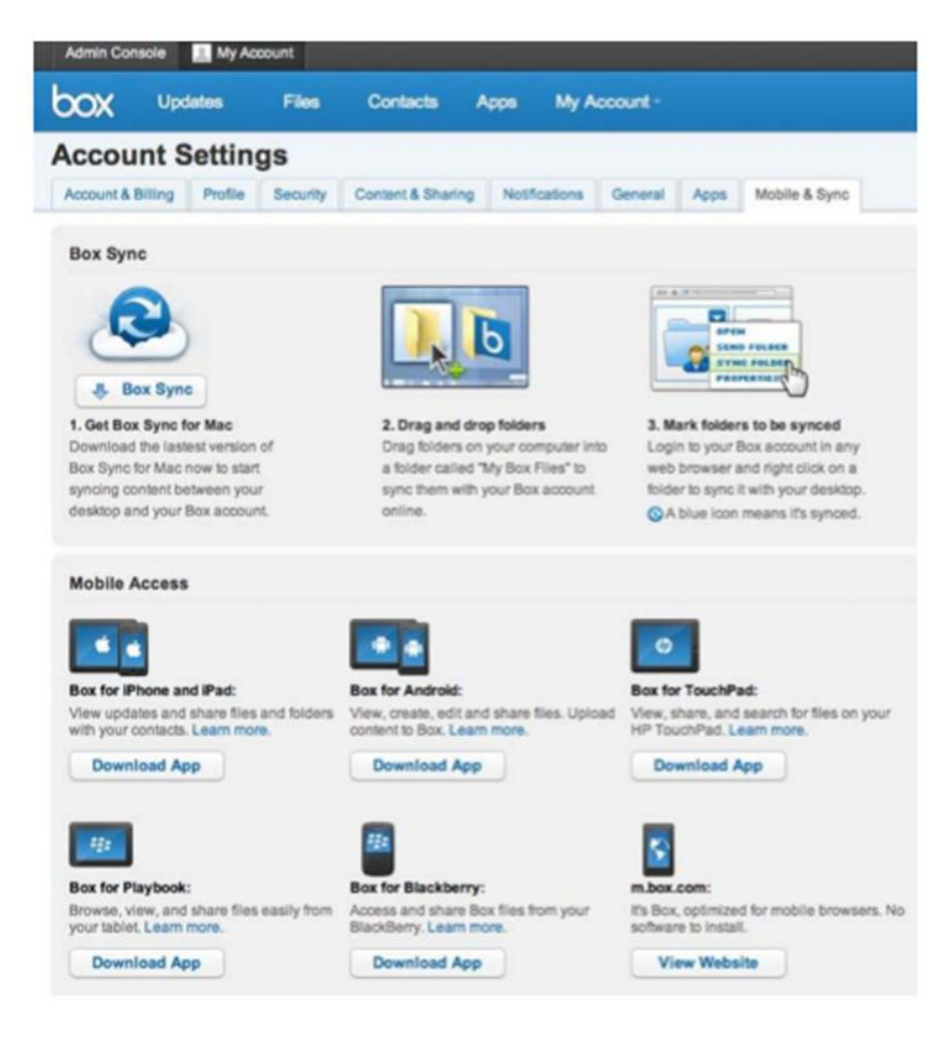

### **Хостинг додатків**

Google Docs (Малюнок 8-4) є прикладом застосування додатку для обробки текстів і спільної роботи, розміщеного на хмарних сервісах. При налаштуванні і вході в обліковий запис Google, користувач має доступ до програмного забезпечення продуктивності, таким як обробка текстів, електронні таблиці, презентації, календар, адресна книга, електронна пошта, співпраці і зберігання файлів. Там немає інвестицій в прикладне програмне забезпечення або ліцензування, а також файли можуть бути розділені серед користувачів, поміщаючи їх в загальних папках або "колекціях". Замість цього підприємства платять щомісячну абонентську плату для кожного користувача.

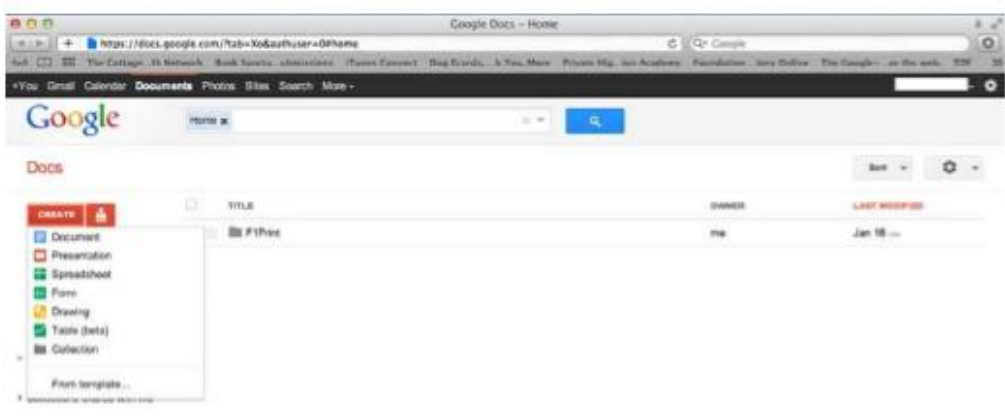

*Завантажені програми вимагають доступу до Інтернету або можуть підтримуватися деякі автономні варіанти. Так само ці параметри можуть включати в себе редагування файлів.*

Google Docs це один додаток з пакету Google Apps. Пропозиції Служб Google завжди розширюється. У той час коли цей курс був написаний, вони включали в себе додатки, перераховані в таблиці 8-1.

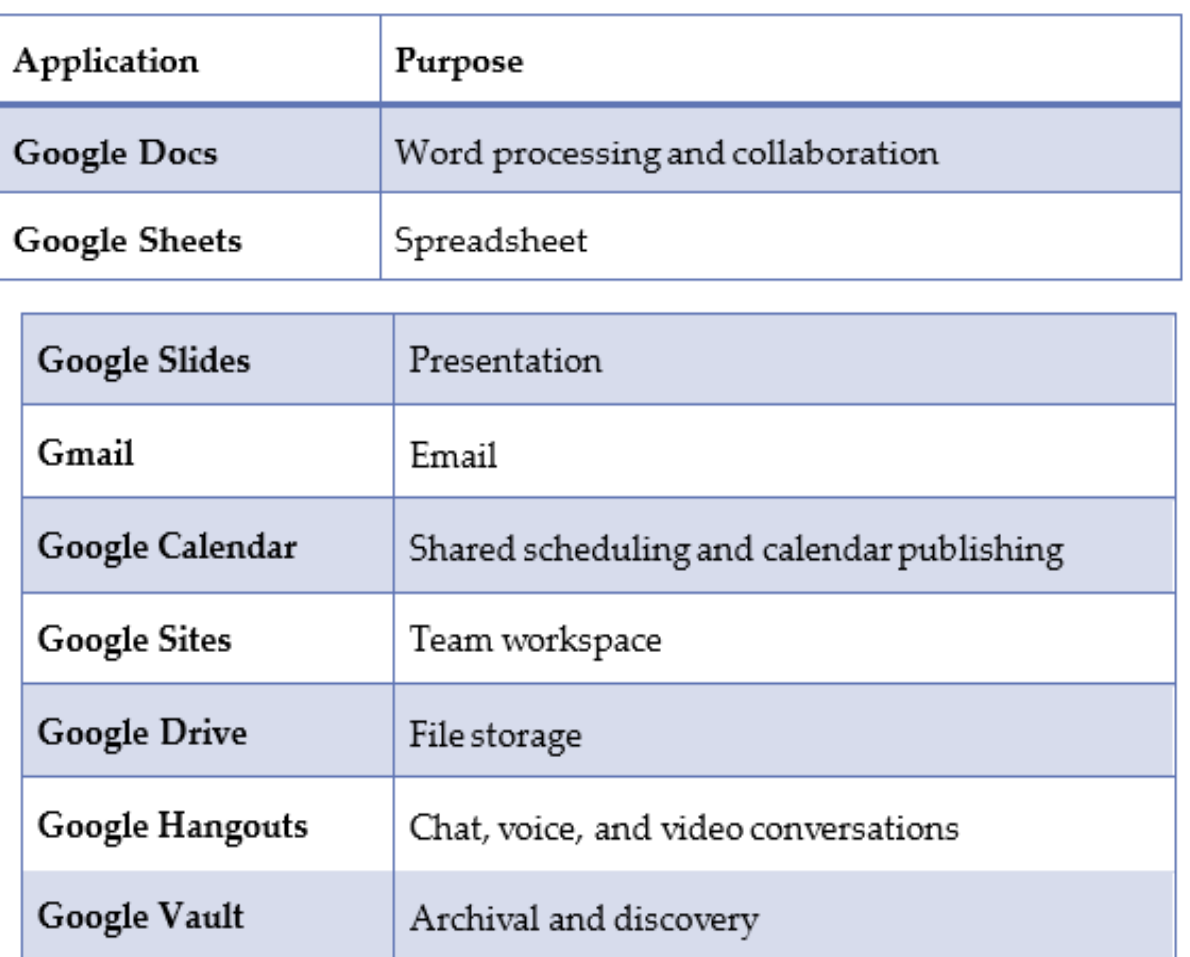

Google Apps є безпечним рішенням. Дані шифруються при зберіганні і при транспортуванні. Крім того, легко використовувати, зокрема, для бізнесу, який не має ІТ-відділу. Програмне забезпечення автоматично підтримується на серверах Google. Автоматично створюються резервні копії файлів.

Додаткову інформацію про Google Apps для бізнесу можна знайти на

[http://www.google.com/enterprise/apps/business/benefits.html.](http://www.google.com/enterprise/apps/business/benefits.html)

#### **Зберігання даних та синхронізація**

Фізичне зберігання даних є зростаючою проблемою для ІТ-менеджерів. Забезпечення безпеки і підтримання своєчасного резервного копіювання всіх призначених для користувача файлів вимагає детальних планів резервного копіювання, розкладу і достатньо місця для зберігання, в тому числі вторинних резервних копій.

### *Резервне копіювання (Redundant Backups)*

Резервні копії даних мають багато визначень в ІТ-словнику. Тут ми маємо на увазі два або більше примірника збереженої інформації, щоб забезпечити її відновлення в разі збою диска або пошкодження основної інформації.

Використання послуг зберігання хмара звільняє компанії від інвестицій в фізичне обладнання для зберігання даних. Необхідно встановити розклад резервного копіювання і остання версія файлу буде легко доступна.

*Ведення періодичних фізичних резервних копій файлів, що зберігаються на хмарному сервісі є рекомендованою частиною вашого стратегічного планування ІТ.*

*Знову ж, хмарне зберігання даних вимагає підключення до Інтернету для резервного копіювання або вилучення файлів.*

Microsoft Windows Live послуги включають в себе опцію безкоштовного простору для зберігання 25 ГБ для резервного копіювання будь-яких файлів, які ви призначите. Цього буде достатньо для зберігання даних вашої компанії або які вам можуть знадобитися. Щоб використовувати платне рішення, наприклад, Carbonite для малого бізнесу, який створює резервні копії всіх комп'ютерів автоматично і безперервно, коли вони підключені до мережі Інтернет.

**Додатки та хмари**

Зростаючий компонент хмарних сервісів включає в себе можливість створення, редагування, доступу та обміну документами. Ви можете налаштувати цю структуру в вашої компанії за допомогою одного або декількох типів додатків:

- Місцеві
- Інтернет
- Гібридні
- Вертикальні

## **Локальні додатки**

Локальні додатки знаходяться на окремих комп'ютерах і / або мобільних пристроях. Файли, створені за допомогою локального додатка, такі як Microsoft Office, знаходяться на окремому комп'ютері і не можуть бути доступні через Інтернет.

## *Місцеве застосування(Local Application)*

Локальні програми не є хмарними додатками і не пропонують можливості співпраці або обміну через Інтернет.

Хоча локальні додатки, такі як Microsoft Office не підтримують спільне використання хмарних, ви можете обмінюватися файлами по електронній пошті або через використання третьої сторони приймаючи рішення Інтернет зберігання / обміну.

Dropbox.com, показаний на малюнку 8-5, є одним із прикладів цього типу. Ви підписуєтеся на безкоштовний обліковий запис, завантажуєте додаток на комп'ютер(и) і мобільний пристрій, а потім додаєте папки, які містять документи, до яких ви хочете отримати доступ через кілька комп'ютерів / пристроїв. Ви можете запросити конкретних людей для доступу до певних папок, забезпечуючи при цьому безпеку інших файлів в вашому Dropbox.

Ви можете використовувати Dropbox, щоб запросити кількох людей для спільної роботи над документом, або ви можете поширювати нередаговані документи, як "тільки для читання" або файли .pdf.

*Ділячись файлом для спільної роботи через таку послугу, як Dropbox, ви (або інші користувачі, з якими ви ділитеся файлом) редагуєте документ в рамках Dropbox, зміни доступні для інших користувачів і пристроїв. Якщо ви (або інші) завантажуєте документ і відкриваєте його з комп'ютера або мобільного пристрою, будь-які зроблені зміни, які не будуть видні всім користувачам.*

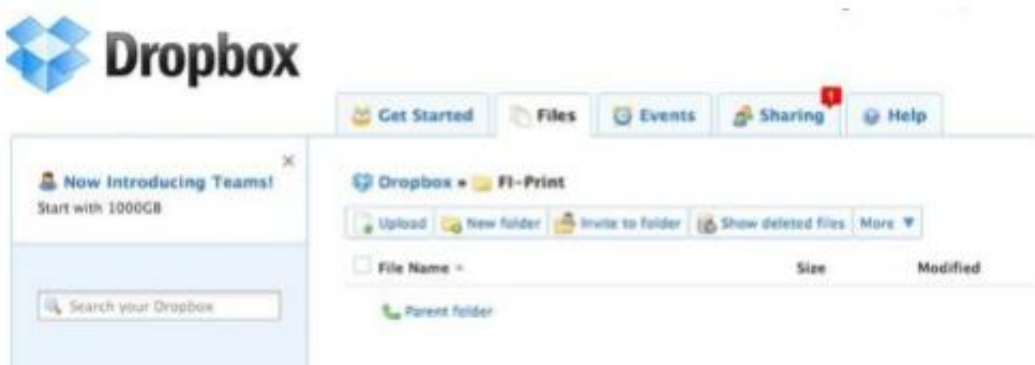

*Якщо ви приймаєте рішення зберігати дані в Інтернеті, використовуючи такі програми, як Dropbox, це усуває необхідність пересилати електронною поштою поточну версію файлу для себе або інших. Ви зберігаєте документ в синхронізації.*

Додатки та файли, створені на комп'ютері або мобільному пристрої синхронізуються, що дозволяє редагувати в автономному режимі. Проте, коли ви онлайн, файли, які ви зберегли, синхронізуються і доступні всім користувачам Dropbox, хто має доступ до них.

*FI-Print використовує Microsoft Office для створення документів, електронних таблиць або презентацій. З ліцензією сайту, програма встановлена на всіх комп'ютерах і ноутбуках компанії. Менеджери з продажу часто подорожують і мають потребу в доступі до останніх маркетингових матеріалів. Кожен раз, коли змінюється документ, всі співробітники відділу продажу повинні бути* 

*повідомлені і мають отримати новий документ. Опишіть, як індивідуальне рішення Dropbox може бути використано для забезпечення безпосереднього доступу співробітників до актуальних файлів.*

*Dropbox пропонує платне командне рішення, призначене для п'яти чи більше імен користувачів, забезпечуючи управління рахунками, управління адміністратора, а також можливість легко обмінюватися великими файлами.*

#### **Інтернет додатки**

Як уже згадувалося раніше, рішення, такі як Google Apps є веб-додатками, які дозволяють створювати документи, електронні таблиці, презентації та інші документи за допомогою використання програми на основі браузера.

Google Docs представляє собою безкоштовний сервіс, що вимагає адресу Gmail або Google ID для доступу. Після входу в систему, ви можете створювати і редагувати документи (Малюнок 8-6).

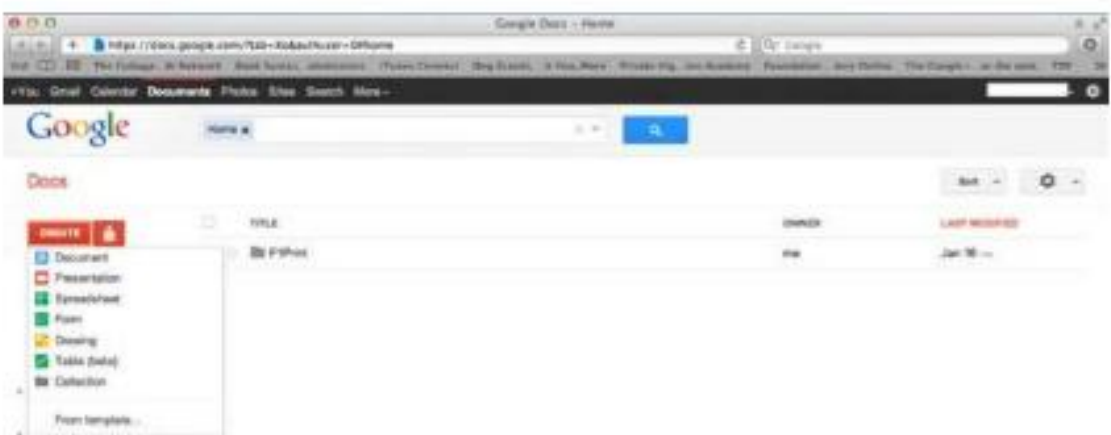

Все, що створено в Google Docs може бути збережені в "Колекції" (папки). Колекції можуть бути розділені між призначеними користувачами (Малюнок 8-7).

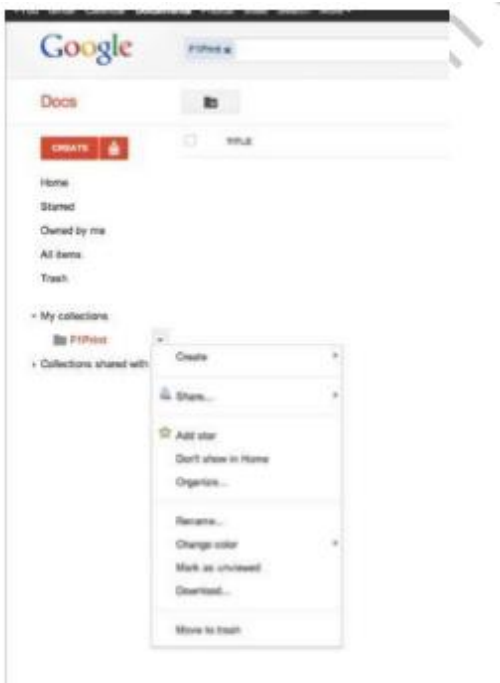

Без покупки дорогих ліцензій і сайтів для заявок, такі рішення як Google Docs дають компанії недорогий набір додатків, систем зберігання даних і інструментів обміну.

*Google Docs і подібні рішення вимагають доступу до Інтернету для створення і редагування файлів. Хоча ви можете переглядати файли в автономному режимі, ви повинні бути в мережі для редагування.*

### **Гібридні додатки**

Третім варіантом є гібридне додаток, який поєднує в собі можливості як локальних, так і інтернет-додатків. Ви можете використовувати гібридні додатки, є чи нема у вас доступу до Інтернету.

Можливо, у вас вже є досвід роботи з основними типами гібридних додатків. Деякі локальні додатки, такі як Microsoft Office, включають в себе вбудований веб-браузер, який забезпечує доступ до змісту через Інтернет, в тому числі і шаблони (рис 8-8).

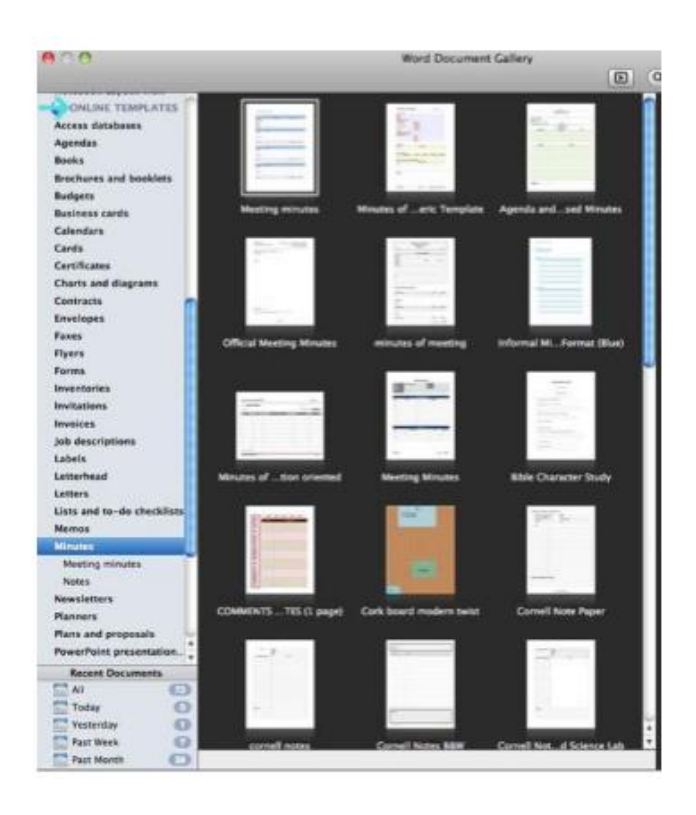

*Інші додатки, такі як інтернет-магазини або банківські додатки, зберігають деякі дані на локальних пристроях при збереженні інших даних в Інтернеті.*

Office 365 забезпечує більш надійне гібридне рішення. Як ми вже бачили з Google Docs, користувачі мають доступ до повного набору хмарних розміщених додатків Microsoft Office. Це дозволяє віддаленим користувачам легко отримати доступ до спільної роботи над Office, створенням документів через свій комп'ютер або мобільний пристрій.

Office 365 інтегрується з встановленої версії Microsoft Office на комп'ютері, що дозволяє в автономному режимі редагувати документи.

#### **Вертикальні додатки**

Деякі галузі промисловості мають специфічні бізнес-функції, унікальні для цієї галузі. Прикладом може бути нерухомість, охорона здоров'я, готельний бізнес, послуги з доставки, виробництво, продаж та

обслуговування клієнтів. Програмне забезпечення, розроблене для задоволення цих конкретних потреб відноситься до категорії вертикальних додатків.

Salesforce.com є добре відомим вертикальним додатком, який підтримує управління взаємовідносинами з клієнтами (CRM) за допомогою хмарних модулів, які включають в себе продажу, обслуговування та вирішення соціальних підприємств. Замість того, щоб придбати і встановити систему, Salesforce.com пропонує для кожного користувача ціну підписки і підтримує програми і дані в Інтернеті за допомогою своїх хмарних сервісів.

Salesforce працює по хмарній системі, що дозволяє користувачам мати повний доступ до всіх сервісів і даних через будь-який підключений до Інтернету комп'ютер, а також будь-який мобільний пристрій або смартфон під управлінням мобільного додатку Salesforce (Малюнки 8-9, 8-10 і 8 -11) .

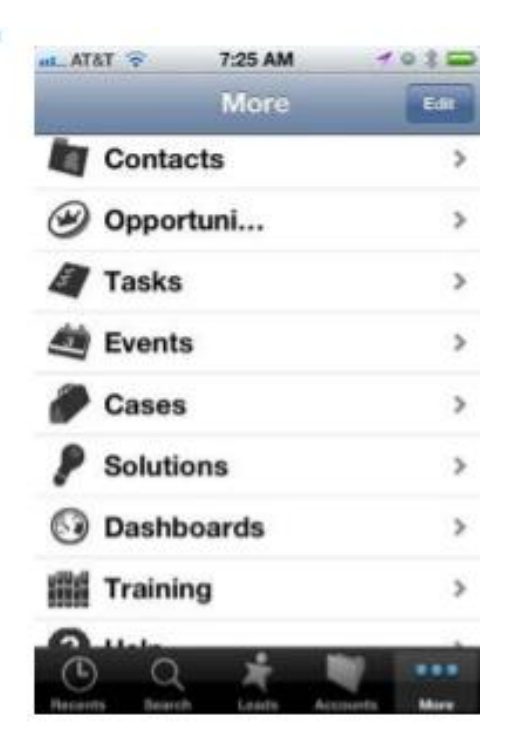

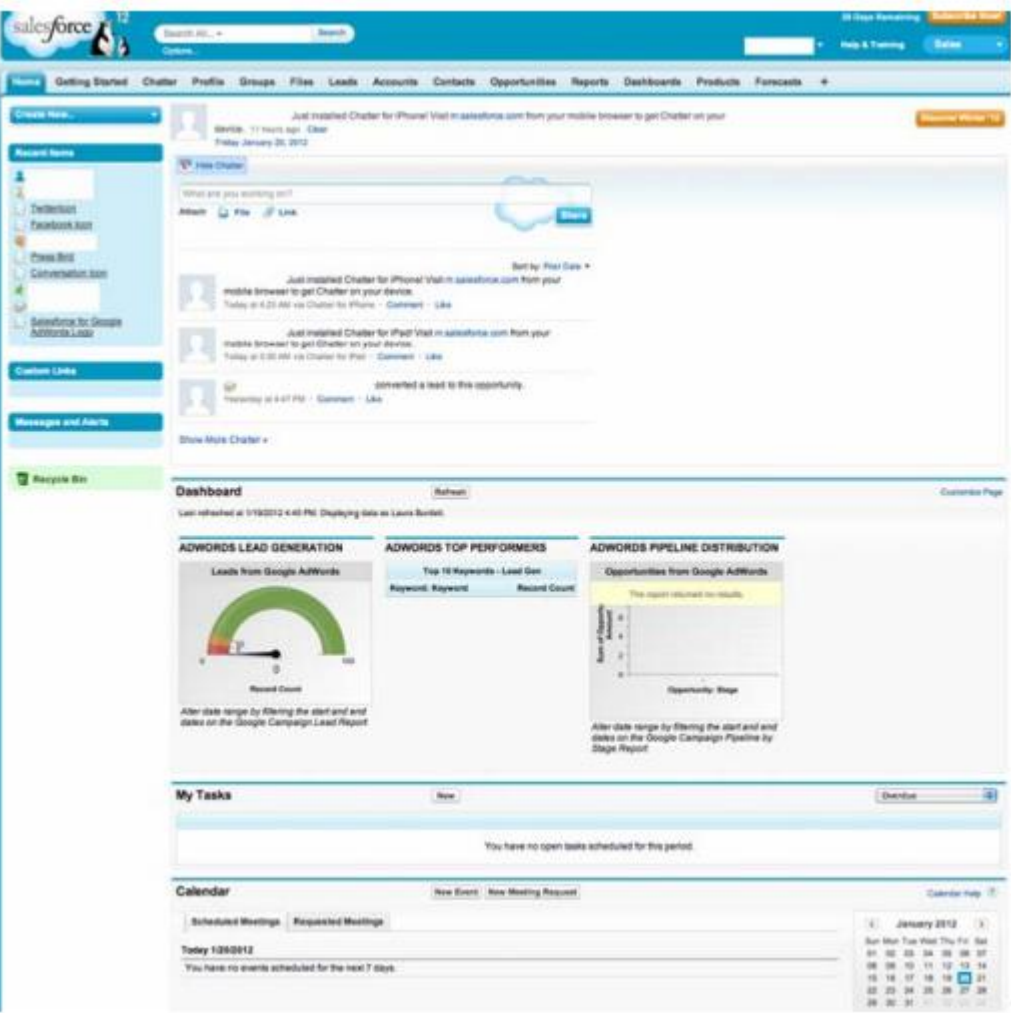

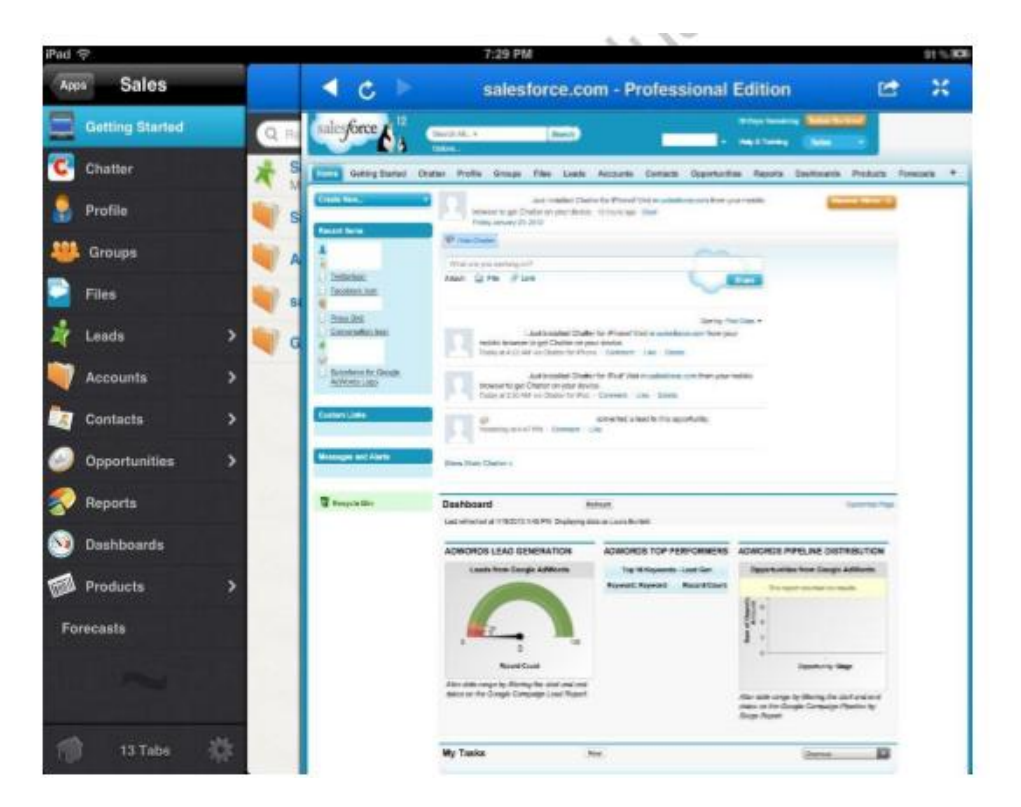

#### **QuickBooks онлайн**

Intuit's QuickBooks в Інтернеті пропонує хмару, розроблену для підприємств малого та середнього бізнесу. Це дозволяє користувачам мати повний доступ до всіх сервісів і даних через будь-який підключений до Інтернету комп'ютер, а також будь-який мобільний пристрій або смартфон, що працює з мобільним додатком QuickBooks (рис 8-12, 8-13, 8-14 і 8-15).

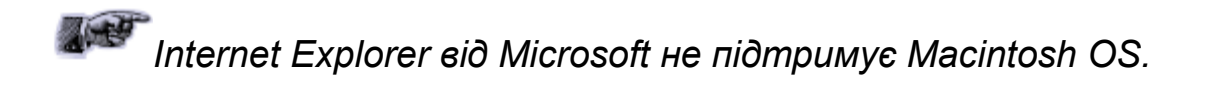

Можна також експортувати дані для створення звітів в Microsoft Excel, обмінюватися даними з CPA, або використовувати з метою оподаткування.

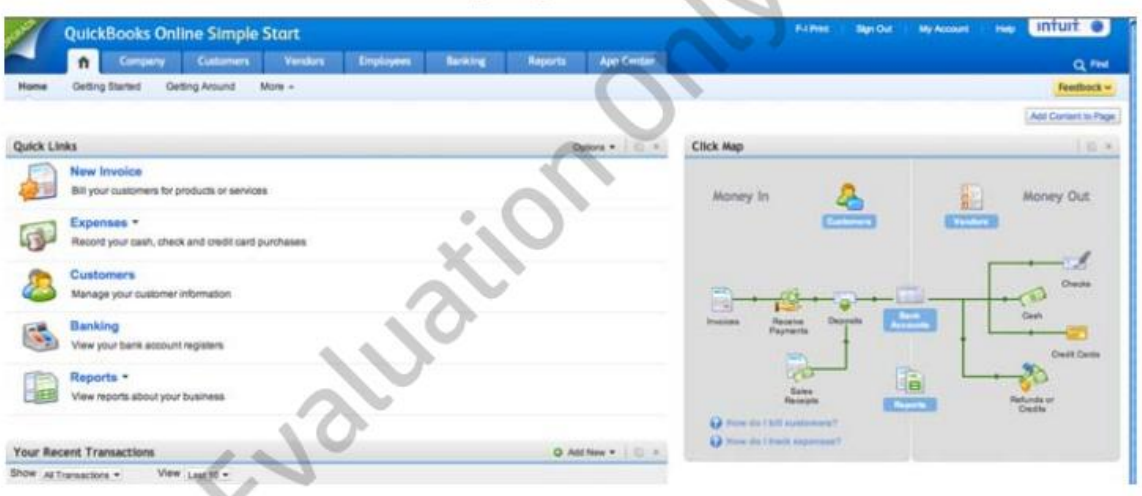

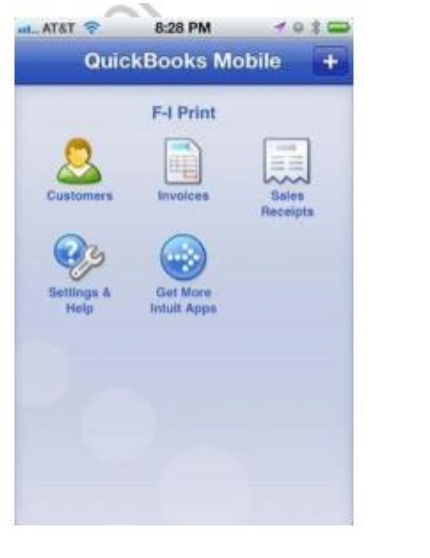

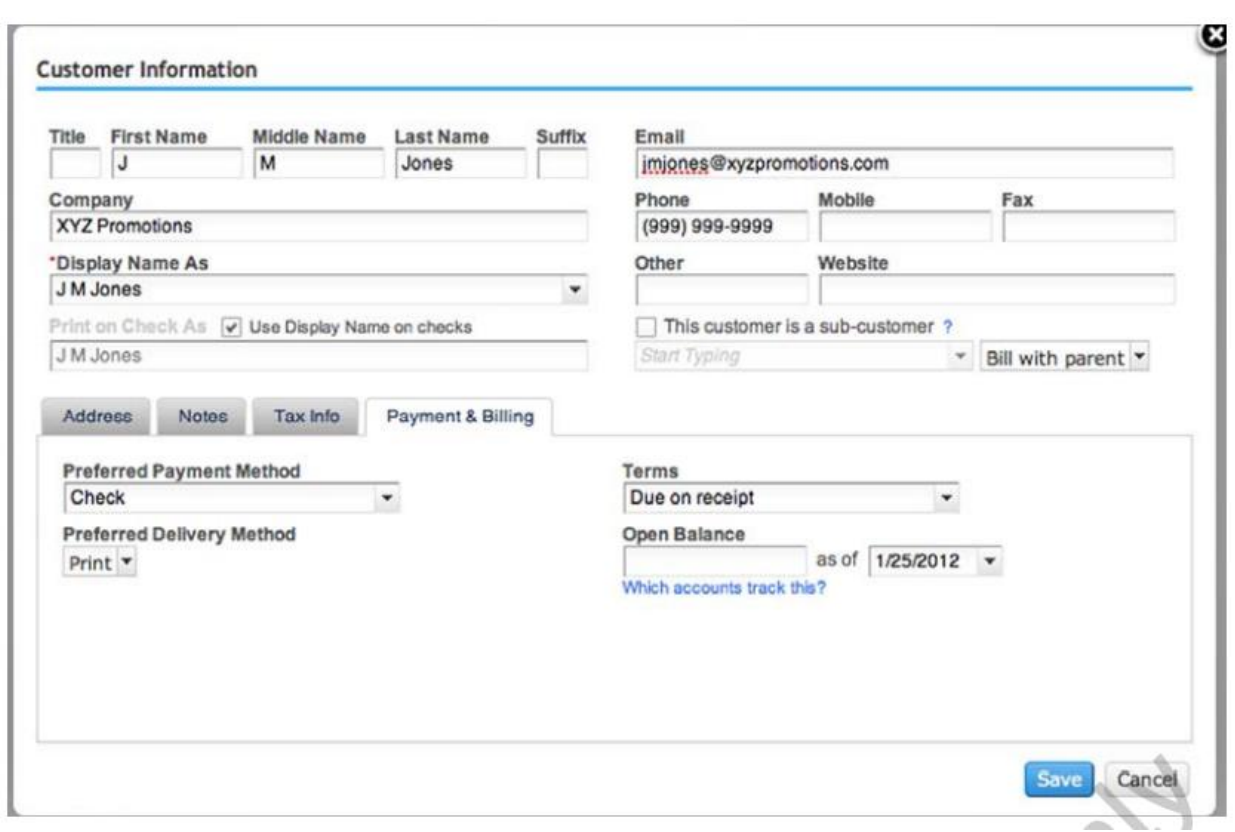

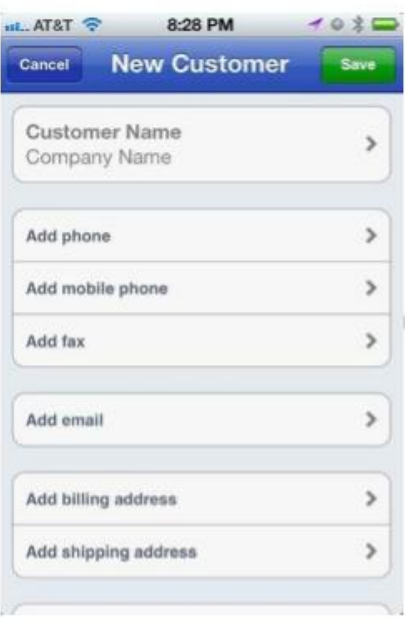

#### **Збереження налаштувань користувача між декількома приладами**

Ваш основний комп'ютер на роботі є настільним. Коли ви подорожуєте, ви використовуєте ноутбук. На засіданнях, робите нотатки на планшеті, і ви часто призначаєте зустріч на вашому смартфоні. Забезпечення того, щоб інформація, введена на одному з цих пристроїв відображалася на всіх інших комп'ютерах і мобільних пристроях є одним з найважливіших компонентів в сучасному бізнес-середовищі. Як ІТ-адміністратор, ви будете платити за підтримку узгодженого стану користувача у всіх цих пристроях.

#### **Стан користувача**

Можливість синхронізувати персональні дані, управляти інформацією, профілями користувача і іншими параметрами конфігурації на декількох пристроях.

Комп'ютери Apple вирішують цю проблему за допомогою послуги ICloud.

Прив'язаний до Apple ID, будь-який комп'ютер з операційною системою OS X Lion або прошивкою на мобільному iOS 5 автоматично синхронізує налаштування пристрою, дані додатків, домашній екран, календарі, пошту, контакти, замітки, куплену музику, програми та книги, фотографії, мелодії, повідомлення (служба коротких повідомлень (SMS) і мультимедійних повідомлень (MMS)) і документи, як зазначено в настройках користувача (рис 8-16).

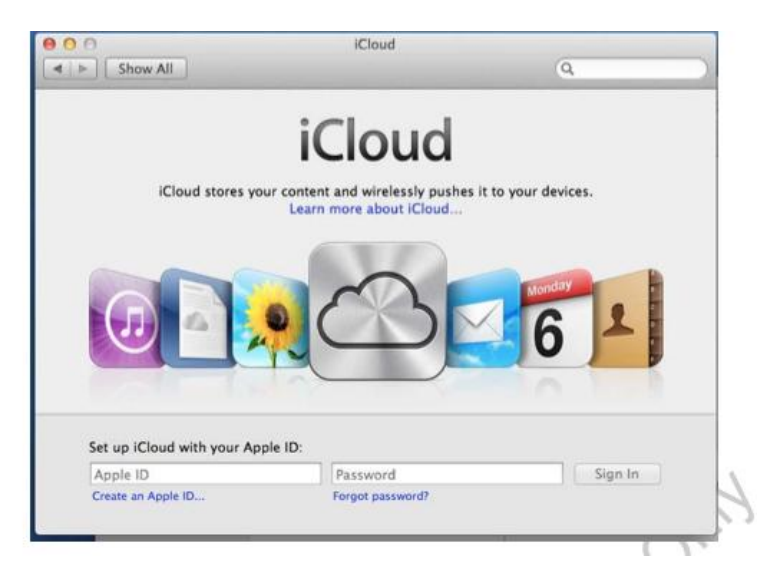

Наприклад, в той час як на зустрічі, ви помітили майбутній термін на вашому iPhone, додавши подію до календаря (Малюнок 8-17).

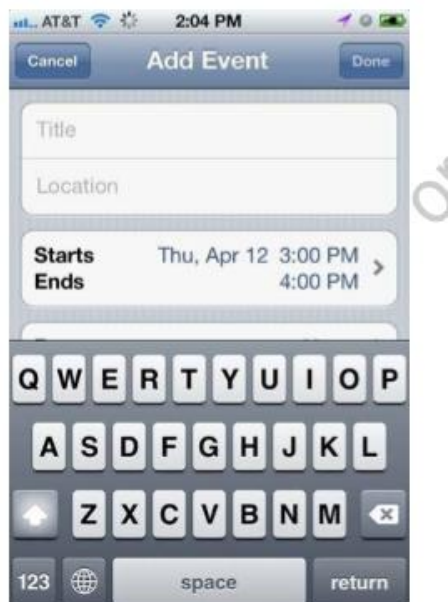

Відразу ж після її створення, всі пристрої, зареєстровані на ідентифікатор Apple відобразять нову подію (цифри 8-18, 8-19, 8-20 і 8-21).

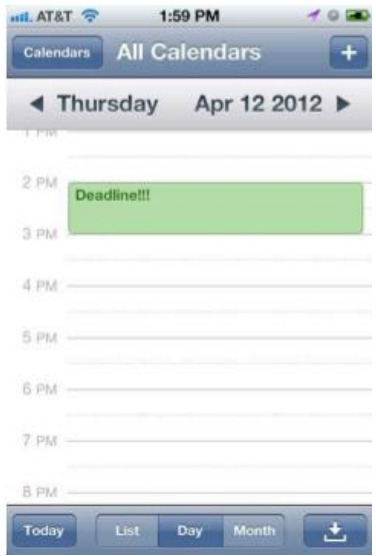

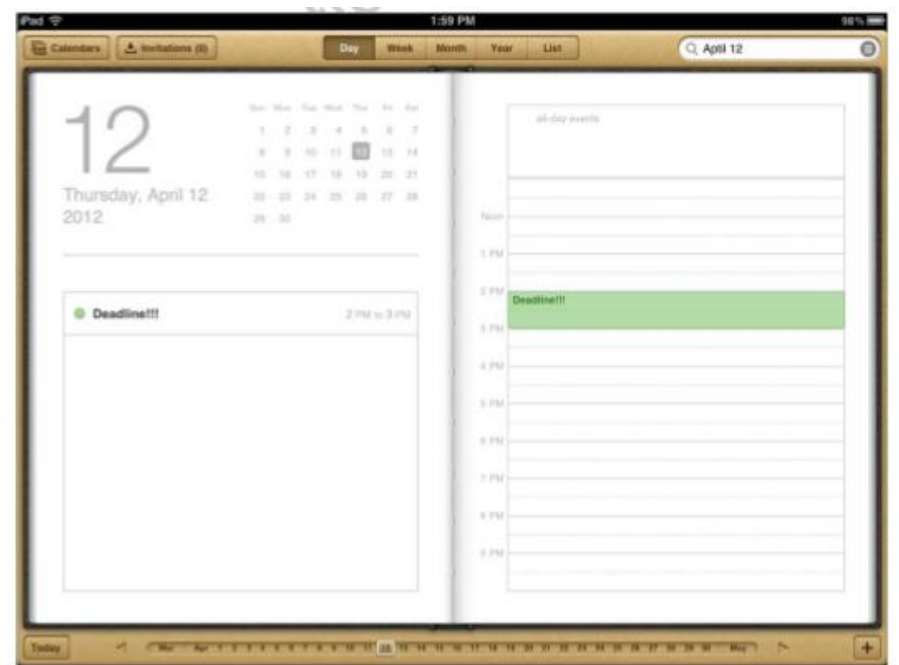

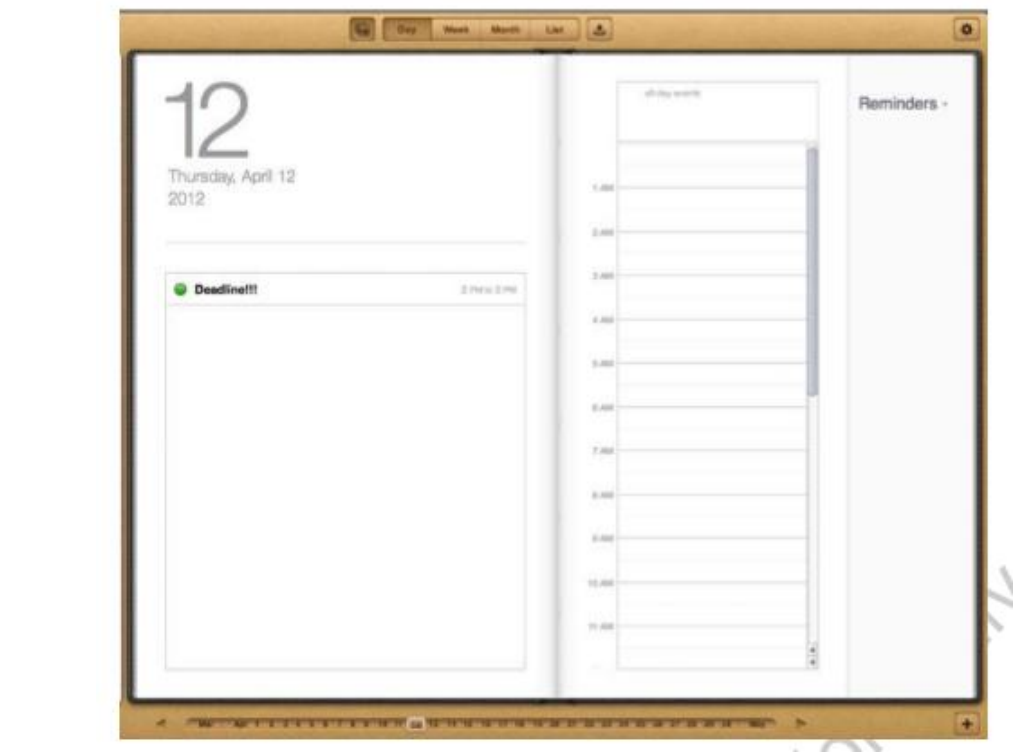

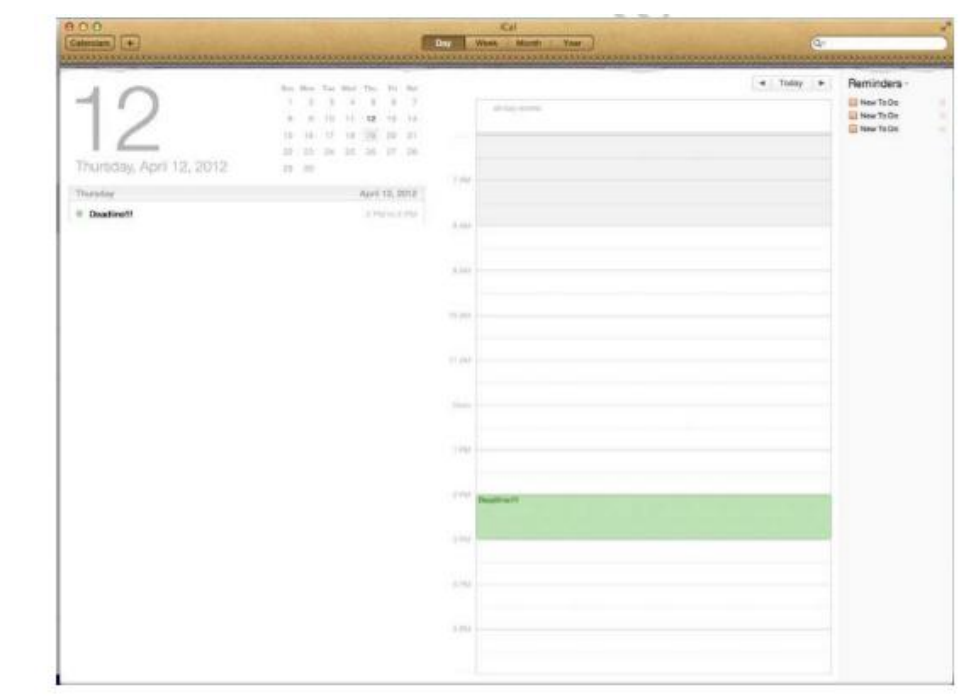

Синхронізація інформації через комп'ютер iPhone, IPAD, ICloud і Macintosh була виконана автоматично і без проблем.

Аналогічним чином, при додаванні нового контакту в адресній книзі на IPad, автоматично додається інформація для всіх ваших Apple ID, зареєстрованих комп'ютерах, мобільних пристроях, а також ICloud. Облікові записи пошти синхронізуються аналогічним чином.

SugarSync, як показано на малюнку 8-22, пропонує аналогічне рішення для Android, Blackberry, Windows Mobile, Symbian і пристроїв ОС IOS і сумісний з ОС Windows і Macintosh комп'ютерів.

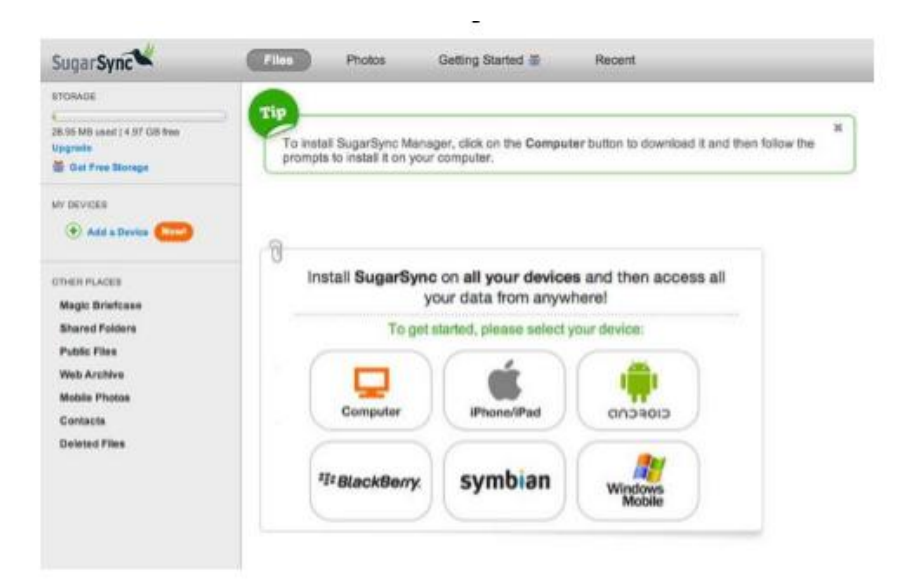

SugarSync для Android це програма, що дозволяє синхронізувати ваші файли без фізичного підключення до комп'ютера.

*Якщо у вас є співробітник, який використовує старий iPhone, який не може працювати прошивкою 5, SugarSync є альтернативою послуг ICloud. Як і з Dropbox, користувач обирає, якими файлами, папками або фотографіями він хоче обмінюватися.*

#### **В цьому розділі:**

- Ми обговорили хмарні технології в цілому
- Ми обговорили варіанти інтеграції хмарних рішень в вашу компанію
• Ми обговорили сценарії, які необхідно враховувати при створенні хмарних рішень;

- Описано різні типи конфігурацій хмарних рішень;
- Розглянуто місцеві, онлайн, гібридні і вертикальні додатка;
- Обговорено загальні вертикальні додатки, які можуть виникнути в бізнесі;

• Обговорено поняття «стан користувача» і важливість підтримання його в різних пристроях.

# **Розділ 9: Забезпечення безперервності бізнесу**

## **Вступ**

Компанії стають все більш і більш залежними від комп'ютерів. Насправді, відмова комп'ютера може спричинити закриття деяких компаній. Є широкий спектр рішень, які допоможуть компанії зберегти роботу, якщо відбулася катастрофа або компонент комп'ютера виходить з ладу.

Оцінка ризиків і розробки плану забезпечення безперервності бізнесу, який відповідає вимогам компанії та її бюджет може бути складним завданням.

У цьому розділі ви дізнаєтеся основні аспекти розробки плану забезпечення безперервності бізнесу. Нашу увагу буде зосереджено на оцінці питань безперервності, пов'язаних з кінцевими пристроями користувача, а не на мережевих і серверних проблемах. Ці питання розглядаються в інших курсах.

По-перше, ми будемо дивитися на деякі міркування, які необхідно враховувати при розробці плану забезпечення безперервності бізнесу. Далі ми розглянемо стратегії захисту даних і конфігурації клієнта від виходу з ладу жорсткого диска. І, нарешті, ми розглянемо, як захистити обчислювальну середу від збоїв електроенергії.

#### **Цілі**

У цьому розділі ви дізнаєтеся про:

- Розробку стратегії забезпечення безперервності бізнесу
- Оцінювання угоди про рівень обслуговування (SLA)
- План для архівації даних, зберігання даних і вилучення
- Виконування резервного копіювання
- Використання UPS у бізнесі

## **План забезпечення безперервності бізнесу**

Ваш клієнт може не думати про план забезпечення безперервності бізнесу, але ви повинні обов'язково нагадати йому про важливість цього плану. Багато власників бізнесу стурбовані день у день своїми бізнесопераціями і не турбуються про зовнішню ймовірність того, що може статися катастрофа. Однак лиха трапляються.

## *Business continuity plan*

Письмовий документ, який описує кроки, які слід зробити для мінімізування вірогідності збою.

Крім того, план забезпечення безперервності бізнесу це більше, ніж просто підготовка до великої аварії. Йдеться про підготовку до події, яка викликає критичний збій комп'ютерів, або недоступність важливих даних подія, яка може бути викликана будь-якими причинами, в тому числі:

- Збій програмного забезпечення
- Збій обладнання
- Зараження шкідливими програмами
- Помилка користувача
- Відключення електроенергії
- Природні чинники

Звичайно, два останніх є досить рідкими для більшості підприємств, але цілком є імовірні.

# **Оцінка ризиків**

Першим кроком у створенні плану забезпечення безперервності бізнесу є оцінка та визначення пріоритетності ризиків для бізнесу. Цей процес включає в себе чотири етапи:

- 1. Виконання аналізу впливу на бізнес (BIA)
- 2. Виявлення загроз
- 3. Проведення оцінки вразливості
- 4. Пріоритизація ризики

*Кроки, необхідні для планування безперервності бізнесу були спрощені і обсяг обмежується клієнтськими комп'ютерами. Для отримання додаткової інформації про стандартні кроки для*  планування безперервності бізнесу, перейдіть по посиланні: <http://csrc.nist.gov/publications/nistpubs/800>-34-rev1/sp800-34-rev1\_errata-Nov11‐2010.pdf

#### **Ризик**

Можливість того, що може статися загроза.

Ми розглянемо кожен з цих кроків.

## **Виконання аналізу впливу на бізнес (BIA)**

Для бізнесу, найбільш важливі процеси є ті, які дозволяють бізнесу працювати. Активи, які дозволяють процесу виконуватися можуть включати в себе комп'ютери, програмне забезпечення та файли даних. Визначення активів і оцінки впливу їх втрати перш за все - робота власника бізнесу, але ви можете дати деякі орієнтири, задаючи правильні питання. Деякі з них:

Які дані вашого бізнесу повинні виконувати найважливіші функції?

- Які можливі наслідки при їх втраті?
- Які комп'ютери повинні працювати для вашого бізнесу безперервно?

#### **Виявлення загроз**

Крім цього потрібно скласти список потенційних загроз. Продумати все те, що можливо може загрожувати роботі бізнесу. Не турбуйтеся про пріоритетність на цьому етапі. Ви будете робити те, що у наступному кроці.

Загрози навколишнього середовища будуть відрізнятися по регіонах. Наприклад, якщо ви перебуваєте на лінії розлому тектонічних плит, вам необхідно розглянути можливість землетрусу, як потенційну загрозу. На рівні небезпеки стихійних лих, необхідно також розглянути питання про:

- Регіональний характер погоди
- Політичні та економічні нестабільності
- Дефіцит електроенергії і заплановані перебої

У меншому (але більш імовірному) масштабі, вам необхідно розглянути:

- Відмова апаратного компонента
- Оновлення системи, або додатків, які можуть спричинити проблеми
- Віруси, або інші шкідливі програми
- Помилки користувача

## **Пріоритизація ризиків**

Тепер, коли ви визначили активи і загрози, ви повинні оцінити ці загрози і активи, як вони можуть вплинути і призначити їм пріоритет. Є кілька різних способів зробити це. Ми збираємося зробити якісний підхід.

#### **Виявлення загроз**

Наприклад, якщо ви власник автомобіля, деякі загрози можуть бути пов'язані з стертою резиною, або перегрівом двигуна.

## *Якісний підхід(Qualitative approach)*

Спосіб виконання аналізу ризику шляхом присвоєння відносного ранжирування за ймовірністю і вартістю загрози.

У якісному підході, ви призначаєте два значення для кожного ризику:

- Значення, яке визначає, наскільки велика ймовірність загрози
- Значення, яке визначає відносну вартість випадку

При визначенні вартості, необхідно враховувати матеріальні витрати, а також витрати, які важко оцінити, наприклад, зниження задоволеності клієнтів або вплив на репутацію компанії. Ви можете використовувати шкалу низький, середній та високий, або привласнювати значення на певному масштабі (Приклад, 1-10).

## Приклад:

#### *MedDev*

*MedDev розташований у північній частині центрального заходу США. Вони переживають 4-5 хуртовин щороку, а також грози у весняний період. Раз чи два на рік їм відключають електроенергію більш ніж на 4 години.*

*Інженери мають портативні комп'ютери і можуть працювати з дому, якщо це необхідно. Вони зберігають інформацію про проекти на своїх комп'ютерах і часто працюють протягом декількох місяців з конкретними проектами. Проекти компанії конфіденційні.*

*Менеджери з продажу мають планшетні комп'ютери, які вони використовують під час подорожі. У них є брошури, списки клієнтів,* 

*а також прайс-листи на свої товари, але також можна отримати* 

Спочатку давайте ідентифікувати активи. Очевидні активи:

- Комп'ютерна техніка
- Виробниче обладнання
- Концепція продукту
- Список клієнтів
- Список цін
- Доставка і отримання записів

Деякі менш очевидні активи:

- Настрій клієнтів
- Довіра клієнтів
- Репутація

Тепер давайте наведемо кілька прикладів можливих загроз. Місцезнаходження компанії робить його вразливим для перебоїв в подачі електроенергії через погодні умови. Грози можуть призвести до електричних пошкоджень внаслідок ударів блискавки. Заметілі можуть привести до таких ушкоджень, як провал даху. Заметілі також можуть перешкодити працівникам дістатися до офісу.

Але, що до подій, які не стосуються погодних умов? Їх тут багато:

- Ноутбук інженера може бути втрачений або викрадений.
- Може зламатися, або фатально пошкодитися жорсткий диск.
- Комп'ютери клієнтів в виробничому об'єкті можуть дати збій.
- Планшет, що належить продавцю можуть бути втрачений або вкрадений.
- Планшет, що належить продавцю може зламатися.

Цей список можна продовжити, але ми зупинимося і спробуємо ранжирувати ймовірність і вартість загрози. Ми будемо використовувати ранжирування від 1 до 10. Ми запишемо результати в таблицю 9-1.

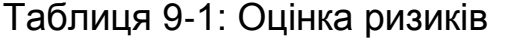

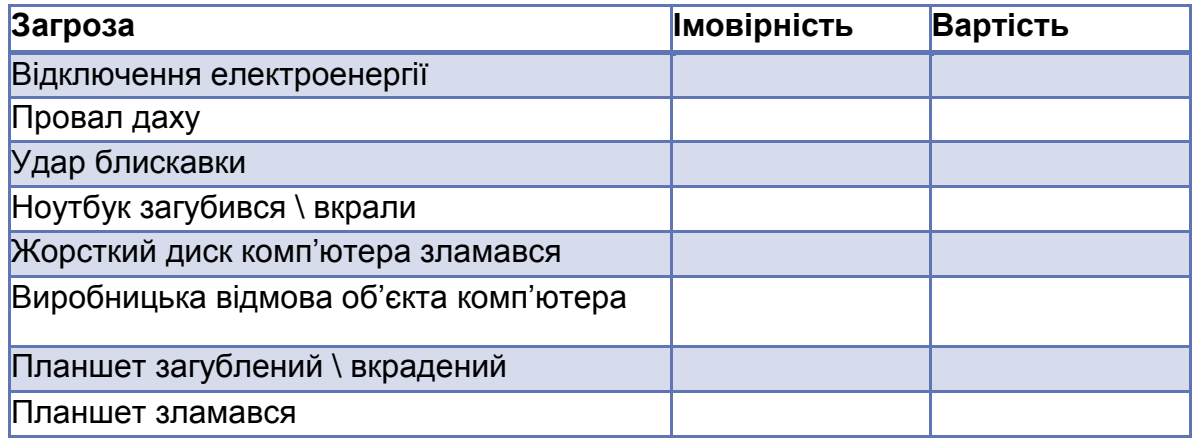

За сценарієм, відключення електроенергії зазвичай відбувається кілька разів на рік. Це робить його досить серйозним в категорії ймовірності, таким чином ми призначимо йому 8. Основна вартість відключення живлення є втрата продуктивності. При оцінці втрати продуктивності, необхідно враховувати, що співробітники сидять без діла, продажі не можуть бути зроблені, і графіки відстануть від норми. В цьому випадку первинний вплив буде на виробництво, відвантаження і приймання товару, тому що інші інженери і менеджери з продажу можуть працювати від батареї і можуть переміщатися в інші місця, якщо це необхідно. Ми будемо призначати вартість 3, для оцінки низьких - середніх втрат.

Імовірність падіння даху в досить низька. Ми позначимо 1. Проте, якщо це станеться, вартість потенційно може бути досить високою, через втрату продуктивності і можливої необхідності заміни обладнання, ми відмітимо значення 10 в колонці витрат.

Імовірність удару блискавки досить низька. Ми призначимо значення 1. Крім того, вартість, ймовірно, буде обмежена одним пристроєм, якщо удар блискавки не пройде через мережевий кабель. Проте, якщо пристрій, який вийде з ладу містить критично важливі дані, вартість може бути досить високою, тому ми призначимо вартість 6.

Тепер давайте подивимося імовірність, що пристрій буде втрачений або викрадений. Інженери зазвичай використовують свої ноутбуки вдома або в офісі. Таким чином, ймовірність його крадіжки досить низька. Ми призначимо 5. Проте, продавці подорожують з їх планшетами, тому ймовірність вища.

Ми призначимо ймовірність 8. Тепер розглянемо вартість. Дані на ноутбуці інженера дорого коштують, можливо, вони навіть незамінні для компанії, і якщо він потрапить в руки конкурента це може спричинити не малі збитки. Давайте призначимо вартість 8. Дані які на планшетному комп'ютері в основному знаходяться у відкритому доступі, за винятком списку клієнтів, і зберігаються на сервері. Таким чином, ми будемо привласнювати значення вартості 3.

Тепер давайте подивимося на ймовірність поламки. Так як ми не знаємо багато про вік обладнання або інших чинників, які можуть вплинути на його стабільність, задамо помірну вірогідність 5. Тепер ми будемо дивитися на вартість. Якщо жорсткий диск ноутбука виходить з ладу, вартість висока через втрату даних, які було дорого виготовити, але не така висока, як якби дані потрапили до рук конкурентів. Ми призначимо значення 5. Якщо планшет виходить з ладу, вартість буде досить низькою. Ми дамо їй рейтинг 2. Тепер давайте додамо ймовірність до вартості і обрахуємо ризики, як показано в таблиці 9-2.

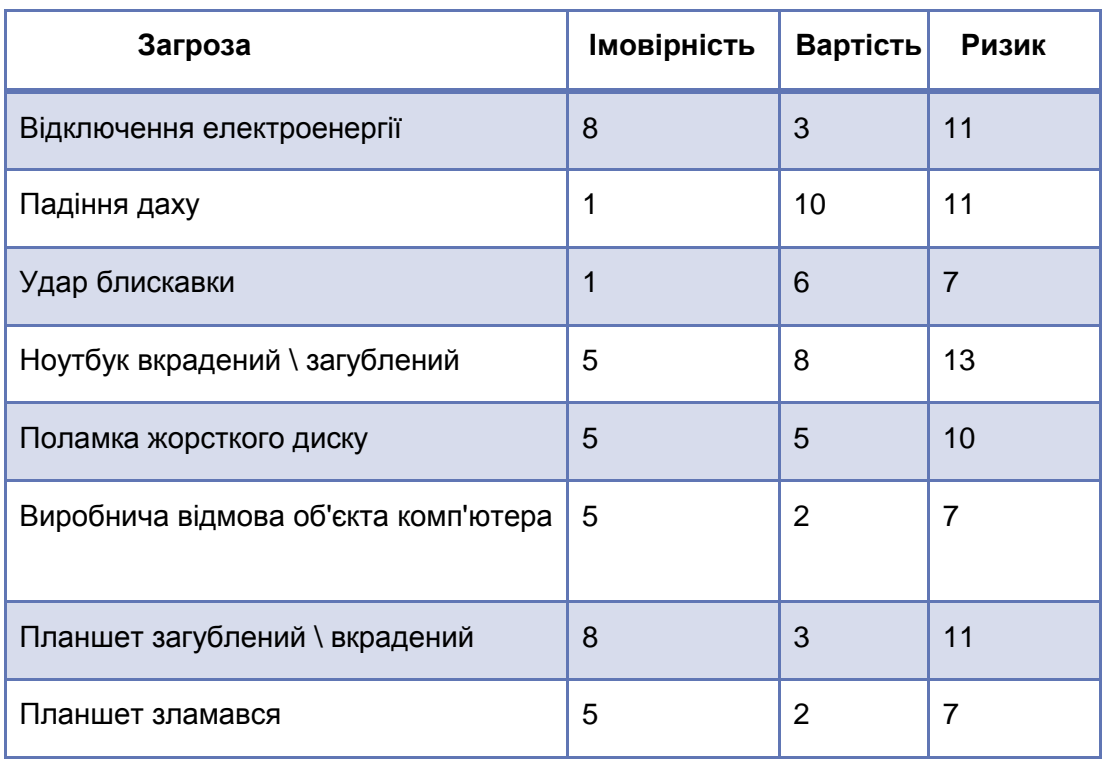

Таблиця 9-2: Оцінка ризику

## **Зниження ризику**

Запасне колесо знижує ризик пробиття шини за рахунок зменшення впливу події. Заміна масла і наявність антифризу зменшує ризик перегріву за рахунок зниження ймовірності події.

Блокування автомобіля дозволить зменшити ризик крадіжки планшета з салону машини.

Як ви можете бачити, найвищий ризик крадіжки інженерного портативного комп'ютера. Найнижчі ризики удару блискавки і вихід з ладу виробничого об'єкта або пристрої менеджера з продажу.

## **Пом'якшення ризику**

Тепер, коли ви визначили найбільш важливі ризики, ви готові до виконання зниження ризиків і усунення ризику.

## *Пом'якшення ризику*

Процес прийняття заходів по обмеженню ймовірності загрози.

## *Посередництво ризику*

Процес прийняття заходів, щоб мінімізувати вартість загрози.

Знову ж таки, давайте подивимося на наш приклад. У розділі 9 ми обговорювали про аутентифікацію заздалегідь і шифрування для захисту даних, що зберігаються на переносному комп'ютері. Якщо ми включимо ці заходи на портативних комп'ютерах інженерів, це знизить вартість до 5 і ризик стане 10. Аналогічним чином, якщо ми реалізуємо стратегію резервного копіювання, ми можемо зменшити вартість загрози поламки жорсткого диску.

## **Резервне копіювання конфігурації системи**

Переконайтеся в тому, що студенти розуміють, що резервне копіювання системи не включає в себе копіювання будь-яких персональних даних. В той час як створення образу представляє собою копію всієї системи.

## **Придумування плану безперервності роботи бізнесу**

Методи зниження ризику, як резервне копіювання та забезпечення безпеки є лише частиною загальної картини. Крім того, необхідно планувати наперед, що повинно відбуватися, якщо станеться аварія або відмова.

Деякі речі, які необхідно розглянути:

- Хто повинен реагувати на подію?
- Що вони повинні робити?
- Хто повинен бути повідомлений?
- Де зберігати резервні копії?
- Де зберігаються запасні частини?
- Які умови угод про рівень обслуговування (SLA) апаратного та програмного забезпечення?

# **Угода про рівень обслуговування (SLA)**

Угода між клієнтом і постачальником, яка визначає допустимі рівні обслуговування. Максимальний відгук і терміни для вирішення завдання.

План повинен включати в себе покрокове керівництво, як зробити так, щоб бізнес почав працювати якнайшвидше після збою.

## **Архівні дані та резервне копіювання**

План архівного і резервного копіювання даних є ключовим компонентом будь-якого плану забезпечення безперервності бізнесу. При розробці плану необхідно враховувати конфігурацію резервного копіювання клієнта.

## **Резервне копіювання конфігурації системи клієнта**

Резервне копіювання системи кожного клієнтського комп'ютера має важливе значення для забезпечення швидкого відновлення, системного диску або всього комп'ютера. Існують різні конфігурації резервного копіювання системи.

## **Стан системи резервного копіювання**

Якщо комп'ютер працює під управлінням Windows XP або більш пізньої версії ОС, ви можете створити резервну копію системи, щоб зберегти необхідні файли, які повинні бути відновлені, щоб перезавантажити операційну систему. Резервна копія системи не виконує резервне копіювання персональних файлів.

## **Створення образу**

Іншим варіантом є створення образу системи за допомогою інструменту, наприклад, Norton Ghost або Windows 7 Backup Створення образа системи дає можливість копіювати не тільки данні системи, але й персональні данні.

## *Образ*

Процес створення точної копії конфігурації комп'ютера, включаючи додатки та файли даних.

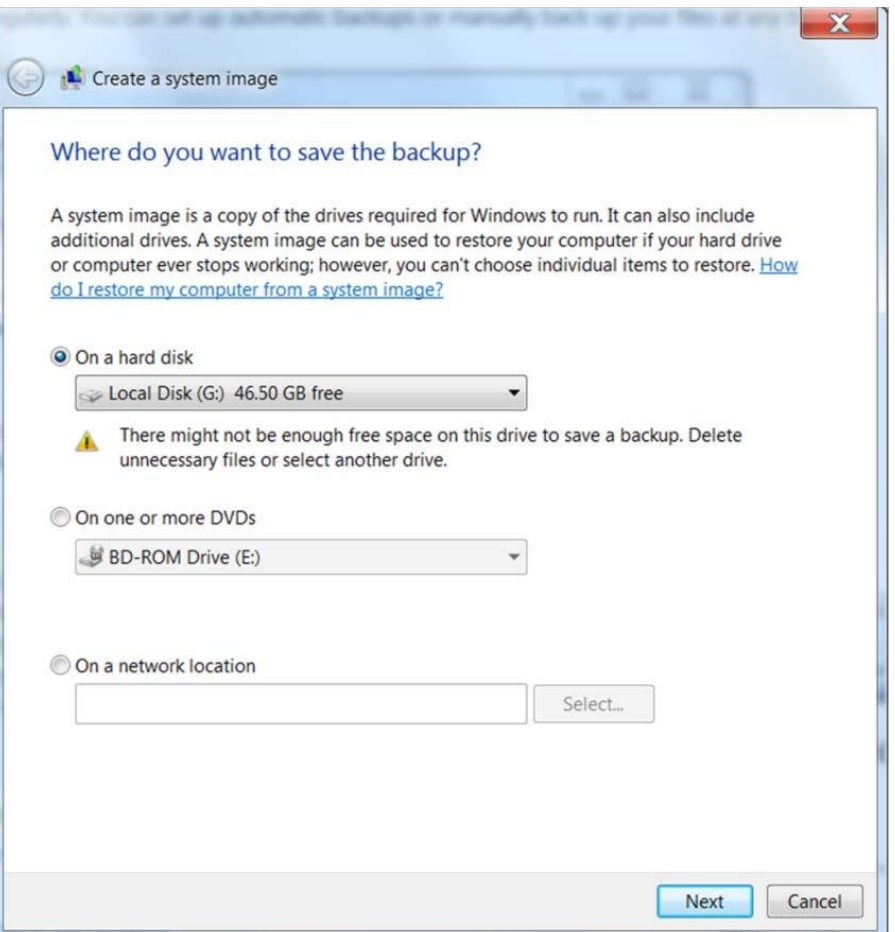

Малюнок 9‐1:Створення образу системи з Windows Backup

## **VDI**

У розділі 11 ви дізналися про VDI. Якщо клієнтські робочі столи с конфігуровані з використанням VDI, забезпечте новий робочий стіл, щоб використовувати віртуальну машину автоматично. Крім того, віртуальні машини зберігаються на сервері, так що вони можуть бути легко збережені в разі відмови сервера.

#### **Резервне копіювання даних**

Визначення стратегії резервного копіювання даних для клієнтських комп'ютерів включає в себе аналіз даних, які зберігаються на клієнтському комп'ютері та визначення того, як часто повинно проводитись резервне копіювання, щоб забезпечити достатнє відновлення для задоволення потреб бізнесу.

## **Диференційний бек-ап**

Основна ідея полягає в тому, щоб протиставити диференціальне та інкрементальне резервне копіювання.

Існують різні варіанти резервного копіювання програм, в тому числі:

- На основі встроєних програми резервного копіювання
- Програми резервного копіювання сторонніх виробників
- На основі хмарної системи копіювання даних

Незалежно від програми, вам необхідно визначити, що потребує резервного копіювання і як часто. Якщо ви вирішили використовувати локальну програму резервного копіювання, також необхідно визначити носій який ви будете використовувати для зберігання резервних копій і де будуть зберігатися ці резервні копії. Якщо дані є конфіденціальними, необхідно також розглянути питання, чи потрібно зашифрувати або захищати паролем копії.

#### **Типи резервного копіювання**

Незважаючи на це, ідеальне рішення для резервного копіювання гарантуватиме, що всі дані збережені і можуть бути відновлені з точністю до хвилини, це зазвичай не практично, особливо для даних, що зберігаються на клієнтських комп'ютерах. Резервним копіям потрібен час і вони вимагають місця для зберігання. Крім того, коли йде процес бекапу, він уповільнює комп'ютер, оскільки він використовує багато ресурсів для цього.

Для забезпечення максимальної гнучкості в налаштуванні стратегії резервного копіювання, більшість програми резервного копіювання

підтримують кілька різних типів резервного копіювання. Найбільш поширені типи:

- Повний бек-ап
- Диференціальний бек-ап
- Інкрементальний бек-ап
- Копіювальний бек-ап

Давайте розглянемо кожний з них.

#### **Повний бек-ап**

Коли ви виконуєте повне резервне копіювання, всі файли входять в набір резервних копій. Повне резервне копіювання повинно використовуватися в якості базового набору резервного копіювання для будь-якого диференціального або інкрементального резервного копіювання. Повне резервне копіювання також називається нормальним резервним копіюванням.

#### *Набір резервних копій*

Файли, вибрані для резервного копіювання.

#### *Базовий набір резервних копій*

Повне резервне копіювання виконується перед інкрементним або диференційним резервним копіюванням.

#### **Диференціальне резервне копіювання**

Диференціальне резервне копіювання створює резервні копії всіх файлів, які були створені або змінені з моменту останнього повного резервного копіювання. В операційній системі Windows, програма резервного копіювання може сказати, які файли були скопійовані, досліджуючи архів.

# *Архів біт*

Атрибут файл,в який записується інформація, якщо файл був змінений, протягом повного або інкрементного резервного копіювання

Коли файл створений або змінений, архів біт встановлюється так, як показано на малюнку 9-2. Коли повна резервна копія створюється, архів біт скидається, щоб вказати, що файл був скопійований. Проте, диференціальне резервне копіювання не очищає біт архіву, тому файл, як і раніше, відзначений як готовий для архівування.

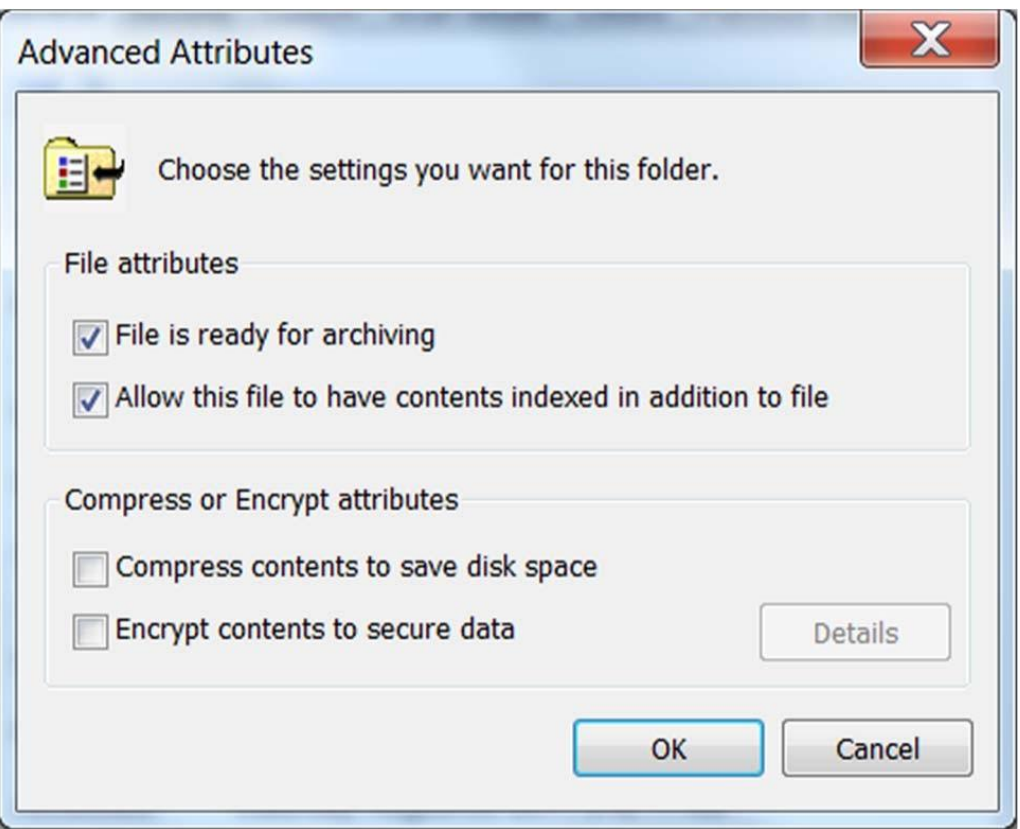

Малюнок 9‐2: Додаткові атрибути файлів

Розмір диференціального резервного копіювання та час, необхідний для виконання ростуть в залежності від кількості файлів які змінені з моменту повного резервного копіювання. Для файлів, які рідко змінюються, диференціальні резервні копії залишаються невеликими. Проте, якщо файли швидко змінюються, диференціальне резервне копіювання може наблизитися до розміру повної резервної копії. Щоб зрозуміти це, давайте

подивимося на простенькому прикладі. Припустимо, що папка містить 100 файлів і 10% з файлів змінюється кожен день. Таблиця 9-3 показує кількість файлів, які повинні бути підкріплені.

*Диференціальне резервне копіювання пропонує швидке відновлення, але вимагає більше часу резервного копіювання, якщо данні часто змінюються.*

Таблиця 9-3: резервні копії файлів Під диференціальне резервне копіювання

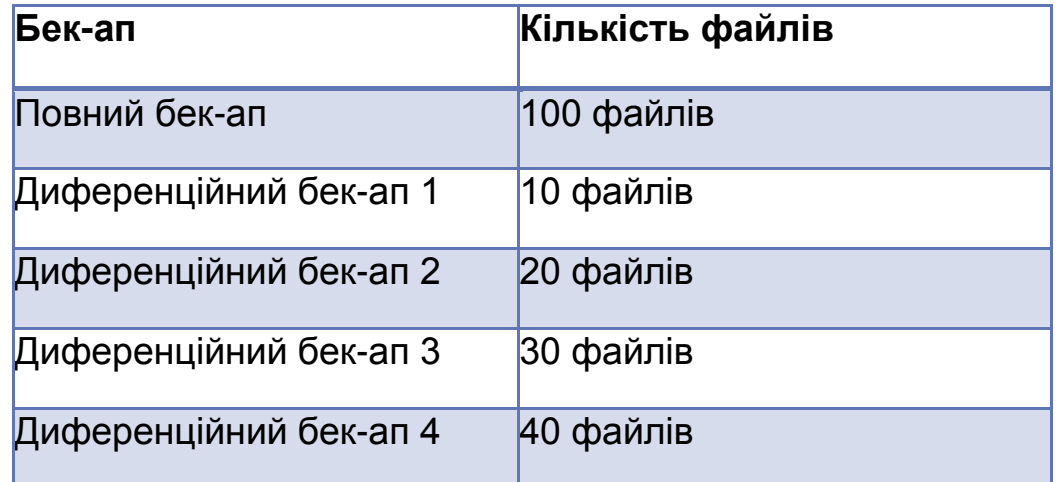

Перевага диференціального резервного копіювання в тому, що вам потрібно тільки відновити повну резервну копію і останню диференціальну резервну копію для відновлення даних. Таким чином, в цьому випадку, ви повинні відновити повну резервну копію, а потім за допомогою диференціального резервного копіювання бек-ап 4.

## **Інкрементальний бек-ап**

При виконанні інкрементного резервного копіювання, ви копіюєте тільки ті файли, які були змінені з моменту останнього повного або інкрементного резервного копіювання. В операційній системі Windows, ця функція реалізується шляхом очищення біта архівації кожен раз, коли виконується інкрементне резервне копіювання.

Відкати швидко виконувати і вимагають менше місця для зберігання, ніж диференціальне резервне копіювання. Повертаючись до нашого прикладу, кількість файлів, які чекають резервного копіювання наведені в таблиці 9-4.

Таблиця 9-4: резервні копії файлів під час резервного копіювання інкрементного

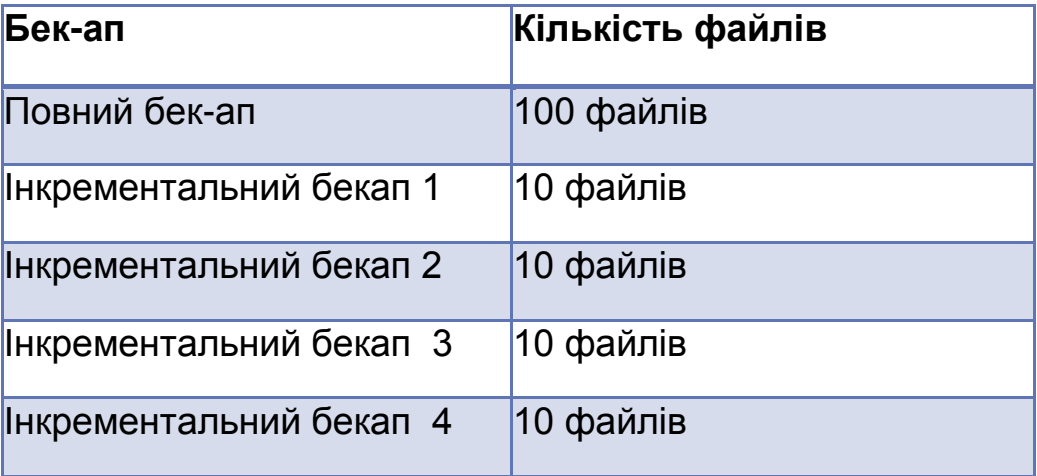

Недолік інкрементних резервних копій в тому, що вони займають більше часу для відновлення даних, так як вам необхідно відновити повну резервну копію, і кожне.

Додаткове резервне копіювання в порядку. У нашому прикладі, вам потрібно буде відновити такі резервні копії:

- 1. Повний бекап
- 2. Інкрементний бекап 1
- 3. Інкрементний бекап 2
- 4. Інкрементний бекап 3
- 5. Інкрементний бекап 4

Один потенційний недолік поетапного плану резервного копіювання в тому, що якщо одна з інкрементних резервних копій пошкоджена або пошкоджені всі дані, зміни зроблені після останнього успішного інкрементного резервного копіювання будуть втрачені.

#### **Резервна копія**

резервна копія - це копія всіх даних у базі даних, змінених з моменту останнього успішного створення резервної копії.

Операції резервного копіювання, як правило, використовуються для спеціальних резервних копій, які виходять за рамки запланованого плану резервного копіювання. Наприклад, ви можете виконати резервну копію перед внесенням змін до набір файлів.

## **Середовища зберігання бекап копій**

Ще одне рішення, яке вам потрібно зробити, це вибрати резервний носій. Резервні копії зазвичай зберігаються в наступних середовищах:

- Магнітна стрічка
- Накопичувальна система резервного копіювання
- Локально підключений жорсткий диск
- Оптичний диск
- Мережевий диск

#### *Середовища зберігання бекап копій*

Цільвий диск або стрічка, тобто місце, в якому зберігається бекап копія

Кожне таке місце зберігання має свої переваги і недоліки. Крім того, деякі програми резервного копіювання обмежені в резервному носії, який вони підтримують.

*Резервна копія Windows 7 не підтримує копіювання на магнітну стрічку.*

Деякі інші міркування при виборі середовища резервного копіювання включають в себе:

- Як довго потрібно резервне копіювання зберігати?
- Чи буде бекап зберігатися поза робочим місцем?
- Які ризики безпеки пов'язані з данними бекапу?
- Скільки часу доступно для копіювання?
- Яка потрібна ємність накопичувача?

*Дані резервного копіювання, які знаходяться поза робочою станцією мають важливе значення для захисту від стихійних лих на місці забудови, таких як пожежі, повені та землетруси. Стрічкові картриджі і DVD / CD резервні копії підходять для зберігання поза офісом.*

Давайте подивимося на різні варіанти зберігання.

## **Магнітна стрічка**

Коли диск з магнітною стрічкою обраний в якості резервного носія, дані записуються послідовно на стрічковий картридж, як показано на малюнку 9-3.

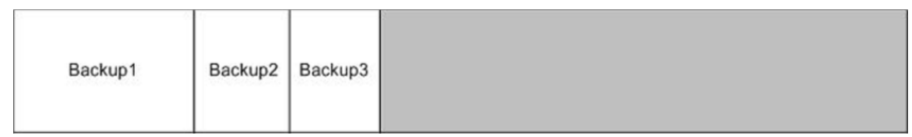

Малюнок 9-3: Послідовне резервне копіювання на стрічку

При відновленні, дані також зчитуються послідовно.

HP має ряд стрічкових накопичувачів відповідних для SMB середовища, в тому числі наведені в таблиці 13-5. Ступінь стиснення всіх цих дисків становить 2: 1. Таким чином, DAT 160 картриджа може зберігати 320 Гб даних і DAT 320 картридж може зберігати 640 Гб даних.

Таблиця 9-5: Деякі продукти резервного копіювання HP

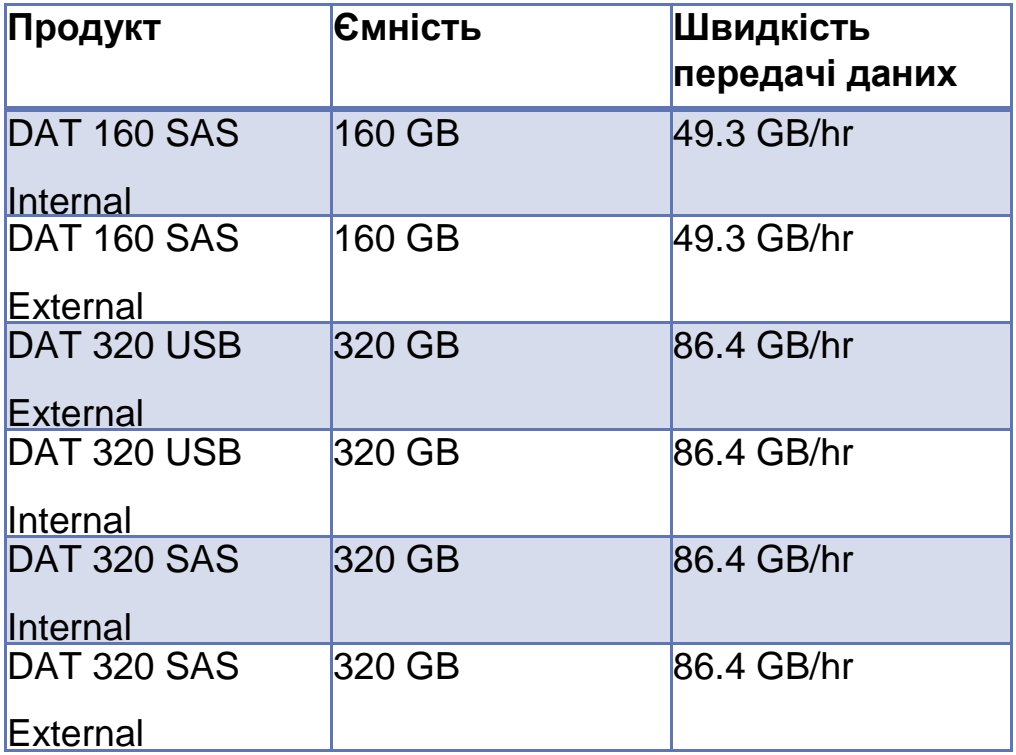

# *Цифрова звукова стрічка (DAT)*

Запис цифрових даних на магнітну стрічку відбувається за допомогою поворотної головки

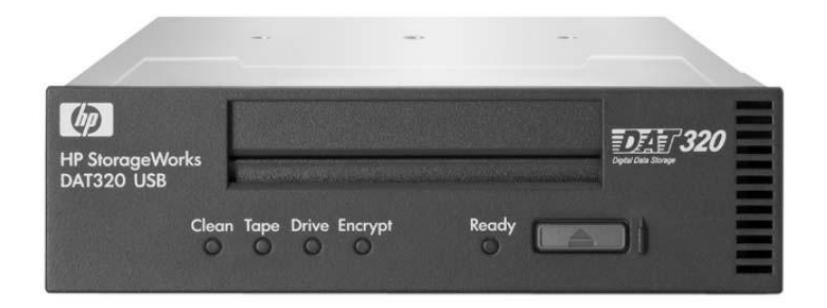

Малюнок 9-4: стрічковий накопичувач DAT 320

Всі вони мають HP Data Protector Express Basic - програмне забезпечення, яке дозволяє створювати резервні копії на одному комп'ютері і працювати під різними операційними системи на стрічковому накопичувачі.

*Ліцензована версія HP Data Protector Express дозволяє використовувати кілька комп'ютерів для резервного копіювання на одному пристрої.*

Однією з переваг використання накопичувача на магнітній стрічці є те, що стрічкові картриджі можуть бути перезаписані і повторного використання. Стрічкові картриджі також можуть зберігатися поза офісом, щоб забезпечити відновлення після стихійного лиха на місці забудови. Докладне обговорення схем ротації стрічок виходить за рамки даного курсу.

# *HP StorageWorks Library і Tape Tools*

HP StorageWorks Library і Tape Tools (L & TT) безплатний, надійний діагностичний інструмент, який дозволяє перевірити правильність установки стрічкового пристрою, для забезпечення його надійності, а також виконання діагностики для усунення проблем з стрічковими пристроями.

#### **Накопичувальна система**

Інший варіант полягає у використанні знімний диск резервної копії системи, як система резервного копіювання HP StorageWorks RDX Removable Disk.

Ця система використовує 2,5-дюймовий диск SATA інкапсулюється в картридж, який призначений для використання з USB док-станцію, яка може бути встановлена а всередині або зовні на робочу станцію або сервер.

HP StorageWorks RDX Removable Disk Backup System є доступним для використанн із об'ємом пам'яті у 160ГБ, 320ГБ, 500 ГБ або 1 ТБ.

#### **Накопичувальна система бекапів**

Система резервного копіювання HP RDX Removable Disk підтримує розширені можливості для спрощення резервного копіювання та відновлення.

Проте, він підтримується тільки на серверах і робочих станціях, а не на настільних або портативних комп'ютерах.

Швидкість передачі даних складає 216 Гб / год і підтримує швидкість резервного копіювання в 108 ГБ / год.

Одним з переваг цієї системи резервного копіювання є те, що він підтримує безперервне резервне копіювання даних, тому вона підходить для захисту критично важливих бізнес-даних.

Проте, він може бути використаний тільки в якості сервера або високого класу робочих станцій.

## **Локально підключений жорсткий диск**

Інший варіант полягає в резервному копіюванні на локальний жорсткий диск, включаючи внутрішній жорсткий диск, USB флеш-накопичувач або зовнішній жорсткий диск.

*Завжди резервуйте копії на інший фізичний диск, а не на той, в якому зберігаються дані. Резервне копіювання на інший логічний диск не захищає від збою диска.*

Резервне копіювання на локально підключеного диска не варіант, коли вам потрібно зберегти віддалену копію. Крім того, швидкість передачі даних буде визначатися за допомогою інтерфейсу, що використовується для підключення диска.

## **Оптичний диск**

Деякі програми резервного копіювання дозволяють створювати резервні копії на оптичний диск, такий як записуваний DVD або CD. Це хороший спосіб, щоб створити резервну копію для довгострокового архівування даних, так як оптичний диск одноразового запису і, якщо належним чином захищений, не погіршується через умови навколишнього середовища.

16x DVD-ROM може записувати дані зі швидкістю близько 75 Гб / год. Стандартний DVD може зберігати 4,6 Гб даних; в той час як CD-ROM може зберігати тільки 700 МБ.

#### **Мережевий диск**

Багато програм резервного копіювання також підтримує резервне копіювання на мережевий диск, наприклад, як в загальну папку на сервері. Резервне копіювання на мережевий диск є недорогим способом централізувати резервне сховище для декількох клієнтських комп'ютерів.

Одним з недоліків резервного копіювання на мережевий диск є споживання смуги пропускання.

#### **Розклад резервного копіювання**

Проектування розклад резервного копіювання тягне за собою вибір типу резервних копій, які ви будете виконувати та інтервал, в якому вони будуть працювати. Розклад резервного копіювання, який ви визначаєте, буде залежати від того, скільки втрати даних компанія може терпіти, якщо відбувається аварія або збій жорсткого диска. Давайте подивимося на MedDev як приклад.

#### *MedDev*

*Власник компанії стурбований даними на комп'ютерах інженерів. Якщо дизайн продукту під час розробки втрачається, багато часу і зусиль буде витрачено даремно. Крім того, деякі з даних, що зберігаються на диску, не можна буде відновити.*

*Інженери працюють з понеділка по п'ятницю і, як правило, мають доступ до багатьох файлів в день. В середньому, 20% файлів змінюються щодня. Файли з макетами споживають приблизно 100 ГБ на кожному ноутбуці.*

*Власник стверджує, що втрата більше ніж одного дня роботи, буде дуже дорого коштувати. Проте, він хоче, щоб звести до мінімуму кількість часу, необхідне для виконання резервного копіювання. Компанія придбала зовнішній накопичувач HP DAT 160 USB на магнітній стрічці для кожного інженера. Стрічкове пристрій має швидкість передачі даних 49,3 Гб / год.*

Тепер ми розглянемо деякі варіанти розкладу резервного копіювання.

Ви знаєте, що дані потрібно бекапити кожен робочий день. Це означає, що у вас є кілька варіантів:

• Повний денний бекап

- Повний та деференціальний бекап
- Повний та інкрементальний бекап

Якщо ви виконуєте повне резервне копіювання щонончі, кожна резервна копія займатиме близько 2-х годин і буде використовувати 100ГБ дискового простору. Так як накопичувач на магнітній стрічці має 160ГБтовий картридж з 2:1 ступенем стиснення, тільки три резервні копії будуть поміщатися на картриджі. Перевага цього методу полягає в тому, що тільки одну стрічку доведеться відновити у випадку, якщо з диском щось трапиться

*Цей простий приклад пояснює нам, що файли, змінені кожного дня є різними файлами. Якщо файли, змінені щодня, в основному, є тими самим, то диференціальні значення будуть нижче*

Тепер давайте подивимось на графік, в якому повне резервне копіювання виконується в ніч на понеділок і диференціальне резервне копіювання, яке виконується кожну іншу ніч. Як ви можете бачити в таблиці 9-6, ємність і час резервування зростає з тим як ходом тижня. Якщо жорсткий диск виходить з ладу в четвер, вам потрібно буде відновити бекап, зроблений в понеділок вночі і бекап, зроблений в середу вночі.

Якщо ви створюєте графік, в якому повне резервне копіювання виконується в понеділок і інкременте резервне копіювання виконується в інші ночі, зверніть увагу, що кількість даних і час на бекап нижче за всі інші ночі, крім понеділка. Проте, якщо диск виходить з ладу в четвер, вам потрібно буде відновити наступні бекапи:

- 1. Понеділок
- 2. Вівторок
- 3. Середа

Таблиця 9‐6: Порівняння типів бекапу

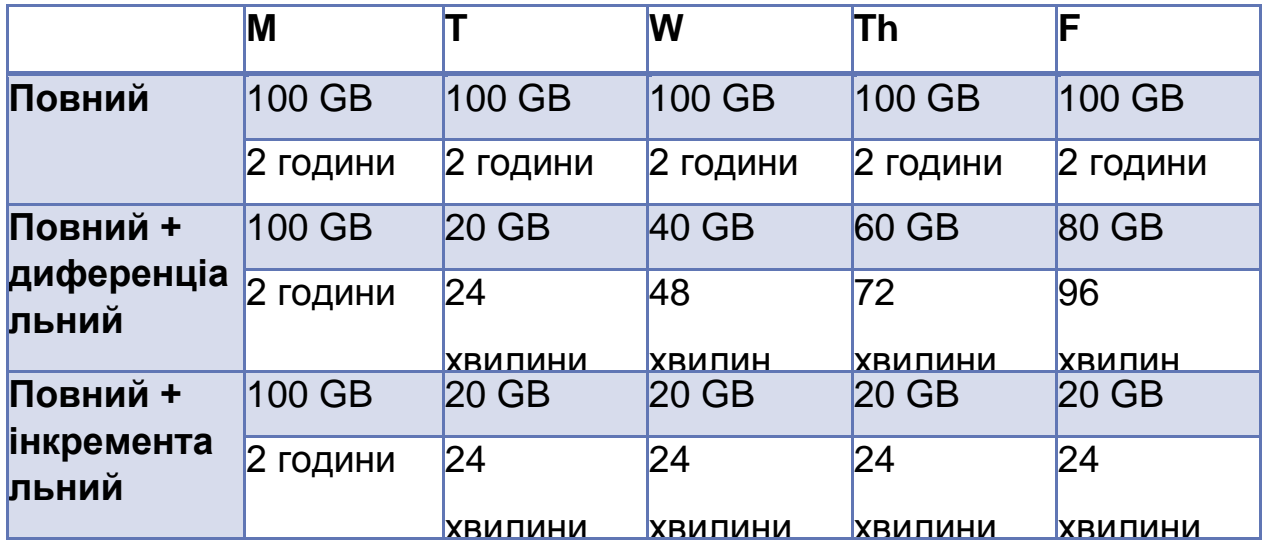

# **Windows 7 Backup**

Ви можете запустити Windows Backup за допомогою панелі управління або з HP Advisor (Малюнок 9-5) на деяких комп'ютерах HP.

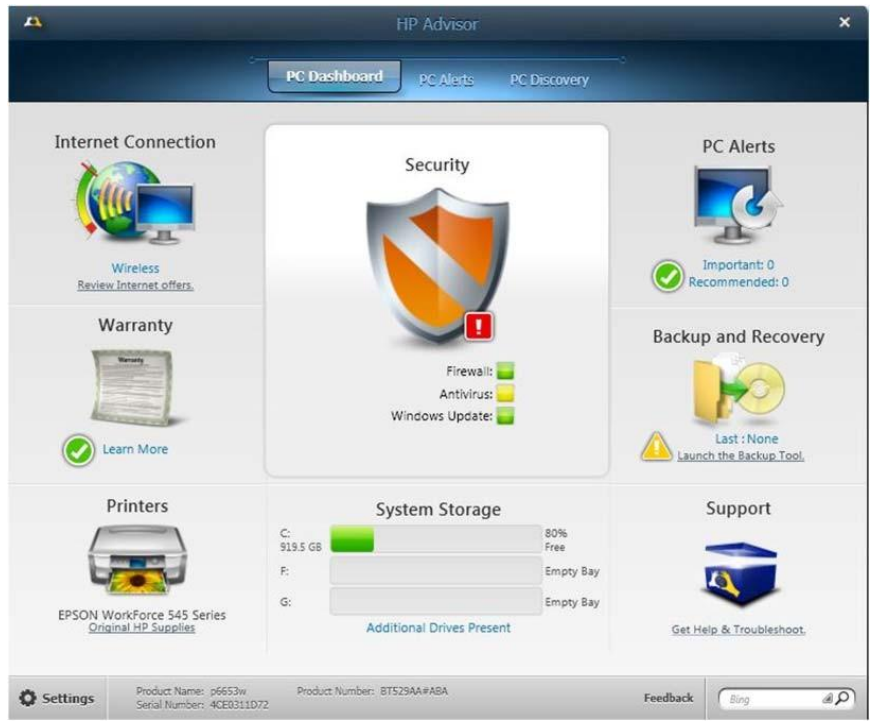

Малюнок 9‐5: HP Advisor

Windows 7 Backup (Figure 9‐6) дозволяє вам виконувати разову повну резервну копію, створювати заплановане повне копіювання, створювати образ системи або створювати диск відновлення системи.

*Windows 7 використовує іншу програмну резервного копіювання за ранні версії Windows. При апгрейді до Windows 7 з більш ранньої версії, вам потрібно буде мати звіт про кожен вхід користувача до системи, а потім налаштувати резервне копіювання.*

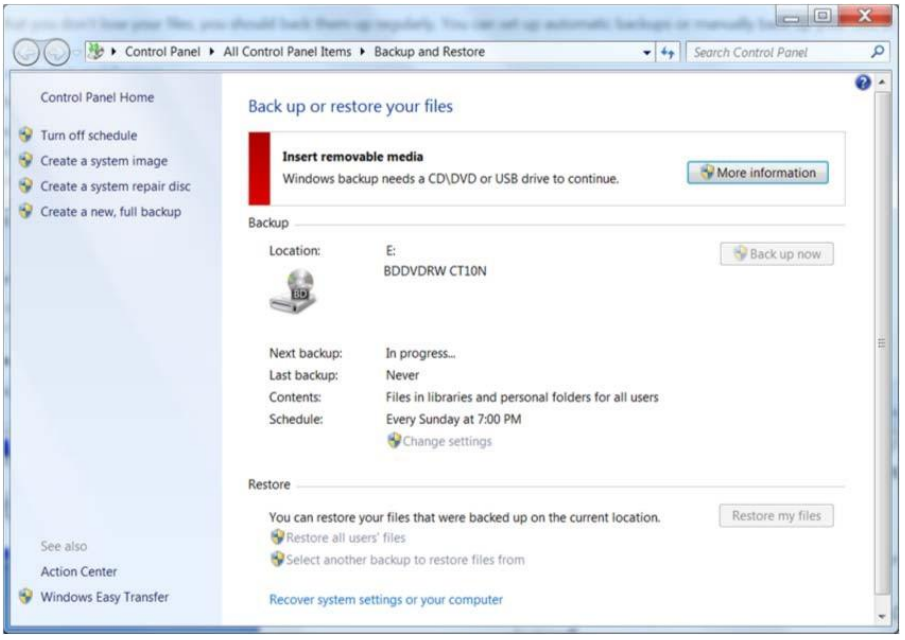

Малюнок 9‐6: Windows 7 Backup

Ви можете вибрати де зберігти ваш бекап:

- На жорсткому диску
- На внутрішньому жорсткому диску
- На накопичувачі USB
- На записуваному DVD/CD
- На мережевих ресурсах (тільки на Windows 7 Professional, Ultimate, or Enterprise)

## *Образ системи*

Бекап всіх томів, необхідних для запуску операційної системи.

## *Системний диск відновлення(System repair disk)*

CD або DVD-ROM який містить всі файли, необхідні для завантаження комп'ютера і використання параметрів відновлення системи в разі виникнення критичної помилки.

*Система резервного копіювання образу Windows створює резервні копії томів, які необхідні для завантаження операційної системи. Дані на інших жорстких дисках потрібно бекапити окремо.*

Бекап образу системи можна зберігати тільки на зовнішньому жорсткому диску, на внутрішньому жорсткому диску або на мережевому ресурсі. Коли образ системи зберігається на мережевому ресурсі, всі попередні образи видаляються. Одним мінусом системних образів є те, шо ви можете відновити тільки весь образ, а не окремі файли.

*Не рекомендується зберігати резервні копії файлів на системному томі (том, де зберігаються файли Windows), оскільки у випадку зараження вірусом, дані можуть згубитись назавжди.*

#### **Бекап у хмарі**

Як ви дізнались у попередньому розділі, використання хмарних сервісів може допомогти компанії виконати їх IT завдання з невеликою кількість первинних витрат і дозволити мати доступ до даних з декількох місць. Резервне копіювання у хмарі гарантує, що пристрій може бути скопійований на безпечне місце, коли користувач знаходиться у офісі, вдома або мандрує, за умови, що він має доступ до інтернету.

Однією із переваг використання хмарних сервісів для бекапу є те, що ви можете відновити дані з будь-якого місця, якщо ви маєте підключення до інтернету. Це робить бекап у хмарі підходящим для відновлення після збою.

Недоліком хмарних сервісів є обсяг необхідної смуги пропускання. Рішення резервного копіювання на основі хмари доцільно, якщо існує надійне широкосмугове з'єднання. Крім того, будьте в курсі про можливі ліміти пропускної здатності, створені вашим інтернет-провайдером.

Давайте подивимось на Norton Online Backup як приклад усіх функцій, які хмарний сервіс може забезпечити для бекапу.

# **Norton Online Backup**

Norton Online Backup – це хмарний сервіс для резервного копіювання, доступний через панель HP Advisor на настільних комп'ютерах. 30-денна безкоштовна підписка пропонує 5ГБ дискового простору, в той час як річна підписка пропонує 25ГБ. Додаткове місце можна придбати пізніше.

Перед тим, як ви будете використовувати цей сервіс, вам необхідно буде створити обліковий запис, ввівши адресу електронної пошти та пароль. Далі вам необхідно завантажити невеликий додаток. NOB підтримується у Windows XP, Vista, 7, Mac OS X 10.5 і більш пізніх версій

NOB можна використовувати для резервного копіювання файлів, Outlook, email і контактів на цілих п'ять комп'ютерів. Як показано на малюнку 9-7, ви можете налаштовувати параметри для бекапу файлів, що знаходяться в певних каталогах або які мають певне розширення.

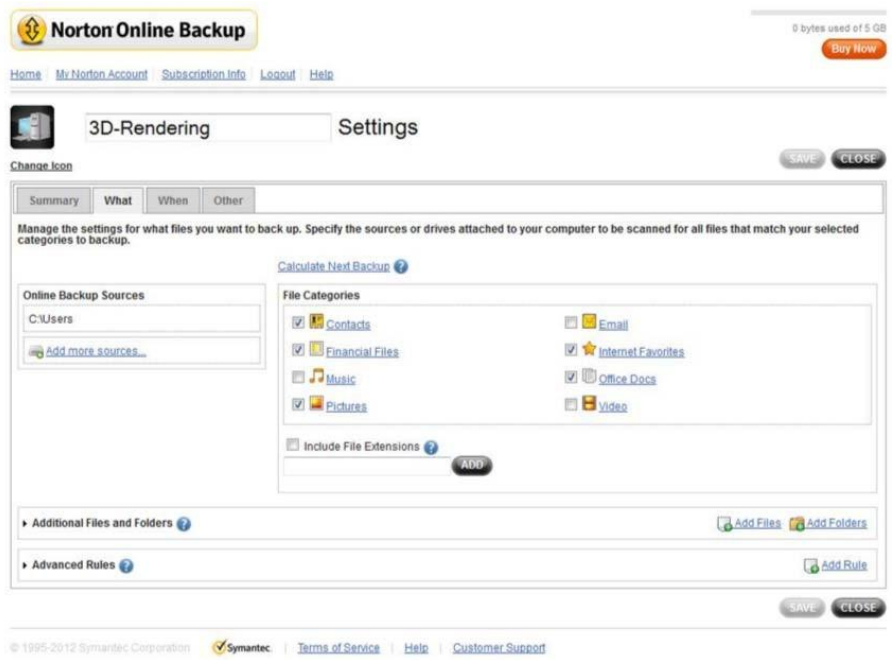

Малюнок 9-7: Norton Online Backup

Ви можете налаштовувати розклад запуску бекапів, як показано на малюнку 9-8. Перший раз, коли ви виконуєте резервне копіювання, цей процес займе значну кількість часу, оскільки всі файли будуть скопіювані на сервер. Кожного наступного разу туди будуть копіюватись тільки нові або змінені файли.

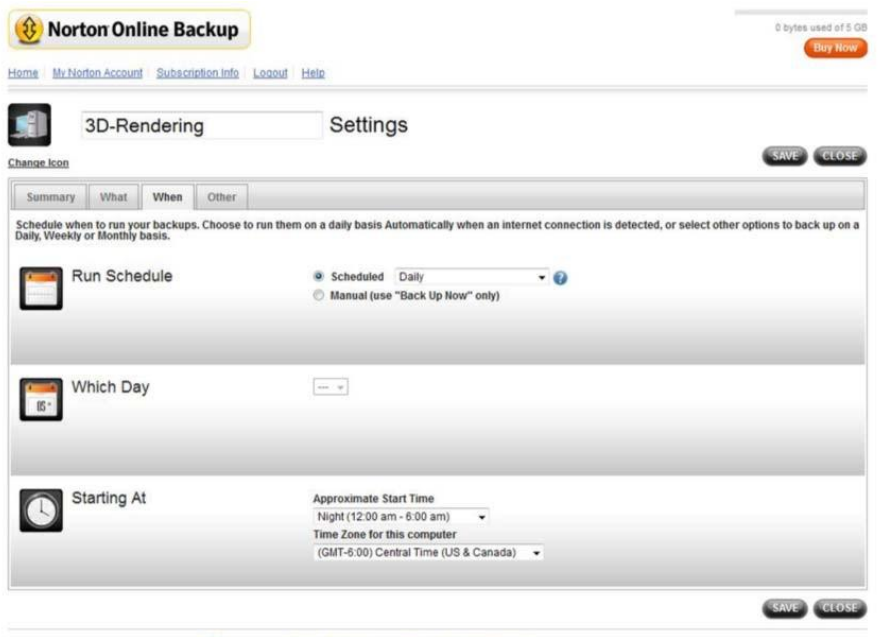

dec Corporation <br />
Symantec | Terms of Service | Help | Customer Support

Малюнок 9‐8: Налаштування розкладу бекапів у Norton Online Backup

Ви можете також налаштувати інші параметри для управління бекапами (Малюнок 9-9). Якщо вам потрібна пропускна здатність ще для запуску інших додатків, то ви можете також налаштувати швидкість передачі даних у панелі керування.

Можна також налаштувати відправлення оповіщень на комп'ютер під час виконання бекапу і чи встановлювати автоматично оновлення до додатку Norton Online Backup.

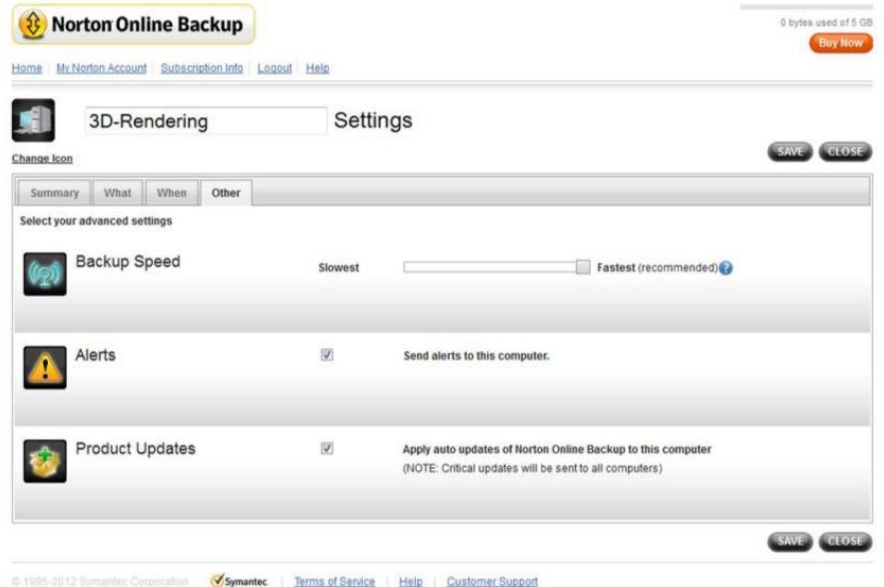

Малюнок 9‐9: Інші налаштування Norton Online Backup

## **Відновлення**

Ваш план бізнесу потрібен включати в себе інструкції для систем відновлення з використанням стратегії бекапу, яку ви визначаєте. Ці кроки можуть відрізнятися в залежності від ваших процедур резервного копіюванння та чи потрібно вам відновити дані на образ системи або на заводські настройки. Давайте розглянемо декілька поширених сценаріїв.

#### **Використання диску відновлення системи**

Якщо операційна система Windows 7 не завантажується і ви створили системний диск відновлення, використовуючи Windows Backup, ви можете завантажити параметри відновлення комп'ютера і опції доступу відновлення, виконавши наступні дії:

- 1. Переконайтесь, що ваш BIOS налаштоаний на завантаження з компакт-диску або диску DVD-ROM.
- 2. Вставте диск відновлення системи у привід CD або DVD-ROM
- 3. Вмикніть комп'ютер.
- 4. Коли вам буде запропоновано натисну клавішу для завантаження з компакт-диску або DVD-ROM, натисність будь-яку клавішу.

Параметри в таблиці 9-7 доступні в діалоговому вікні «Параметри відновлення системи».

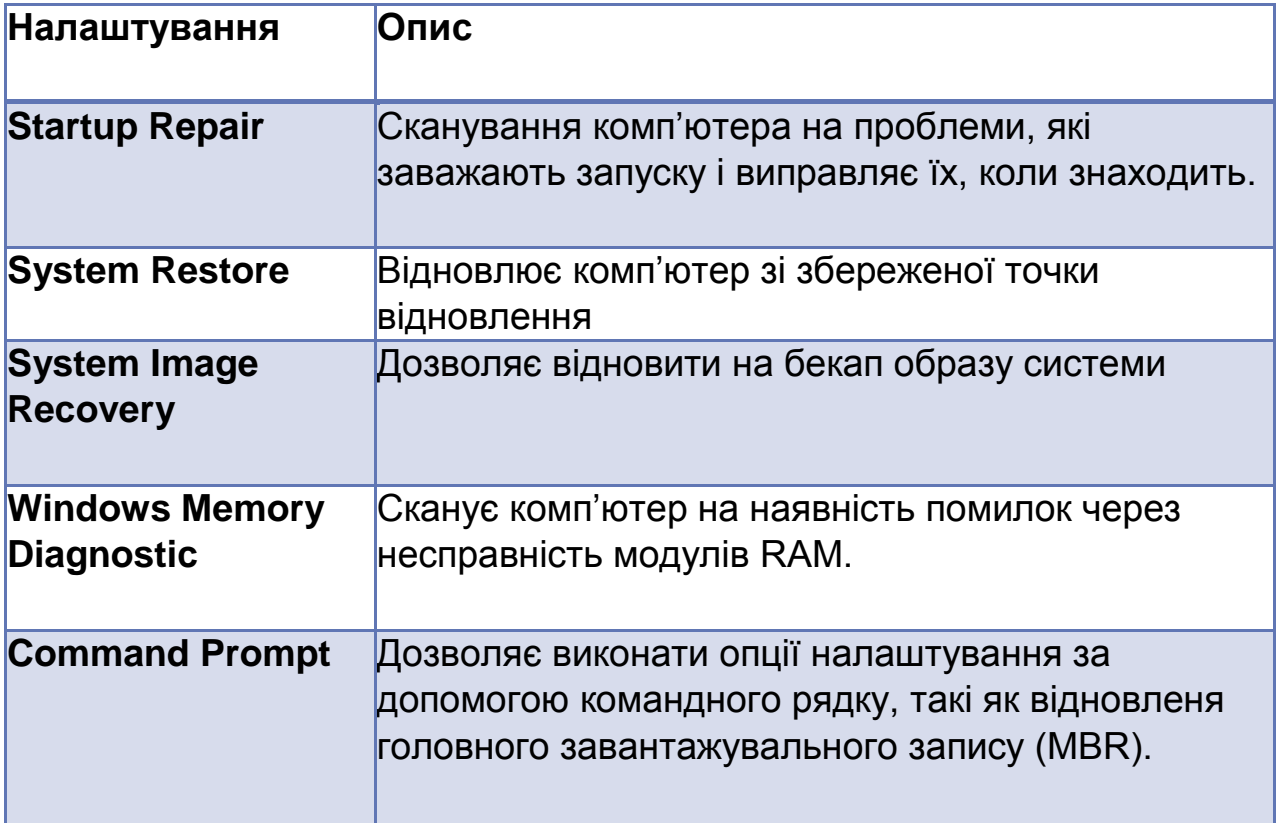

Таблиця 9‐7: Налаштування відновлення

#### **Відновлення системи**

Коли йде процес відновлення системи, Windows 7 зберігає конфігурації операційної системи, в тому числі параметри реєстру, до контрольної точки відновлення перед виконанням дій, які можуть привести до нестабільної роботи системи, такі як встановлення оновлення. Щоб налаштувати параметри відновлення системи, виконайте наступне:

- 1. Відкрийте утиліту Панель управління системи.
- 2. Натисніть на **Захист системи**. Вкладка показана на малюнку 9-10.

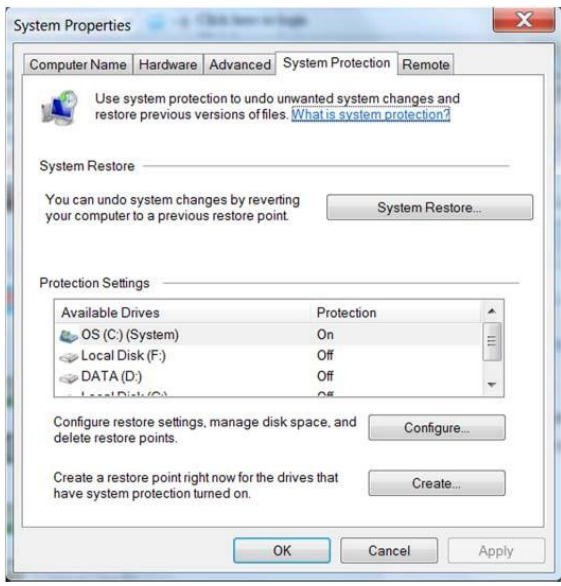

Малюнок 9‐10: System Protection

У цьому діалоговому вікні ви можете повернутись до точки відновлення або вручну створити точку відновлення. Ви можете вмикати та вимикати збереження контрольних точок відновлення за томом. Виберіть том, яким ви хочете керувати, і натисніть кнопку «Налаштувати», щоб відкрити діалогове вікно на малюнку 9-11.

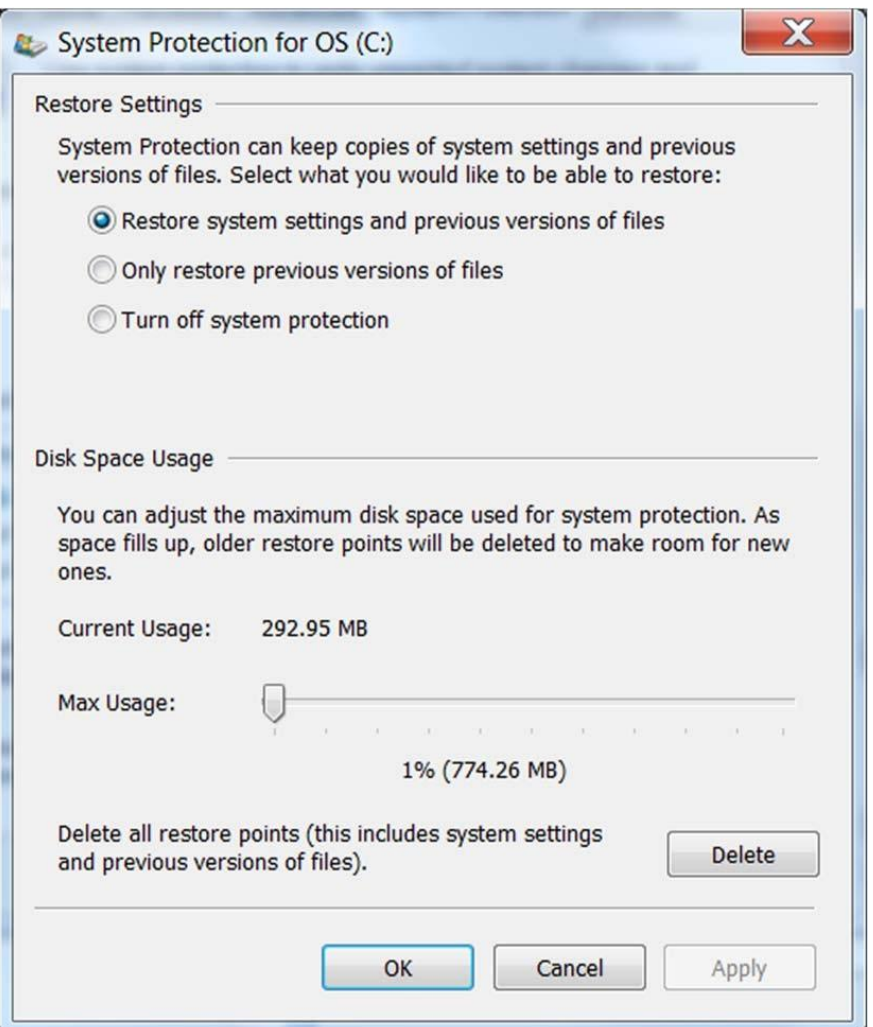

Малюнок 9‐11: Налаштування системи захисту для тому

Ви можете вибрати налаштування, щоб зберегти точки відновлення системи і попередні версії файлів, або лише попередні версії файлів або лише відновлення. Можна також налаштувати обсяг дискового простору, яке можна використати для збереження контрольних точок відновлення.

*Збереження попередніх версій файлу дозволяє повернутись до більш ранньої версії документа, якщо ви випадково зберігаєте дані, які ви не хочете зберігати.*

Якщо проблема заважає вам запустити Windows, ви можете повернутись до попередньої конфігурації за допомогою функції відновлення системи (Малюнок 9-12).
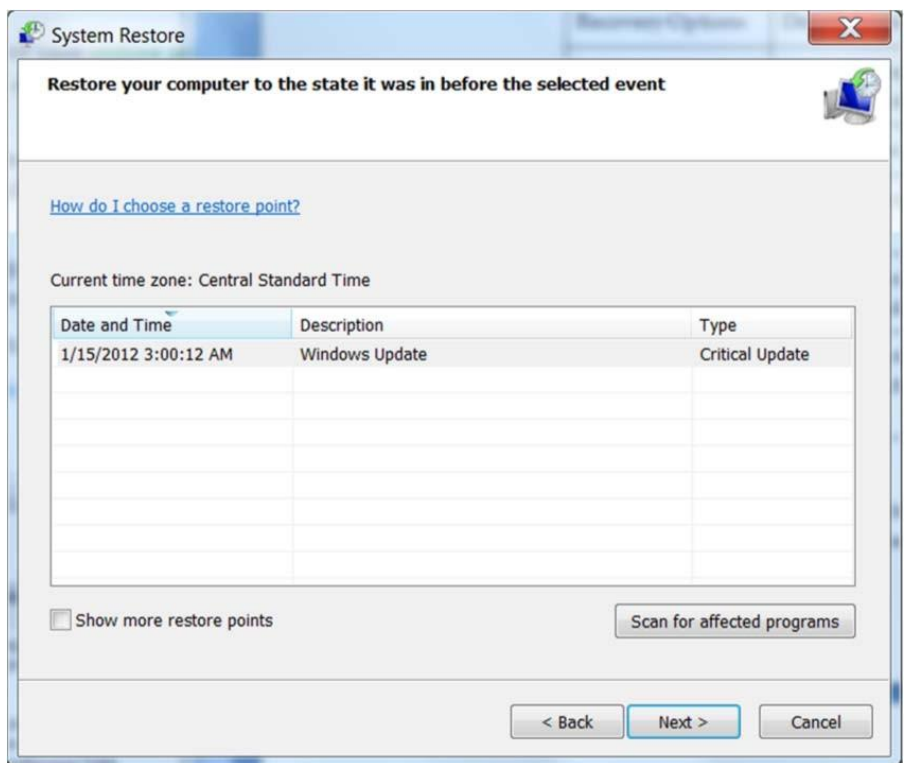

Малюнок 9‐12: Відновлення до контрольної точки відновлення

# **Оновлення Windows 8**

Windows 8 підтримує можливість оновлювати комп'ютер до заводських налаштувань, зберігаючи при цьому додатки Metro-стилю і дані. Проте, варіант оновленя використовує образ за замовчуванням для виконання відновлення і не зберігає традиційні додатки Windows.

Ви можете створити свій власний образ відновлення, виконавши наступну команду з адміністративного командного рядку:

#### recimg /createimage *folder\_path*

Операція може зайняти кілька годин. Система образу вимагає від 15 до 25ГБ ємності.

Якщо ви тримаєте образ системи в директорії, де він був створний. Windows автоматично буде використовувати його в наступний раз, коли відбуватиметься оновлення. Якщо вам потрібно перемістити образ в іншу директорію, виконайте команду **recimag** із опцією **setcurrent**, щоб змінити посилання на нове місце розташування.

#### **Диспетчер відновлення**

Робочий стіл HP або портативний комп'ютер включає в себе диспетчер відновлення,

щоб дозволити вам скинути налаштування на вашому комп'ютері до заводських налаштуванням

з використанням HP Recovery Partition або DVD операційної системи Windows 7.

#### **Диспетчер відновлення**

Ключовим моментом є те, що Recovery Manager може відновити тільки заводські настройки. Будь-які додатки необхідно буде перевстановити і файли даних відновити з резервних копій.

Ці обидва варіанти стирають жорсткий диск, тому, якщо можливо, вам потрібно зробити резервну копію всіх файлів даних перед скиданням налаштувань на вашому комп'ютері до заводських.

#### **Розділ для відновлення**

Якщо ви можете завантажити комп'ютер, вам потрібно перевірити чи існує HP Recovery Partition (розділ відновлення), використовуючи Disk Management. Якщо існує, то ви можете відновити дані, виконавши такі дії:

- 1. Перезавантажте комп'ютер, а потім натисніть "Escape"
- 2. Потім натисніть **F11** для відновлення
- 3. Слідуйте далі за інструкціями на екрані

Вам потрібно буде перевстановити програми та відновити файли даних з резервних копій.

# **Windows installation DVD**

Якщо у вас немає розділу віднолвення, можна відновити заводські налаштування за замовчуванням за допомогою інсталяційного DVD-диска Windows, виконавши такі дії:

- 1. Переконайтесь, що ваш BIOS налаштований на завантаження з компакт-диска або диска DVD-ROM
- 2. Перезавантажте комп'ютер, а потім вставте DVD операційної системи Windows 7 в оптичний дисковод перед завантаженням операційної системи Windows.
- 3. Натисніть будь-яку клавішу, коли вам запропонують це.
- 4. Дотримуйтесь вказівок на екрані
- 5. Натисніть **далі**
- 6. Виберіть **відновити комп'ютер**
- 7. Слідуйте за інструкціями на екрані
- 8. Після запуску Windows OC, перевстановіть програми та відновіть файли даних

#### **Захист живлення**

У розділі 2 ви дізналися про важливість використання захисту від перенапруг, щоб гарантувати, що компоненти комп'ютеру не пошкоджені від стрибків напруги. Проте, пристрій захисту від перенапруги не може захистити від усіх видів коливань напруги і не може тримати комп'ютери в робочому процесі, якщо напруга відійде. Стабілізатор напруги захищає і усуває усі неполадки від мережі змінного струму, в тому числі піки напруги, перебої та інші перешкоди

Джерело безперебійного живлення (UPS) являє собою пристрій, який ви можете помістити між розеткою і одним або декількома пристроями, щоб переконатися, що змінний струм, який входить в пристрій є чистим і послідовним. На відміну від пристрою захисту від перенапруг, який може захистити тільки від піків перепадів напруги, UPS також захищає від перебоїв та інших аномалій електроживлення. Він також може тримати

комп'ютери в робочому режимі протягом короткого періоду часу – принаймі достатньо довго, щоб виконати коректне завершення роботи.

Генератор резервного копіювання дозволяє запускати комп'ютери протягом більш тривалого періоду часу після збою живлення. Проте, вони працюють тільки при збої живлення і не захищають від піків напруження або інших збоїв

# **Вибір UPS**

При виборі UPS потрібно врахувати:

- Об'єм ватт, необхідний для роботи всіх компонентів
- Обсяг часу, протягом якого пристрої можуть працювати після збою

Ви можете використовувати HP Rack і Power Sizer, щоб вибрати UPS, який зможе нормально обробляти навантаження. Вони доступні на [http://upsizzer.com.](http://upsizzer.com/) Також ви можете пошукати UPS на сторінці HP.

Ви можете використати HP Rack & Power Sizer в якості гостя або зареєструватись там. Зареєстровані користувачі можуть зберігати відомості і відновлювати їх пізніше. Як показано на малюнку 9-13, HP Rack & Power Sizer можуть оцінити ваші потреби в електроенергії за потужністю або за допомогою списку обладнання.

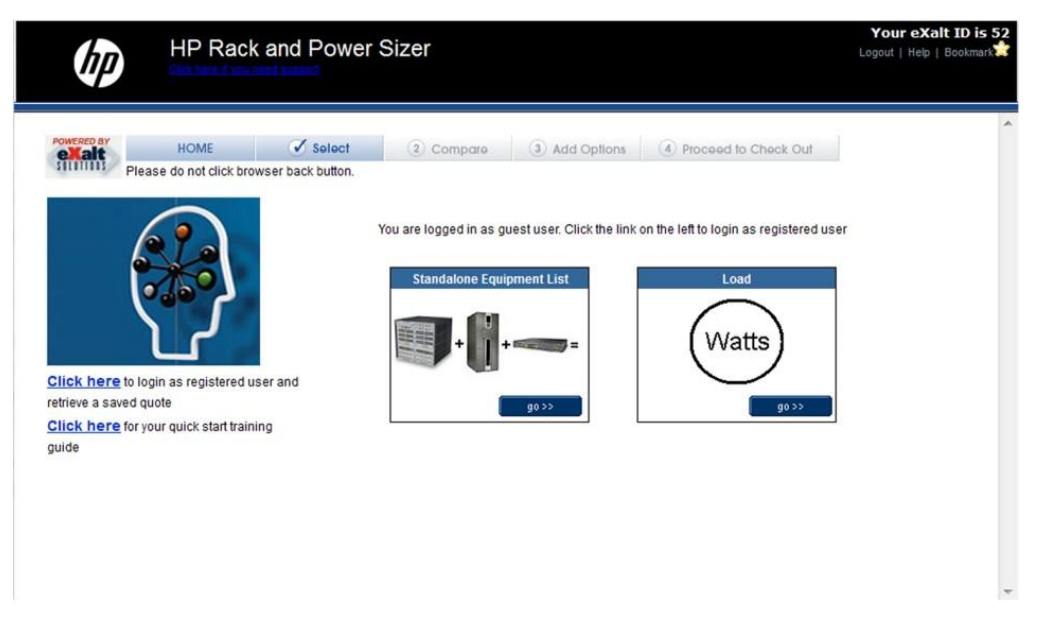

Малюнок 9‐13: HP Rack and Power Sizer

# **Choosing a UPS**

Walk through the example. Make sure students understand that each UPS is rated for a specific load and that overload occurs if devices that require more wattage are connected.

Давайте подивимось на приклад, використовуючи список обладнання. Натисніть кнопку "Go" у Standard Equipment List box. Список категорій обладнання буде відображатись, як на малюнку 9-14.

*Зверніть увагу на те, що немає категорії принтери. Це тому що вам ніколи не потрібно підключати принтер до джерела безперебійного живлення. Принтер споживає багато енергії при обробці завдання друку.*

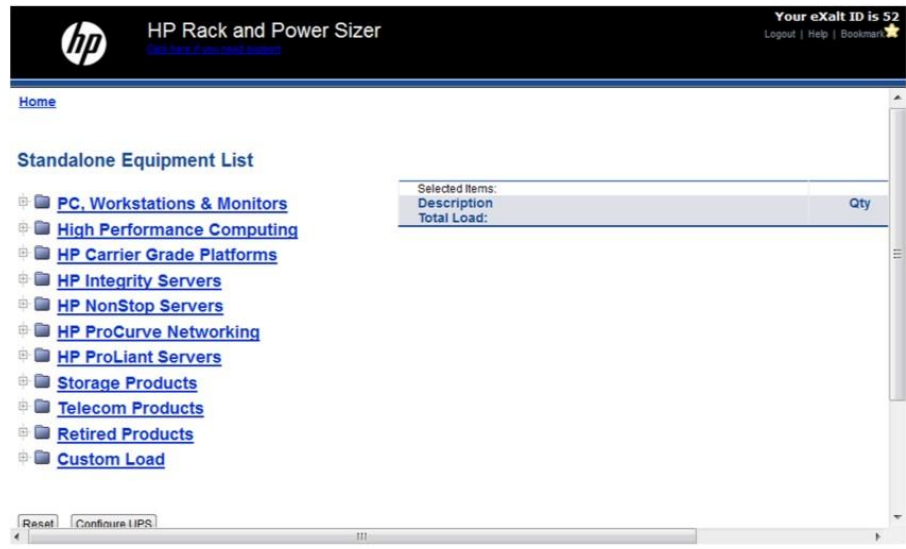

Малюнок 9‐14: Категорії обладнання

*Виберіть "Custom Load", якщо у вас виникла необхідність додати потужності для нестандартних компонентів або обладнання не від компанії HP.*

Натисніть на **PC, Workstations & Monitors**. Посилання для кожного буде відображатись (Малюнок 9-15). По-перше, натисніть на посилання **PC**.

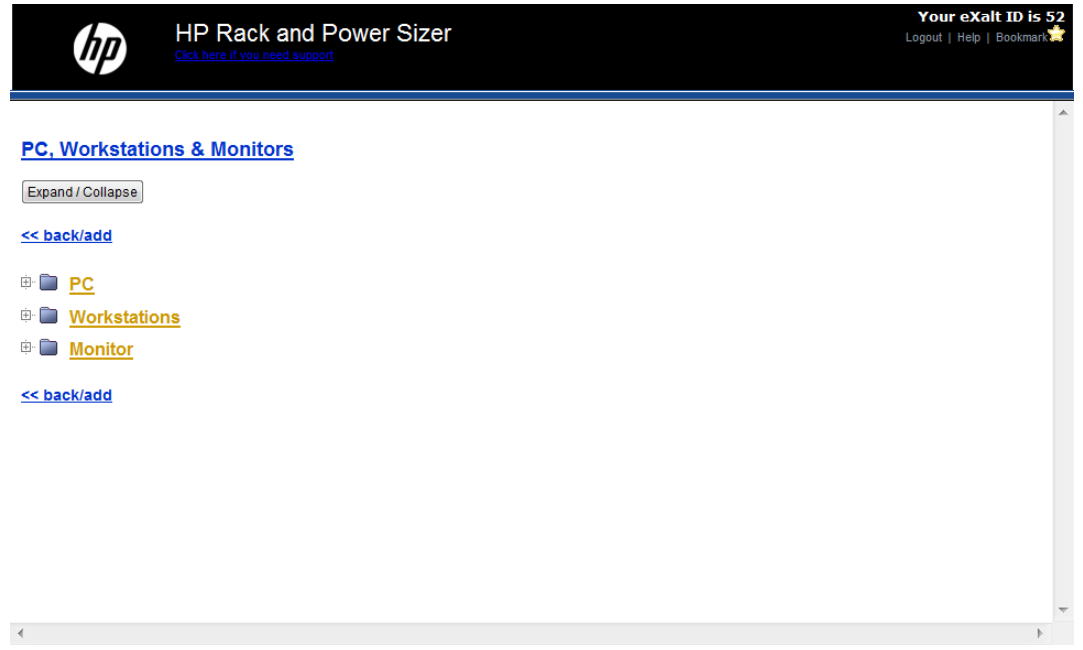

Малюнок 9‐15: ПК, робочі станції та монітори

З'явиться список форм-факторів, як показано на малюнок 9-16. Зверніть увагу на те, що вежа Convertible Mini має найвищі вимоги до споживаної потужності, в той час як форм-фактор Ultra Slim має найнижчий.

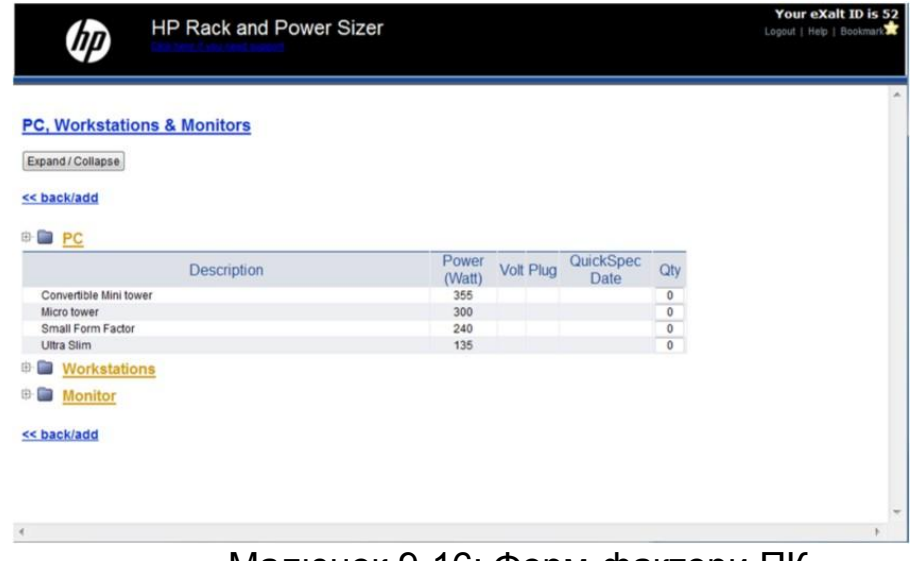

Малюнок 9‐16: Форм-фактори ПК

У цьому випадку, припустимо, що ми маємо конфігурацію ПК, показану на малюнку 9-17.

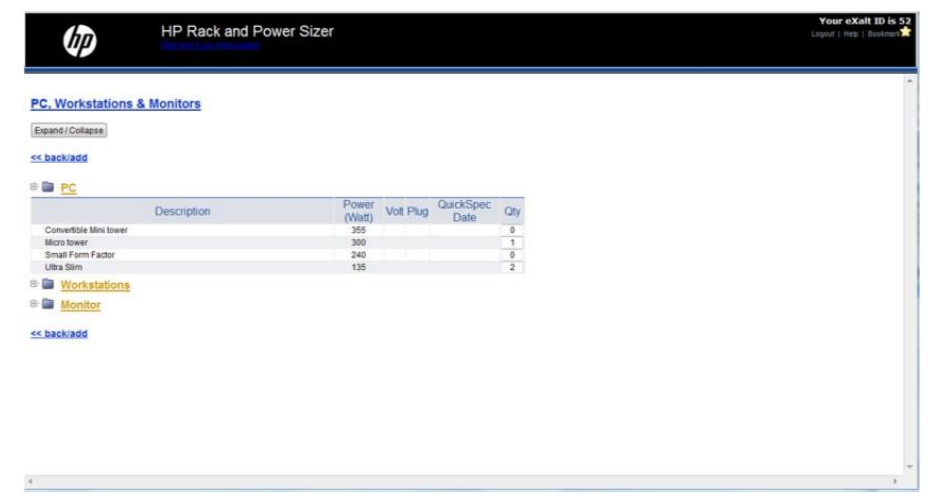

Малюнок 9‐17: Приклад форм-фактору ПК

Тепер ми додамо монітори до конфігурації (Малюнок 9-18). Зверніть увагу на те, що більші LCD монітори вимагають більшої потужності, ніж менші LCD. А CRT монітори вимагають більше енергії, ніж LCD монітори одного і того ж розміру.

*Монітори CRT рідко вже придбаються в якості нового обладнання. Проте, ваш клієнт може мати старі монітори CRT. І якщо він стурбований зниженням енергоспоживання, рекомендуємо замінити CRT монітори на LCD монітори.*

| hp                                         | HP Rack and Power Sizer |                 |           |                   |                                                                                                    | Your eXalt ID is 52<br>Logout   Help   Bookman T |  |
|--------------------------------------------|-------------------------|-----------------|-----------|-------------------|----------------------------------------------------------------------------------------------------|--------------------------------------------------|--|
|                                            |                         |                 |           |                   |                                                                                                    |                                                  |  |
| <b>PC, Workstations &amp; Monitors</b>     |                         |                 |           |                   |                                                                                                    |                                                  |  |
| Expand / Collapse                          |                         |                 |           |                   |                                                                                                    |                                                  |  |
|                                            |                         |                 |           |                   |                                                                                                    |                                                  |  |
| << back/add                                |                         |                 |           |                   |                                                                                                    |                                                  |  |
|                                            |                         |                 |           |                   |                                                                                                    |                                                  |  |
| ® Da PC                                    |                         |                 |           |                   |                                                                                                    |                                                  |  |
|                                            | Description             | Power<br>(Watt) | Volt Plug | QuickSpec<br>Date | Qty                                                                                                    |                                                  |  |
| Convertible Mini tower                     |                         | 355             |           |                   | $\mathfrak{g}$                                                                                                    |                                                  |  |
| Micro tower                                |                         | 300             |           |                   | $\overline{1}$                                                                                                    |                                                  |  |
| Small Form Factor                          |                         | 240             |           |                   | $\begin{array}{c} 0 \\ 2 \end{array}$                                                                                                    |                                                  |  |
| Ultra Slim                                 |                         | 135             |           |                   |                                                                                                    |                                                  |  |
| $\oplus$<br>Workstations                   |                         |                 |           |                   |                                                                                                    |                                                  |  |
| 中国<br>Monitor                              |                         |                 |           |                   |                                                                                                    |                                                  |  |
|                                            | <b>Description</b>      | Power<br>(Watt) | Volt Plug | QuickSpec<br>Date | <b>Qty</b>                                                                                                    |                                                  |  |
| 15 inch LCD Monitor                        |                         | 26              |           |                   | $\circ$                                                                                                    |                                                  |  |
| 17 inch LCD Monitor                        |                         | 29              |           |                   |                                                                                                    |                                                  |  |
| 19 inch LCD Monitor                        |                         | 31              |           |                   |                                                                                                    |                                                  |  |
| 22 inch LCD Monitor                        |                         | 41              |           |                   |                                                                                                    |                                                  |  |
| 24 inch LCD Monitor                        |                         | 70              |           |                   |                                                                                                    |                                                  |  |
| 30 inch LCD Monitor<br>17 inch CRT Monitor |                         | 130<br>64       |           |                   | $\begin{array}{c c} \multicolumn{2}{c }{\circ} & \multicolumn{2}{c}{\circ} \\ \multicolumn{2}{c }{\circ} & \multicolumn{2}{c}{\circ} & \multicolumn{2}{c}{\circ} \\ \multicolumn{2}{c }{\circ} & \multicolumn{2}{c}{\circ} & \multicolumn{2}{c}{\circ} \\ \multicolumn{2}{c }{\circ} & \multicolumn{2}{c}{\circ} & \multicolumn{2}{c}{\circ} \\ \multicolumn{2}{c }{\circ} & \multicolumn{2}{c}{\circ} & \multicolumn{2}{c}{\circ} \\ \multicolumn{2}{c }{\circ} & \multicolumn{2}{c}{\$ |                                                  |  |
|                                            |                         |                 |           |                   |                                                                                                    |                                                  |  |
| << back/add                                |                         |                 |           |                   |                                                                                                    |                                                  |  |
|                                            |                         |                 |           |                   |                                                                                                    |                                                  |  |
|                                            |                         |                 |           |                   |                                                                                                    |                                                  |  |

Малюнок 9‐18: Приклад ПК і монітору.

Після того, як ви закінчили з вказуванням обладнання, натисніть кнопку <<**back**/**add.** Вимоги потужності для обладнання, яке ви вказали будуть розраховані.

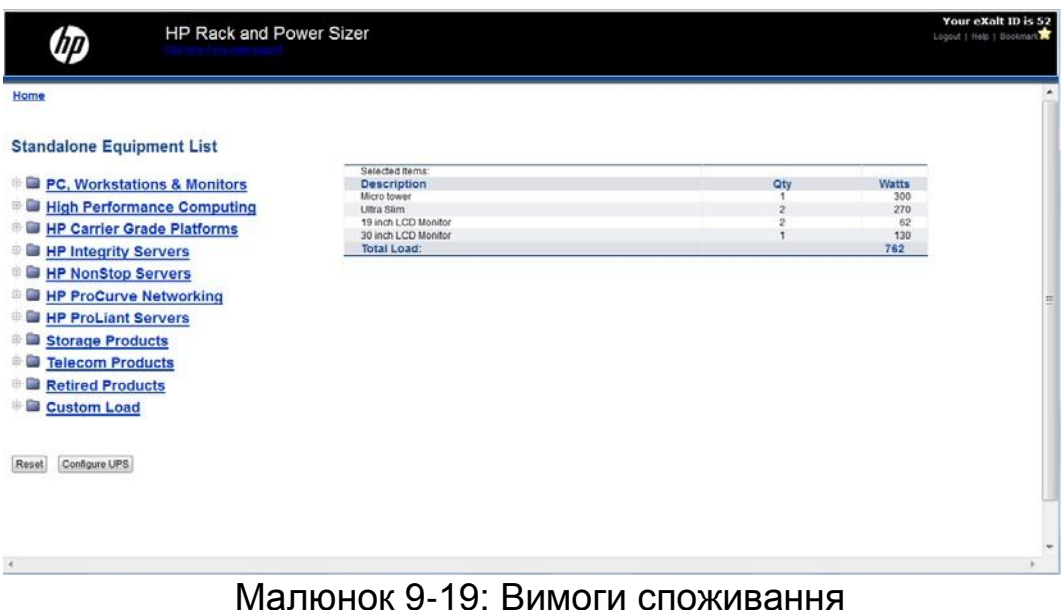

Натисніть на **Configure UPS**. Вам буде запропоновано вибрати регіон і

форм-фактор UPS. У цьому прикладі ми візьмем Північну Америку і вежу, як показано на малюнку 9-20.

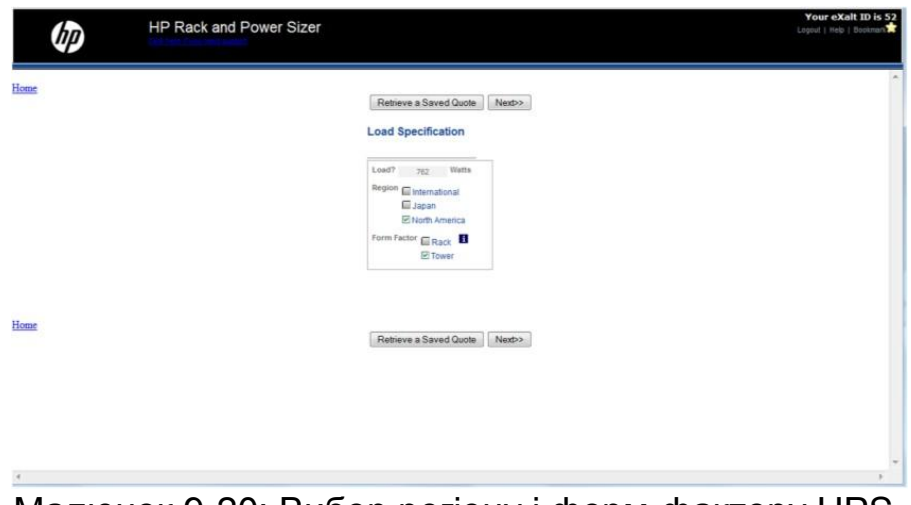

Малюнок 9‐20: Вибор регіону і форм-фактору UPS.

Форм-фактор Rack відноситься до серверів і виходить за рамки даного курсу.

Натисніть кнопку Далі, щоб відобразити три рекомендації, що відповідають певним вимогам до потужності. Рекомендації, класифікуються як добра, краща, найкраща, як показано на малюнку 921. Проте, найкраща рекомендація не завжди може бути найкращим варіантом.

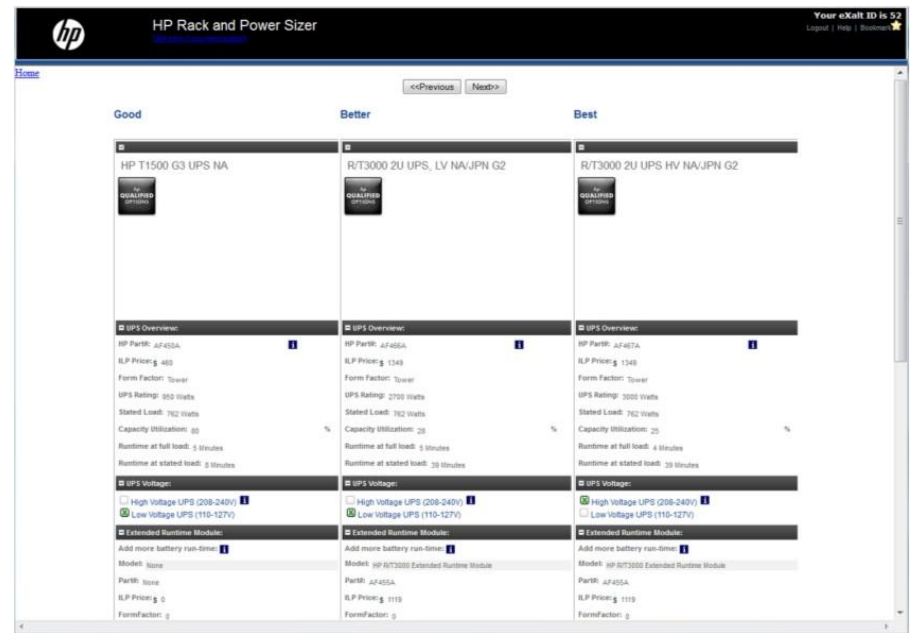

Малюнок 9‐21: Пропозиції UPS

Тепер ми більш уважно поглянемо на рекомендації і обговоримо переваги і недоліки кожної з них. Номер продукту визначається в верхньому ряду. Зверніть увагу на NA (ПА) на кожному товарі в списку. Це означає, що продукт є доступним в Північній Америці. Хороший варіант підтримується тільки в Північній Америці. Інші два варіанти також підтримуються в Японії.

HP T1500 має значно нижчу ціну. Тим не менш, він буде працювати лише 8 хвилин. Хоча це може бути достатньо для вдалого завершення роботи, але така кількість часу не може бути вдалою для задоволення потребу бізнесу. Крім того, зазначене навантаження дуже близьке до розрахункового навантаження, тому він не може бути в змозі підтримувати додавання інших пристроїв. При перевищені розрахункового навантаження за рахунок підключення багатьох інших пристроїв, відбудеться перевантаження і пролунає звуковий сигнал.

Іншим потенційним фактором є вихідні розетки. На малюнку 9-22 показана конфігурація вихідних розеток для трьох рекомендованих систем UPS.

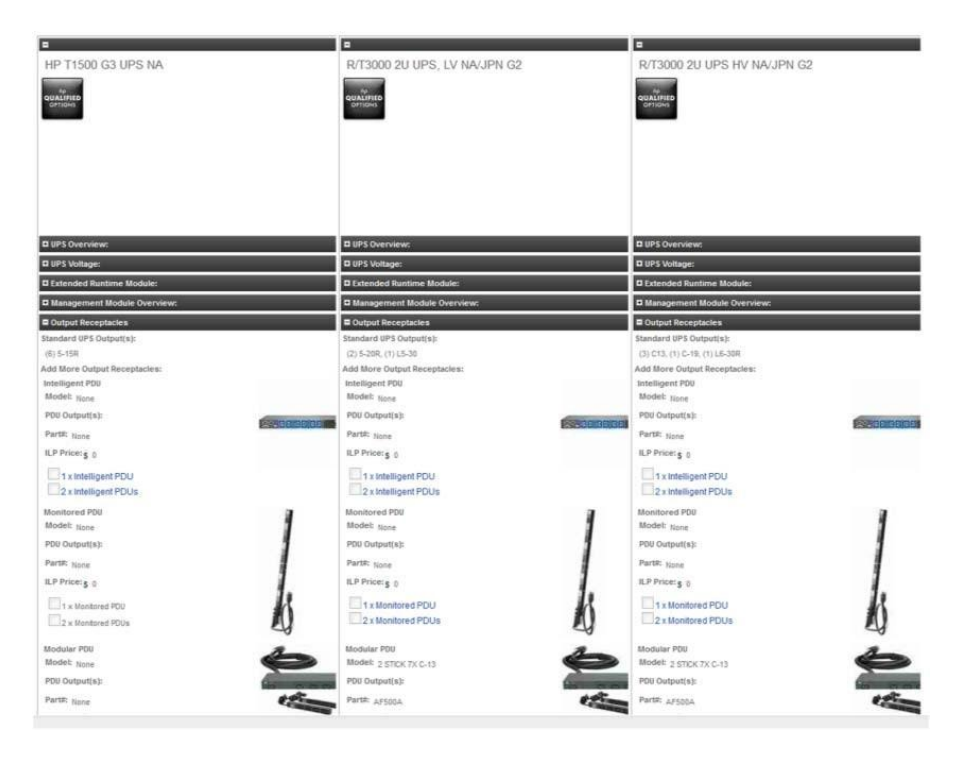

Малюнок 9‐22: Вихідні розетки

Не дивлячись на те, що ви можете придбати блоки розподілу живлення (PDU), для підключення додаткових пристроїв до вихідної розетки, ви повинні бути впевнені, що ви не перевантажуєте певний вихідний відсік. Зверніться до керівництва користувача для отримання інформації про те, як розподілити пристрої між вихідними розетками для вашої конкретної моделі.

*Тільки пристрої, що підключені до виходів резервного живлення, можуть викликати аварійне повідомлення про перевантаження.*

Кращий і найкращий варіант – це R/T3000 UPS. Проте, кращий варіант це UPS з низькою напругою, в той час, як найкращий варіант буде мати високу напругу. Вам потрібно вибрати той, який відповідає напрузі, яку ви використовуєте у вашому бізнесі. Зверніть увагу на те, що обидві ці

опції можуть бути розширені для забезпечення збільшення тривалості робочого циклу через збій харчування. Вони також підтримують модуль управління UPS, щоб керувати ним віддалено. T1500 не можна розширити і він не підтримує модуль управління.

Більш детальна інформація про конкретний UPS доступна в документі специфікації на сайті HP. Наприклад, специфікація для моделі T1500 показана на малюнку 9-23.

#### **HP UPS T1500 G3**

#### **Physical specifications**

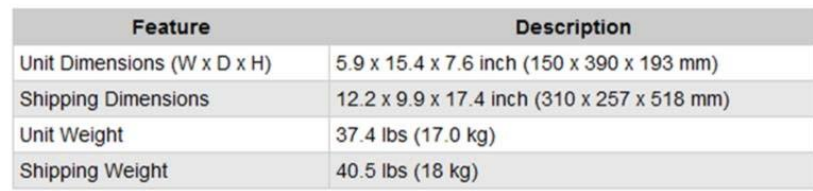

#### **Electrical specifications**

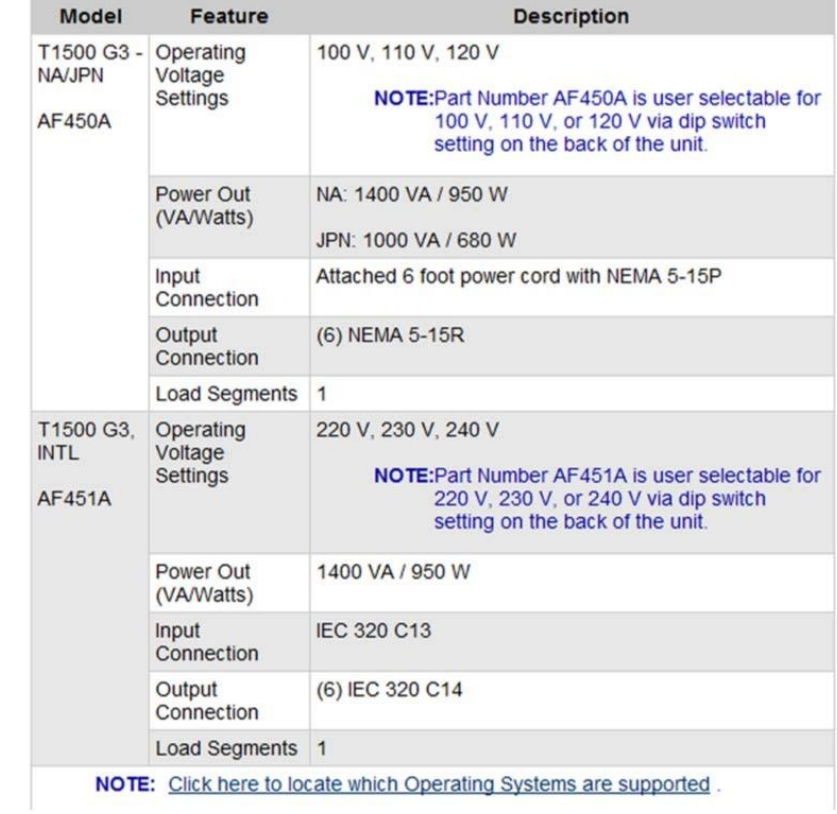

# Малюнок 9‐23: специфікації HP UPS T1500 G3

### **Підсумок**

У цьому розділі ви дізнались про те, що :

- Зниження ризику включає у себе зменшення ймовірності появи загрози
- План забезпечення безперервності бізнесу є письмовий документт, які необхідно виконати, щоб відновитись після збоюПлан резервного копіювання повинен включати в себе як і конфігурацію системи, так і резервне копіювання даних
- Бекапи на стрічках, зйомному диску, записуваному компакт-диску або DVD-ROM'і, а також бекапи на хмарах можуть зберігатись поза комп'ютером.
- Диференційні бекапи більш швидко відновлюються, проте займають більше часу і вимагають більше можливостей
- Диференційне і інкрементальний бекапи потребують повного резервного копіювання в якості основи
- Образ системи можна використовувати для відновлення комп'ютера, його програм та дані до певного стану.
- HP Recovery Partition очищає диск і відновлює комп'ютер до заводської конфігурації.
- UPS має умови споживання електроенергії і дозволяє коректно завершати роботу при відключенні електроенергії.
- UPS розрахований на певне навантаження і подає звуковий сигнал, якщо навантаження буде перевищено.

# **Розділ 10:Поточне обслуговування**

# **Вступ**

Клієнтські комп'ютери були придбані і налаштовані. Операційні системи і додатки були встановлені. Ваша робота зроблена, чи не так?

На жаль, це ще не все. Для підтримки правильної праці пристроїв, потрібно зробити ще додаткові кроки, що включають в себе: регулярні оновлення та технічне обслуговування. На щастя, деякі з цих процесів можна автоматизувати.

У цьому розділі ми дослідимо деякі із завдань, які повинні виконуватися регулярно, щоб забезпечити комп'ютерам і ноутбукам правильну працю. Основа цього розділу буде зосереджена на інструментах, що доступні у Windows 7.Варто уточнити, що більшість операційних систем мають подібні інструменти також.

# **Цілі:**

- Налаштування інструментів та ресурсів управління.
- Проведення навчання користувачів, передача обслуговування та налаштування продуктивності
- Здійснювати зміну управління і контролю версій
- Здійснювати завдання, пов'язані з адміністративним управлінням та технічним обслуговуванням.

# **Оновлення операційних систем і додатків**

Види оновлень:

Безпечне оновлення - оновлення призначене для виправлення конкретної уразливості.

Необхідне оновлення - це виправлення виявленої проблеми, яка не прив'язана до уразливості в системі безпеки, але може привести до порушення стабільності та уразливості системи. Це оновлення усуває проблему, яка існує тільки з деякими конфігураціями.

#### Пакет поновлення

Зв'язка кількох оновлень. Часто включає в себе нові функції. Оновлення основної версії програмного забезпечення. Іноді вони надаються безкоштовно, але частіше за все, їх потрібно купити.

# **Автоматичні оновлення**

Більшість операційних систем дозволяють підписатися на автоматичне оновлення, щоб переконатися, що ваше програмне забезпечення ОС близьке до сучасних. Служба Microsoft Windows дозволяє автоматично оновлювати деякі продукти Microsoft, а також, в тому числі Microsoft **Office** 

Для отримання автоматичних оновлень потрібне підключення до Інтернету задля завантаження оновлень з вузла Windows Update. За бажанням, деякі компанії можуть відмовитися завантажувати оновлення на внутрішній сервер, затвердити їх, а потім розгорнути тільки схвалені поновлення з сервера. Обговорення налаштування сервера оновлень виходить за рамки даного курсу.

# **Служба Microsoft Windows**

Ви можете керувати автоматичними оновленнями Windows 7 з панелі автоматичного оновлення Windows 7 у вікні, яке показано на малюнку  $10-1.$ 

Ця утиліта дозволяє виконувати наступні операції:

- Перевірити наявність оновлень вручну
- Зміну параметрів оновлення
- Переглядати історію оновлень, які були недавно встановлені або їх не вдалося встановити.

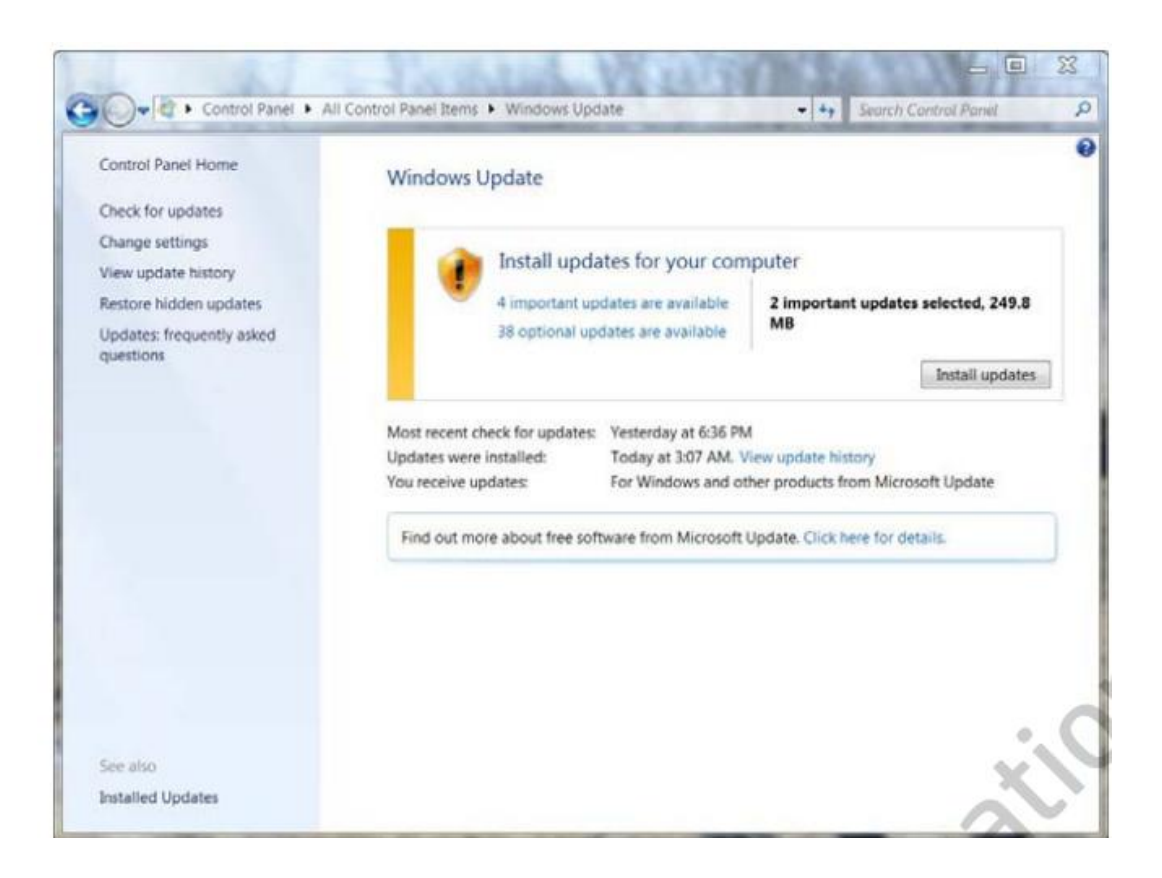

# **Управління параметрами поновлення Windows**

Щоб налаштувати параметри оновлення Windows, натисніть "**Змінити налаштування"** в лівій бічній панелі. З'явиться вікно, показане на малюнку 10-2.

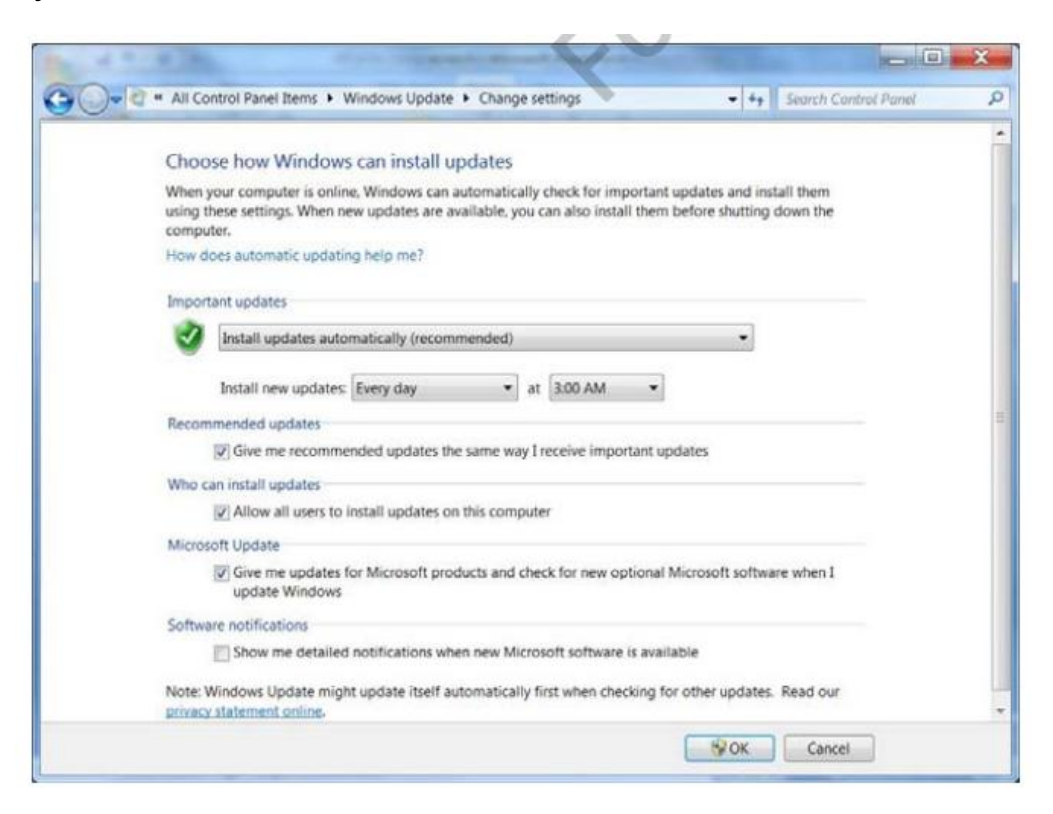

Ви можете вибрати один з наступних варіантів установки оновлень із високим пріоритетом (який включає в себе як критичні оновлення та оновлення безпеки):

- Інсталяція оновлень
- Завантаження оновлень, але за вибором користувача, чи слід встановлювати їх.
- Перевірити наявність оновлень, але з вибором користувача, чи слід завантажувати і встановлювати їх.
- Ніколи не перевіряти наявність оновлень

У більшості випадків, рекомендується налаштовувати оновлення, які будуть встановлені автоматично. Тим не менш, є кілька ситуацій, які вимагають вибору одного з інших варіантів.

Наприклад, ви хочете перевірити наявність оновлень Windows, але працюєте з обмеженим доступом і Інтернет і хочете встановити всі оновлення, коли Інтернет зв'язок буде доступний у повному об'ємі.

#### **Перегляд очікуваних оновлень**

Якщо комп'ютер налаштований, щоб перевірити наявність оновлень, але не завантажувати і / або автоматично встановлювати оновлення, виявлені оновлення будуть знаходитись в очікуванні, як показано на малюнку 10-3.

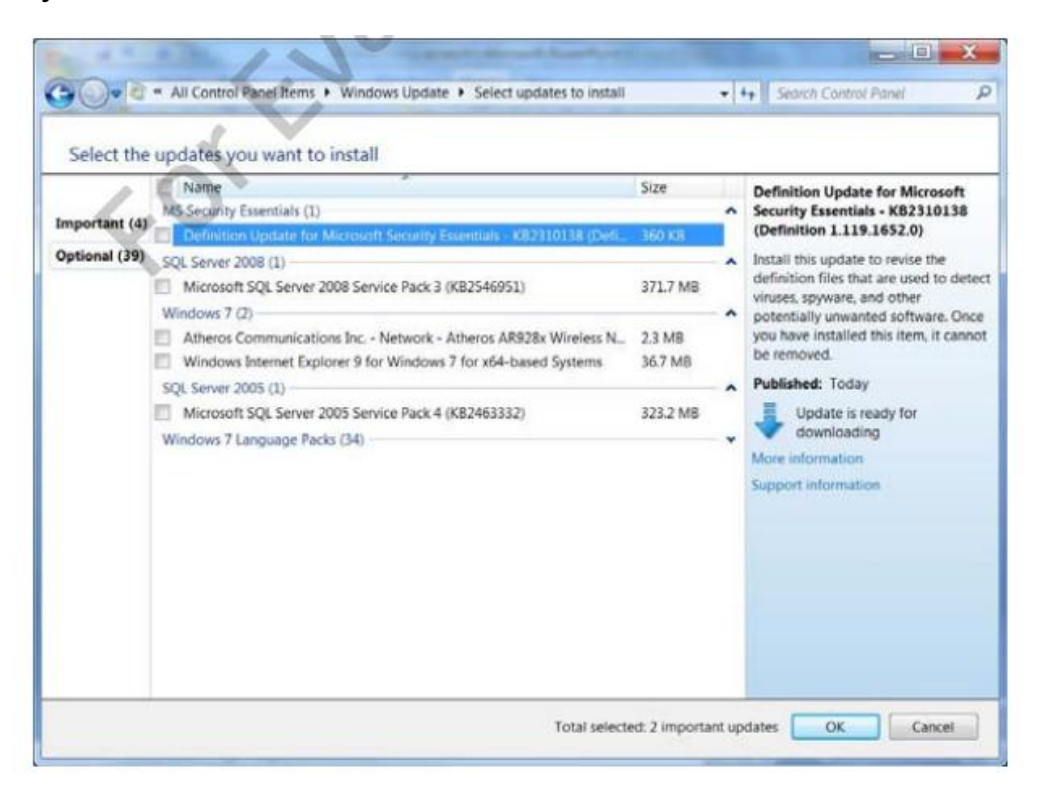

Оновлення також можуть бути перераховані в очікуванні з інших причин. Наприклад, оновлення до Internet Explorer 9, будуть знаходиться в очікуванні, поки користувач не підтвердить, що воно повинно бути встановлено. Вони можуть також знаходитися на розгляді, якщо виникає проблема, що заважає оновити та установити їх.

Ви можете перевірити оновлення, які ви хочете встановити, шляхом натискання на кнопку **OK**, щоб встановити всі з них. Можна також клацнути правою кнопкою миші на потрібне оновлення і виберіть **Приховати оновлення**, щоб заховати оновлення до показу в розділі очікування.

Ви можете також скопіювати інформацію про конкретне оновлення, клацнувши правою кнопкою миші і вибравши деталі копіювання. Інформація про оновлення буде скопійована в буфер обміну і може бути вставлена в документ. Це хороший спосіб документування інформації про встановлені оновлення.

Ще одна річ, щоб помітити на малюнку 10-3 в тому, що оновлення операційної системи включає оновлення драйверів пристроїв, такі як драйвер адаптера бездротової мережі Atheros.

### **Видалення оновлень**

Можливо й те, що необхідність оновити ПО викликатиме проблеми. Наприклад, ви можете встановити драйвер загального пристрою, який переписує драйвер пристрою виробника, або оновлення може викликати проблеми сумісності додатків.

Натисніть на посилання **Встановлені оновлення** в нижній частині Центру оновлення Windows на панелі управління, щоб показати оновлення, які були встановлені, як показано на малюнку 1-4. Ви можете натиснути правою кнопкою миші на конкретне оновлення і вибрати команду **Видалити**, щоб видалити оновлення.

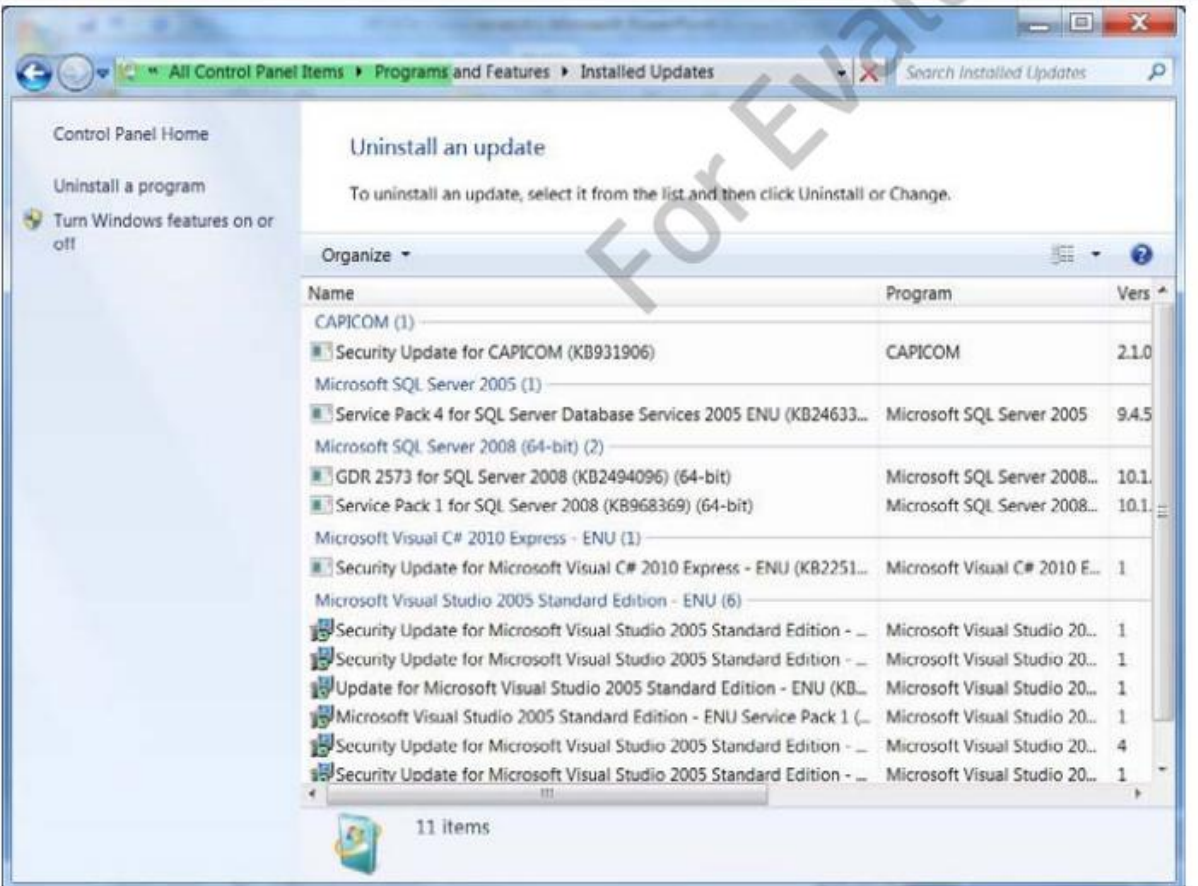

# *MedDev*

*Лабораторні комп'ютери вимагають дуже строгий контроль над їх конфігурацією. Необхідно вручну документувати кожне оновлення, що було встановлене.*

*Один із способів виконати цю вимогу, це вибрати "налаштувати автоматичне оновлення і перевірити наявність оновлень, але не завантажувати їх" поки користувач не захоче. Потім ви можете скопіювати опис кожного оновлення в файл перед його установкою та змінити його.*

# **Драйвер і оновлення BIOS**

Windows 7 і Windows 8 комп'ютерів HP включають в себе програми HP Support Assistant, щоб гарантувати, що ваш комп'ютер залишається в робочому стані. Його можна отримати з довідки **HP і папки підтримки** в меню **Пуск** в Windows 7 або в групі HP Apps на стартовому екрані Windows 8. Однією з особливостей програми HP Support Assistant є

можливість керувати **оновленнями HP** з екрану оновлення і налаштувань. Вкладка "оновлення" HP (Малюнок 10-5) дозволяє перевірити наявність оновлень вручну.

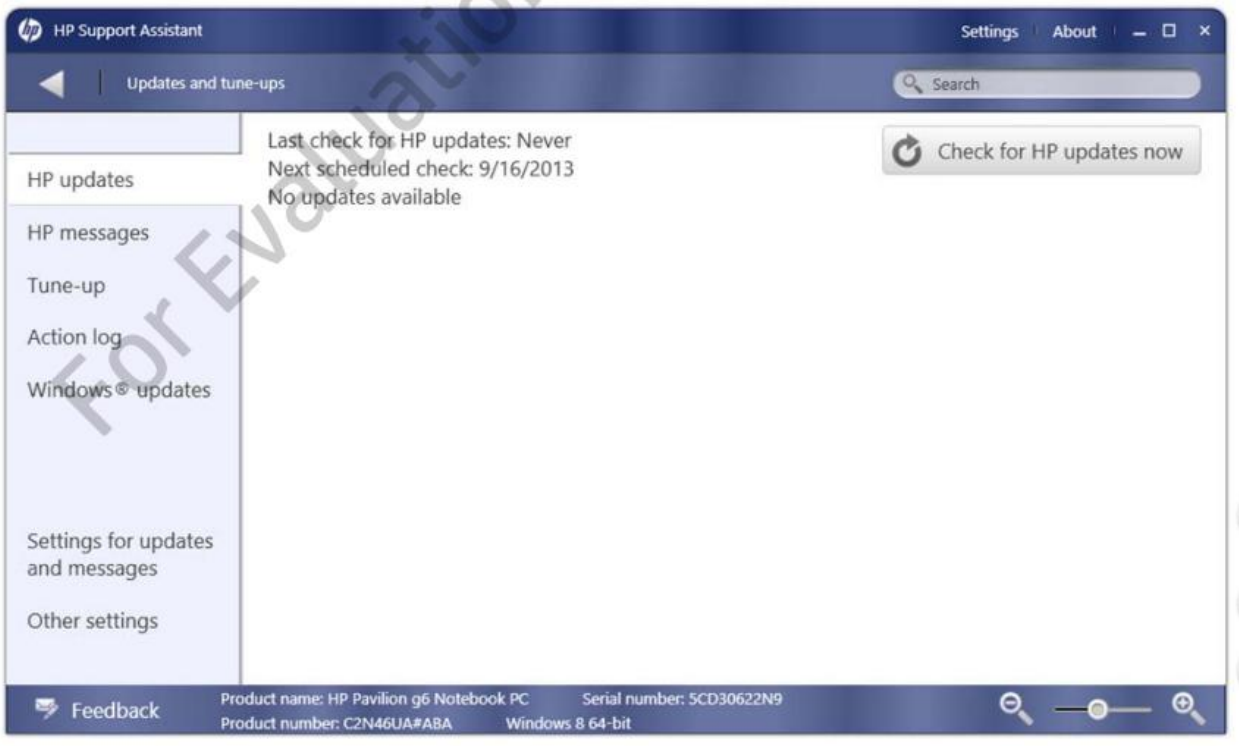

Для цього натисніть кнопку **Перевірити наявність оновлень HP** в даний час. завантаження HP будуть перевірені, щоб знайти будь-які нові версії драйверів, оновлення BIOS або оновлення програмного забезпечення, встановленого на HP.

Малюнок 10-6 показує результат виконання перевірки на наявність оновлень.

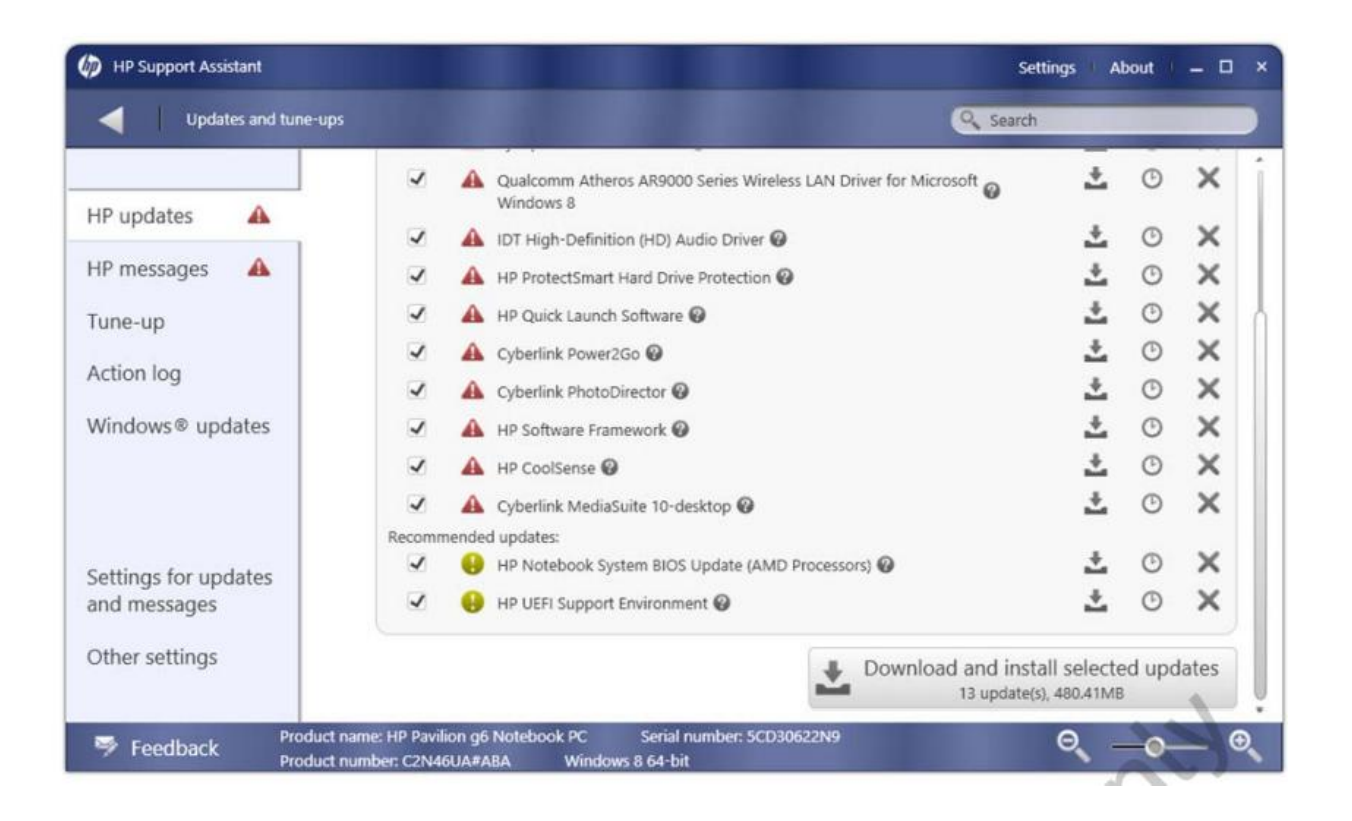

Виберіть оновлення, які ви **хочете встановити і натисніть кнопк**у **Завантажити**, після чого встановити вибрані оновлення. HP Support Assistant створює точку відновлення перед установкою оновлень, щоб дозволити вам відновити ваш комп'ютер, якщо оновлення призводить до нестабільності Вашого комп'ютера. Деякі оновлення потребують перезавантажень ПК. Коли оновлення знаходяться на розгляді, але не були встановлені, головний екран програми HP Support Assistant відображає попередження, як показано на малюнку 10-7.

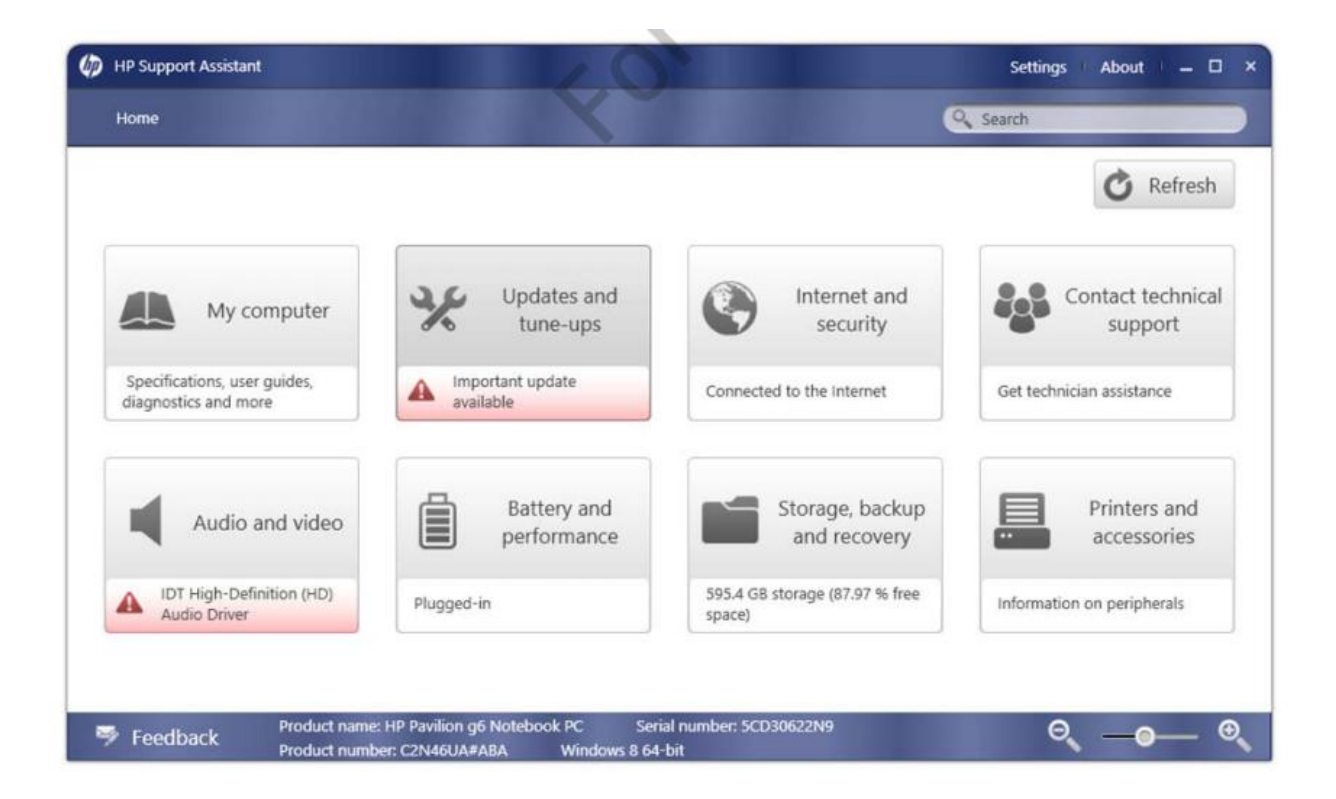

Можна запланувати періодичність оновлення HP (рис 10-8). Ви можете встановити всі оновлення, встановлювати тільки важливі оновлення, перевірити наявність оновлень, але не встановлювати їх, або ніколи не перевіряти наявність оновлень. Встановити оновлення автоматично гарна ідея, яка виключає пропуск важливих оновлень BIOS і драйверів, і патчів безпеки.

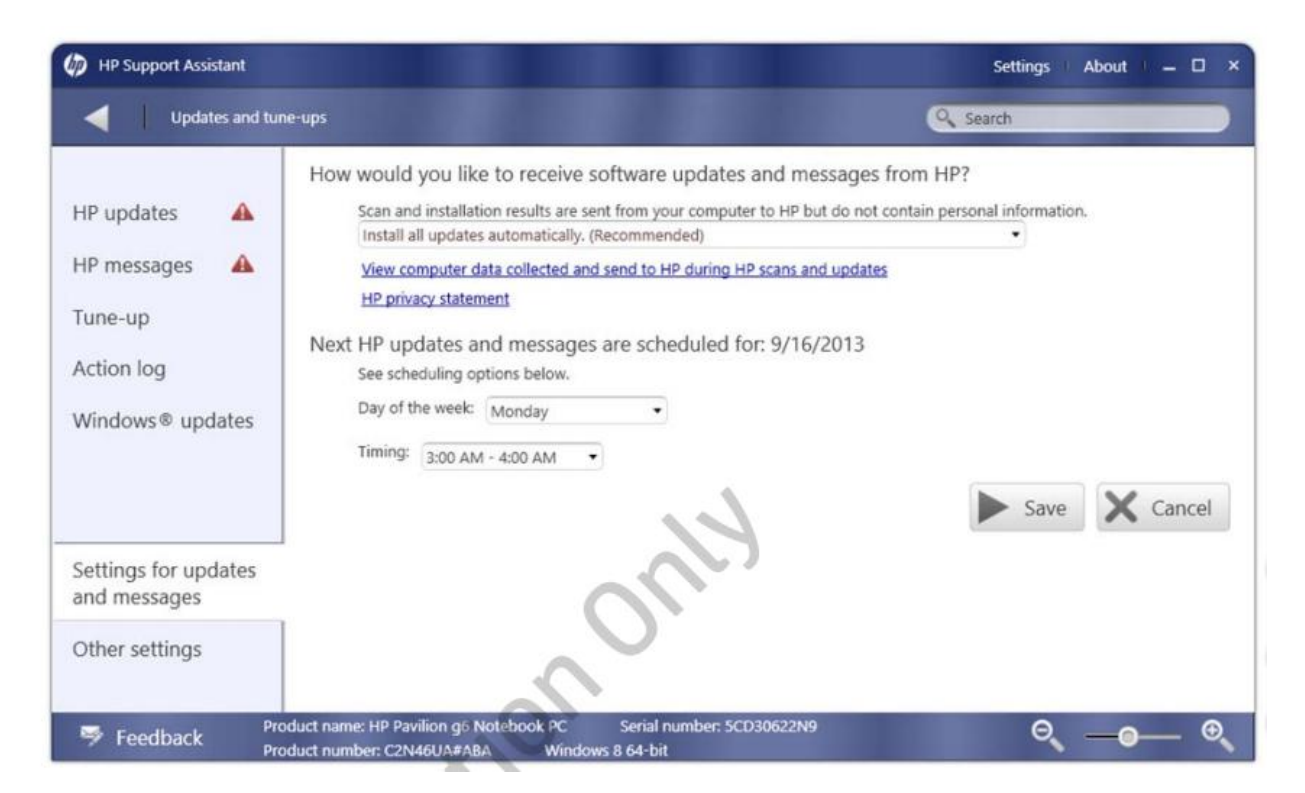

Ви також можете перевірити наявність оновлень для Windows і управління параметрами служби Windows Update за допомогою помічника HP Support (Малюнок 10.9).

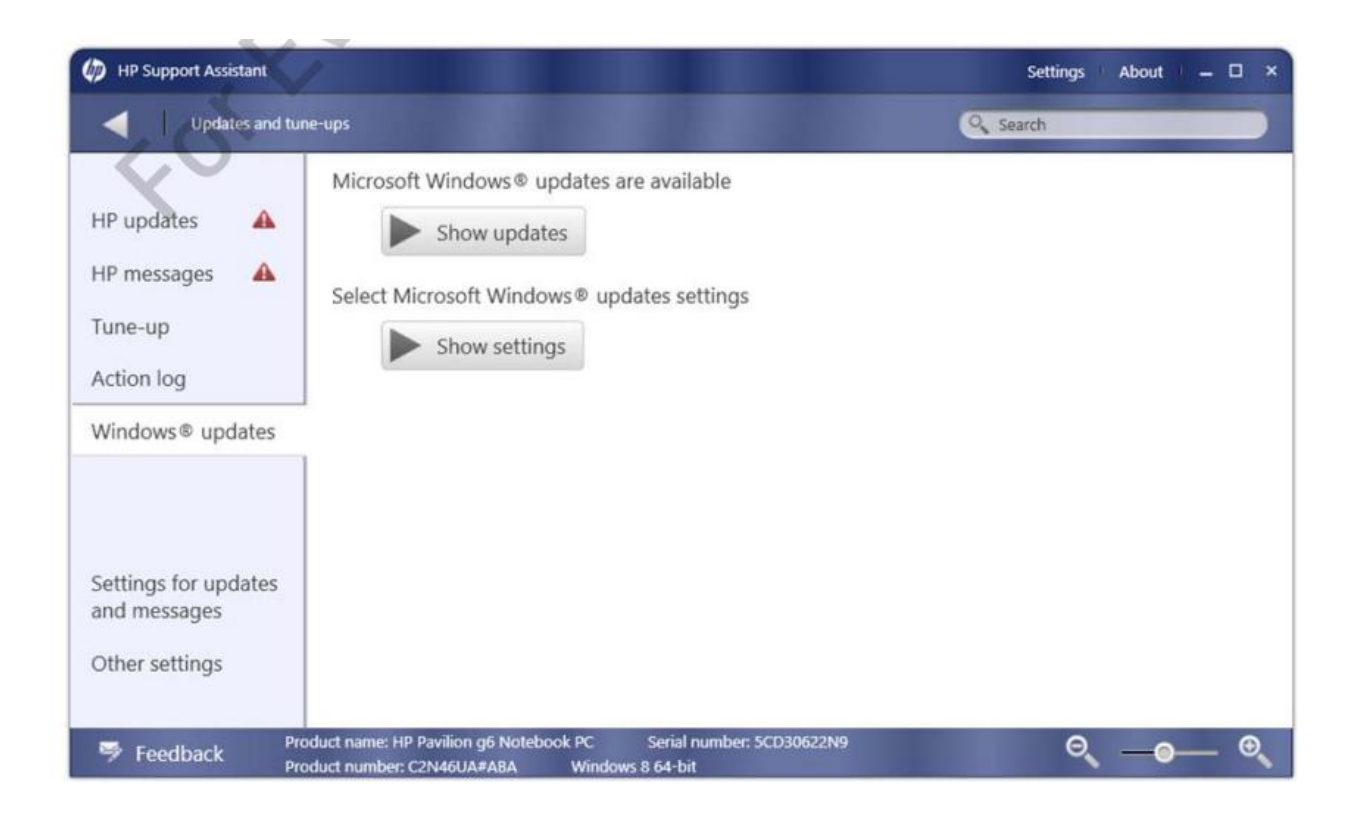

# **Управління безпекою**

Забезпечення того, щоб пристрої залишалися в безпеці, вимагає постійної пильності. Зловмисники виявляють нові уразливості і винаходять нові шляхи весь час. Системний адміністратор повинен вжити певних заходів, щоб зміцнити комп'ютер. Деякі з них, такі як "налаштування дозволів для файлів і папок", вже обговорювалися. Інші важливі заходи включають в себе:

- Гарантія того, щоб кожен комп'ютер мав останню дату антивірусного захисту і захисту від шкідливих програм.
- Зменшення поверхні атаки шляхом скорочення кількості відкритих каналів.

# *Атакований простір*

Деякі ділянки простору хакер може використати для отримання доступу до комп'ютера.

# **Антивірус**

Вкрай важливо, щоб комп'ютер був захищений від шкідливих програм антивірусами. Не менш важливо, щоб віруси трималися в списку шкідливих програм, який постійно оновлювався.

### *Надпис*

Зразок поведінки або хеш-значення файлу, який ідентифікує вірус.

#### *Зменшування*

Розрахунок використовується для генерації меншого значення з великого шматка даних.

Більшість антивірусних програм підтримують автоматичні оновлення. Вкрай важливо, щоб ви мали доступ до них і були переконані, що оновлення виконуються.

### **Служби**

Служби це програмне забезпечення робота якого виконується у фоновому режимі та не призначена для користувача інтерфейсу. Windows, включає в себе велику кількість функцій, чимало з яких виконуються на задньому плані системи. Служби можуть створювати вразливості в комп'ютері оскільки працюють без відома користувача. Проте, ними можна керувати через обліковий запис із високим рівнем дозволу.

# *Служба(Service)*

Код що виконується у визначеному процесі можна зупинити, почати або натиснути на паузу через SCM

# *SCM*

Компонент Windows що відповідальний за Служби

Службами можна керувати за допомогою утиліти доступ до якої отримується в Панелі управління, у вкладці "інструменти адміністратора".

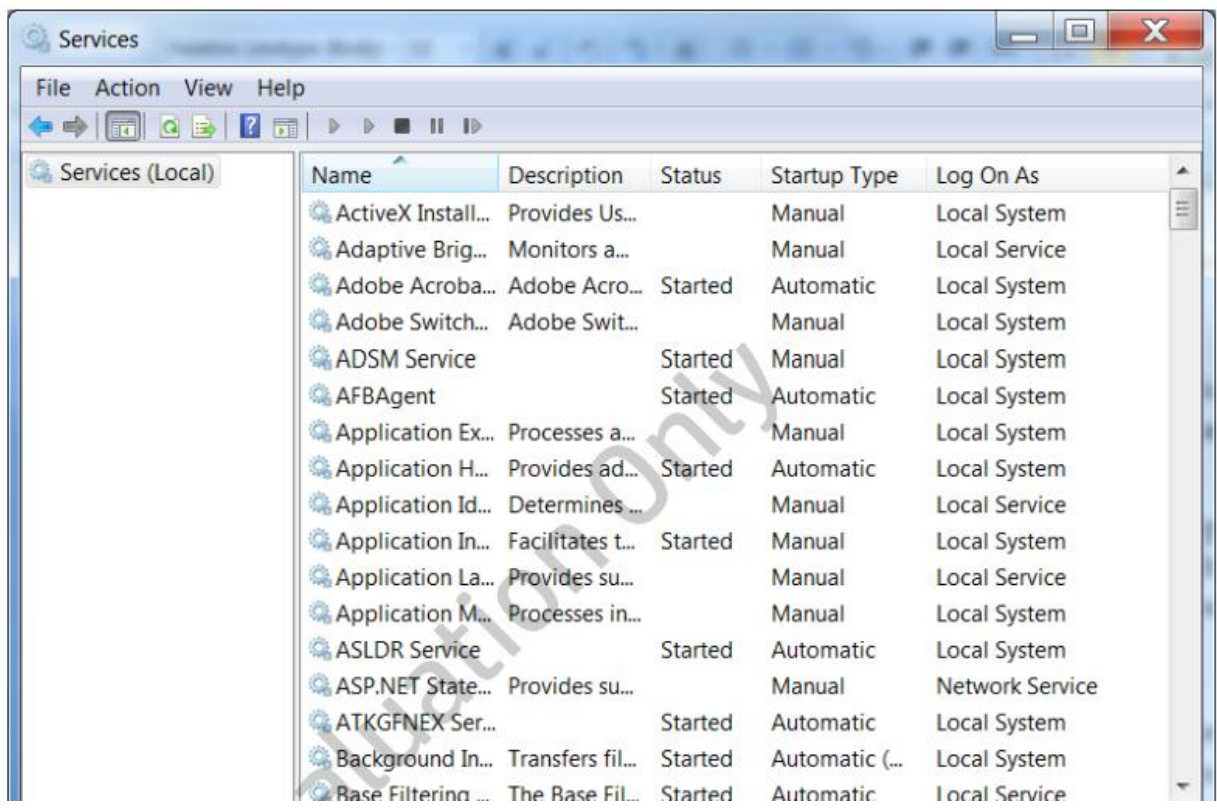

Служби що виконуються, мають визначений статус "Виконується"

Тип запуску визначає те, чи програма запускається разом із системою, чи її слід запустити вручну."The Log On As" визначає, тип безпеки, який система використовує для запуску служби. В системі присутні 3 типи вбудований облікованих записів, які можна використати для запуску служб, проте можна створити й власний аккаунт. Деякі додатки, що встановлюють служби, можуть автоматично створити обліковий запис для використання даної служби. Вбудовані аккаунти описані в таблиці  $10-2$ 

# *Контекст безпеки(Security context)*

Тип облікового запису, за яким працює служба.

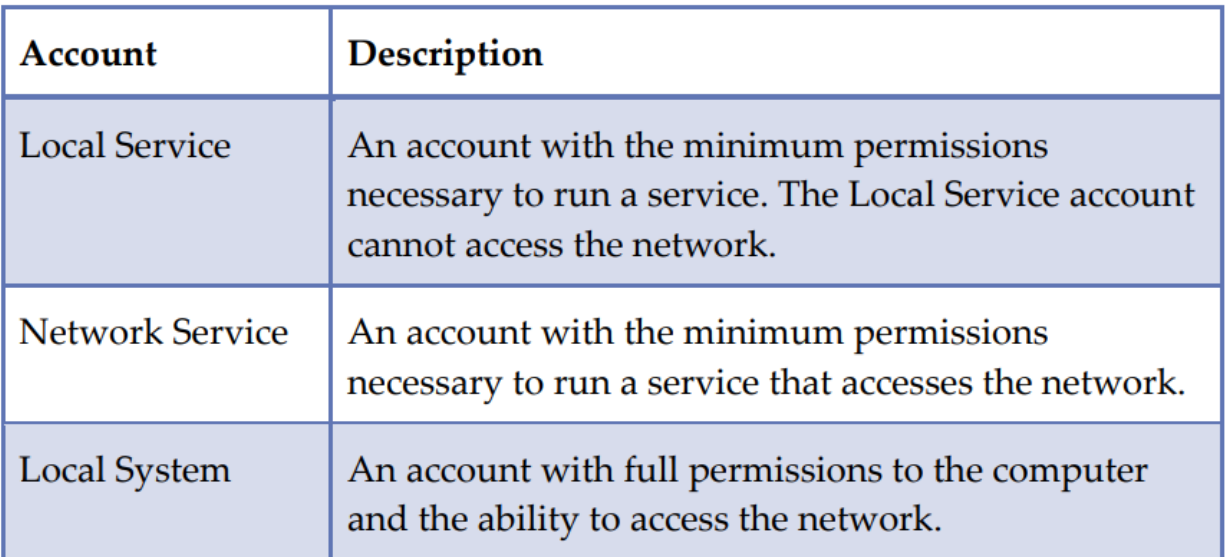

# **Властивості служб**

Кожна служба має свої властивості, Якими можна керувати клацнувши 2 рази на службу, або тільки 1 раз правою кнопкою миші та вибрати "**Властивості**" Ми розглянемо ці властивості на прикладі диспетчера черги друку у принтері.

Служба диспетчера черги друку відповідає за перенесення завдань друку в тимчасову папку на жорсткому диску відому як котушку файлів. Закладка Загальні (Малюнок 10-11) показує інформацію про послугу, включаючи ім'я сервісу, ім'я, опис і шлях до виконуваного файлу.

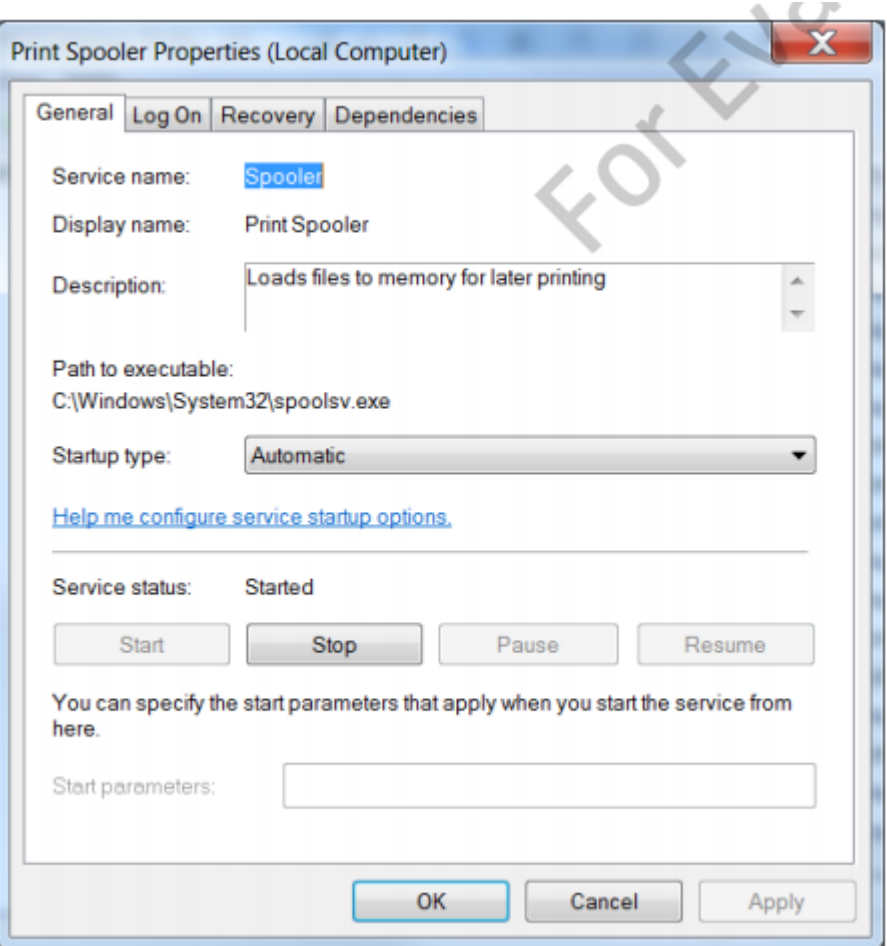

Ви також можете встановити тип запуску одним з чотирьох значень, зазначених в таблиці 10-3.

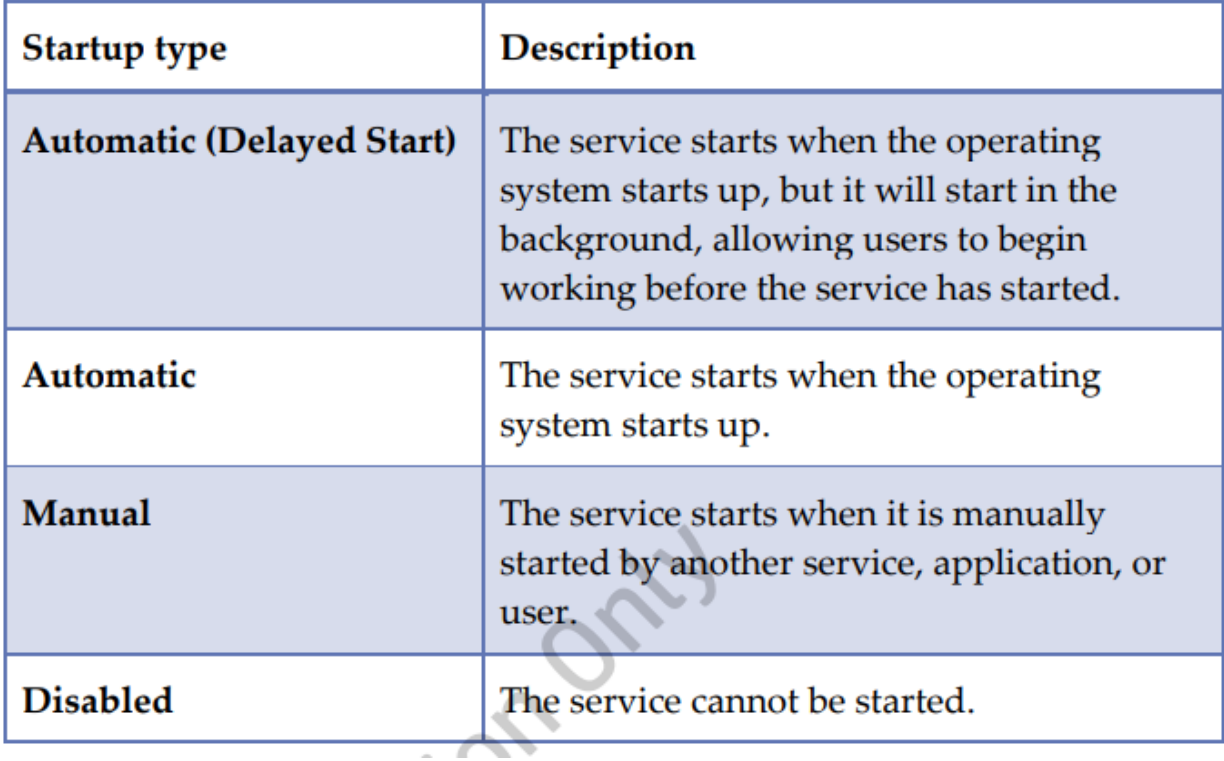

Ви також можете зупинити, запустити, призупинити і відновити службу з цієї вкладки. Якщо служба вимагає параметри запуску, ви повинні визначити їх тут.

Ви визначаєте обліковий запис користувача, який використовується для запуску служби на вкладці Вхід в систему (Малюнок 10-12).

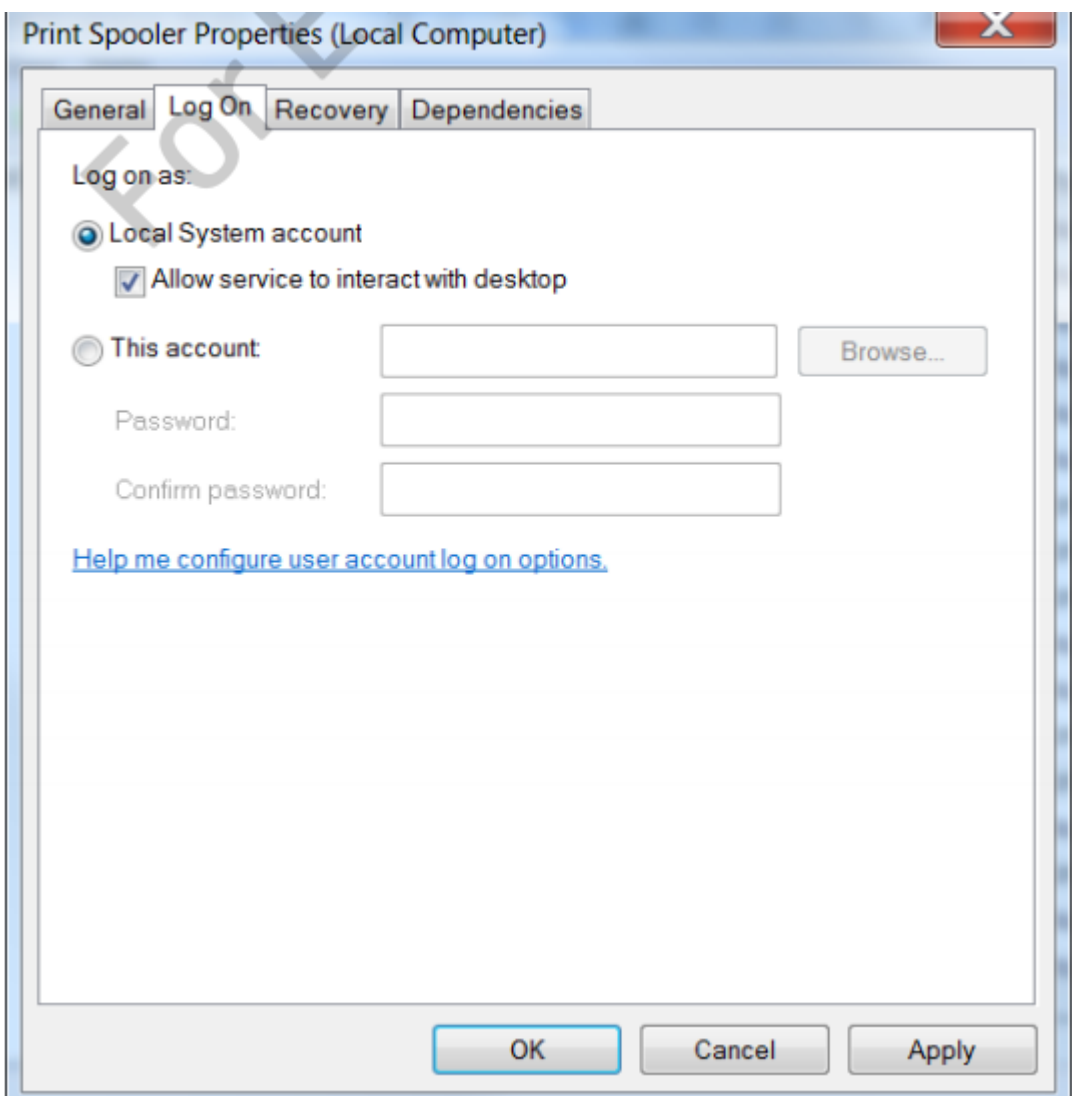

Вкладка Відновлення (Малюнок 10-13) дозволяє встановити дії, які слід вжити, якщо послуга не запускається.

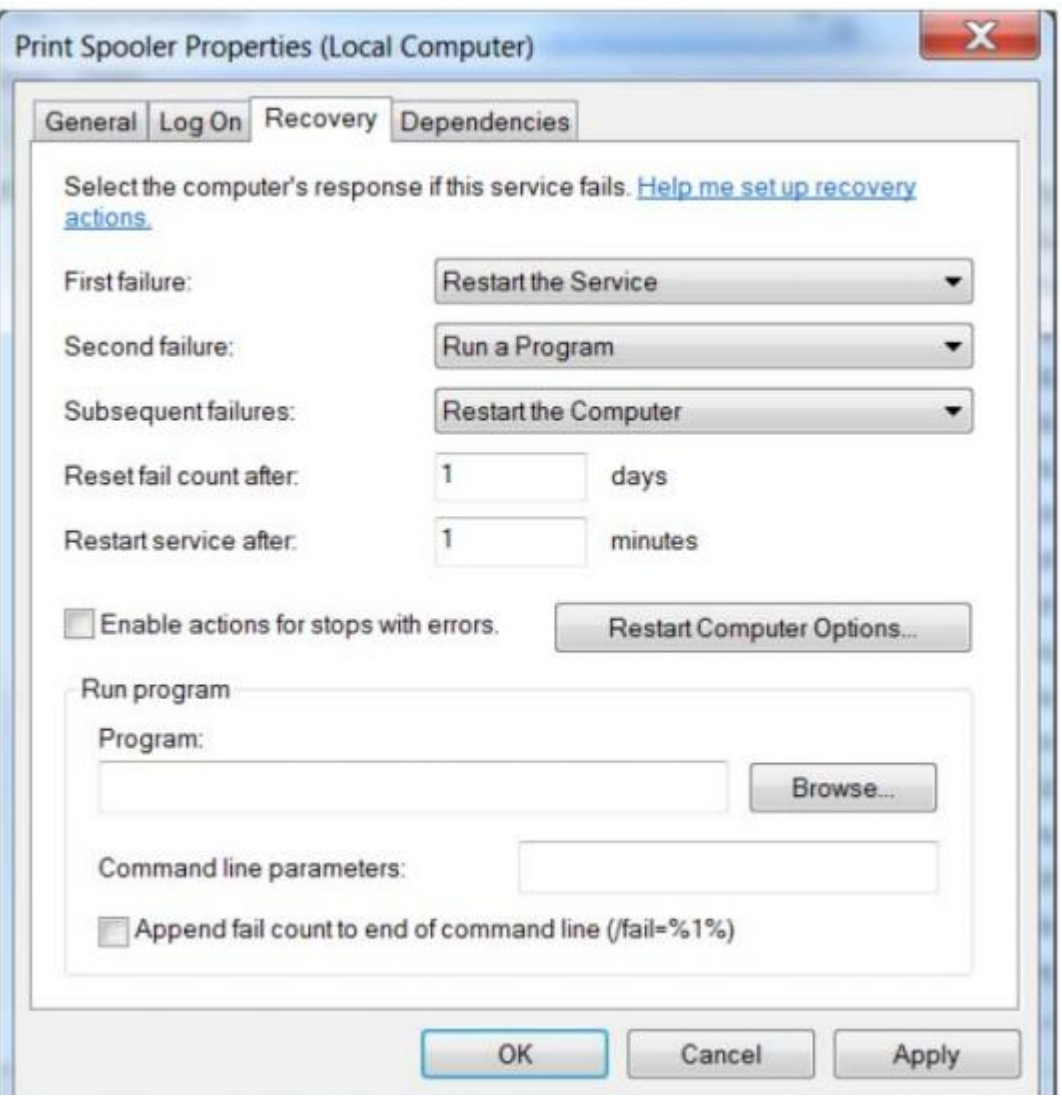

Ви можете налаштувати різні дії або ті ж дії для першого, другого і третього збоїв протягом певного періоду часу. Доступні дії:

1.Не вживати ніяких дій.

- 2.Перезапустить службу.
- 3. Запустить програму.
- 4. Перезапустить комп'ютер.

Якщо ви виберете "**Виконати програму** для будь-якого з варіантів", ви можете переглянути, вибір програм, вказати параметри командного рядка для даної програми, додати кількість провалених служб до командного рядка. Додати число раз послуга не вдалося командного рядка. Програма може бути виконуваним файлом, **сценарієм** або **пакетним файлом**

# *Сценарій(Script)*

Набір команд, написаних на процедурній мові сценаріїв.

# *Пакетний файл(Batch file)*

Набір команд операційної системи зберігаються в .bat файлі.

Якщо ви вибрали" **перезавантажити комп'ютер**", будь-яким з варіантів, ви можете вказати, як довго чекати, перш ніж відбудеться перезавантаження комп'ютера і чи має повідомлення бути надіслане до комп'ютерів в мережі.

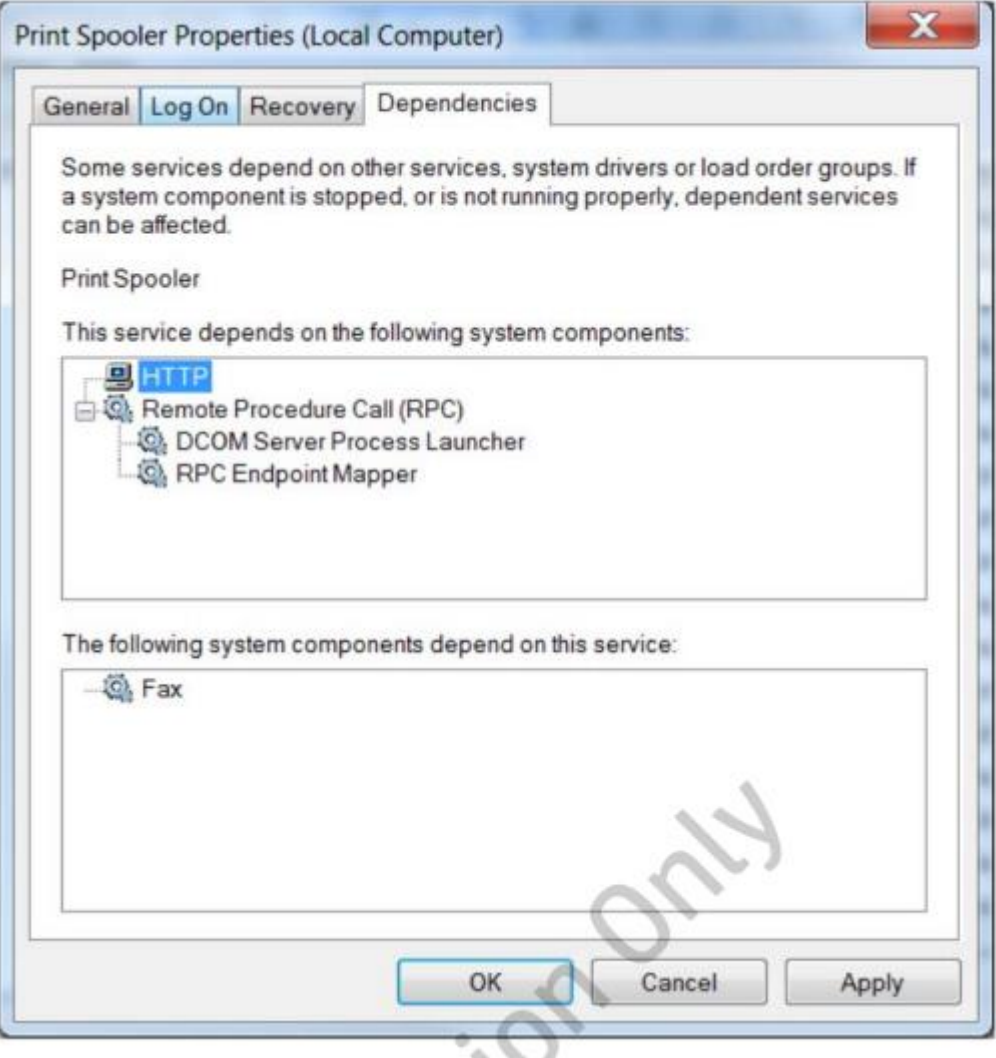

Вкладка "Залежності"(Малюнок 10-14) показує, від чого залежить служба, а також ті програми, які залежать від даної служби. Якщо служба від якої залежить інша служба, зупиняється, то ця служба також буде зупинена. Наприклад, якщо служба HTTP зупиняється, то службу диспетчера черги друку також буде зупинено. З іншого боку, якщо служба факсів зупиняється, служба диспетчера черги друку не буде задіта. Однак, зупинка диспетчера черги друку, зупиняє службу факсів.

#### **Запуск, зупинка і перезапуск служб**

Як бачили в попередньому розділі, ви можете запускати, зупиняти, припиняти і відновлювати послуги за допомогою утиліти служб. Проте, в деяких випадках, ви можливо захочете зупинити або запустити службу з командного рядка. Для цього ви можете використовувати наступні команди:

- Чистий старт запускає службу
- Чистий зупинка зупиняє службу

*Одна з причин, за якою ви можливо потребуватимете використовувати параметри командного рядка команди - почати або зупинити службу з пакетного файлу.*

### **Управління дисками**

Диски для зберігання також вимагають періодичного технічного обслуговування для підвищення його продуктивності і переконання в тому, що користувачі мають достатньо місця для зберігання своїх додатків і файлів даних.

### **Дефрагментація диска**

Як ви пам'ятаєте з глави 3, жорсткий диск стає фрагментованим, якщо файли були змінені, видалені, і створені. Оскільки диск стає фрагментованим, користувачі можуть помітити зниження продуктивності, особливо при виконанні дискових операцій ввід-дія. У цих випадках можна підвищити продуктивність за рахунок дефрагментації диска. Хороша превентивна стратегія технічного обслуговування включає в себе періодичну дефрагментацію. На комп'ютері під керуванням Windows, ви можете використовувати

планувальник завдань для створення плану операцій, наприклад, щоб дефрагментація диска відбувалась регулярно. Ви можете отримати доступ до Планувальника завдань від меню Пуск - аксесуари

Засоби управління системою. Планувальник завдань з меню Пуск аксесуари - Засоби управління системою. Завдання дефрагментації доступне в бібліотеці планів завдань під Microsoft - Вікна, як показано на малюнку 10-15

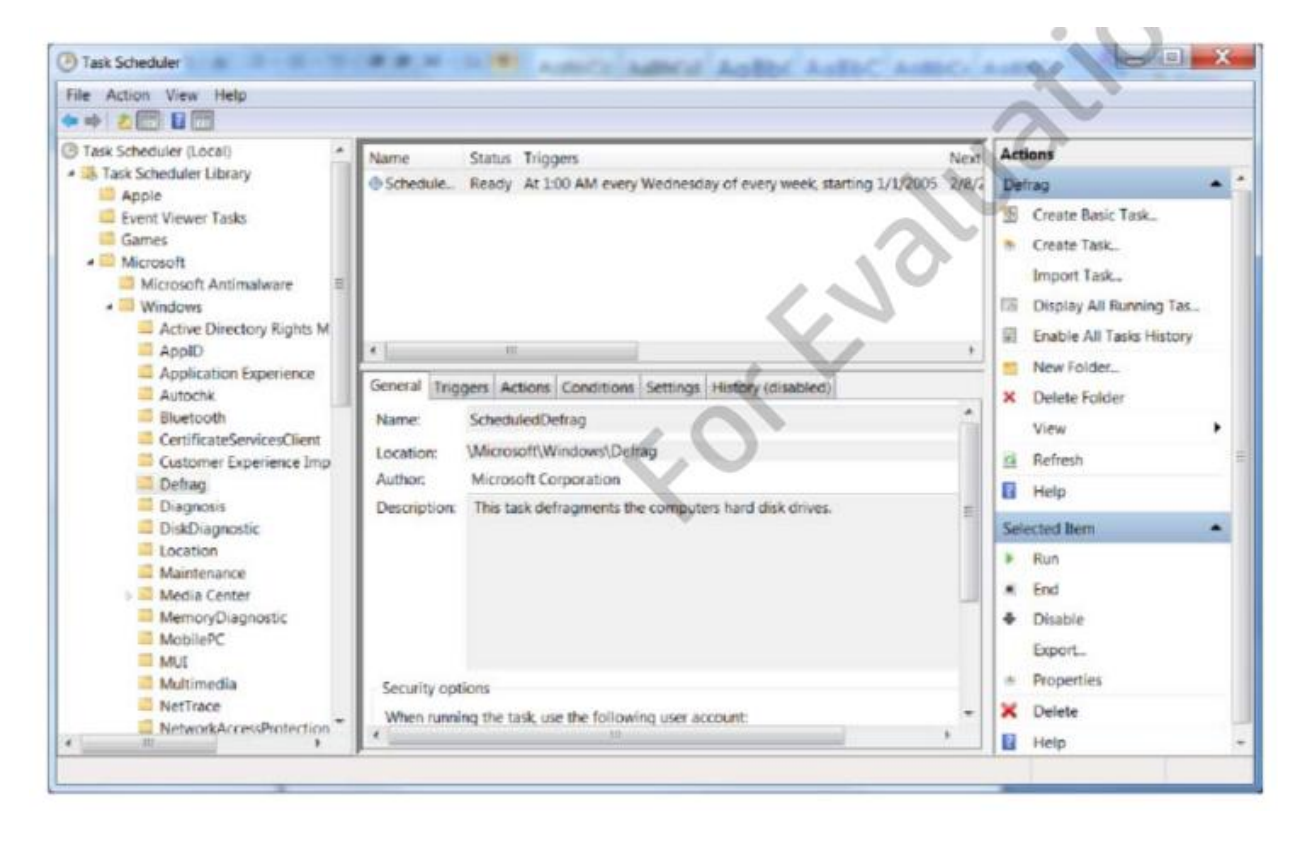

### **Планувальник завдань**

Планувальник завдань є-потужна програма, яка дозволяє налаштувати завдання, які виконуються в автоматичному режимі за розкладом і або у відповідь на дії, такі як вхід в систему користувача, запуск комп'ютеру, або якщо реєструється певна подія.

Багато встановлених завдань доступні в бібліотеці завдань. Завдання може виконати одну з наступних дій:

- Запустити програму
- Надіслати лист
- Відобразити повідомлення
- Перевірка цілісності диска

# **Перевірка цілісності диска**

Іншим важливим завданням є періодична перевірка цілісності жорсткого диска. Програма "перевірити диск" знаходить і намагається виправити проблемні сектори на жорсткому диску. Вона може також перевірити файлову систему на проблеми з файловими структурами.

Іноді, якщо операційна система має проблеми під час запуску або вимкнулась несподівано, вам буде надана можливість запуску "перевірка диску" в цей час у деяких ситуаціях, навіть потрібно перевірити диск.

У Windows 7 ви можете запустити перевірку в меню " інструменти" - "властивості" так як це показано на малюнку10-16.

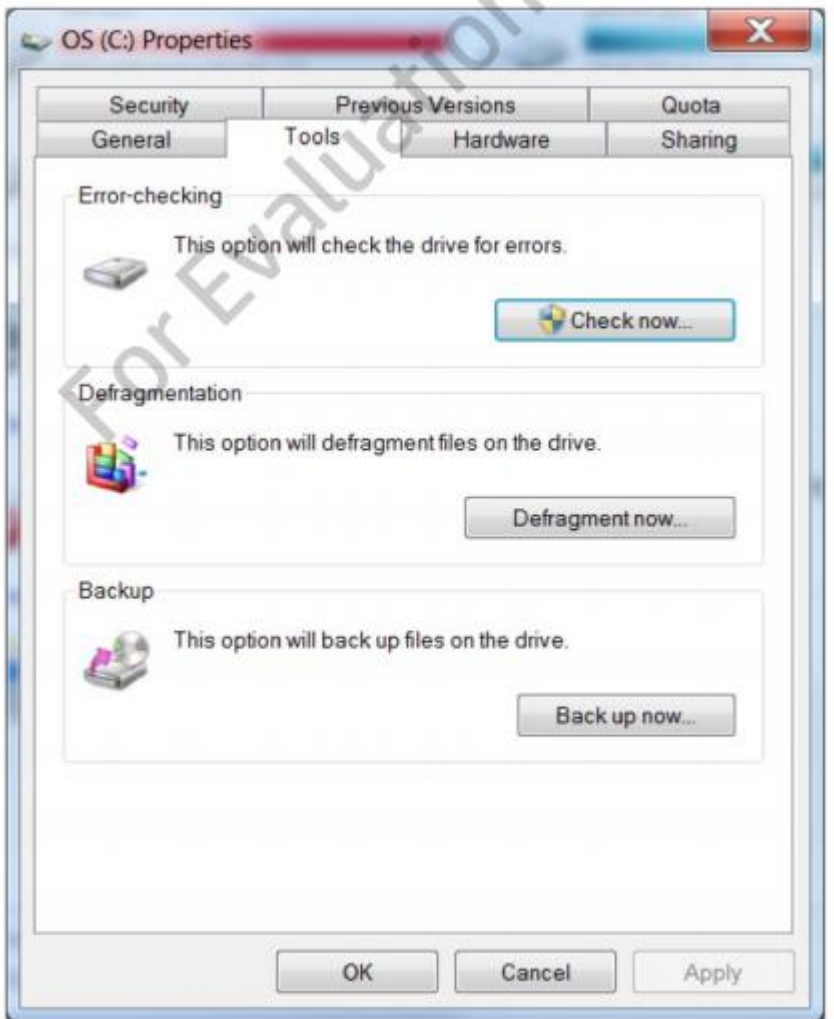

Коли ви натиснете "Перевірити зараз", вам буде запропонований діалог показаний на малюнку 10-17.

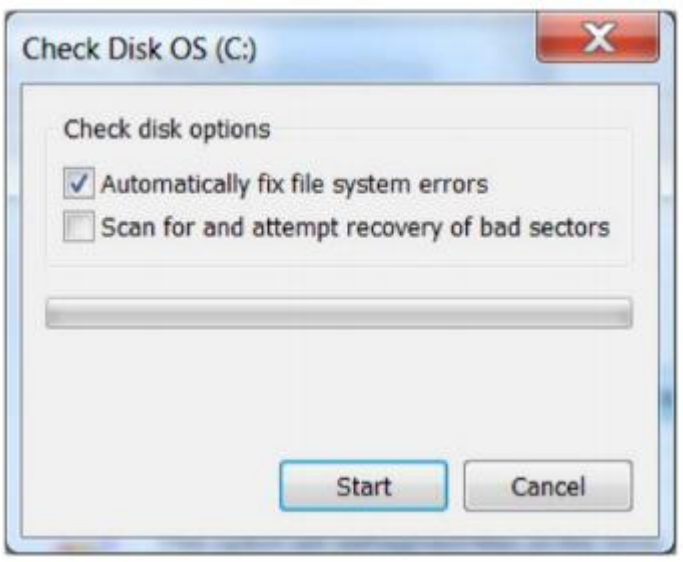

Якщо жорсткий диск використовується, наприклад, якщо він працює під управлінням операційної системи, вам буде запропоновано виконати перевірку в наступний раз після перезавантаження комп'ютера.

*Пошкоджені сектора на жорсткому диску можуть привести до розширення проблем і збоїв додатків. Якщо такі проблеми відбуваються, це гарна ідея, щоб запустити перевірку диску.*

# **Управління місцем зберігання**

Закінчення дискового простору є поширеною проблемою, особливо якщо користувачі встановлюють багато додатків або створюють велику кількість даних. У деяких випадках, основними способами звільнити дисковий простір є видалення файлів, або встановлення більше (або додаткові) жорстких дисків. В деяких випадках, ви можете стискати файли для економії місця.

Інша проблема, яка може виникнути полягає в тому, що користувач може заповнити один розділ, а інший має багато дискового простору. При виникненні цієї проблеми, ви можете:

- Змінити структури розділів
- Перемістити папки в інший диск
- Розглянемо кожне з цих рішень

# **Очищення диска**

Засіб очищення диска, як показано на рисунку 10-18, сканує файли, які можуть бути безпечно видалені, для звільненого простору. Ці файли містять у собі;

- Файли, завантажені з Інтернету, такі як ActiveX;
- Веб-сторінки, які були кешовані для швидкого перегляду;
- Веб-сторінки, які були кешовані для перегляду в автономному режимі
- Файли в кошику;
- Log-файли, створені за допомогою програми установки Windows;
- Тимчасові файли, створені додатками;
- Ескізи графіків
- Файли, створені за допомогою звітів про помилки Windows

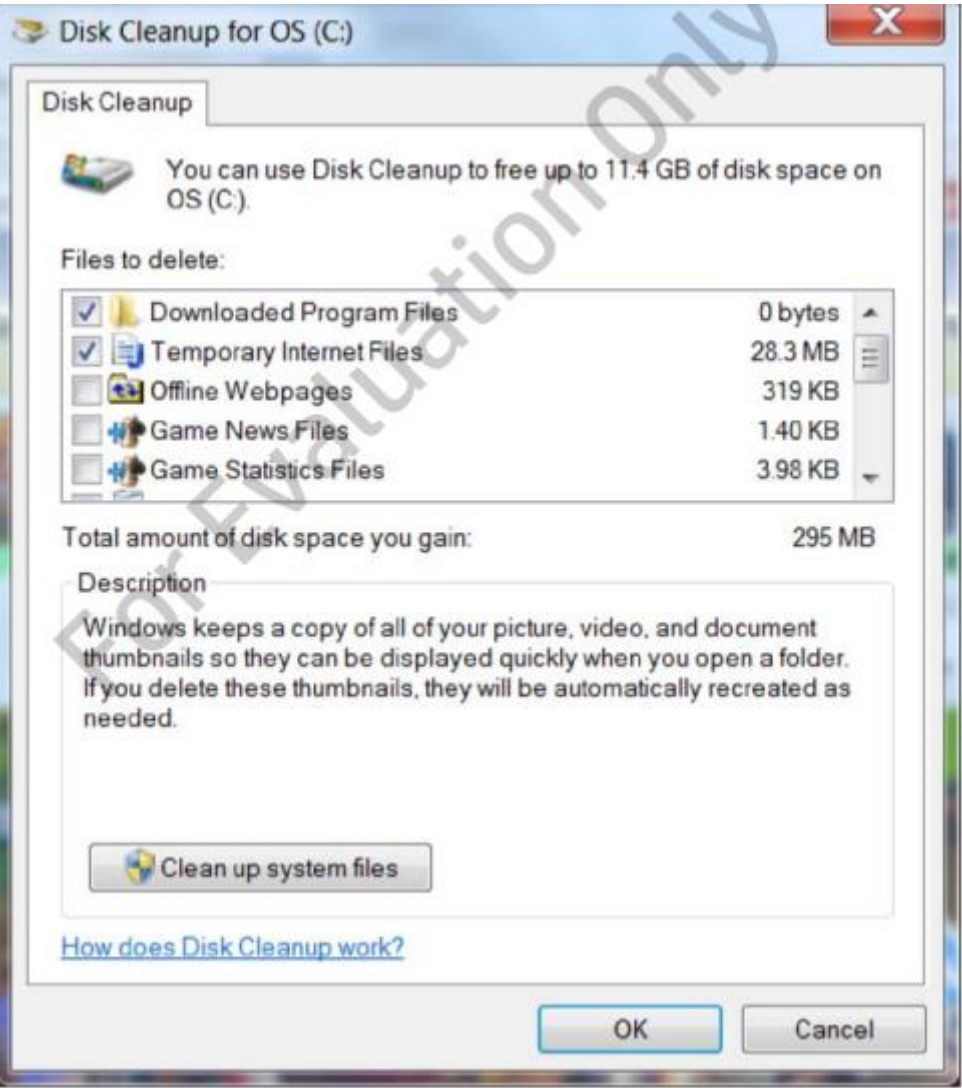

По-перше, ви повинні перевірити категорію файлів, які ви хочете видалити. Ви можете натиснути кнопку **Очистити** системні файли, щоб викликати очищення диска, щоб прибрати сміття з файлів операційної системи, які не скоять шкоди для програмного забезпечення. Після цього, програма чистки диску сканує системні файли, а ви можете натиснути кнопку "**Перегляд файлів**" щоб переглянути список файлів, які будуть видалені.

Потім натисніть кнопку **ОК**, щоб видалити всі вибрані файли. Вам буде запропоновано підтвердити свої дії. Натисніть **Видалити файли**.

# **Компресія**

Папки на томі NTFS можуть бути стиснуті для економії дискового простору. Проте, стиснення потребує інтенсивної роботи процесора, так що це не рекомендується для великих обсягів даних. Ви можете збільшити простір якщо виберете "**Стиснути диск для збереження місця**" у виборі властивостей.

### *Стиснення*

Процес під час якого надлишкові біти переносяться в один файл щоб зменшити зайнятий обсяг на диску.
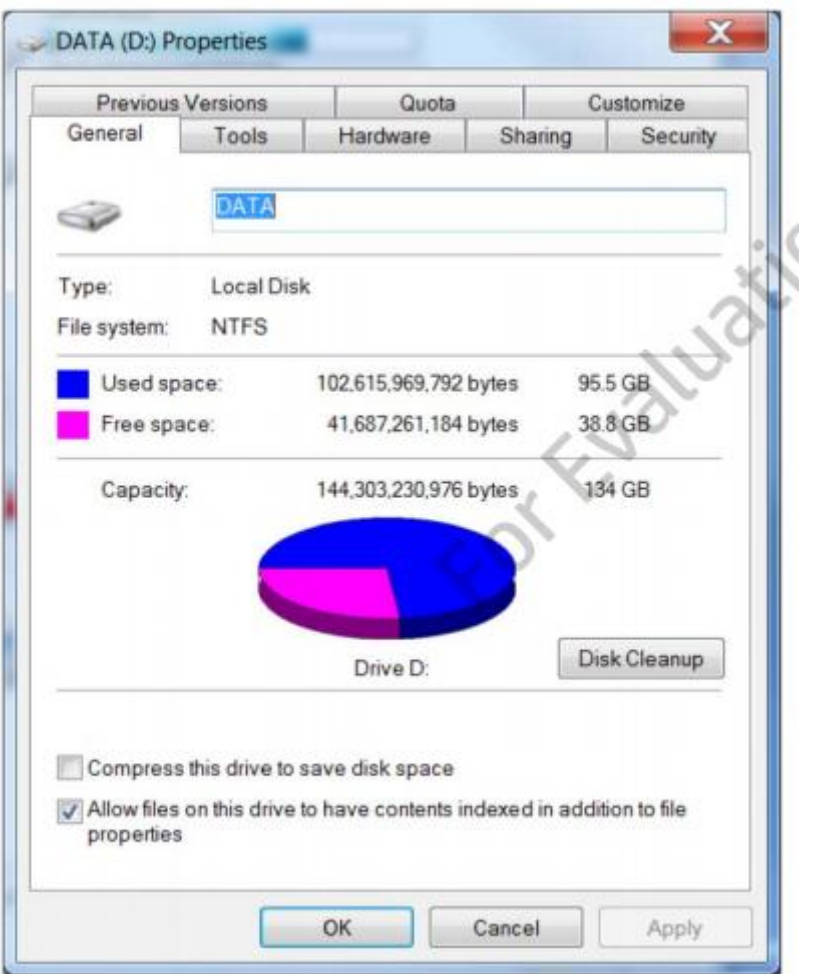

Як правило, найкраще стискати тільки певні папки. Ви можете стиснути окрему папку, через її властивості і натиснувши кнопку **Додатково** (рис 10-20).

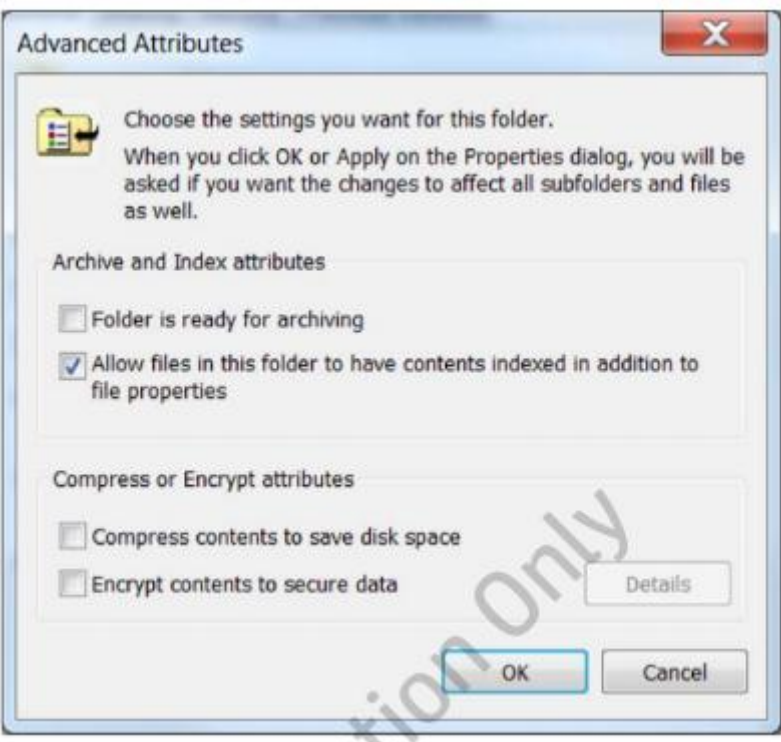

Щоб включити стиск, натисніть "**Стиснути вміст для економії дискового простору**"**.** Ви не можете стиснути файли, які були зашифровані за допомогою EFS.

## *Шифрованої файлової системи (EFS Encrypting File System)*

Технологія шифрування використовується для забезпечення конфіденційності файлів, що зберігаються на томі NTFS.

#### **Перенесення папок**

Деякі користувачі зберігають багато даних в папці Мої документи. Оскільки папка Мої документи створюється на тому ж обсязі, що і операційна система за замовчуванням, вам може знадобитися перемістити Мої документи на окремий жорсткий диск. Ви можете керувати переносом спеціальних папок, таких як Мої документи, Мої малюнки, Моя музика і шляхом зміни цільової шлях, вказаного у вкладці "Розташування" діалогового вікна властивостей цієї папки. Наприклад, на малюнку 10-21 показано папку Мої документи, яка перенаправлена в папку з ім'ям Мої Документи на томі G.

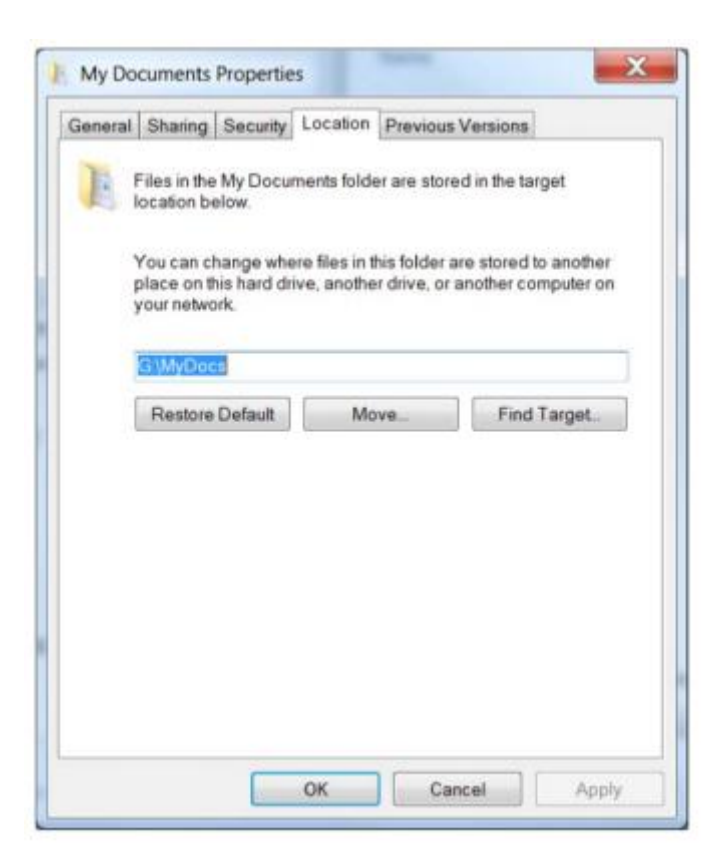

В мережевому середовищі, ви можете також коректувати перенесення папки Мої документи. Це дозволить централізоване резервне копіювання для файлів декількох користувачів.

## **Зміна розділів**

Ще один варіант як змінити розподіл дискового простору між місцями, щоб розширити розділ на незадіяний простір на тому ж жорсткому диску. Основний обсяг диска може бути збільшений, якщо він задовольняє такі умови:

- Обсяг відформатований з файловою системою NTFS
- Обсяг несистемний або завантажений
- Обсяг розширюється в доступне місце на одному диску
- Обсяг розширюється в безперервний простір

Якщо яка-небудь з цих умов не виконується, простір повинен бути перетворений в динамічний диск, перш ніж продовжити процес.

#### *Не оброблений(Raw)*

Не форматований файловою системою.

#### *Динамічний диск*

Тип дискової пам'яті в операційній системі Windows, яка дозволяє створити простір з декількох фізичних дисків.

Для зменшення обсягу, необхідно натиснути правою кнопкою миші на диску і вибрати кнопку "Стиснути" Обсяг буде проаналізовано, і діалог, як показано на малюнку 10- 23 повідомить максимальний об'єм простору, який ви можете зменшити.

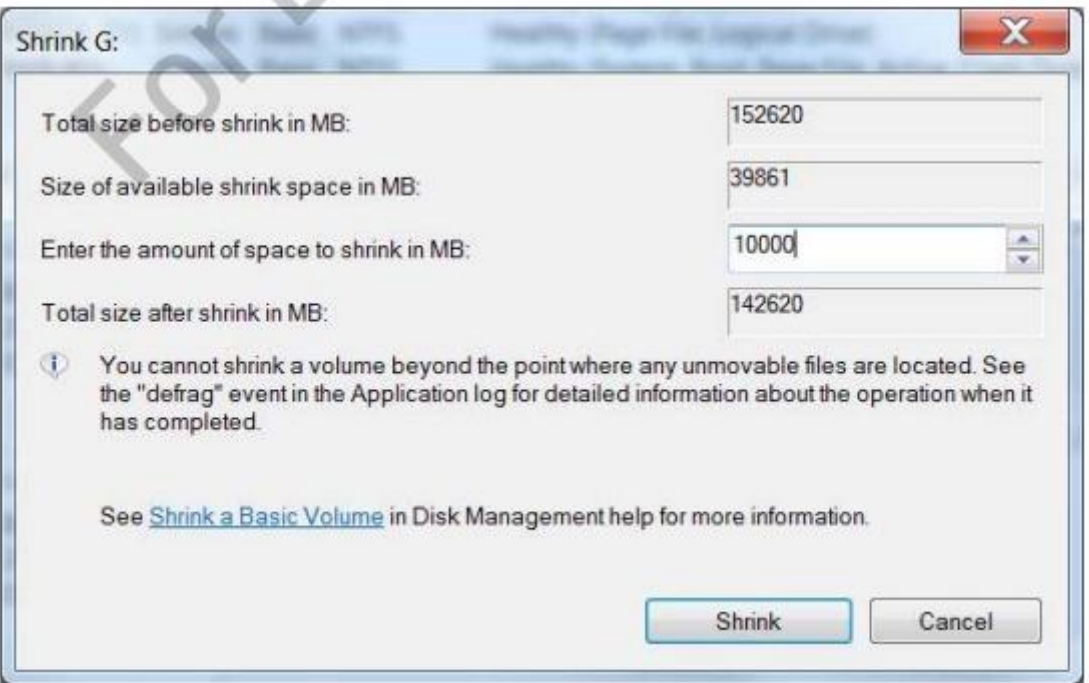

Ви можете зменшити об'єм стискання при необхідності і клацнути на " Стиснути". Після завершення операції, блок незайнятого простору буде доступний, як показано на малюнку 10-24.

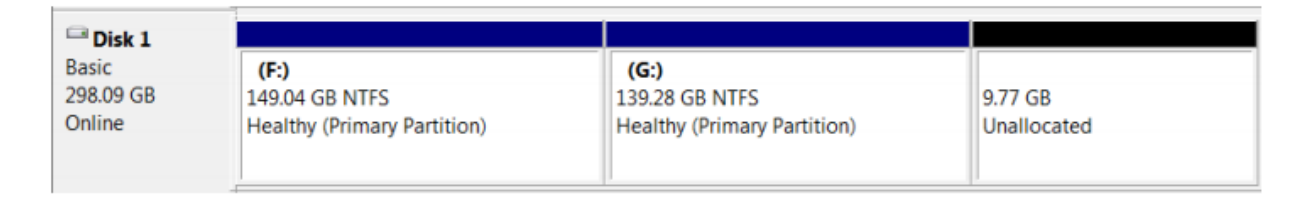

Ви можете клацнути правою кнопкою миші обсяг, який ви хочете розширити, і натисніть **Розширення**. Майстер допоможе вам розширити обсяг, як показано в малюноку 10-25.

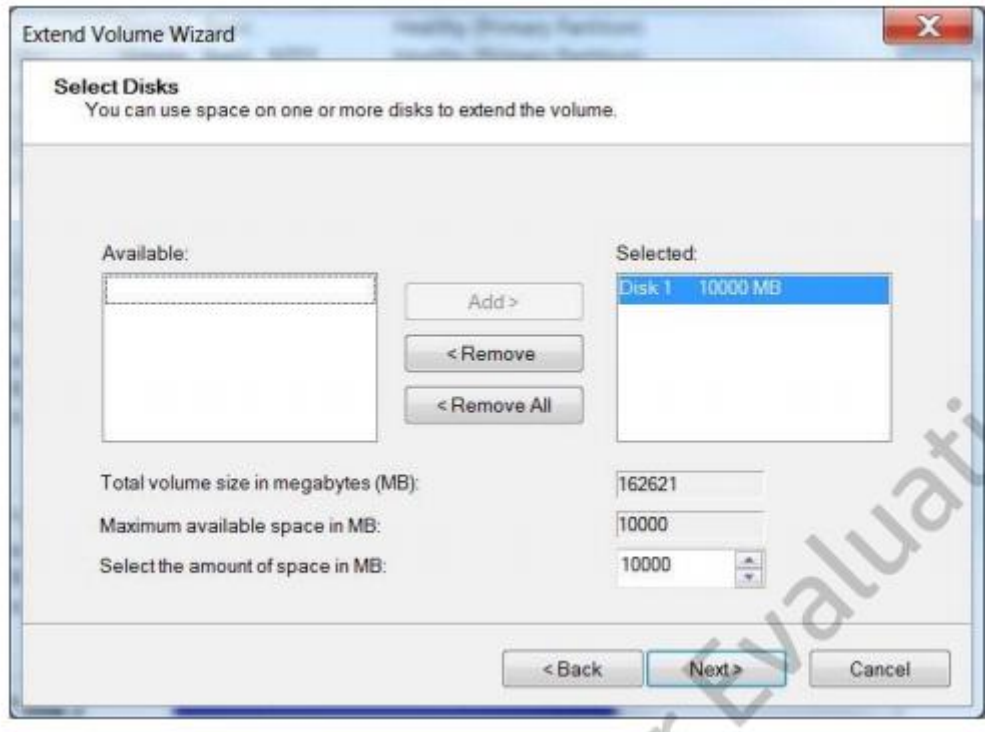

*Усадка і розширення обсягів таким чином, не є руйнівною для даних що займають певне місце. Проте, при видаленні розділу видаляються дані на ньому.*

#### **Налаштування продуктивності**

Ще одним важливим аспектом підтримки клієнтських комп'ютерів є переконання в тому, що їх продуктивність відповідає вимогам використання. Низька продуктивність системи може знизити ефективність праці співробітників і навіть завадити людям виконувати свою роботу. Windows 7 надає кілька інструментів, які дозволяють контролювати продуктивність і виявляти подібні місця. У цьому розділі ми розглянемо деякі з них. Ми також розглянемо, як керувати віртуальною пам'яттю файлу для покращення оптимізації продуктивності

## *Вузьке місце(Bottleneck)*

Ресурс, який призводить до зниження продуктивності.

#### *Файл підкачки віртуальної пам'яті (Virtual memory paging file)*

Файл (використовується для зберігання даних і коду програми), що завантажується в пам'ять і перевищує ємність фізичної пам'яті.

#### Індекс продуктивності Windows

Індекс продуктивності Windows (див Малюнок 10-26) оцінює апаратні компоненти комп'ютера за шкалою від 1,0 до 7,0, щоб дозволити вам легко виявити компонент, що має найнижчу продуктивність

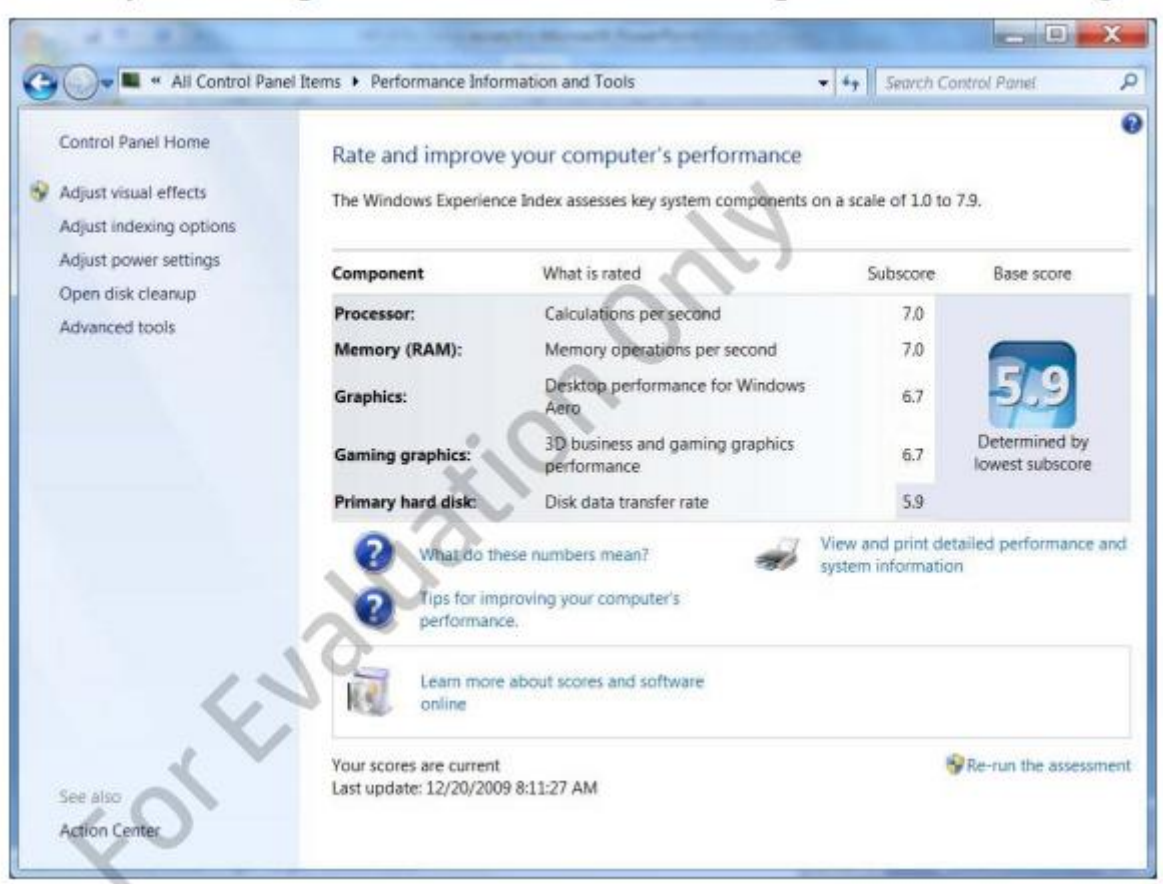

Базова оцінка відображає найнижчий бал всіх оцінок. Хоча цей показник корисний, це не обов'язково означає, що потрібно оновлення. Наприклад, індекс продуктивності комп'ютера, вказує на те, що швидкість передачі даних комп'ютера має найнижчий бал. Якщо користувач не виконує багато дискових операцій вводу / виводу, цієї швидкості передачі даних може бути достатньо.

#### **Диспетчер завдань**

Диспетчер завдань (рис 10-27) дає коротку інформацію про поточне використання ресурсів. Ви можете отримати доступ до Диспетчеру завдань, клацнувши правою кнопкою миші на панелі завдань і вибравши "**Диспетчер завдань**" або натисканням клавіш **Ctrl + Alt + Delete** і вибравши "**Запустити диспетчер задач**".

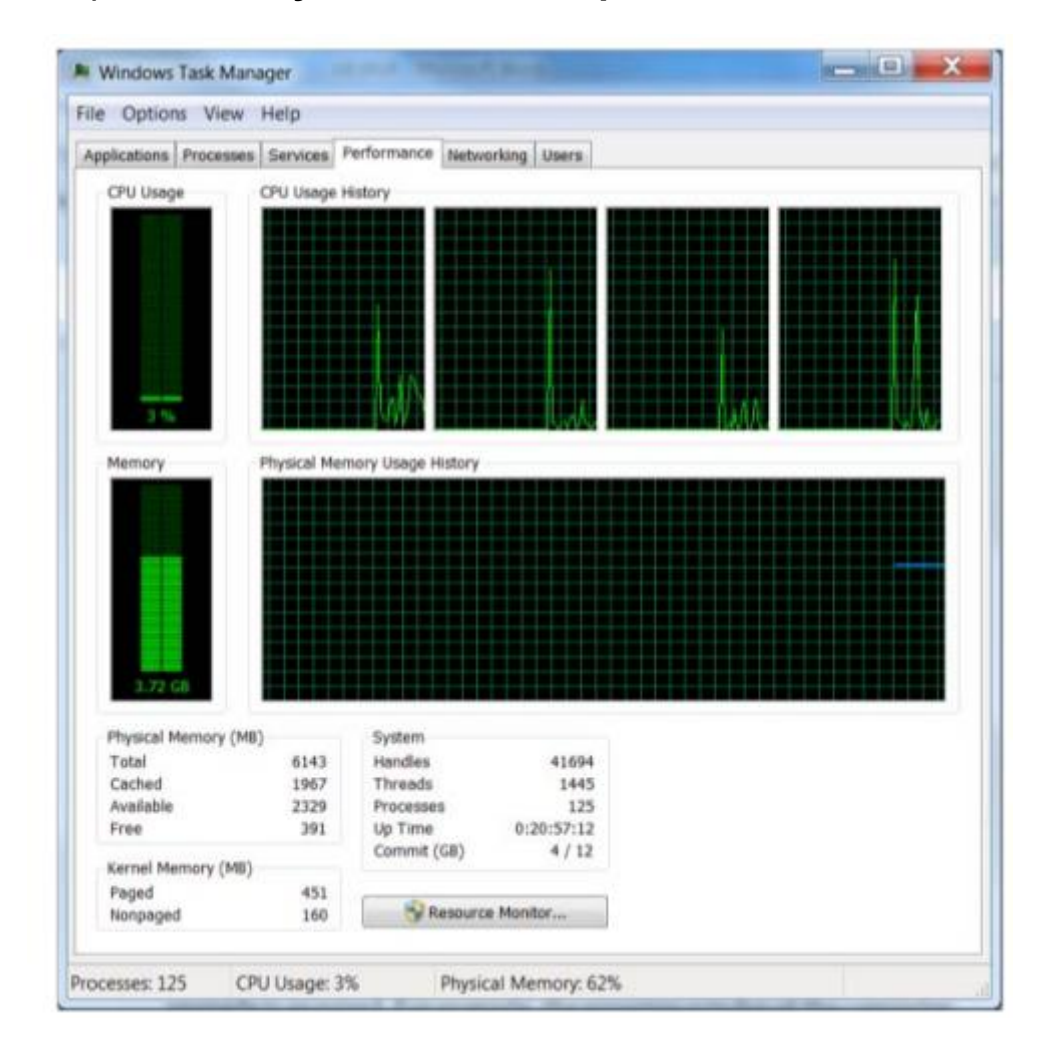

Ви можете подивитися інформацію про процесор і використовувану пам'ять. Вкладка Процеси показує інформацію про запущені на комп'ютері процесах, як показано на зображенні 10-28.

# *Процеси(Process)*

Виконуваний файл завантажується в пам'ять. Деякі додатки можуть мати кілька процесів.

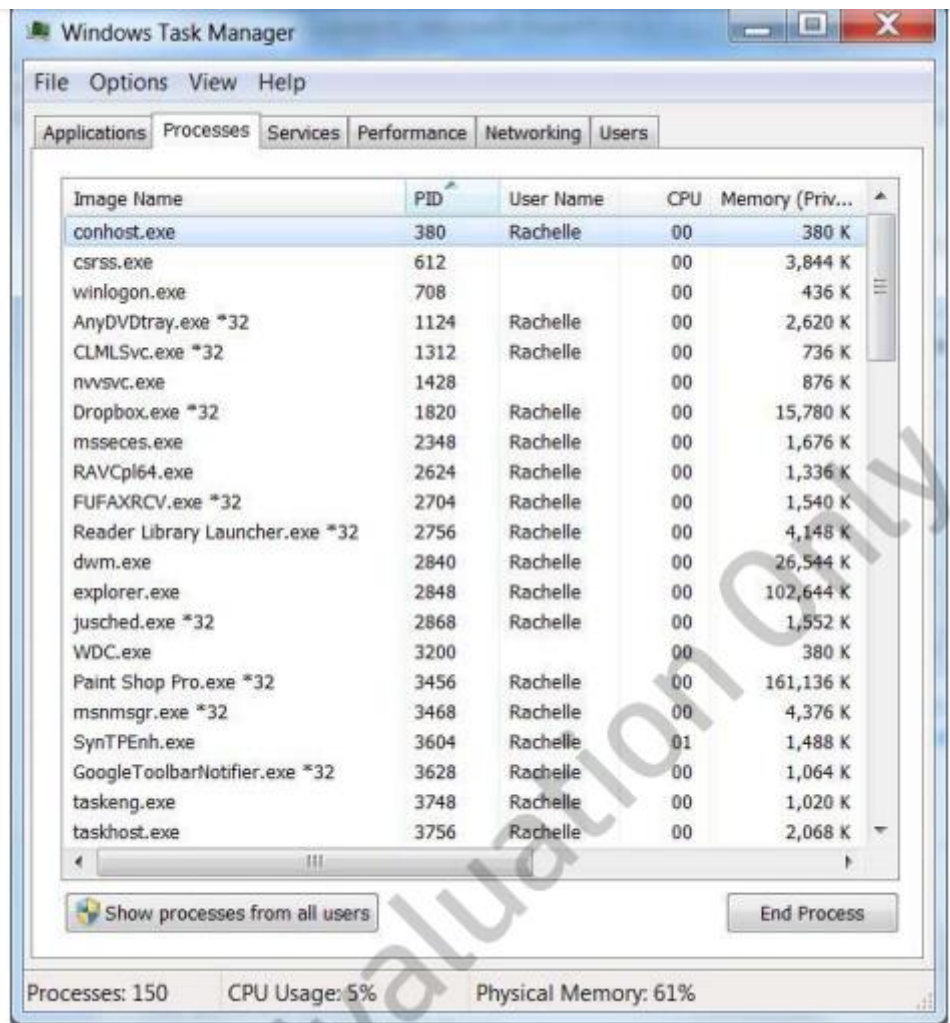

Процеси можуть бути відсортовані по будь-якому стовпцю. Ви також можете додати додаткові стовпці натиснувши на **Вид | Вибрати стовпці**.

Вкладка Програми (рис. 10-29) показує додатки, які зараз запущені або не відповідають. Додатки, які показані як невідповідаючі протягом тривалого періоду часу, ймовірно, заморожені через помилки програми. Це іноді називають зависанням. Ви можете завершити додаток що не відповідає з цього вікна натиснувши ПКМ і **Зняти задачу**.

# *Зависання(Hang)*

Ситуація, в якій додаток або операційна система перестає відповідати. Звісно зазвичай відбувається через програмні помилки, такі як цикл, який не закінчується і ситуації, в якій два потоки чекають один одного.

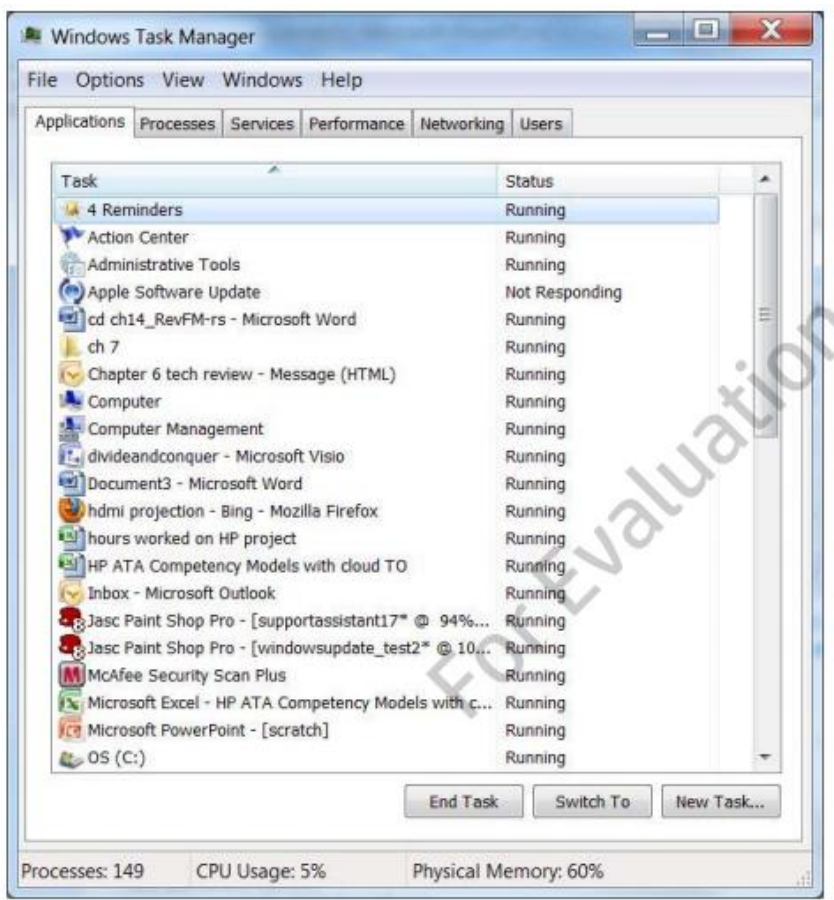

Вікно Служби (рис. 10-30) показує служби Windows які запущені на комп'ютері.

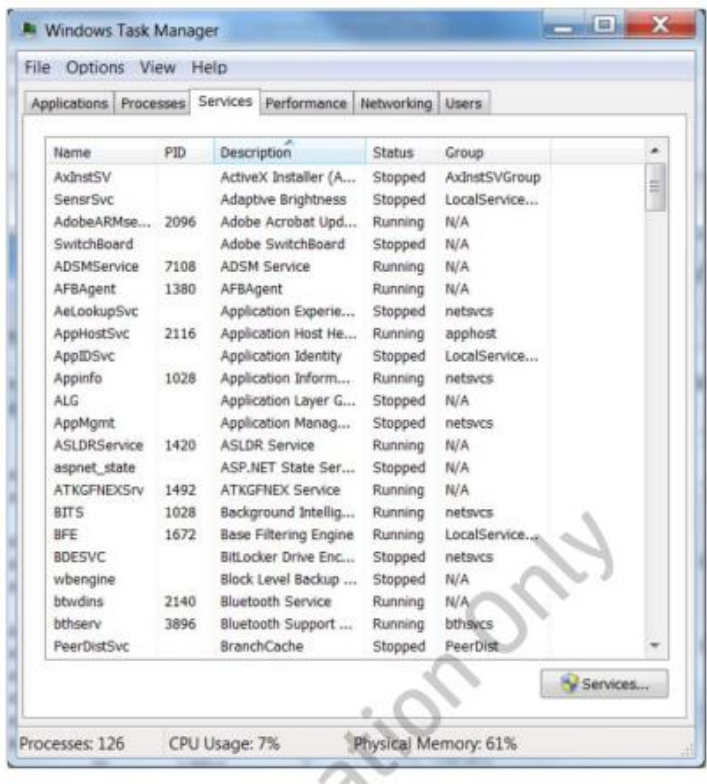

Вкладка Мережа показує поточне використання мережі для кожної мережі, налаштованої на комп'ютері. На зображенні 14-31 ви можете побачити, що у вікні відображається Bluetooth, LAN, мережі, налаштовані між локальними комп'ютерами, віртуальною машиною і бездротовою мережею.

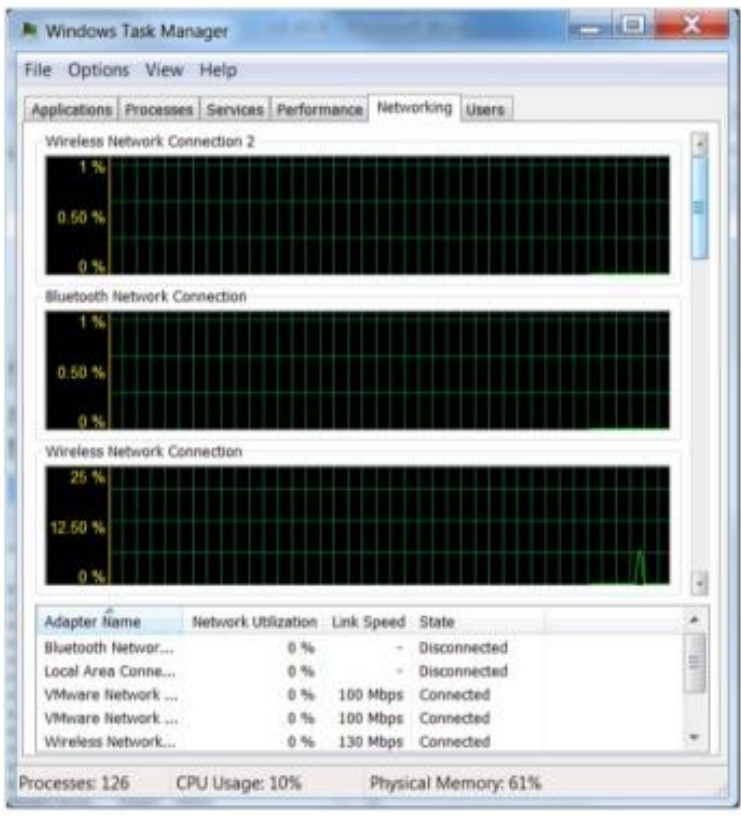

Вкладка Користувачі показує користувачеві хто увійшов в систему. Користувач консолі це той, хто увійшов в систему в інтерактивному режимі на робочий стіл. Ви можете відключити користувача від комп'ютера з цього вікна. Ви також можете відправити користувачеві повідомлення. Для прикладу, якщо користувач був підключений до спільної папки, то ви можете відправити повідомлення просячи його або її відключиться.

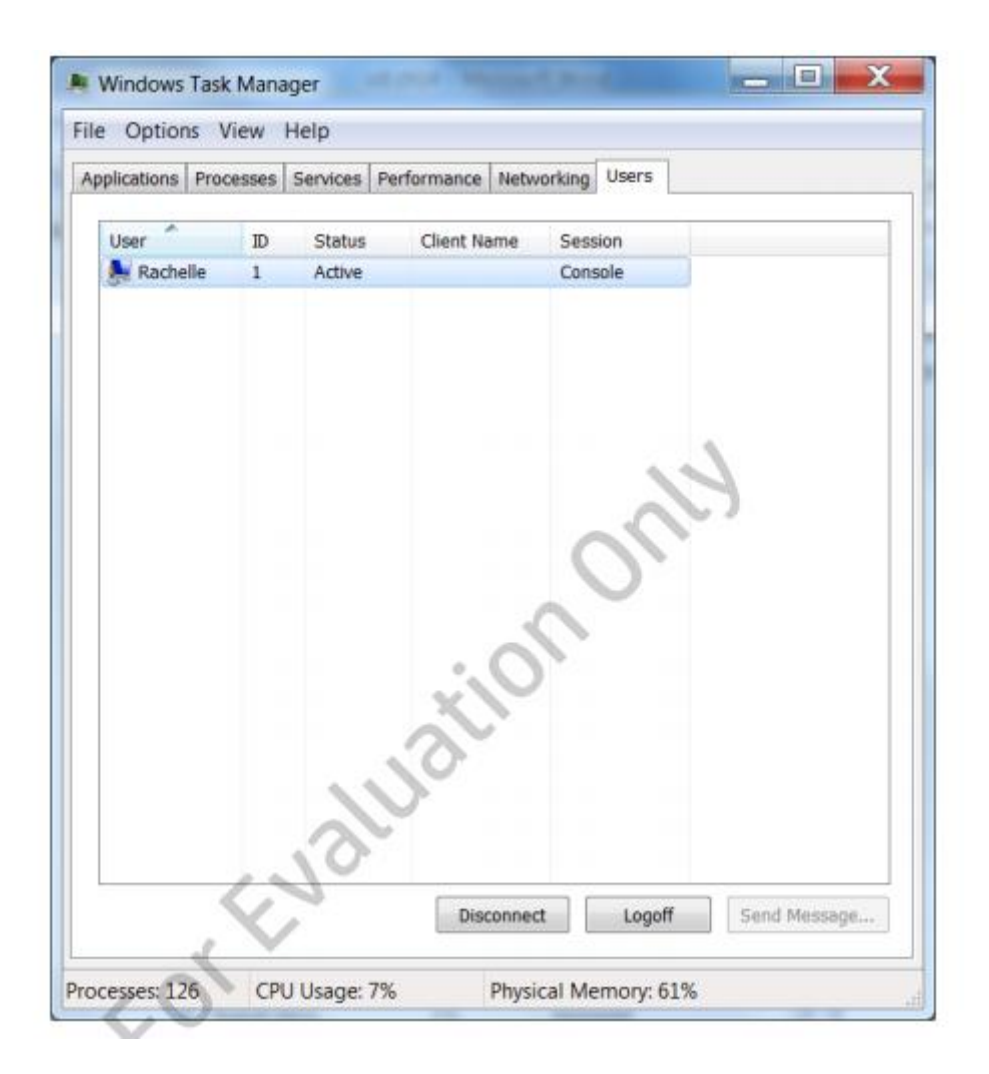

# **Вкладки Диспетчера завдань Windows 8.1**

Для Windows 8.1 диспетчер задач аналогічний за функціональністю до Windows 7 диспетчеру, але є кілька важливих відмінностей. На вкладці Процеси (рис. 10-33) чітко визначає програми, фонові процеси і процеси Windows.

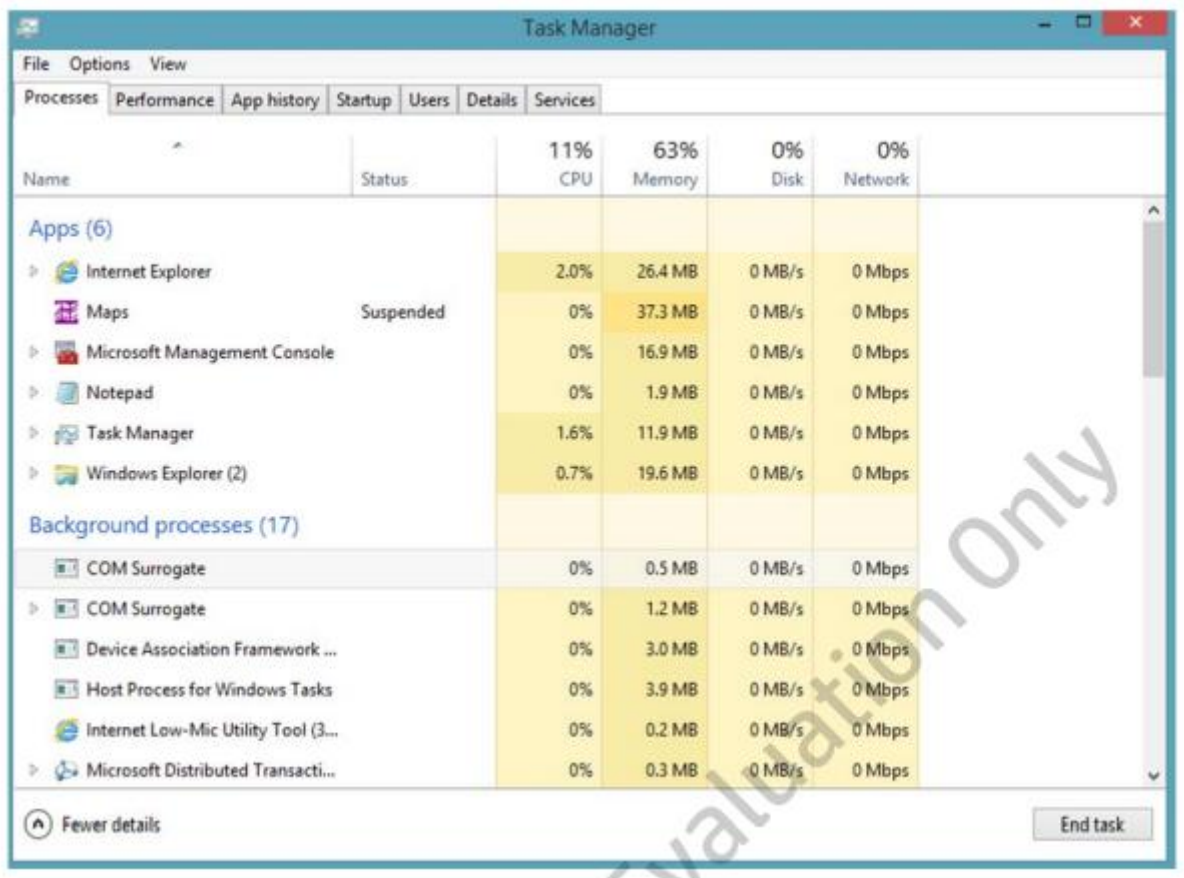

Вікно Додатки включає фонові додатки і настільні. Колонка Статус може бути налаштована для того щоб показувати додатки, які припинені. Для створення вкладки Статус натисніть Вид | статус | Показувати призупинені. Інша відмінність - це підсумкові значення, які показуються для процесора, пам'яті, диска та мережі.

Ви можете натиснути ПКМ на рядок заголовка для відображення меню яке дозволить вам налаштувати колонки, які будуть відображатися і вибрати вид в якому будуть відображатися значення (рис. 10-34).

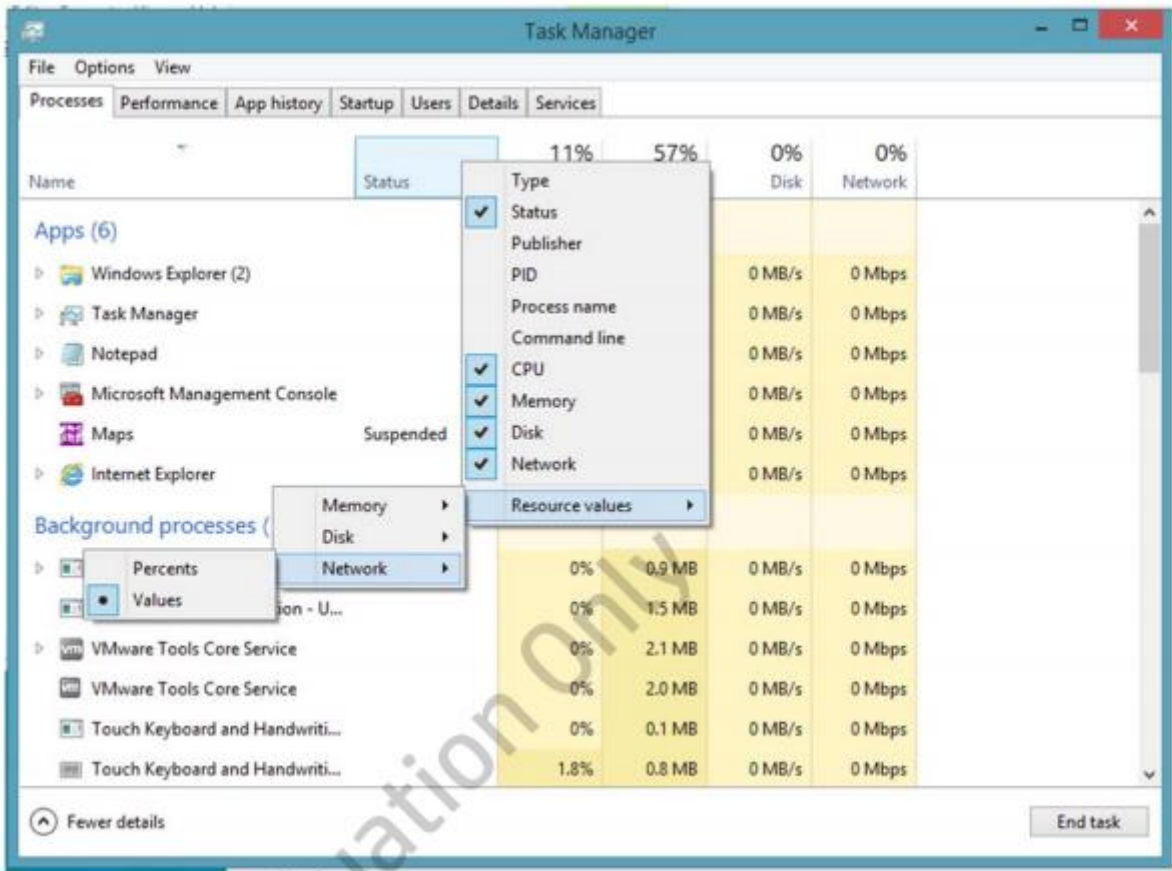

Вкладка Продуктивність показує використовувані ресурси на графіку для процесора, пам'яті, диска та інтернету (рис. 10-35).

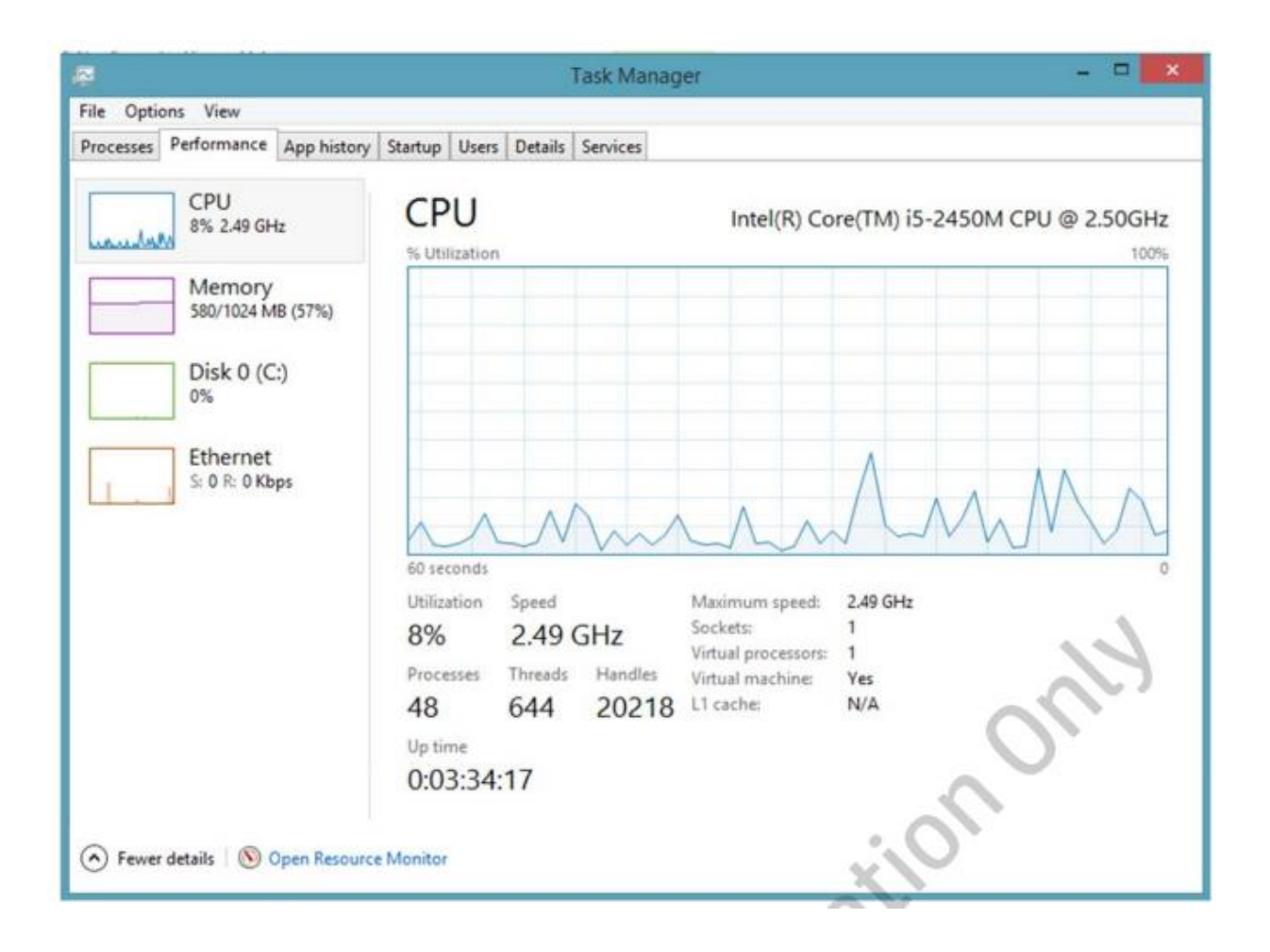

Журнал додатків дозволяє вам подивитися історію використання ресурсів конкретними програмами (рис. 10-37). Додатки в списку не включають настільні.

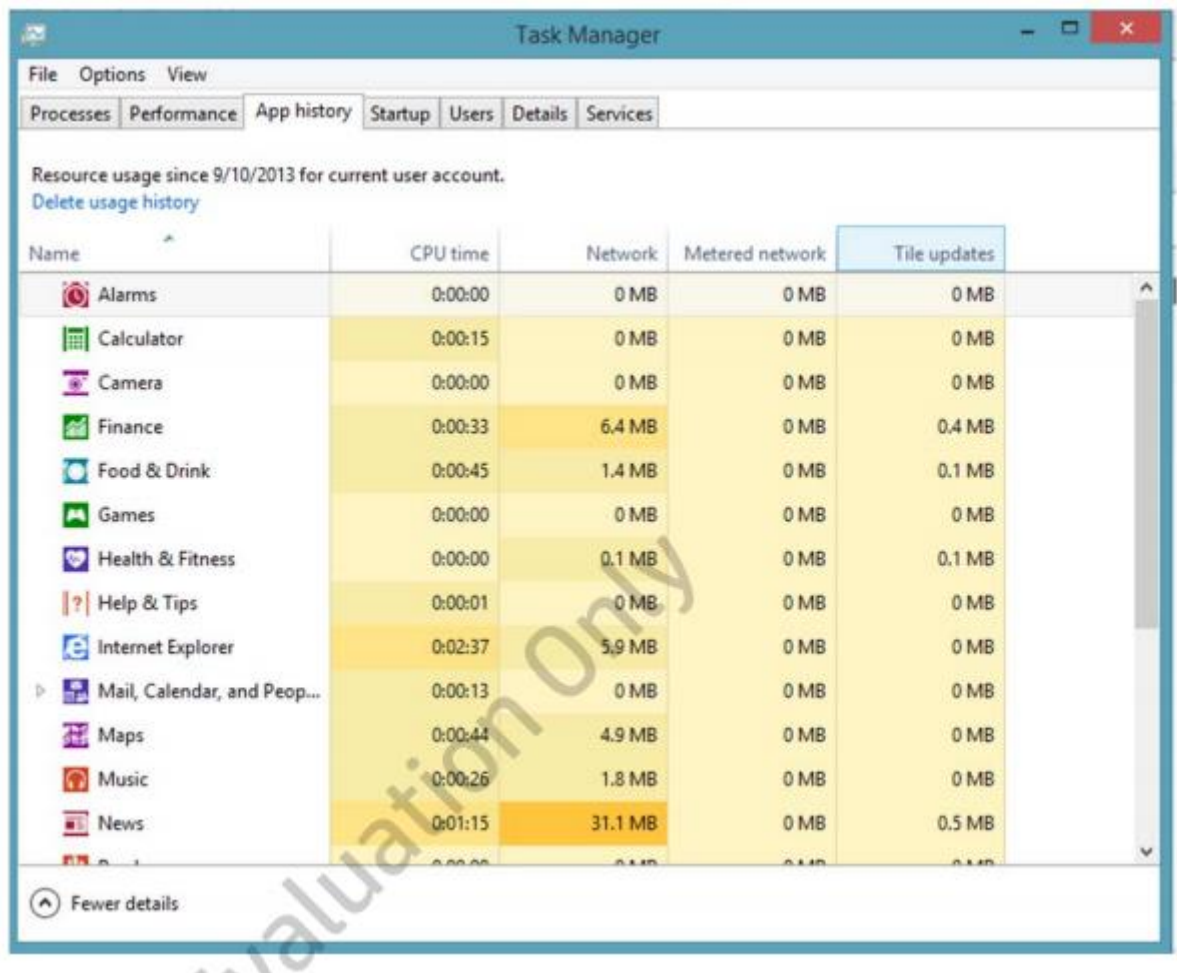

За замовчуванням включено відображення процесорного часу, використання мережі, використання мережі з урахуванням трафіку і мережі використовуваної для поновлення плиток. Ви також можете включити відображення мережі без обліку трафіку, завантаження і відправки.

Журнал додатків може допомогти вам визначити конкретний додаток, який використовує занадто багато ресурсів і призводить до проблем продуктивності.

## **Монітор ресурсів**

Монітор ресурсів дозволяє переглядати в режимі реального часу дані про використання ресурсів в графі (рис. 10-38), гістограми або формат звіту.

#### *Гістограма*

Стовпцева діаграма

Ви можете додати кілька лічильників продуктивності для відстеження різних системних ресурсів, в тому числі пам'яті, процесорного часу, доступу до жорсткого диска і мережевих лічильників.

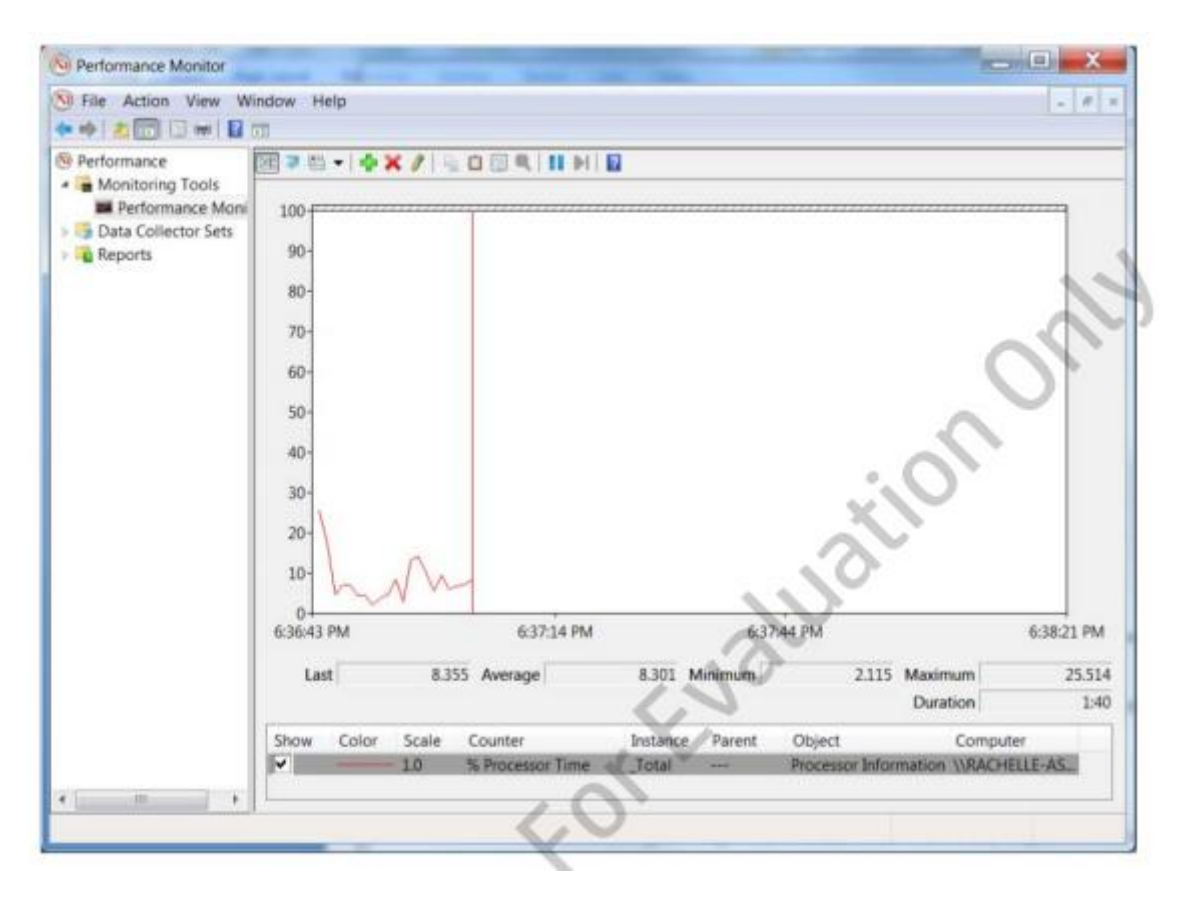

## **Набори збирача даних**

Ви можете створити збирачів даних для збору інформації на регулярній основі про споживання ресурсів. Ви визначаєте збирачів даних шляхом додавання лічильників продуктивності і планування часу запуску, і стан зупинки. Це хороший спосіб для аналізу комп'ютера при нормальних умовах експлуатації і визначити, який ресурс є причиною вузьких місць.

## *Набір збирачів даних(Data Collector Set)*

Певний набір лічильників продуктивності, які можна відстежувати за запитом або на плановій основі.

Зібрана інформація доступна в розділі Звіти. Ви можете переглянути зведені дані лічильника і переглядати дані, які були зібрані протягом довгого часу.

#### **Монітор ресурсів**

Монітор ресурсів дозволяє переглядати детальну інформацію про те, що в даний час відбувається в комп'ютері. Як ви можете бачити на малюнку 10-39, використання ресурсів з розбивкою по процесу. Наприклад, вкладка Диск дозволяє переглядати файли у використанні кожним запущеним процесом.

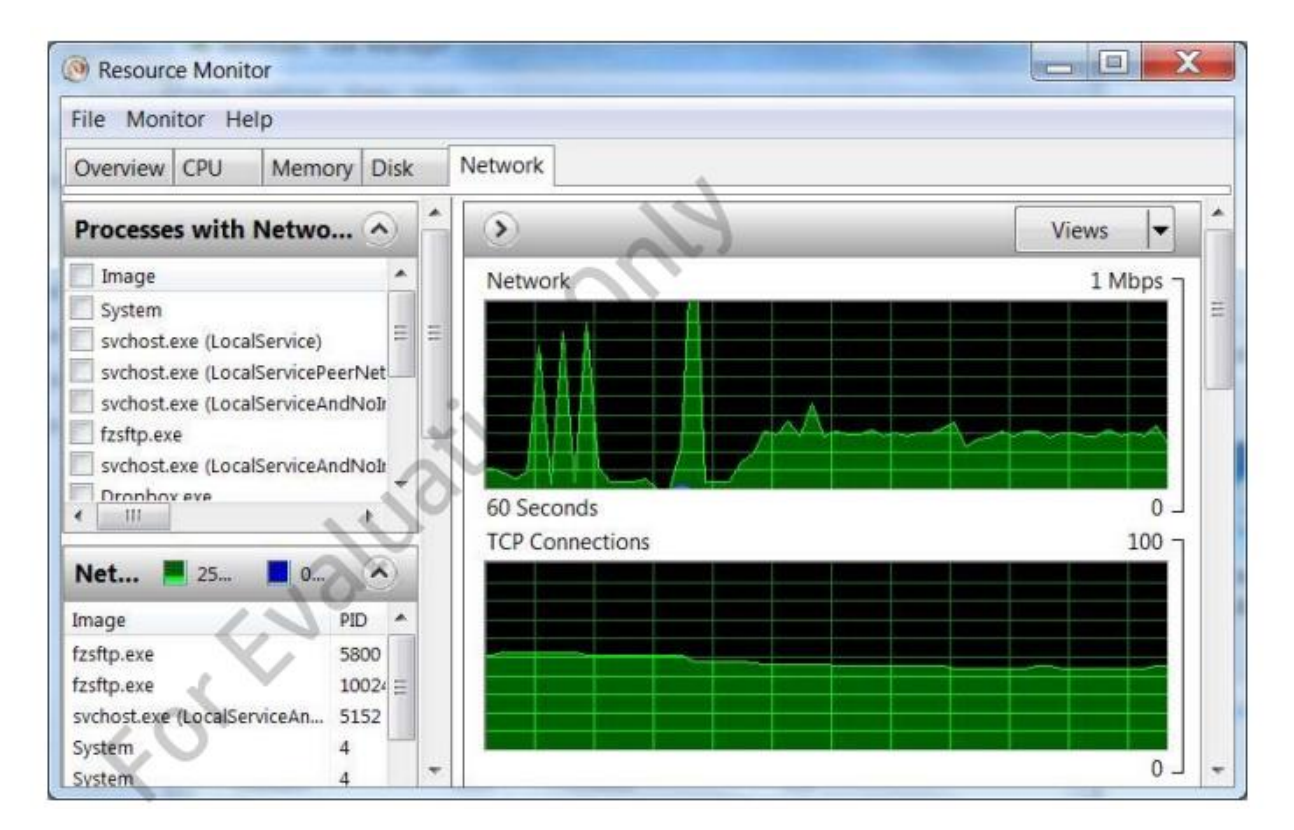

Вкладка ЦП, як показано на малюнку 10-40, дозволяє переглядати статистику завантаження центрального процесора процесом. Якщо комп'ютер має багатоядерний процесор, ви можете також переглянути, як обробка розподіляється між ядрами процесора.

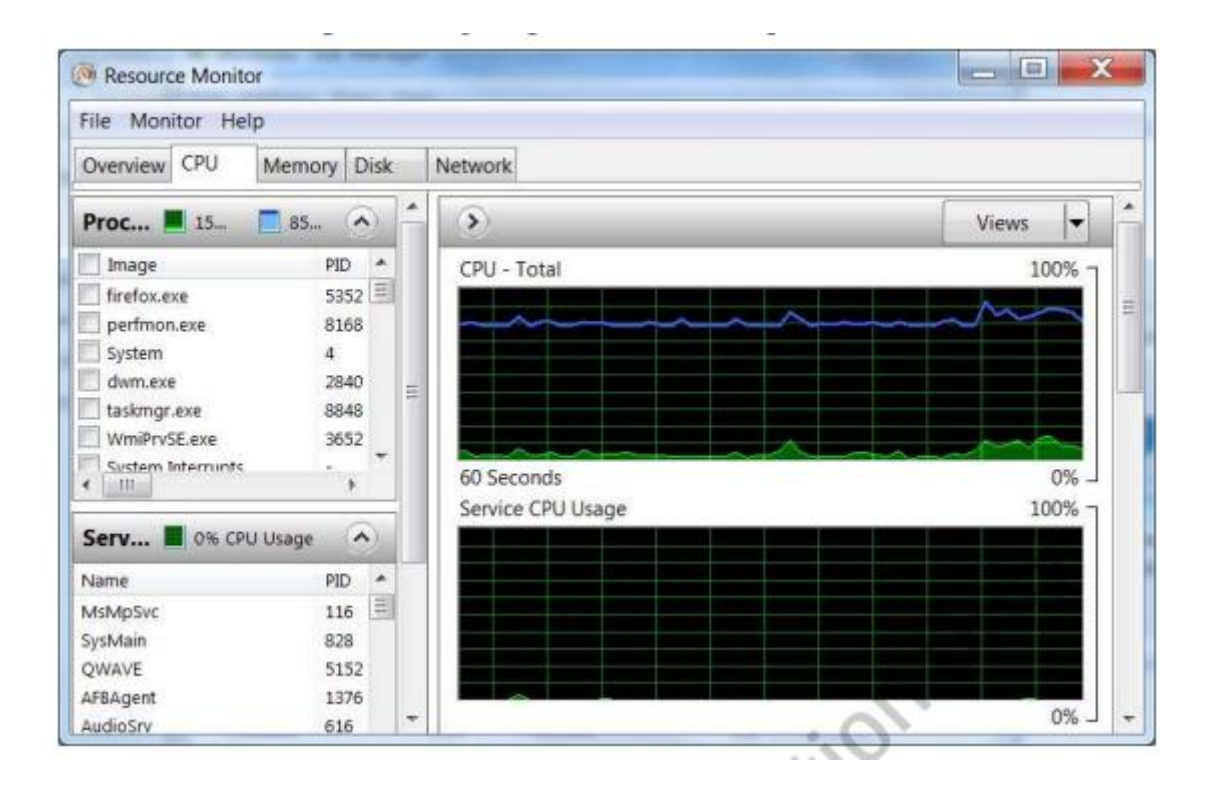

Вкладка Пам'ять дозволяє переглядати інформацію про використання пам'яті. Графічний дисплей показує, як фізична пам'ять використовується. Як ви можете бачити на малюнку 10-41, пам'ять, споживана запущеними процесами, не перевищує обсяг фізичної пам'яті, тому що ще є вільна пам'ять.

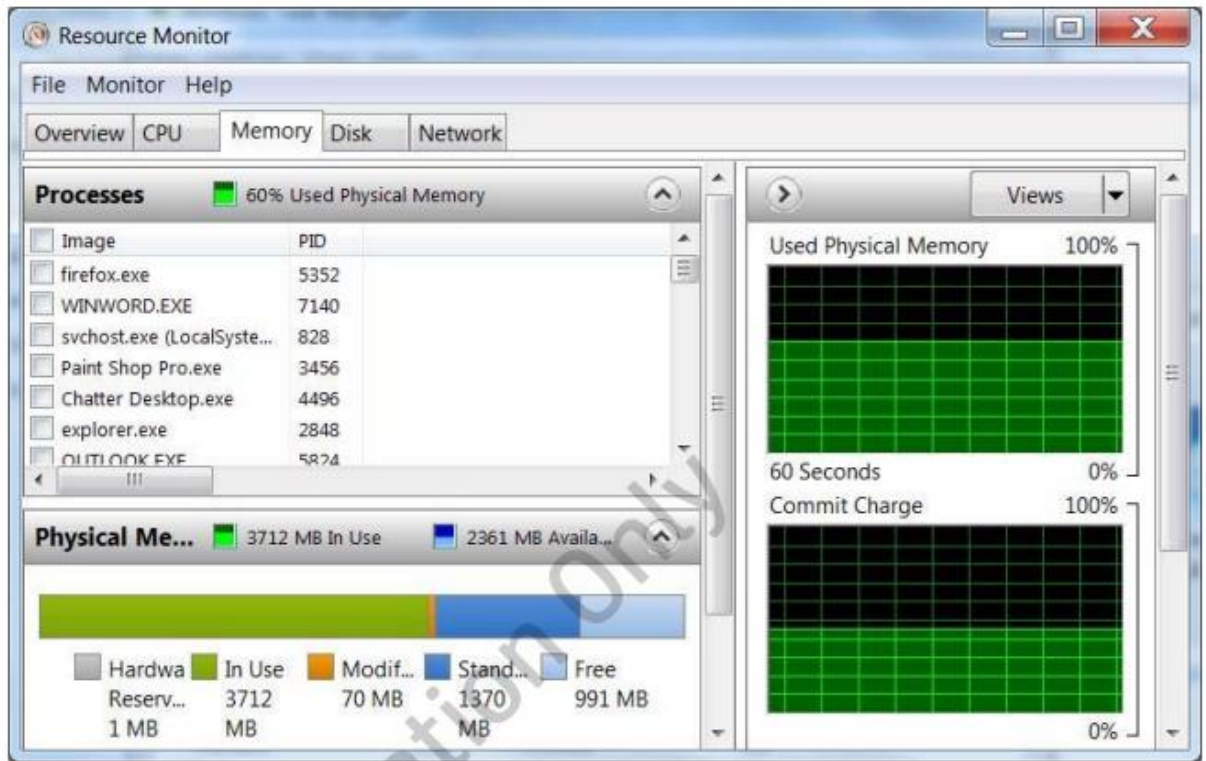

Вкладка Диск показує використання дискового простору для кожного диска, а також файлів, відкритих кожним процесом. Як ви можете бачити на малюнку 10-42, активність диска 0 вище, ніж Диска 1. Це може вказувати на ситуацію, в якій ви могли б підвищити продуктивність за рахунок установки часто використовуваних додатків на томі диска 1.

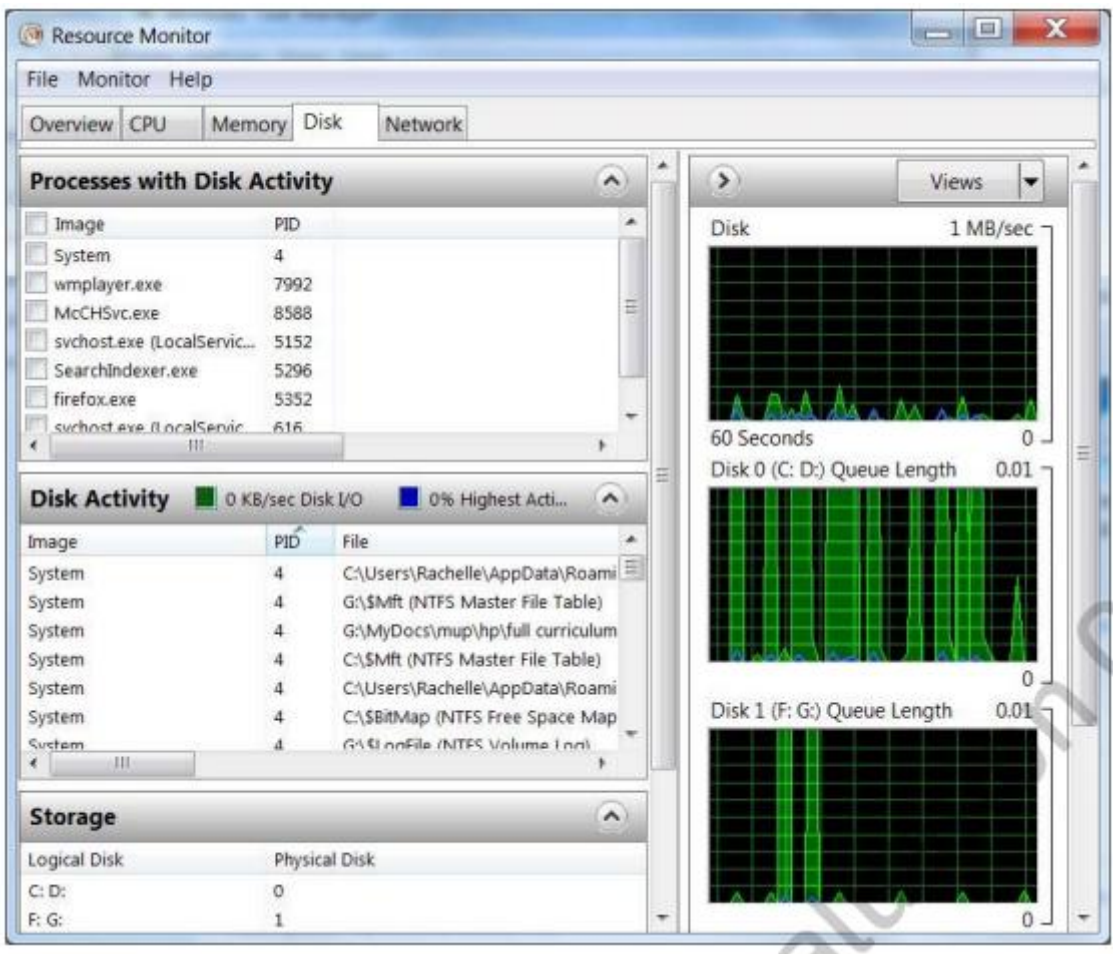

На графіку також показує серйозні помилки. Велика кількість серйозних помилок вказує на те, що немає достатньої кількості фізичної пам'яті, так що інформація повинна бути прочитана з файлу підкачки.

#### *Серйозна помилка(Hard fault)*

Стан, при якому дані або код повинен бути прочитаний з файлу підкачки.

На вкладці Мережа (рис. 10-43) показує детальну інформацію про мережеву активність на комп'ютері. Ви можете переглянути, які

програми встановлюють мережеві з'єднання з конкретними адресами, а також кількість відправлених і отриманих байтів. Це може допомогти вам локалізувати проблеми, викликані надмірним використанням пропускної здатності мережі.

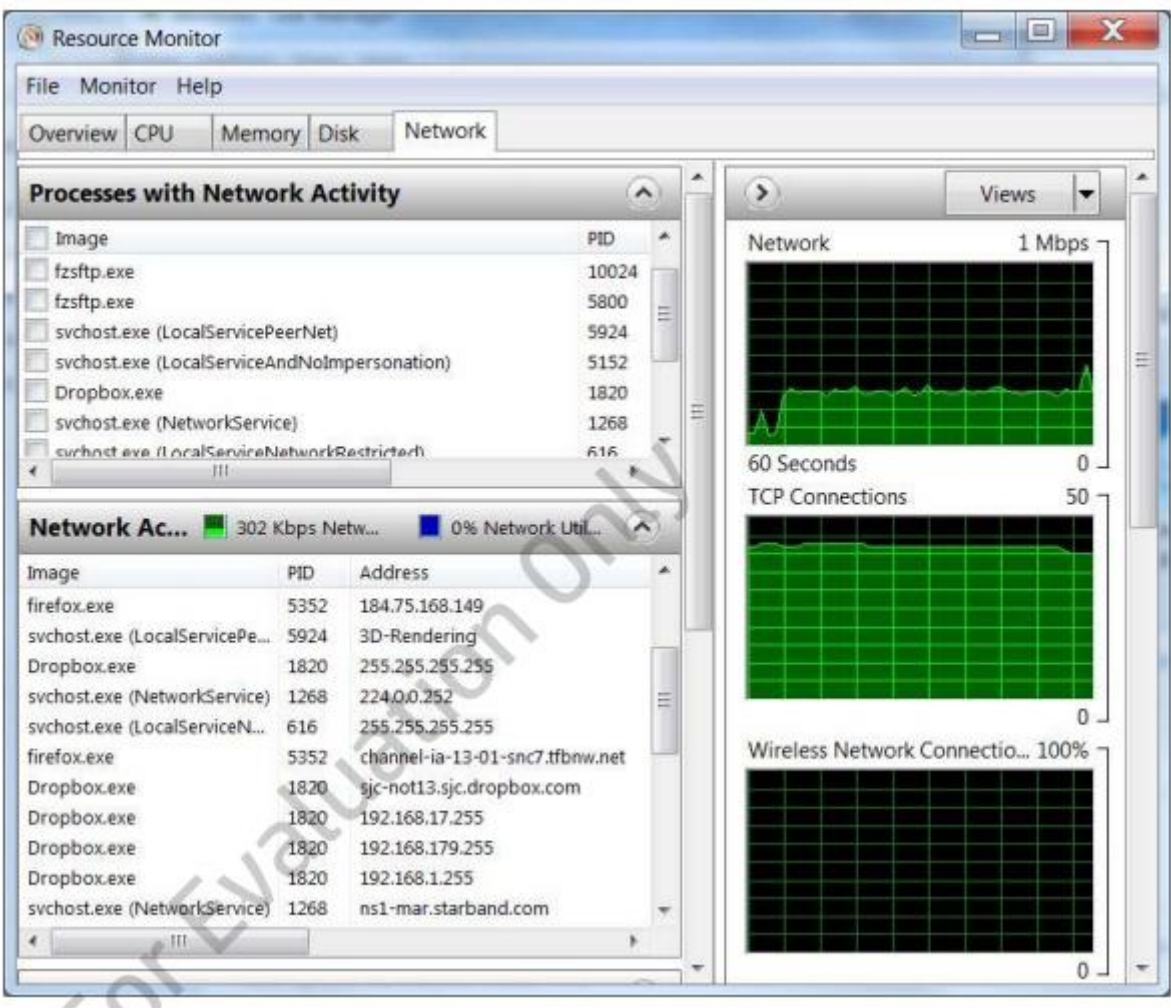

## **Віртуальна пам'ять**

Як уже згадувалося раніше, віртуальна пам'ять дозволяє комп'ютеру використовувати більше пам'яті, ніж передбачено встановленої оперативної пам'яті. За замовчуванням, Windows 7 налаштований, щоб створити файл віртуальної пам'яті на томі операційної системи і керувати її розмір динамічно. У багатьох випадках цього достатньо. Проте, іноді вам потрібно буде налаштувати параметри віртуальної пам'яті. Для доступу до налаштувань віртуальної пам'яті:

- 1. Відкрийте меню Пуск.
- 2. Клацніть правою кнопкою миші на Комп'ютер і виберіть Властивості.

3. Натисніть кнопку Додаткові параметри системи. З'явиться діалогове вікно, показане на малюнку 10-44.

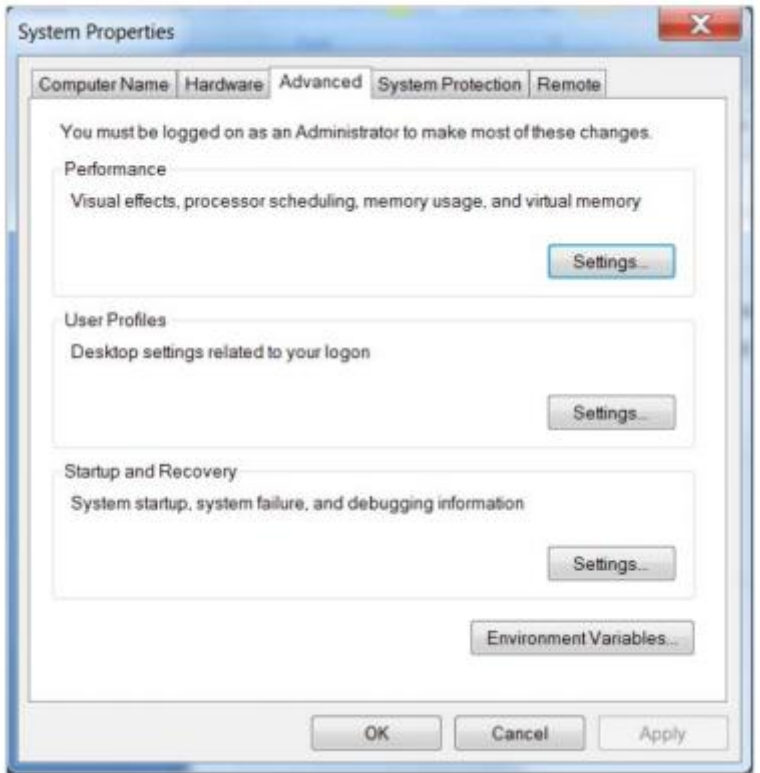

4. Натисніть на кнопку Параметри під написом Швидкодія.

5. Перейдіть на вкладку Додатково в діалоговому вікні Параметри швидкодії (див Малюнок 10-45).

*Це діалогове вікно дає підстави змінити те, як виділяються ресурси процесора. Для комп'ютера, який використовується в інтерактивному режимі користувачем краще віддати перевагу програмам перед фоновими процесами. Проте, в дуже рідкісних випадках, наприклад, коли настільний комп'ютер використовується для виконання обчислень фону, вам варто змінити цю установку на фонові служби.*

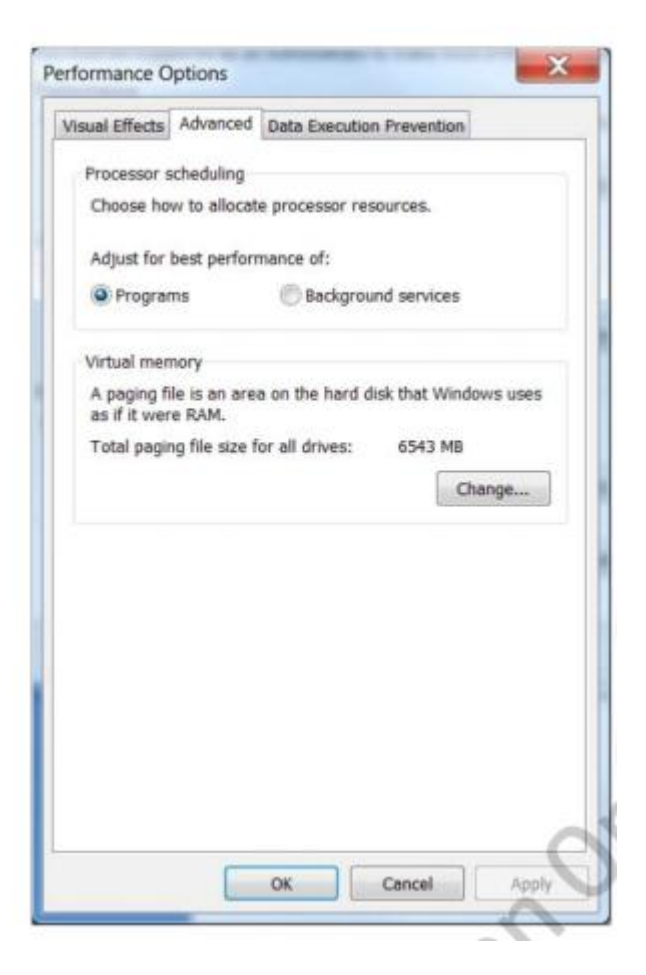

6. Показано загальний розмір файлу підкачки. Для того, щоб змінити її, натисніть кнопку Змінити. Відкриється діалогове вікно, як на малюнку 10-46.

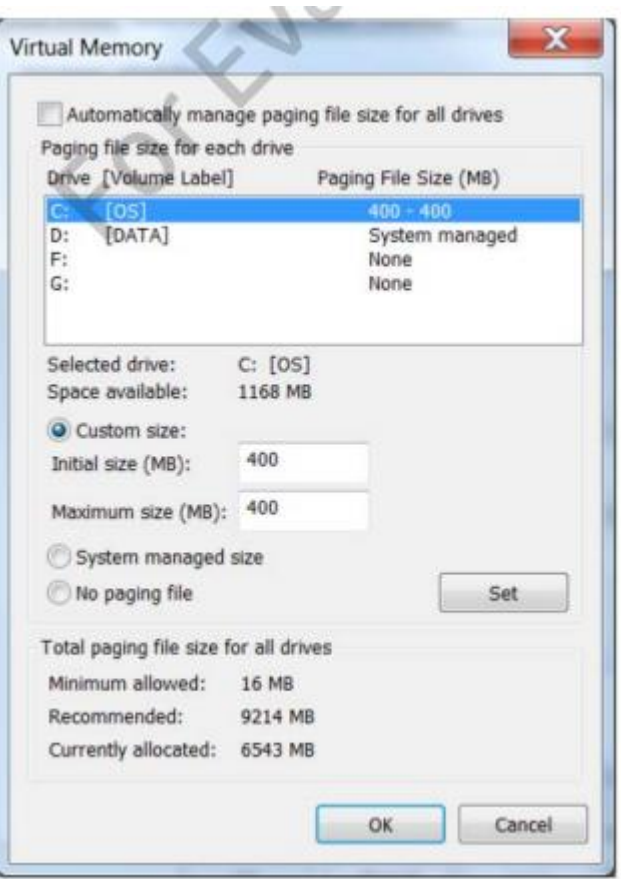

7. Для того, щоб налаштувати віртуальну пам'ять, вам необхідно зняти прапорець з пункту Автоматично вибирати обсяг файлу підкачки. Як ви можете бачити, ви можете налаштувати файли підкачки на будь-який обсяг. Можна також вказати початковий розмір і максимальний розмір. Система керованого файлу підкачки може рости в міру необхідності для задоволення вимог до обсягу пам'яті, за умови наявності достатньої кількості вільного місця для зберігання на томі, який містить файл підкачки.

Одним із способів підвищення продуктивності в комп'ютері, що має кілька фізичних дисків, щоб створити файл підкачки на диску, який не містить операційної системи.

*Ви так само можете не мати файлу підкачки, але це не рекомендується, тому що це може привести до нестачі пам'яті помилками і призведе до зниження продуктивності системи.*

*Stay and Sleep*

*Ви оновлюєте додаток для телемаркетингу. Один користувач повідомляє, що додаток перестає відповідати на запити, коли вона виконує певні дії. Кілька користувачів скаржаться на погану роботу.*

*Поясніть, яким чином ви можете припинити зависання програми.*

*Який інструмент можна використовувати для збору інформації про використання ресурсів в той час як користувачі виконують свої звичайні завдання?*

#### **HP Support Assistant для налаштування**

Крім того, можна використовувати програму HP Support Assistant для налаштування комп'ютера. Налаштування може бути виконана на вимогу або за розкладом. Як показано на малюнку 14-47, ви можете вибрати, що має бути виконано під час процесу встановлення.

Це може бути:

- Створення контрольної точки відновлення.
- Очищення кошика.
- Очищення тимчасової папки Internet Explorer.
- Очищення тимчасової папки.

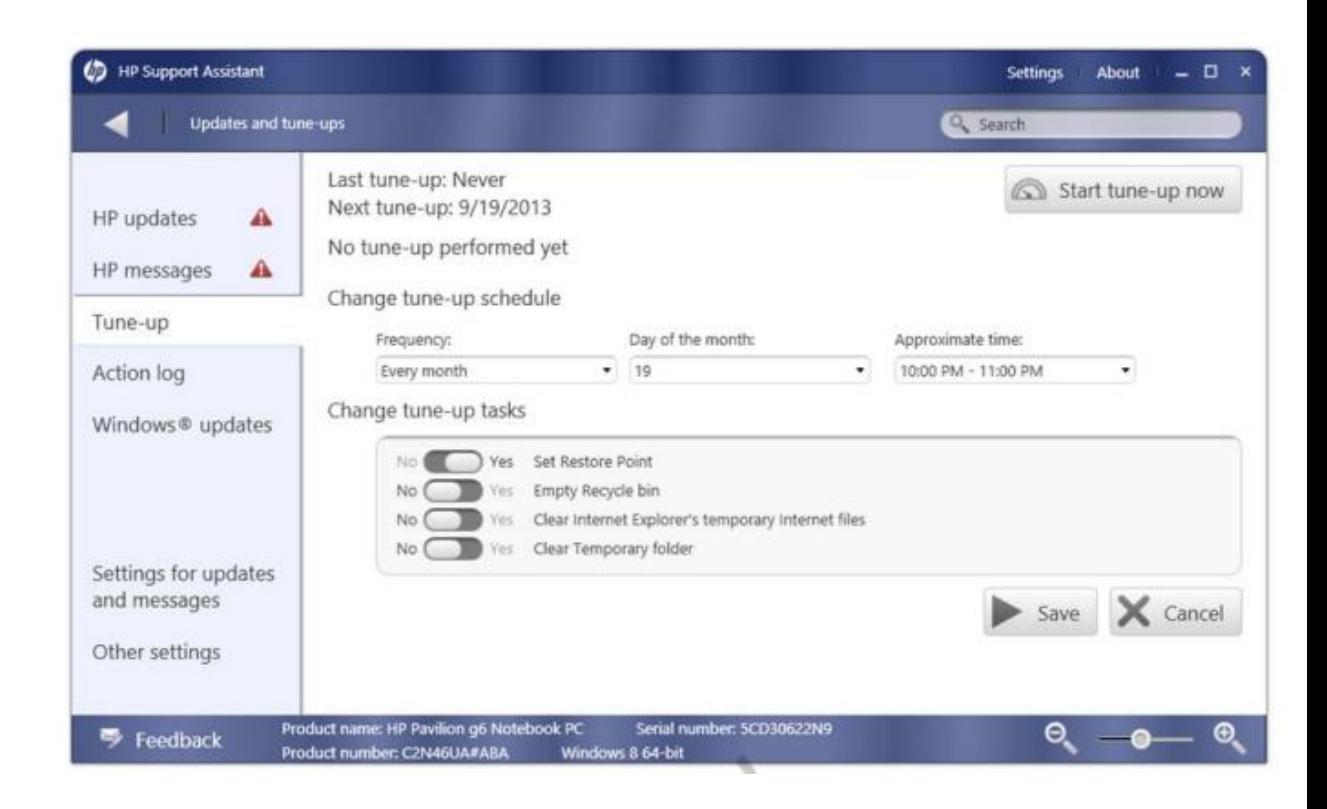

#### **Фізичне обслуговування**

Умови навколишнього середовища можуть призвести до зниження продуктивності комп'ютера. Розуміння того, як безпечно очищати різні компоненти допоможуть підтримувати ефективність комп'ютера.

*Перед очищенням будь-якого компонента, переконайтеся, що ви вимкнули комп'ютер і від'єднали кабелі живлення комп'ютера і монітора.*

Давайте подивимося, як безпечно очистити периферійні пристрої.

#### **Клавіатури**

Однією з найбільш поширених проблем з клавіатурами, є осідання пилу, крихт, та іншого сміття під клавіші. Сміття під клавіші може перешкодити кнопок правильно реагувати на натискання.

Обережно використовуйте вакуумний насос на батарейках, щоб видалити частки, які потрапляють між і під клавішами клавіатури. Використовуйте насадку, щоб не нашкодити клавіатурі (рис 10-48).

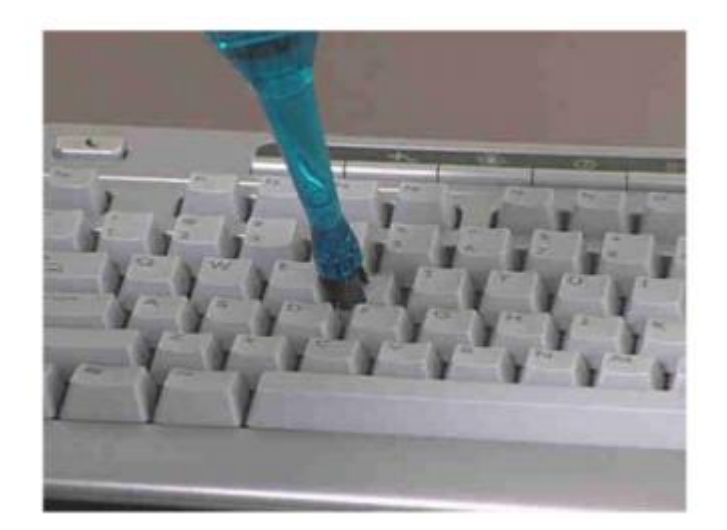

Кнопки можуть також стати липкими, особливо, коли користувачі їдять або п'ють біля комп'ютера. Ви можете використовувати спирт, щоб акуратно протерти кнопки чистою сухою тканиною. Налийте трохи спирту на тканину (рис 10-49). Не лийте спирт безпосередньо на кнопки.

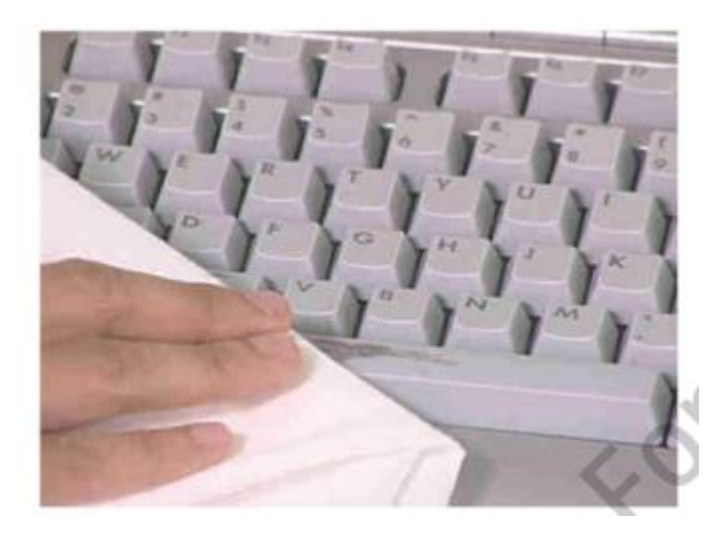

#### **Миша**

Якщо покажчик миші переміщається по екрану ривками або переміщається сам по собі, то кулька всередині миші ймовірно вимагає очищення. Кроки очищення можуть відрізнятися в залежності від того, з яким сенсором миша.

## **Кулькові миші**

Якщо зовнішній корпус миші є липким, то ви можете очистити його і шнур за допомогою чистячих серветок або тканиною з миючим засобом.

кулькові миші

Незважаючи на те, що більшість нових мишей оптичні, обслуговуючий персонал все ще повинен знати як очищати кулькові миші, тому що вони до сих пір використовуються.

Щоб вийняти і очистити кульку:

1. Переверніть корпус миші.

2. Кулька закрита кільцевою кришкою. Поверніть кришку проти годинникової стрілки, щоб зняти кришку і вийміть кульку, як показано на малюнках 10-50 і 10-51.

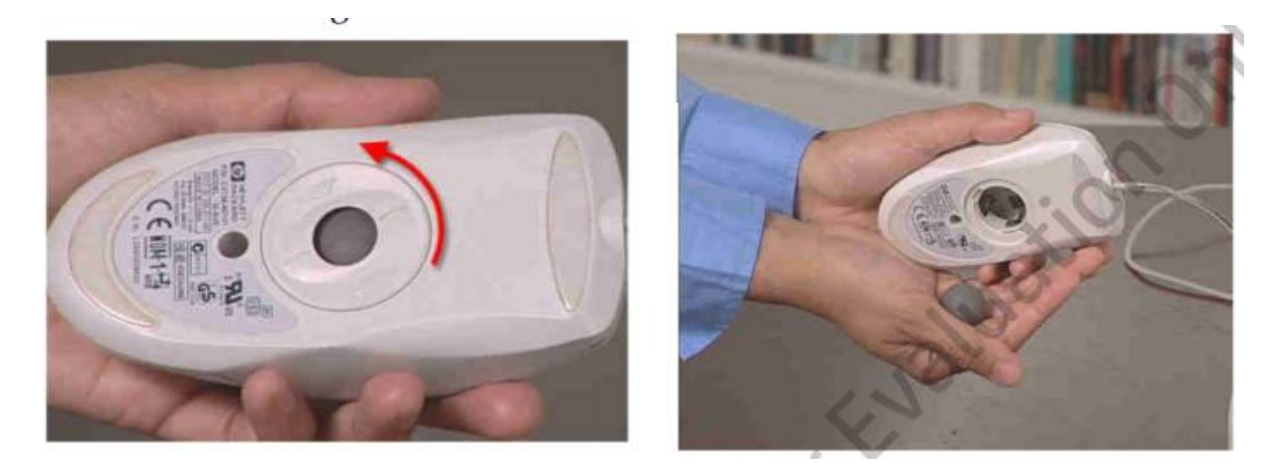

3. Промийте м'яч в мильній теплій воді.

4. Очистіть місце для кульки за допомогою палички з ватою, змоченою спиртом, як показано на малюнку 10-52.

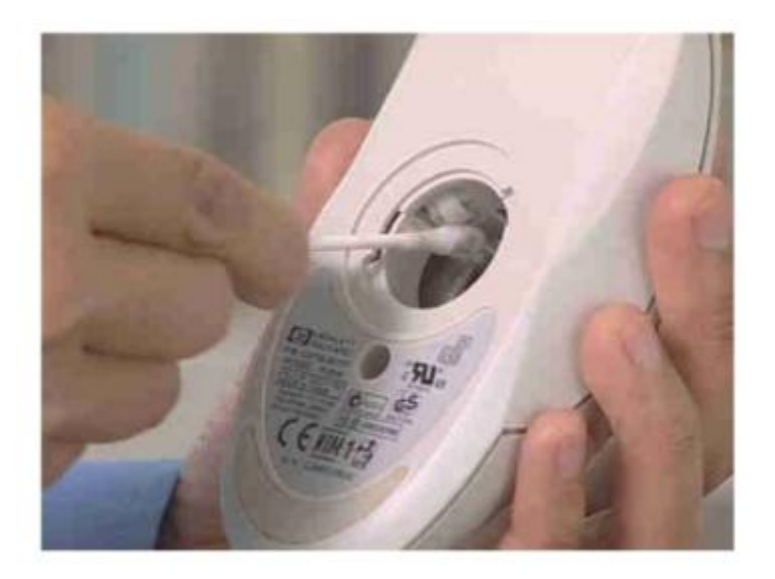

#### **Чистка оптичної миші**

Як і з кульковими мишами, ви можете очистити оптичну мишу, протираючи корпус і шнур чистими серветками або тканиною з миючим засобом. Очистіть світлодіодні лампи і навколишній простір за допомогою палички з ватою, змоченою в розчині спирту, як це показано на малюнку 10-53.

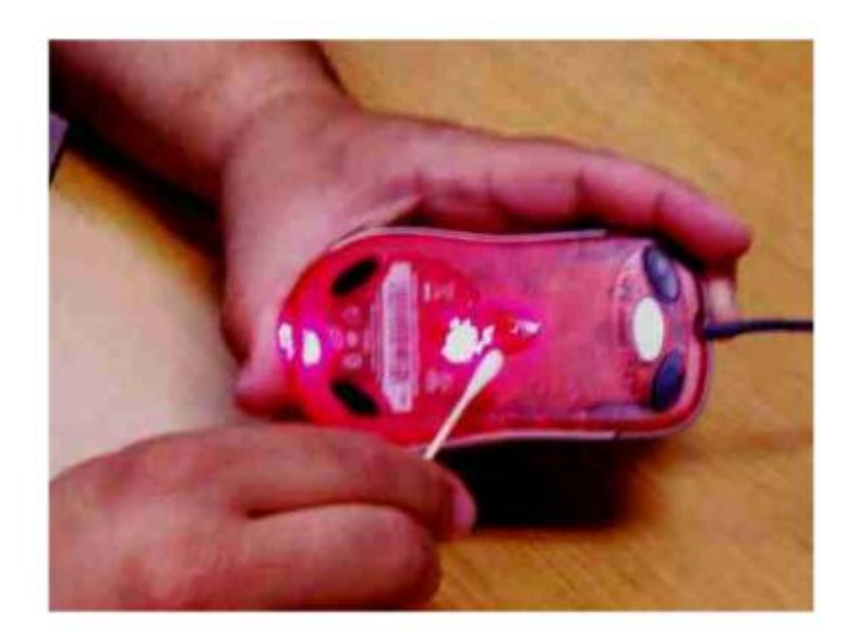

#### **Очищення монітора**

Ви повинні періодично перевіряти монітор на наявність бруду і пилу. Переконайтеся в тому, що ви перевірили отвори для вентиляції і екран на наявність пилу. Якщо монітор накопичив пил, то використовуйте тканину, змочену теплою водою, щоб відчистити монітор від пилу. Якщо бруд ще не прибраний, то використовуйте спирт й тканину без ворсу, щоб видалити залишки. Сушити монітор потрібно м'якою тканиною.

Вентиляційні отвори монітора дозволяють повітрю охолоджувати його. Відкладення всередині цих отворів перешкоджає процесу системи охолодження. Ви можете використовувати вакуумний насос на батарейках для видалення пилу і відкладень з вентиляційних отворів, як показано на малюнку 10-54.

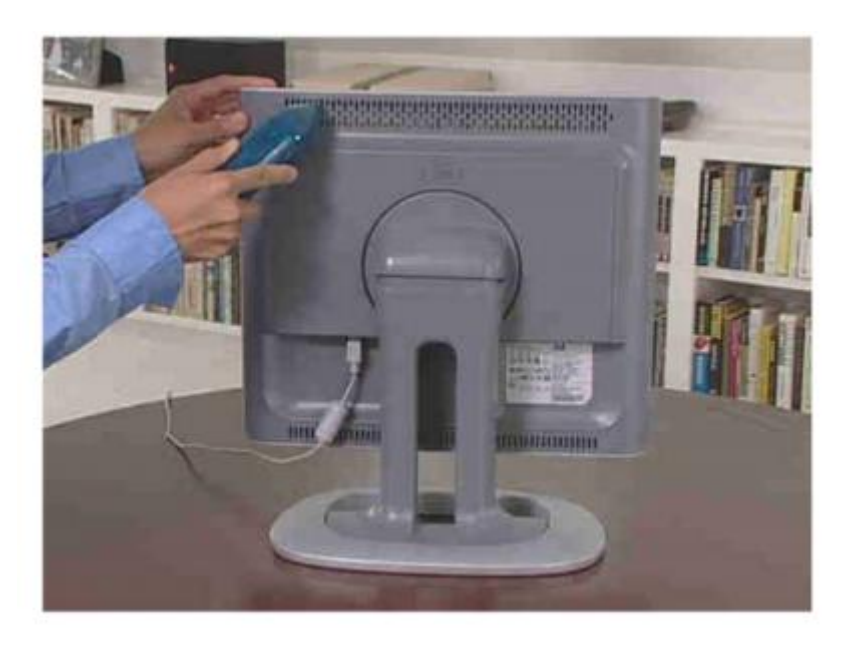

Ви повинні використовувати чисту, суху тканину для очищення екрану монітора. Для більш ретельного очищення екрана, використовуйте антистатичну серветку і чисту тканину. Антистатичні серветки для чищення екрану можна придбати в багатьох комп'ютерних магазинах або в Інтернеті з мінімальними витратами.

*Ви можете почистити монітор зовні, але вам не варто відкривати його. Якщо монітор вимагає ремонту, то краще віднесіть його в сервісний центр.*

#### **Чистка комп'ютера**

Ви повинні використовувати чисту суху тканину, щоб очистити корпус від пилу. Якщо бруд все ще залишилася, використовуйте вологу тканину. Ви можете видалити залишок за допомогою спирту.

І, нарешті, очищення від пилу вентиляційних отворів і портів введення / виводу з використанням вакууму на батарейках на малій потужності, як показано на малюнках 10-55 і 10-56.

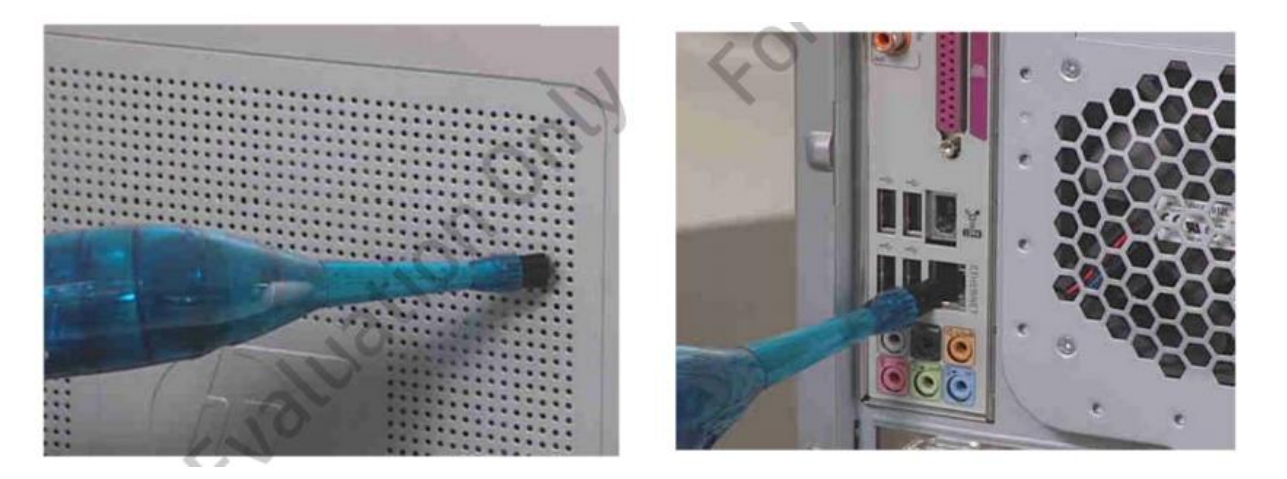

#### **Навчання користувачів**

Надання користувачам належної підготовки може допомогти зменшити кількість звернень до служби підтримки і проблем. При установці нового комп'ютера або виконання оновлення, ви повинні переконатися, що користувачі в повній мірі поінформовані про те, що вони можуть очікувати від комп'ютера.

Ви повинні залишити користувачеві документацію, яка включає в себе наступне:

- Як використовувати новий пристрій або програмне забезпечення.
- Як отримати доступ до додаткової інформації, наприклад, посібників користувача.
- До кого звернутися за підтримкою.

У більшості випадків ви можете скачати керівництво користувача з вебсайту постачальника. Крім того, користувач повинен бути поінформований про те, як отримати доступ до інтернет-ресурсів, таким як Windows довідка та онлайнових навчальних ресурсів для користувачів від НР.

Ви повинні також документувати установку повністю і показати клієнту, що ваша робота виправдала очікування. Підпис замовника гарантує, що він не може надалі стверджувати, що Ваша робота не була завершена.

# **Як знайти керівництва користувача HP**

Продукти HP включають в себе керівництва користувача, які можна завантажити з веб-сайту HP. Щоб отримати доступ до інструкції для конкретного продукту:

- 1. Зайдіть на сайт http://www.hp.com.
- 2. Клацніть Підтримка і драйвери.

3. Натисніть Підтримка продуктів і усунення несправностей на сторінці Підтримка і драйвери (Малюнок 10-57).

4. Відкриється сторінка Підтримка продуктів і усунення несправностей, як показано на малюнку 14-58. Введіть ім'я вашого продукту або номер продукту в поле і натисніть кнопку Пошук.

5. Перелік наявних ресурсів для цього продукту буде відображатися аналогічно показаному на малюнку 10-59.

Ви можете отримати доступ до навчальних програм для виконання багатьох завдань, включаючи усунення несправностей, регулярне технічне обслуговування, налаштування і конфігурації, а також оновлення та міграції. Ви також можете отримати доступ до інструкції, актуальні питання про продукт(FAQ), а також переглянути різноманітну інформацію про запасні частини.

Ви також можете підписатися на отримання драйверів і підтримки сповіщень для даного продукту. Це допоможе вам і вашому клієнту бути в курсі оновлень і знати всі проблеми пов'язані з конкретним продуктом.

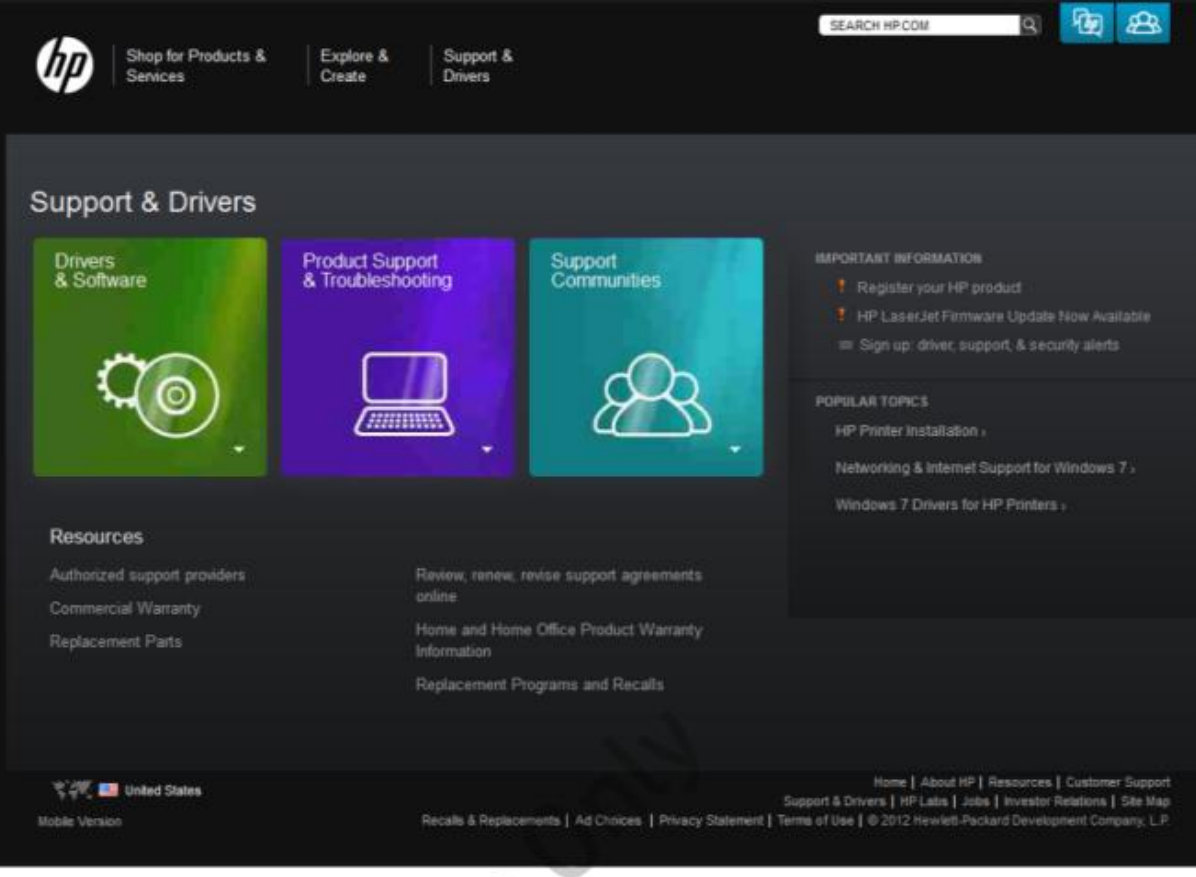

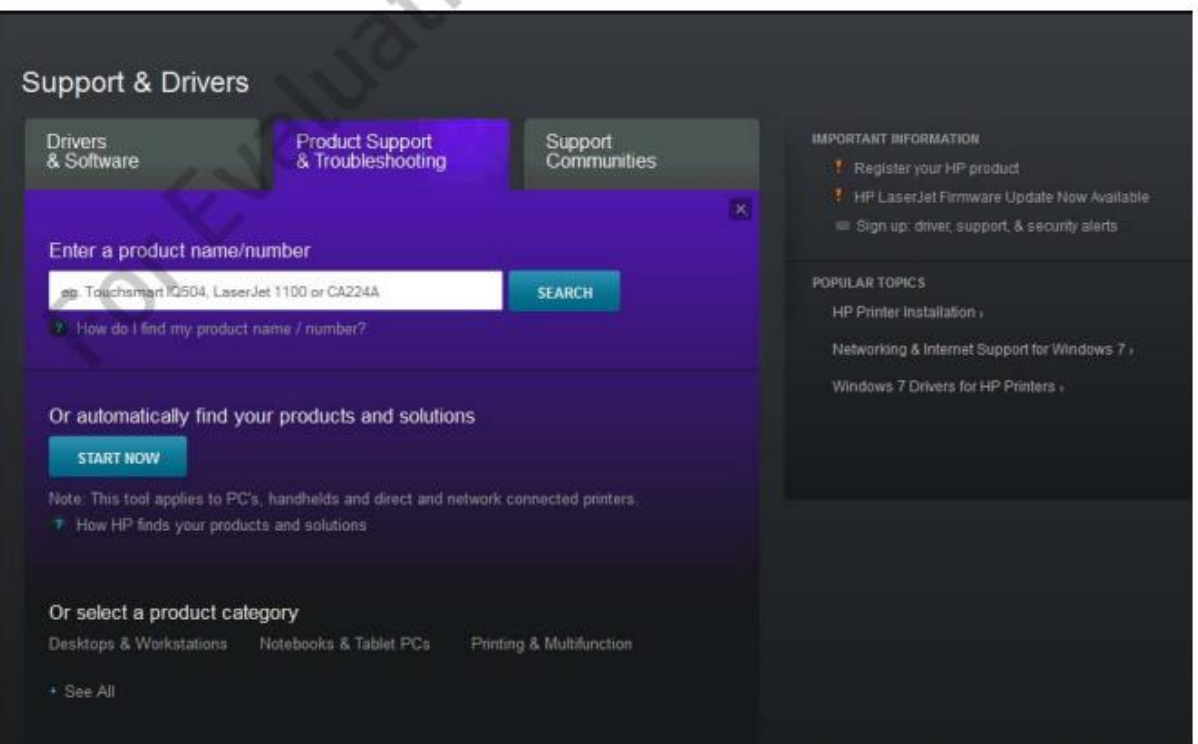

 $\mathcal{L}$  . The set of  $\mathcal{L}$ 

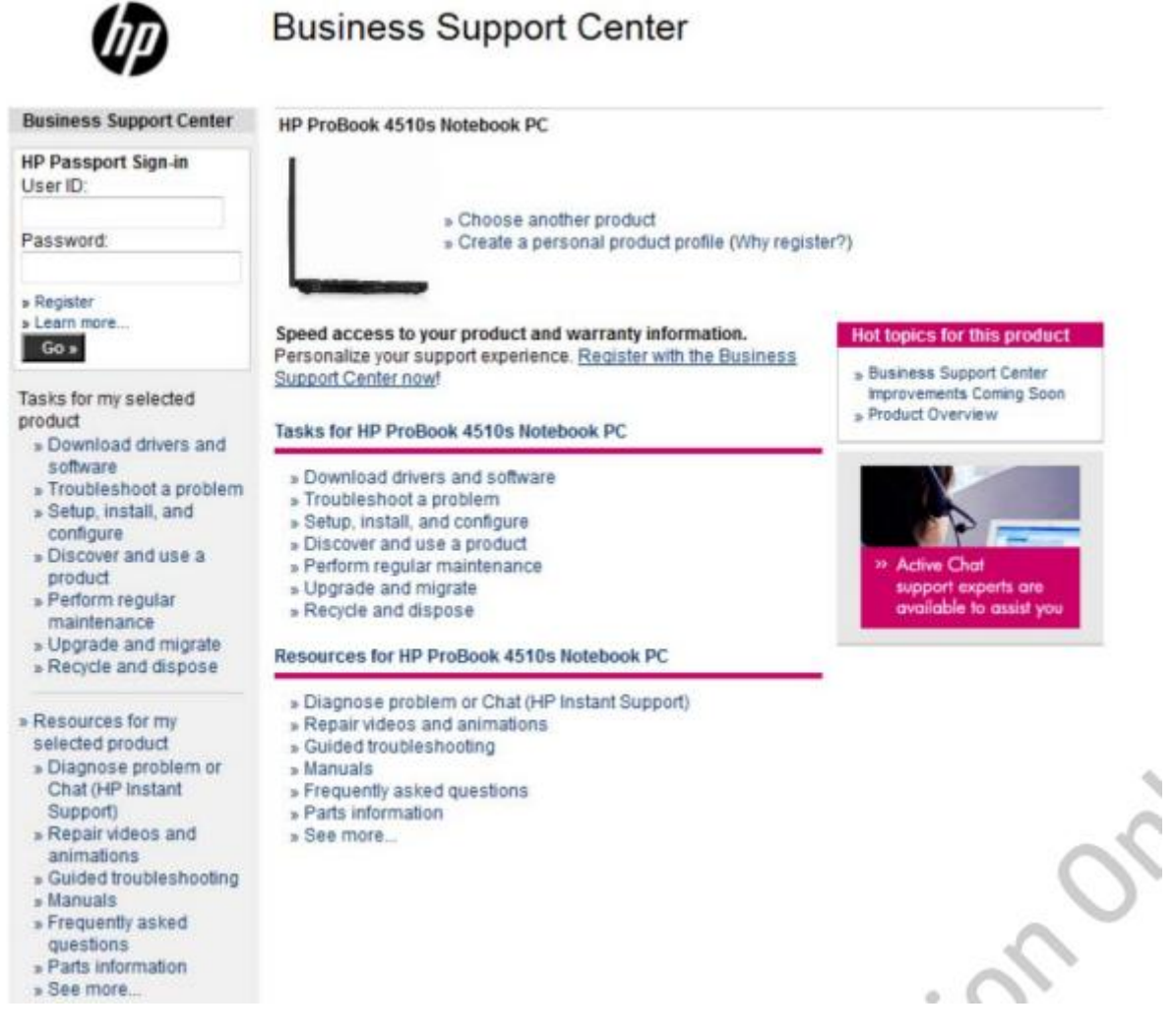

#### Висновок.

У цьому розділі ви дізналися:

- Важливо підтримувати операційні системи і додатки оновленими.
- Оновлення можуть бути віднесені до категорії: оновлення для системи безпеки, критичних оновлень, виправлення помилок, пакетів оновлення та модернізації.
- Ви повинні запускати дефрагментування періодично, щоб оптимізувати продуктивність диска.
- Ви повинні запустити Chkdsk, щоб переконатися, що немає поганих секторів або проблем з файлової системою.
- Очищення диска дозволяє відновити ємність накопичувача.
- Стиснення може допомогти відновити ємність накопичувача, але це призводить до зниження продуктивності.
- Ви можете зменшувати і збільшувати розділи що б перерозподілити ємність.
- Ви можете перенаправити папки Мої документи, Мої малюнки, і мої музичні папки для відновлення ємності зберігання на диску операційної системи.
- Диспетчер завдань і монітор ресурсів дозволяє переглядати інформацію про продуктивність в режимі реального часу.

# **Розділ 11: Усунення недоліків**

# **Вступ**

Будьте впевнені, щоб з комп'ютерами рано чи пізно щось станеться та у вас буде робота в якості технічного фахівця, щоб ізолювати проблему, вирішити і вжити заходи, щоб запобігти повторному пошкодженню.

У цьому розділі ми обговоримо «HP 6 Метод». Ви дізнаєтеся, як організувати підхід до усунення недоліків. Ви будете використовувати інструменти та ресурси, які можуть допомогти вам ізолювати і вирішити проблему.

#### **Мета**

У цьому розділі Ви навчитеся як:

- Дослідити загальні проблеми за допомогою HP 6-step.
- Описати, як найкраще використовувати ресурси підтримки.

## **Розмова з клієнтом**

Спілкування із споживачами не тільки добре для створення задоволеності клієнтів, але і є також ключовим компонентом пошуку недоліків. Це допомагає технічному фахівцеві або інженеру з ефективною діагностикою. Ця здатність включає в себе:

- Бути чуйним і ввічливим
- Стежити за розмовою
- Прислухання до доречної інформації
- Оновлення клієнта

Давайте розглянемо кожен з цих елементів.
## **Будьте чуйним та ввічливим**

Коли клієнт дзвонить, щоб звернутися з проблемою, це час, щоб бути чуйним і відобразити дбайливе ставлення. Клієнти можуть відчувати розчарування, безпорадність, роздратування і інші почуття у звязку з несправністю.

Співчуття означає, що Ви розумієте почуття іншої людини. Це не означає, що Ви повинні погодитися з тим, що заявляє клієнт. Ви просто визнаєте його / її почуття і точку зору. Ввічливість відзначена повною появою міркування, такту, люб'язності і поваги до клієнта. Деякі способи зруйнувати задоволеність споживача показуються в тому, щоб показати невідповідне ставлення, погані манери і т.д. Показуйте турботу, професійне ставлення, збирайте інформацію, щоб зрозуміти суть проблеми і контекст збою. Більшість клієнтів розслабляться, як тільки відчують, що зв'язалися з кимось, хто піклується про їхню проблему і може забезпечити розумний підхід до його вирішення. Завжди показуйте клієнту люб'язність і повагу. Однак, якщо Ви опиняєтеся у важкій ситуації з тим, хто нерозсудливість, що не противоречьте клієнту. Зв'яжіться зі своїм начальством, він знайде вихід із ситуації і встановить терміни очікування клієнта.

## **Розмова**

Коли Ви прибули на місце, ясно поясніть, що Ви приступаєте до справи. Якомога швидше узгодьте з клієнтом час і схему вашого підходу до діагностики та вирішення питання. Ви берете на себе відповідальність за ситуацію, уникаючи нерозсудливих вимог. Обговоріть ситуацію, залишившись зосередженими на цілі. Кожен раз, коли клієнт переводить розмову на інші теми, чемно поверніться до проблеми. Після виконання цих правил, клієнт буде розуміти і дотримуватися цього, залишить Вас у спокої, щоб ви приступили до виконання роботи. Будьте зосередженим і поясніть, що Ви намагаєтеся зробити. Це допоможе Вам уникнути того, щоб не переплутати нічого і розібратися в наступній проблемі. Більшість клієнтів будуть поважати і цінувати Ваш професіоналізм.

## **Прислухайтеся до будь-якої інформації**

Шукайте найефективніших людей, щоб допомогли Вам зрозуміти проблему. Якщо проблема буде пов'язана з комп'ютером, це, як

правило, буде його головним користувачем. У більших організаціях, у яких є технічний персонал IT, це могла би бути людина, яка справляється з операціями по IT. Зазвичай, ця людина надає детальну інформацію щодо збою, а також інформацію про комп'ютерну конфігурацію.

Не зупиняйтесь, навіть якщо Ви думаєте, що вже зрозуміли в чому проблема. Оскільки клієнт пояснює проблему, уважно слухайте його, дізнайтеся ознаки проблеми, як часто проблема відбувається, коли це почалося, і що робив користувач, коли проблема сталася. Крім того, прислухайтеся до інформації, яка не відповідає дійсності. Можливо, клієнт неправильно пояснює ситуацію. Коли він закінчить, знову поверніться до початку проблеми. Тут клієнт зрозуміє, що Ви зрозуміли проблему і ситуацію. Це також додасть довіри клієнтів і не дозволить сумніватися в Ваших здібностях.

### **Інформування клієнта**

У кінці, надайте клієнту інформацію про час і схему Вашого підходу до роботи, щоб діагностувати і вирішити питання, не забудьте інформувати свого клієнта про свої успіхи. Якщо Ви розумієте, що потрібен додатковий час для діагностики, потрібно проінформувати клієнта і домовитися з ним про час, щоб клієнт міг все розпланувати і підготуватися. Може бути ряд дій, які також потрібно повідомити. Клієнт може з розумінням поставитися до цього, якщо він відчуває, що ситуація знаходиться під контролем.

Як тільки проблема вирішена, поясніть і переконайтеся, що це саме та, з якою звертався за допомогою клієнт. Він буде радий почути, що вона вирішена і у Вас є час, щоб конкретно пояснити все. Дайте відповідь на будь-які додаткові питання, які можуть з'явитися у клієнта. Переконайтеся, що він розуміє рекомендації для запобігання виникнення проблеми повторно. Ці останні поради гарантують, що клієнт задоволений Вашим сервісом.

#### **Метод виправлення недоліків HP6-Step**

Систематичний підхід до пошуку несправностей може допомогти Вам ізолювати і вирішити проблему. HP 6-step є повторним процесом, який включає наступні кроки:

- Збір інформації
- Оцінка даних, щоб визначити проблему
- Розробка плану дій для вирішення питання
- Виконання плану дій
- Тестування для гарантії, що проблема вирішена
- Здійснення профілактичних заходів

У той час як у звичайній ситуації, ці кроки були б виконані послідовно, у багатьох випадках, Ви повинні будете виконати деякі кроки багаторазово, перш ніж Ви зможете пройти далі. Це показано на малюнку 11-1.

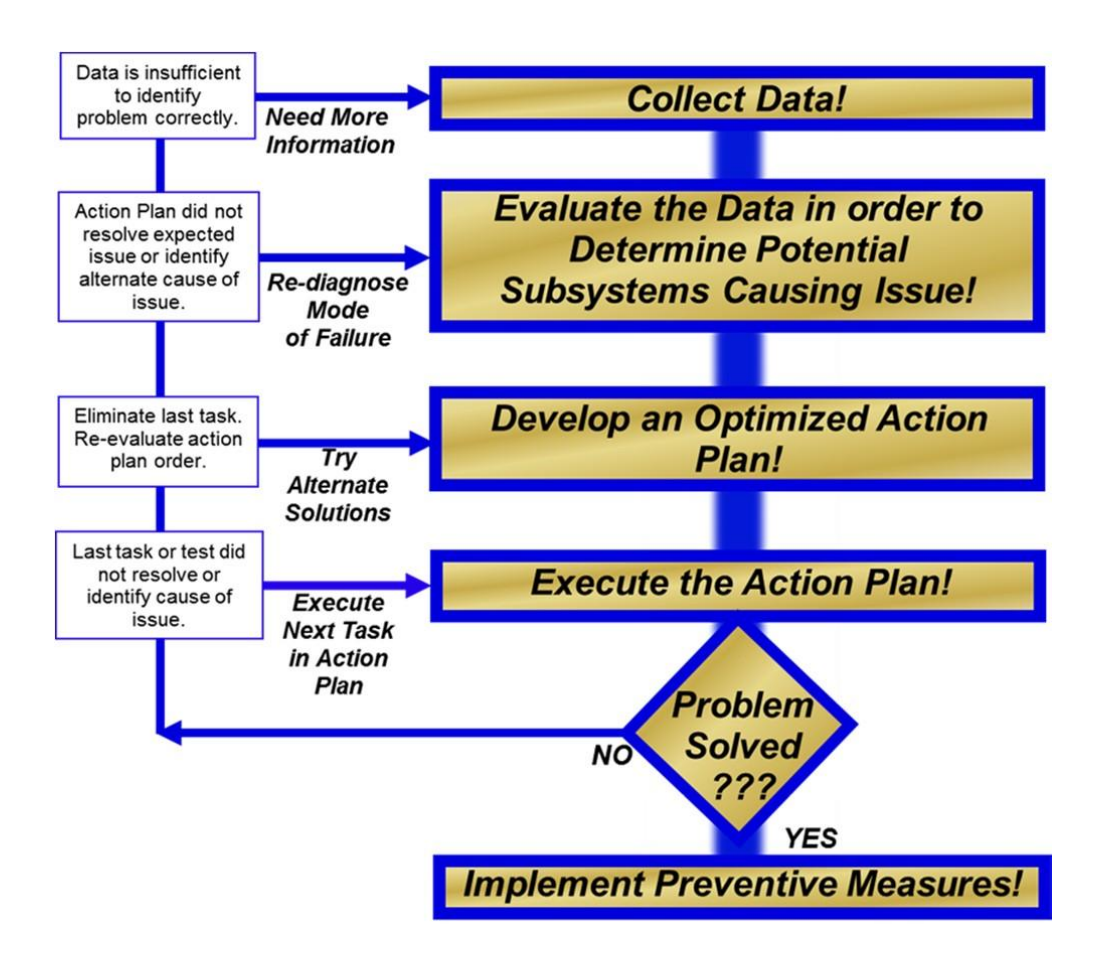

## **Збір даних**

Велика частина часу в пошуку несправностей, потрібна для збору інформації. Щоб зрозуміти точний опис проблеми, Ви повинні розвивати такі навички:

- Можливість задати правильні питання
- Можливість визначити і використовувати відповідні інструменти для кожної ситуації
- Розуміння того, як пристрій або програмне забезпечення будуть реагувати в разі відмови

#### **Сбір даних включає в себе:**

- Ідентифікація апаратних компонентів в системі
- Ідентифікація компонентів програмного забезпечення в системі
- Задати питання, щоб зрозуміти, що і де перестало працювати
- Збір інформації про збої, такий як:
	- o Зупинка або повідомлення про помилки
	- o Дані журналу подій
	- o Лічильники продуктивності або інші дані

Якщо є можливість, Ви можете краще зрозуміти послідовність подій, які викликали збій системи. Це також допоможе Вам перевірити, що проблема вирішена після того, як Ви вжили відповідні заходи.

#### **Оцінка даних**

Після того, як Ви зберете дані і ідентифікуєте ознаки, оцініть всі ці факти:

- Визначте, які компоненти могли викликати те, що сталося
- Відмови апаратних засобів або підсистеми програмного забезпечення
- Подумайте, що призвело до збою

# **Розробка плану дій**

Після збору фактів та ізоляції найбільш вірогідна причина невдачі, потім треба розробити оптимізований план дій, який включає:

- Ідентифікація певних причин для зазначеного збою
- Ідентифікація можливих рішень для кожної можливої причини
- Прийміть рішення, не забуваючи про час, вартісті, яка потрібна, щоб здійснити налагодження, упевнитися в цілісності інформації, в разі поломки
- Визначте, чи можете Ви вирішити проблему
- Послідовність кроків, необхідних, щоб здійснити кожний з пунктів
- Обєднання всіх кроків в оптимізований план дій, усуваючи надмірність.
- Інформування покупця.

## *Здійсніть профілактичні заходи*

*Профілактичні заходи могли б бути відповідальністю технічного фахівця або клієнта, в залежності від певних вимог.*

## **Виконайте план дій**

Виконайте письмовий оптимізований план дій. Важливо ретельно спостерігати і зробити запис результатів кожного кроку. Навіть якщо план дій не вирішує проблему, він може дати більше уявлень про неї.

- Ретельно виконайте кожен крок, що засвідчують застосовувати тільки одне рішення або зміну за один крок.
- Спостерігайте і зробіть запис результатів кожного кроку включаючи будь-які повідомлення про помилки

## **Визначте, чи вирішена проблема**

- Знайдіть більше даних
- Використовуйте нову зібрану інформацію
- Оцініть інформацію
- Розробіть оптимізований план дій
- Здійсніть оптимізований план дій

# **Здійсніть профілактичні заходи**

Як тільки проблема вирішена, розгляньте можливість запобігти повторній появі проблеми і знайдіть інші способи підвищити надійність! Профілактичні заходи включають в себе:

- Ідентифікація та виконання кроків, необхідних, щоб усунути або зменшити ймовірність проблеми, яка може статися
- Реалізуйте новий набір процедур, програмне забезпечення та адміністративне обслуговування, щоб досягти більш високого рівня надійності або продуктивності
- Виконання профілактичного обслуговування, включаючи перевірку кабелів і потоку повітря.
- Надати користувачам кращі обчислювальні методи
- Установка або оновлення антивіруса і програмного забезпечення

# **Способи пошуку недоліків**

Пошук і усунення несправності може бути грандіозним завданням. На щастя, є багато інструментів і ресурсів від HP і постачальників операційної системи, таких як Microsoft, щоб допомогти Вам отримати інформацію. У цьому розділі ми подивимося інструменти діагностики, забезпечені HP. Потім, ми досліджуємо інструменти пошуку та усунення несправностей в Windows 7. Нарешті, ми подивимося ресурси підтримки, пропоновані HP і Windows, щоб допомогти Вам зрозуміти проблему і вирішити її.

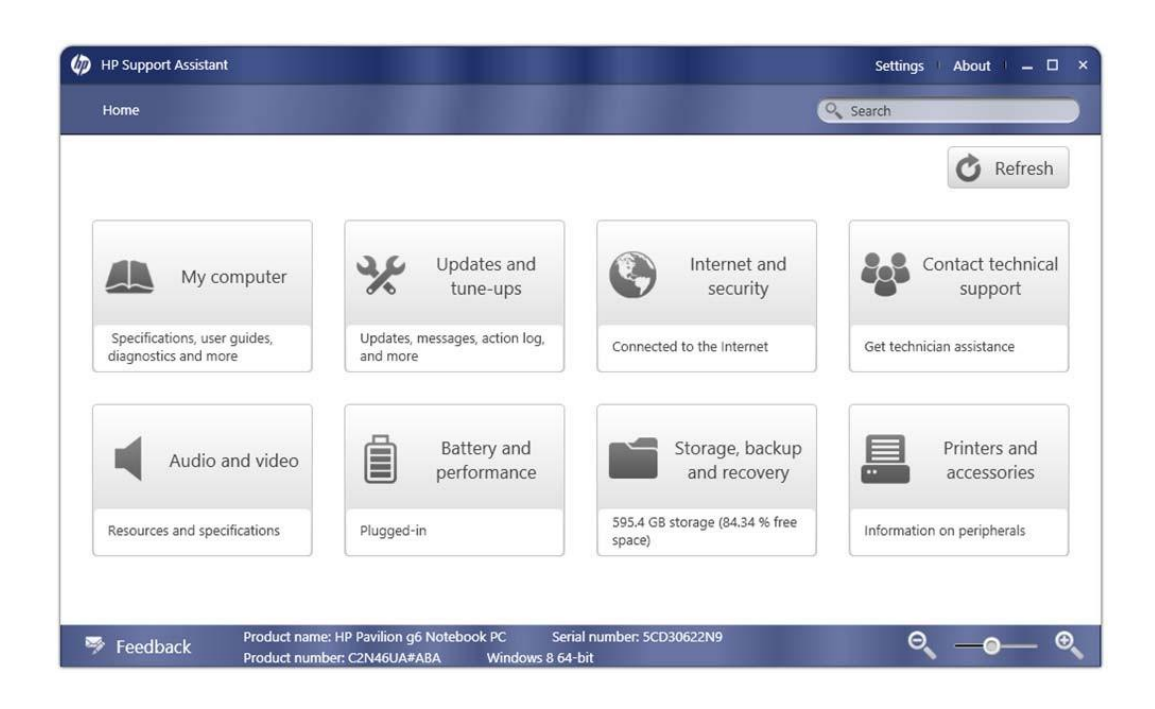

Рисунок 11‐2: справка підтримки HP

### **Мій компьютер**

Натисніть на іконку "Мій комп'ютер", це дозволить Вам знайти інформацію про систему доступу, про керівництво користувача, інформацію про гарантії, інформацію про встановлене програмне забезпечення, драйвери і діагностику.

#### **Інформація про систему**

Вкладка інформації про систему (Рисунок 11-3) виводить на екран інформацію про комп'ютер, включаючи назву продукту, порядковий номер, число продукту, версію операційної системи та інформацію про версії для різних апаратних компонентів і BIOS. Ця інформація буде корисна, якщо Вам потрібно зв'язатися з технічною підтримкою.

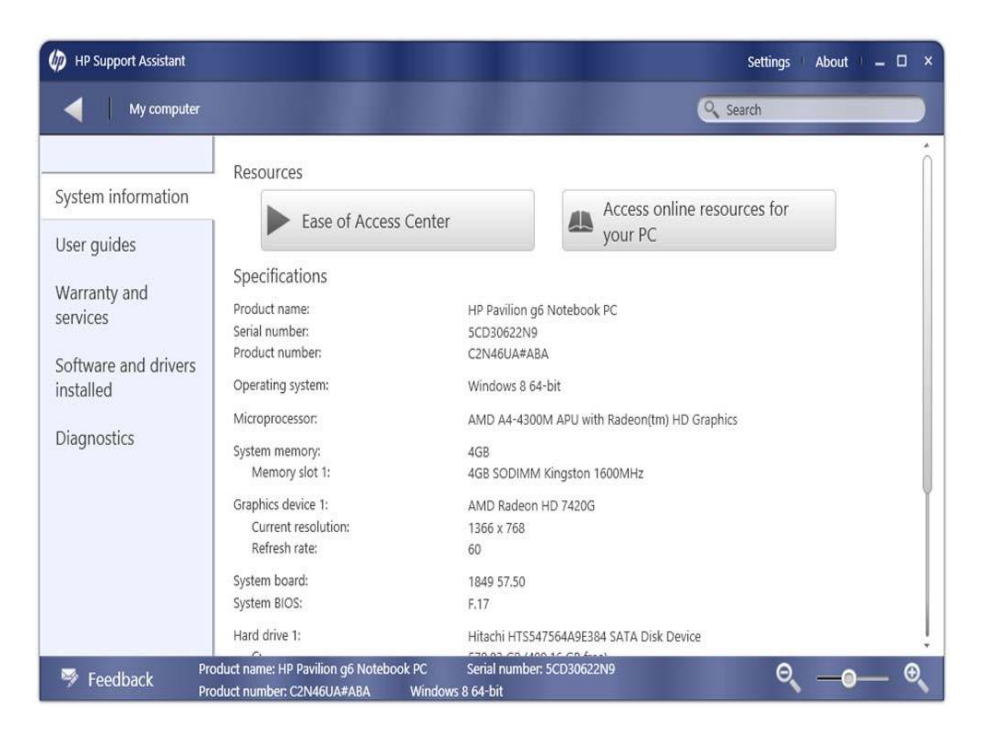

Рисунок 11‐3: інформація про систему

Клік по Ease of Access Center (центр доступу) виводить на екран вебсторінку з посиланнями до інструментів доступу (рисунок 11-4), таким як оповідач, який говорить про текст на екрані.

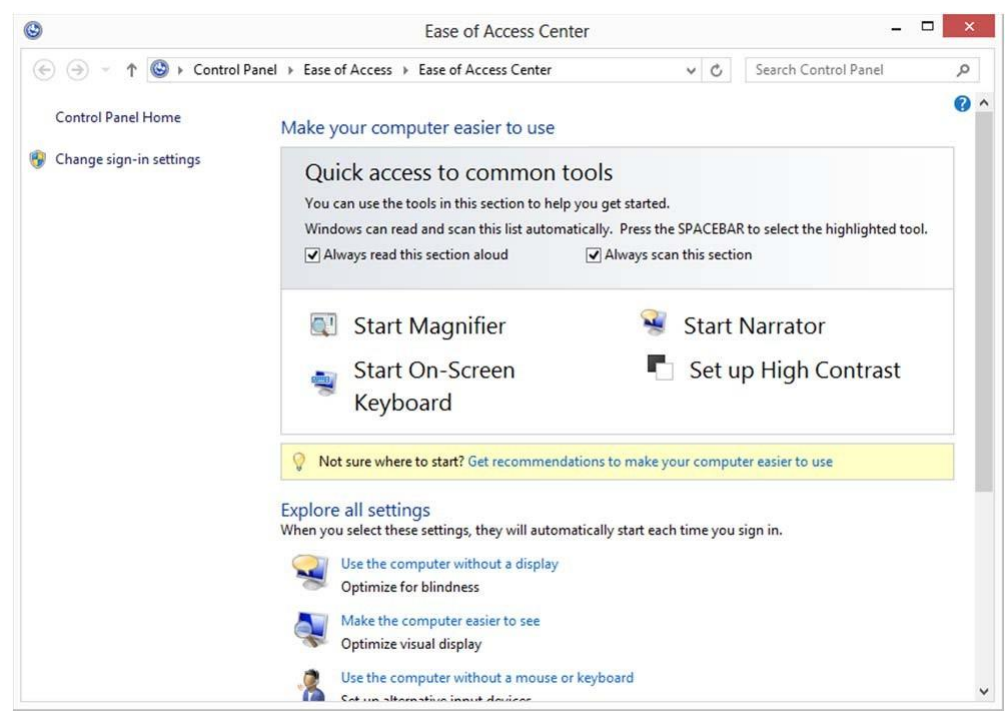

Рисунок 11‐4: центр доступу

Клацання по Access Online Resources для Вашого PC переводить веб-сторінку в робочий стан на веб-сайті HP, який містить посилання інформації та підтримки для Вашого комп'ютера (рисунок 11-5).

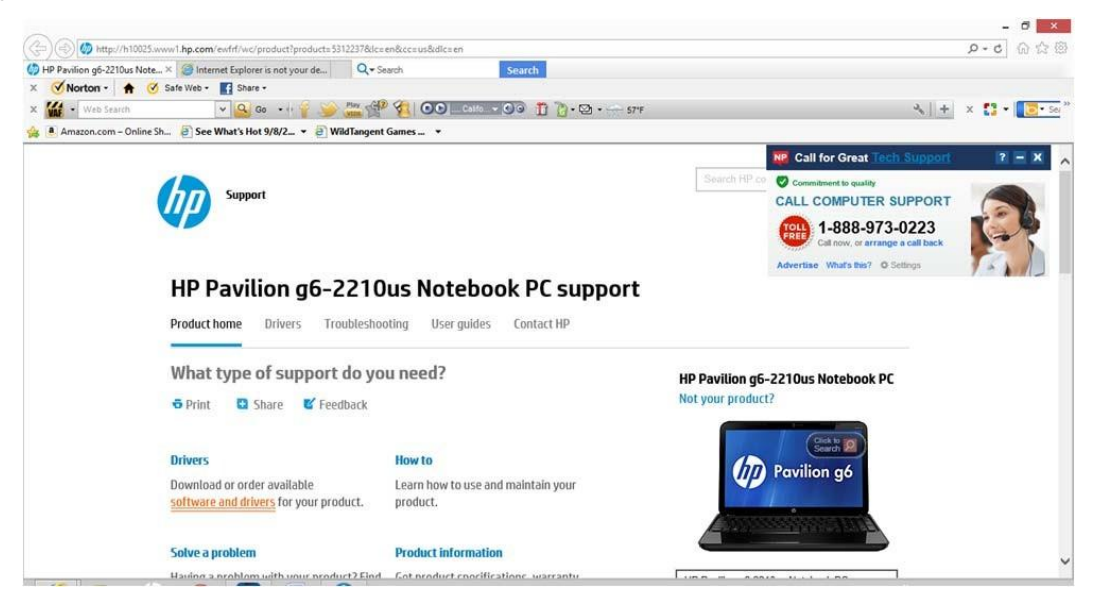

Рисунок 11‐5: онлайн ресурси

## **Гарантія та послуги**

Гарантійний і сервісний (рисунок 11-6) екрана показує інформацію про гарантії для Вашого комп'ютера, а також число продуктів комп'ютера, реєстраційний номер і місце розташування. Якщо Ви знаєте, чи знаходиться комп'ютер під гарантією, це допоможе зрозуміти і вирішити проблему. Вам варто бути обережнішими при виконанні дій обслуговування, які позбавляють гарантію законної сили. Ви також знаєте, що у Вас є доступ до клієнтської підтримки HP, як описано в гарантії.

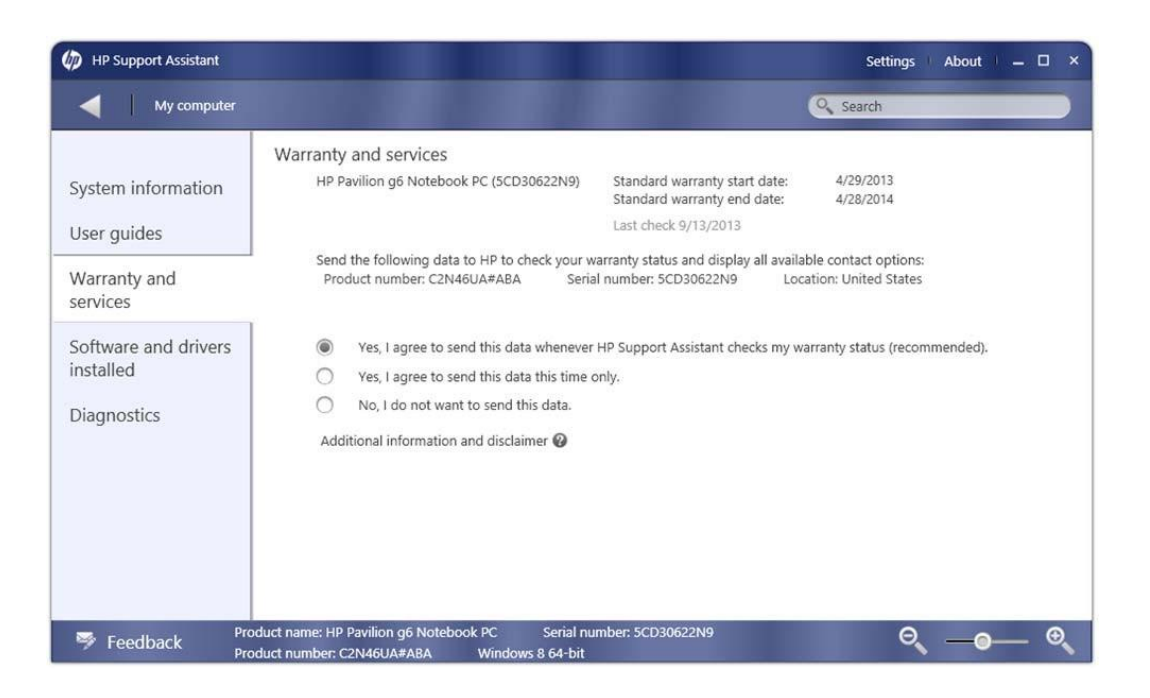

Рисунок 11‐6: Гарантія та послуги

### **Програмне забеспечення та установка драйверів**

Програмне забезпечення та встановлені драйвера (рисунок 11-7) дозволяють Вам переглядати докладну інформацію про драйвери HP і версії програмного забезпечення, встановлених на комп'ютері. Ця інформація може бути корисною при пошуку і усуненні несправностей, пов'язаної з певною версією драйвера або додатком. Ви можете отримати доступ до веб-сайту HP Support Forums з цього екрану. Нарешті, Ви можете запустити, Додавати / Видаляти програми, щоб управляти встановленим програмним забезпеченням.

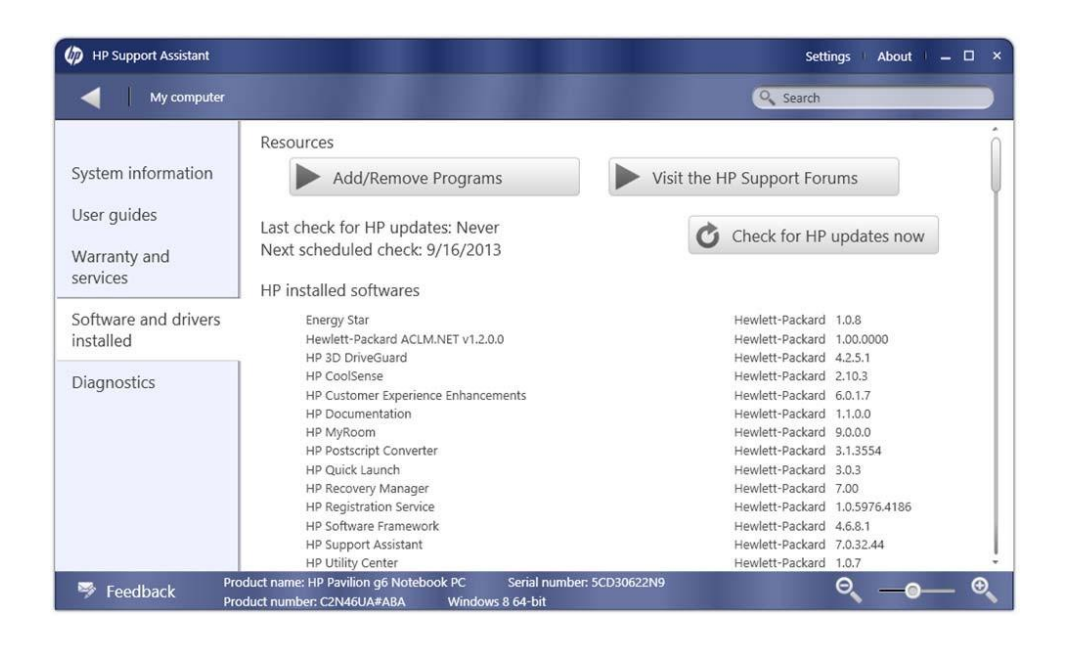

Рисунок 11‐7: Програмне забеспечення і установка драйверів

#### **Діагностика**

Вкладка Діагностика (рисунок 11-8) дозволяє запускати три інструменти діагностики: HP Battery Check (не доступні на настільних комп'ютерах), HP Network Check і HP Optical Drive Check. До цих інструментів можна також отримати доступ від device-specific.

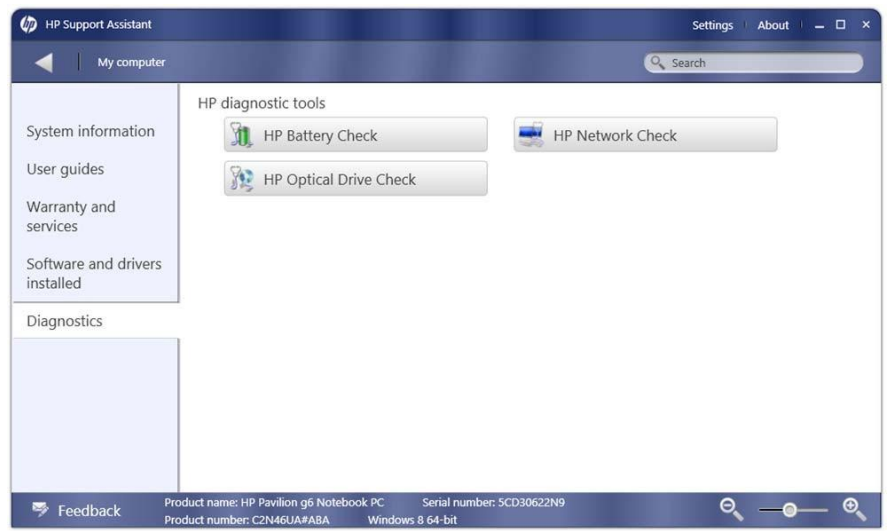

Рисунок 11‐8: Діагностика

## **Інтернет і захист**

Інтернет-вкладка «Інтернета и екрана захисту (рисунок 11‐9) показує стан мережевих з'єднань. На ньому так само є список встановлених браузерів

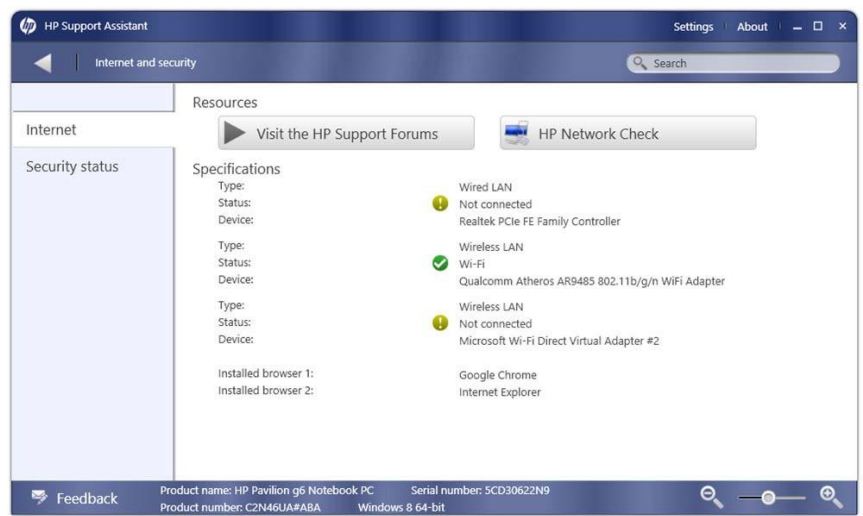

Ви можете також відвідати HP Support Forums з цієї вкладки і запустити HP Network Check. Тепер ми подивимося на інформацію, надану HP Network Check.

# **HP Network Check (перевірка мережі)**

Ви можете натиснути HP Network Check, щоб виконати діагностику в мережі і вирішити будь-які проблеми. Наприклад, коли HP Network Check виконаний на комп'ютері, на якому відключили адаптер WLAN, WLAN, то включається, як показано в рисунку 11- 10.

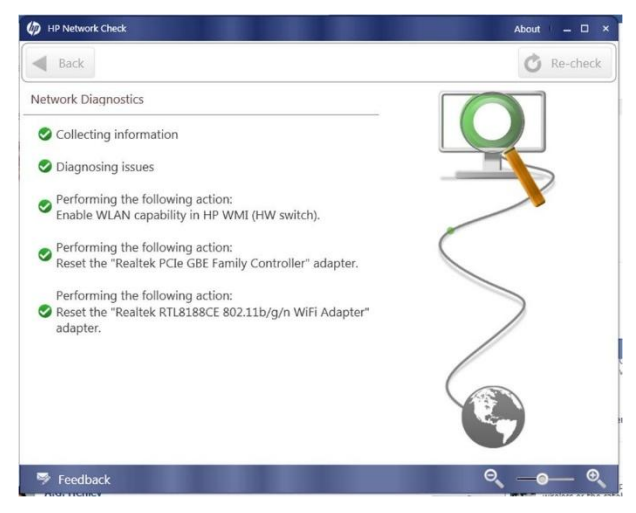

Рисунок 11‐10: Діагностика мереж

Потім, це показує список кореневих причин (Рисунок 11-11).

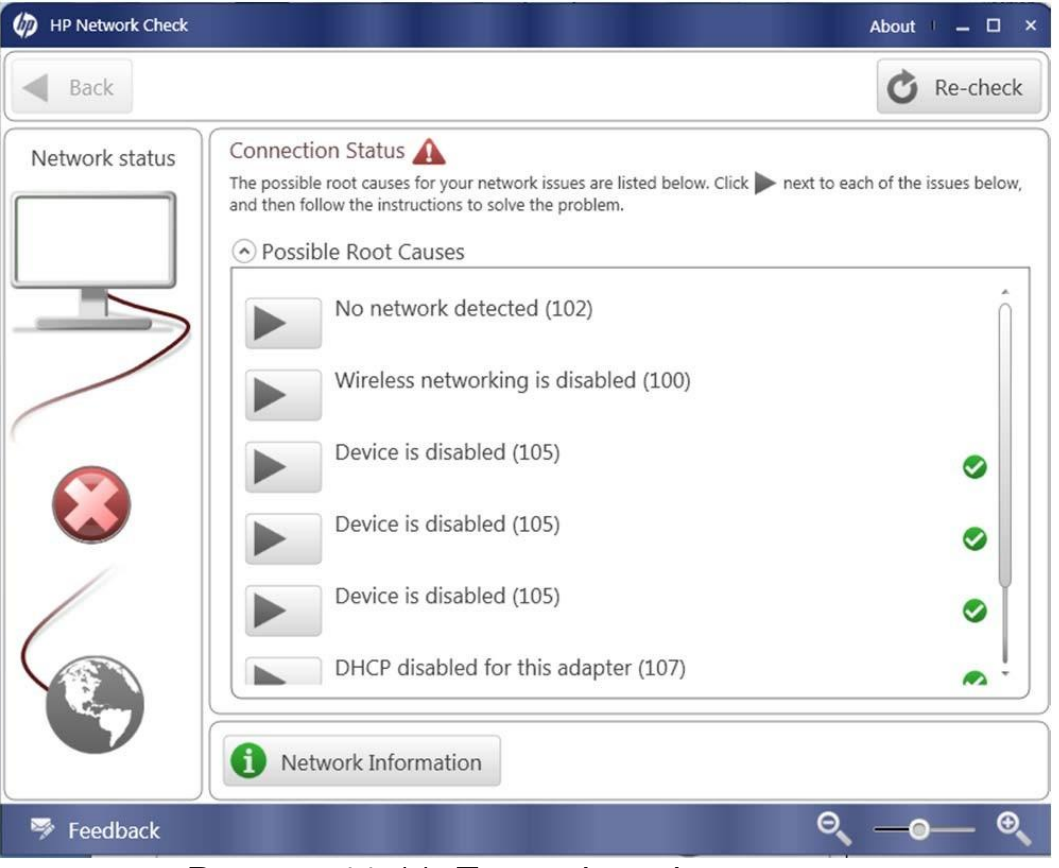

Рисунок 11‐11: Потенціальні причини

Ви можете натиснути на стрілку поруч з причиною, щоб отримати список кроків для вирішення цієї проблеми, як показано на Рисунку 11-12, а також ремонтні роботи, які були автоматично виконані для вирішення цієї проблеми.

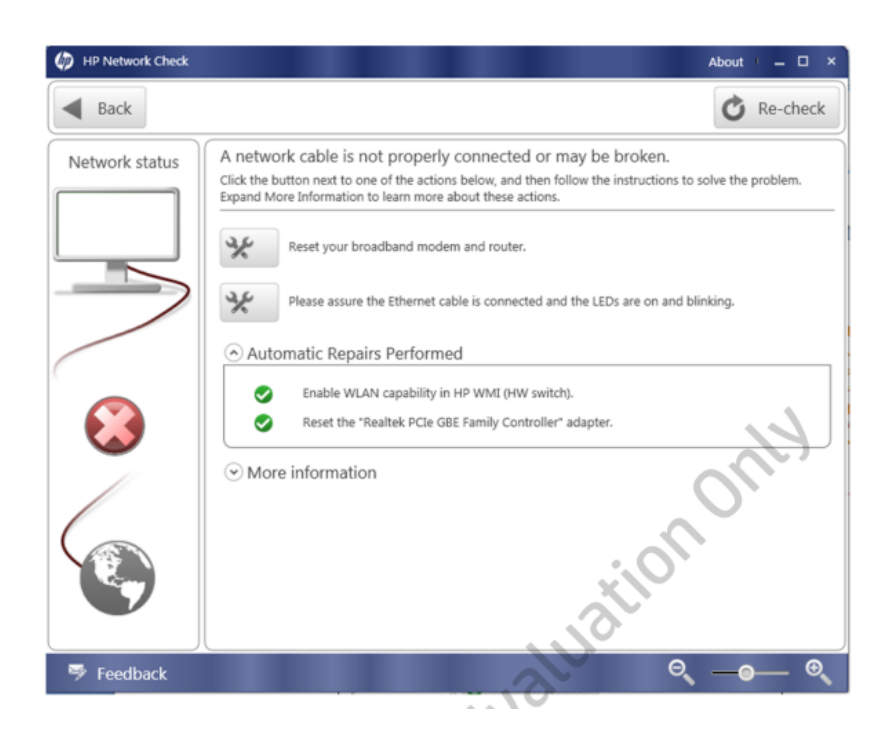

Рисунок 11‐12: Рішення

Ви можете натиснути на кнопку Network Information для перегляду детальної інформації про конфігурацію і доступ до мережі комп'ютера і інформаційних екранів, які можуть бути використані, щоб вирішити проблему (рис.11-13).

| <b>Back</b>    |                                                                                                    | Re-check                                                                                                    |
|----------------|----------------------------------------------------------------------------------------------------|----------------------------------------------------------------------------------------------------|
| Network status | Computer information<br>MOBIUS-HP<br>Name:<br>Local IP address:<br>192.168.150.1<br>Wired<br>Connection type:<br>Unavailable<br>Signal strength:<br>Adapter:<br>VMware Virtual Ethernet Adapter for<br>VMnet8<br>MAC address:<br>00:50:56:C0:00:08 | Connect to a network<br>Manage wireless connections<br>Change adapter settings<br>Configure Windows Firewall<br>Network and Sharing Center |
|                | Network information<br>Linksys Series Router E1500 (E1500)<br>Router:<br>Unavailable<br>SSID (router):<br>Unavailable<br>Default gateway:<br>Unavailable<br>Security:<br>Unavailable<br>Router MAC address:                                        | Reset router and modem<br>Contact Router Manufacturer                                                                                      |
|                | Internet<br>Unavailable<br>Internet IP address:                                                                                                    | Test URL<br>www.hp.com -<br>Contact Internet service provider                                                                              |

Рисунок 11-13. Детальна інформація.

Якщо ваша проблема не вирішена, натисніть на Re-check, щоб знову запустити діагностику. Виконуйте операцію поки мережевою діагностикою не буде виявлено жодної проблеми.

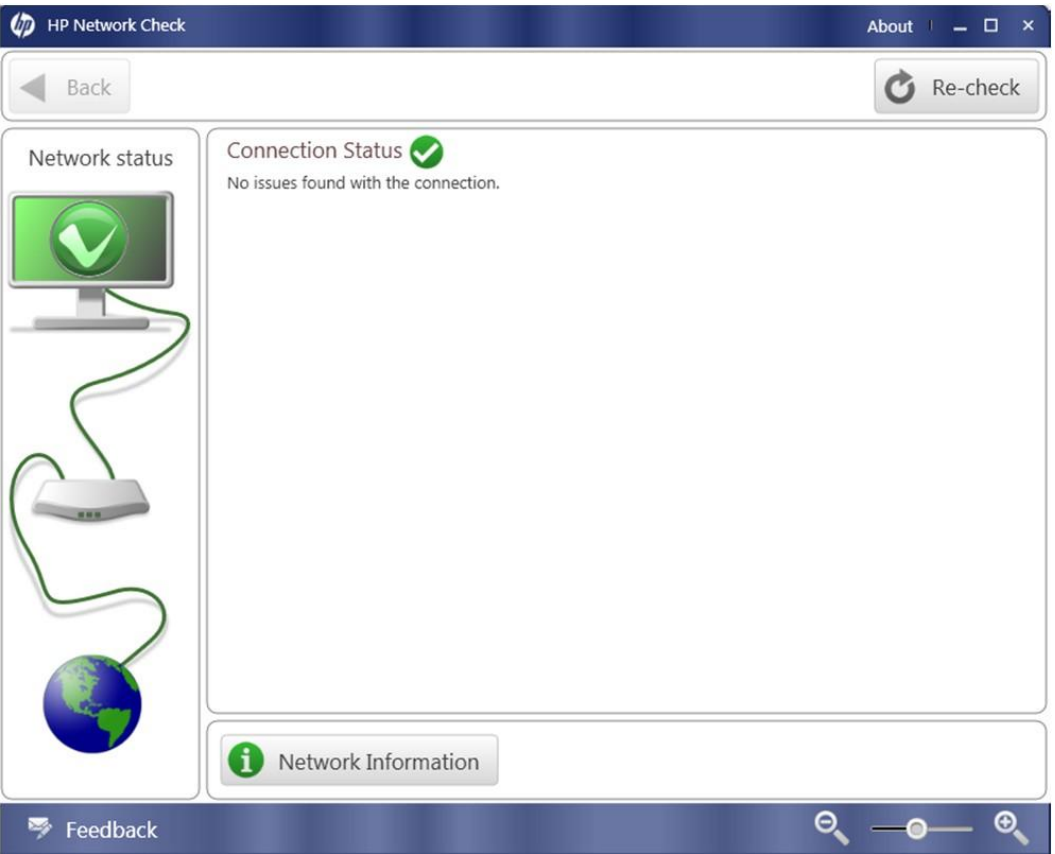

Рисунок 11-14. Успішне з'єднання.

Тепер ми розглянемо **Network Information** для вдалого бездротового зв'язку, щоб дізнатися, які види інформації можливо там знайти.

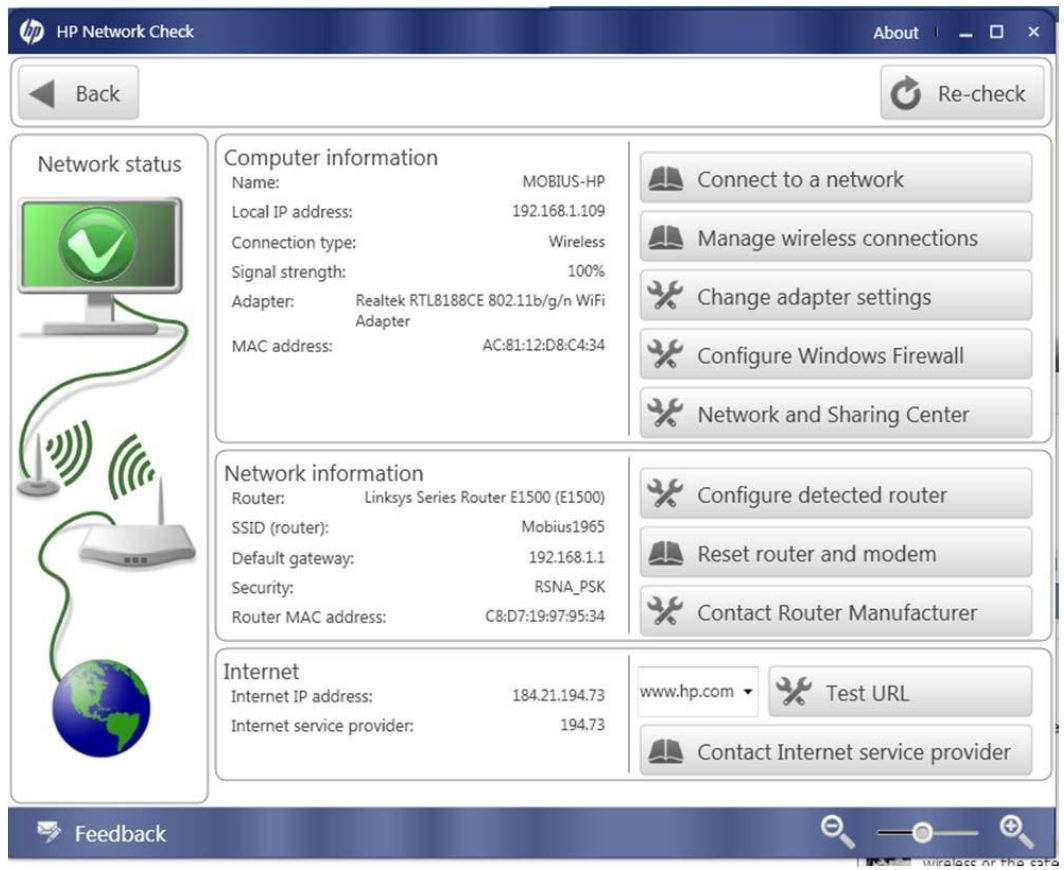

Рисунок 11-15. Інформація бездротового підключення.

Інформаційний розділ комп'ютера включає в себе ім'я хоста, IP-адреса, тип з'єднання, потужність сигналу, адаптер, і MAC-адрес. У розділі інформації про мережу ідентифікує модель маршрутизатора, SSID, шлюз за замовчуванням, тип системи безпеки, а також MAC-адресу маршрутизатора. Ви можете натиснути кнопку **Configure detected router**, щоб отримати доступ до маршрутизатора через інтерфейс віддаленого управління. Проте, вам потрібні необхідні повноваження управління. У розділі **Internet** показує IP-адреса, що комп'ютер буде використовувати для підключення до мережі інтернет, а також в якості ідентифікатора для постачальника послуг інтернету. Ви можете натиснути кнопку **Test URL** для перевірки з'єднання з певним вебсайтом.

#### **Безпека**

На вкладці Безпека Інтернету і опції безпеки показано стан різних варіантів захисту.

| <b>HP Support Assistant</b><br>ശ |                                                                                                    | <b>Settings</b><br>About  <br>$  \overline{ }$ $\times$ |                                                             |  |
|----------------------------------|----------------------------------------------------------------------------------------------------|---------------------------------------------------------|-------------------------------------------------------------|--|
|                                  | Internet and security                                                                                                    |                                                         | O Search                                                    |  |
|                                  | Security status                                                                                                    |                                                         |                                                             |  |
| Internet                         | Network firewall:                                                                                                    | On                                                      |                                                             |  |
| Security status                  | Windows Update:<br>V                                                                                                    | On                                                      |                                                             |  |
|                                  | Virus protection:<br>✓                                                                                                   | On.                                                     |                                                             |  |
|                                  | Protection against spyware and unwanted<br>⊗<br>applications:                                                            | On                                                      |                                                             |  |
|                                  | Internet security settings:<br>✓                                                                                         | OK                                                      |                                                             |  |
|                                  | User Account Control:                                                                                                    | On                                                      |                                                             |  |
|                                  |                                                                                                    |                                                         |                                                             |  |
|                                  |                                                                                                    |                                                         |                                                             |  |
|                                  |                                                                                                    |                                                         |                                                             |  |
|                                  |                                                                                                    |                                                         |                                                             |  |
|                                  |                                                                                                    |                                                         |                                                             |  |
| Feedback<br>ь,                   | Product name: HP Pavilion g6 Notebook PC<br>Serial number: 5CD30622N9<br>Product number: C2N46UA#ABA<br>Windows 8 64-bit |                                                         | $\boldsymbol{\Theta}$<br>$\circledcirc$ $\bullet$ $\bullet$ |  |

Рисунок 11-16. Статус безпеки

## **Технічна підтримка**

Звернення в службу технічної підтримки дозволяє обрати країну і відображає варіанти технічної підтримки для вас.

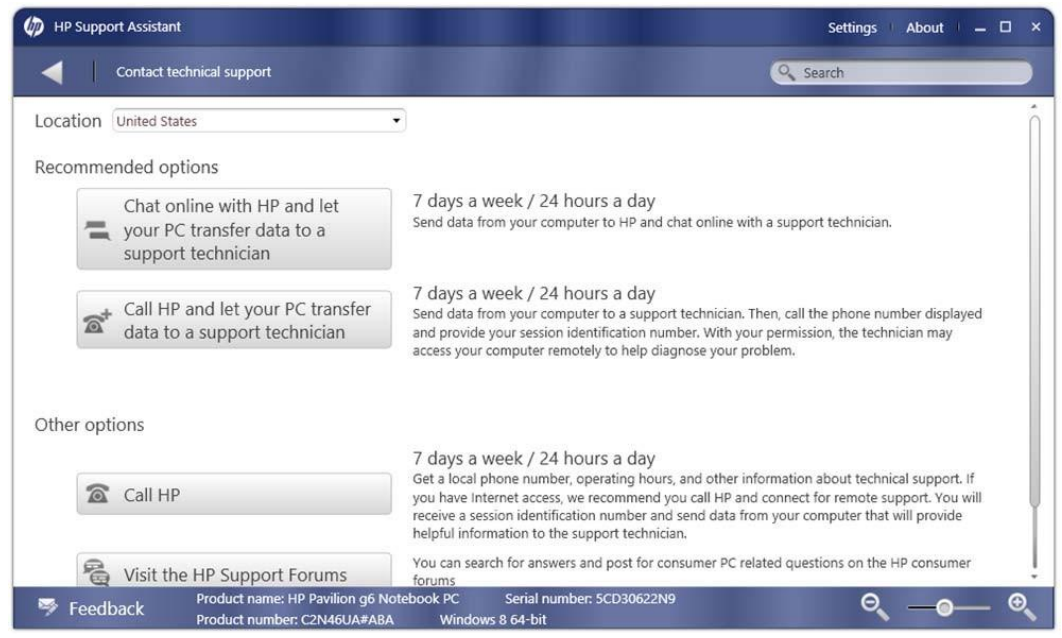

Рисунок 11-17. Звернення до технічної підтримки.

## **Аудіо та звук**

Вкладка **Audio and sound** екрану Аудіо та відео відображає інформацію про підключені аудіо пристрої, такі як динаміки або навушники (Рис. 11- 18). Він показує статус, драйвера, та номер версії кожного пристрою.

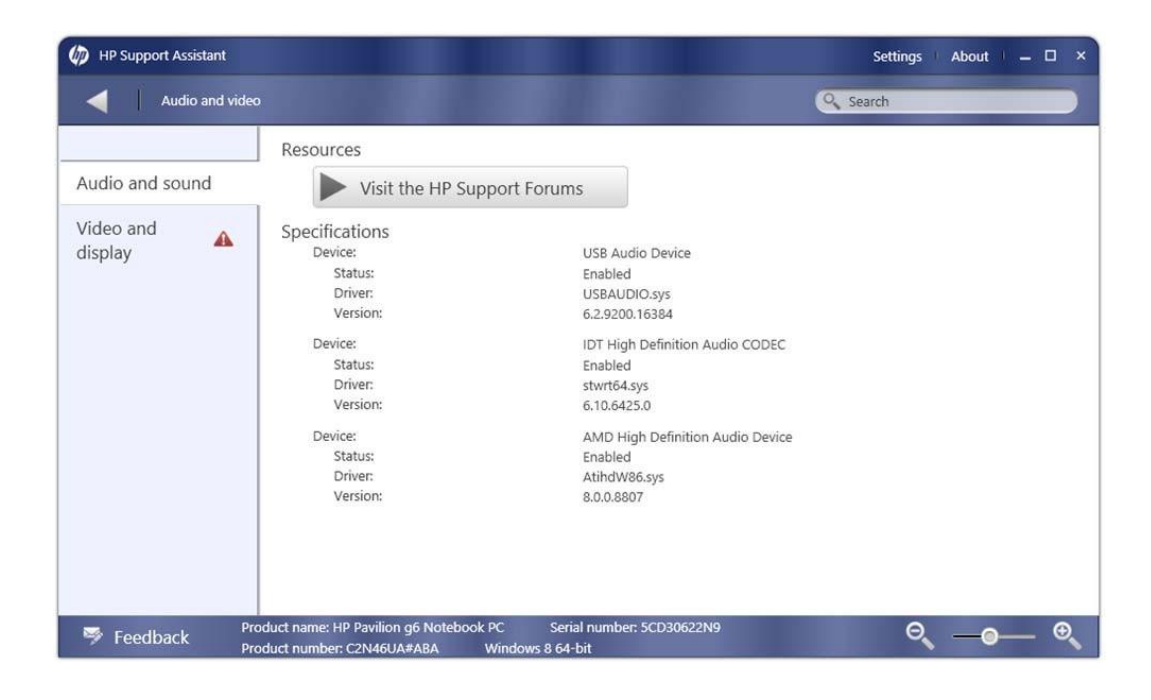

Рисунок 11-18. Аудіо та звук

### **Відео та дисплей**

На вкладці **Video and display** (рис. 11-19) відображено інформацію про відеоадаптер і його налаштування, в тому числі поточний дозвіл і частоту оновлення. Він також показує обсяг встановленої графічної пам'яті.

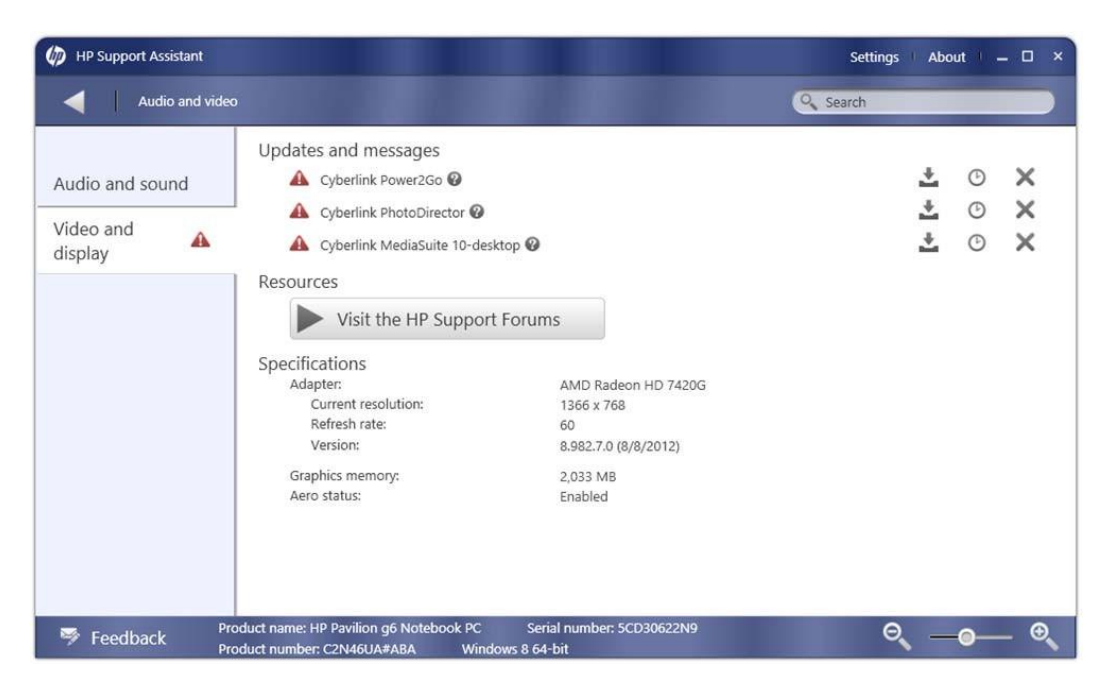

Рисунок 11-19. Відео та дисплей.

У цьому прикладі ви можете бачити, що є кілька відкладених оновлень, пов'язаних з відео налаштуванням. Ви можете встановити ці оновлення, дізнатися більше про них, або запобігти їх показ при оновленні.

#### **Живлення та акумулятор**

Вкладка **Power and battery** (рис.11-20) Батарею та продуктивність можна розглянути при запуску інструменту **HP Battery Check**. Він також надає інформації про джерело потужності, використовуваної в даний час, і відсоток первинного заряду в акумуляторі. Ця сторінка може бути застосована тільки до комп'ютерів, які включають в себе батарею, це може бути ноутбук або нетбук.

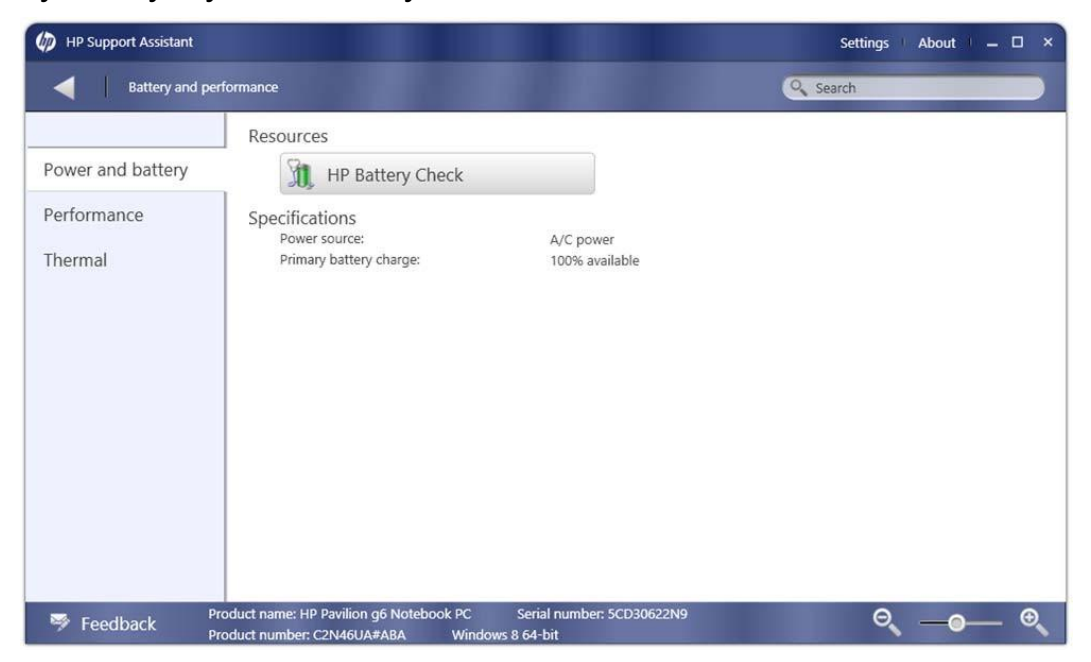

Рисунок 11-20. Живлення та акумулятор.

## **Батарея – Базовий звіт**

**HP Battery Ceck** передбачає два види звітів. Основний звіт (рис 15-21) показує стан ОК, якщо батарея працює нормально, також показує поточний стан батареї.

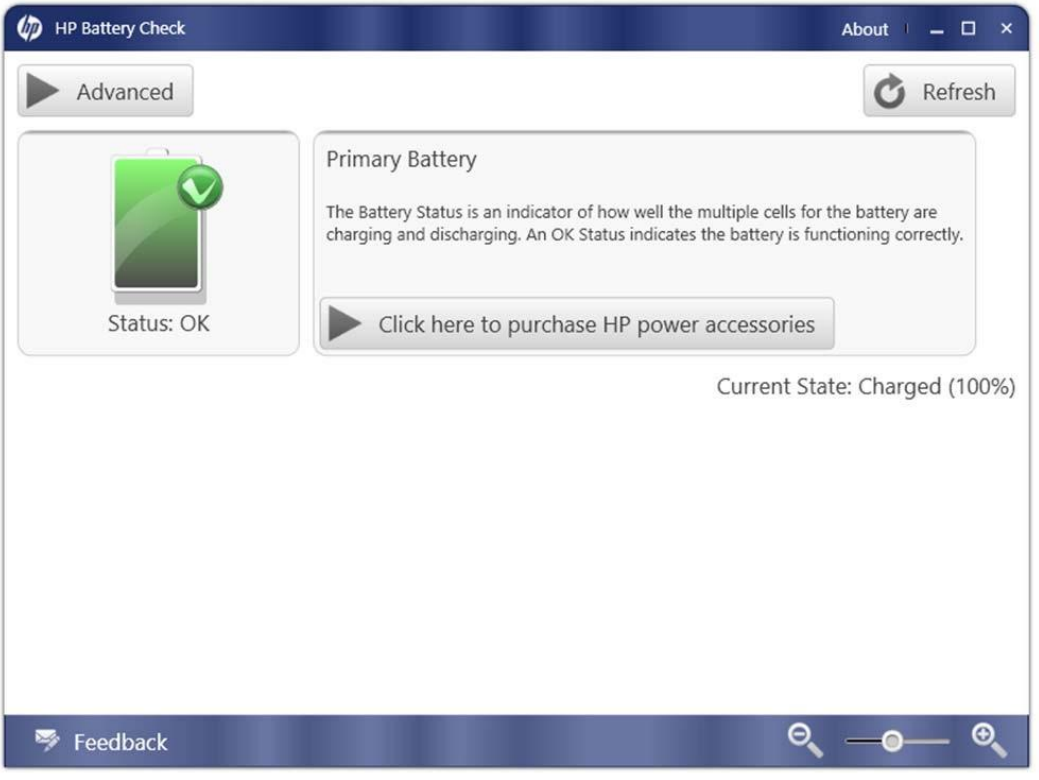

Рисунок 11-21 батарея – базовий звіт.

Детальний звіт (рис.11-22) показує детальну інформацію про батарею, включаючи її вік, інформацію про напругу, температуру, струм, проектну потужність, його потужності при повній зарядці, та його нинішня якість.

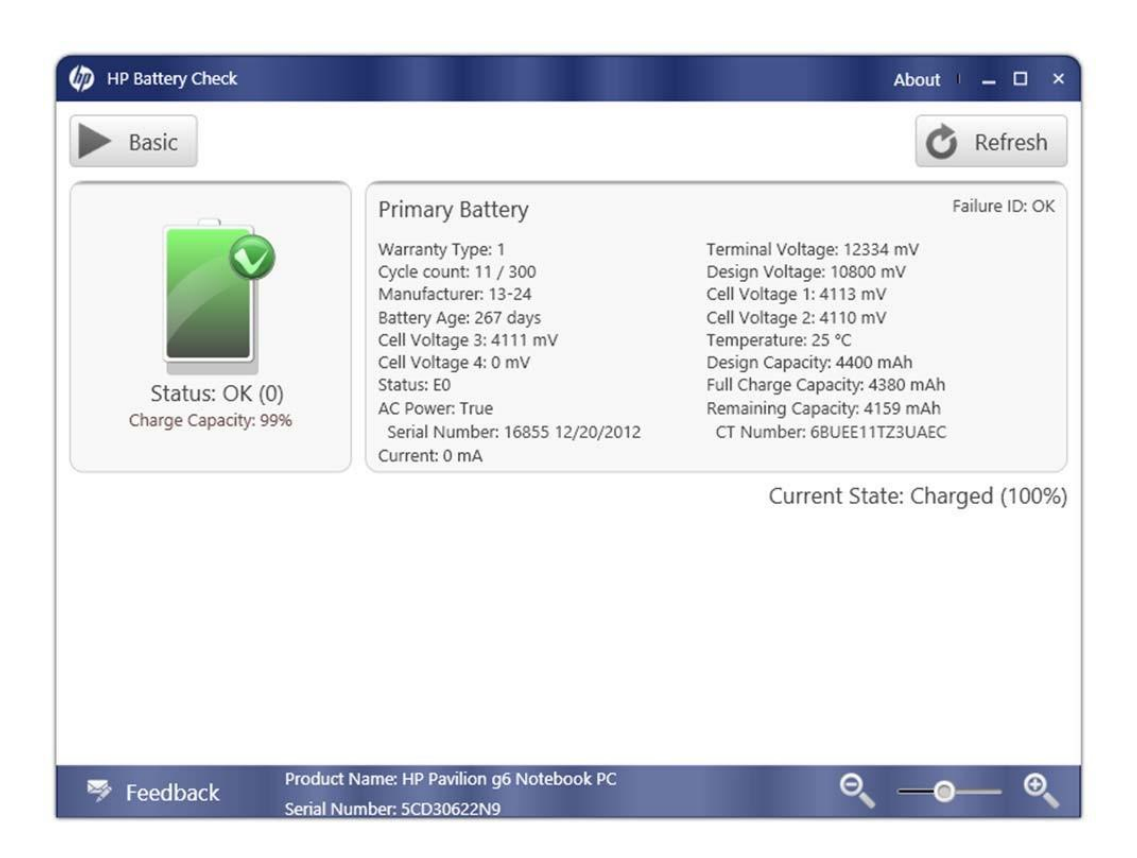

Рисунок 11-22. Батарея – Детальний звіт

 На екрані показано установку батареї для ноутбука, який підключено до мережі змінної потужності. Тому струм дорівнює 0.

## **Продуктивність**

Вкладка **Performance** (рис.11-23) відображає інформацію про індекс продуктивності Windows, доступного дискового простору, встановленої оперативної пам'яті, чи працює комп'ютер від мережі змінного струму або батареї, живлення, а також дату і час.

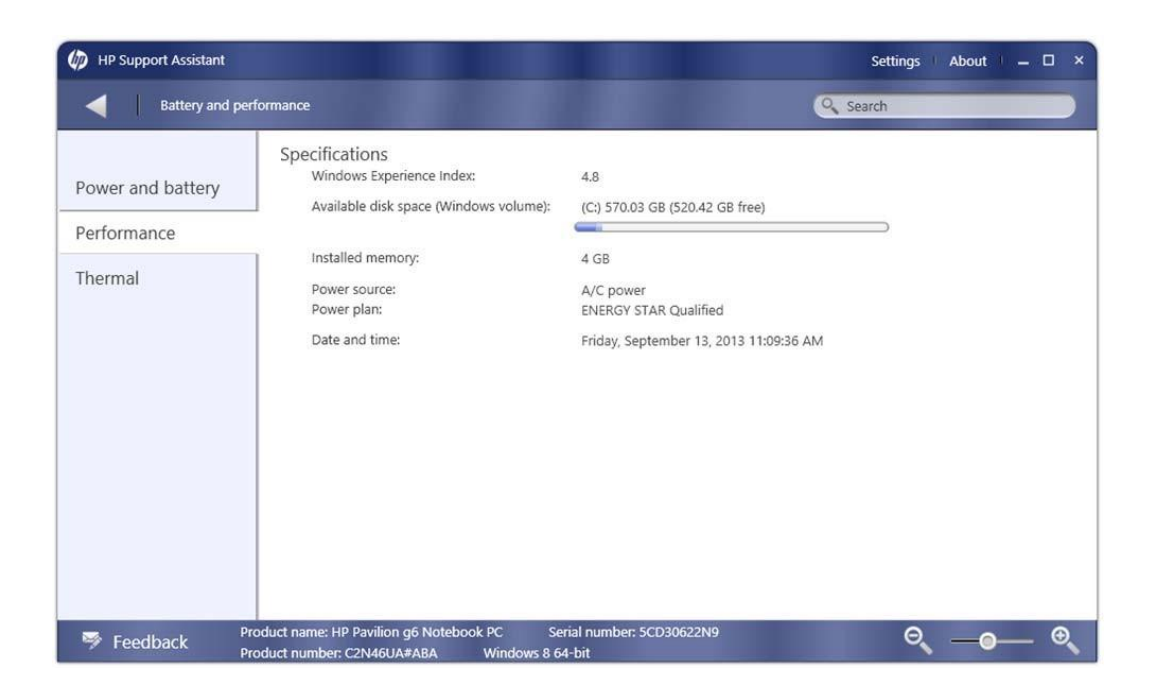

Рисунок 11-23. Продуктивність

# **Температура**

Вкладка Thermal відображає посилання на статтю про те, як понизити рівень шуму вентилятора і важливість зберігання вашої температури, та охолодження комп'ютера. (рис. 11-24).

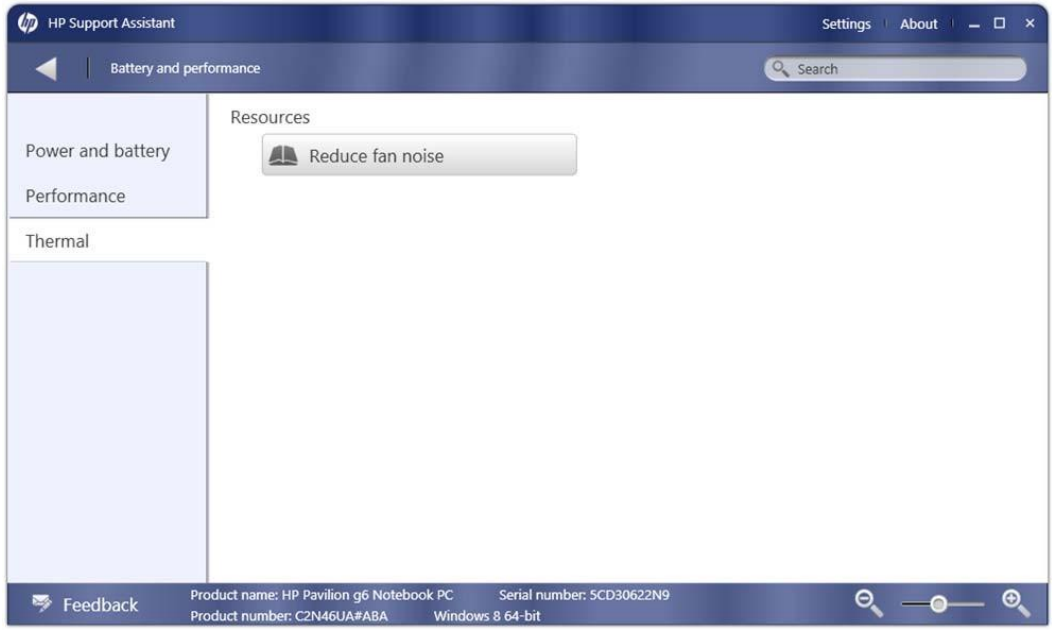

Рисунок 11-24. Температура

#### **Жорсткі диски**

Вкладка **Hard disk drives** (рис.11-25) відображає інформацію про ємності накопичувача для кожного тому, а також SMART статус для приводу. Він також показує, чи є акселерометр включений.

## *SMART (Self – Monitoring Analysis and Reporting Technology*)

Технологія, яка відстежує диск і попереджає про можливі збої дисків.

#### *Акселерометр*

Компонент жорсткого диску, який визначає, чи є в даний час відкинутий пристрій. При виявленні такого роду руху, він поміщає головки читання/запису в безпечній зоні, щоб захистити від пошкодження.

Ви також можете запустити дефрагментацію диска з цієї вкладки

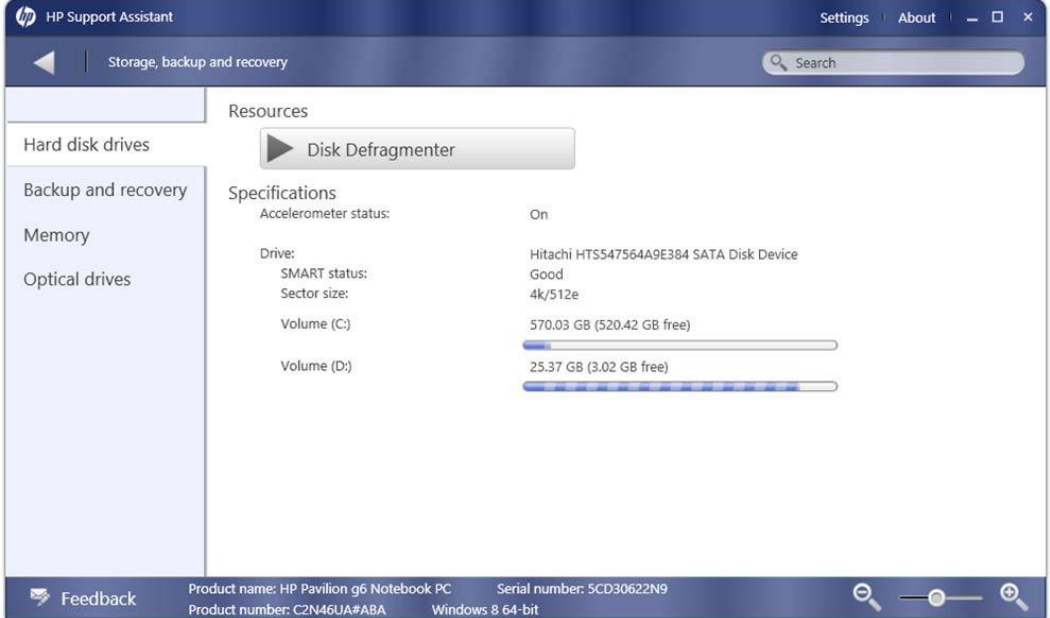

Рисунок 11-25. Жорсткий диск

### **Створення резервних копій та відновлення**

На вкладці **Backup and recovery** (рис.11-26) Дозволяє запускати функцію відновлення системи для Windows або Центра архівації та відновлення. Також ідентифікує розділ відновлення.

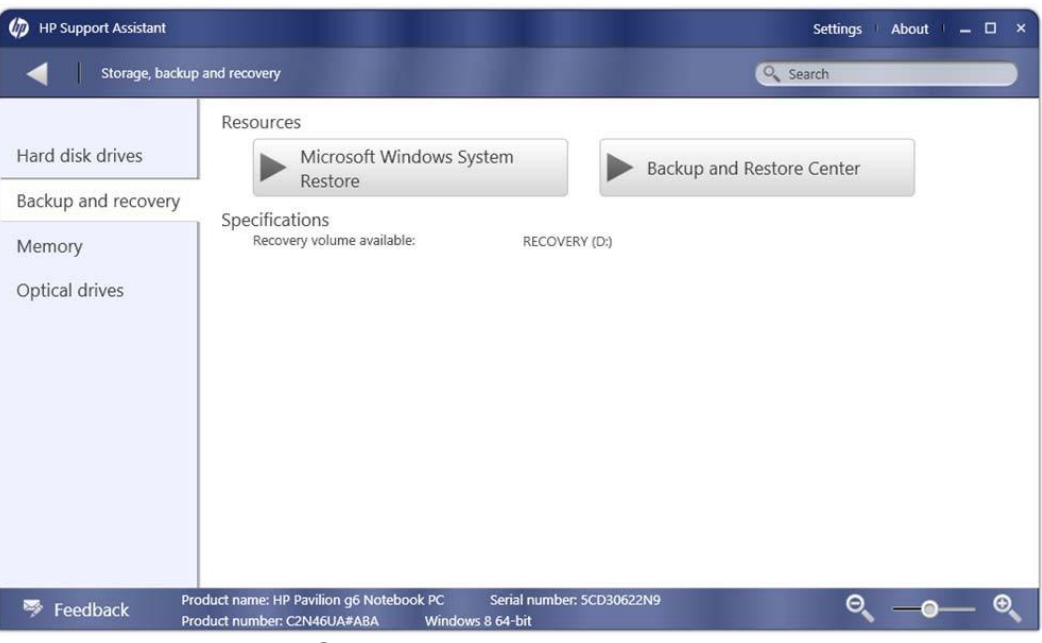

Рисунок 11-26. Створення резервних копій та відновлення

# **Пам'ять**

На вкладці Memory (рис.11-27) показано обсяг пам'яті в системі і надає специфікації для пам'яті, встановленої в кожному часовому інтервалі.

Рисунок 11-27. Пам'ять

| <b>HP Support Assistant</b><br>$\boldsymbol{\varpi}$                |                                                    |                                    | Settings About - 0 x                     |
|---------------------------------------------------------------------|----------------------------------------------------|------------------------------------|------------------------------------------|
|                                                                     | Storage, backup and recovery                       |                                    | O <sub>s</sub> Search                    |
| Hard disk drives<br>Backup and recovery<br>Memory<br>Optical drives | Specifications<br>System memory:<br>Memory slot 1: | 4GB<br>4GB SODIMM Kingston 1600MHz |                                          |
| <b>Epedback</b>                                                     | Product name: HP Pavilion g6 Notebook PC           | Serial number: 5CD30622N9          | Θ.<br>$\boldsymbol{\Theta}$<br>$-$ 0 $-$ |

# **Оптичні приводи**

Вкладка **Optical drives** (рис. 11-28) відображає інформацію про встановлені оптичні диски та інших знімних дисків, в тому числі USBнакопичувачі.

Смартфони та інші пристрої, підключені через USB і повідомляє про їх внутрішню пам'ять, як також перераховані тут знімні диски.

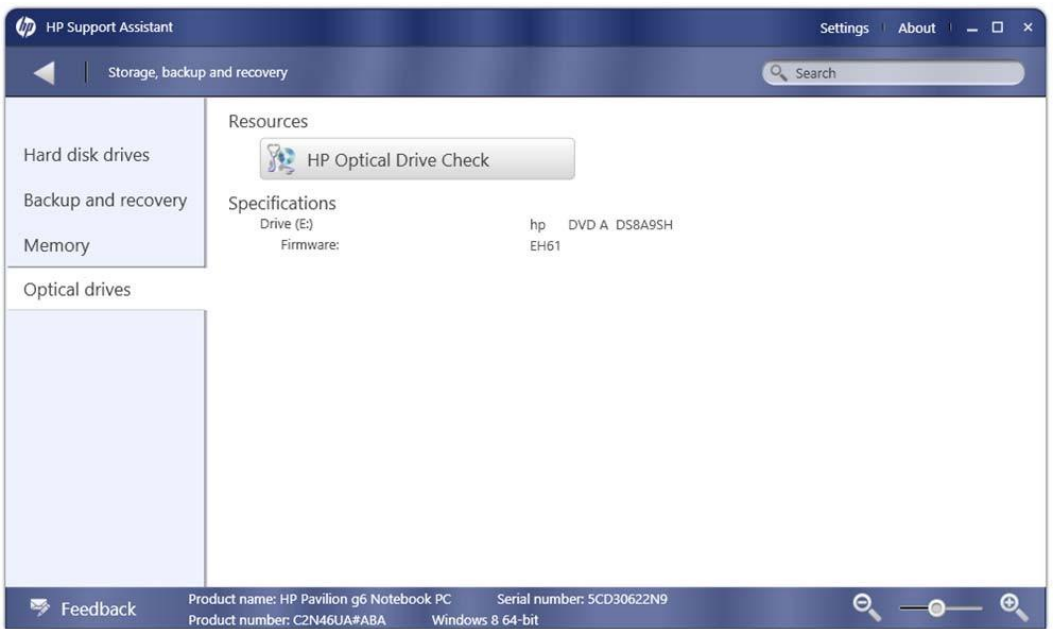

Рисунок 11-28 Оптичні приводи

Ви можете запустити HP Optical Drive Check, для діагностики проблем з оптичним приводом (рис 15-29). Вам потрібен чистий диск, щоб перевірити функціональні можливості запису і заповнений диск для перевірки функціональності зчитування.

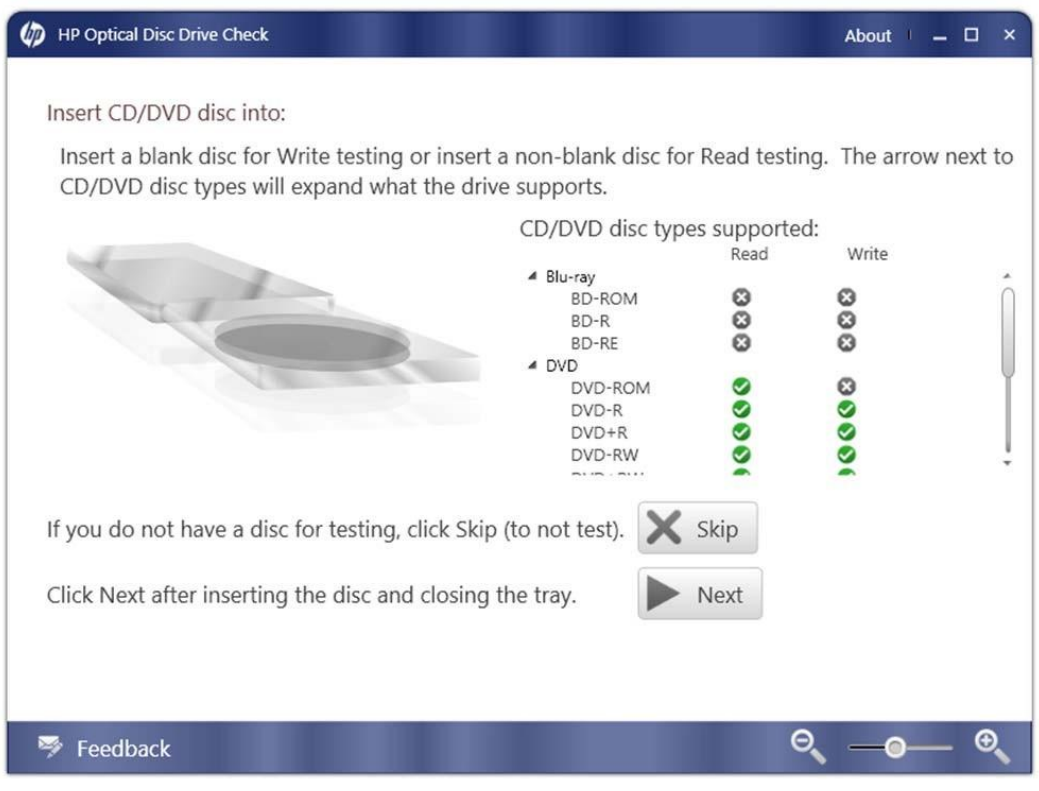

Рисунок 11-29. Перевірка оптичного приводу

### **Принтери і сканери**

Вкладка принтери та сканери (рис 11‐30) дозволяє переглядати відомості про принтери, налаштовані на комп'ютері. Можна також переглянути папку Windows принтери, натиснувши кнопку «Переглянути принтер».

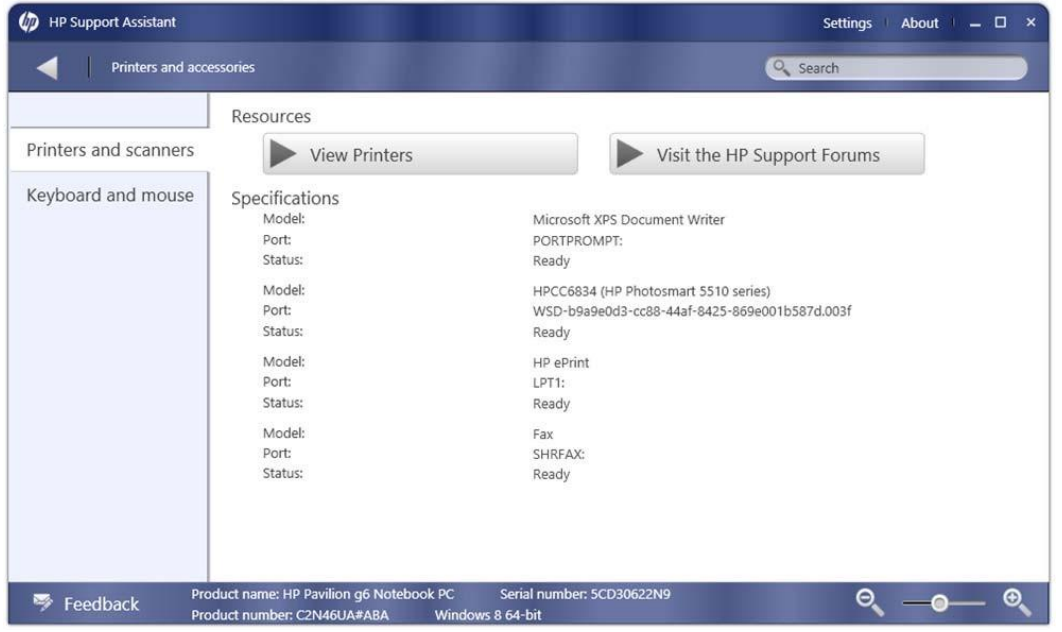

Рисунок 11‐30: Принтери та аксесуари

## **Клавіатура і мишка**

Вкладка принтеру Клавіатура і мишка в якій наведені відомості про клавіатуру і будь-які вказівні пристрої, сконфігуровані для даної системи. У прикладі, показаному на малюнку 11-31, пристрій має тільки вбудовану клавіатуру і синаптичні сенсорні панелі. Натисніть на що вказує пристрій (настройки миші / тачпада), щоб запустити утиліту для Windows, яка дозволяє налаштувати параметри пристрою.

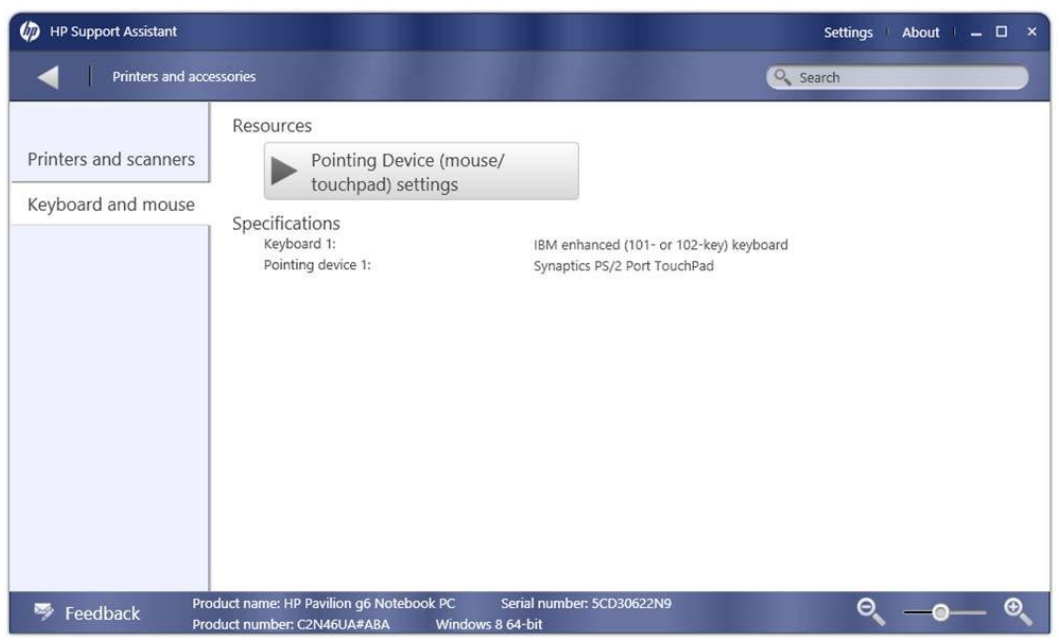

Малюнок 11‐31: Kлавіатура і мишка

# **Майстер підтримки HP**

Майстер підтримки HP (Малюнок 11-32) являє собою інтернетдіагностичний центр, який можна використовувати для усунення неполадок на комерційному ПК. Він може автоматично збирати інформацію про підтримку комп'ютера і зробити рекомендації для вирішення проблеми. Ви також можете переглянути рішення і доступ до технічної підтримки через чат або по електронній пошті

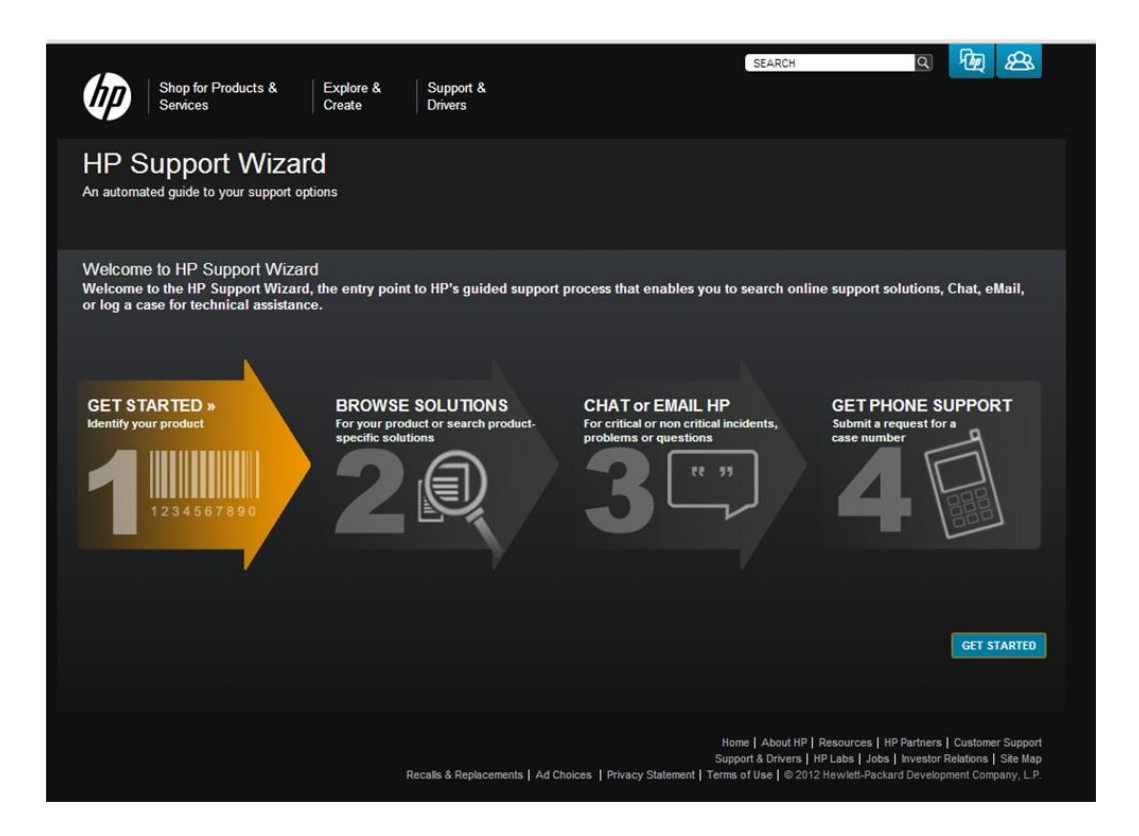

Малюнок 11‐32: Підтримка HP

При натисканні кнопки «Почати», вам буде запропоновано знайти інформацію про продукт (малюнок 11-33), також можна ввести номер продукту власноруч. Крім того, необхідно вказати потрібну мову і країну, де знаходиться комп'ютер. Деякі послуги надаються тільки в певних місцях.

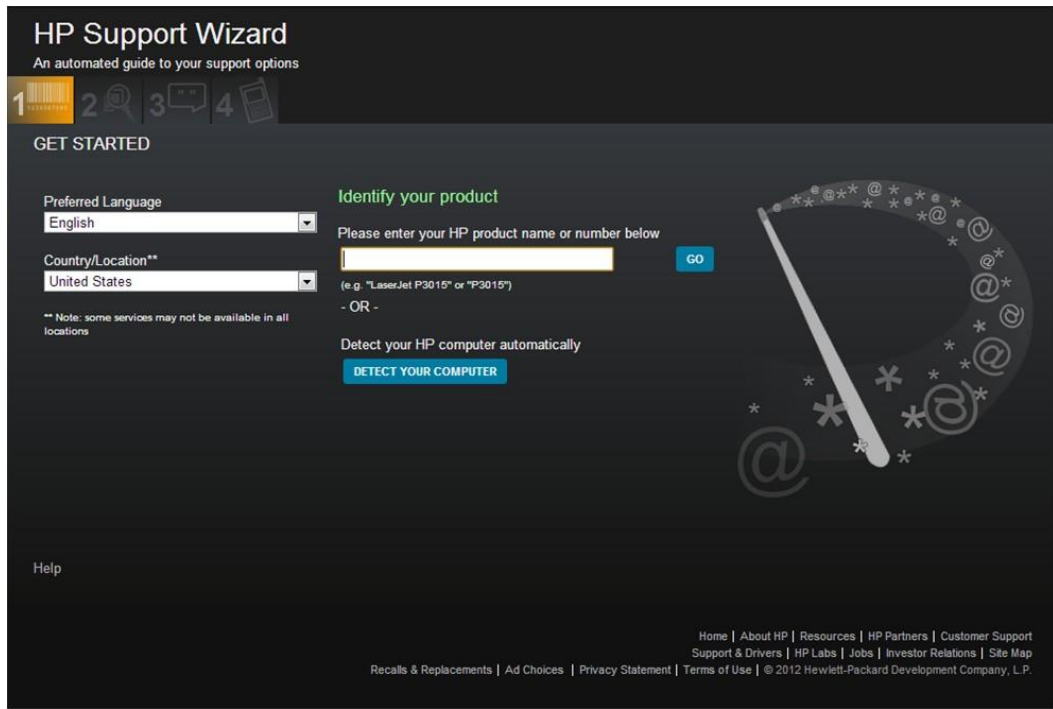

Малюнок 11‐33: Автоматичний пошук

Якщо ви вибрали автоматичне виявлення, ви повинні погодитися та відправити інформацію про продукт в HP (Малюнок 11-34).

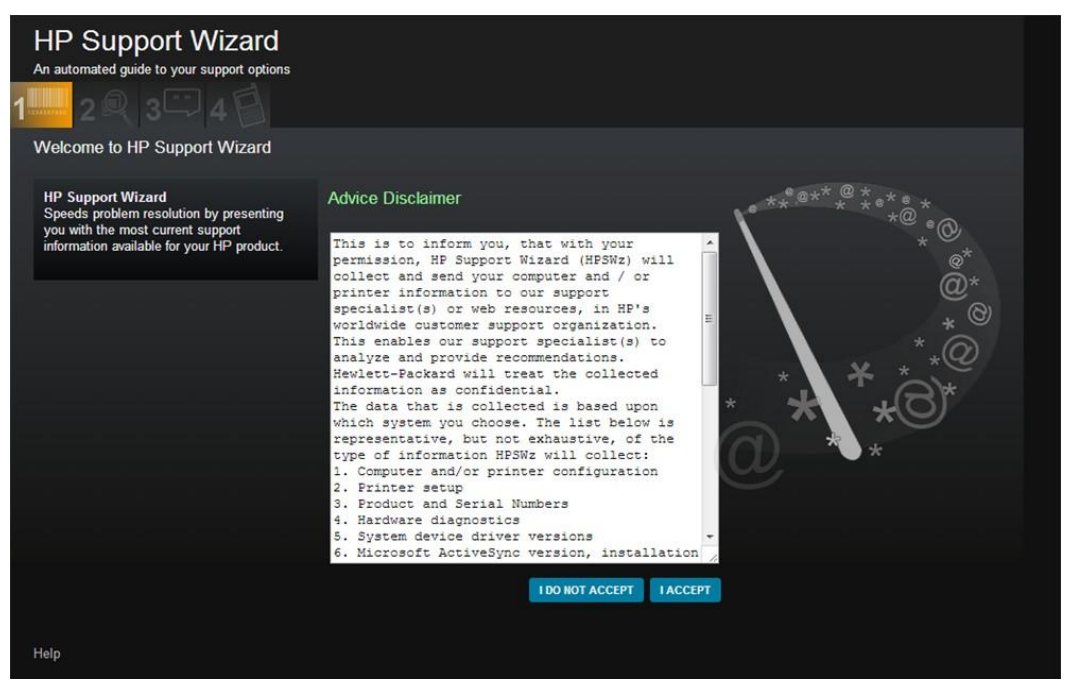

Малюнок 11‐34: Поради

Після того, як ви приймаєте пункт Відмова від відповідальності, вам буде запропоновано вибрати категорію продукту, а потім вибрати комп'ютер для усунення неполадок, який підключений до майстра HP Support .(Малюнок 11-35).

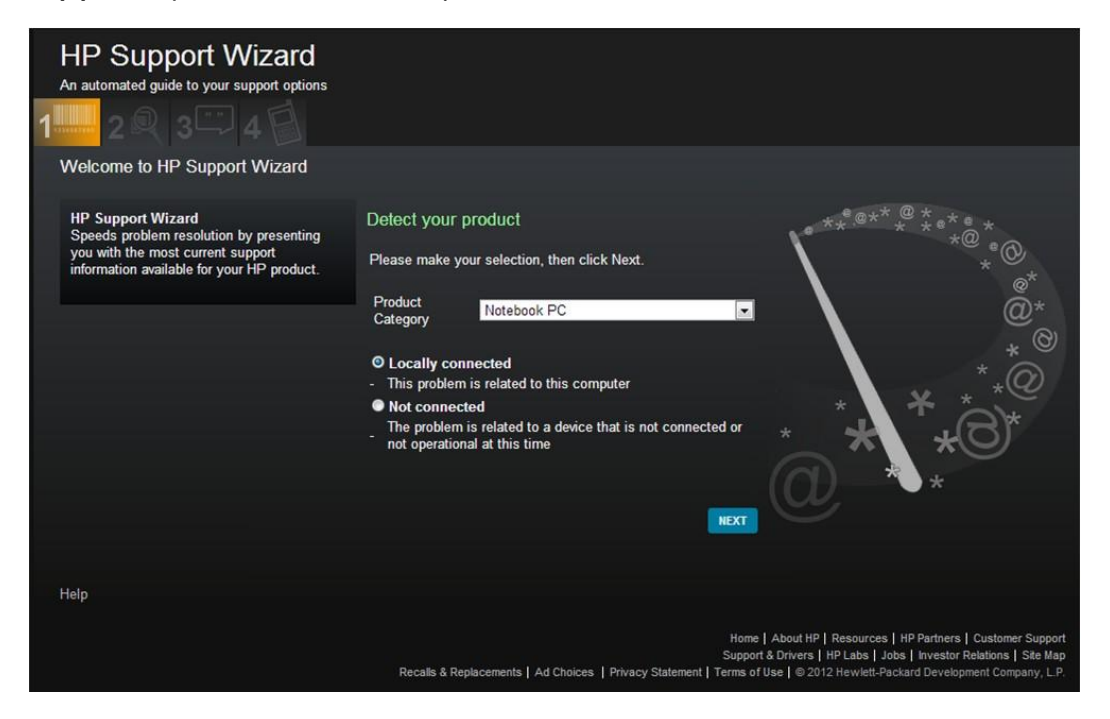

Малюнок 11‐35: Знаходження продукції та інструкція

Якщо ви вибираєте "Локально зв'язний" і тисните кнопку Далі, майстер підтримки HP визначає модель комп'ютера. Якщо ви "Не підключені" і тисните кнопку Далі, вам буде запропоновано ввести номер продукту, який ви шукаэте для усунення несправностей.

Якщо номер товару не є комерційним або підприємницьким продуктом, ви отримаєте повідомлення про те, що даний продукт не підтримується і спрямування туди, де ви можете звернутися за допомогою. (рис 11-35).

Якщо продукт підтримується, вам буде запропоновано надання інформації про проблему (рис 11-36). Можна також виконати аналіз здоров'я ПК і переглянути спільні рішення, якщо комп'ютер підключений локально.

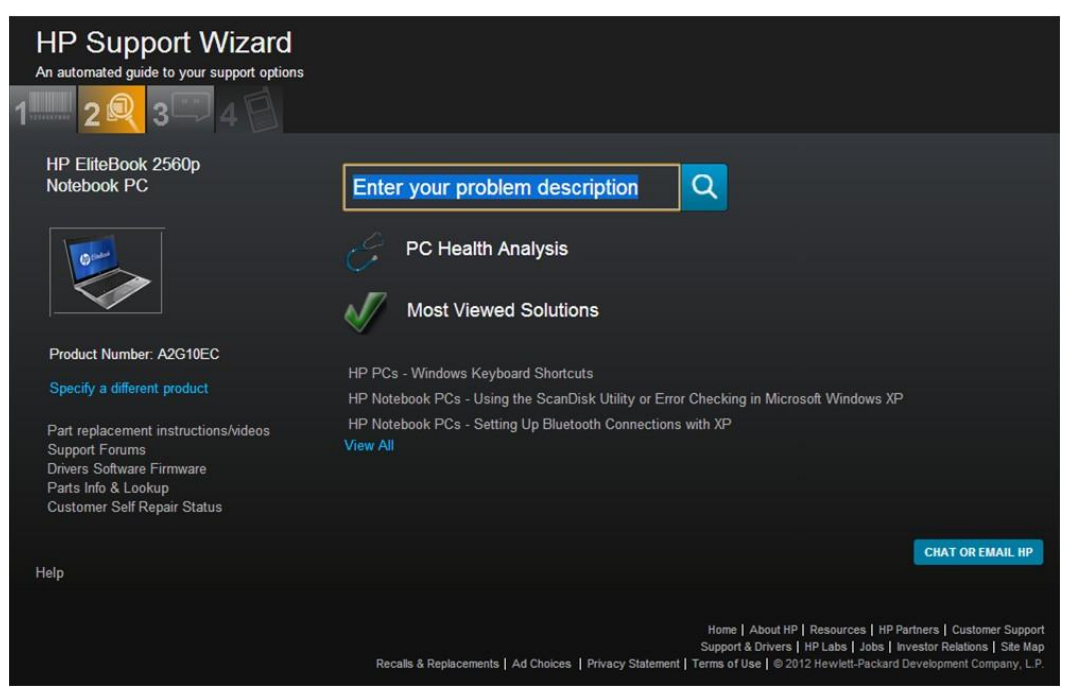

Малюнок 11‐36: Опис проблеми

Можна ввести опис проблеми та натиснути кнопку Пошук, щоб знайти статті, пов'язані із зазначеною проблемою.

### *HP Vision Diagnostics*

Цей інструмент корисний для визначення, якщо проблема в обладнанні.

PC Health Analysis аналізує систему для критично важливих питань, а потім повідомляє про будь-які оновлення драйверів для системи (рис 11-37).

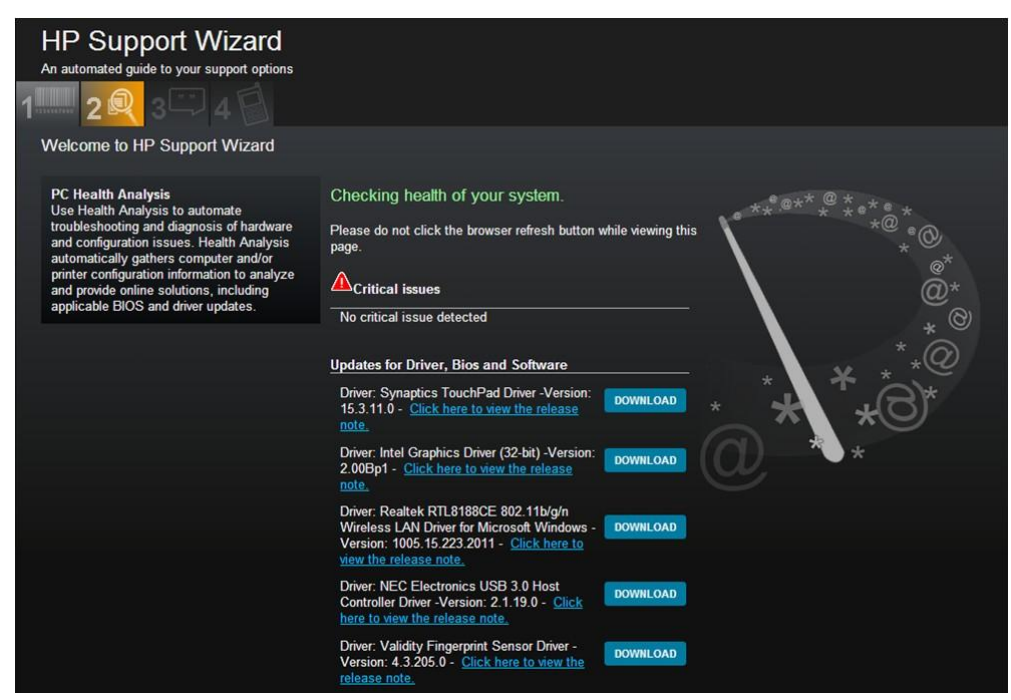

Малюнок 11‐37: Аналіз стану ПК

## **HP діагностика**

Комерційні настільні продукти HP, які були виготовлені і продані з вересня 2009 року, включають в себе наступні інструменти, що допомагають усувати неполадки і діагностувати проблеми:

- Діагностика обладнання CD
- Діагностика BIOS

# **HP Vision Hardware Diagnostics CD**

Якщо комп'ютер не завантажується в Windows, Windows запускаеться, але навантаження періодично зависає або падає, або жорсткий диск робить дивний шум, використовуйте діагностики апаратного забезпечення HP CD. Бажано виконати тестування апаратної частини і пам'яті. Так як ці тести працюють поза операційною системою Windows, використовуйте їх, коли вам потрібно визначити чи є проблема викликана апаратними засобами комп'ютера або операційної системи, або коли Windows, не запускається.

## **Створення діагностичних носіїв**

Вкажіть, що ці процедури дозволяють створити

завантажувальну копію, яка потім може бути використана для запуску діагностики на несправному комп'ютері.

*Не всі настільні комп'ютери HP і Compaq, які поставляються з Windows 7 мають HP Vision Diagnostic. Якщо ваш комп'ютер поставляється з Windows 7, він має або HP Vision Hardware Diagnostics або Hardware Diagnostic Tools, але не обидва. HP Visionо Hardware Diagnostics включена на всіх комерційних настільних комп'ютерах, вироблених з вересня 2009 року і всіх споживчих настільних комп'ютерах, вироблених з вересня 2010 року.*

Для перевірки діагностичного приладу на вашому комп'ютері, виконайте такі дії:

- 1. Натисніть кнопку Пуск, виберіть Усі програми, а потім натисніть кнопку PC Help & Tools..
- 2. Подивіться на один з наступних варіантів: a.Створення HP Vision Diagnostic диска: Продовжуйте кроки, показані в цьому розділі. b.Апаратні засоби діагностики: Комп'ютер не має Vision Diagnostics.

# **Створення HP Vision Diagnostic носіїв**

Створення HP Vision Diagnostic носія шляхом завантаження та встановлення його з Інтернету або за допомогою HP Vision інструменту. Діагностика створення диска (в деяких продуктах).

Версія 2.15.2 Rev A була оновлена для підтримки Windows 8.

Ви можете завантажити файл зображення з CD: http://h20000.www2.hp.com/bizsupport/TechSupport/SoftwareDescriptio n.jsp?swItem=vc‐115267‐1&lang=en&cc=us&idx=0&mode=4&. Ви можете завантажити версію USB з: http://h20000.www2.hp.com/bizsupport/TechSupport/SoftwareDescriptio n.jsp?lang=en&cc=US&swItem=vc‐107076‐1

## **Завантаження на зовнішній пристрій USВ**

1. Вставте USB-накопичувач з ємністю понад 1 ГБ, але менше 8 ГБ у відкритий роз'єм USB на комп'ютері.

*Всі дані на пристрої USB будуть знищені за допомогою цього процесу. Переконайтеся, що ви скопіювати всі важливі файли на пристрої USB в інше місце.*

- 2. Натисніть кнопку Пуск і виберіть пункт Комп'ютер.
- 3. Подивіться в розділ для знімних носіїв і знайдіть значок, який відповідає вашому пристрою USB. Запишіть або запам'ятайте букву диска, тому що це буде необхідно пізніше.
- 4. Натисніть HP Vision Diagnostic автономного випуску (USB Flash Disk Only) (sp57982.exe), щоб завантажити і зберегти HP SoftPaq файл на жорсткий диск.
- 5. Після того як файл буде завантажений, перейдіть в папку, де був збережений файл, і двічі натисніть sp57982.exe. У InstallShield відкриється вікно.
- 6. Прочитайте інформацію та натисніть Далі.
- 7. Прийміть умови ліцензійної угоди, щоб продовжити.
- 8. Перемістіть файл з InstallShield в папку на вашому жорсткому диску.

*Якщо з'являється повідомлення про перезапис захисту, натисніть кнопку Так для всіх, щоб скопіювати будь-які існуючі файли в цьому місці.*

- 9. Коли всі файли були вилучені і перевірені, натисніть кнопку Готово.
- 10. Перейдіть в каталог, де були вилучені файли і двічі натисніть на папку sp57982.exe. За замовчуванням це положення знаходиться в C: \ SWSetup \.
- 11. Відкрийте командний рядок з правами адміністратора.
- 12. Перейдіть в каталог, де знаходиться makekey.bat і виконайте makekey.bat.
- 13. У командному рядку введіть букву диска, пов'язану з пристроєм зберігання USB (зі стадії 3), і натисніть клавішу Enter.

14. У командному рядку натисніть Y, щоб підтвердити, що буква диска правильна і натисніть клавішу Enter.

|                                                                                                    | <b>KN</b> |
|----------------------------------------------------------------------------------------------------|-----------|
| WARNING                                                                                                    |           |
|                                                                                                    | $+$       |
|                                                                                                    | ¥         |
| This utility creates Vision Field Diagnostics USB key                                                                  |           |
| Please connect the required USB key to the system.                                                                     | ₩₩        |
|                                                                                                    | ₩₩        |
| All the data on the USB key drive will be deleted.                                                                     |           |
|                                                                                                    |           |
| Please enter the drive letter for the USB key drive to be formatted: E<br>The drive letter for the USB key drive is: E |           |
| Is this correct [Yes/No]?: Y                                                                                           |           |
|                                                                                                    |           |

Малюнок 11‐38: Форматування

USB-накопичувач є завантаженим і HP Vision Diagnostic встановлена. Коли операція завершена, вікно командного рядка закривається.

Для використання Vision діагностики вставте пристрій USB, а потім увімкніть комп'ютер. Вам необхідно вибрати пристрій USB в якості завантажувального пристрою.

#### *Завантаження на компакт-диск або DVD*

- 1. Натисніть HP Vision Diagnostic автономного видання для CD (sp54770), щоб завантажити і зберегти HP SoftPaq файл на жорсткий диск.
- 2. Після завантаження, перейдіть в папку, де був збережений файл, і двічі натисніть sp54770.exe.
- 3. Відкриється вікно InstallShield. Дотримуйтесь інструкцій, щоб підтвердити ліцензійну згоду і перемістіть файли.
- 4. Коли всі файли вилучили і перевірели, натисніть кнопку ОК.
- 5. Перейдіть до розташування каталогу, куди були переміщені файли. За замовчуванням це положення знаходиться в C: \ SWSetup \ ISO
- 6. Використовуйте CD горіння програмного забезпечення для
створення диска з файлу образу диска в даному каталозі. Файл називається Vision.

# **Diagnostics.ISOCreating a CD or DVD from the HP Vision Diagnostics Disc Creation tool (available on some products)**

Вам знадобиться один чистий компакт-диск або DVD для створення диска. Щоб створити диск HP Vision Diagnostic:

- 1. Натисніть кнопку Пуск і під PC Help & Tools, натисніть Створення Vision Diagnostic HP Disc.
- 2. Вставте записуваний диск і натисніть кнопку Далі.

*Вам буде потрібно близько 450 МБ вільного простору на порожньому диску..*

3. Натисніть кнопку Так, щоб видалити будь-які попередньо існуючі дані на диску і продовжити.

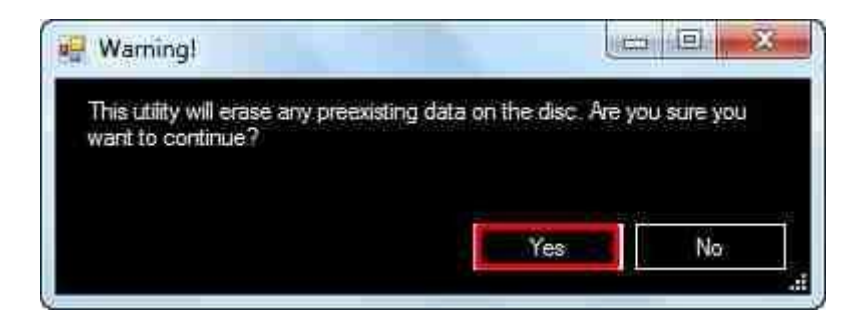

Рисунок 11‐39: Видалення

- 4. Зачекайте, поки дані записуються на диск і закінчиться процес запису..
- 5. Коли процес запису буде завершено, натисніть кнопку Закрити. Вийміть диск з дисковода і зберігайте його в надійному місці.

## **Запуск HP Vision Diagnostics**

Використовуйте наступні кроки:

- 1. Вставте диск, який ви створили, і вимкніть комп'ютер.
- 2. Увімкніть комп'ютер і зачекайте, поки не з'явиться екран вибору.
- 3. Натисніть 1 на клавіатурі щоб почати Vision Diagnostic.
- 4. Зачекайте поки Windows завантажує файли, необхідні для запуску тестів. Це може зайняти сім або вісім хвилин.
- 5. Коли файли завантажуться, Starting Diagnostics ... Будь ласка, зачекайте.
- 6. Коли на екрані відображиться мова, виберіть потрібну мову та натисніть кнопку Продовжити.
- 7. На екрані відображається ліцензійна угода. Натисніть Згоден.
- 8. Зачекайте, поки HP Vision Diagnostic обладнання збирає інформацію про апаратне забезпечення системи і визначення пристроїв.
- 9. HP Vision Diagnostic обладнання відкриває головне меню. Більш ранні версії в головному меню можуть мати різний зовнішній вигляд.

## **Тестування за допомогою HP Vision Diagnostics**

Використовуйте наступні розділи для тестування апаратних компонентів, які підозрюються в неполадності.

## **Тестування плати процесора і системи**

Таблиця 11-1 показує тести, доступні в категорії System. Деякі тести не можуть бути доступні для всіх систем. Ці тести займають дві хвилини.

Для того, щоб запустити їх, натисніть System і виберіть плитку для тестування в нижньому лівому кутку. Натисніть кнопку Виконати для діагностики всіх пристроїв.

Зачекайте, поки тести виконуються. Стан кожного тесту на екрані відображається. Коли випробування завершені, результати будуть показані.

Для перегляду протоколу тестування, натисніть кнопку Test Log. Коли закінчите, натисніть кнопку Закрити. Натисніть кнопку Назад, поки не повернетеся в головне меню.

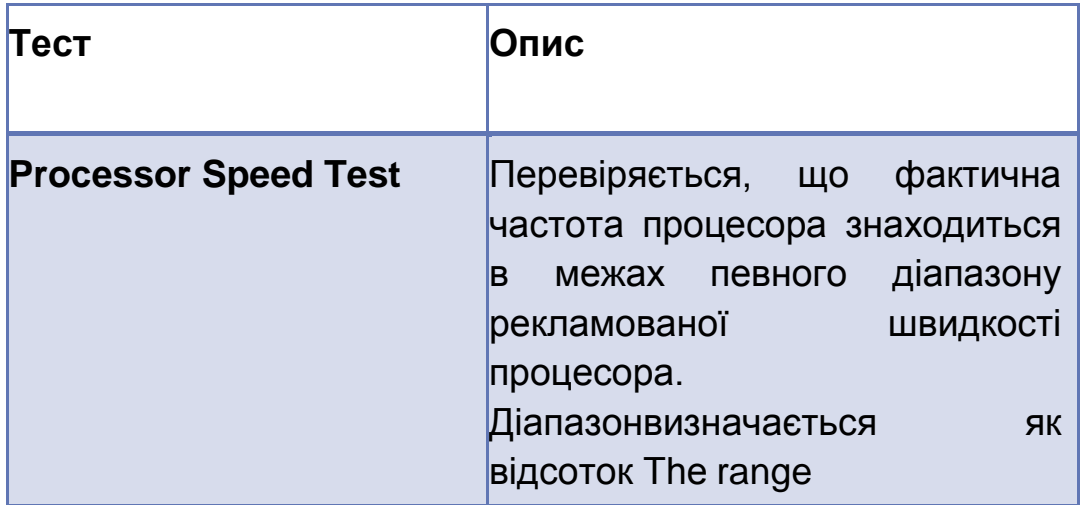

Таблиця 11‐1: Тест процесора і системи

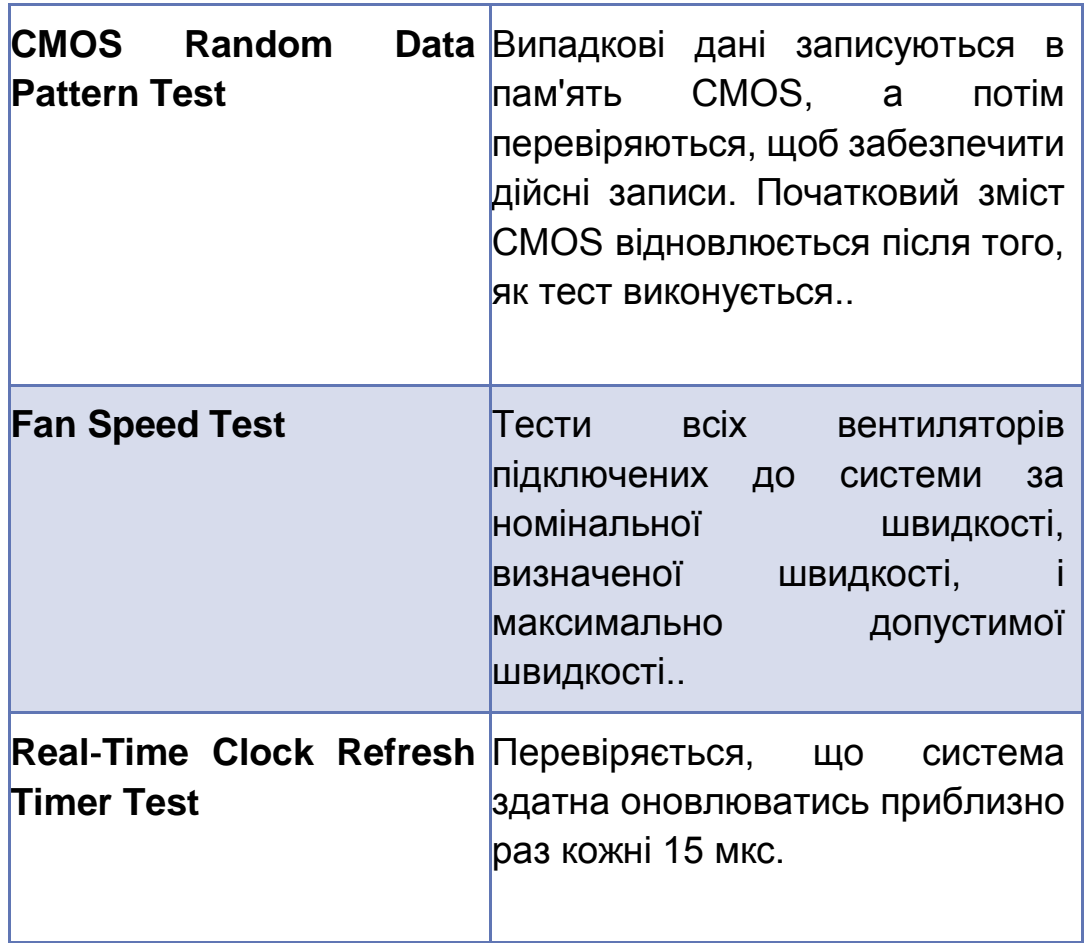

### **Тестування графіки, відео і дисплею**

Використовуйте засоби діагностики в цьому розділі для усунення неполадок, пов'язаних з графічним адаптером, відео, сенсорним екраном, ТВ-тюнером, а також іншими відповідними апаратними засобами комп'ютера. Ці тести займають від п'яти до шести хвилин.

Виконайте наступні дії:

1.Натисніть Графіка, Відео для перегляду графіка інформації та усунення неполадок. Інформація, яка відображається на екрані включає в себе опис графічного адаптера, дозвіл екрана і частоту оновлення, а також версію графічного драйвера.

*Тести, доступні на цій сторінці, залежать від моделі комп'ютера.* 

*Наприклад, якщо комп'ютер має сенсорний екран або ТВ-тюнер, варіанти, щоб перевірити їх відображення знаходяться на цій сторінці.*

2.Натисніть HP Graphics Video Check, щоб почати тест.

3.Графічнf діагностика проганяє тести, наведені в таблиці 11-2.

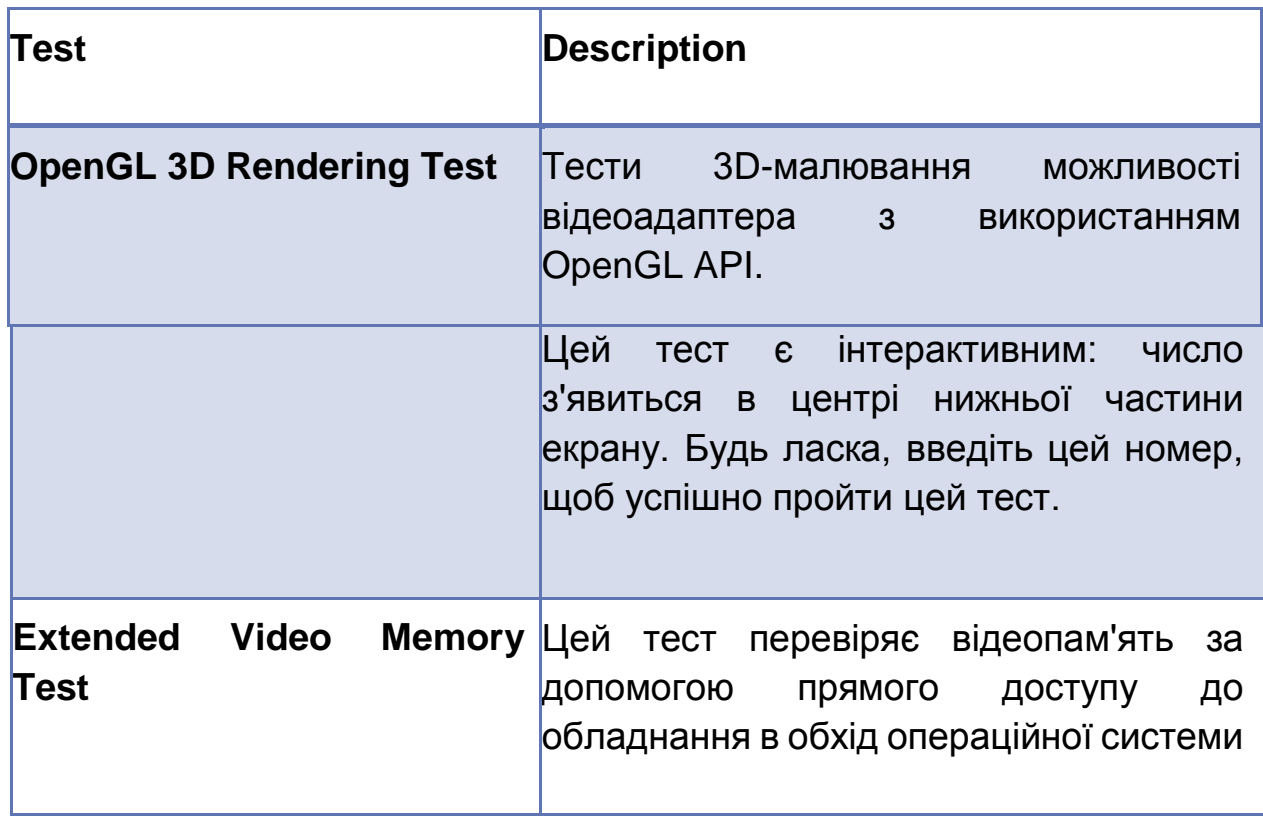

4.Натисніть кнопку Виконати, щоб почати тестування.

5.The HP Graphics Video Check починається і відображає куб що обертаэться з декількома різними графіками. Цей тест може зайняти кілька хвилин і екран може блимати або відображати різні кольори і візерунки під час тесту. У відповідь на запит натисніть потрібну цифри на клавіатурі.

6.Почекайте поки тест закінчиться.

7.Після того як тест закінчиться на екрані відображається вікно з зазначенням, пройшов тест або ні.

8.Для перегляду протоколу тестування, натисніть кнопку Test Log. Коли закінчите, натисніть Закрити

9.Натисніть кнопку Назад, поки не повернитесь в головне меню.

# **Тестування жорсткого диска і оптичного приводу (DVD)**

Використовуйте ці тести для діагностики проблем з жорстким диском і оптичним (DVD) приводом.

Жорсткі диски виконують діагностичні тести описані в таблиці 11-3.

Таблиця 11‐3: Діагностика жорсткого диска

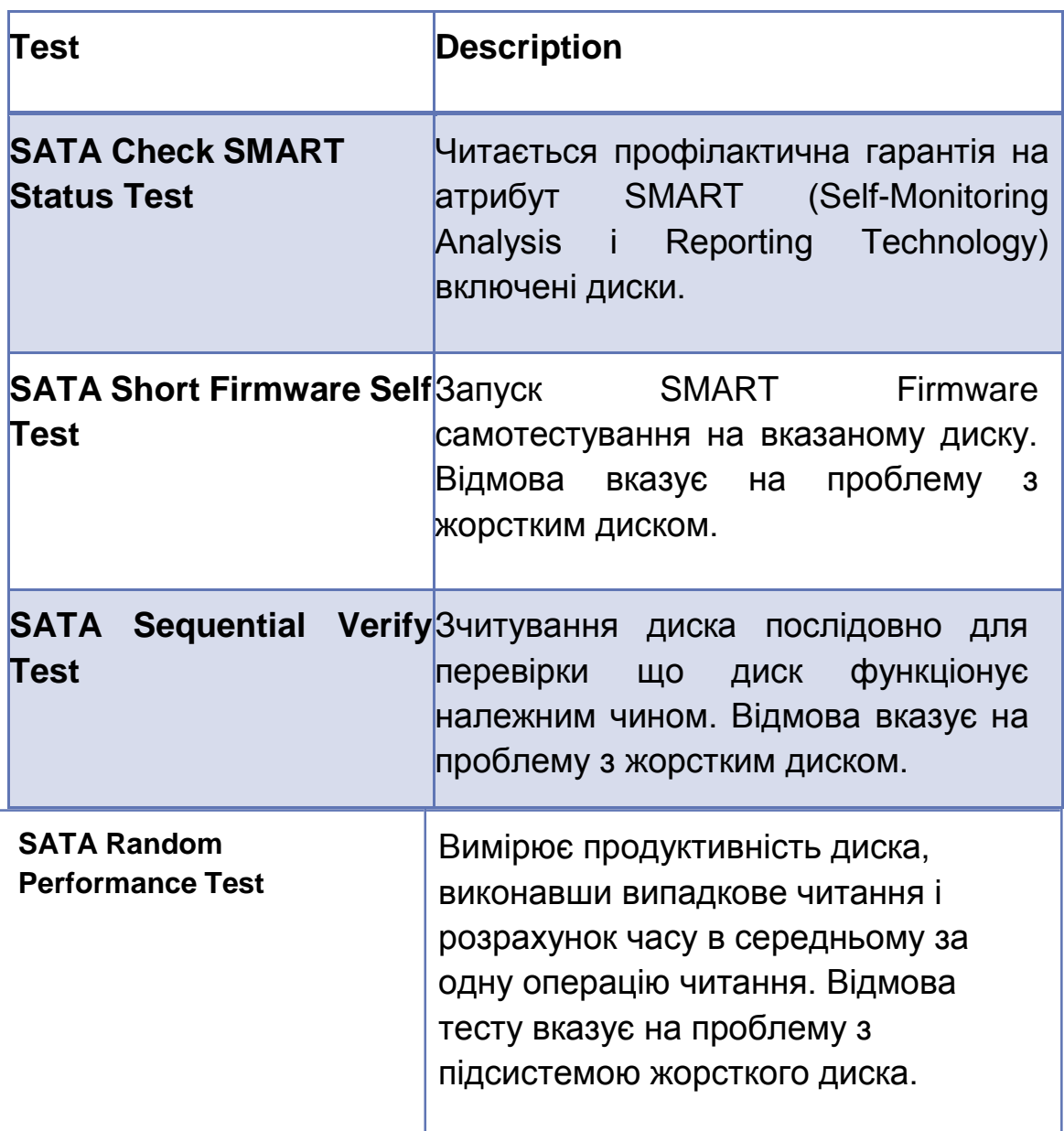

Оптичні приводи діагностики виконують тести, описані в таблиці 15-4. Щоб виконати Write Test Drive DVD Read потрібно порожній

DVD-RW. Якщо ви не матєте в своєму розпорядженні порожній носій DVD-RW, натисніть кнопку OK.

Таблиця 11‐4: Тест оптичного диска

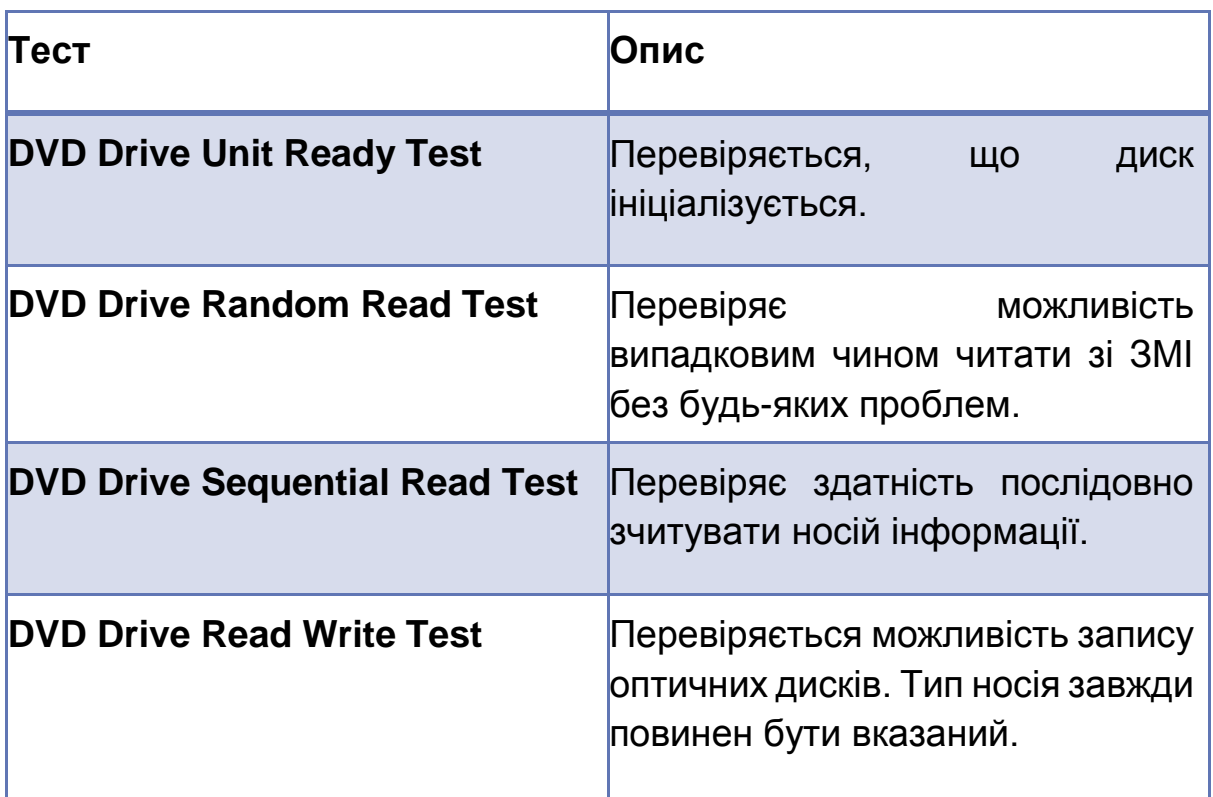

*Тестування мережі та підключення до Інтернету*

Використовуйте ці тести, якщо у вас виникли проблеми з доступом до мережі або Інтернету.

Випробування, наведені в таблиці 11-5 доступні в категорії Мережа та підключення до Інтернету.

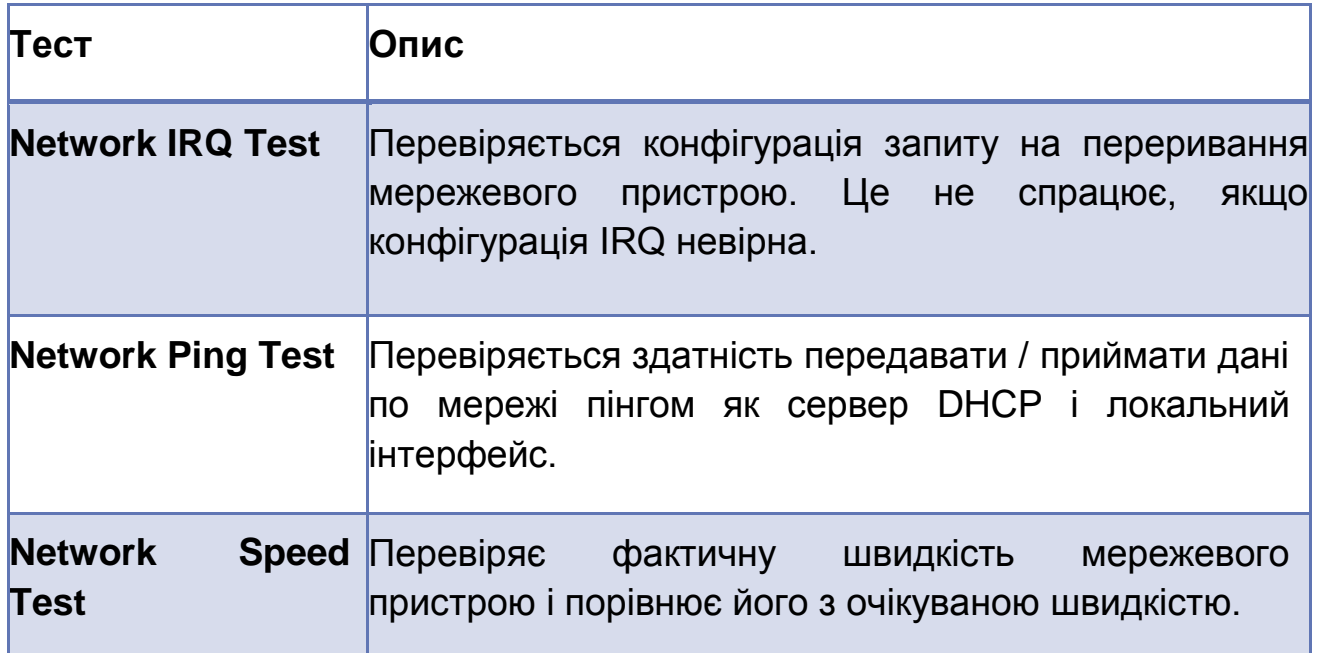

## *Пошук і усунення несправностей клавіатури і мишки*

Навколо категорії Комп'ютер містяться тести для компонентів, таких як клавіатура, миша, і принтери. Компоненти і доступні тести варіюються в залежності від комп'ютера. Для цілей цієї дискусії, ми будемо дивитися у тестах, доступних для клавіатури і ті, які доступні для миші. Ці інтерактивні тести.

Наступні тести клавіатури доступні для комп'ютера, використовуваного в даному прикладі.

 Full Keyboard Test - засвідчує, що всі клавіші клавіатури функціональні. Цей тест працює з різними розкладками клавіатури.

 Full LED Test - Перевіряється, що світлодіоди клавіатури працюють належним чином.

# **Full Keyboard Test:**

1.Натисніть кнопку Виконати, щоб почати тестування.

2.На екрані інструкції виведеться наступне повідомлення:

Press the buttons displayed on the screen. To finish the test, move the mouse to the PASS or FAIL button, and click the left mouse button.

3.Натисніть ОК.

4.Параметри екранної клавіатури дисплея. Виберіть тип клавіатури і натисніть кнопку OK, щоб почати тест.

5.На екрані відображається графічна клавіатура. Натисніть кожну клавішу на клавіатуріКожна натиснута клавіша відображається чорним кольором на графічній клавіадурі. Тест буде завершений, коли всі кнопки будуть натиснуті.

6.Якщо всі клавіші чорні, натисніть Pass для завершення тестування.

Якшо не всі чорні – натисніть Fail.

## **Full LED Тест:**

1. Це інтерактивний тест, який мигає індикаторами клавіатури. На екрані з'являється повідомлення:

Are all LEDs of the keyboard blinking?

2. Перевірте клавіатуру, а потім натисніть кнопку «Так», якщо всі світлодіоди блимають.

## *Тест Маркера Миші:*

1. Це інтерактивний тест, який перевіряє кнопки миші. Натисніть кнопку **Виконати**.

2. Прочитайте інструкції на екрані, і натисніть кнопку **OK**, щоб почати тестування.

3. Підведіть курсор до кожної миші на екрані. Натисніть кнопку **Призначити** два рази.

4. Наведіть курсор на мишу у верхньому лівому куті екрану. Двічі клацніть лівою кнопкою миші. Продовжуйте слідувати інструкціям на екрані, поки тест не завершиться.

5. Коли тести виконані, відображаються результати тестування. Натисніть **Test Log**, щоб побачити детальні результати. Після завершення перегляду протоколу тестування, натисніть кнопку **Закрити**. Натисніть кнопку **Назад**, поки не повернетеся в головне меню.

Запуск системних тестів:

Це хороший спосіб запустити загальну самоперевірку комп'ютера, щоб знайти спільні проблеми. Запуск HP тесту діагностики пам'яті. Помилки пам'яті можуть стати очевидними тільки після циклу випробування пам'яті.

### *Запуск системних тестів*

Категорія **випробування системи** об'єднує всі тести в системі зберігання і мережевому підключенні до Інтернету. Компоненти і доступні тести варіюються в залежності від комп'ютера. Вони тривають від дванадцяти до п'ятнадцяти хвилин. Щоб виконати всі тести клацніть **Системні тести** і виберіть пункт **Виконати**.

# *Запуск теста HP Vision Memory Diagnostic*

За допомогою тесту пам'яті можна запустити ретельне тестування пам'яті комп'ютера. Ви можете вибрати швидкий тест або повний. Залежно від того, скільки пам'яті в комп'ютері. Quick тести тривають від дванадцяти до п'ятнадцяти хвилин. Повний набір тестів пам'яті займає більше часу, ніж швидкі тести, але може виявити помилки, швидкі тести цього зробити не можуть.

Виконуйте наступні дії:

1. Вставте диск HP Vision Diagnostics в CD / DVD привід і включіть компьютер.

2. Включіть компьютер і почекайте экран обрання дисплеїв.

3. Нажміть 2 на клавиатурі, щоб запустити тести пам'яті HP. 4. Ви можете вибрати після прочитання **згодні** ви чи **не згодні** з ліцензійною угодою. Якщо ви не згодні, вам буде запропоновано перезавантажити ваш комп'ютер, і ви не зможете запускати тести пам'яті. Натисніть кнопку **ТАК**, щоб підтвердити.

5. Виберіть режим тестування. Швидкі тести гарні для загального тестування пам'яті, і швидше знаходять найбільш поширені помилки, а також займають менше часу, ніж повна перевірка.

6. Введіть кількість тестових циклів або натисніть Enter, щоб зберегти значення за замовчуванням. Вибір за замовчуванням це один тестовий цикл, він хороший для базового тестування пам'яті. Натисніть Enter, щоб прийняти значення за замовчуванням.

7. Зачекайте, поки пам'ять проходить серію тестів.

8. Після завершення тестування пам'яті, результати відображаються на екрані.

9. Якщо існує проблема, пов'язана з комп'ютерною пам'яттю, тест показує HP ідентифікатор гарантії. Запишіть цей номер для подальшого використання.

10. Натисніть будь-яку клавішу, щоб перезавантажити комп'ютер.

# *Діагностичні тести BIOS*

Діагностичні тести BIOS використовуються для швидкого пошуку несправностей обладнання при запуску системи. Вони можуть бути завантажені, навіть якщо збій обладнання запобігає операційну систему від запуску. Крім того, він бере на себе операційну систему для запуску.

Використовуйте ці кошти діагностики, коли у вас виникають спорадичні проблеми або, коли ви підозрюєте про проблеми з пам'яттю чи жорстким диском. Ці тести тривають від однієї до двох хвилин.

Виконайте наступні дії, щоб запустити діагностику BIOS на комерційний настільний продукт:

1. Вимкніть комп'ютер.

2. Увімкніть комп'ютер і натисніть клавішу F10 перед запуском Windows.

3. Виберіть мову. Англійська є вибір мови за замовчуванням.

4. У утиліті настройки, виберіть пункт меню, а потім виберіть DPS Selftest, де випливає меню.

5. Після завершення тестування, результати відображаються на екрані. Дотримуйтесь інструкцій. Якщо тест не пройдений, запишіть повідомлення про помилку і код помилки, щоб ви мали інформацію при зверненні до служби технічної підтримки HP.

6. За допомогою програми настройки, виберіть Додатково, а потім виберіть Виконати тест пам'яті з випливають меню.

7. Після завершення тестування, результати відображаються на екрані. Дотримуйтесь інструкцій. Якщо тест не пройдений, запишіть повідомлення про помилку і код помилки, щоб ви мали інформацію при зверненні до служби технічної підтримки HP.

### **Пошук і усунення несправностей Windows**

Windows 7 включає в себе ряд інструментів усунення неполадок, які можуть допомогти вам зібрати інформацію про проблему. Ви вже дізналися про деякі з них, в тому числі Task Manager, Performance Monitor і Resource Monitor. Розглянемо кілька інших інструментів.

### *System Information Toll*

Information Tool System (Msinfo32.exe) дозволяє переглядати детальну інформацію про конфігурацію системи. Системна інформація, Додаткова інформація, показана на малюнку 11-40, дозволяє переглядати загальну інформацію про апаратну і програмну конфігурації комп'ютера. Вона включає в себе операційну систему і інформацію про версію BIOS, а також обсяг оперативної пам'яті і конфігурацію віртуальної пам'яті.

| File Edit View Help                |                                         |                                                                              |  |  |
|------------------------------------|-----------------------------------------|------------------------------------------------------------------------------|--|--|
| System Summary                     | <b>Item</b>                             | Value                                                                        |  |  |
| <b>E</b> Hardware Resources        | OS Name                                 | Microsoft Windows 7 Home Premium                                             |  |  |
| Components<br>Software Environment | Version                                 | 6.1.7601 Service Pack 1 Build 7601                                           |  |  |
|                                    | Other OS Description                    | Not Available                                                                |  |  |
|                                    | OS Manufacturer                         | Microsoft Corporation                                                        |  |  |
|                                    | System Name                             | 3D-RENDERING                                                                 |  |  |
|                                    | System Manufacturer                     | Hewlett-Packard                                                              |  |  |
|                                    | System Model                            | p6653w                                                                       |  |  |
|                                    | System Type                             | x64-based PC                                                                 |  |  |
|                                    | Processor                               | AMD Athlon(tm) II X2 250 Processor, 3000 Mhz, 2 Core(s), 2 Logical Processor |  |  |
|                                    | <b>BIOS Version/Date</b>                | American Megatrends Inc. 6.02, 7/21/2010                                     |  |  |
|                                    | <b>SMBIOS Version</b>                   | 2.6                                                                          |  |  |
|                                    | Windows Directory                       | C:\Windows                                                                   |  |  |
|                                    | System Directory                        | C:\Windows\system32                                                          |  |  |
|                                    | <b>Boot Device</b>                      | \Device\HarddiskVolume1                                                      |  |  |
|                                    | Locale                                  | <b>United States</b>                                                         |  |  |
|                                    | Hardware Abstraction Layer              | Version = "6.1.7601.17514"                                                   |  |  |
|                                    | User Name                               | 3D-Rendering\Mobius                                                          |  |  |
|                                    | Time Zone                               | Central Standard Time                                                        |  |  |
|                                    | Installed Physical Memory (RAM) 16.0 GB |                                                                              |  |  |
|                                    | <b>Total Physical Memory</b>            | 11.7 GB                                                                      |  |  |
|                                    | Available Physical Memory               | 7.41 GB                                                                      |  |  |
|                                    | <b>Total Virtual Memory</b>             | 23.5 GB                                                                      |  |  |
|                                    | Available Virtual Memory                | 19.1 GB                                                                      |  |  |
|                                    | Page File Space                         | 11.7 GB                                                                      |  |  |
|                                    | Page File                               | C:\pagefile.sys                                                              |  |  |
|                                    | $\leftarrow$                            | m.                                                                           |  |  |
| Find what:                         |                                         | <b>Close Find</b><br>Find                                                    |  |  |

Малюнок 11-40: Відомості про систему

Якщо розгорнути вузол апаратних ресурсів, ви можете переглядати інформацію про ресурсах, таких як адреса IRQ або адреси введення / виводу, які були призначені пристроїв. Малюнок 11-41 показує завдання IRQ.

| File Edit View Help                                              |                  |                                              |               |
|------------------------------------------------------------------|------------------|----------------------------------------------|---------------|
| System Summary<br><b>E</b> Hardware Resources                    | Resource         | Device                                       | <b>Status</b> |
| Conflicts/Sharing<br><b>DMA</b><br>Forced Hardware<br><b>I/O</b> | IRQ 0            | System timer                                 | OK            |
|                                                                  | IRO <sub>8</sub> | System CMOS/real time clock                  | OK            |
|                                                                  | <b>IRQ 13</b>    | Numeric data processor                       | OK.           |
|                                                                  | <b>IRQ 16</b>    | High Definition Audio Controller             | OK            |
| <b>IRQs</b>                                                      | <b>IRQ 16</b>    | Standard OpenHCD USB Host Controller         | OK            |
| Memory                                                           | <b>IRQ 16</b>    | Standard OpenHCD USB Host Controller         | OK            |
| <b>E</b> -Components                                             | <b>IRQ 17</b>    | Standard Enhanced PCI to USB Host Controller | OK            |
| E-Software Environment                                           | <b>IRQ 18</b>    | Standard OpenHCD USB Host Controller         | OK            |
|                                                                  | <b>IRQ 18</b>    | Standard OpenHCD USB Host Controller         | OK            |
|                                                                  | <b>IRO 18</b>    | PCI standard PCI-to-PCI bridge               | OK            |
|                                                                  | <b>IRQ 19</b>    | Standard Enhanced PCI to USB Host Controller | OK            |
|                                                                  | <b>IRQ 22</b>    | AMD SATA Controller                          | OK            |
|                                                                  | IRQ 81           | Microsoft ACPI-Compliant System              | OK            |
|                                                                  | <b>IRQ 82</b>    | Microsoft ACPI-Compliant System              | OK            |
|                                                                  | <b>IRQ 83</b>    | Microsoft ACPI-Compliant System              | OK            |
|                                                                  | <b>IRQ 84</b>    | Microsoft ACPI-Compliant System              | OK            |
|                                                                  | <b>IRQ 85</b>    | Microsoft ACPI-Compliant System              | OK            |
|                                                                  | <b>IRQ 86</b>    | Microsoft ACPI-Compliant System              | OK            |
|                                                                  | <b>IRQ 87</b>    | Microsoft ACPI-Compliant System              | OK            |
|                                                                  | <b>IRQ 88</b>    | Microsoft ACPI-Compliant System              | OK            |
|                                                                  | <b>IRQ 89</b>    | Microsoft ACPI-Compliant System              | OK            |
|                                                                  | <b>IRQ 90</b>    | Microsoft ACPI-Compliant System              | OK            |
|                                                                  | <b>IRQ 91</b>    | Microsoft ACPI-Compliant System              | OK            |
|                                                                  | <b>IRQ 92</b>    | Microsoft ACPI-Compliant System              | OK            |
|                                                                  | <b>IRQ 93</b>    | Microsoft ACPI-Compliant System              | OK            |
|                                                                  | <b>IRQ 94</b>    | Microsoft ACPI-Compliant System              | OK            |
|                                                                  | <b>IRQ 95</b>    | Microsoft ACPI-Compliant System              | ОК            |
|                                                                  | <b>IRQ 96</b>    | Microsoft ACPI-Compliant System              | OK            |
| Find what:                                                       |                  | Find                                         | Close Find    |

Малюнок 11-41: IRQ Призначення

Ви можете розгорнути вузол з компонентами і вибрати компонент для перегляду детальної інформації про нього. Наприклад, на малюнку 15- 42 показує, що комп'ютер має ATI Radeon HD 4200 графічний адаптер. Це показує обсяг відеопам'яті, дозвіл і глибину кольору (біт / піксель). Він також показують встановлені версії драйверів

| Edit View Help<br>File      |                            |                                                                                       |  |
|-----------------------------|----------------------------|---------------------------------------------------------------------------------------|--|
| System Summary              | Item                       | Value                                                                                 |  |
| <b>E</b> Hardware Resources | Name                       | ATI Radeon HD 4200                                                                    |  |
| Components                  | PNP Device ID              | PCI\VEN_1002&DEV_9710&SUBSYS_2AB1103C&REV_00\4&456635&0&2808                          |  |
| Multimedia                  | Adapter Type               | ATI display adapter (0x9710), ATI Technologies Inc. compatible                        |  |
| Audio Codecs                | <b>Adapter Description</b> | ATI Radeon HD 4200                                                                    |  |
| Video Codecs                | Adapter RAM                | 256.00 MB (268,435,456 bytes)                                                         |  |
| CD-ROM<br>Sound Device      | <b>Installed Drivers</b>   | aticfx64.dll,aticfx64.dll,aticfx32,aticfx32,atiumd64.dll,atidxx64.dll,atiumdag,atidx. |  |
| <b>Display</b>              | <b>Driver Version</b>      | 8.733.0.0                                                                             |  |
| Infrared                    | <b>INF File</b>            | oem5.inf (ati2mtag_RS880 section)                                                     |  |
| <b>E</b> -Input             | Color Planes               | Not Available                                                                         |  |
| Keyboard                    | <b>Color Table Entries</b> | 4294967296                                                                            |  |
| - Pointing Device           | Resolution                 | 1920 x 1080 x 60 hertz                                                                |  |
| Modem                       | Bits/Pixel                 | 32                                                                                    |  |
| E-Network                   | Memory Address             | 0xD0000000-0xDFFFFFFF                                                                 |  |
| <b>□ Ports</b>              | I/O Port                   | 0x0000D000-0x0000DFFF                                                                 |  |
| Serial                      | Memory Address             | OxFE9F0000-OxFE9FFFFF                                                                 |  |
| - Parallel                  | <b>Memory Address</b>      | OxFEA00000-OxFEAFFFFF                                                                 |  |
| Storage                     | <b>IRO Channel</b>         | IRQ 4294967294                                                                        |  |
| <b>Drives</b>               | I/O Port                   | 0x000003B0-0x000003BB                                                                 |  |
| <b>Disks</b>                | I/O Port                   | 0x000003C0-0x000003DF                                                                 |  |
| SCSI                        | Memory Address             | OxA0000-OxBFFFF                                                                       |  |
| IDF                         | Driver                     | c:\windows\system32\drivers\atikmpag.sys (8.14.1.6113, 216.00 KB (221.184 b.          |  |
| Printing                    |                            |                                                                                       |  |
| <b>Problem Devices</b>      |                            |                                                                                       |  |
| <b>USB</b>                  |                            |                                                                                       |  |
| Software Environment        |                            |                                                                                       |  |
|                             |                            |                                                                                       |  |
|                             |                            |                                                                                       |  |
|                             | $\leftarrow$               | m                                                                                     |  |
| Find what:                  |                            | <b>Close Find</b><br>Find                                                             |  |

Малюнок 11-42: Відображення інформації

Ви можете розширити програмну середу для перегляду інформації про додатки і службах, запущених на комп'ютері, завдань друку, мережевих з'єднаннях, а також екологічних змінних. Малюнок 11-43 показує програми на цьому комп'ютері, які налаштовані для завантаження при старті операційної системи.

### *Змінні середовища*

Ім'я відображається на значенні, використовуваному операційною системою, щоб знайти конкретне місце розташування або іншу інформацію. Екологічні змінні посилаються як ув'язнені у віці відсотків (%) symbols. For example% SYSTEMDRIVE%.

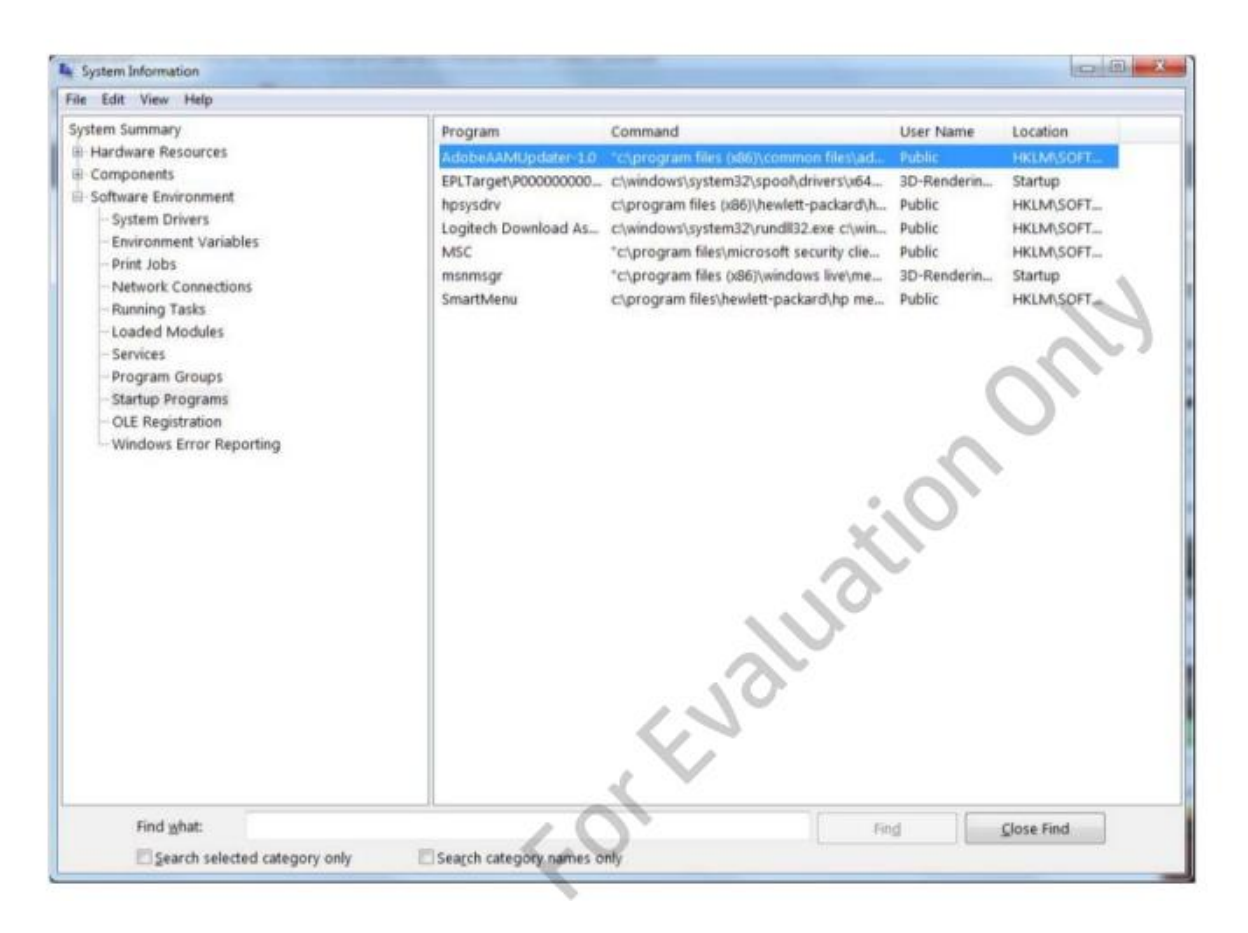

Малюнок 11-43: Запуск програм.

## **Device Manager**

Менеджера пристроїв можна переглядати додаткову інформацію про пристрої. Вона також дозволяє виявляти і усувати проблеми, пов'язані з пристроями і драйверами пристроїв. Ви можете отримати доступ до диспетчера пристроїв в консолі управління комп'ютером. Ця функція доступна з опції Адміністрування в панелі управління або з апаратної вкладки Властивості системи.

Менеджер пристроїв дозволяє переглядати:

- Пристрої за типом
- Пристрої з підключення
- Ресурси по типу
- Ресурси по підключенню

Малюнок 11-44 показує вид при перегляді пристроїв за типом. Стан пристрою позначається значком. Низхідна стрілка вказує на тей пристрій, який було відключено. Жовтий трикутник зі знаком оклику вказує на пристрій, на який не встановлено драйвер або що є драйвер, але не функціонує належним чином.

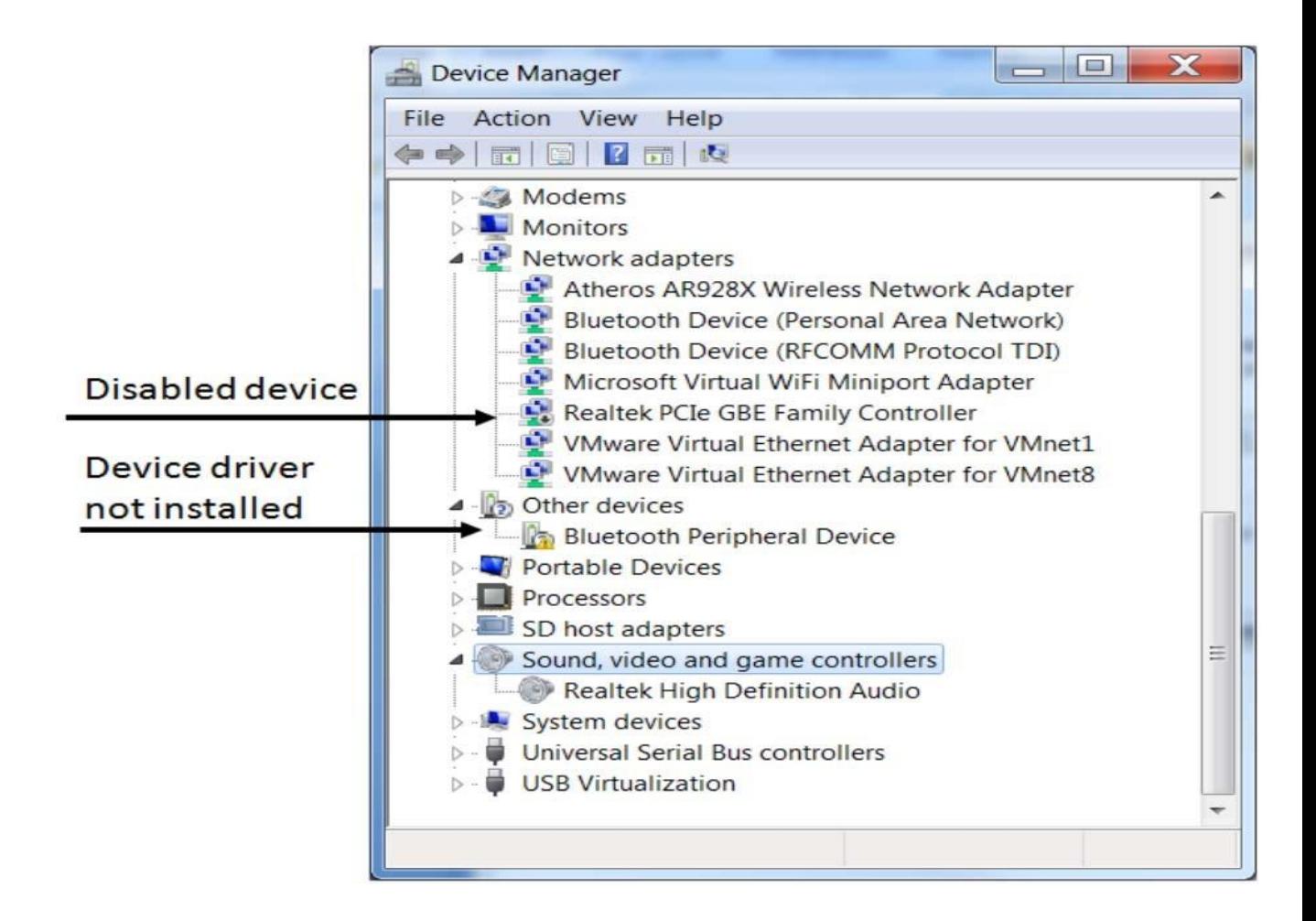

Малюнок 11-44: за типом пристроїв

Іноді проблеми устрою можуть бути вирішені шляхом вибору Оновити конфігурацію устаткування в меню Дія. Це призводить до того,

операційну систему, щоб ідентифікувати плагін і грати пристрою і, якщо драйвер доступний, встановіть його.

Якщо драйвер пристрою встановлений, але пристрій в даний момент не відкривається, то він вважається прихованим пристроєм. Ви можете переглянути його, вибравши **View | Show** приховані пристрої. Ви можете використовувати **Диспетчер пристроїв** для видалення або відключення пристрою. Пристрій недоступно, але до тих пір поки не встановлено його драйвер. При видаленні пристрою, ви видалите його **драйвер**. Ви можете так само переглянути **властивості пристрою.**

Відключення пристрою є хорошим і швидким спосіб перевірити наявність несправностей без необхідності видалення, а потім установки його заново.

На вкладці **Загальні**, як показано на малюнку 11-45, відображує стан пристрою, виробник пристрою, тип пристрою, і роз'єм до якого він підключений.

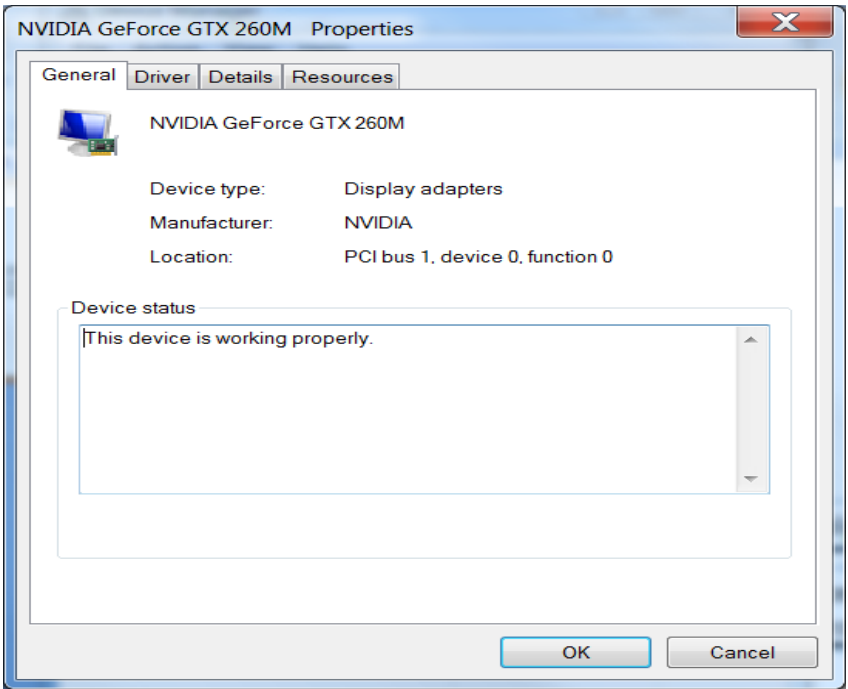

Малюнок 11-45: Загальні властивості пристрою

Ви можете управляти драйвером пристрою на вкладці Драйвер (рис 11- 46). Також ви можете переглянути подробиці встановленого драйвера, перевірити наявність оновлення драйвера, або зробити відкат до попередньої версії драйвера. Відкат до попередньої версії драйвера часто може вирішити проблему, коли оновлення драйверів викликає проблеми функціональності.

Потрібно підкреслити, що відкат це спосіб потенційно виправити проблему, яка виникла після оновлення драйвера.

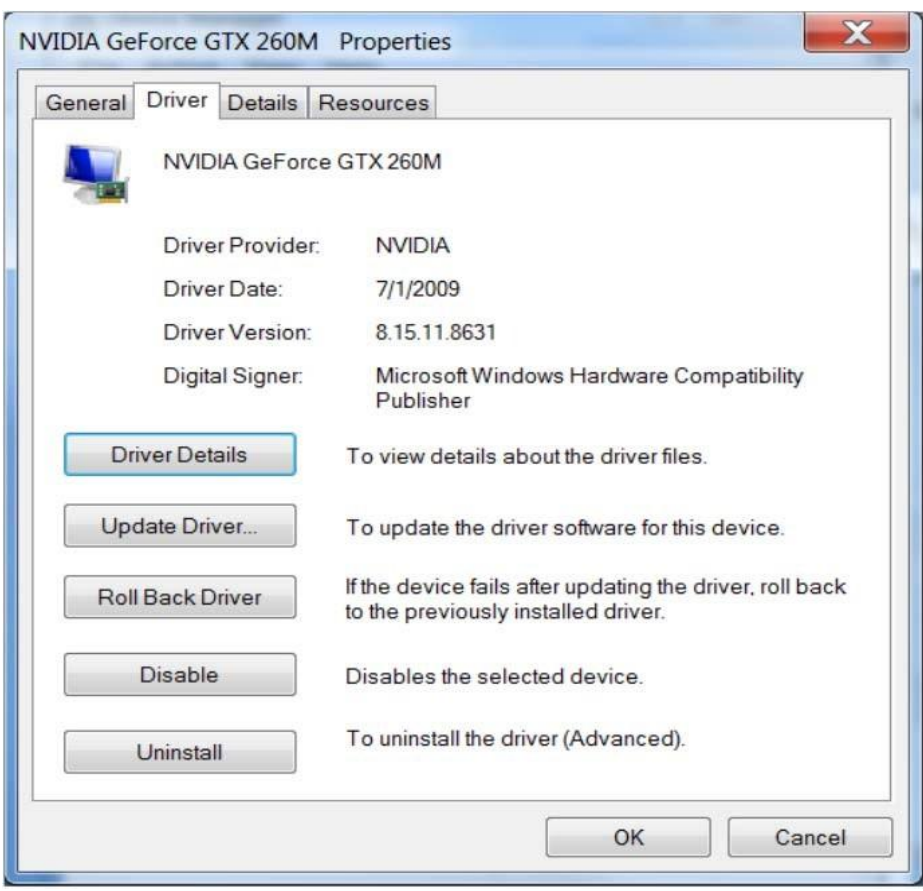

Малюнок 11-46: Властивості драйверів пристроїв.

Ви можете натиснути **Детальніше про драйвер** для перегляду списку файлів, пов'язаних з драйвером. Виберіть кожен файл, щоб переглянути його виготовлювача і номер версії, як показано на малюнку 11-47.

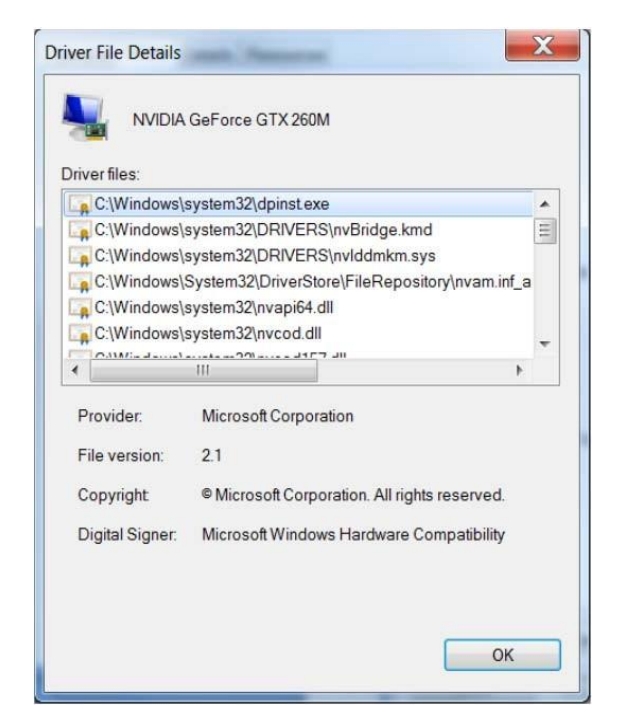

Малюнок 11-47: Відомості про файл драйвера

Вкладка **Подробиці Властивостей драйвера** дозволяє вибрати різні атрибути пристрою, щоб побачити їх значення (рис 11-48). Ця інформація може знадобитися для складних сценаріїв усунення неполадок, так що це добре знати, де ви можете знайти його. Проте, більшу частину часу ви будете виправити проблему драйвера пристрою просто шляхом відкидання або оновлення драйвера пристрою.

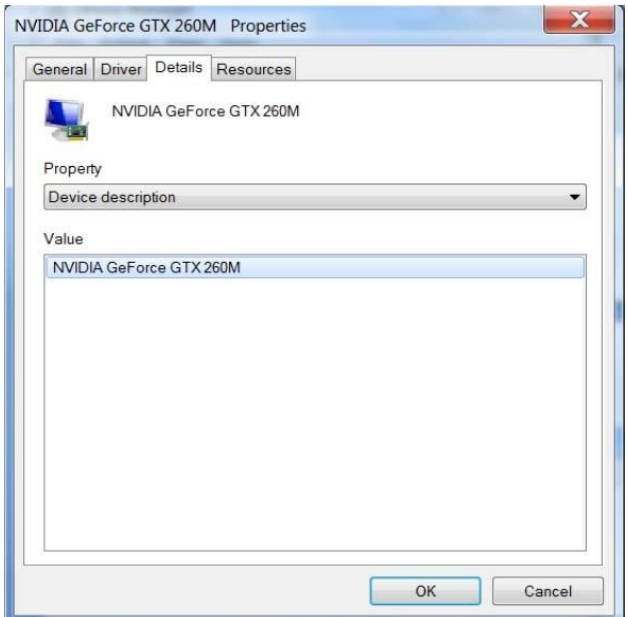

Малюнок 11-48: Подробиці

Вкладка **Ресурси** (Малюнок 11-49) дозволяє переглядати ресурси, які були призначена для пристрою і ідентифікації будь-яких конфліктів з іншим пристроєм. Оскільки більшість комп'ютерів мають тільки **плагін пристрою**, вам рідко потрібно вручну налаштувати призначення ресурсів.

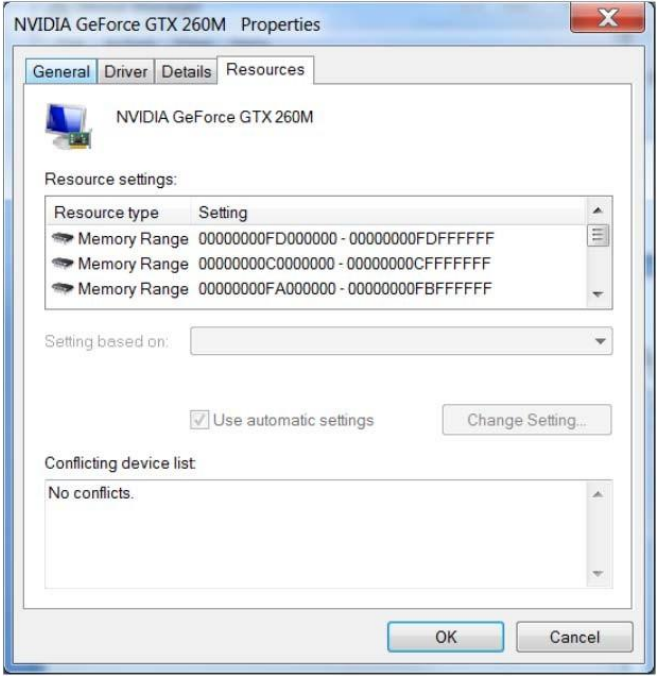

Малюнок 11-49: Пристрій Ресурси

# **Перегляд подій**

Засіб перегляду подій дозволяє переглядати події, що записуються в операційній системі, драйверів або додатків. Перегляд журналу подій може надати вам багато інформації про збої та події, що призвели до них. Журнали подій описані в таблиці 11-6.

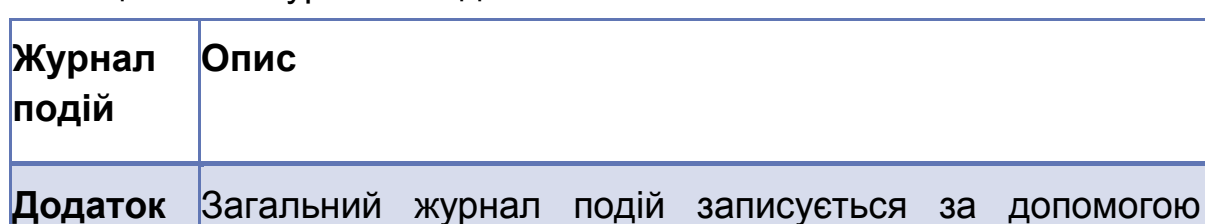

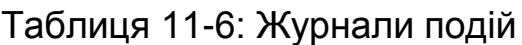

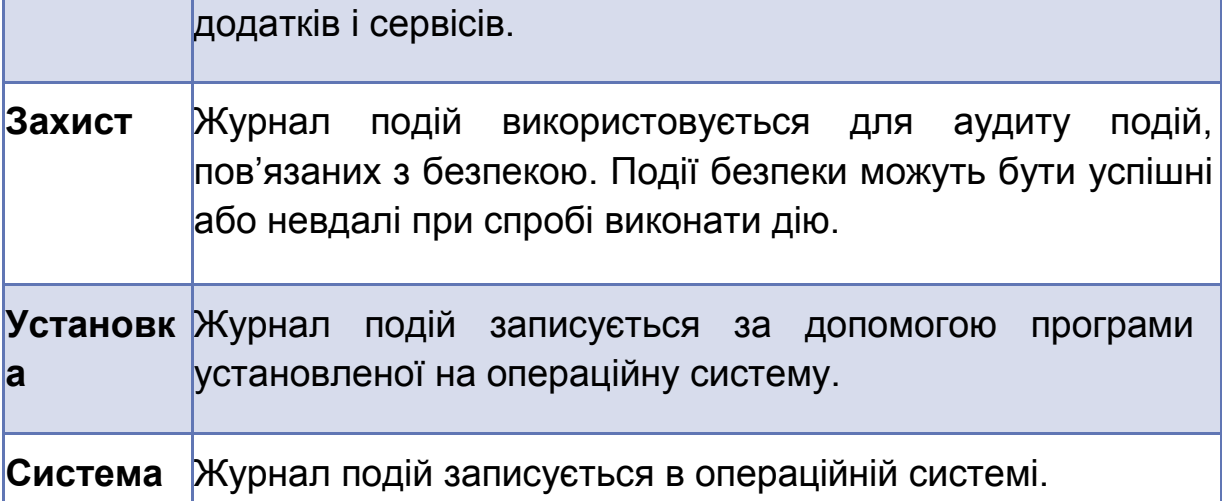

Крім того, додаток або служба може створити спеціальний журнал подій. Це особливо важливо для служб, оскільки вони не можуть відображати повідомлення про помилки в вікні.

Інформаційні повідомлення, попередження, помилки і критичні помилки записуються в журнал подій, за винятком журналу подій безпеки. На малюнку 11-50 показана частина системного журналу, який включає в себе події інформаційні, попередження і помилки.

За замовчуванням дозвіл на рівні адміністратора потрібно для отримання доступу до вмісту журналу безпеки.

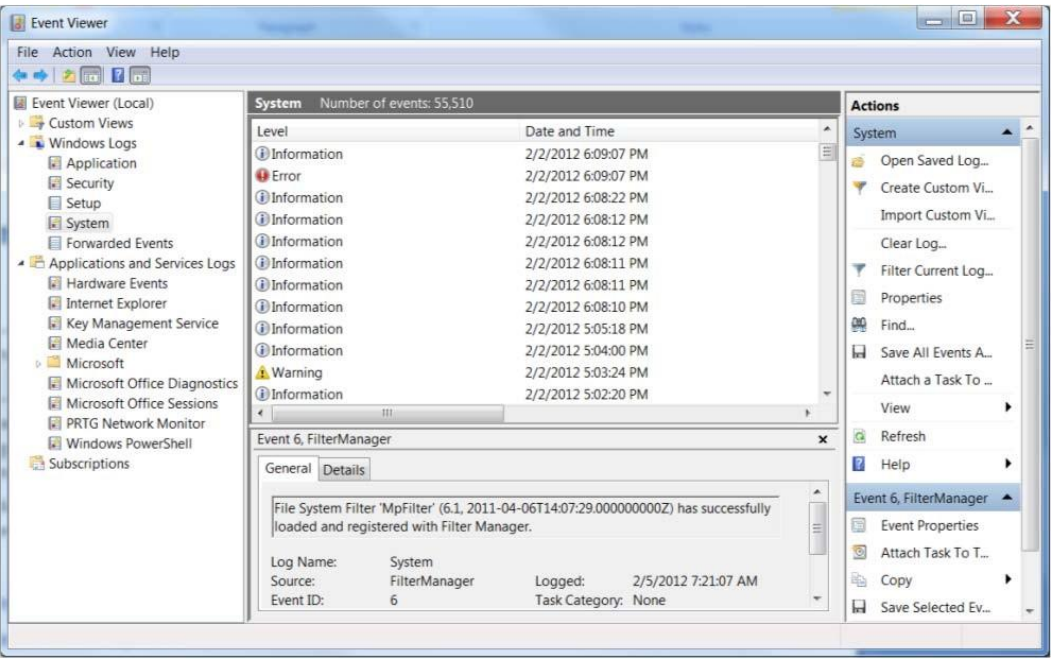

Малюнок 11-50: Перегляд подій

Ви можете вибрати або двічі клацніть на подію, щоб дізнатися більше про це, як показано на малюнку 11-51.

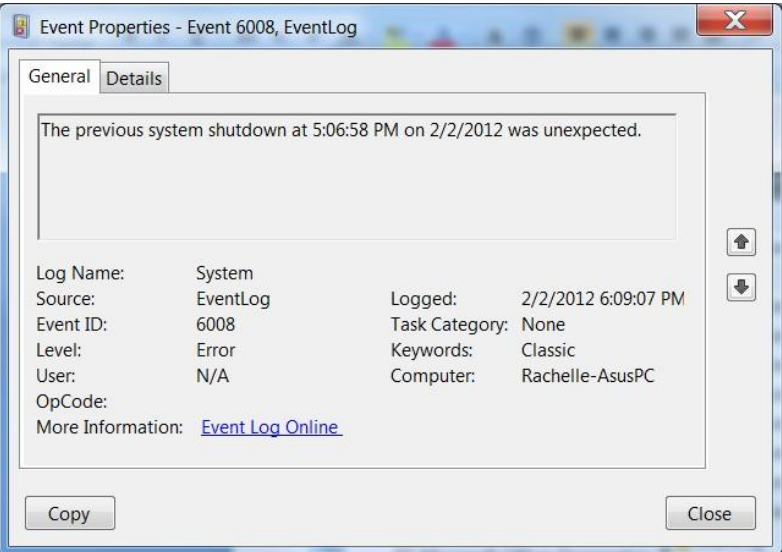

Малюнок 11-51: Властивості Подія

Джерело ідентифікує підсистему або додатки, яке генерує подію. Ідентифікатор **Подія** може використовуватися для пошуку довідки та підтримки Майкрософт або постачальника бази знань для отримання додаткової інформації про подію.

#### **Припинити помилки**

Якщо клієнт повідомляє, що їхній комп'ютер має синій екран з великою кількістю символів на ньому, то це означає, що вони зазнали невиправної помилки. Помилка зупинки може бути викликана цілим рядом чинників, в тому числі проблем з драйверами, додатками, які пишуть в несанкціонованому елемент пам'яті або апаратних проблем.

*Припинити помилки: Детальна інформація про те, як налаштувати файл дампа пам'яті в різних версіях Windows, можна знайти на*  [http://support.microsoft.c o](http://support.microsoft.c/)m/kb/969028.

#### **Зупинити помилку**

Помилка виконання, що операційна система з ANNOT відновитися без перезапуску.

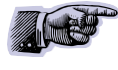

 *Синій екран, який з'являється при виникненні помилки STOP, іноді називають синій екран смерті (BSOD).*

На синій екран буде виведений код помилки та з'явиться повідомлення про помилку. Якщо це можливо, ви повинні отримати код помилки від клієнта, тому що ви можете використовувати його для пошуку довідки та підтримки корпорації Майкрософт для отримання інформації, або надати його в службу підтримки.

Якщо помилки зупинки повторюються, інженер підтримки клієнтів може попросити вас, щоб зберегти **dump** пам'яті. Можна налаштувати параметри **dump** пам'яті на вкладці **Додаткових властивостей** (Малюнок 11-52).

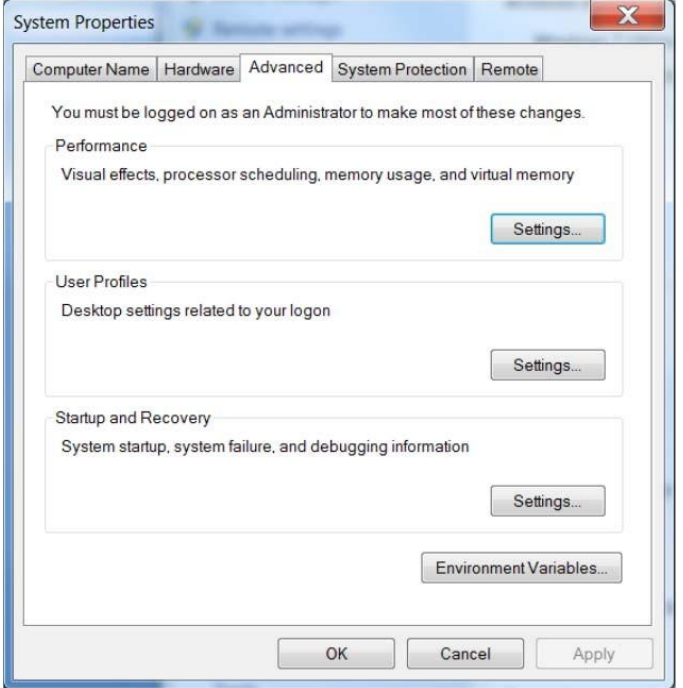

Малюнок 11-52: Властивості Advanced System

## **Роздруківка вмісту пам'яті**

Файл, що містить вміст оперативної пам'яті в момент виникнення помилки.

Файл dump пам'яті вимагає високої кваліфікації і глибокого знання чинного коду для аналізу. Створення dump пам'яті, як правило, крок, який ви б виконали тільки після того, як проблема загострилася до підтримки клієнтів і тільки за запитом.

Натисніть на кнопку Налаштування розділі Завантаження й відновлення, щоб відкрити діалогове вікно Завантаження і відновлення (Малюнок 11-53).

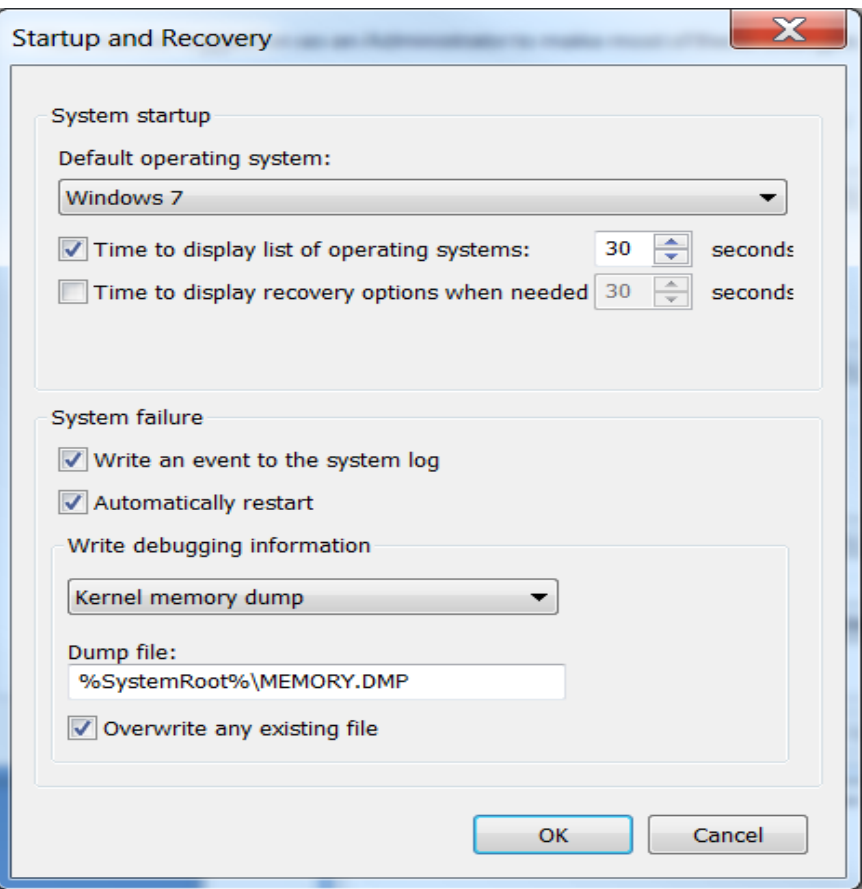

Малюнок 11-53: Завантаження і відновлення

Зверніть увагу на те, що ви можете перевірити, чи правильно подія записується в системний журнал, якщо відбувається збій системи, і чи повинна система автоматично перезавантажиться. Крім того, можна визначити, як записати зневадження. Ви можете написати:

- Вся пам'ять від ядра операційної системи
- Dump 256 Кб пам'яті
- Ні dump пам'яті на всіх

За замовчуванням використовується файл з ім'ям MEMORY.DMP шляхом, вказаним в% SystemRoot% змінної середовища, яка визначає шлях, по якому файли операційної системи Windows, зберігаються (C: \ Windows за замовчуванням).

*У версіях Windows, раніше для Windows 7, dump пам'яті ядра знаходиться на завантажувальному диску, розмір фізичної RAM + 1 МБ. В операційній системі Windows 7, файл підкачки може розташовуватися на будь-якому базовому томі диска.*

### **Параметри завантаження для Windows**

Якщо Windows 7 не буде завантажуватися, у вас є кілька варіантів для запуску комп'ютера і усунення неполадок. До них відносяться:

- Last Known Good Configuration (LKGC)
- Режим VGA
- Безпечний режим
- Консоль відновлення

Це також корисно, щоб змінити процес завантаження при пошуку і усунення інших типів збоїв. Якщо ви можете завантажитися в Windows, ви можете змінити процес завантаження за допомогою програми настройки системи (Msconfig.exe).

Параметри завантаження для Windows: Подібні варіанти завантаження також підтримуються для інших версій Windows.

## **Остання відома вдала конфігурація (LKGC)**

Кожен раз, коли ви успішно увійти в Windows, операційна система зберігає параметри конфігурації реєстру в спеціальному розділі реєстру. Якщо система не завантажується в перший раз, коли ви запускаєте комп'ютер після внесення змін, таких як установка нового драйвера або зміни налаштувань конфігурації, ви можете бути в змозі відновити шляхом завантаження з LKGC і звертати назад зміни. Для завантаження з LKGC:

- Перезавантажте комп'ютер.
- Під час перезавантаження натисніть клавішу F8.

• На екрані Параметр Advanced Boot, виберіть Last Known Good Configuration (просунутий).

### **Реєстр**

База даних конфігурації для Windows.

### **Ключ реєстру**

Розташування в реєстрі на які можна посилатися за допомогою програмного забезпечення. Ключ реєстру може містити інші ключі реєстру або одне значення.

## **Режим VGA:**

Функція завантаження Режиму VGA дозволяє запустити комп'ютер в режимі 640x480 VGA. Це корисний крок пошуку несправностей, щоб визначити, чи є проблема запуску викликана, неправильно вибрано параметр графічного адаптера. Ви можете запустити комп'ютер в режимі VGA шляхом доступу до екрану Advanced Boot Options і виберіть «Увімкнути низький дозвіл відео» (640x480).

### **Включити завантаження журналу**

Якщо ведення журналу завантаження включено, всі драйвери, які завантажуються при запуску системи, перераховані у файлі з ім'ям ntbtlog.txt. Ця опція корисна для усунення неполадок, якщо служба технічної підтримки запитує файл ntbtlog.txt.

# **Ремонт комп'ютера**

Функція Repair Your Computer відкриває System Recovery Options menu. Це доступно від Advanced Boot Options, якщо Ви встановили його під час установки Windows. Якщо Ви не встановили його, Ви можете отримати доступ до нього, завантаживши установку Windows.

Функція Repair Your Computer була представлена в Главі 13. Це полягає в тому, що засіб відновлення запуску не може виправити всі проблеми. Це може виправити проблему із зниклими або пошкодженими файлами і виконати chkdsk.

*Іноді відновлення при завантаженні запускається автоматично при виявленні проблеми при запуску.*

## **Безпечний режим**

Функція безпечний режим завантажує тільки служби і драйвери, необхідні, щоб запустити Windows.Завантажуються:

- Флоппі-дисководи (якщо вони встановлені)
- Внутрішні і зовнішні приводи CD-ROM і DVD-ROM
- Внутрішні і зовнішні жорсткі диски (ATA, SATA, SCSI, USB)
- Клавіатури (USB, послідовний порт, PS / 2)
- Миші (USB, послідовний порт, PS / 2)
- VGA графічних адаптерів (PCI або AGP)

### **Наступні послуги завантажуються:**

- Журнал подій Windows
- Plug and play
- Віддалений виклик процедур (RPC)
- Криптографічні послуги

### **Безпечний режим**

Випадкові помилки будуть очищатися, якщо Ви завантажете комп'ютер у безпечному режимі і потім назад в режим Normal.

### **Вирішення проблем в безпечному режимі**

Уточніть, що у вас є доступ до інструментів, перелічених під час безпечного режиму. Попросіть студентів навести приклади типів коригувальних дій, які вони могли б виконати в цьому режимі.

Захисник Windows

Інструментарій управління Windows (WMI)

У вас є можливість запуску в безпечному режимі з підтримкою мережі. Якщо ви це зробите, такі послуги також будуть включені:

Провідні та безпровідні мережеві адаптери

- DHCP
- DNS
- Сумісність із мережею
- TCP / IP-NetBIOS
- Брандмауер Windows

Початкове завантаження в безпечному режимі - хороший спосіб визначити, чи викликана проблема драйвером, службою або додатком, яке завантажується під час запуску. Якщо Ви можете завантажитися до безпечного режиму, але не можете запустити Windows, ви повинні зрозуміти, що проблема викликана одним з пристроїв, служб або додатків, які не розгледіли під час «Безпечного режиму».

Запуск комп'ютера в безпечному режимі з мережею може дозволити Вам завантажувати необхідні драйвери з Інтернету або

підключитися до інтернет-програми діагностування як HP Support Wizard.

### **Вирішення проблем в безпечному режимі**

Після того, як Ви запустилися в безпечному режимі, Ви можете використовувати різні інструменти, щоб діагностувати проблеми, включаючи:

- Диспетчер пристроїв
- Event Viewer
- Системне відновлення
- Резервне копіювання
- Інструмент конфігурації системи

Ви вже дізналися про інши інструменти. Давайте рогзглянемо інструмент System Configuration.

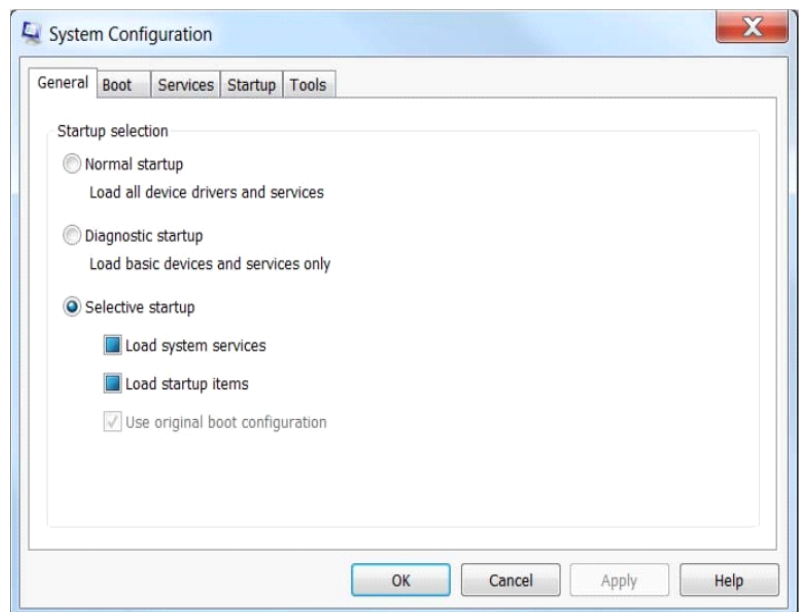

Інструмент System Configuration може бути запущений при натисканні на Start і введенні msconfig в поле пошуку. Вкладка "Загальні" дозволяє робити вибір між тим, щоб виконати нормальний запуск, діагностичний запуск або вибірковий запуск. З вибірковим запуском ви можете вибрати, завантажити елементи запуску або системні служби.

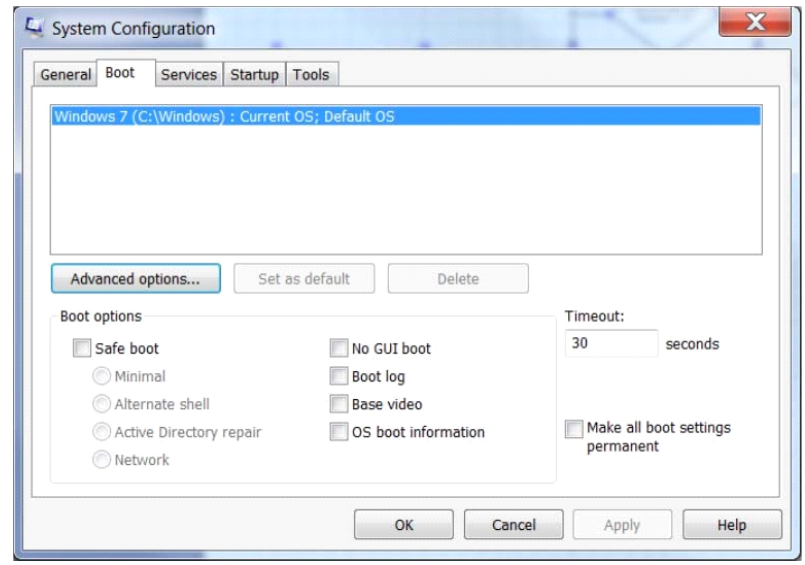

Вкладка Boot дозволяє настроїти різні функції початкового завантаження.

Режим відновлення Active Directory відноситься до контролерів домену Active Directory. Функція No GUI Boot перешкоджає тому, щоб вивести екран привітання. Опція інформації при початковому завантаженні ОС змушує драйвери бути виведеними на екран, оскільки вони завантажені. Якщо ви виберете пункт, щоб робити зміни постійними, Ви не зможете повернутися до режиму Normal.

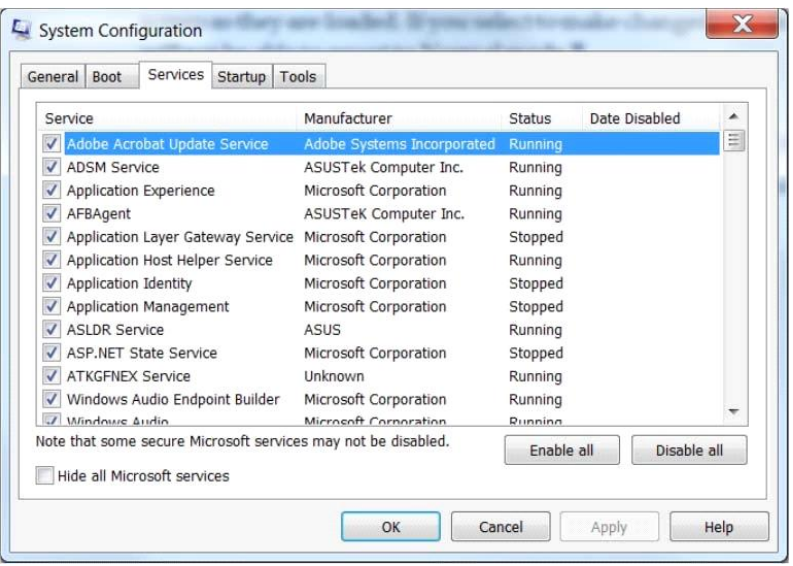

Вкладка Services дозволяє включати або відключати сервіси, які сконфігуровані, щоб запуститися автоматично. Це може допомогти вам визначати, чи викликає служба проблему запуску.

Вкладка Startup дозволяє вибірково включати або відключати додатки, які сконфігуровані, щоб запуститися, коли операційна система запускається.

Це корисно, тому що деякі програми конфігурують себе, щоб запуститися автоматично, не попереджаючи користувача.

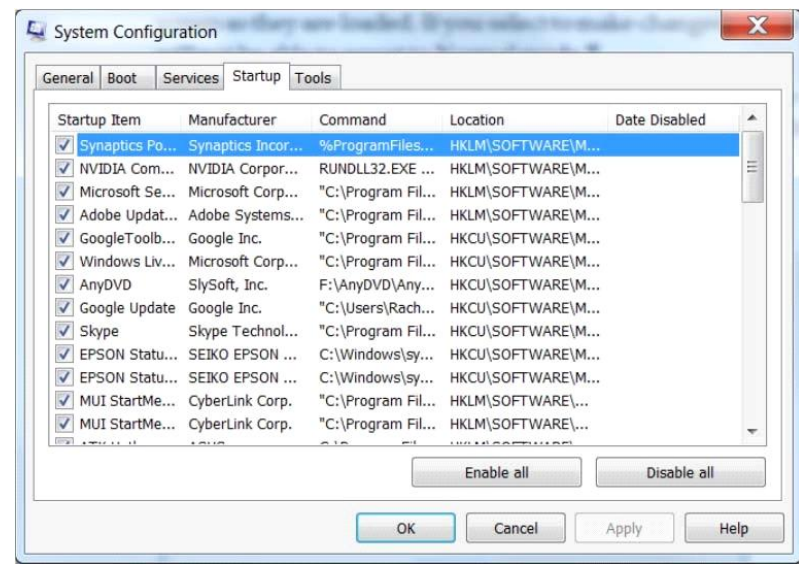

#### **Windows 8.1 запуск налаштувань**

У Windows 8.1 є кілька нових налаштувань запуску. Windows 8.1 перевіряє драйвери пристроїв, щоб гарантувати, що вони мають допустимий цифровий підпис і не містять шкідливого програмного забезпечення. Ви можете відключити будь-яку з цих перевірок,

використовуючи «Налаштування Запуску». Однак виконання могло б змусити шкідливе програмне забезпечення заражати систему. Ви можете також вибрати «Disable» - автоматичний перезапуск після відмови, щоб Ви могли далі діагностувати причину.

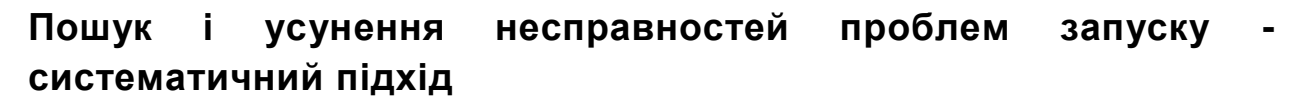

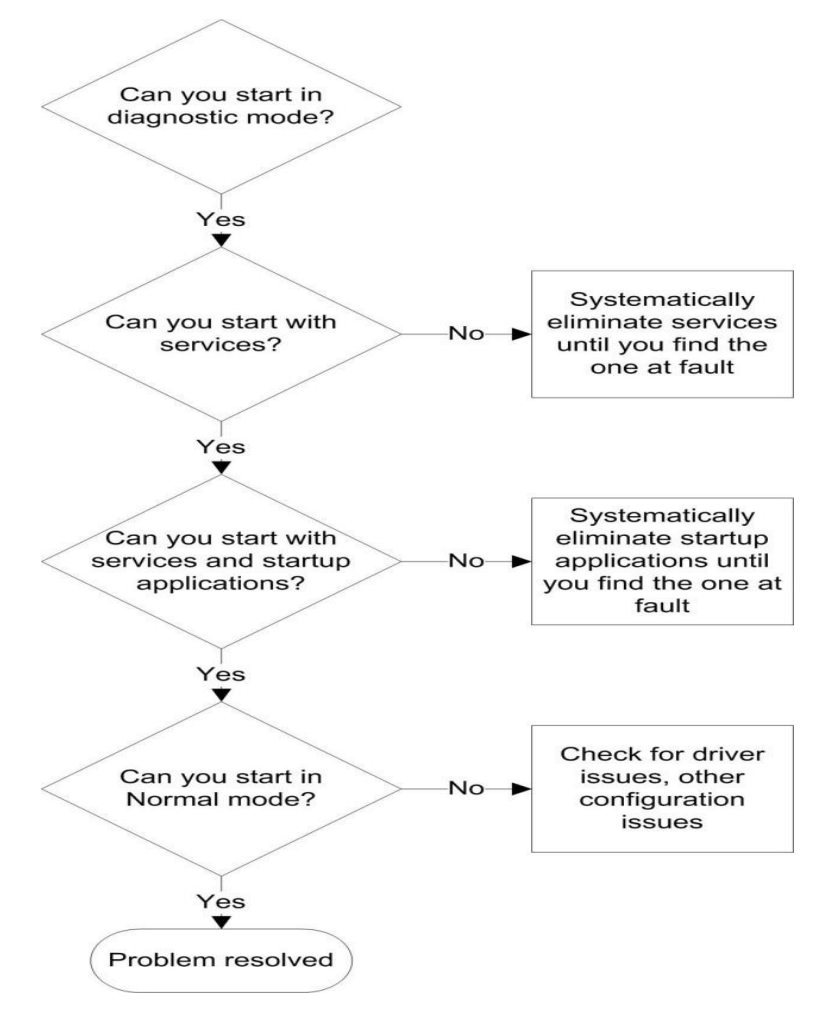

Є кілька можливих підходів до усунення служб і додатків запуску як джерело проблеми. Поширені способи включають:

Запустити з чистого аркуша

- Чи не запустите ні з одного
- Додайте по одній службі, поки відмова не відбувається

### Зберіть їх

- Усуньте одну службу за один раз
- Спробуйте перезавантажити

Повторюйтеся, поки не станеться успішне початкове завантаження

- Розділити і примінити
- Запустити з половини завантажених служб

Вибірково додайте або відніміть служби на основі того, чи був запуск успішний

Частковий процес пошуку і усунення несправностей, використовується розподіл і метод, проілюстрований в малюнку 11- 60. Перевага цього методу полягає в тому, що Ви можете потенційно ідентифікувати службу, що викликає проблему з меншою кількістю перезавантажень.
## **Ресурси підтримки**

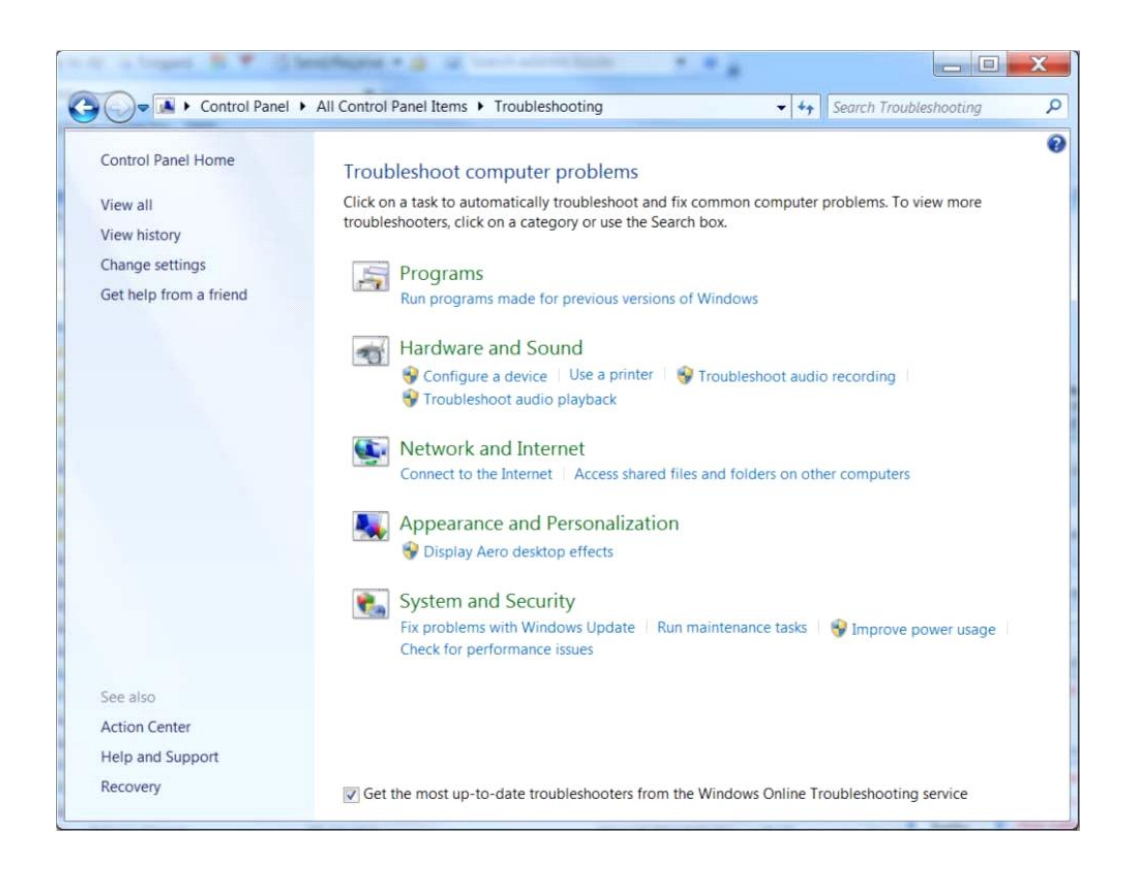

Після того, як Ви зібрали інформацію про проблему, ймовірно, що Ви повинні будете досліджувати її або попросите допомоги, щоб проаналізувати інформацію і ідентифікувати рішення. Ми тепер розглянемо ресурси, що пропонуються через HP Support.

# **HP Business Support Center**

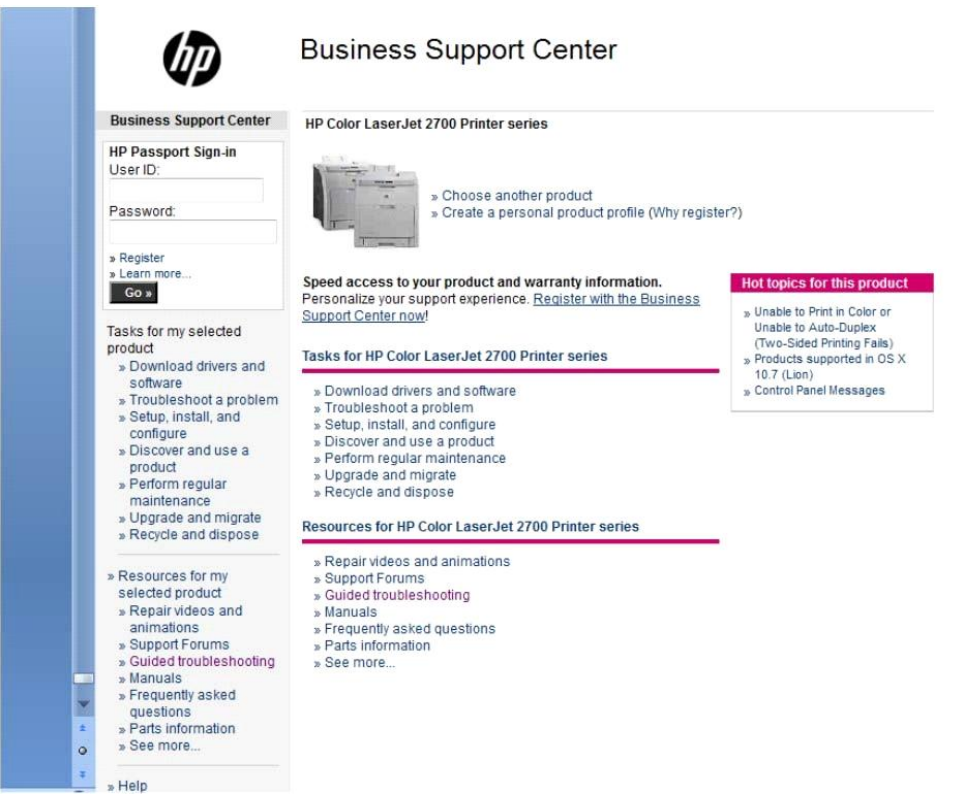

HP пропонує повний спектр пошуку та усунення несправностей. Як Ви вже бачили, Ви можете отримати документацію по продукту, інформацію про оновлення та інші ресурси, отримавши доступ до «Підтримка і драйвери HP». Посилання моєуть відрізнятися в залежності від обраного продукту.

Вы можете зареєструватися, щоб отримати паспорт HP, який дозволить Вам:

- Ведіть список продуктів HP, які Ви купили
- Збережіть документи підтримки
- Завантаження драйвера
- Гарантія

На цьому екрані Ви можете також виконати безліч завдань, включаючи завантаження драйверів, отримання інформації про певні завдання і доступ до документа.

Ви можете клацнути по посиланню пошуку та усунення несправностей Guided, щоб вивести на екран сторінку, яка містить список step-by-step посібників з усунення несправностей для типових проблем, як показано в малюнку 11-63

#### **HP Support Center**

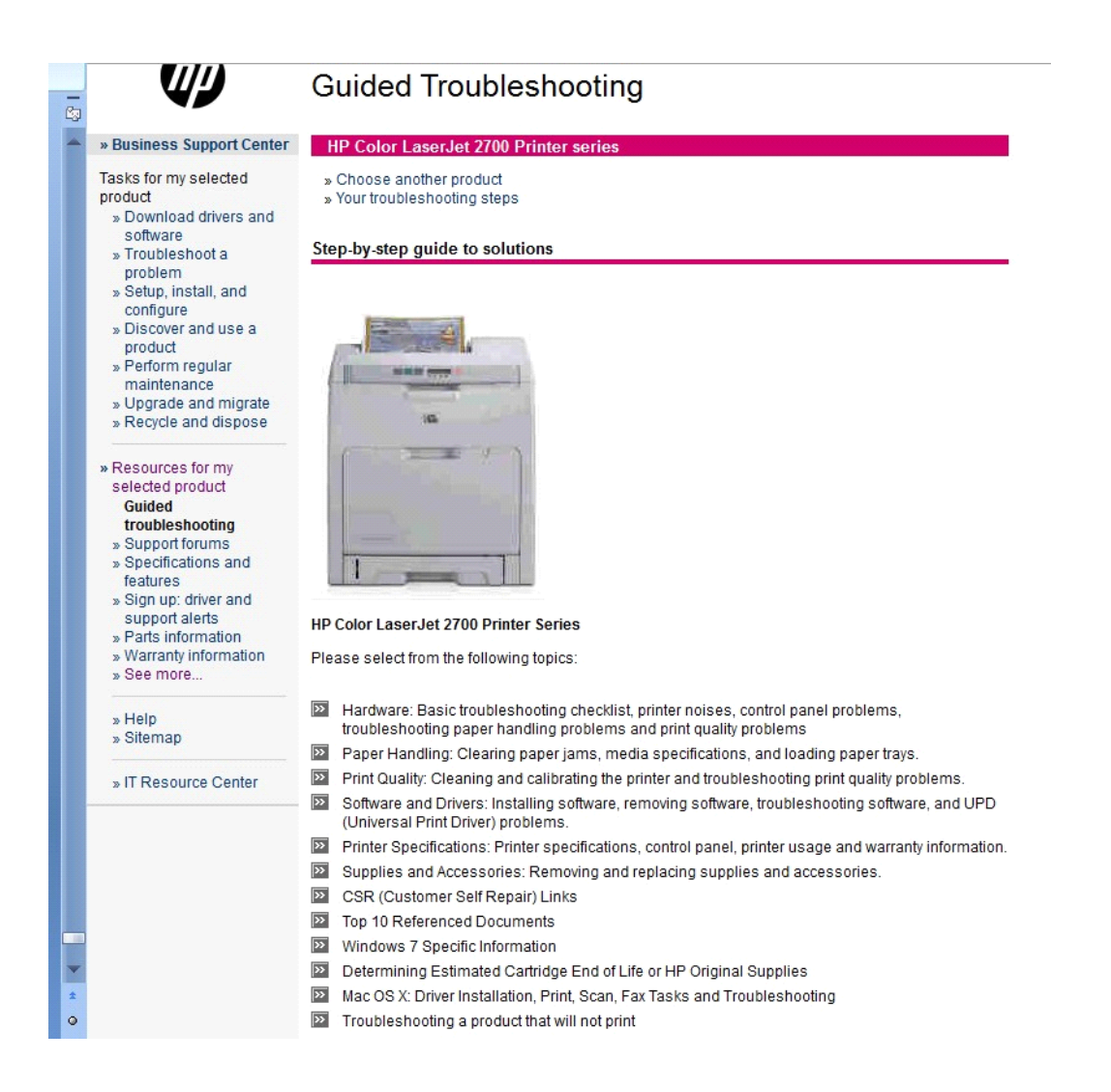

HP Support Center, показаний в малюнку 11-65, є порталом, який надає доступ до безлічі служб, включаючи базу знань і іншу документацію, завантаження опцій для драйверів, програмного забезпечення, і вбудованого мікропрограмного забезпечення,

форумів, клієнту self-repair, гарантійної перевірки і доступу до персоналу технічної підтримки.

У той час як «Діловий Центр Підтримки» пристосований більше до бізнес-професіоналів, які обмежили технічні знання, HP Support Center призначений фахівцям з інформаційних технологій, деякі з яких підтримують велику кількість систем HP.

Як Діловий Центр Підтримки, Ви можете отримати доступ до HP Support Center з або без паспорта HP. Однак для повної функціональності, Ви повинні зареєструватися.

#### **Контакт з технічною підтримкою**

Якщо Ви не будете в змозі ідентифікувати і вирішити проблему за допомогою self-help ресурсів, Ви повинні будете зв'язатися з технічною підтримкою через онлайн-чат, електронну пошту, телефон.

Однак, якщо Ви вирішили зв'язатися з технічною підтримкою, Вам потрібна така інформація

- Порядковий номер продукту
- Число продукту
- Модель
- Номер моделі

Ця інформація доступна на етикетці продукту. Вам також буде потрібно описати проблему. У деяких випадках інженер служби підтримки мав би отримати доступ до робочого столу комп'ютера віддалено, щоб діагностувати проблему.

## **Escalation**

У деяких випадках Ви могли б передати проблему до супервізора (інженера служби підтримки). Наприклад, якщо інженер служби підтримки нездатний вирішити Вашу проблему вчасно через складність проблеми або відсутності досвіду в подібних проблемах.

Ваше рішення має також базуватися на тому, наскільки критично важлива система до ділової продуктивності і SLA, яку Ви встановили зі своїм клієнтом.

## **Summary**

У цьому розділі Ви навчилися:

- Зв'язатися з клієнтами при зверненні за підтримкою
- Процесу пошуку та усунення несправностей
- Збирати інформацію
- Оцінювати інформацію, щоб ідентифікувати підсистему у разі відмови
- Розробляти оптимізований план дій
- Виконувати план
- Виконувати тестування, щоб гарантувати, що проблем зафіксована
- Реалізовувати профілактичні заходи
- Навчилися використанню діагностичних тестів HP Support Assistant, HP Support Wizard або HP Vision Hardware Diagnostics, в залежності від комп'ютера
- Event Viewer Windows дозволяє переглядати події, які були зареєстровані операційною системою або додатками
- HP Support Center пропонує self-help і спільні ресурси пошуку та усунення несправностей